# **Series MS278XA High Performance Signal Analyzer**

# **Operation Manual**

**Notice**

This manual and the MS278XA Programming Manual, along with other product literature, are installed in the MS278XA as an Adobe Acrobat file.

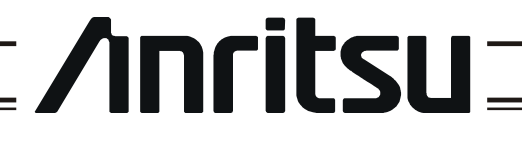

490 JARVIS DRIVE MORGAN HILL, CA 95037-2809

P/N: 10410-00252 REVISION: C PRINTED: APRIL 2006 COPYRIGHT 2005 - 2006 ANRITSU CO

## *Series MS278XA High Performance Signal Analyzer*

## *Addendum to Operation Manual*

This addendum contains information about critical Windows XP settings that were not available during the initial publication of the Signature Operation Manual, 10410-00252, Revision C. Subsequent revisions of the Operation Manual will include this information, obsoleting this addendum.

This addendum describes various aspects of the instrument outside of the main Signature application software (Signature Graphical User Interface). It specifically addresses configurations and properties of the "open" Windows XP environment that are set at the factory, additional option descriptions, along with user sensitive data and applications.

#### **Windows XP Configuration**

Changing some of the default Windows XP settings may cause a loss of instrument control or undesired instrument behavior. Changing the Windows **Regional and Language Options** settings may cause unstable front panel operation. These settings must be maintained as **English (United States)** as is set at the factory by default.

#### **User Installed Applications and Data**

If Signature requires service or calibration, the system may be returned to factory specifications and reimaged with a standard software configuration. User installed applications and data may be lost and unable to be retrieved. It is advised that user data be backed up or copied and retained by the user. Applications will need to be reinstalled from their original installation disks. A complete system restore from a previous user backup is not advised after service or calibration as this will result in the new calibrations being overwritten, thus voiding the calibration accuracy.

**Anritsus** 

490 JARVIS DRIVE MORGAN HILL, CA 95037-2809

P/N: 10900-00339 REVISION: C PRINTED: APRIL 2006 COPYRIGHT 2006 ANRITSU CO

#### **WARRANTY**

The Anritsu product(s) listed on the title page is (are) warranted against defects in materials and workmanship for three years from the date of shipment.

Anritsu's obligation covers repairing or replacing products which prove to be defective during the warranty period. Buyers shall prepay transportation charges for equipment returned to Anritsu for warranty repairs. Obligation is limited to the original purchaser. Anritsu is not liable for consequential damages.

#### **LIMITATION OF WARRANTY**

The foregoing warranty does not apply to Anritsu connectors that have failed due to normal wear. Also, the warranty does not apply to defects resulting from improper or inadequate maintenance by the Buyer, unauthorized modification or misuse, or operation outside of the environmental specifications of the product. No other warranty is expressed or implied, and the remedies provided herein are the Buyer's sole and exclusive remedies.

#### **END-USER LICENSE AGREEMENT FOR ANRITSU SIGNATURE SOFTWARE**

IMPORTANT-READ CAREFULLY: This End-User License Agreement ("EULA") is a legal agreement between you (either an individual or a single entity) and Anritsu for the Signature software product identified above, which includes computer software and associated media and printed materials, and may include "online" or electronic documentation ("SOFTWARE PRODUCT" or "SOFTWARE"). By receiving or otherwise using the SOFTWARE PRODUCT, you agree to be bound by the terms of this EULA.

#### **SOFTWARE PRODUCT LICENSE**

The SOFTWARE PRODUCT is protected by copyright laws and international copyright treaties, as well as other intellectual property laws and treaties. The SOFTWARE PRODUCT is licensed, not sold.

1. GRANT OF LICENSE. This EULA grants you the following rights:

a. You may use ONE copy of the Software Product identified above only on the hardware product (Signature Signal Analyzer and its internal computer) which it was originally installed. The SOFTWARE is in "use" on a computer when it is loaded into temporary memory (for example, RAM) or installed into permanent memory (for example, hard disk, CD-ROM, or other storage device) of that computer. However, installation on a network server for the sole purpose of internal distribution to one or more other computer(s) shall not constitute "use."

b. Solely with respect to electronic documents included with the SOFTWARE, you may make an unlimited number of copies (either in hardcopy or electronic form), provided that such copies shall be used only for internal purposes and are not republished or distributed to any third party.

2. OWNERSHIP. Except as expressly licensed to you in this Agreement, Anritsu retains all right, title, and interest in and to the SOFTWARE PRODUCT; provided, however, that, subject to the license grant in Section 1.a and Anritsu's ownership of the underlying SOFTWARE PRODUCT, you shall own all right, title and interest in and to any Derivative Technology of the Product created by or for you.

3. COPYRIGHT. All title and copyrights in and to the SOFTWARE PRODUCT (including but not limited to any images, photographs, animations, video, audio, music, text, and "applets" incorporated into the SOFTWARE PRODUCT), the accompanying printed materials, and any copies of the SOFTWARE PRODUCT are owned by Anritsu or its suppliers. The SOFTWARE PRODUCT is protected by copyright laws and international treaty provisions. Therefore, you must treat the SOFTWARE PRODUCT like any other copyrighted material except that you may make one copy of the SOFTWARE PRODUCT solely for backup or archival purposes. You may not copy any printed materials accompanying the SOFTWARE PRODUCT.

#### 4. DESCRIPTION OF OTHER RIGHTS AND LIMITATIONS.

a. Limitations on Reverse Engineering, Decompilation, and Disassembly. You may not reverse engineer, decompile, or disassemble the SOFTWARE, except and only to the extent that such activity is expressly permitted by applicable law notwithstanding this limitation.

b. Rental. You may not rent or lease the SOFTWARE PRODUCT.

c. Software Transfer. You may permanently transfer all of your rights under this EULA, provided that you retain no copies, you transfer all of the SOFTWARE PRODUCT (including the Signature Signal Analyzer, all component parts, the media and printed materials, any upgrades, this EULA, and, if applicable, the Certificate of Authenticity), and the recipient agrees to the terms of this EULA.

d. Termination. Without prejudice to any other rights, Anritsu may terminate this EULA if you fail to comply with the terms and conditions of this EULA. In such event, you must destroy all copies of the SOFTWARE PRODUCT.

5. U.S. GOVERNMENT RESTRICTED RIGHTS. THE SOFTWARE PRODUCT AND DOCUMENTATION ARE PROVIDED WITH RESTRICTED RIGHTS. USE, DUPLICATION, OR DISCLOSURE BY THE GOVERNMENT IS SUBJECT TO RESTRICTIONS AS SET FORTH IN SUBPARAGRAPH (C)(1)(II) OF THE RIGHTS IN TECH-NICAL DATA AND COMPUTER SOFTWARE CLAUSE AT DFARS 252.227-7013 OR SUBPARAGRAPHS (C)(1) AND (2) OF THE COMMERCIAL COMPUTER SOFTWARE-RESTRICTED RIGHTS AT 48 CFR 52.227-19, AS APPLICABLE. MANUFACTURER IS ANRITSU COMPANY, 490 JARVIS DRIVE, MORGAN HILL, CALIFOR-NIA 95037-2809.

#### **DISCLAIMER OF WARRANTY**

DISCLAIMER OF WARRANTIES. TO THE MAXIMUM EXTENT PERMITTED BY APPLICABLE LAW, ANRITSU COMPANY AND ITS SUPPLIERS DISCLAIM ALL WARRANTIES, EITHER EXPRESS OR IMPLIED, INCLUDING, BUT NOT LIMITED TO, IMPLIED WARRANTIES OF MERCHANTABILITY AND FITNESS FOR A PARTICULAR PURPOSE, WITH REGARD TO THE SOFTWARE PRODUCT. THE USER ASSUMES THE ENTIRE RISK OF USING THE PROGRAM. ANY LIABILITY OF PROVIDER OR MANUFAC-TURER WILL BE LIMITED EXCLUSIVELY TO PRODUCT REPLACEMENT.

NO LIABILITY FOR CONSEQUENTIAL DAMAGES. TO THE MAXIMUM EXTENT PERMITTED BY APPLI-CABLE LAW, IN NO EVENT SHALL ANRITSU COMPANY OR ITS SUPPLIERS BE LIABLE FOR ANY SPE-CIAL, INCIDENTAL, INDIRECT, OR CONSEQUENTIAL DAMAGES WHATSOEVER (INCLUDING, WITHOUT LIMITATION, DAMAGES FOR LOSS OF BUSINESS PROFITS, BUSINESS INTERRUPTION, LOSS OF BUSINESS INFORMATION, OR ANY OTHER PECUNIARY LOSS) ARISING OUT OF THE USE OF OR INABILITY TO USE THE SOFTWARE PRODUCTS, EVEN IF ANRITSU COMPANY HAS BEEN ADVISED OF THE POSSIBILITY OF SUCH DAMAGES. BECAUSE SOME STATES AND JURISDICTIONS DO NOT ALLOW THE EXCLUSION OR LIMITATION OF LIABILITY FOR CONSEQUENTIAL OR INCIDENTAL DAM-AGES, THE ABOVE LIMITATION MAY NOT APPLY TO YOU.

The Signature software is copyright © 2004, Anritsu Company. All rights are reserved by all parties.

#### **TRADEMARK ACKNOWLEDGMENTS**

Windows, Windows XP, Microsoft Paint, Microsoft Access, Microsoft Excel, Microsoft PowerPoint, and Visual Studio are all registered trademarks of Microsoft Corporation. Acrobat Reader is a registered trademark of Adobe Corporation. MATLAB is a a registered trademark of The MathWorks Corporation. NI is a trademark of National Instruments Corporation. Signature is a trademark of Anritsu Company.

#### **NOTICE**

Anritsu Company has prepared this manual for use by Anritsu Company personnel and customers as a guide for the proper installation, operation and maintenance of Anritsu Company equipment and computer programs. The drawings, specifications, and information contained herein are the property of Anritsu Company, and any unauthorized use or disclosure of these drawings, specifications, and information is prohibited; they shall not be reproduced, copied, or used in whole or in part as the basis for manufacture or sale of the equipment or software programs without the prior written consent of Anritsu Company.

#### **UPDATES**

[Updates, if any, can be downloaded from the Documents area of the Anritsu web site at:](http://www.us.anritsu.com) <http://www.us.anritsu.com>

## **DECLARATION OF CONFORMITY**

#### Manufacturer's Name: ANRITSU COMPANY

#### Manufacturer's Address: Microwave Measurements Division 490 Jarvis Drive Morgan Hill, CA 95037-2809 **USA**

declares that the product specified below:

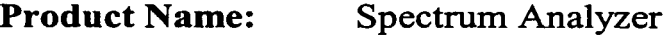

**Model Number: MS2781A** 

conforms to the requirement of:

EMC Directive 89/336/EEC as amended by Council Directive 92/31/EEC & 93/68/EEC Low Voltage Directive 73/23/EEC as amended by Council directive 93/68/EEC

#### **Electromagnetic Interference:**

Emissions:

CISPR 11:1990/EN55011:1991 Group 1 Class A

Immunity:

EN 61000-4-2:1995/EN50082-1:1997 - 4kV CD, 8kV AD EN 61000-4-3:1997/EN50082-1:1997 - 3V/m ENV 50204/EN50082-1:1997 - 3V/m EN 61000-4-4:1995/EN50082-1:1997 - 0.5kV SL, 1kV PL EN 61000-4-5:1995/EN50082-1: 1997 - 1kV L-L, 2kV L-E EN 61000-4-6:1994/EN61326: 1998 - 3V EN 61000-4-11:1994/EN61326: 1998 - 1 cycle@100%

#### **Electrical Safety Requirement:**

Product Safety:

EN 61010-1:2001

Corporate Quality Director

 $\frac{S_{CPT}}{T}$  2004

Morgan Hill, CA

European Contact: For Anritsu product EMC & LVD information, contact Anritsu LTD, Rutherford Close, Stevenage Herts, SG1 2EF UK, (FAX 44-1438-740202)

### **[Chapter 1— General Information](#page-18-0)**

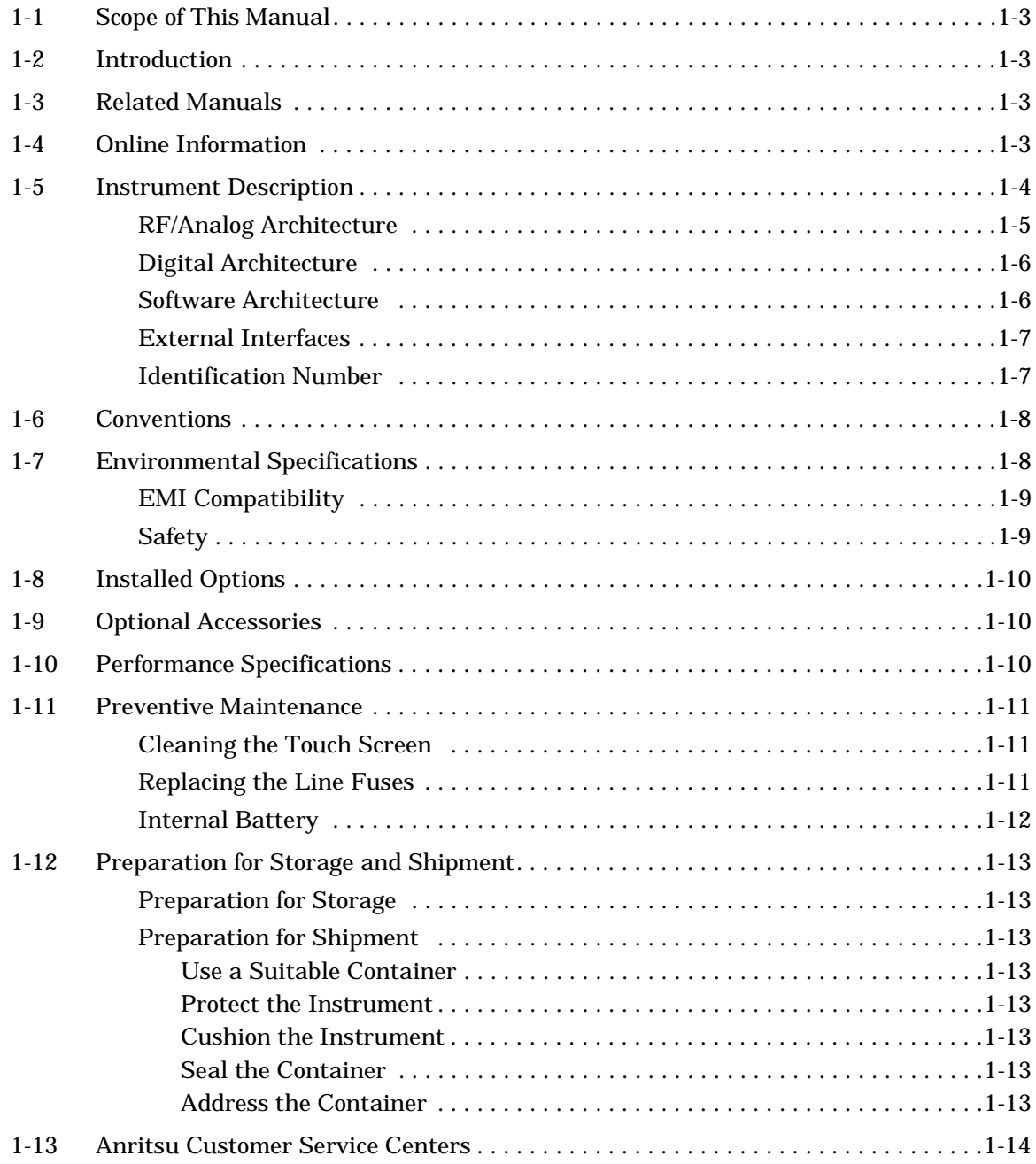

### **[Chapter 2— Installation](#page-32-0)**

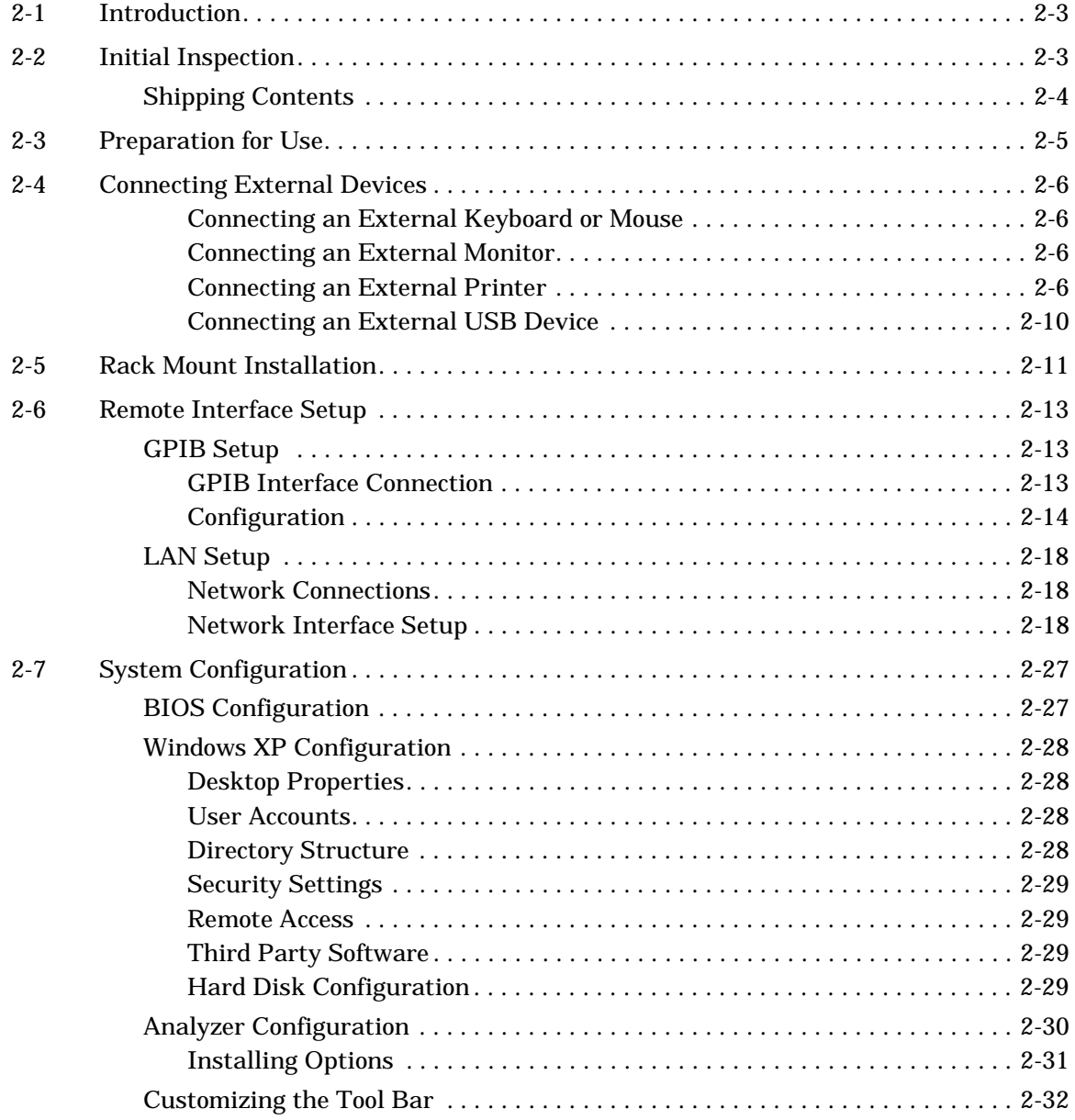

### **[Chapter 3— Front Panel Overview](#page-64-0)**

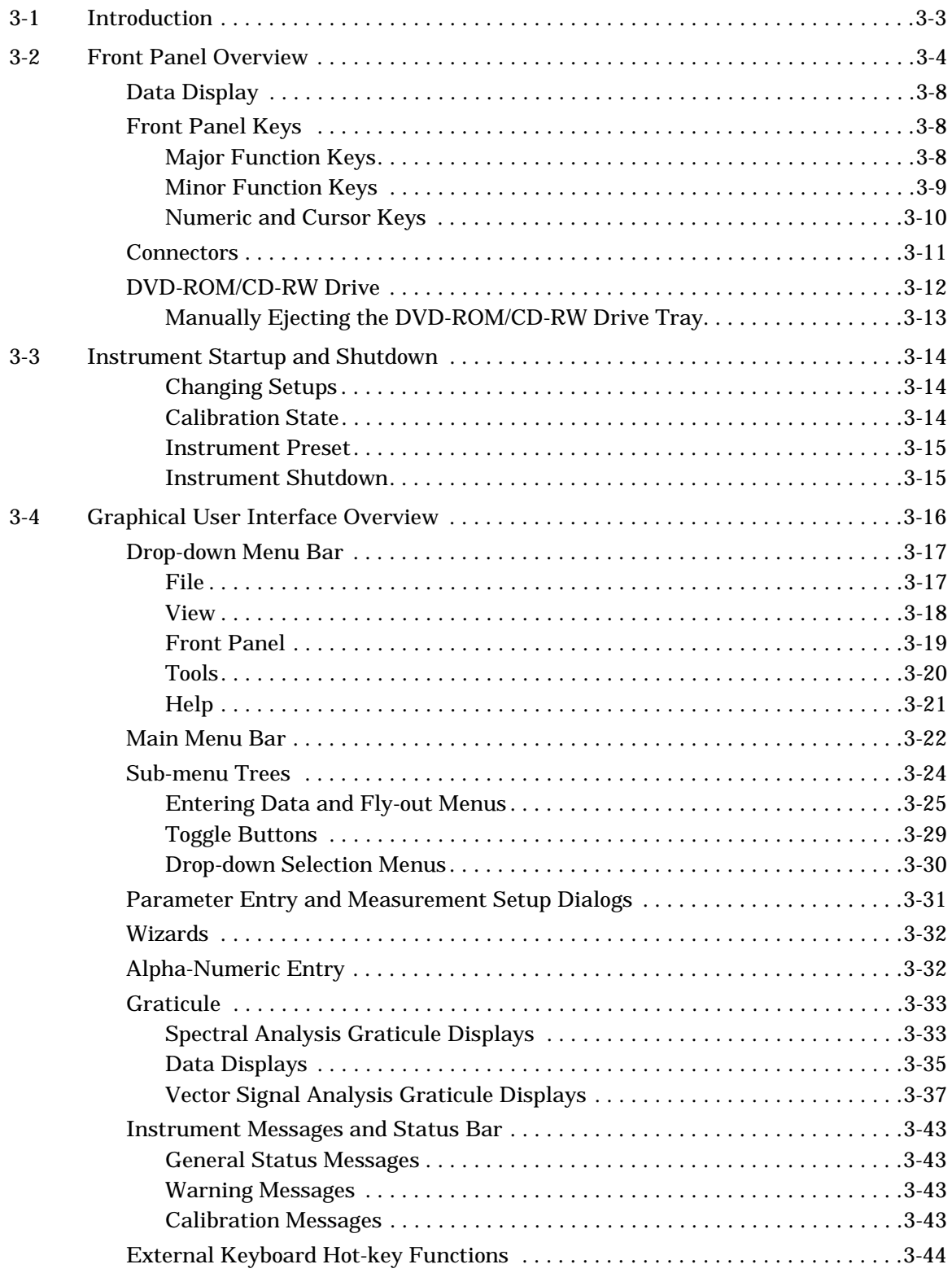

### **Chapter 4- Front Panel Menus**

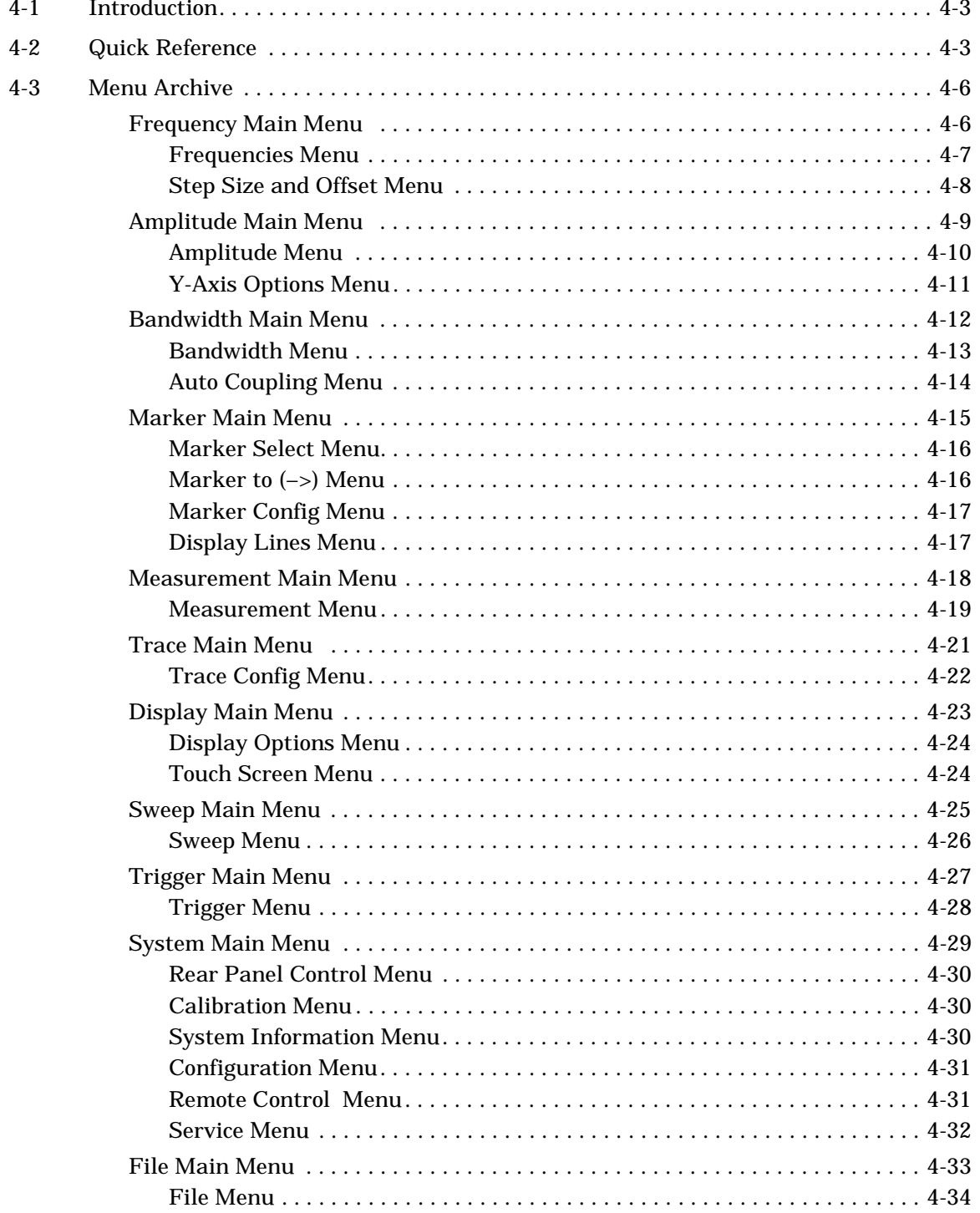

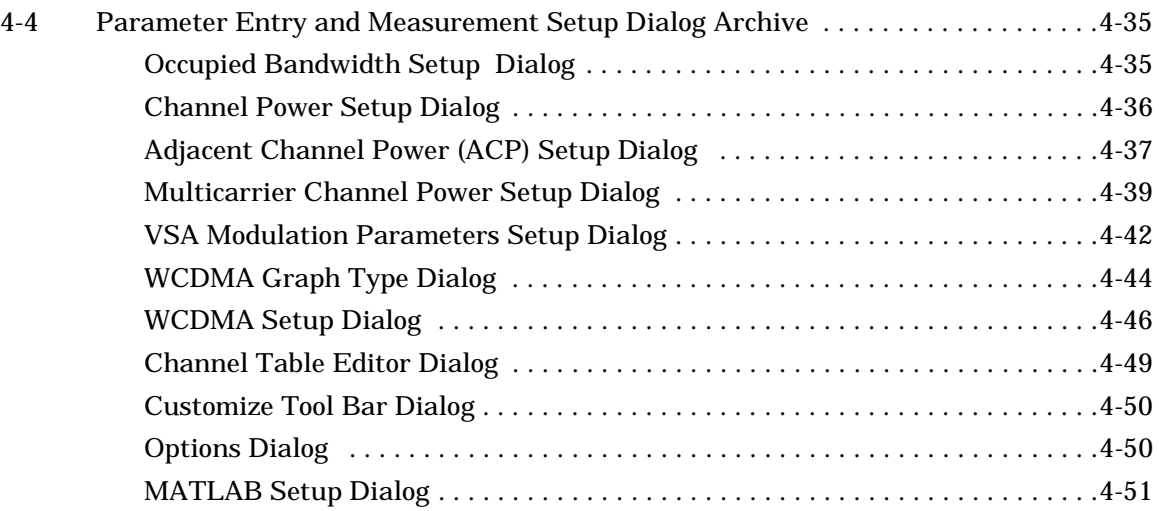

### **[Chapter 5— Rear Panel Layout](#page-160-0)**

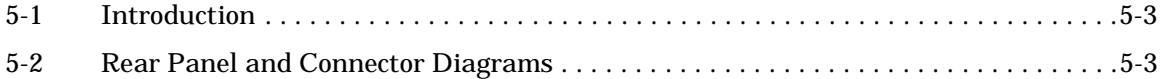

#### **[Chapter 6— Measurements](#page-176-0)**

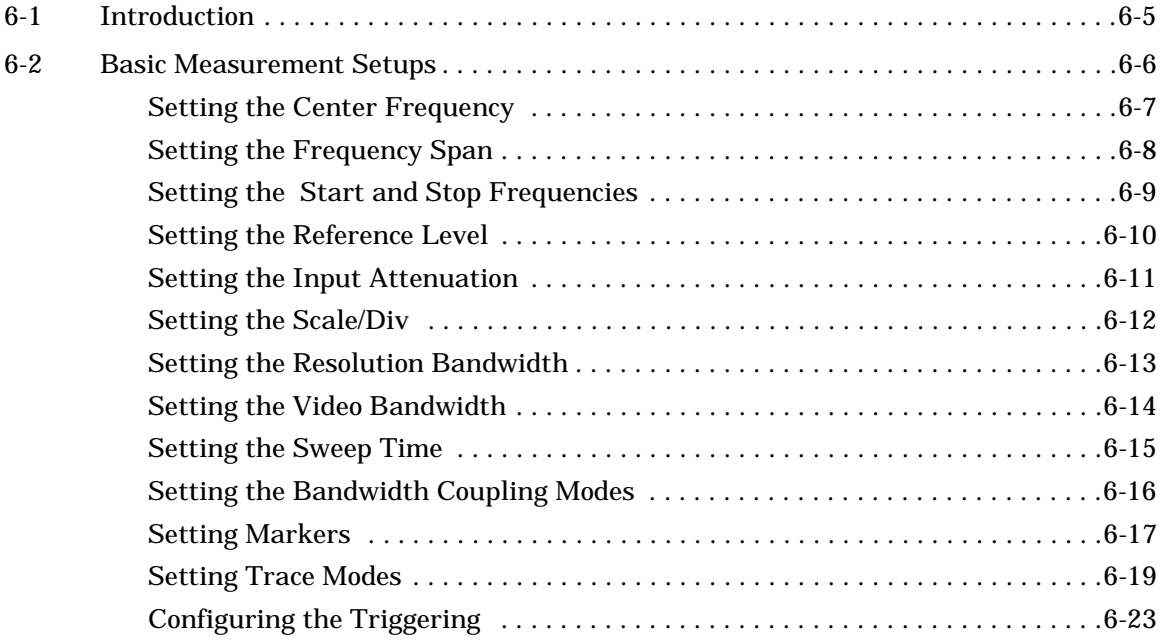

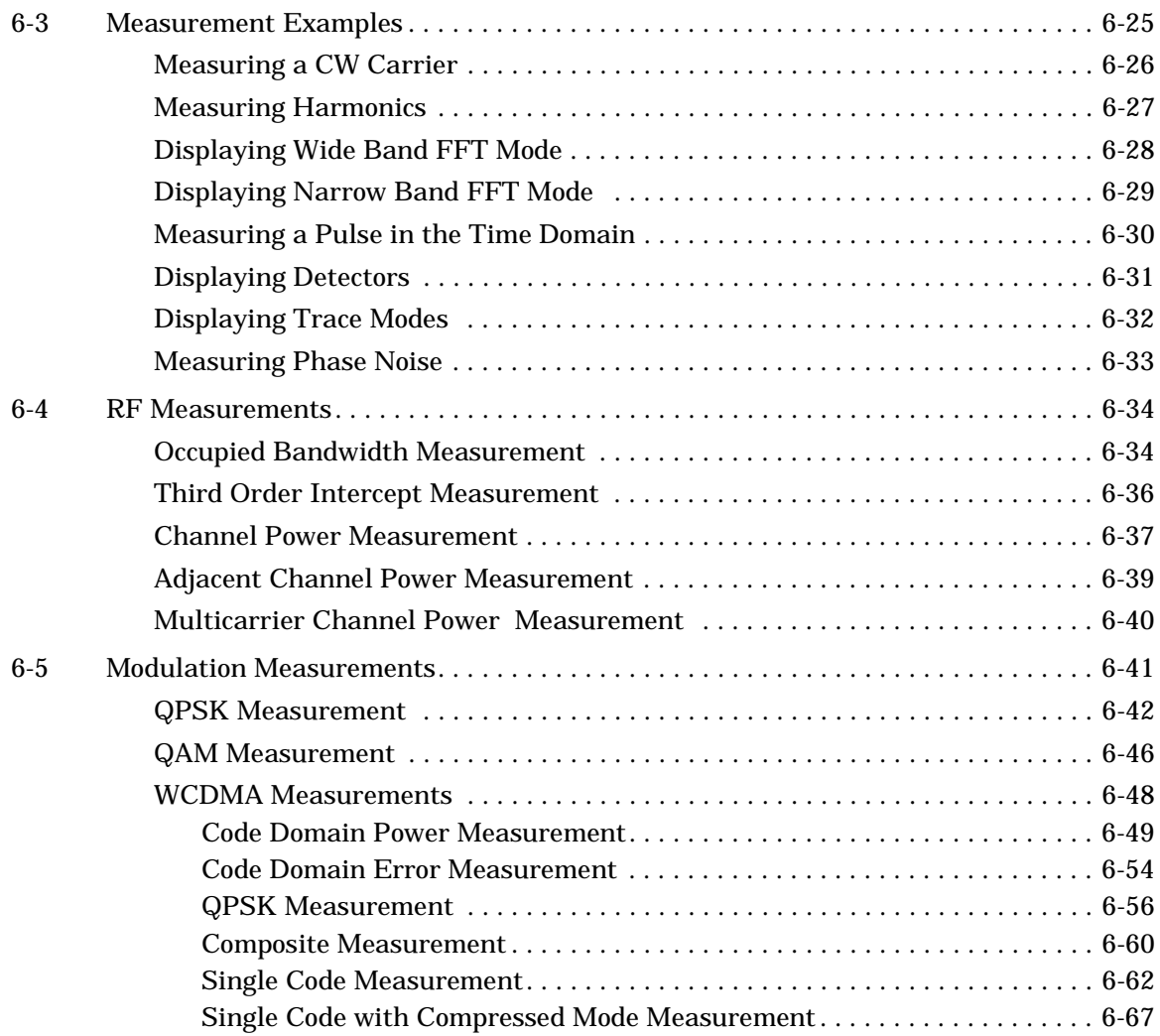

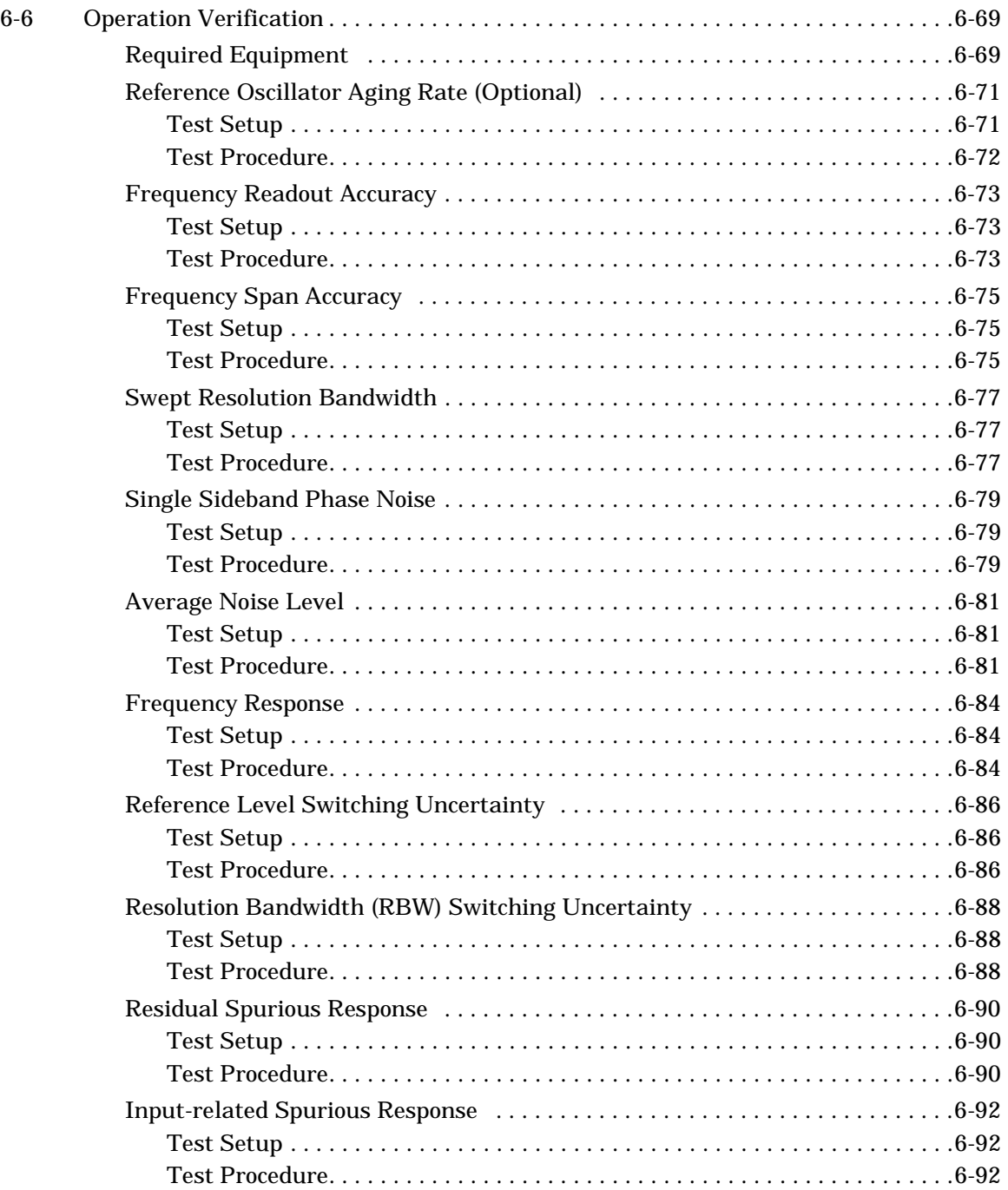

#### **[Chapter 7— Software Peripherals](#page-268-0)**

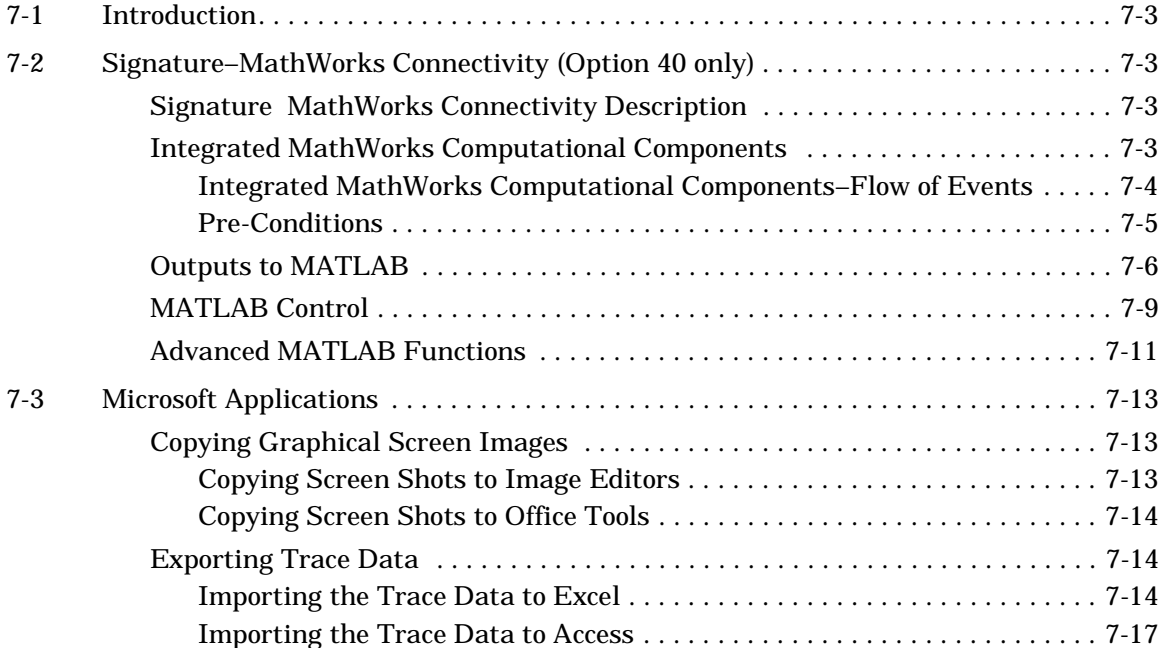

#### **[Chapter 8— Remote Operation](#page-286-0)**

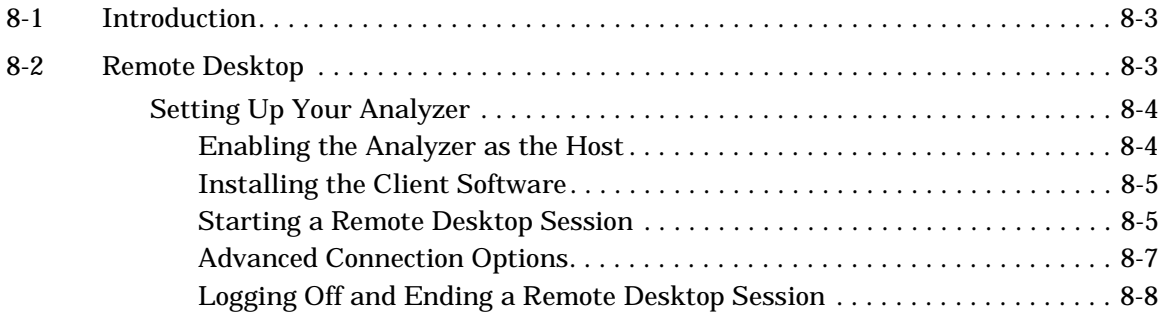

### **[Appendix A— Performance Specifications](#page-292-0)**

### **[Subject Index](#page-302-0)**

# **Safety Symbols**

To prevent the risk of personal injury or loss related to equipment malfunction, Anritsu Company uses the following symbols to indicate safety-related information. For your own safety, please read the information carefully *before* operating the equipment.

#### **Symbols Used in Manuals**

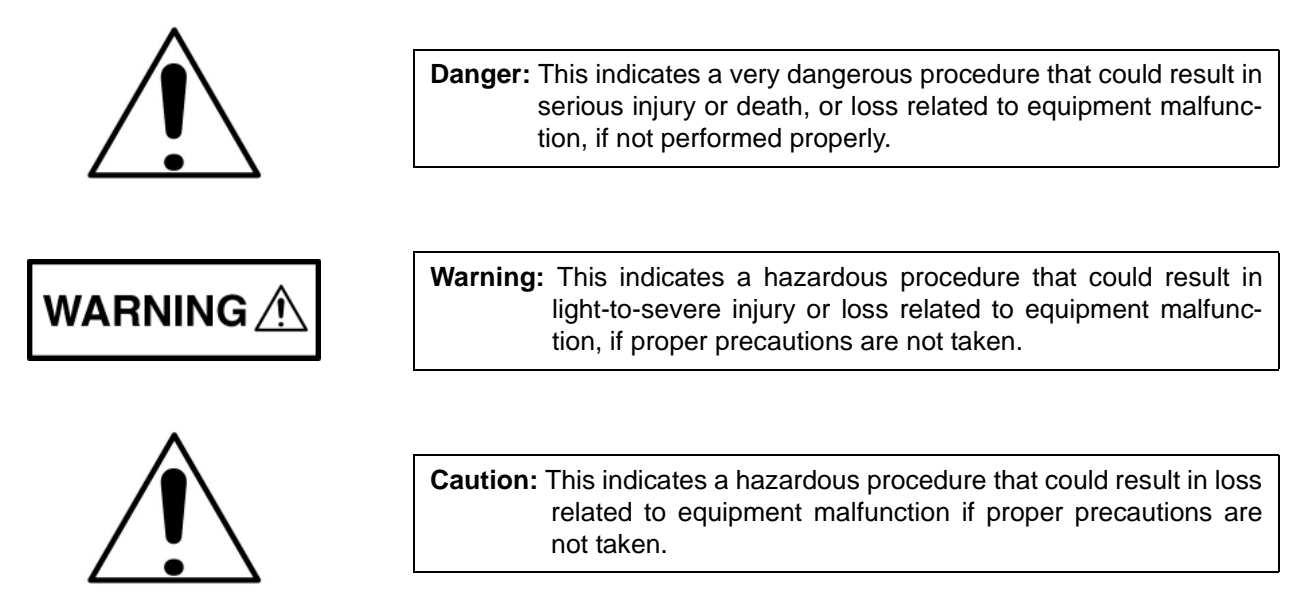

#### **Safety Symbols Used on Equipment and in Manuals**

The following safety symbols are used inside or on the equipment near operation locations to provide information about safety items and operation precautions. Ensure that you clearly understand the meanings of the symbols and take the necessary precautions *before* operating the equipment. Some or all of the following five symbols may or may not be used on all Anritsu equipment. In addition, there may be other labels attached to products that are not shown in the diagrams in this manual.

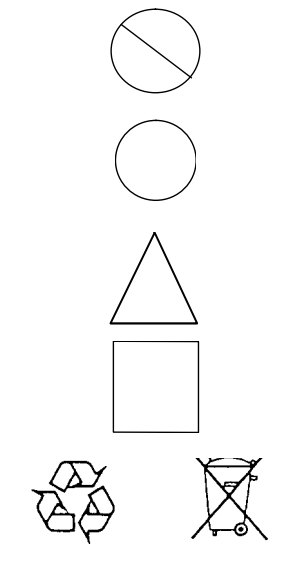

This indicates a prohibited operation. The prohibited operation is indicated symbolically in or near the barred circle.

This indicates a compulsory safety precaution. The required operation is indicated symbolically in or near the circle.

This indicates a warning or caution. The contents are indicated symbolically in or near the triangle.

This indicates a note. The contents are described in the box.

These indicate that the marked part should be recycled.

# **For Safety**

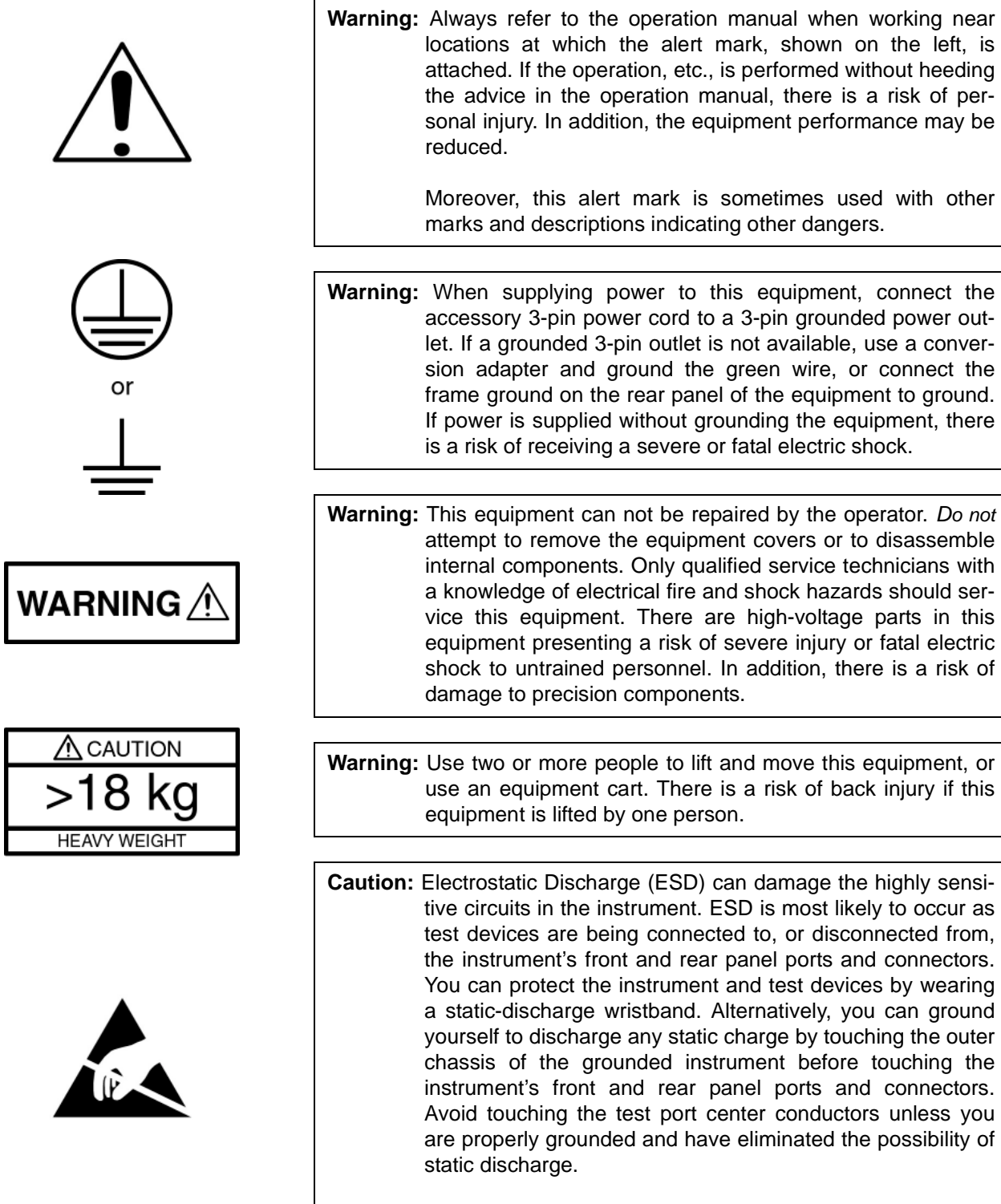

Repair of damage that is found to be caused by electrostatic discharge is not covered under warranty.

## **Chapter 1 General Information**

### **Table of Contents**

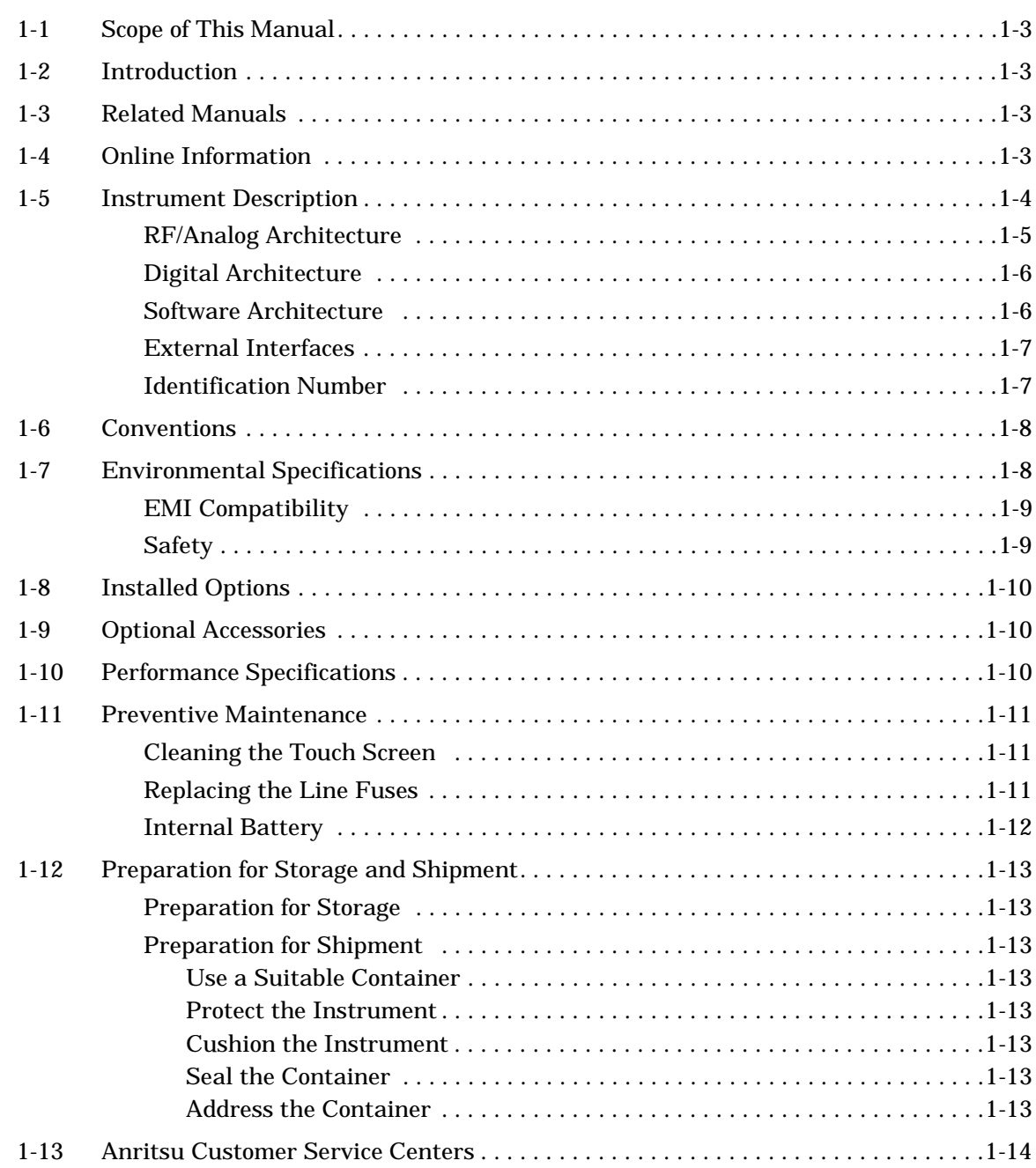

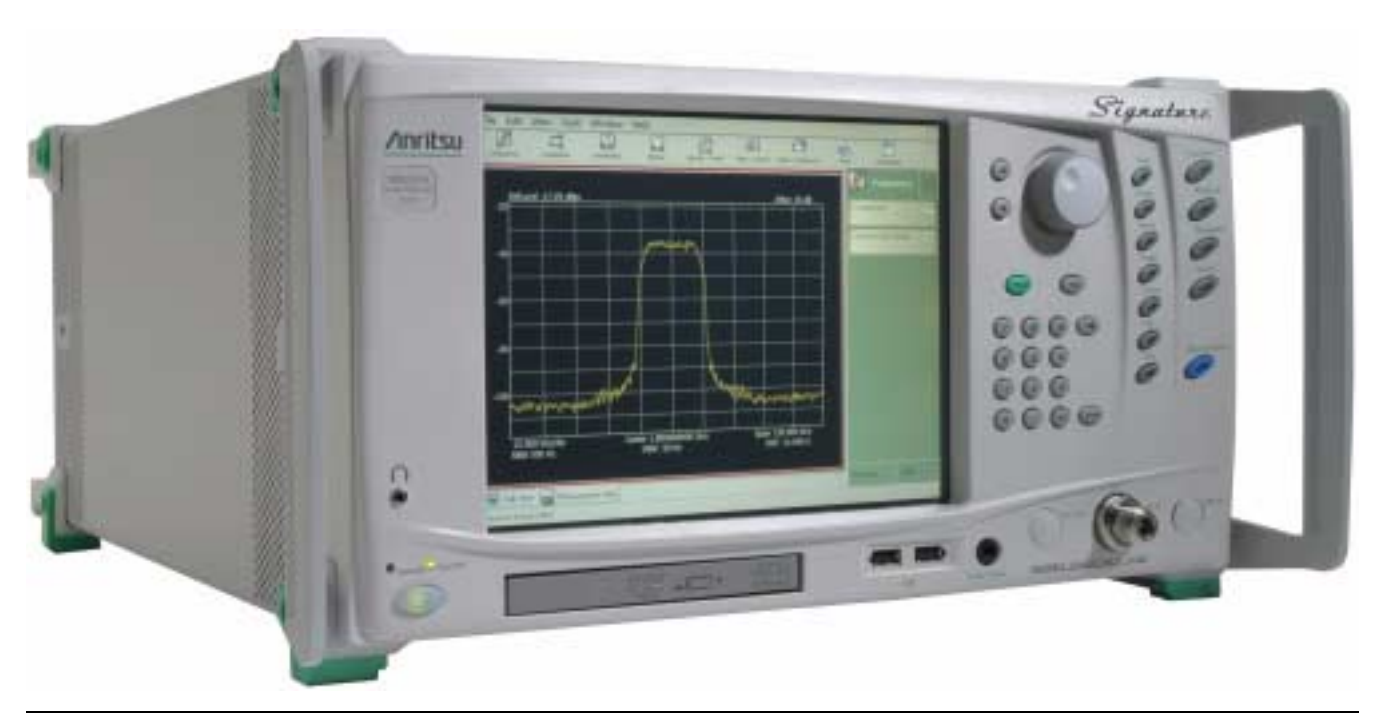

**Figure 1-1.** Signature Series MS278XA Signal Analyzer

## <span id="page-18-0"></span>**Chapter 1 General Information**

<span id="page-18-4"></span><span id="page-18-3"></span><span id="page-18-2"></span><span id="page-18-1"></span>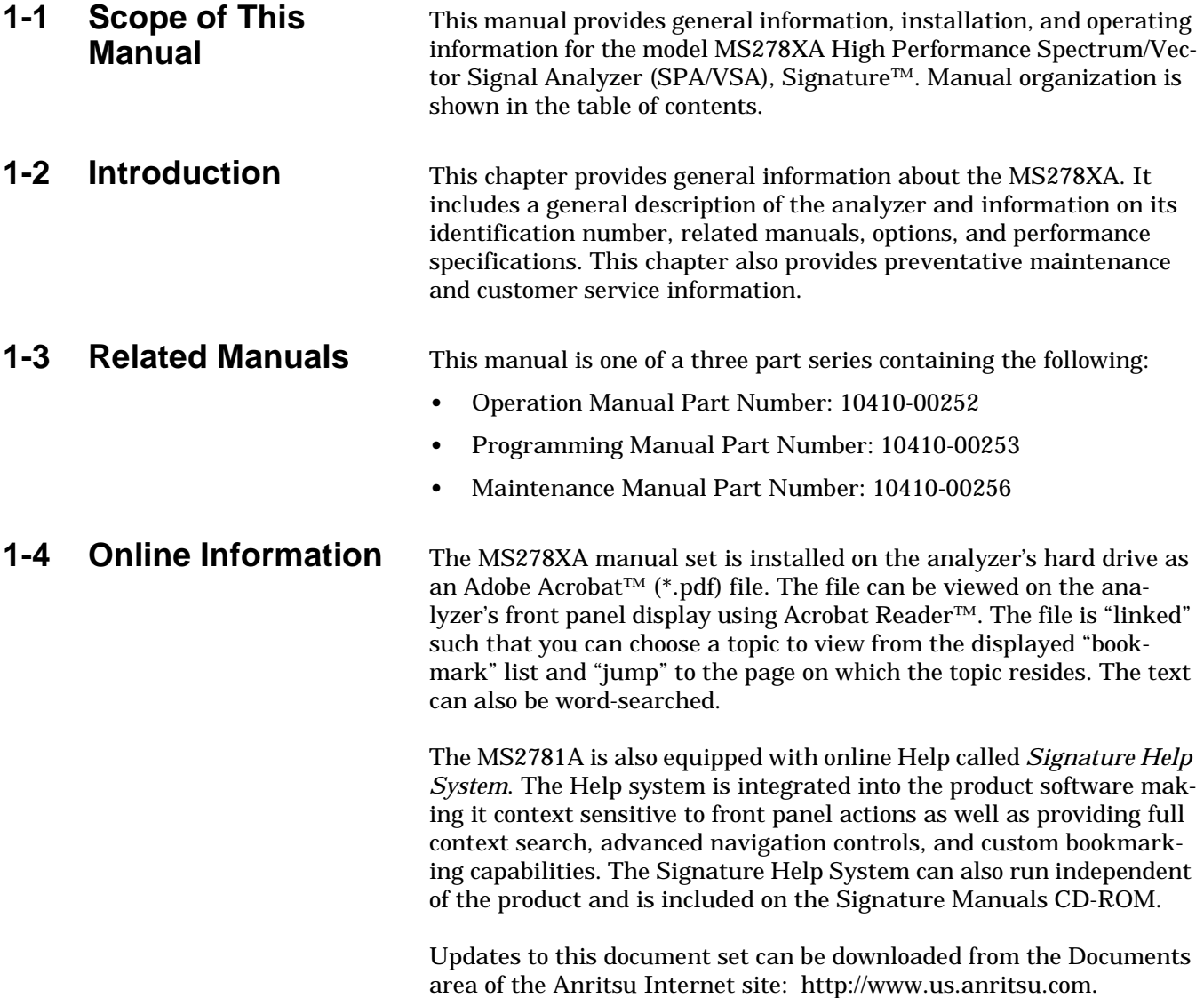

#### <span id="page-19-0"></span>**1-5 Instrument Description** The Signature Signal Analyzer is a single instrument that integrates state-of-the-art spectrum, vector signal and digital modulation analysis into one easy to use instrument. It incorporates the following capabilities:

- **•** Highly accurate spectrum measurements covering the range of 100 Hz to 8 GHz in a single band
- **•** Vector measurements of modulated signals up to 30 MHz bandwidth
- **•** Modulation and signal quality measurements of cellular and WLAN signals at the press of a button
- **•** Multiple sweep and detector modes available in a single multitrace setup
- **•** Easy to use, customizable Microsoft Windows based User Interface
- **•** Custom waveform and signal analysis using on board direct data linking to MATLAB® and Simulink® tools
- **•** Control of external signal sources and other instruments via SCPI, IEEE488.2, and Web Services
- **•** Remote Control via a Local Area Network or the Internet
- **•** Ability to run user applications and device drivers on its embedded PC

The advanced design of the Anritsu Signature Signal Analyzer features the following innovations:

- **•** RF/analog architecture optimized for maximum dynamic range, high accuracy, and operation to 8 GHz in a single band
- **•** Exclusive low conversion loss mixer technology
- **•** Exclusive 2 dB per step impedance-matched input attenuator
- **•** Advanced design digital phase-lock loop local oscillator technology for maximum stability and sweep speed with lowest phase noise and spurious signals
- **•** Upgradeable open architecture for lowest total cost of ownership
- **•** Field replaceable, pre-calibrated functional modules
- **•** Digital FPGA technology for maximum performance and ease of upgrade
- **•** Industry standard, obsolescence-proof Compact PCI digital modules
- **•** Improved reliability through an advanced, low ambient noise thermal management system

### <span id="page-20-0"></span>**RF/Analog** The RF/analog architecture of the Signature Signal Analyzer is designed to maximize performance over a wide frequency and dynamic **Architecture** range. Signature's basic RF/analog block diagram is shown in [Figure 1-2,](#page-20-1) below: 30 MHz BW

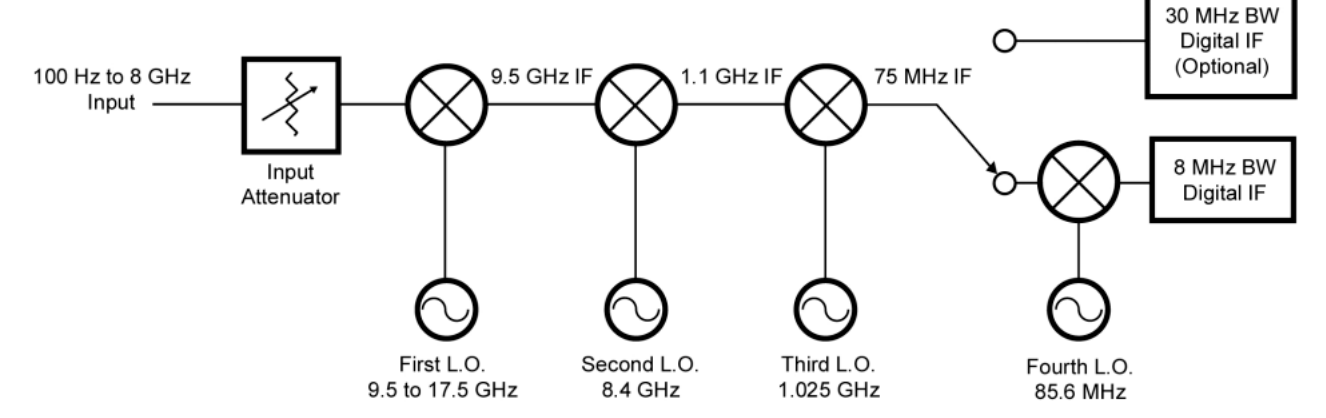

<span id="page-20-1"></span>**Figure 1-2.** Basic Signature RF/Analog Block Diagram

The input signal, from either the internal 50 MHz calibrator or the test port input, is routed through the input attenuator and then to the first mixer where it is converted to the first IF frequency of 9.5 GHz. This allows the entire range of 100 Hz to 8 GHz to be covered in a single band without the need for prescaling. The signal is then down-converted in the second mixer to 1.1 GHz. The frequencies of both the first and second local oscillators can be adjusted to avoid any possible spurious response. In the third mixer, the signal is converted to 75 MHz. While the system's pass bandwidth up to this point has been maintained at greater than 100 MHz, the signal path is now routed to either a wideband 75 MHz IF section, used exclusively for vector signal analysis, or a lower bandwidth 10.7 MHz IF section, used for spectrum analysis and low bandwidth signal analysis. While there are prefilters in the RF/analog section, the task of shaping the IF bandwidth is left mainly to the digital section, where advanced DSP technology can be used.

<span id="page-21-1"></span><span id="page-21-0"></span>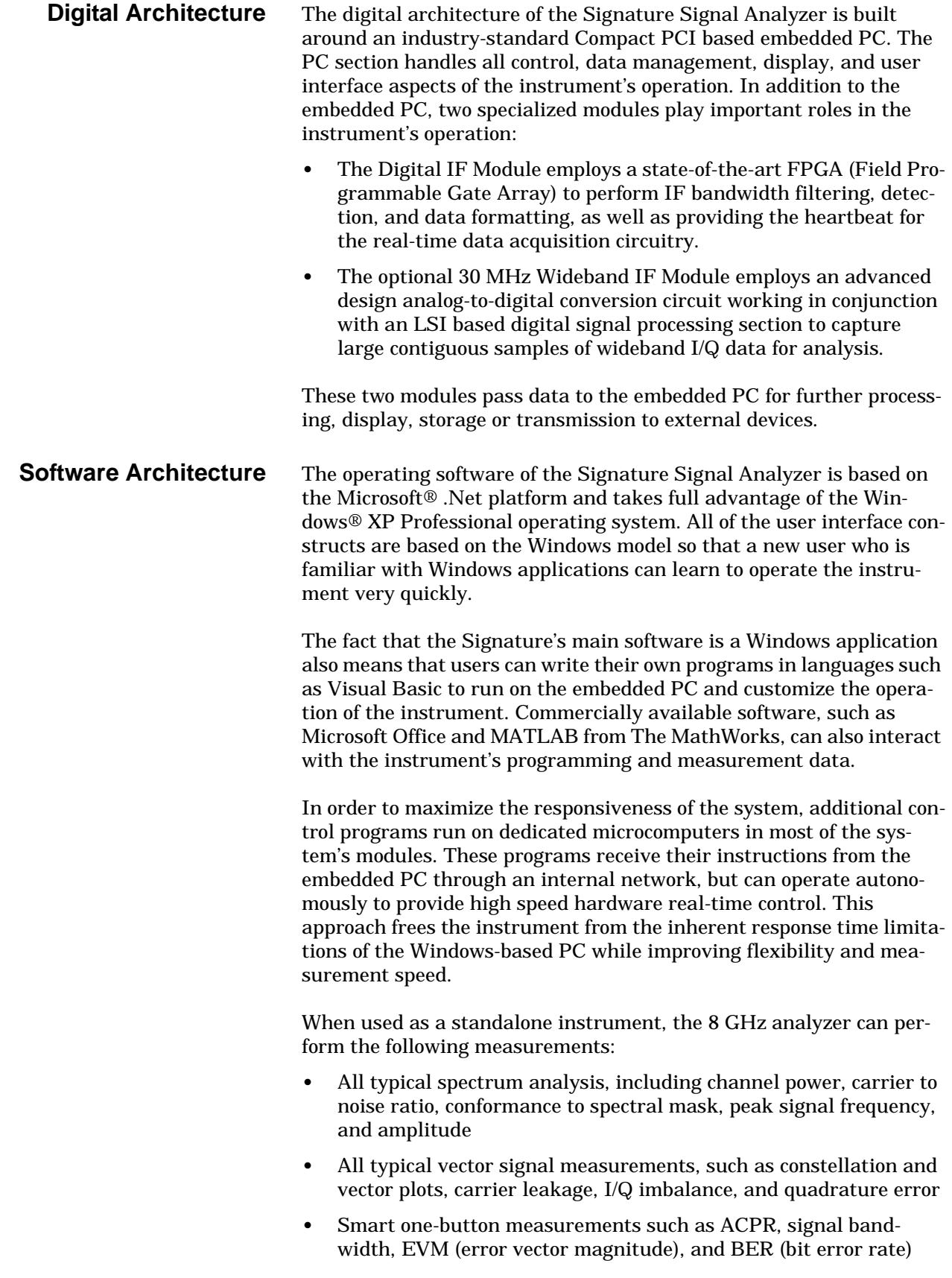

When configured with one external source, the 8 GHz analyzer can perform the following network measurements:

- **•** Frequency Response
- **•** Return Loss
- **•** Group Delay
- **•** 1 dB Compression

When configured with two external sources, the 8 GHz analyzer can perform the same set of measurements, as well as perform the following network measurements:

- **•** Conversion Loss
- **•** Group Delay (frequency translating devices)
- **•** Intermodulation Distortion
- **•** 2nd Order Intercept
- **•** 3rd Order Intercept

<span id="page-22-0"></span>**External Interfaces** In addition to the visible front panel interfaces, the MS278XA provides the following device interfaces:

- **IEEE488.2 GPIB:** Connects the MS278XA to an external controller for remote programming. This interface is detailed in the MS278XA Programming Manual, Part Number: 10410-00253.
- **Printer:** Provides a connection for printers with Parallel (Centronics) interfaces.
- **XGA Output:** Provides an Extended Graphics Array connector for an external monitor.
- **PS/2 Keyboard and Mouse:** Provides for the use of an external PS/2 keyboard and mouse.
- **Ethernet:** Provides network interface and control of the MS278XA. This interface is detailed in the MS278XA Programming Manual, Part Number: 10410-00253.
- **USB:** Provides Type A USB ports on the front and rear panel to connect most USB compatible devices.

<span id="page-22-1"></span>**Identification Number** All Anritsu instruments are assigned a unique six-digit ID number, such as "040101." This number is affixed to a decal on the rear panel of each unit. In any correspondence with Anritsu customer service, please use this number.

<span id="page-23-1"></span><span id="page-23-0"></span>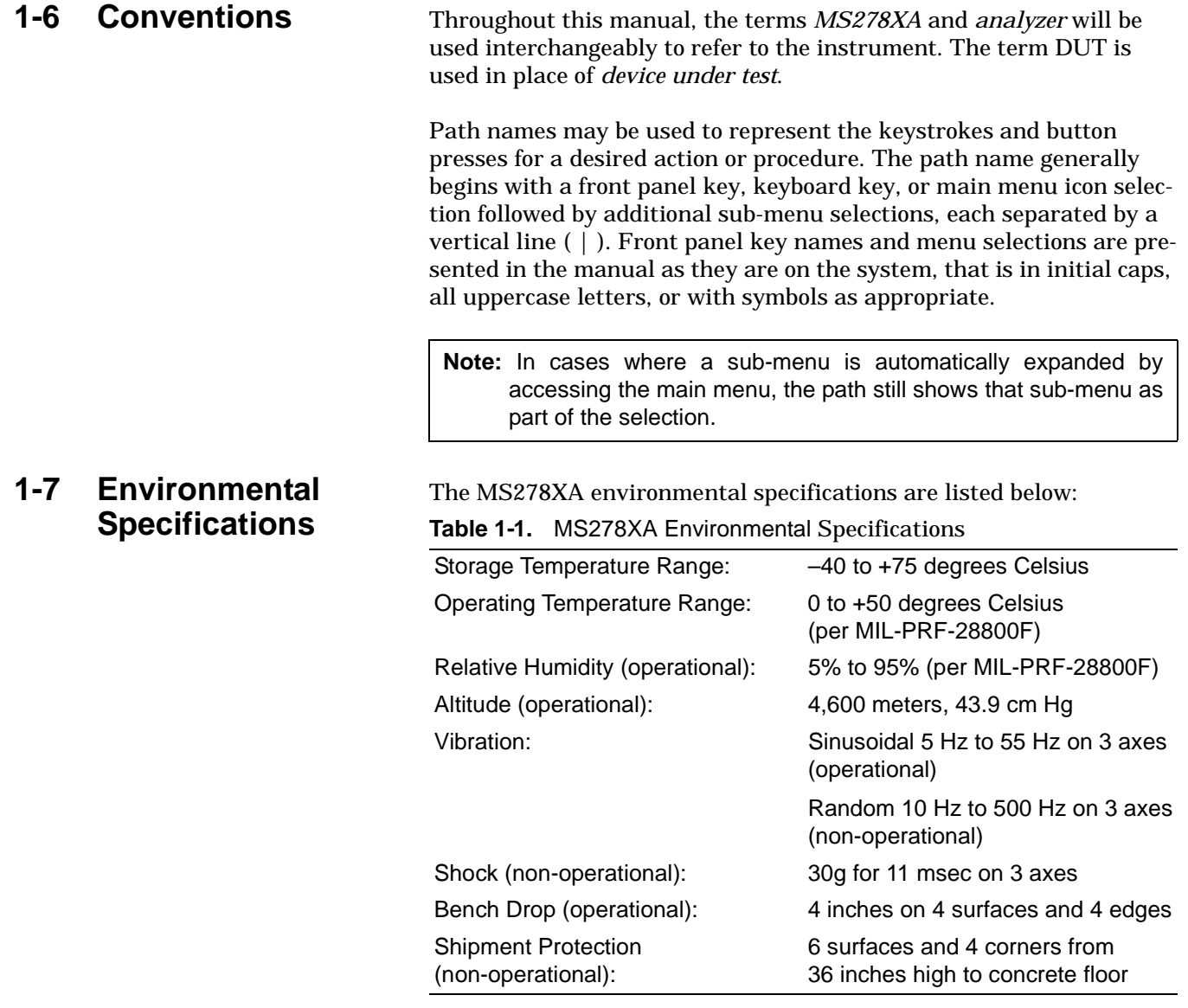

<span id="page-24-0"></span>**EMI Compatibility** The MS278XA meets the following EMI (emissions and immunity) requirements:

- **•** EN61326:1998
- **•** EN55011:1998/CISPR-11: 1997 Group 1 Class A
- **•** EN61000-3-2:1995 +A14
- **•** EN61000-3-3:1995
- **•** EN 61000-4-2:1995—4kV CD, 8kV AD
- **•** EN 61000-4-3:1997—3V/m
- **•** EN 61000-4-4:1995—0.5kV SL, 1kV PL
- **•** EN 61000-4-5:1995—0.5kV DM, 1kV CM
- **•** EN 61000-4-6:1996—3V
- **•** EN 61000-4-11:1994—100%/1 cycle
- <span id="page-24-1"></span>**Safety** The MS278XA meets the following safety requirements for Low Voltage/Safety Standard: 72/73/EEC—EN61010-1: 2001.

<span id="page-25-0"></span>**1-8 Installed Options** Table 1-2 lists Signature's options with a brief description.

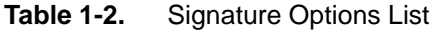

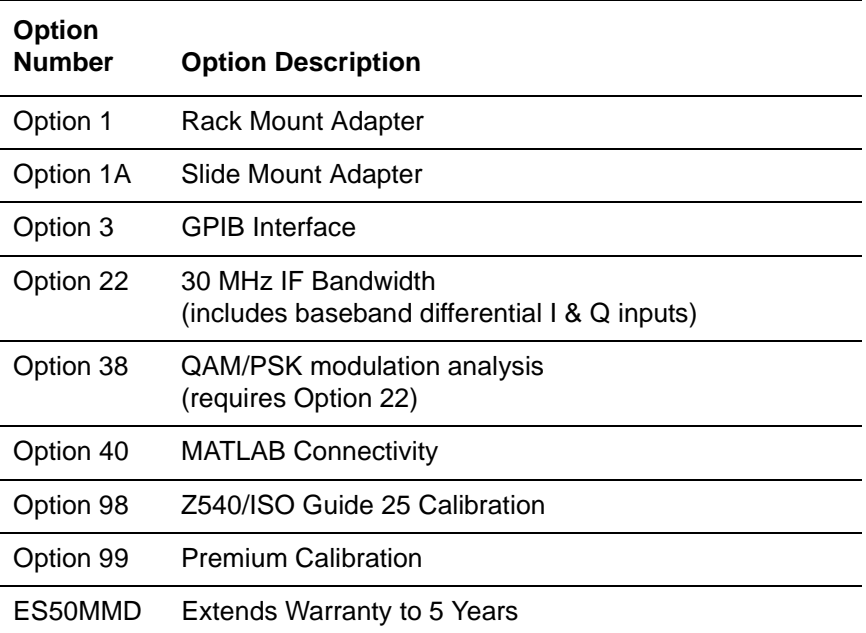

### <span id="page-25-1"></span>**1-9 Optional Accessories**

Signature can be configured with the following optional accessories:

**Table 1-3.** Signature Optional Accessories

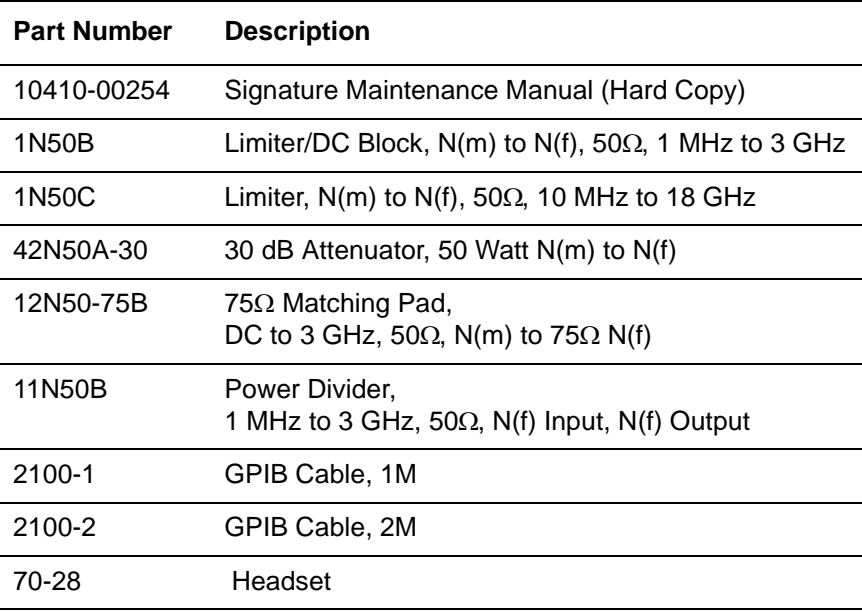

### <span id="page-25-2"></span>**1-10 Performance Specifications**

Performance specifications can be found in Appendix A, located at the back of the Signature operation manual. Updates can be downloaded from the Documents area of the Anritsu Internet site: <http://www.us.anritsu.com>.

<span id="page-26-2"></span><span id="page-26-1"></span><span id="page-26-0"></span>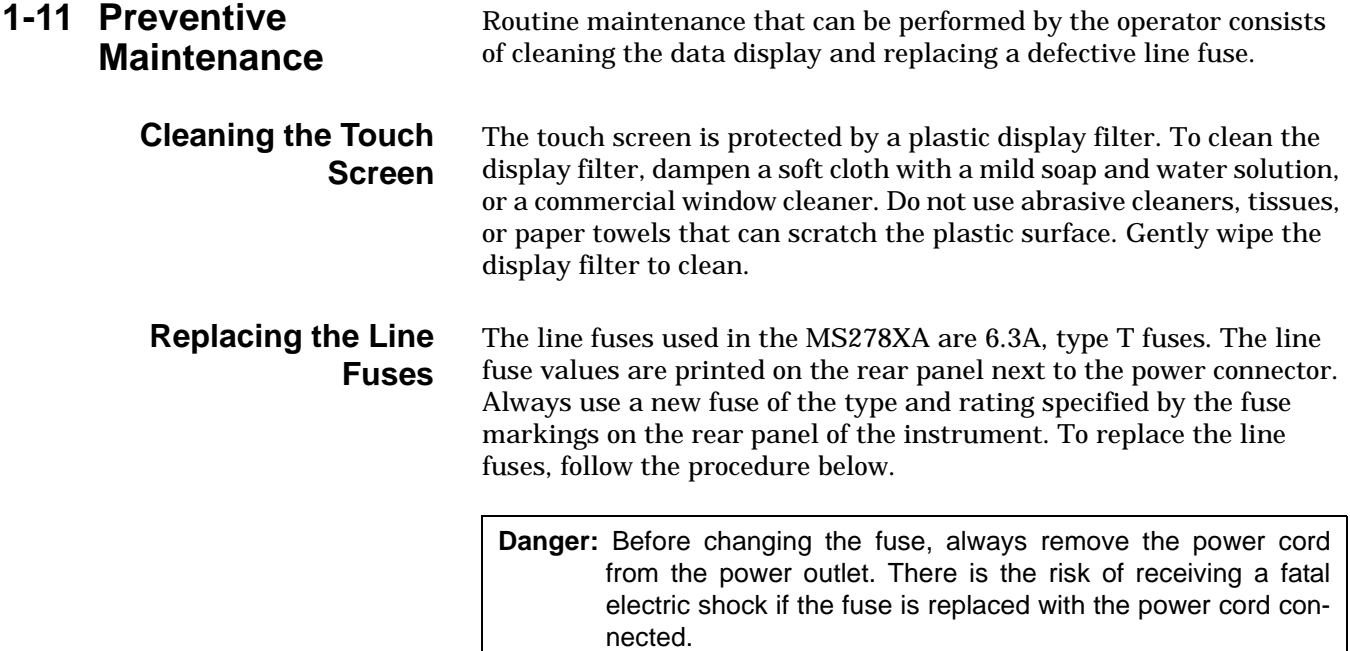

- **Step 1.** Set the MS278XA to standby mode using the power button and disconnect the power cord from the rear panel power receptacle.
- **Step 2.** Using a small flat-blade screwdriver, carefully pry under the tab next to the rear panel power receptacle to open the fuse block cover and gain access to the fuse holder, see Figure 1-3, below.

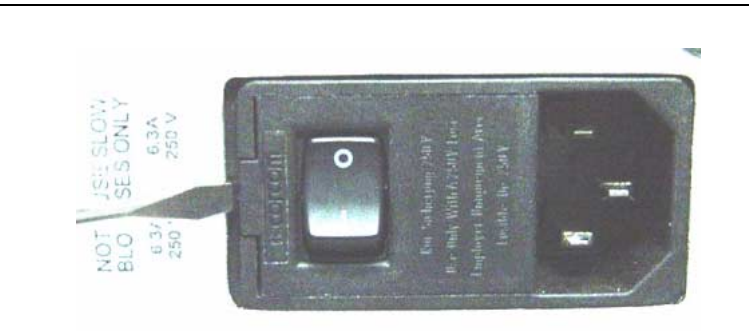

**Figure 1-3.** Replacing the Rear Panel Fuse

Refer to [Figure 1-4](#page-27-1), below, during the following steps:

- **Step 3.** Slide out the fuse holder.
- **Step 4.** Replace the fuse in the fuse holder.
- **Step 5.** Install the fuse holder back into the rear panel fuse block.
- **Step 6.** Close the cover to secure the fuse holder in place. The cover will close with an audible snap.

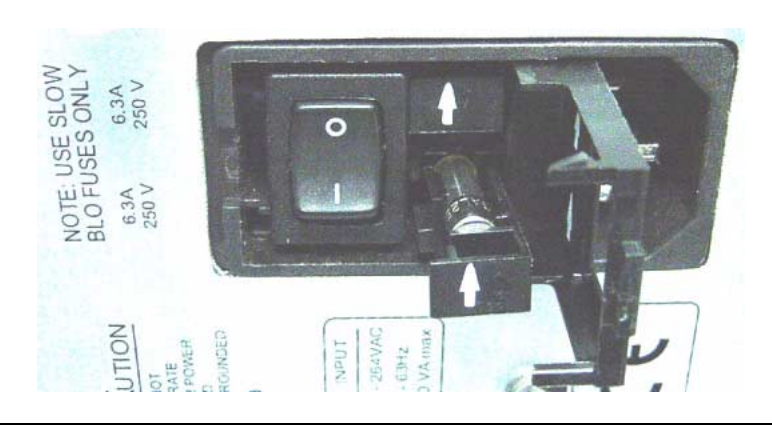

**Figure 1-4.** Replacing the Rear Panel Fuse

- <span id="page-27-1"></span>**Step 7.** Reconnect the analyzer to the power source and set the MS278XA to Operate using the front panel power button.
- <span id="page-27-0"></span>**Internal Battery** The MS278XA has a Lithium battery installed on the CPU assembly. Battery replacement should be referred to an authorized Anritsu service center (refer to Table 1-4).

#### <span id="page-28-1"></span><span id="page-28-0"></span>**1-12 Preparation for Storage and Shipment** The following paragraphs give instructions for preparing the MS278XA for storage or shipment.

**Preparation for Storage** Preparing the analyzer for storage consists of cleaning the unit, packing the inside of the storage container with moisture-absorbing desiccant crystals, and storing the unit in a temperature controlled environment that is maintained between –40°C and +75°C.

<span id="page-28-2"></span>**Preparation for Shipment** To provide maximum protection against damage in transit, the analyzer should be repackaged in the original shipping container. If this container is no longer available and the unit is being returned to Anritsu for repair, advise Anritsu Customer Service; they will send a new shipping container free of charge. In the event neither of these two options is possible, instructions for packaging and shipment are given below.

#### <span id="page-28-3"></span>**Use a Suitable Container**

Obtain a corrugated cardboard carton with a 125 kg test strength. This carton should have inside dimensions of no less than 15 cm larger than the unit dimensions to allow for cushioning.

#### <span id="page-28-4"></span>**Protect the Instrument**

Surround the unit with polyethylene sheeting to protect the finish.

#### <span id="page-28-5"></span>**Cushion the Instrument**

Cushion the instrument on all sides by tightly packing dunnage or urethane foam between the carton and the unit. Provide at least three inches of dunnage on all sides.

#### <span id="page-28-6"></span>**Seal the Container**

Seal the carton by using either shipping tape or an industrial stapler.

#### <span id="page-28-7"></span>**Address the Container**

If the instrument is being returned to Anritsu for service, mark the address of the appropriate Anritsu service center, see Table 1-4 on page 1-14, and your return address on the carton in one or more prominent locations.

#### <span id="page-29-0"></span>**1-13 Anritsu Customer Service Centers**

Table 1-4, below, lists the contact information for Anritsu service centers around the world.

**Table 1-4.** Anritsu Customer Service Centers

#### **UNITED STATES**

ANRITSU COMPANY 490 Jarvis Drive Morgan Hill, CA 95037-2809 Telephone: 1-800-ANRITSU FAX: 408-776-1744

ANRITSU COMPANY 10 New Maple Ave., Unit 305 Pine Brook, NJ 07058 Telephone: 1-800-ANRITSU FAX: 201-575-0092

ANRITSU COMPANY 1155 E. Collins Blvd Richardson, TX 75081 Telephone: 1-800-ANRITSU FAX: 972-671-1877

#### **AUSTRALIA**

ANRITSU PTY. LTD. Unit 3, 170 Foster Road Mt Waverley, VIC 3149 Australia Telephone: 03-9558-8177 FAX: 03-9558-8255

#### **BRAZIL**

ANRITSU ELECTRONICA LTDA. Praia de Botafogo, 440, Sala 2401 CEP22250-040, Rio de Janeiro, RJ, Brasil Telephone: 021-527-6922 FAX: 021-53-71-456

#### **CANADA**

ANRITSU INSTRUMENTS LTD. 700 Silver Seven Road, Suite 120 Kanata, Ontario K2V 1C3 Telephone: (613) 591-2003 FAX: (613) 591-1006

#### **FRANCE**

ANRITSU U.S.A. 9 Avenue du Quebec Zone de Courtaboeuf 91951 Les Ulis Cedex Telephone: 016-09-21-550 FAX: 016-44-61-065

#### **GERMANY**

ANRITSU GmbH Konrad-Zuse-Platz 1 Muenchen 81829 Germany Telephone: 089-442308-0 FAX: 089-442308-55

#### **INDIA**

MEERA AGENCIES (P) LTD. 23 Community Center Kailash Colony Extension New Delhi, India Telephone: 91-11-6442700 FAX: 91-11-6442500

#### **ISRAEL**

TECH-CENT, LTD. 4 Raul Valenberg St Tel-Aviv 69719 Telephone: 03-64-78-563 FAX: 03-64-78-334

#### **ITALY**

ANRITSU Sp.A Roma Office Via E. Vittorini, 129 00144 Roma EUR Telephone: 06-50-99-711 FAX: 06-50-22-4252

#### **KOREA**

ANRITSU CORPORATION LTD. 8F Hyunjuk Building, 832-41 Yeoksam Dong, Kangnam-Ku Seoul, South Korea 135-080 Telephone: 02-553-6603 FAX: 02-553-6605

#### **JAPAN**

ANRITSU CUSTOMER SERVICE LTD. 5-1-1 Onna Atsugi-shi Kanagawa-Prf. 243 Japan Telephone: 046-296-6688 FAX: 046-225-8379

#### **SINGAPORE**

ANRITSU (SINGAPORE) PTE LTD. 10, Hoe Chiang Road #07-01/02 Keppel Towers Singapore 089315 Telephone: 6-282-2400 FAX: 6-282-2533

#### **SOUTH AFRICA**

**ETECSA** 12 Surrey Square Office Park 330 Surrey Avenue Ferndale, Randburg, 2194 South Africa Telephone: 27-11-787-7200 FAX: 27-11-787-0446

#### **SWEDEN**

ANRITSU AB Borgafjordsgatan 13 164 40 Kista Sweden Telephone: 46-8-53470700 FAX: 46-8-53470730

#### **TAIWAN**

ANRITSU CO., INC. 7F, No. 316, Section 1 Nei Hu Road Taipei, Taiwan, R.O.C. Telephone: 886-2-8751-1816 FAX: 886-2-8751-2126

#### **UNITED KINGDOM**

ANRITSU LTD. 200 Capability Green Luton, Bedfordshire LU1 3LU, England Telephone: 015-82-433200 FAX: 015-82-731303

## **Chapter 2 Installation**

## **Table of Contents**

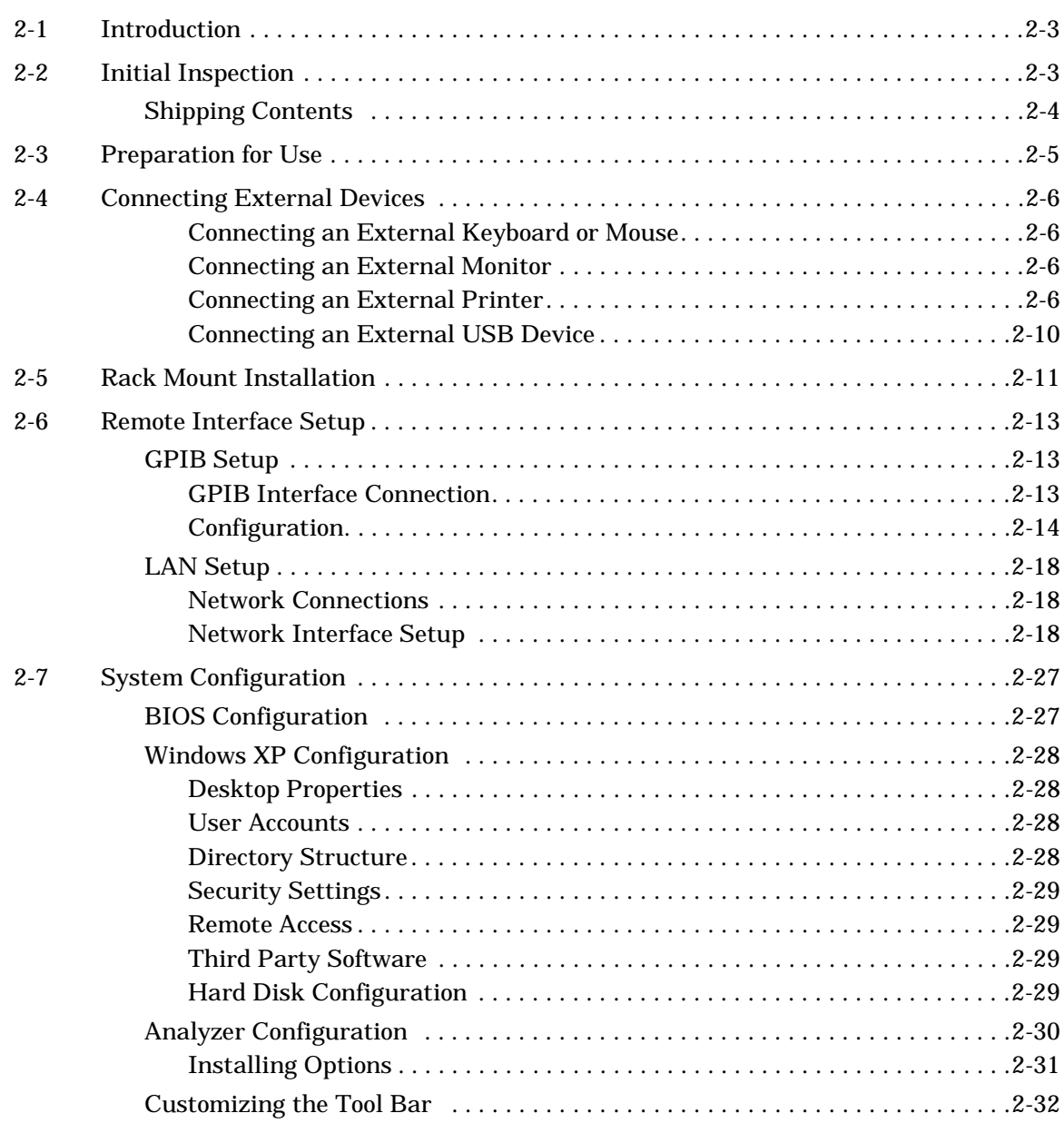

## <span id="page-32-0"></span>**Chapter 2 Installation**

<span id="page-32-1"></span>**2-1 Introduction** This chapter provides information for the initial inspection, preparation for use, and installation instructions for the MS278XA signal analyzer. Information is included for interfacing the MS278XA through:

- **•** [IEEE-488.2 General Purpose Interface Bus](#page-42-1)
- **•** [Ethernet Port](#page-47-0)
- **•** [Universal Serial Bus](#page-39-0)

Detailed programming information can be found in the MS278XA programming manual (part number: 10410-00253) that came with the analyzer or in the online Help system.

<span id="page-32-2"></span>**2-2 Initial Inspection** Inspect the shipping container for damage. If the container or cushioning material is damaged, retain until the contents of the shipment have been checked against the packing list and the instrument has been checked for mechanical and electrical operation.

> If the MS278XA is damaged mechanically, notify your local sales representative or Anritsu Customer Service. If either the shipping container is damaged or the cushioning material shows signs of stress, notify the carrier as well as Anritsu. Keep the shipping materials for the carrier's inspection.

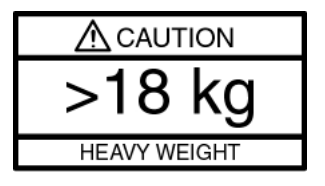

**Warning:** Use two or more people to lift and move this equipment, or use an equipment cart. There is a risk of back injury if this equipment is lifted by one person.

After removing the instrument from the shipping container, inspect the contents against the list found in the following section.

<span id="page-33-0"></span>**Shipping Contents** Signature comes with a standard set of accessories. In addition to the basic instrument, Table 2-1 lists the standard set of items that are commonly shipped with the base model.

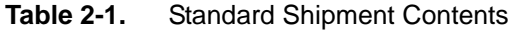

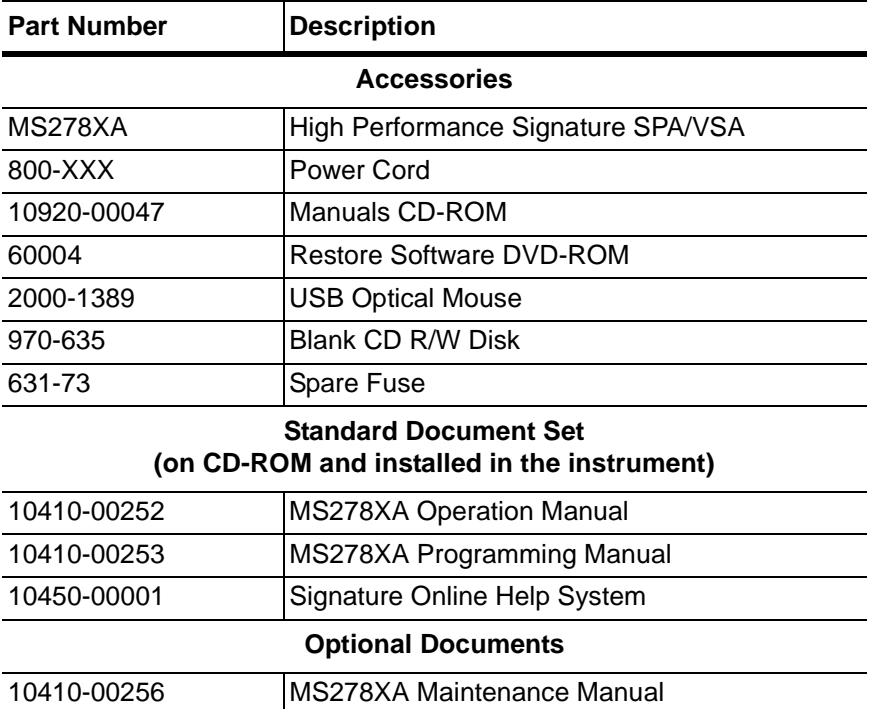

<span id="page-34-0"></span>**2-3 Preparation for Use** No initial setup is required. After unpacking, the MS278XA is ready for use; however, it is strongly recommended that you connect an external keyboard and mouse to facilitate ease of use of the Windows operating system, particularly when installing third-party software (refer to [Section 2-4](#page-35-0)).

> The MS278XA is equipped with automatic line-power sensing and will operate with any of the following line voltages: 100V, 120V, 220V, 240V (+5%, –10%), 48–63 Hz, 350 VA. The MS278XA is intended for Installation Category (Over Voltage Category) II.

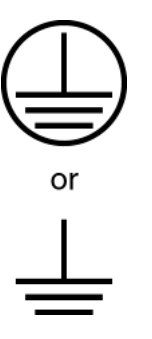

**Warning:** When supplying power to this equipment, connect the accessory 3-pin power cord to a 3-pin grounded power outlet. If a grounded 3-pin outlet is not available, use a conversion adapter and ground the green wire, or connect the frame ground on the rear panel of the equipment to ground. If power is supplied without grounding the equipment, there is a risk of receiving a severe or fatal electric shock.

After the above warning has been addressed, you may plug the instrument into an adequate mains supply and set the instrument to Operate by pressing the Standby/Operate front panel key.

**Note:** Signature requires at least two minutes to initially power up, load the system software, and perform a series of internal calibrations. During this time, informational screens will be displayed.

After the instrument has completed its startup, the Signature application will be running. To access the PC functions and minimize the Signature application, access the View drop-down menu and select Desktop.

### <span id="page-35-0"></span>**2-4 Connecting External Devices**

Signature offers a variety of external device interfaces that facilitate ease of operation and enhance the usability of the instrument.

#### <span id="page-35-1"></span>**Connecting an External Keyboard or Mouse**

The external keyboard and mouse interfaces use standard PS/2 type connectors. When connecting either a PS/2 keyboard or mouse, ensure that the instrument is set to standby mode before connecting them to the rear panel. When the MS278XA is set to Operate, the keyboard and mouse should be automatically detected by the operating system and be ready for use. To use any advanced features of your external keyboard and mouse, follow the manufacturers installation instructions.

**Note:** Advanced keyboard and mouse features may not be supported in the analyzer application, but should function as expected in the Windows environment.

#### <span id="page-35-2"></span>**Connecting an External Monitor**

The external monitor interface is a standard 15-pin, D-type connector. When connecting an external monitor, ensure that the instrument is in standby mode and that the monitor is disconnected from its power source. When the MS278XA is set to Operate, the monitor should be automatically detected by the operating system and be ready for use.

**Note:** You may wish to install the monitor's hardware driver that was provided by the manufacturer to enhance performance; however, this is not typically necessary.

#### <span id="page-35-3"></span>**Connecting an External Printer**

The external printer interface is a standard parallel connector. Install your printer driver according to the manufacturer's directions. Typically, the hardware connection will need to be made with the analyzer in the standby, or off, mode to allow for proper initialization of the hardware during boot-up of the operating system.
If you attempt to print while in the Signature application before a printer is installed, you will be prompted to install a printer as follows:

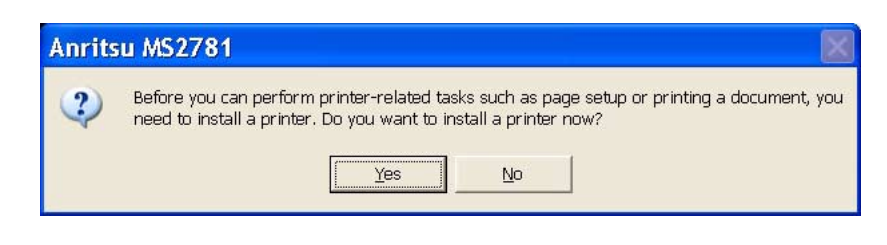

**Figure 2-1.** Anritsu MS2781 Add Printer Dialog

Pressing Yes will initiate the Windows Add Printer Wizard shown below.

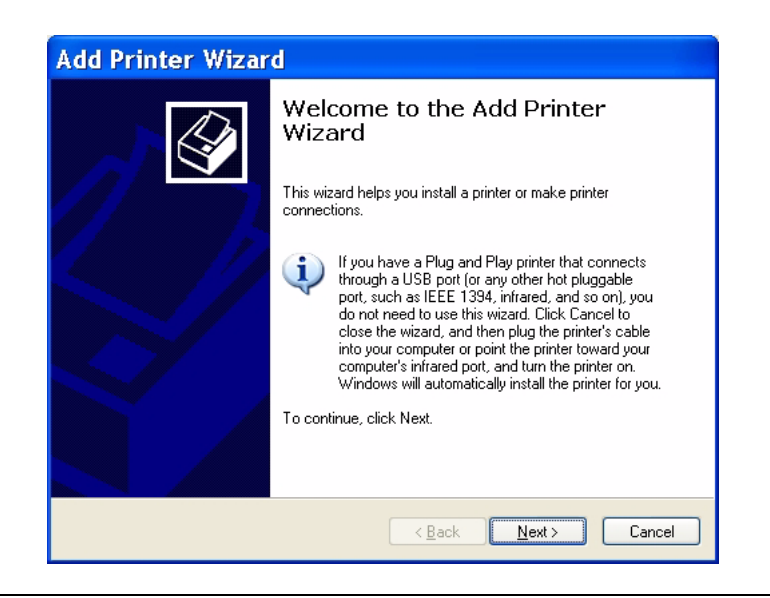

**Figure 2-2.** Add Printer Wizard

If you are installing a network printer, continue with the Wizard as described below. Otherwise, it is recommended that you follow the manufacturer's installation instructions for your printer.

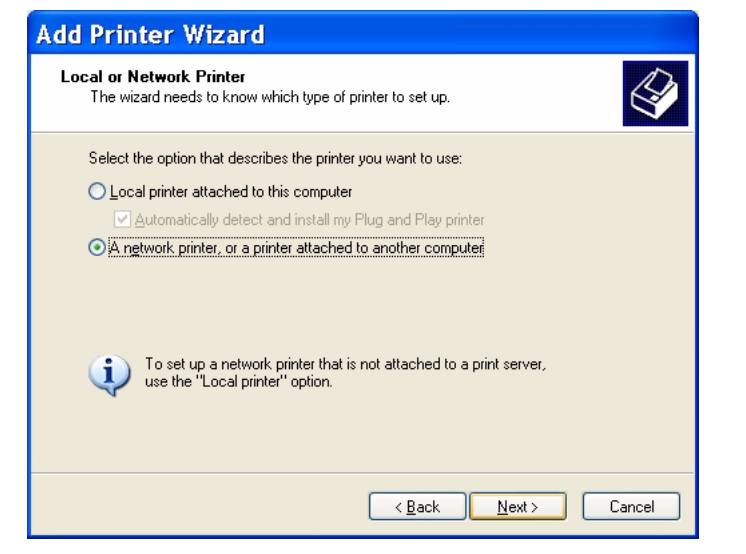

**Figure 2-3.** Add Printer Wizard

**Step 1.** Select the network radio button and press Next.

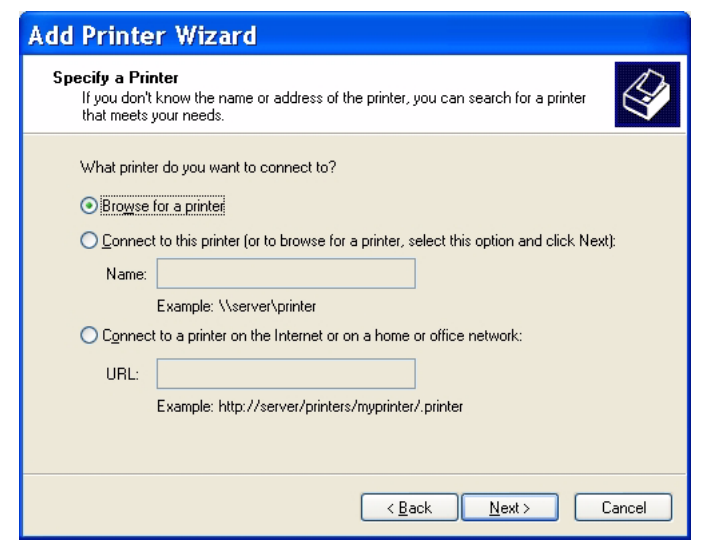

**Figure 2-4.** Add Printer Wizard

**Step 2.** Enter the location and name of your network printer, or select Browse for a printer, then press Next.

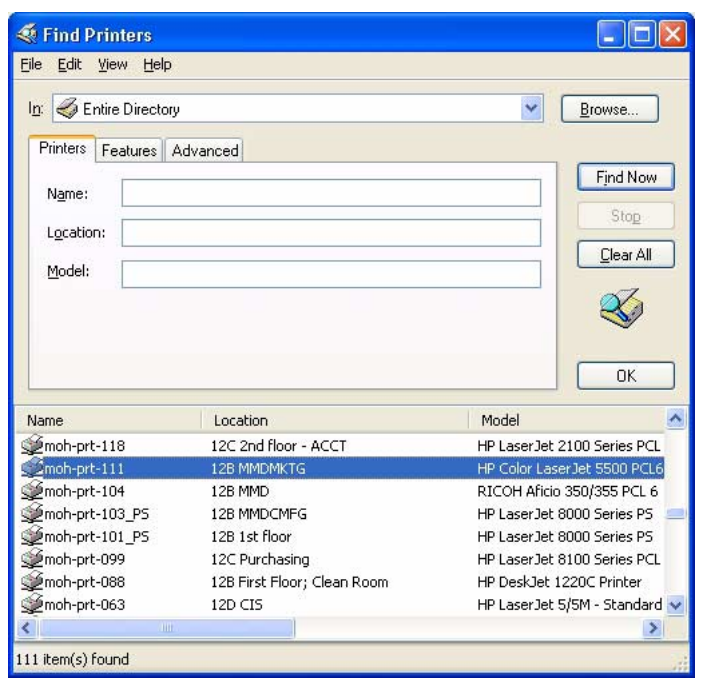

**Figure 2-5.** Find Printers Dialog

**Step 3.** Select the location of your network printer and press Find Now, then select your printer from the list and press OK.

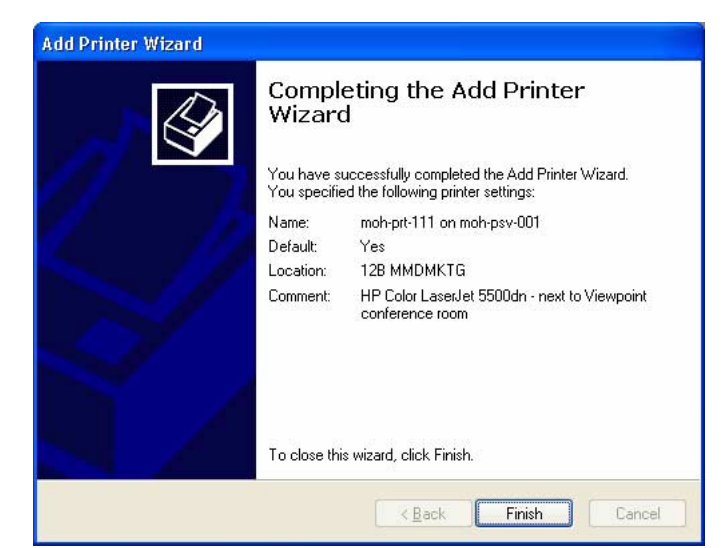

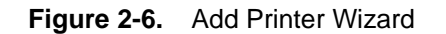

**Step 4.** Press Finish to complete the Add Printer Wizard.

#### **Connecting an External USB Device**

The external USB interface is a standard Type A, USB connector that supports the USB 2.0 standard. Signature can interface with a variety of external USB devices, such as a keyboard, mouse, printer, scanner, drive, or camera. The USB interface offers the same behavior that is typically experienced in the Windows environment. You may connect your USB devices as directed by the manufacturer's instructions.

**Note:** A USB mouse may require a hot connection while the instrument is in the Operate mode with the Signature software running. If a USB mouse fails to operate when the instrument is started with the mouse plugged into the USB port, reboot the instrument with the mouse disconnected and make the hot connection after the Signature software is running.

# **2-5 Rack Mount Installation**

Instruments that are ordered from the factory with Option 1, Rack Mount, should have the rack mount pre-installed. Option 1 may be ordered at a later time. To install the Option 1 rack mount kit, refer to the procedure below:

- **Step 1.** Disconnect the line cord and any other attachments from the instrument.
- **Step 2.** Carefully place the instrument on a secure and stable work surface.
- **Step 3.** Using a Phillips screwdriver, remove the two front panel handles and the four feet at the rear (see [Figure 2-7](#page-40-0)). Save the screws for later use.

**Note:** The green-headed screws have a metric thread and must be reused in the same locations from which they were removed. Replacing these screws with different thread, such as SAE threaded screws, will damage the instrument chassis.

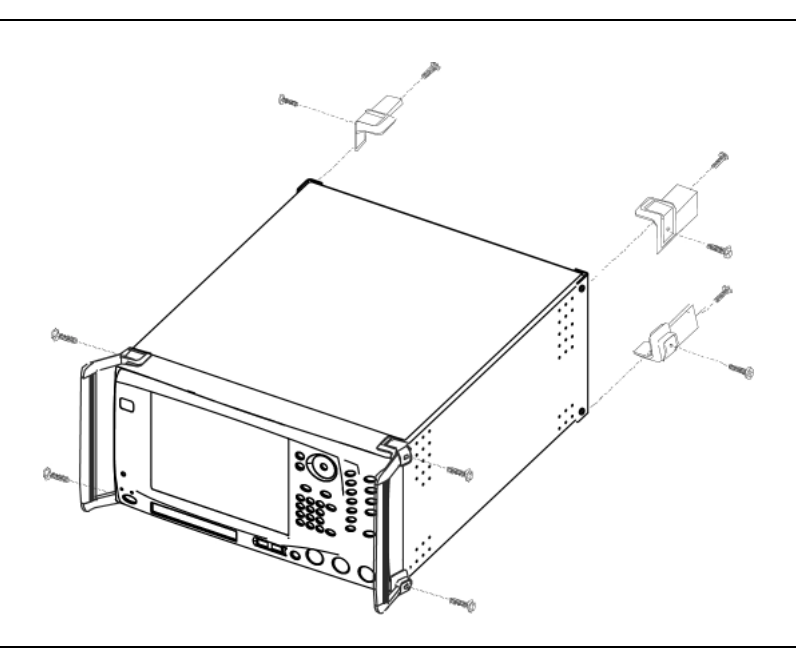

<span id="page-40-0"></span>**Figure 2-7.** Instrument Handles and Feet Removal Diagram

**Step 4.** Install the rack mount slides over the threaded studs on the rack mount bracket and handle fixtures as shown in Figure 2-8, below, and secure them in place with the two fastening nuts. (Push button at 1 to release and extend slide.)

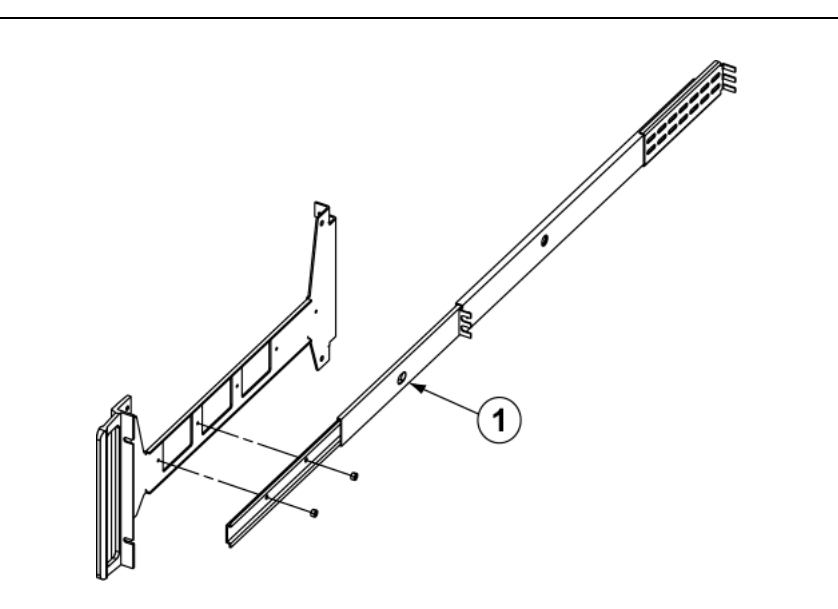

**Figure 2-8.** Rack Mount Slide Assembly Diagram

**Step 5.** Install the two rack mount bracket and slide assemblies onto the instrument sides using the green-headed screws removed earlier ([Figure 2-9\)](#page-41-0).

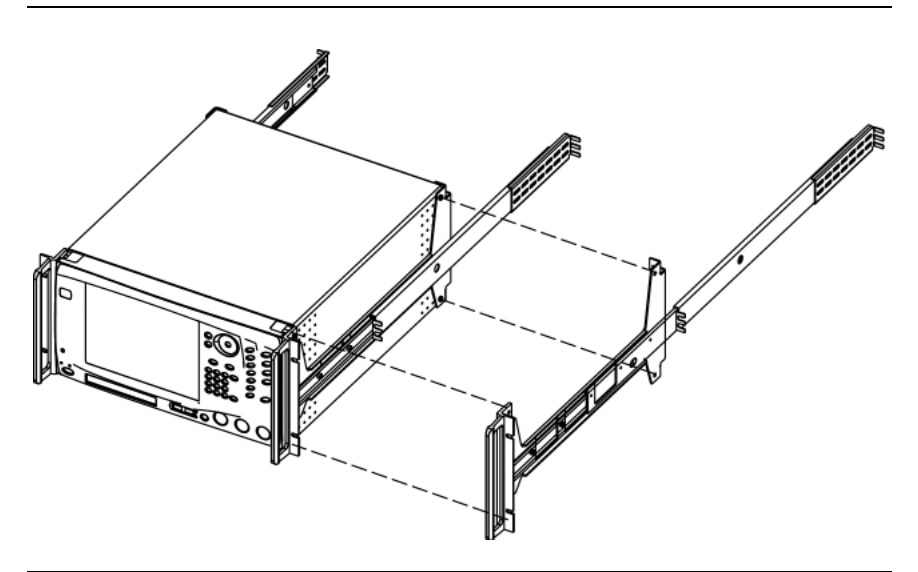

<span id="page-41-0"></span>**Figure 2-9.** Rack Mount Assembly Installation Diagram

This completes the installation of the slide assembly.

#### **2-6 Remote Interface Setup** Most of the MS278XA functions (except power on/off and initialization of the hard disk) can be controlled remotely by an external computer/ controller via the IEEE-488.2 GPIB or a Local Area Network (LAN). The information in this section pertains to the interface connections and cable requirements for the [GPIB Setup](#page-42-0) and [LAN Setup](#page-47-0). Refer to the Model MS278XA Programming Manual, Anritsu Part Number: 10410-00253, for detailed information about remote programming of the MS278XA using these remote interface options; refer to [Chapter 8,](#page-286-0)  [Remote Operation](#page-286-0) for detailed information on operating the instrument remotely using Windows Remote Desktop or third party applications, such as WebEX or PCAnywhere™.

<span id="page-42-0"></span>**GPIB Setup** The MS278XA GPIB operates with any IBM® PC compatible computer/controller equipped with a National Instruments® GPIB-PCI I/ IIA interface card and supporting software.

### **GPIB Interface Connection**

Connect your external controller to the IEEE 488.2 GPIB interface connector on the rear panel as shown in Figure 2-10.

The GPIB system can accommodate up to 15 devices at any one time. To achieve maximum performance on the bus, proper timing and voltage level relationships must be maintained. If either the cable length between separate instruments or the accumulated cable length between all instruments is too long, the data and control lines cannot be driven properly and the system may fail to perform. The following guidelines should be observed:

- **•** No more than 15 instruments may be installed on the bus (including the controller).
- **•** Total accumulative cable length (in meters) may not exceed two times the number of bus instruments or 20 meters—whichever is less.
- **•** Individual cable length should not exceed 4 meters.
- **•** 2/3 of the devices must be powered on.
- **•** Devices should not be powered on while the bus is in operation (that is; actively sending or receiving messages, data, etc.).
- **•** Minimize cable lengths to achieve maximum data transfer rates.

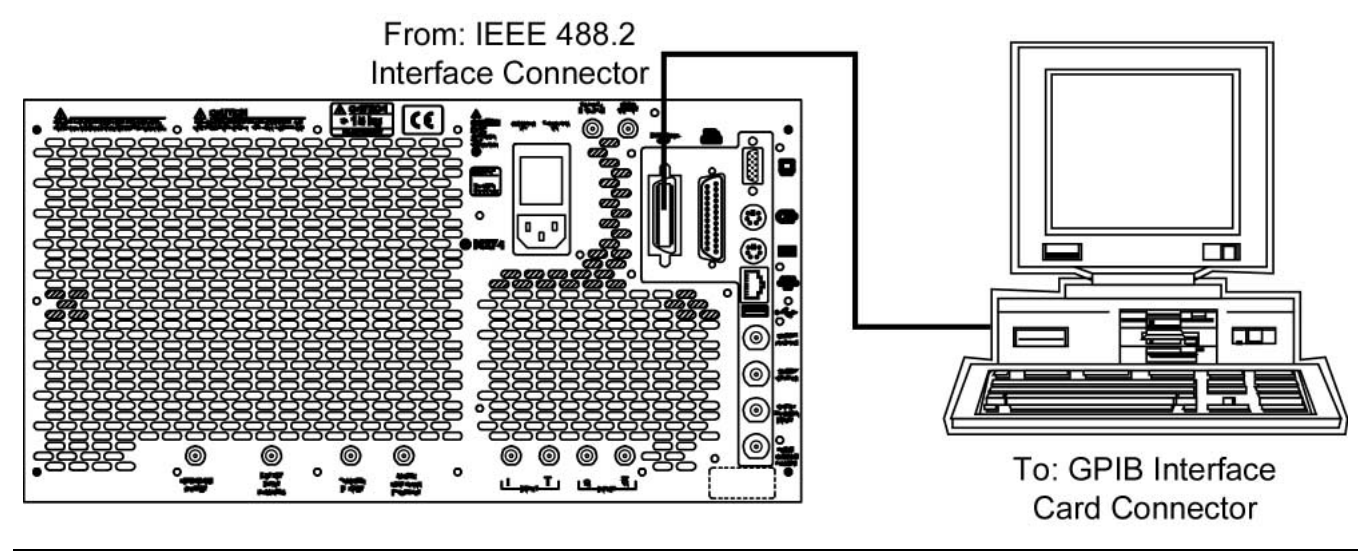

**Figure 2-10.** GPIB Setup

#### **Configuration**

Apply power to the MS278XA and allow the system to power up. Once the software has finished loading and start-up testing is complete, the MS278XA is ready to be remotely controlled via the GPIB. It is important to note that the MS278XA will not respond to GPIB commands until the system's software has been loaded.

The default GPIB address for the MS278XA is one (1). To change the default GPIB address, do the following on the MS2781A:

**Step 1.** Access the System main menu, expand the Configuration sub-menu, press the IO Config button, and then select GPIB.

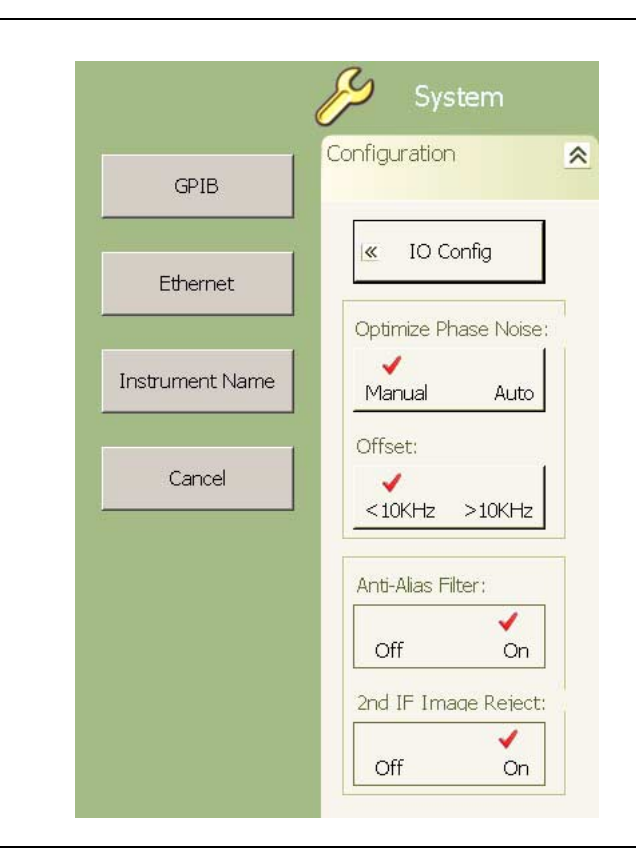

**Figure 2-11.** MS278XA Configuration Sub-menu

This brings up the Measurement and Automation Explorer window, below:

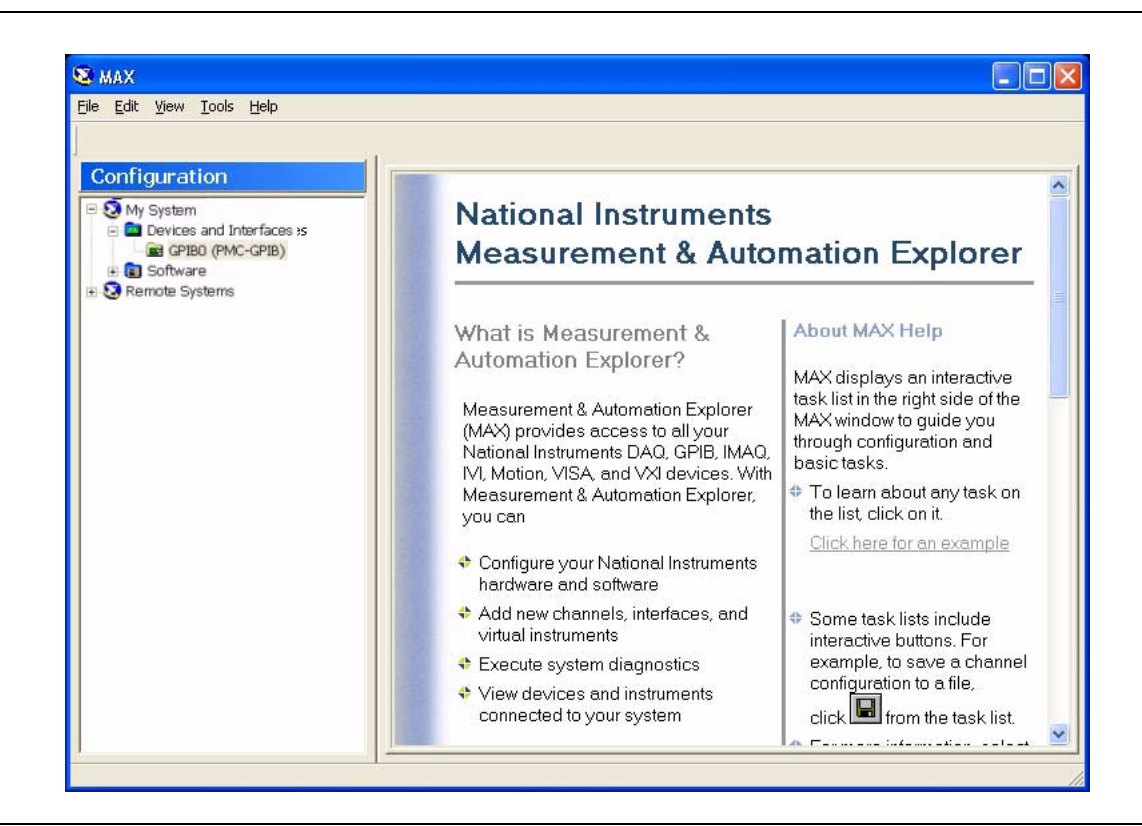

**Figure 2-12.** National Instruments Measurement and Automation Explorer

**Step 2.** On the left hand panel, go to My System | Devices and Interfaces | GPIB0 (PMC-GPIB), right click on GPIB0, and then select properties from the pop-up menu.

**Step 3.** In the GPIB Configuration dialog, change the Primary GPIB Address to the desired value.

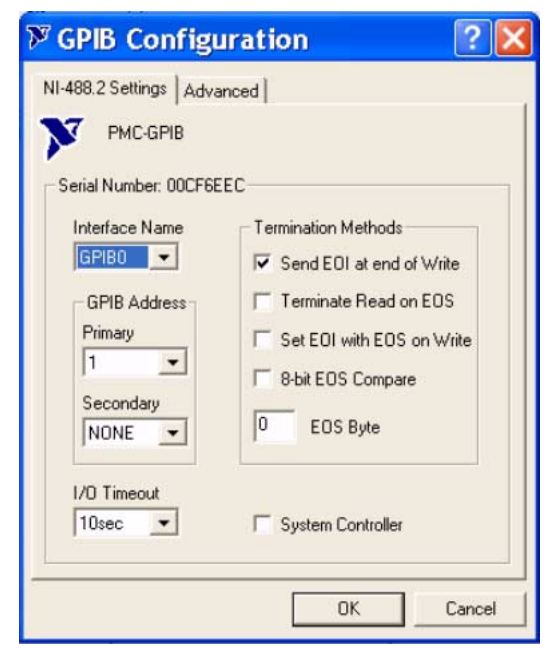

**Figure 2-13.** National Instruments GPIB Configuration Dialog

**Step 4.** Make similar changes on the Remote PC side by selecting the System Controller choice and changing the GPIB address as required.

When Signature is selected as the system controller, the message "System Controller" is displayed in Signature's status bar.

**Note:** Signature cannot be remotely controlled through GPIB by another remote PC when it is selected as the system controller.

<span id="page-47-0"></span>**LAN Setup** The LAN can be set up via the RJ45 Ethernet port.

#### **Network Connections**

The MS278XA supports 10/100 BASE-T. You can connect the analyzer directly to your LAN via the RJ45 connector on the rear panel. Refer to Figure 2-14, below, for an illustration.

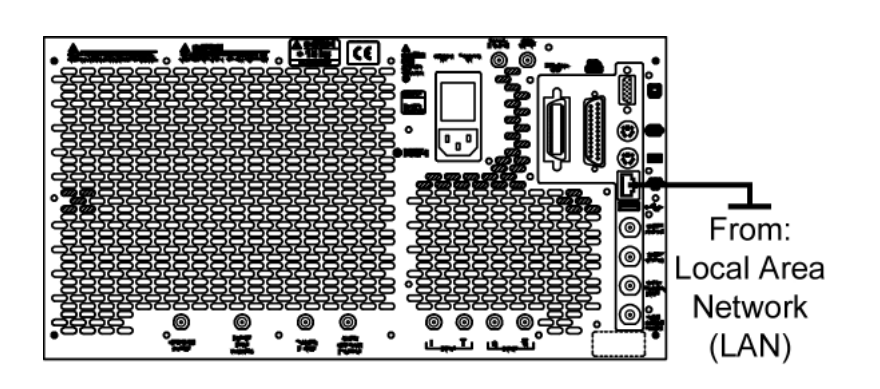

**Figure 2-14.** Ethernet Connection

#### **Network Interface Setup**

TCP/IP connectivity requires setting up the parameters described at the beginning of this section. You may need to contact your network administrator or refer to your network documentation for further assistance. The following is a brief overview of how to set up a general LAN connection on both the MS278XA and the remote machine:

**Step 1.** From the Start menu, select Control Panel.

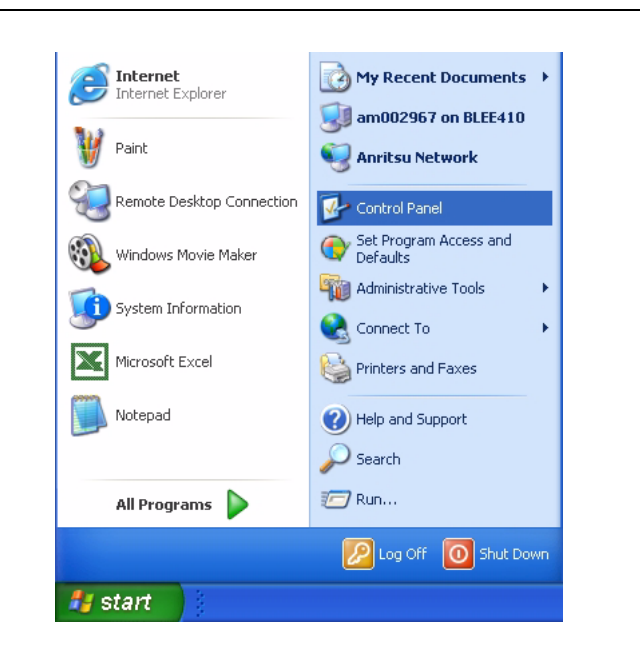

**Figure 2-15.** Start Menu

**Step 2.** From the Control Panel, select Network Connections.

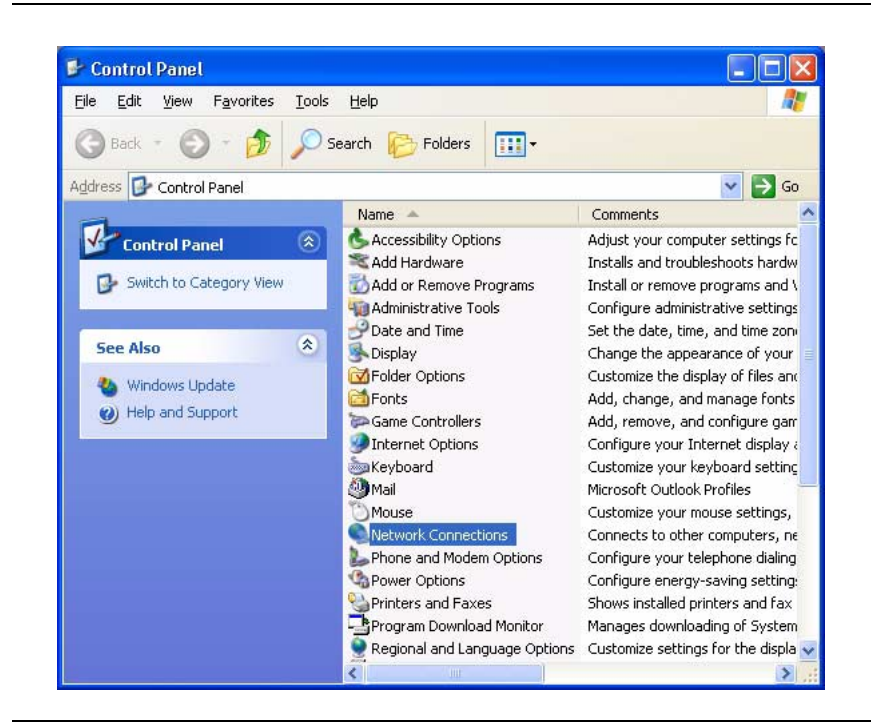

**Figure 2-16.** Control Panel

**Note:** If your connection already exists and just needs to be modified, skip the next step and proceed to Step 11.

> **Step 3.** In the Network Connections window, under Network Tasks on the left pane, select *Create a new connection*.

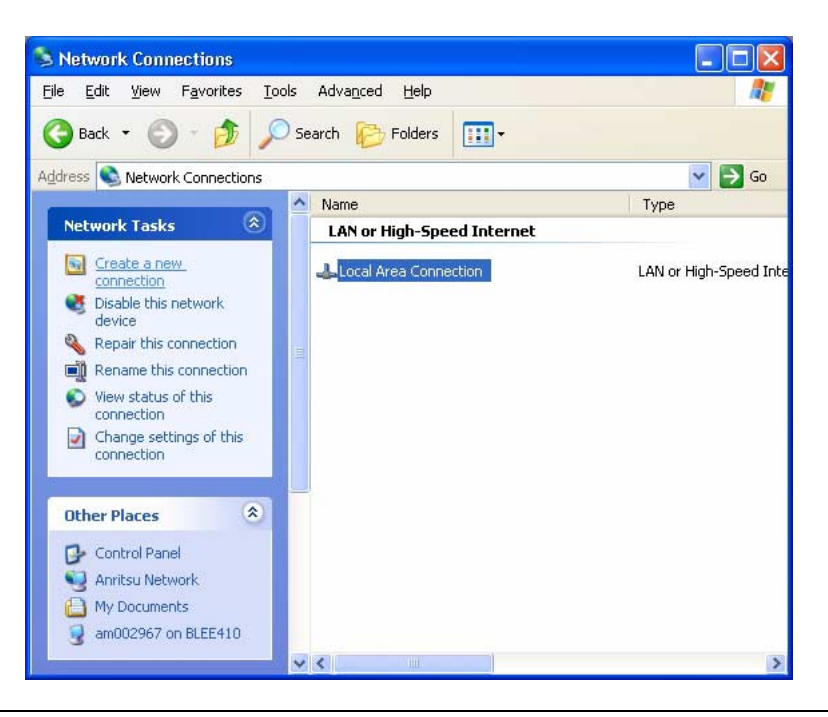

**Figure 2-17.** Network Connections

**Step 4.** The New Connection Wizard guides you through the new connection setup. Press Next to continue.

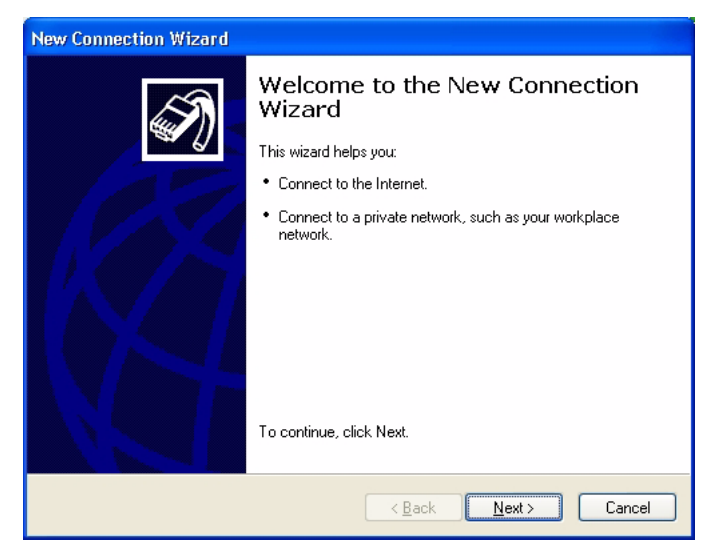

**Figure 2-18.** New Connection Wizard

**Step 5.** Select *Connect to the network at my workplace* and press Next.

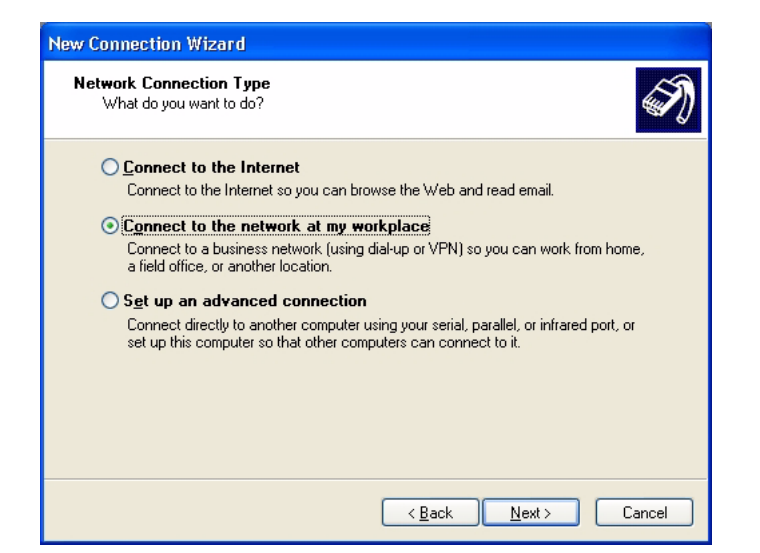

**Figure 2-19.** New Connection Wizard

### **Step 6.** Select *Virtual Private Network connection* and press Next.

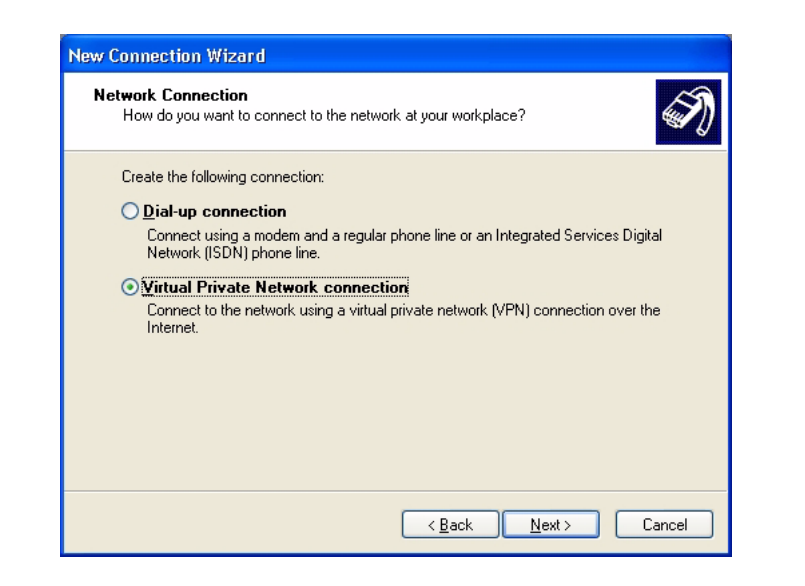

**Figure 2-20.** New Connection Wizard

**Step 7.** Enter the name of your new connection and press Next.

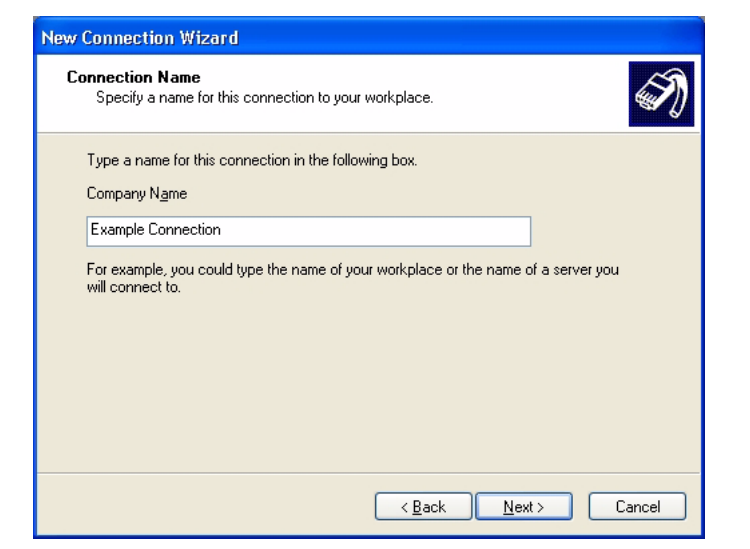

**Figure 2-21.** New Connection Wizard

**Step 8.** Enter the Host name or IP address for your network.

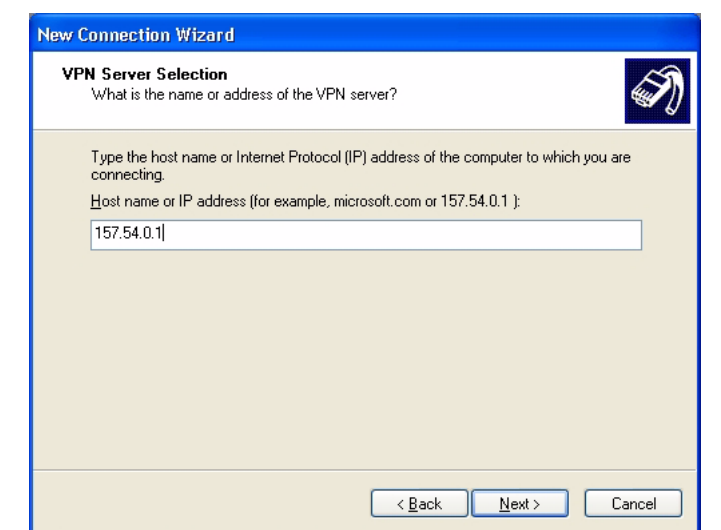

**Figure 2-22.** New Connection Wizard

**Step 9.** Select the connection availability of your choice and press Next.

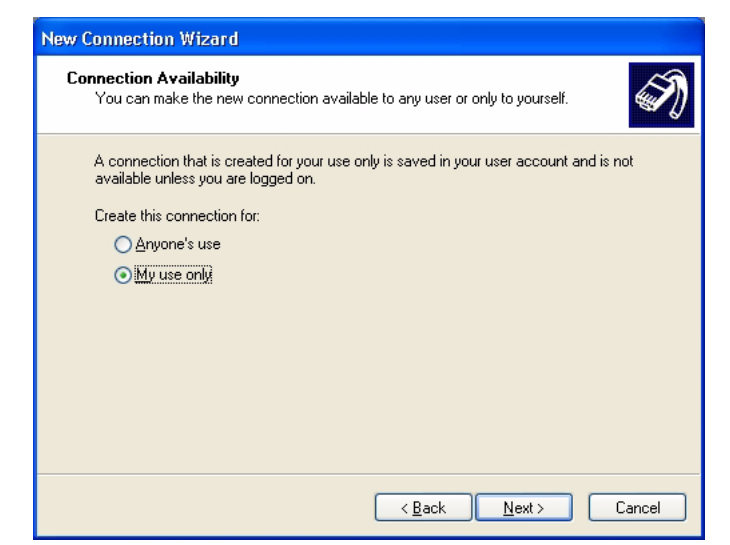

**Figure 2-23.** New Connection Wizard

**Step 10.** If you desire to have an Icon placed on the desktop, check the box and press Finish to create your new connection.

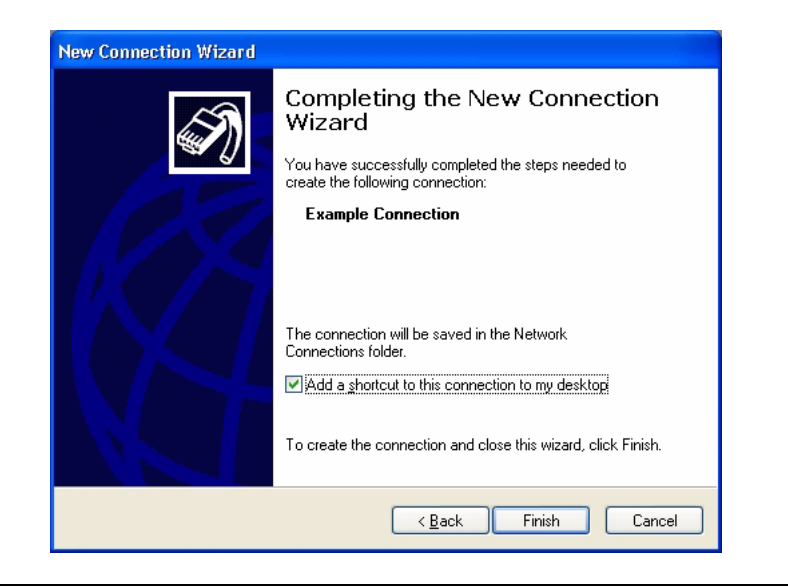

**Figure 2-24.** New Connection Wizard

**Step 11.** If a connection needs to be manually set up or modified, you can right click on the connection name in the Network Connections window (Figure 2-17) and select Properties from the popup dialog box.

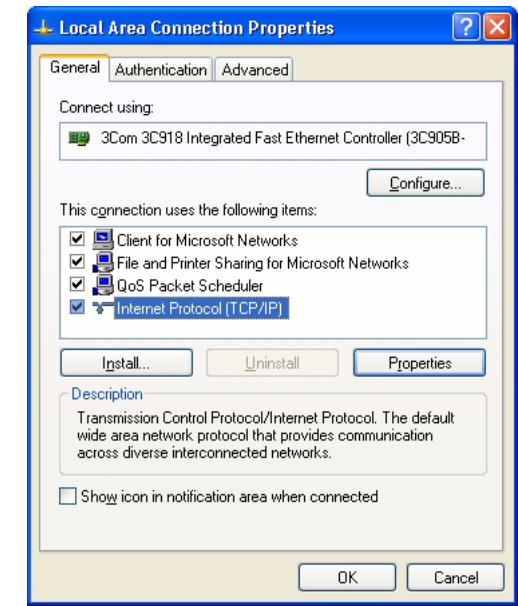

**Figure 2-25.** Local Area Connection Properties

**Step 12.** From the properties dialog above, select Internet Protocol (TCP/IP) and click on the Properties button. From here, you can select to dynamically obtain an IP address automatically, or manually configure your network connection.

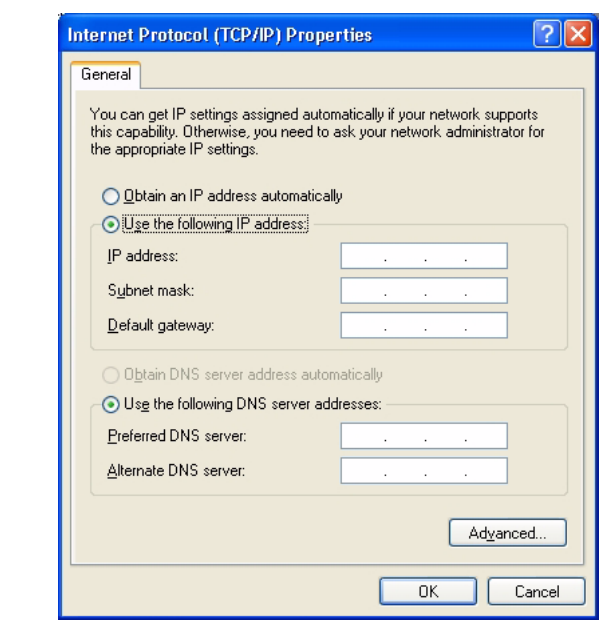

**Figure 2-26.** General Internet Protocol (TCP/IP) Properties

**Step 13.** For additional setup configurations, select Obtain an IP address automatically, then select the Alternate Configuration tab.

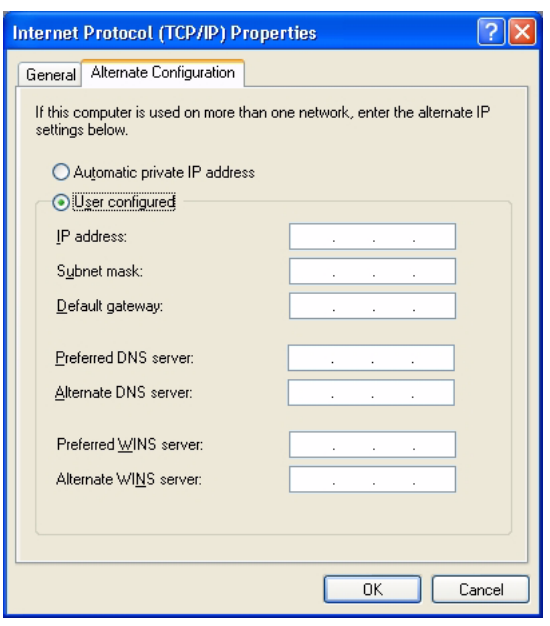

**Figure 2-27.** Alternate Internet Protocol (TCP/IP) Properties

**Note:** You may need to consult your network documentation or network administrator for assistance in manually configuring your network setup.

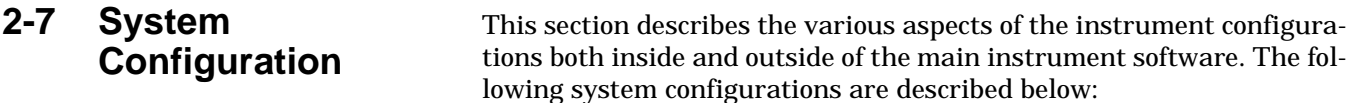

- **•** [BIOS Configuration](#page-56-0)
- **•** [Windows XP Configuration](#page-57-0)
- **•** [Analyzer Configuration](#page-59-0)
- **•** [Main Menu Tool Bar Configuration](#page-61-0)

<span id="page-56-0"></span>**BIOS Configuration** This section describes a few requirements of the BIOS setup.

**Caution:** It is strongly recommended that you do not enter or change the BIOS settings. The BIOS is configured at the factory for optimum system performance. Incorrect BIOS settings can render the system unusable.

> Before entering the BIOS, you must install a PS2 keyboard. USB devices are not supported outside of the Windows operating environment.

The BIOS setup utility can be accessed by pressing F2 during the initial power up state when the Anritsu blue screen appears. If the system proceeds to the Windows XP startup screen, the BIOS will not be entered and the system will require a restart before BIOS entry can be attempted.

**Note:** After turning off the instrument, you must wait at least 10 to 15 seconds before turning the instrument back on again. This delay is required to allow the internal power supplies to discharge and to assure a reliable cold start.

Once the BIOS setup utility is entered, changes can be made in the usual manner. **USB BIOS Legacy Support** must remain disabled and the **USB Host Controller** must remain enabled. Failure to preserve these setting may result in display malfunction.

Pressing F3 will load the BIOS Setup Defaults. Pressing F4 will save the current settings (including any changes that were made) to BIOS and exit the BIOS setup utility.

# <span id="page-57-0"></span>**Windows XP Configuration**

This section describes the various aspects of the instrument outside of the main instrument software. It specifically addresses the various configurations and properties of the "open" Windows XP environment that are set at the Factory. Several of the Windows XP settings (primarily Desktop settings, Folder options, and Task Bar settings) can be saved and recalled using the File and Settings Transfer Wizard in Windows XP ("migwiz.exe" accessed from the command line).

**Note:** The Quick Launch properties and Power Savings settings do not get saved using the "migwiz.exe" tool.

### **Desktop Properties**

**Background—**Wallpaper set to None.

**Screen Saver—**Set to None.

**Fonts—**Size set to Large Fonts and the font properties for the Menu category set to Tahoma 14 with a size of 30.

**Power Savings—**In the "Home/Office Desk Power Scheme" group, the "Turn Off monitor" setting should be set to "Never."

#### **User Accounts**

There is one User Account setup by default:

**SignatureUser—**This account is password protected (the password is "2780"). A password is necessary for the Remote Desktop feature to work. This account is the default account and is set to Auto Logon.

### **Directory Structure**

The following Directory Structure shall be used for installation of Signature related programs, files, etc.:

- **C:\Signature:** Root Directory
- **C:\Signature\SignatureHelpSystem:** Contains Help Files, Application Notes, Manuals, Examples, Data Sheets, etc.
- **C:\Signature\Bin:** Contains Instrument Binary Files
- **C:\Signature\Dependencies:** Contains Calibration Data, Initialization Files, etc.
- **C:\Signature\Setup:** Contains Instrument Setup Files

### **Security Settings**

The following security related settings are configured in the instrument:

- **•** Internet Explorer Security Settings set to High
- **•** Fire wall set to On
- **•** Encryption on File System set to Off
- **•** Passwords are Enabled on all User Accounts

#### **Remote Access**

### **GPIB**

The default GPIB properties that are set in the factory are:

- **•** GPIB Address 1
- **•** Mode Talker/Listener

**Note:** You can access the National Instruments GPIB Configuration dialog box directly from the System Menu in the instrument software for any changes to the GPIB settings. [See "GPIB Setup"](#page-42-0) [on page 2-13.](#page-42-0)

### **TCP/IP**

All default TCP/IP settings are used.

**Note:** You can access the Windows XP TCP/IP dialog box directly from the System menu in the instrument software for any changes to the TCP/IP settings. [See "LAN Setup" on page 2-18.](#page-47-0)

#### **Computer Name**

The computer name is set to SNXXXXXX (where XXXXXX is the Anritsu serial number for the instrument).

### **Third Party Software**

The following third party software is loaded onto the instrument's hard drive:

- **Adobe Acrobat Reader**
- **MATLAB** (A special demo version is copied onto the hard disk and requires installation.)

### **Hard Disk Configuration**

**One Primary Partition—**This is the default booting partition.

**One Recovery Partition—**This contains a backup of the main partition that can be used to restore the main partition if the main partition becomes corrupted. This is set up to be as small as possible (about 5% extra space is allocated in addition to the space consumed by the Recovery utility).

# <span id="page-59-0"></span>**Analyzer Configuration**

This section describes how to determine which instrument options are installed or are available for installation. Start by selecting Options from the Tools drop-down menu shown below:

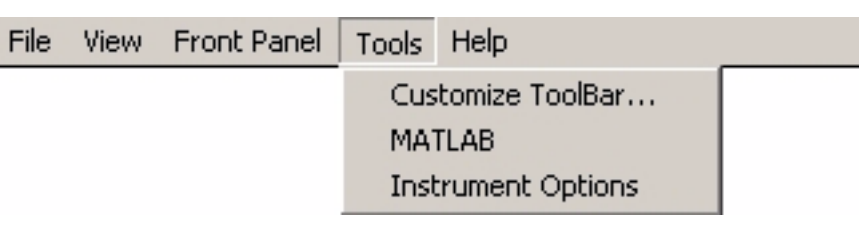

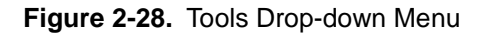

This displays the Options dialog box (below), which lists the installed options and their availability.

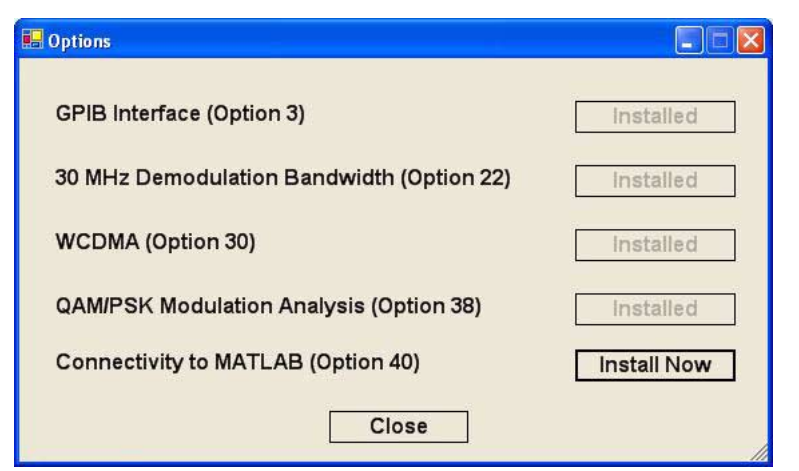

**Figure 2-29.** Options Dialog

If an option is installed, it will be listed as Installed. If the option is not installed, it will be listed as Install Now. If the option is not available or requires additional support, such as hardware, it will be indicated as such.

#### **Installing Options**

To install an Option, you will need to contact Anritsu customer service to obtain an installation key. Once the key has been obtained, you can install an option by pressing the Install Now button on the Options menu. Pressing the Install Now button will open the OptionsWiz dialog below:

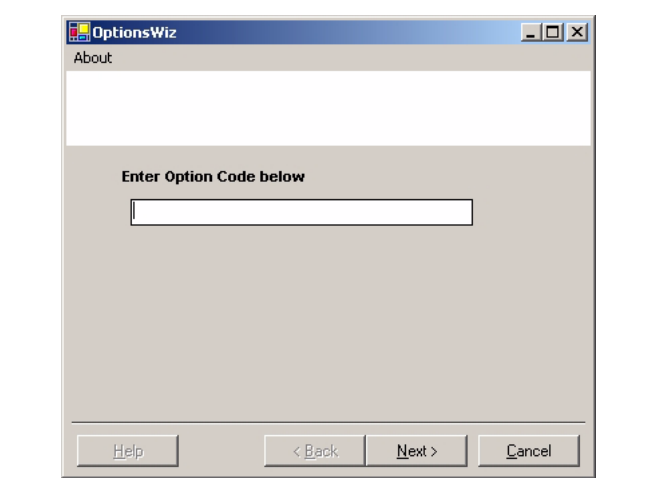

<span id="page-60-0"></span>**Figure 2-30.** OptionsWiz Dialog

Enter your key in the Options Code parameter field and press Next. If the key you entered is validated, you will be informed of a successful installation in the dialog below:

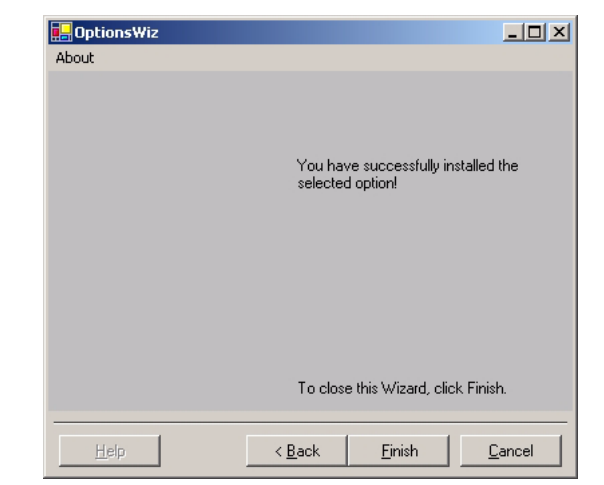

<span id="page-60-1"></span>**Figure 2-31.** OptionsWiz Dialog

<span id="page-61-0"></span>**Customizing the Tool**

**Bar**

If the key is not validated, or there are additional requirements to install the option, you will be notified with a description of the additional requirements in a dialog similar to that shown below:

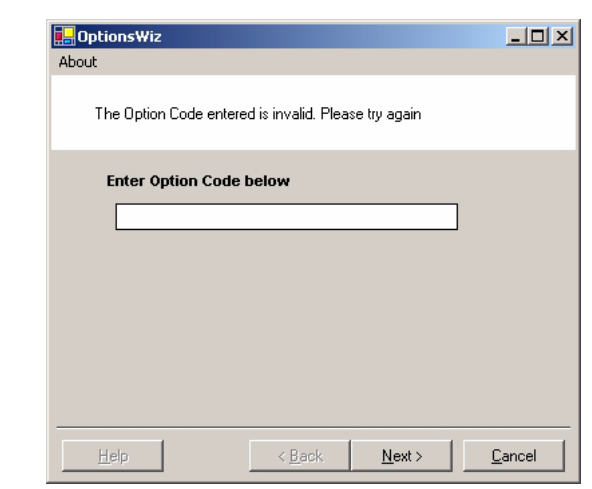

<span id="page-61-1"></span>**Figure 2-32.** OptionsWiz Dialog

For further assistance with installing options, contact your nearest Anritsu customer service center found in [Table 1-4](#page-29-0).

Signature's tool bar can be customized by adding commonly used icons and eliminating those that are seldom used. To customize the tool bar, select Tools | Add/Remove Tool Bar Items | Customize... from the drop down menu bar. The Customize Toolbar dialog is displayed in Figure 2-33, below.

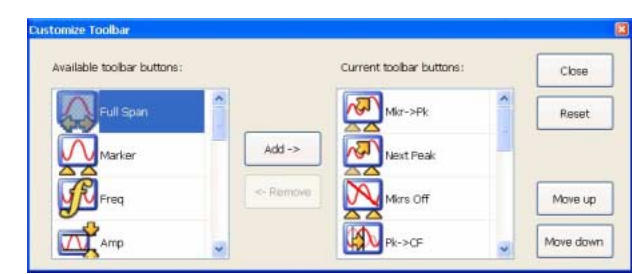

**Figure 2-33.** Customize Toolbar Dialog

To add icons to the tool bar, select an icon from the available tool bar buttons and press Add –>. To remove icons from the tool bar, select an icon from the current tool bar buttons and press <– Remove. Additional tool bar configurations include rearranging the icons and resetting the tool bar icon set to default.

# **Chapter 3 Front Panel Overview**

# **Table of Contents**

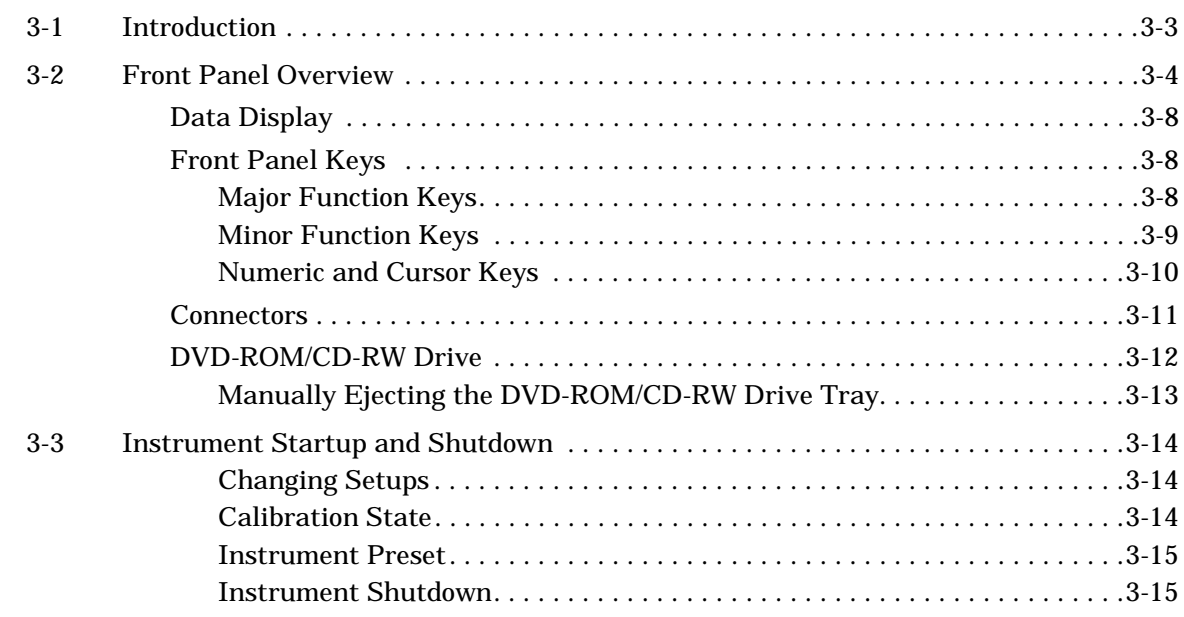

# **Table of Contents (Continued)**

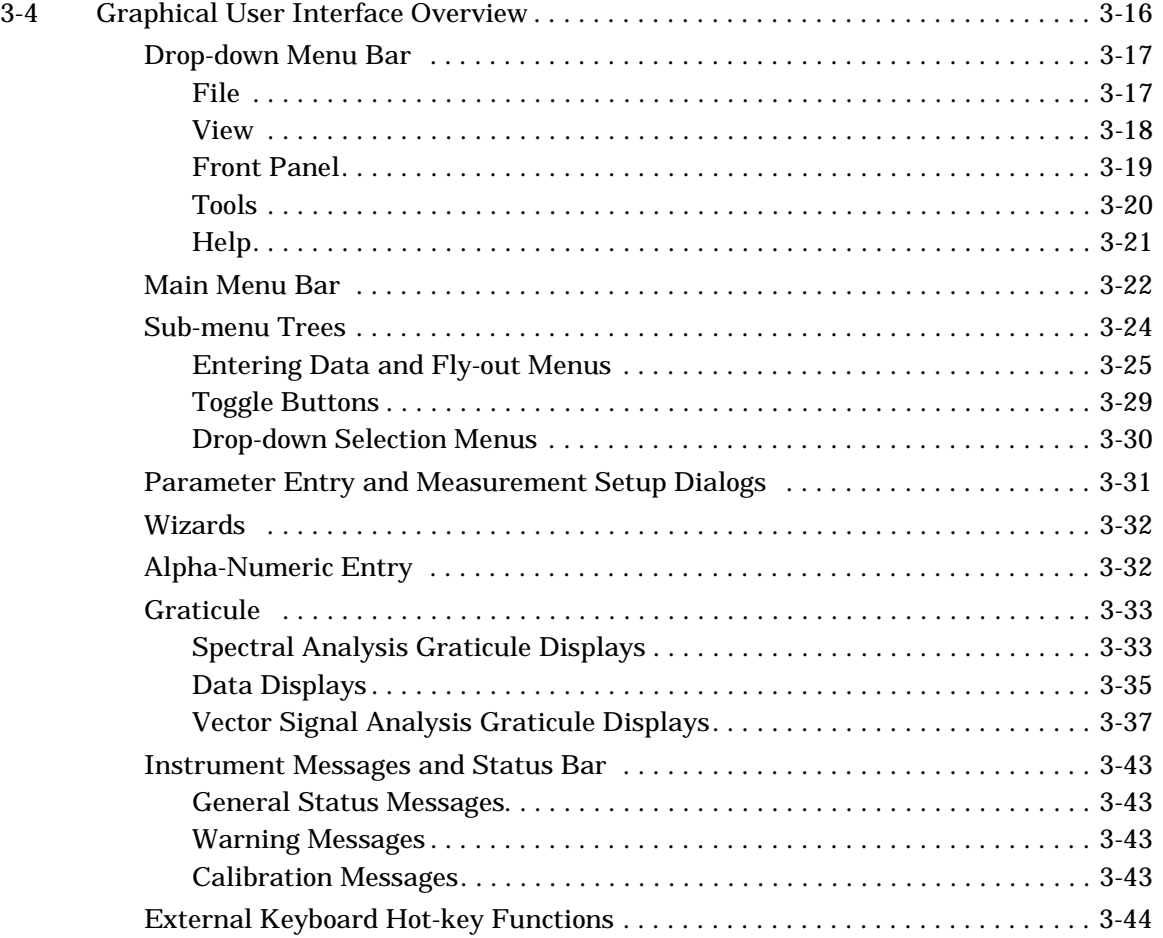

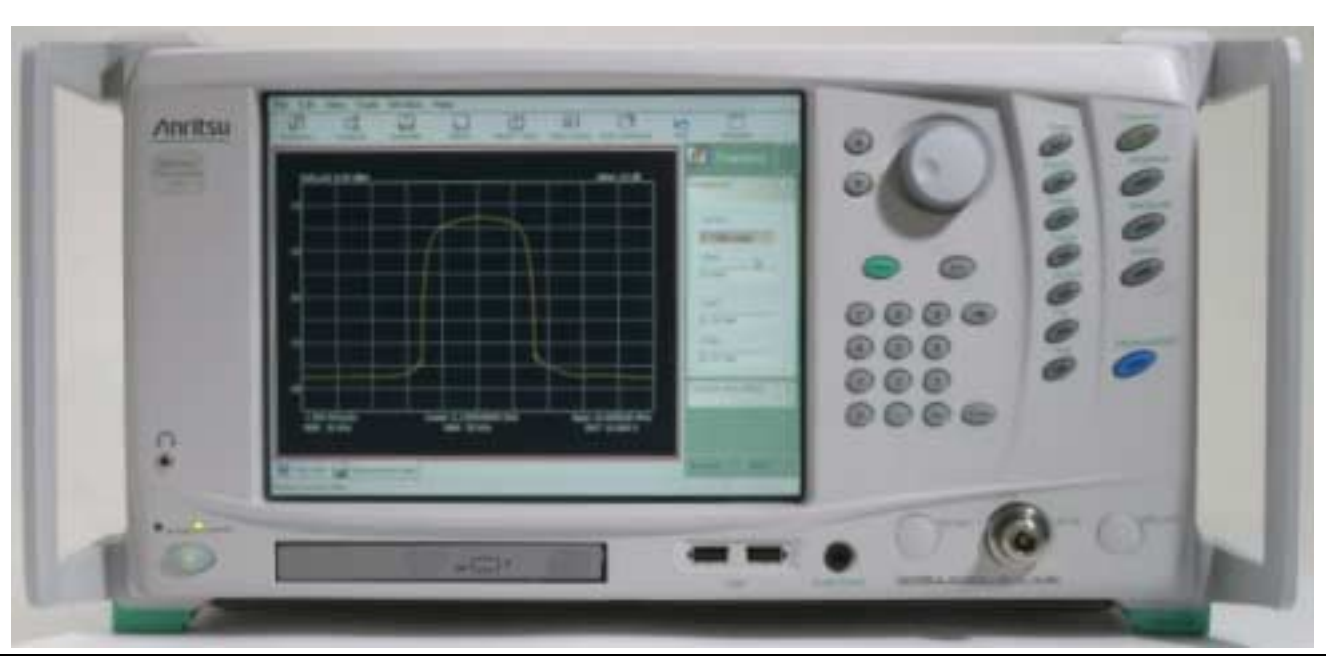

**Figure 3-1.** Signature Series MS278XA Signal Analyzer

# **Chapter 3 Front Panel Overview**

<span id="page-64-0"></span>**3-1 Introduction** This chapter provides information and instructions on operating the series MS278XA signal analyzer using the front panel controls. It contains the following:

- **•** Illustrations and diagrams of the front panel, data display area, and data entry area that identify and describe all front panel controls and interfaces.
- **•** An annotated diagram of the menu display showing where the current setup information is located.
- **•** Descriptions of measurement setups through the use of menus, property sheets, and wizards.
- **•** An annotated diagram of the data displays showing where the current setup information and measurement data is displayed.
- **•** Descriptions of instrument error messages and status indicators.

# <span id="page-65-0"></span>**3-2 Front Panel Overview**

The MS278XA front panel is divided into two main areas—the Graphical User Interface (GUI) and the key pad data entry area. The following paragraphs provide a brief description of the front panel controls, data display, and data entry areas shown in [Figure 3-2.](#page-65-1) Detailed descriptions of the data display and data entry areas are contained in [Section 3-4](#page-77-0).

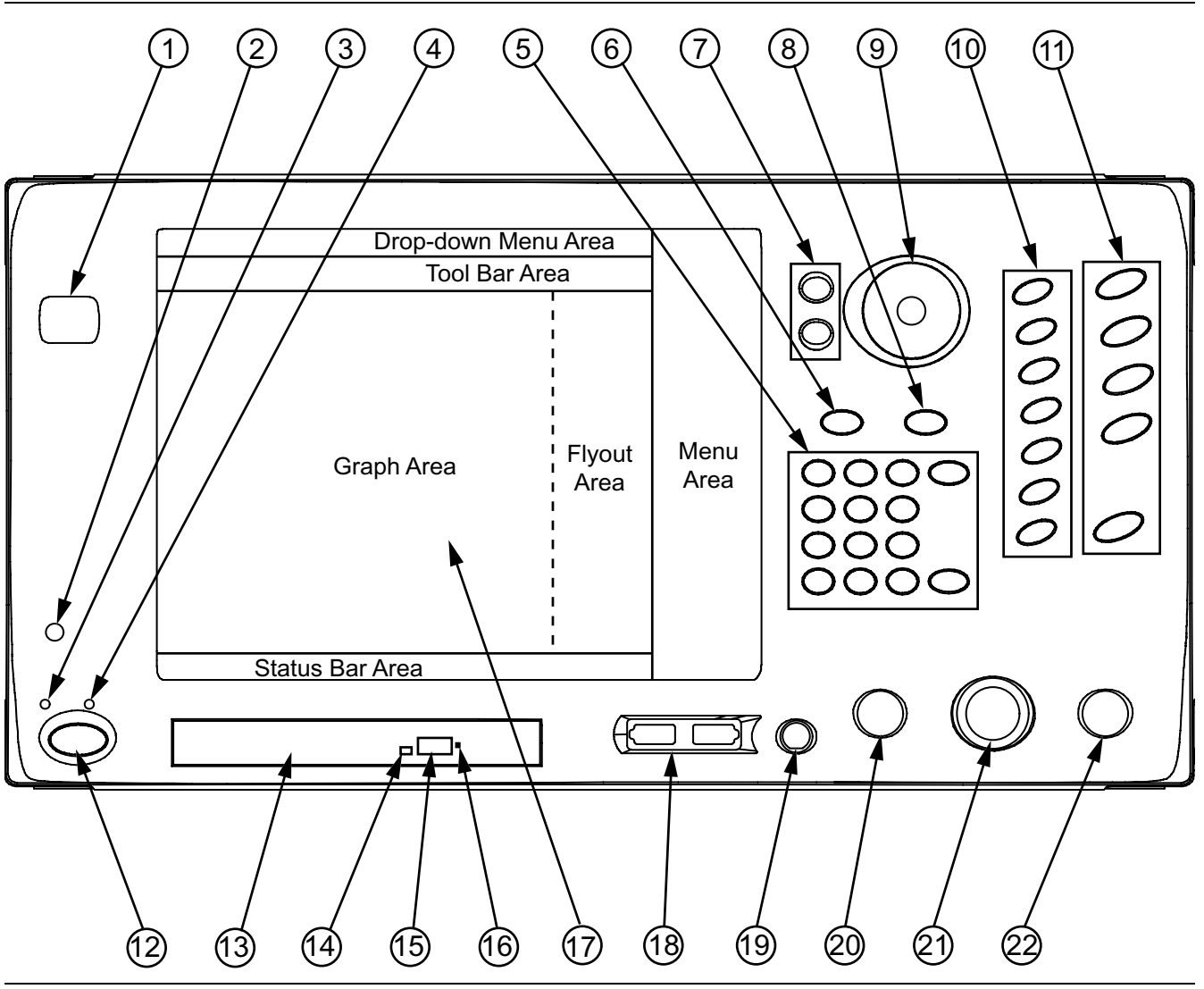

<span id="page-65-1"></span>**Figure 3-2.** MS278XA Front Panel Drawing

<span id="page-66-0"></span>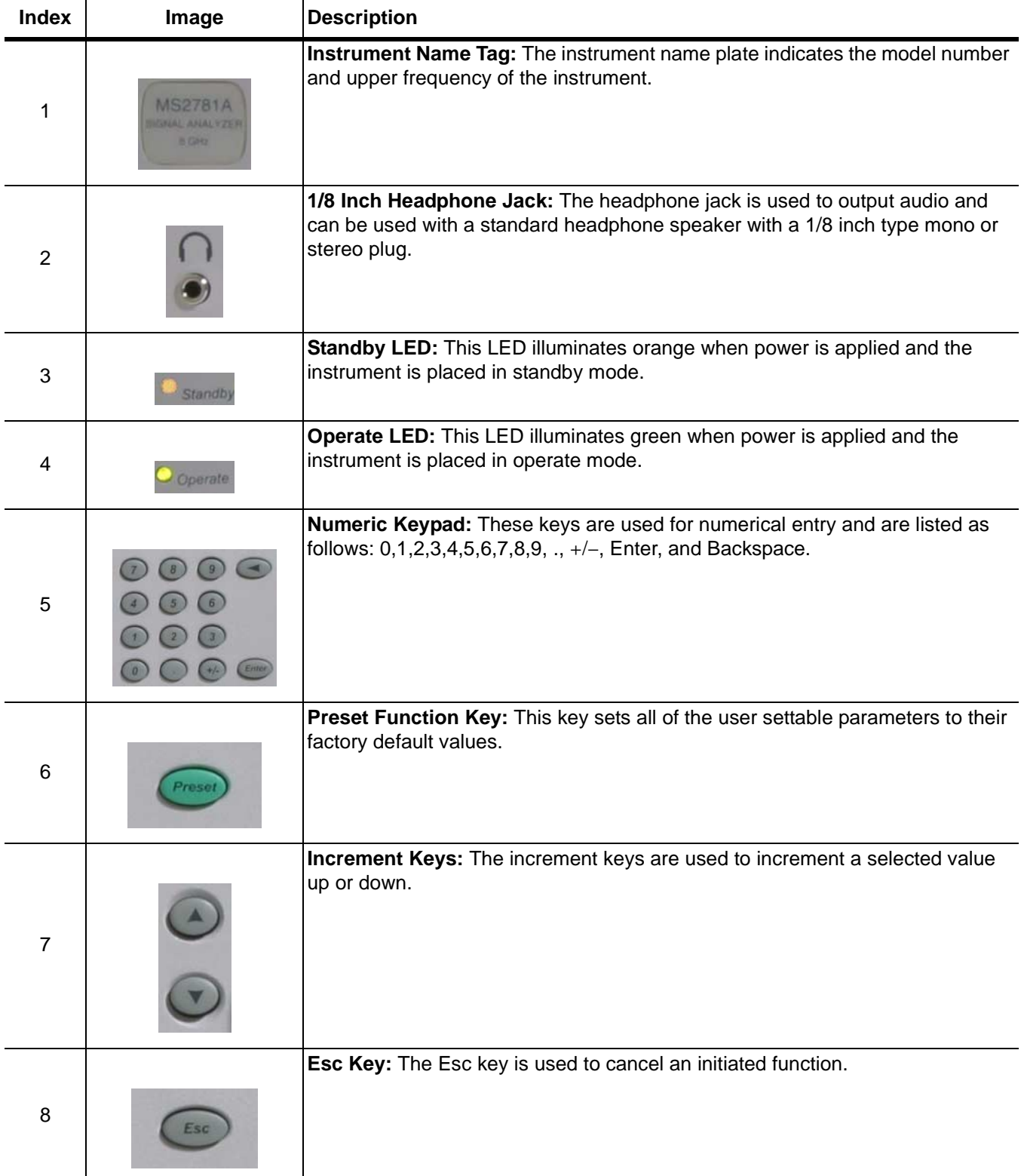

## **Table 3-1.** MS278XA Front Panel Legend

**Table 3-1.** MS278XA Front Panel Legend

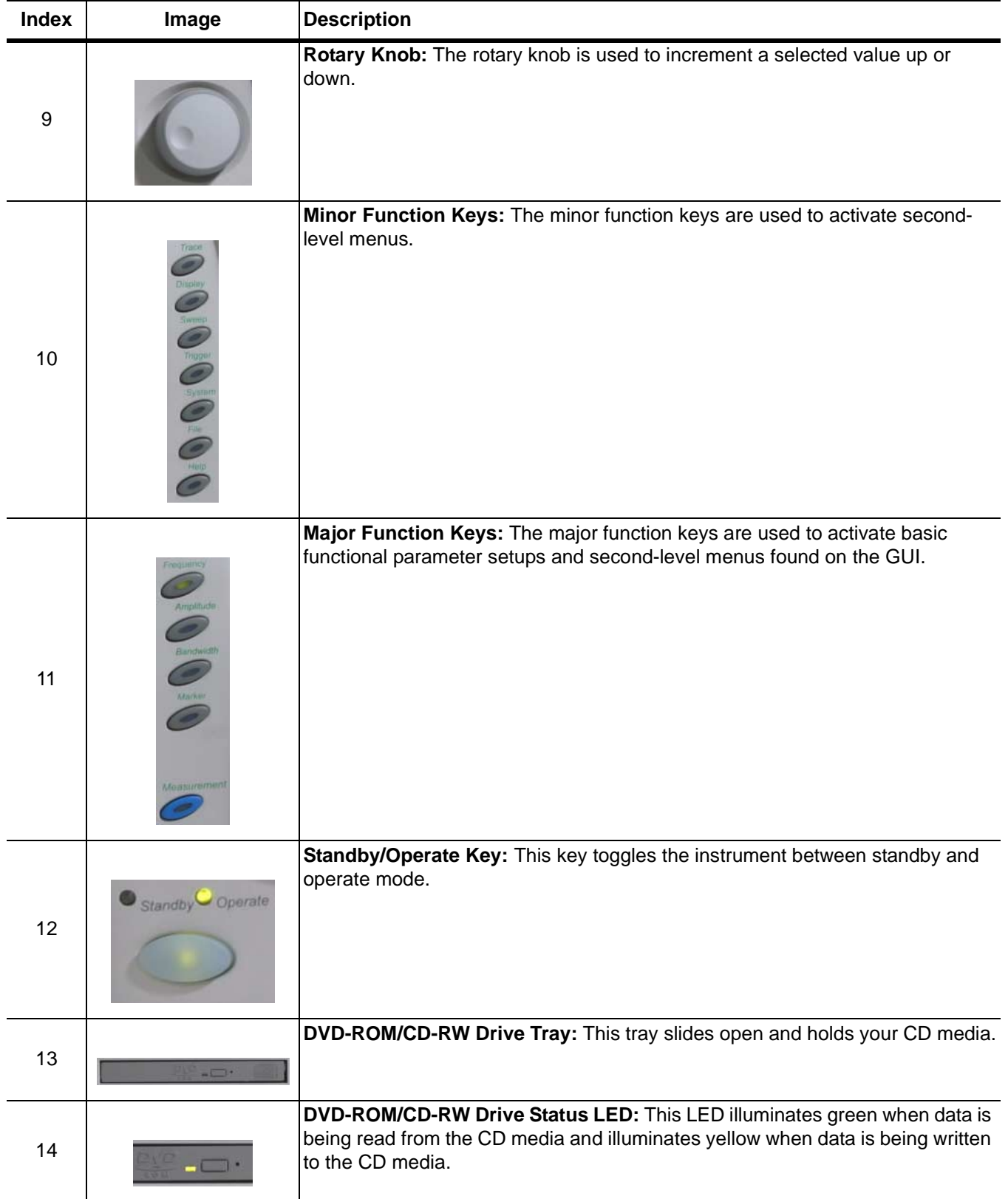

# **Front Panel Overview Front Panel Overview**

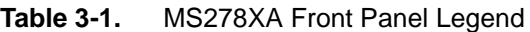

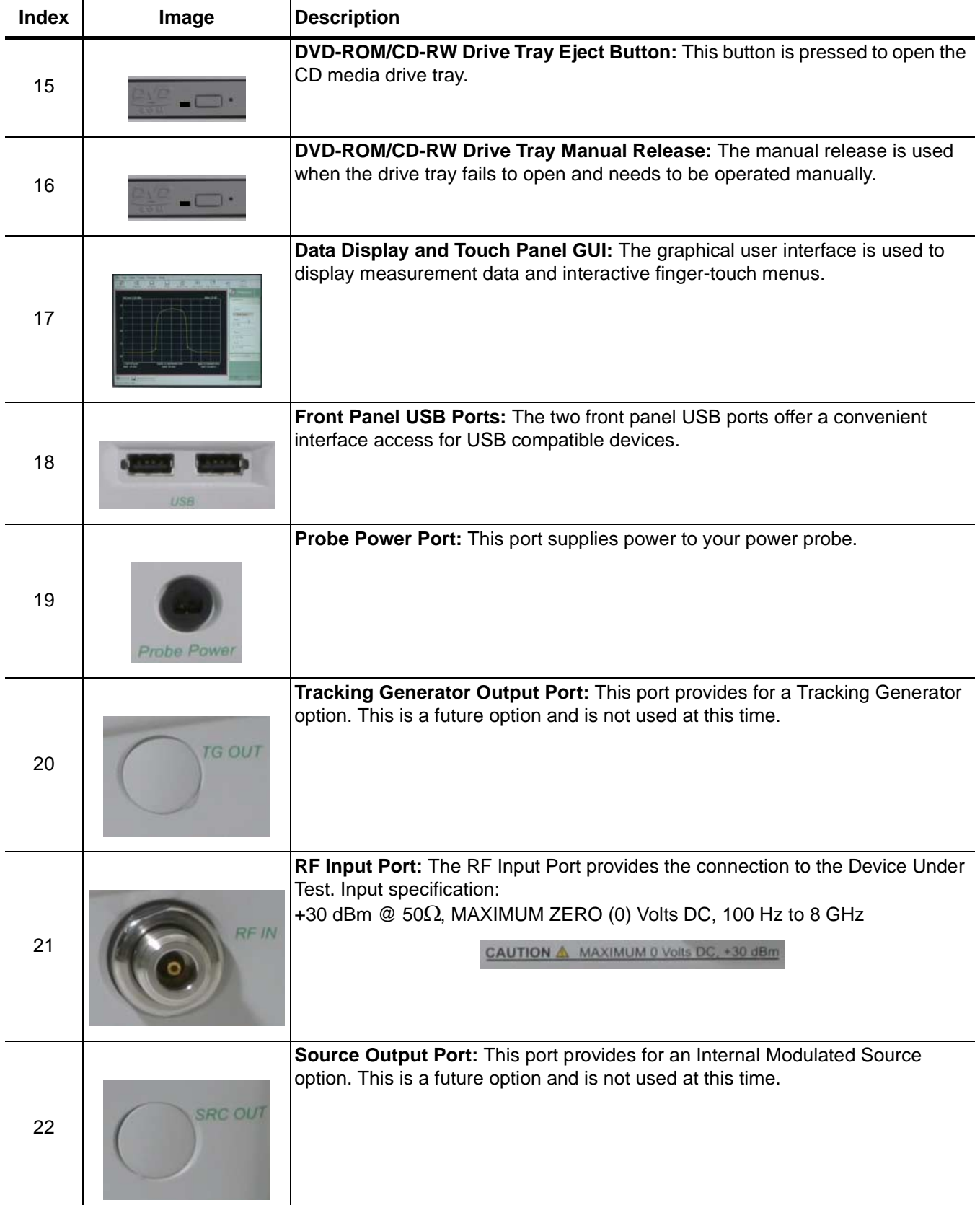

<span id="page-69-1"></span><span id="page-69-0"></span>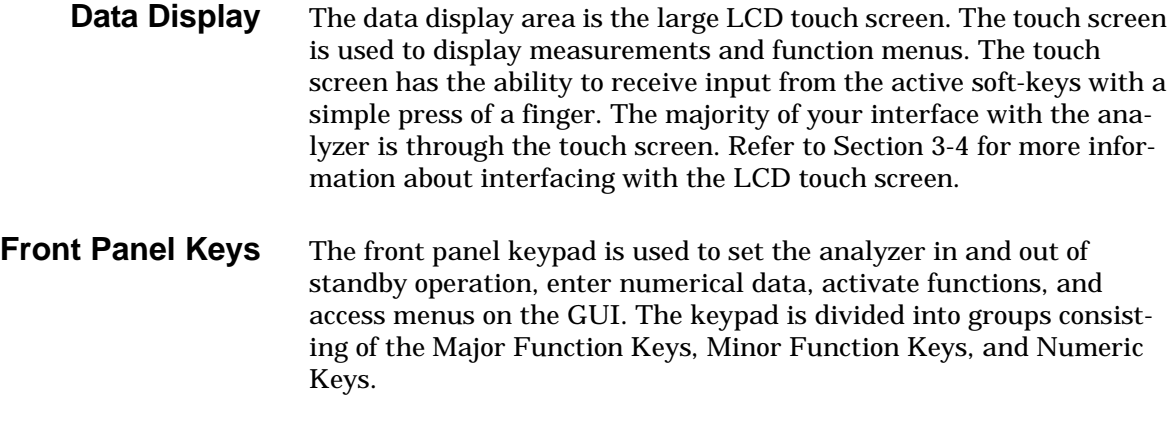

### <span id="page-69-2"></span>**Major Function Keys**

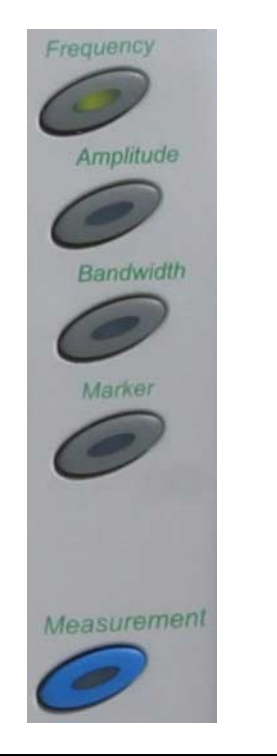

**Figure 3-3.** Major Function Keys

The major function keys are located along the right edge of the front panel and are mapped to key functions of the instrument that are used most often. These keys activate basic functional parameter setups and second-level menus found on the GUI. Each of the major function keys have default parameters associated with them. The default parameter is available for adjustment via the increment keys or rotary knob after the function is activated. The key becomes illuminated when it's function is active. The following list describes each of the key's functionality:

- **Frequency:** Use this key for accessing the frequency menus. The frequency menus allow you to set the center, start, and stop frequencies, frequency span, frequency step size, and frequency offset. The default parameter is the center frequency.
- **Amplitude:** Use this key for accessing the amplitude menus. The amplitude menus allow you to set the reference level, attenuation parameters, graticule scaling and units parameters, and the level offset. The default parameter is the reference level.
- **Bandwidth:** Use this key for accessing the bandwidth menus. The bandwidth menus allow you to set the resolution and video bandwidths, sweep time, and bandwidth coupling factors. The default parameter is the resolution bandwidth.
- **Marker:** Use this key for accessing the marker menus. The marker menus allow you to select the active marker along with the marker mode and access the marker search functions. The default parameter is the active marker selection.
- **Measurement:** Use this key for accessing the advanced measurement menus. The advanced measure menus allow you to access the advanced measurement modes of the spectrum analyzer, such as RF and Modulation measurements.

### <span id="page-70-0"></span>**Minor Function Keys**

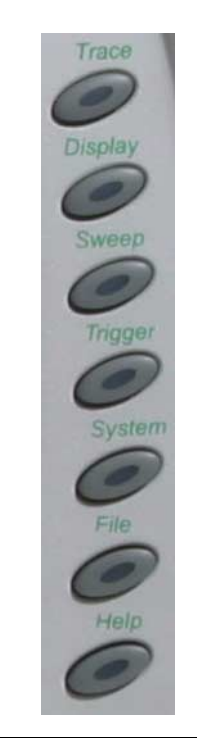

**Figure 3-4.** Minor Function Keys

The minor function keys are located just left of the major function keys and activate second-level menu trees on the GUI. Each of the minor function keys have default parameters associated with them. The default parameter is available for adjustment via the increment keys or rotary knob after the function is activated. The key becomes illuminated when it's function is active. The following list describes each of the key's functionality:

- **Trace:** Use this key for accessing the trace menus. The trace menus are used to set the active trace, select the trace state, set the number of averages for the trace display, and to select the detector type. The default parameter is the active trace selection.
- **Display:** Use this key for accessing the display menus. The display menus are used to activate and set display lines. The default parameter is the display line level parameter.
- **Sweep:** Use this key for accessing the sweep menus. The sweep menus are used to select between continuous and single sweep, trigger a new sweep, and to select the sweep mode. The default parameter is the continuous/ single sweep selection.
- <span id="page-70-1"></span>**Trigger:** Use this key for accessing the trigger menus. The trigger menus are used to select the trigger source, set the trigger level, select the trigger slope, and to set the trigger delay. The default parameter is the trigger source selection.
- **System:** Use this key for accessing the system menus. The system menus are used to access calibration and alignment modes, set up external reference sources, configure phase noise performance, and to select the remote operating mode. The default parameter is the calibrator selection mode.
- **File:** Use this key for accessing the file menus. The file menus are used to save and recall instrument setups and to export trace and measurement data to a file. The default parameter is the Save selection.
- **Help:** Use this key for accessing the Signature Help system. When this key is pressed, context sensitive help is enabled and the topics are displayed in the graph area. Press the key again to toggle the display back to the measurement data.

### <span id="page-71-0"></span>**Numeric and Cursor Keys**

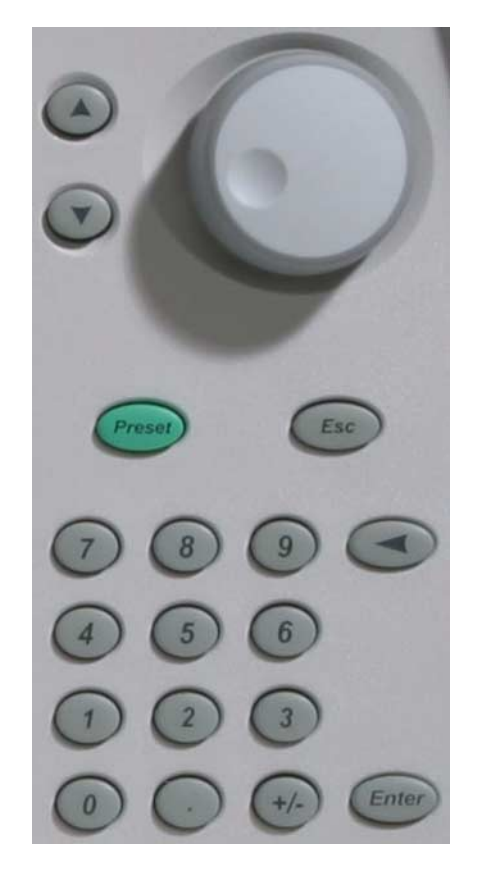

**Figure 3-5.** Numeric Keys

The numeric keys are located in a block next to the LCD display. These keys are used for entering and manipulating data while in a parameter setup function:

- **Increment Up/Down:** Use the increment up/down keys to increment an active parameter (up or down) and to move an active marker to the next step. The increment up/down keys allow you to increment or decrement the active parameter in coarse/discrete steps. These steps usually follow the 1, 2, 3, 5 convention. These keys are mapped to the Page Up/ Page Down keys on a standard keyboard.
- **Rotary Knob:** The rotary knob functions much like the increment keys and can be used to adjust active parameters and move active markers. The rotary knob allows you to increment or decrement the active parameters with a fine resolution. The rotary knob is mapped to the up/down arrow keys on a standard keyboard.
- **Preset:** Use this key to access the preset menu. The preset menu allows you to preset all of the instrument parameters to factory defaults.
- **Esc:** Use this key escape a function setup or parameter entry that has been initiated, but is not desired.
- **0,1,2...9:** Use these keys for entering numerical values.
- **+/-:** Use this key for changing a value's numerical sign.
- **.:** Use this key for entering a decimal point.
- **Back Space:** Use this key for clearing an active entry.
- <span id="page-71-1"></span>**• Enter:** Use this key for entering the data or executing a function.
**Connectors** The front panel connectors consist of the following:

**• Probe Power Port:** This port supplies power to your power probe. Table 3-2 shows the probe power port pinout.

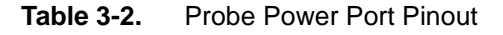

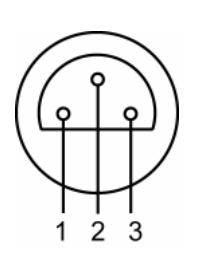

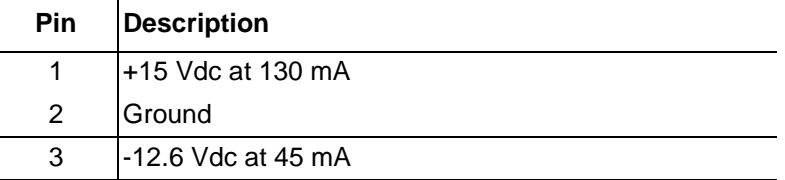

- **Tracking Generator Output Port:** Not used at this time.
- **RF Input Port:** Ruggedized N-style connector, +30 dBm @ 50Ω, MAXIMUM ZERO (0) Volts DC from 100 Hz to 8 GHz input.

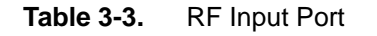

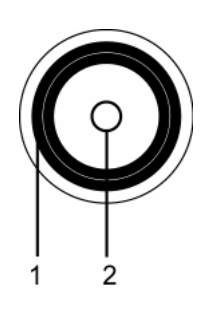

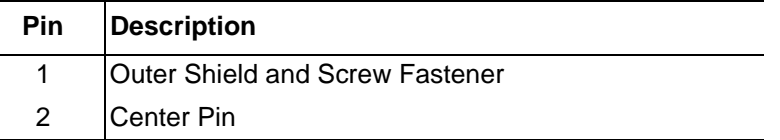

**• Source Output Port:** Not used at this time.

**DVD-ROM/CD-RW Drive** The DVD-ROM/CD-RW drive is capable of reading digitally stored data on a variety of CD media. The drive is also capable of writing digital data to CD-R and CD-RW media. You can use either 12 cm or 8 cm diameter media. The DVD-ROM/CD-RW drive supports ATA Packet Interface (ATAPI), revision 2.6. Performance specifications for the drive are listed in [Table 3-4.](#page-73-0)

<span id="page-73-0"></span>**Table 3-4.** DVD-ROM/CD-RW Performance Specifications

| <b>Function</b>                                          | <b>Specification</b>                                                                                                    |  |  |  |  |  |
|----------------------------------------------------------|----------------------------------------------------------------------------------------------------|--|--|--|--|--|
| <b>Compatible Read Disk</b><br><b>Types</b>              | CD-DA, CD+(E)G, CD-MIDI, CD-TEXT, CD-<br>ROM, CD-ROM XA, MIXED MODE, CD-I, CD-I<br>BRIDGE (PHOTO-CD, VIDEO-CD), CD-R, CD-<br>RW, and MULTISESSION (PHOTO-CD, CD<br>EXTRA, PORTFOLIO), DVD-ROM (DVD-5,<br>DVD-9, DVD-10, DVD-18), DVD-R (VER 1.0<br>and 2.0), DVD-RW (VER 1.1), DVD-RAM (VER<br>2.1) |  |  |  |  |  |
| <b>Compatible Write Disk</b><br><b>Types</b>             | CD-R and CD-RW of types listed above                                                                                                    |  |  |  |  |  |
| <b>Compatible Write</b><br>Format                        | Disk at Once<br>Track at Once<br>Session at Once<br>Packet Write                                                                                                    |  |  |  |  |  |
| Data Capacity (write)                                    | Mode 1: 2048 Bytes/Block<br>656.5 Megabytes/Disk<br>Mode 2: 2336 Bytes/Block<br>748.8 Megabytes/Disk                                                                                                    |  |  |  |  |  |
| <b>Access Time</b>                                       | DVD-ROM: 100 ms<br>DVD-RAM: 170 ms<br>CD-ROM: 90 ms                                                                                                    |  |  |  |  |  |
| Maximum Read Speed                                       | CD-ROM: 24 Times<br>DVD-ROM: 8 Times                                                                                                    |  |  |  |  |  |
| <b>Maximum Sustained</b><br>Data Transfer Rate<br>(read) | CD-ROM Mode 1: 3600 Kilobytes/sec.<br>CD-ROM Mode 2: 4104 Kilobytes/sec.<br>DVD-ROM Single: 10,820 Kilobytes/sec.                                                                                                    |  |  |  |  |  |
| Maximum Write Speed                                      | CD-R: 24 Times<br>CD-RW: 4 Times<br>(10 times for high speed CD-RW media)                                                                                                    |  |  |  |  |  |
| <b>Maximum Rotational</b><br>Speed                       | 5100 RPM (CD-ROM, CD-R)                                                                                                    |  |  |  |  |  |
| Data Buffer Capacity                                     | 2 Megabytes                                                                                                    |  |  |  |  |  |

**Caution:** Do not use storage media that is of the incorrect type, such as improperly formatted CDs. Do not insert more than one disk at a time into the drive tray. Do not use excessive force when loading or ejecting disks. Failure to follow these cautions could result in loss of data or damage to the equipment.

### **Manually Ejecting the DVD-ROM/CD-RW Drive Tray**

If the CD-RW drive tray fails to eject, a paper clip can be used to release the tray for manual ejection.

Before proceeding, power down the instrument and remove the power cord from the rear panel power receptacle.

**Step 1.** To release the drive tray, insert a 1.0 mm diameter paper clip into the manual release hole as shown in Figure 3-6.

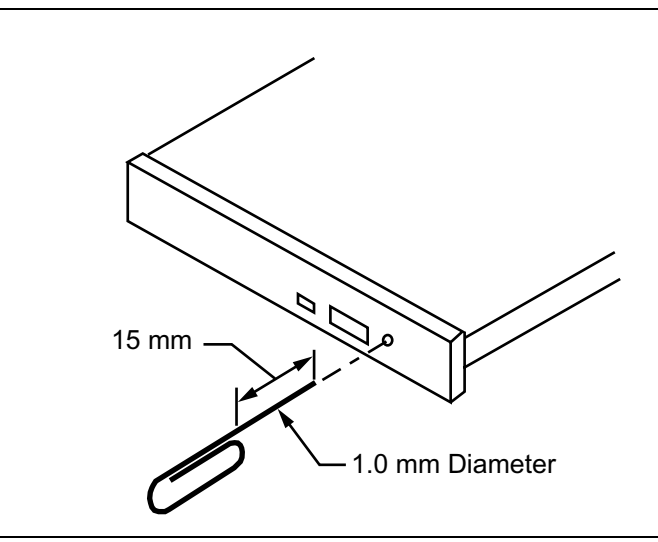

**Figure 3-6.** Manually Ejecting the CD-RW Drive Tray

- **Step 2.** Gently slide the tray open and remove your disk from the drive tray.
- **Step 3.** Remove the paper clip and carefully slide the drive tray completely closed.

If the drive tray does not slide smoothly, or there is excessive resistance, the mechanism may be damaged and in need of service from an authorized Anritsu service center.

# **3-3 Instrument Startup and Shutdown**

During power-up, the system goes into a "startup" state in which a self-test checks all of the sub-systems for proper operation; the firmware is also downloaded into the various peripheral devices. During this time, an informational splash screen is shown as illustrated below:

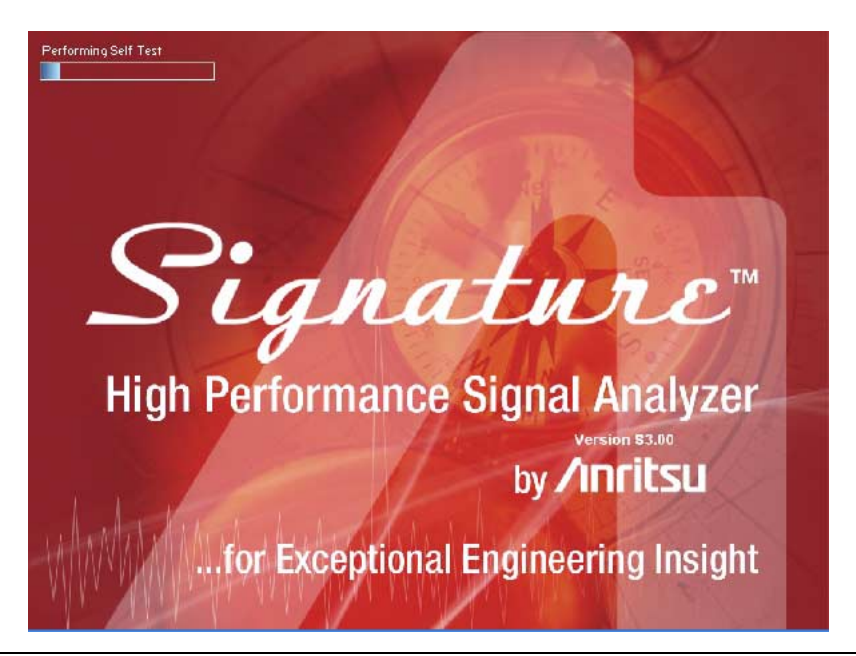

**Figure 3-7.** Startup Splash Screen

### **Changing Setups**

When a parameter is changed via the front panel, or a message is received containing new setup information, the system validates the requested change, and then goes into the "setup" state while the new setup information is assimilated. When the new setup information is processed, the system returns to the measure state. You may observe a momentary delay during this process, which is normal.

### **Calibration State**

The system enters a calibration state when you request it or when the system determines that calibration is necessary. In this calibration state, the analog receiver and LO hardware is calibrated and the results saved for use in measurement corrections. Upon completion, the system returns to the measure state.

### **Instrument Preset**

The instrument can be set to a known state by pressing the **Preset** key or by a command via the remote programming interface (GPIB or LAN). Pressing the front panel Preset key will open the Preset main menu. From this menu, the user selects the **Preset** menu item and the instrument will then go through a sequence similar to startup by loading the default measurement parameters to the hardware.

### **Instrument Shutdown**

To shut down the instrument, press and hold the front panel Power key for longer than one second, or select "Shut Down" from the Start menu. Windows will begin the shutdown process and automatically close open applications. It is not advised to turn the power off at the rear panel or pull the power cord until Windows has been properly shut down.

**Note:** After turning off the instrument, you must wait at least 10 to 15 seconds before turning the instrument back on again. This delay is required to allow the internal power supplies to discharge and to assure a reliable cold start.

# **3-4 Graphical User Interface Overview**

This section provides descriptions of the front panel graphical user interface, here forth referred to as the GUI. The GUI is the LCD touch screen that can be accessed through direct touch or with a pointing device such as a mouse. [Figure 3-8](#page-77-0) shows an annotated GUI.

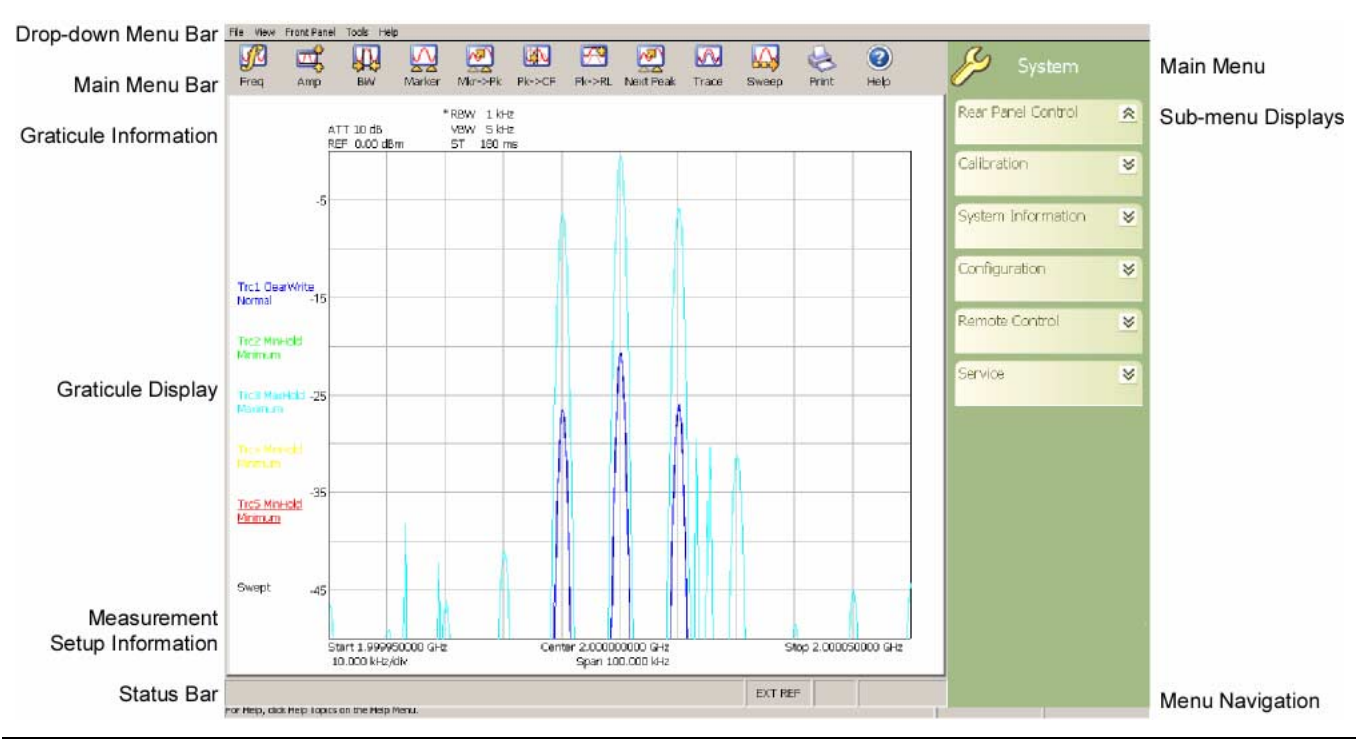

<span id="page-77-0"></span>**Figure 3-8.** MS278XA Graphical User Interface

The major elements displayed on the LCD screen are the:

- **•** MS-Windows style [Drop-down Menu Bar](#page-78-0)
- **•** [Main Menu Bar](#page-83-0)
- **•** [Graticule](#page-94-0) and Measurement Setup Information
- **•** [Graticule](#page-94-0) and Data Display
- **•** [Main Menu Bar](#page-83-0) with [Sub-menu Trees](#page-85-0)
- **•** [Instrument Messages and Status Bar](#page-104-0)

**Warning:** Do not use sharp objects, such as a pen or pencil, to touch the screen as damage may result.

<span id="page-78-0"></span>**Drop-down Menu Bar** The drop-down menus along the top of the screen conform to MS-Windows standards. They provide consistent application interfacing as that found in standard MS-Windows applications. In addition, there are menu selections that allow you to activate the major/minor functions found on the front panel assembly.

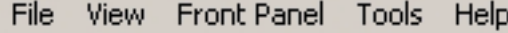

**Figure 3-9.** Drop-down Menu Bar

**File**

The File drop-down menu provides access to saving and recalling instrument setups, exporting trace data, opening Windows Explorer, printing trace data, or exiting the instrument application. The File drop-down menu can be quickly accessed using the Alt-F keyboard combination.

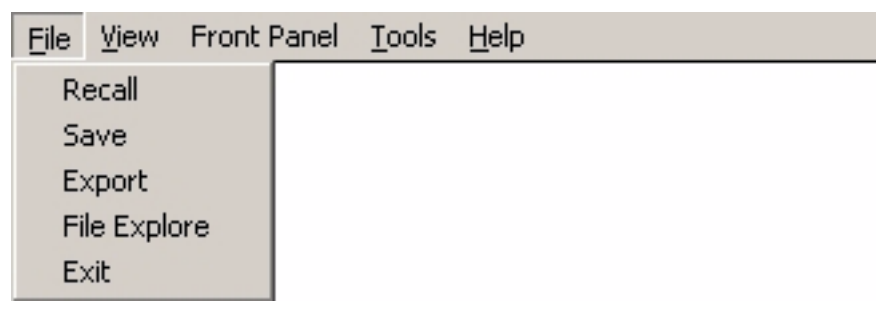

**Figure 3-10.** File Drop-down Menus

### **View**

The View drop-down menu provides access to display control and facilitates access to the Windows Taskbar. The View drop-down menu can be quickly accessed using the Alt-V keyboard combination.

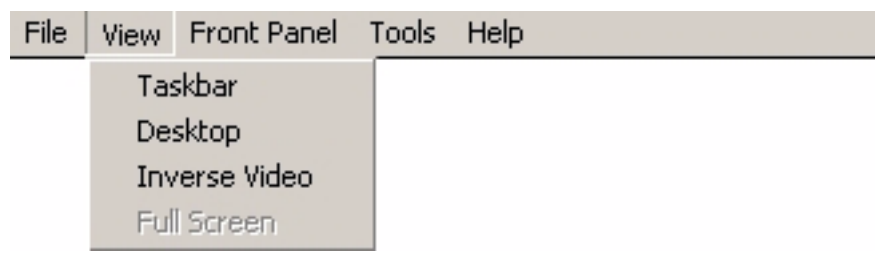

**Figure 3-11.** View Drop-down Menus

### **Taskbar**

When you select Taskbar, the Windows Taskbar will be displayed allowing you to access the Windows operating system and other third party software applications.

### **Desktop**

This menu selection minimizes all open windows and shows the desktop.

### **Inverse Video**

The Inverse Video selection inverts the video colors of the graph area. This is useful to enhance the contrast between certain colors and for extracting graphical data to display in print format.

### **Full Screen**

Enabling full screen will show the graph area in full screen with the absence of the menus and toolbar areas. To escape from Full Screen, press the Esc key on the keyboard. This feature is not available at this time and the selection is greyed out.

### **Front Panel**

The Front Panel drop-down menu provides access to all of the instrument's main menus and sub-menus. This is useful when the instrument is being accessed via the remote desktop feature. The Front Panel drop-down menu can be quickly accessed using the Alt-P keyboard combination.

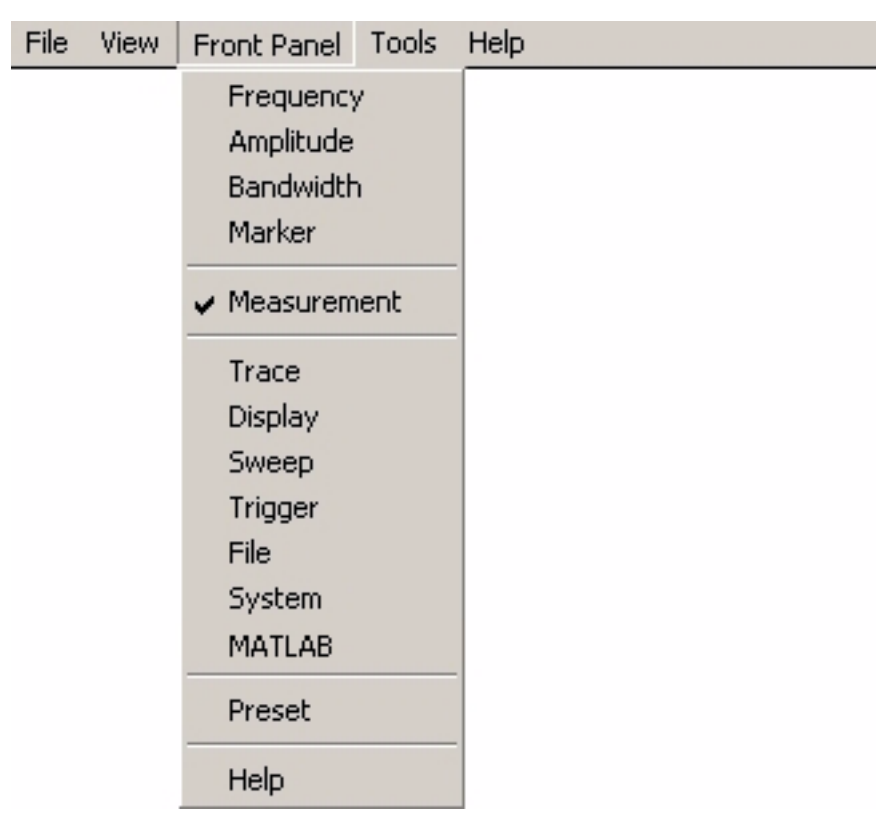

**Figure 3-12.** Front Panel Drop-down Menus

Refer to the following for more information:

- **•** [Frequency Main Menu on page 4-6](#page-111-0)
- **•** [Amplitude Main Menu on page 4-9](#page-114-0)
- **•** [Bandwidth Main Menu on page 4-12](#page-117-0)
- **•** [Marker Main Menu on page 4-15](#page-120-0)
- **•** [Measurement Main Menu on page 4-18](#page-123-0)
- **•** [Trace Main Menu on page 4-21](#page-126-0)
- **•** [Display Main Menu on page 4-23](#page-128-0)
- **•** [Sweep Main Menu on page 4-25](#page-130-0)
- **•** [Trigger Main Menu on page 4-27](#page-132-0)
- **•** [File Main Menu on page 4-33](#page-138-0)
- **•** [System Main Menu on page 4-29](#page-134-0)
- **•** [MATLAB Setup Dialog on page 4-51](#page-156-0)

### **Tools**

The Tools drop-down menu provides access to the Customize Tool Bar dialog and MATLAB. The Tools drop-down menu can be quickly accessed using the Alt-T keyboard combination.

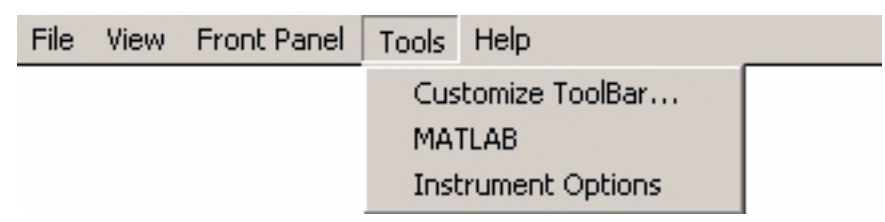

### **Customize ToolBar...**

This menu selection opens the Configure Toolbar dialog. Refer to [Customizing the Tool Bar on page 2-32](#page-61-0) for information about configuring the tool bar.

### **MATLAB**

This menu selection opens the MATLAB dialog. Refer to [Signature–MathWorks Connectivity \(Option 40 only\) on](#page-268-0)  [page 7-3](#page-268-0) for information about using MATLAB.

### **Instrument Options**

This menu selection opens the Options dialog, which displays the options list and indicates which options are installed. Refer to [Analyzer Configuration on page 2-30](#page-59-0) for information about installing new options.

**Figure 3-13.** Tools Drop-down Menus

### **Help**

The Help drop-down menu provides access to the Signature Help System, system updates, technical support, and the "About Anritsu Signature..." dialog. The Help drop-down menu can be quickly accessed using the Alt-H keyboard combination.

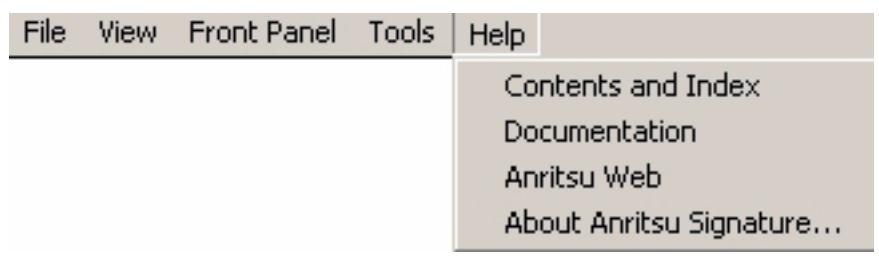

### **Figure 3-14.** Help Drop-down Menus

### **Contents and Index**

This menu selection provides quick access to the navigation pane of the Signature Help System. This navigation pane also provides a text based search feature to help you find information within the Help system.

### **Documentation**

This menu selection opens Windows Explorer to the directory where product support documentation can be found.

### **Anritsu Web**

This menu selection opens Internet Explorer to the Anritsu Web site, if an internet connection is available.

### **About Anritsu Signature**

The About Anritsu Signature dialog contains information about the analyzer's software, provides a legal disclaimer, and offers a link to the Window's system information file.

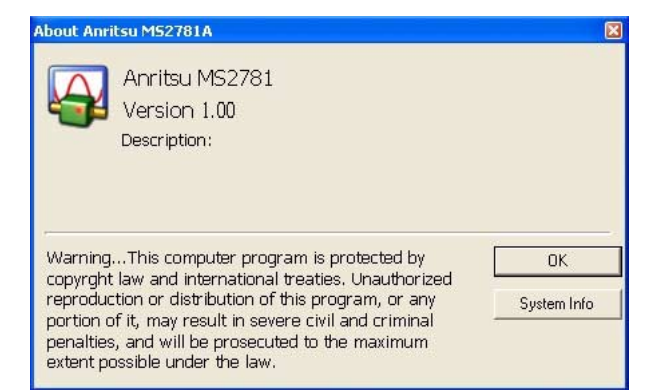

**Figure 3-15.** Help | About Dialog

<span id="page-83-0"></span>**Main Menu Bar** The Main Menu bar contains a set of icons that access the analyzer's measurement and setup configuration sub-menus. Pressing an icon will refresh the sub-menu tree with the related set of sub-menus. The Main Menu bar can also be customized to display the icons you use most often. Each available icon is detailed in [Table 3-5](#page-83-1), below:

| Icon                  | <b>Description</b>                                                                                                    |
|-----------------------|----------------------------------------------------------------------------------------------------|
| Freq                  | The Frequency icon opens the "Frequency Main Menu" on<br>page 4-6.                                                                                                    |
| Amp                   | The Amplitude icon opens the "Amplitude Main Menu" on<br>page 4-9.                                                                                                    |
| BVA.                  | The Bandwidth icon opens the "Bandwidth Main Menu" on<br>page 4-12.                                                                                                    |
| Marker                | The Marker icon opens the "Marker Main Menu" on page 4-<br>15.                                                                                                    |
| Mkrs Off              | The Mkrs Off icon turns off all of the markers.                                                                                                    |
| Mkr->Pk               | The Mkr->Pk icon turns on the active marker (if no active<br>markers are on) and sends the current active marker to the<br>trace peak.                                                                                      |
| <b>RD</b><br>$Pk->CF$ | The Pk->CF icon turns on the active marker (if no active<br>markers are on), sends the current active marker to the<br>trace peak, and changes the center frequency of the sweep<br>to the trace peak frequency value.      |
| K<br>$Pk->RL$         | The Pk->RL icon turns on the active marker (if no active<br>markers are on), sends the current active marker to the<br>trace peak, and changes the reference level of the graticule<br>to the trace's peak amplitude value. |
| Next Peak             | The Next Peak icon turns on the active marker (if no active<br>markers are on) and sends the current active marker to the<br>trace peak (or to the next trace peak if the active marker is<br>already on).                  |
| Meas                  | The Measurement icon opens the "Measurement Main<br>Menu" on page 4-18.                                                                                                    |

<span id="page-83-1"></span>**Table 3-5.** Main Menu Bar Icon List

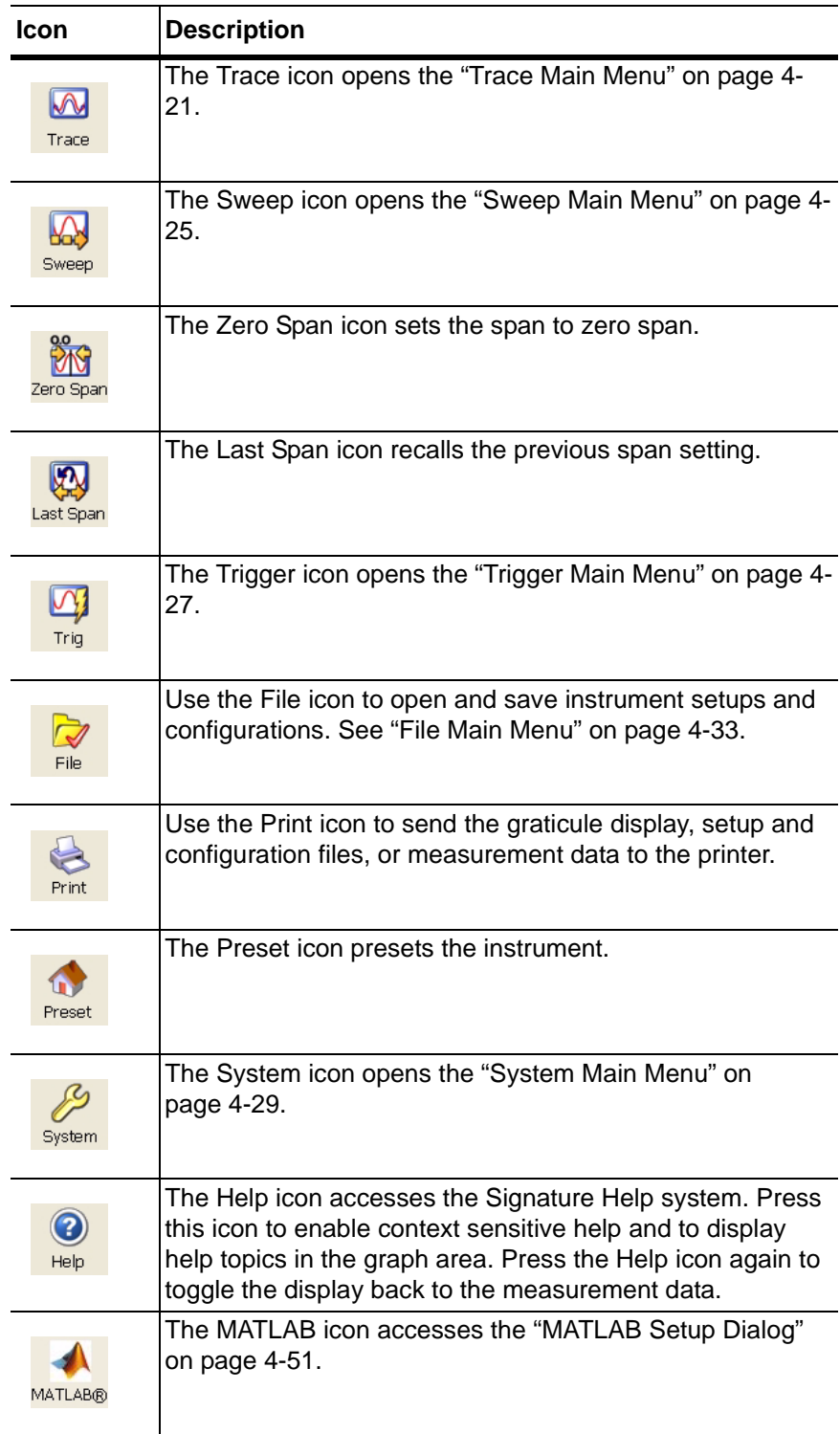

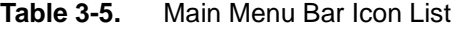

**Sub-menu Trees** After pressing one of the Main Menu icons, the main menu tree is updated with the related sub-menus. Each sub-menu and its related functions are documented in [Chapter 4](#page-108-0). A comprehensive list of menus is shown in [Figure 3-16](#page-85-1), below:

<span id="page-85-0"></span>

| <b>Frequency Menu</b>                                    | <b>Amplitude Menu</b>                                      | <b>Bandwidth Menu</b>                              | <b>Display Menu</b>                                         |
|----------------------------------------------------------|------------------------------------------------------------|----------------------------------------------------|-------------------------------------------------------------|
| Frequency                                                | Amplitude                                                  | Bandwidth                                          | 99<br>Display                                               |
| Frequencies<br>$\approx$                                 | Amplitude<br>$\approx$                                     | <b>Bandwidth</b><br>$\approx$                      | <b>Display Options</b><br>$\boldsymbol{\check{\checkmark}}$ |
| StepSize And Offset<br>$\boldsymbol{\check{\checkmark}}$ | <b>Y-Axis Options</b><br>$\boldsymbol{\check{\mathsf{v}}}$ | <b>Auto Coupling</b><br>$\ll$                      | <b>Touch Screen</b><br>$\boldsymbol{\check{\checkmark}}$    |
| <b>Measure Menu</b>                                      | <b>Trace Menu</b>                                          | <b>Trigger Menu</b>                                | <b>System Menu</b>                                          |
| Measurement                                              | W<br>Trace                                                 | Trigger                                            | System                                                      |
| Measurement<br>$\ll$                                     | <b>Trace Config</b><br>$\propto$                           | Trigger<br>$\ll$                                   | Rear Panel Control<br>$\ll$                                 |
| <b>Sweep Menu</b>                                        | <b>File Menu</b>                                           | <b>Marker Menu</b>                                 | Calibration<br>$\boldsymbol{\checkmark}$                    |
| Sweep                                                    | File                                                       | Marker                                             | System Information<br>$\boldsymbol{\check{\mathsf{v}}}$     |
| Sweep<br>$\approx$                                       | <b>File</b><br>$\approx$                                   | Marker Select<br>$\ll$                             | Configuration<br>$\checkmark$                               |
|                                                          |                                                            | Marker To (->)<br>$\checkmark$                     | Remote Control<br>$\leq$                                    |
|                                                          |                                                            | Marker Config<br>$\boldsymbol{\check{\mathsf{v}}}$ | Service<br>$\boldsymbol{\check{\checkmark}}$                |
|                                                          |                                                            | <b>Display Lines</b><br>$\boldsymbol{\vee}$        |                                                             |
|                                                          |                                                            |                                                    |                                                             |

<span id="page-85-1"></span>**Figure 3-16.** Graphical List of Menus

Only one sub-menu can be expanded as needed by pressing the submenu header. When a new sub-menu is expanded, the previous submenu automatically collapses. The sub-menus have a generalized behavior that is common throughout the system. This behavior is described in the following paragraphs for each type of menu control.

### **Entering Data and Fly-out Menus**

Data parameter entry fields, such as center frequency or reference level, are accessed by pressing in the parameter field. Pressing in a parameter field makes it active and is indicated by a shaded background with a blinking cursor. When new menus are accessed, the default parameter field is automatically made active. The active parameter field's value can be incremented by using the rotary knob for fine steps or the increment keys for coarse steps that follow the 1, 2, 3, 5 convention. Numerical data can also be entered directly by using the keypad once the parameter field is made active.

When data is entered, a Fly-out menu flies out offering a variety of appropriate units, selections, or a terminator operation, such as Enter or Cancel. Fly-out menus work in conjunction with the main menu area and in some dialog boxes.

[Figure 3-17](#page-86-0) below illustrates the terminator fly-out menus that you may encounter when entering data:

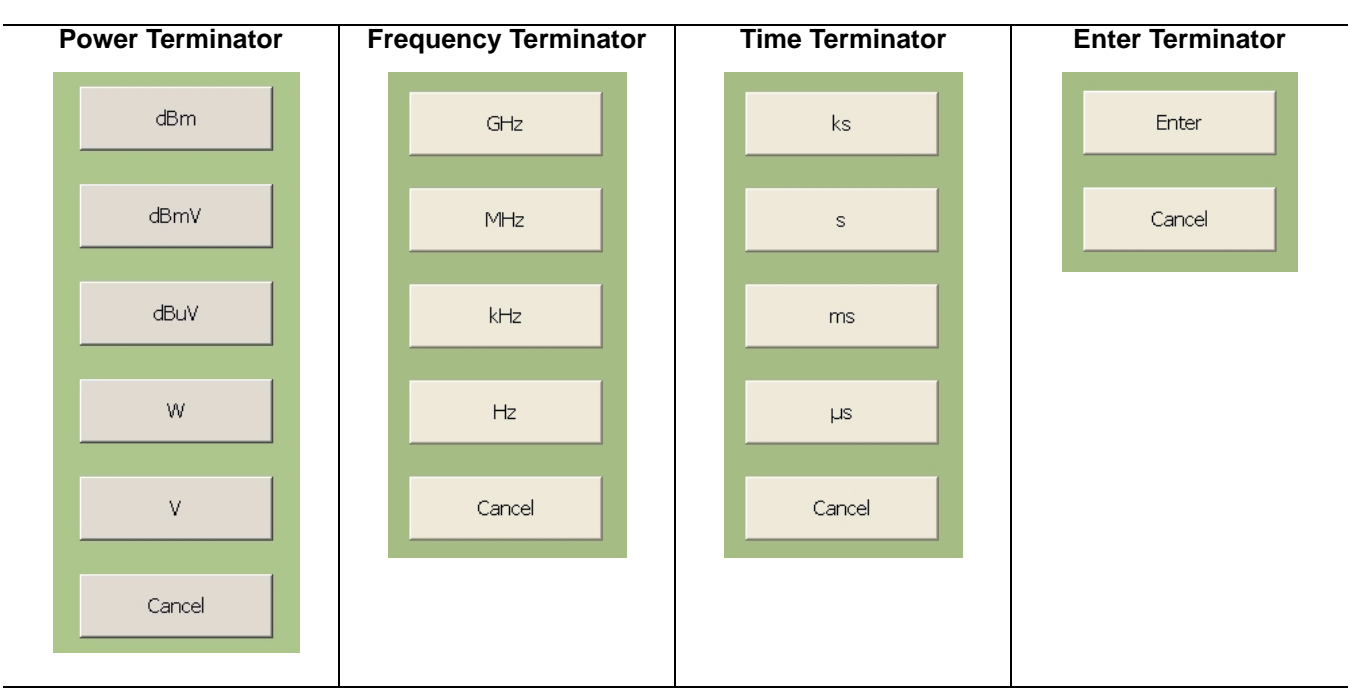

<span id="page-86-0"></span>**Figure 3-17.** Terminator Fly-out Menus

[Figure 3-18](#page-87-0), below, illustrates most of the selection fly-out menus that you may encounter when entering data:

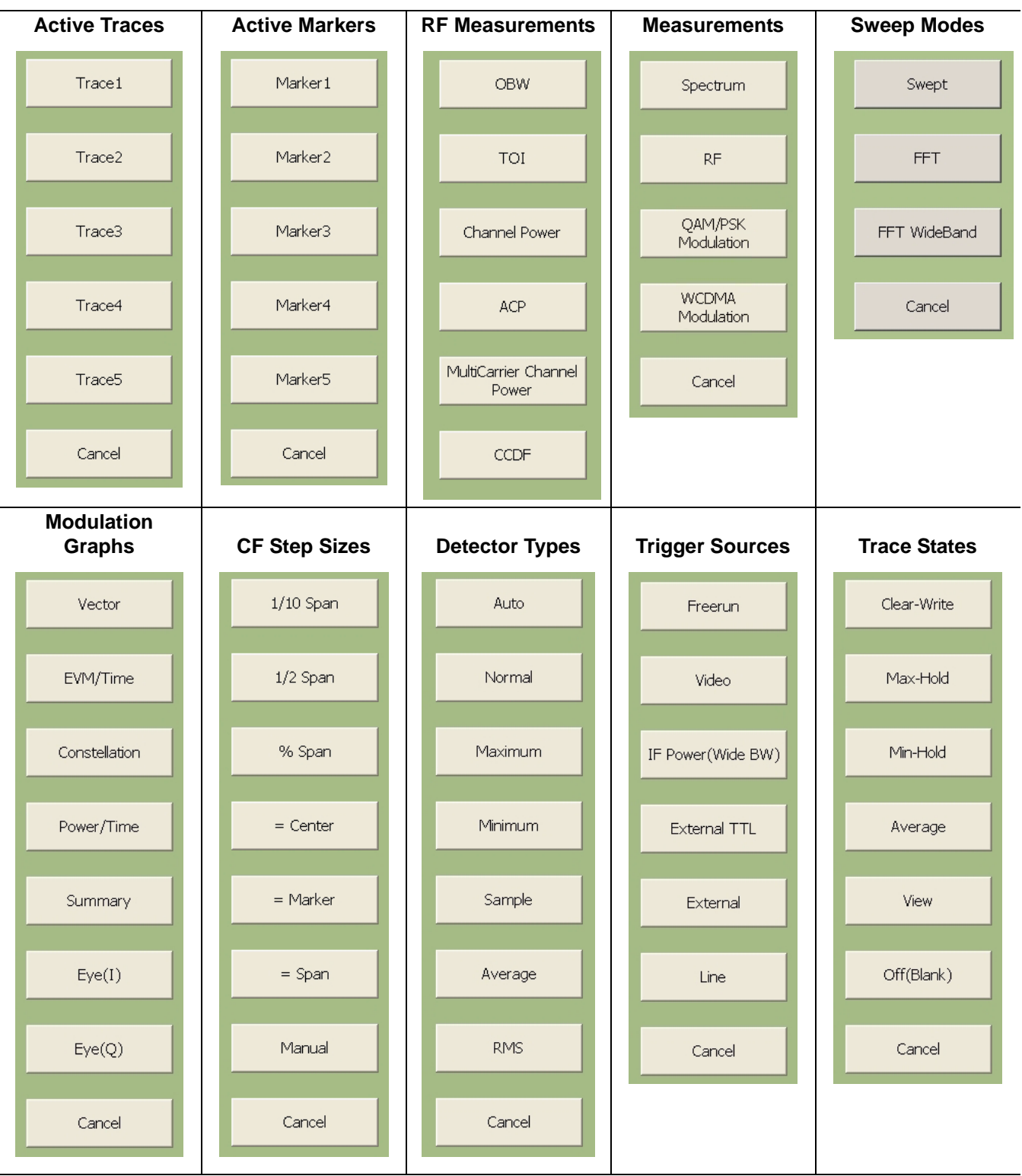

<span id="page-87-0"></span>**Figure 3-18.** Selection Fly-out Menus

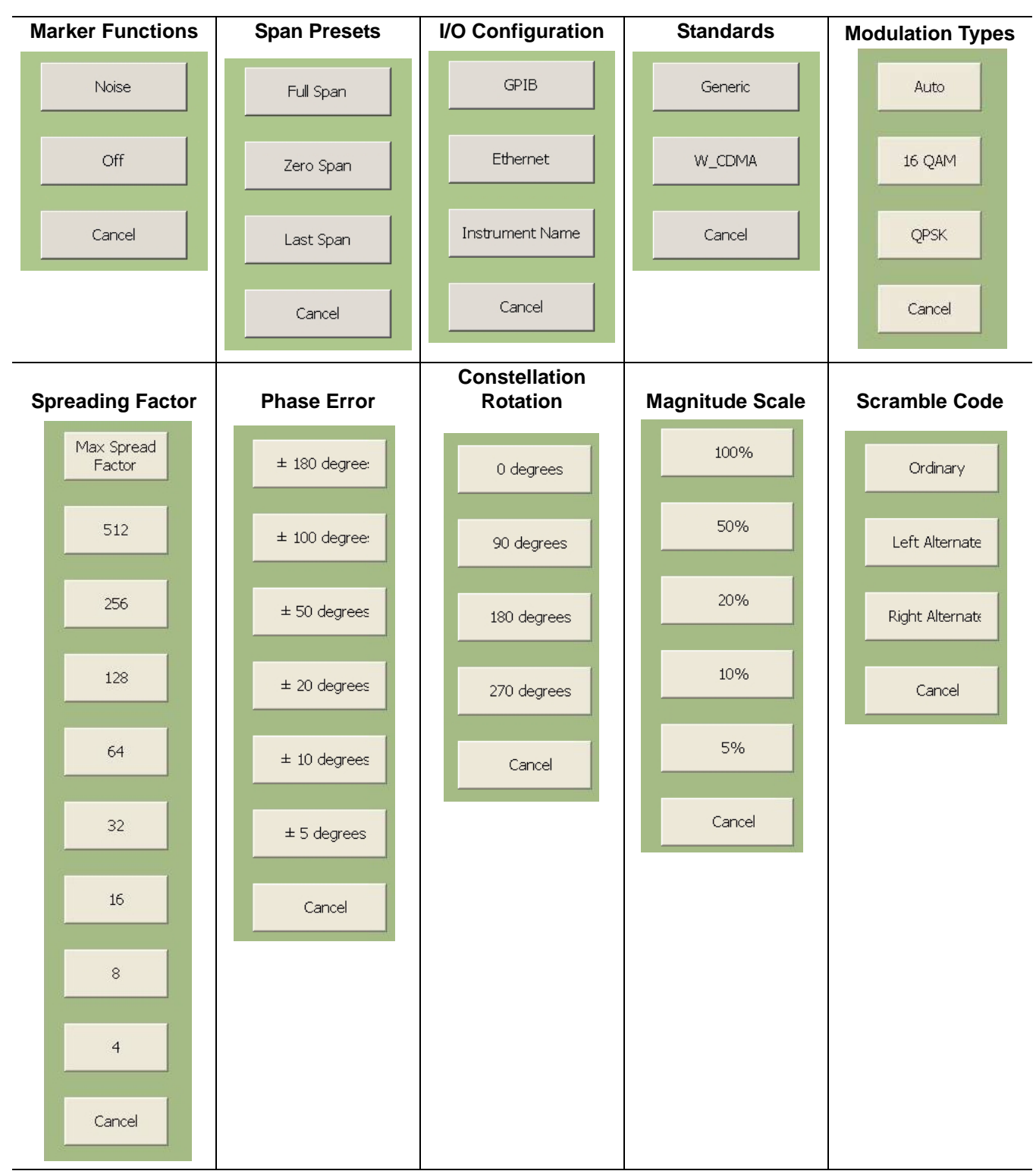

**Figure 3-18.** Selection Fly-out Menus

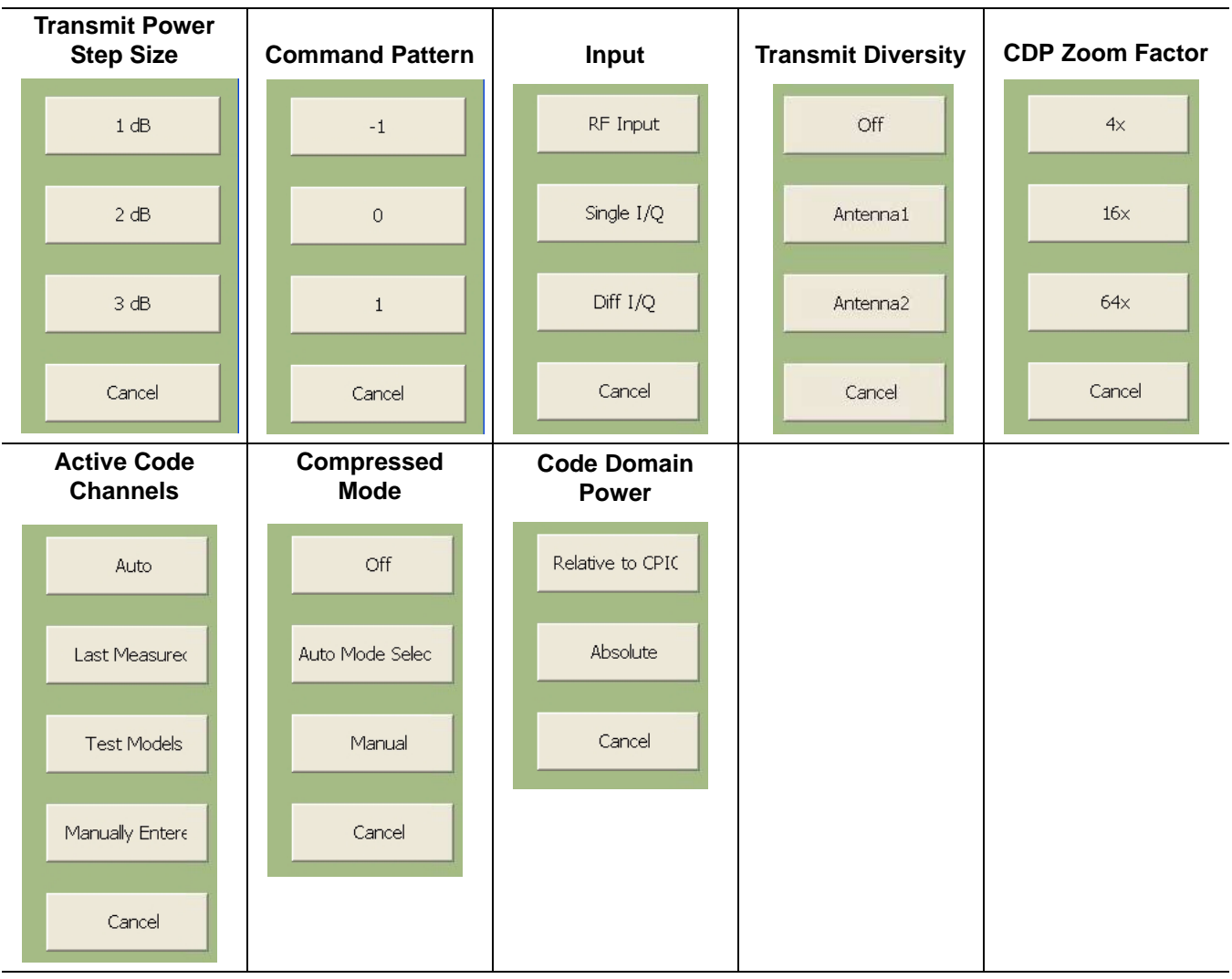

**Figure 3-18.** Selection Fly-out Menus

### **Toggle Buttons**

Several menus offer a simple on/off type of mode selection. When these controls are present, there is a check mark indicating the current selection. To toggle the selection to the other mode, press on the control button. Figure 3-19 below illustrates the toggle buttons that you may encounter in menus:

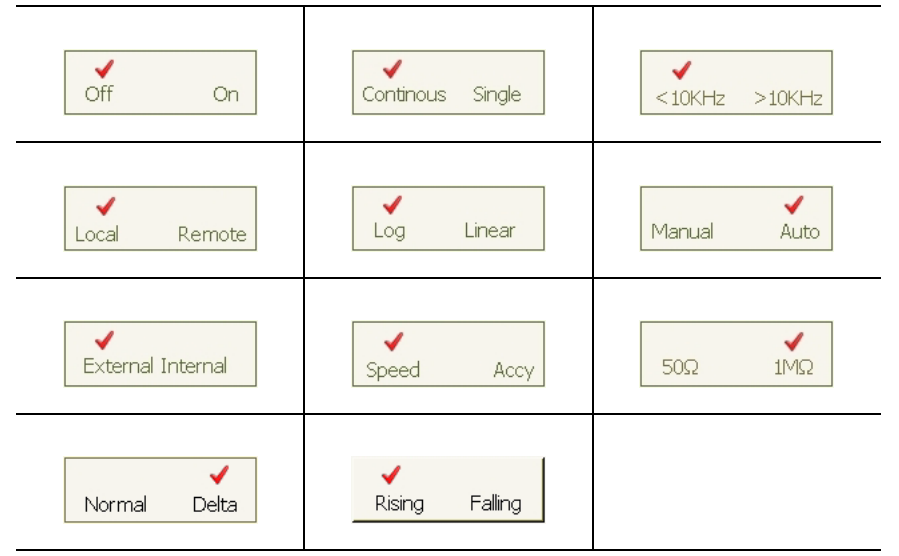

**Figure 3-19.** Toggle Buttons

**Note:** Control buttons that appear greyed out do not have functionality. This occurs when the function is not appropriate for the particular instrument setup or mode of operation.

### **Drop-down Selection Menus**

Many menus offer drop-down selections that contain a variety of choices. To access a drop-down selection menu, press on the down arrow for the parameter you would like to change and the drop-down selections will expand. To make a selection, press on one of the choices, then press Done. The current selection is highlighted at the top of the drop-down selection menu. Figure 3-20 below illustrates a drop-down selection menu:

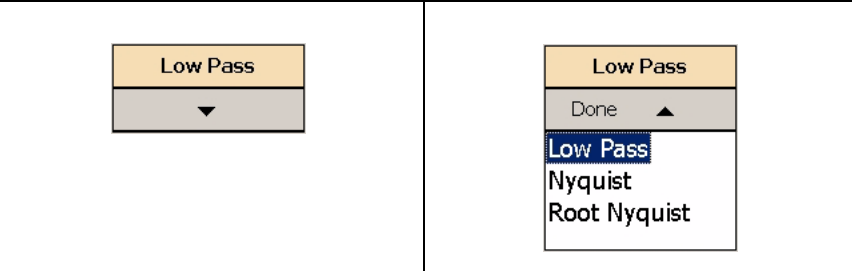

**Figure 3-20.** Drop-down Selection Menu

**Note:** A selection may also be entered with a rapid double press of the selection or by highlighting the selection, then pressing the Enter key on the front panel or keyboard.

# **Parameter Entry and Measurement Setup Dialogs**

Parameter entry and measurement setup dialogs are used throughout the system to provide direct access to related parameters for a given context. These dialogs will generally look like the one shown in [Figure 3-21,](#page-92-0) below.

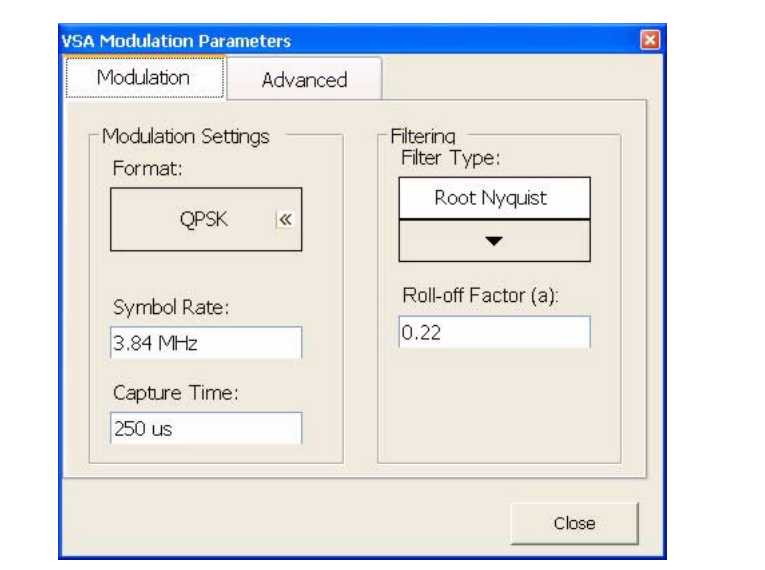

<span id="page-92-0"></span>**Figure 3-21.** Parameter Entry and Measurement Setup Dialog

Not all parameters are set by using dialogs. Only those functions that have a complex set of parameters to set use dialogs. Most SPA functions use parameter entry fields and buttons in the sub-menu display to set their measurement parameters. Many VSA functions use dialogs to set their measurement parameters. Refer to [Parameter Entry](#page-140-0)  [and Measurement Setup Dialog Archive on page 4-35](#page-140-0).

**Wizards** "Wizards" have a common appearance and behavior defined within the paradigm of MS-Windows. [Figure 3-22](#page-93-0) shows an example of what a hardware troubleshooting wizard looks like. Most Wizards are easy to follow and provide enough direction for you to complete the procedures.

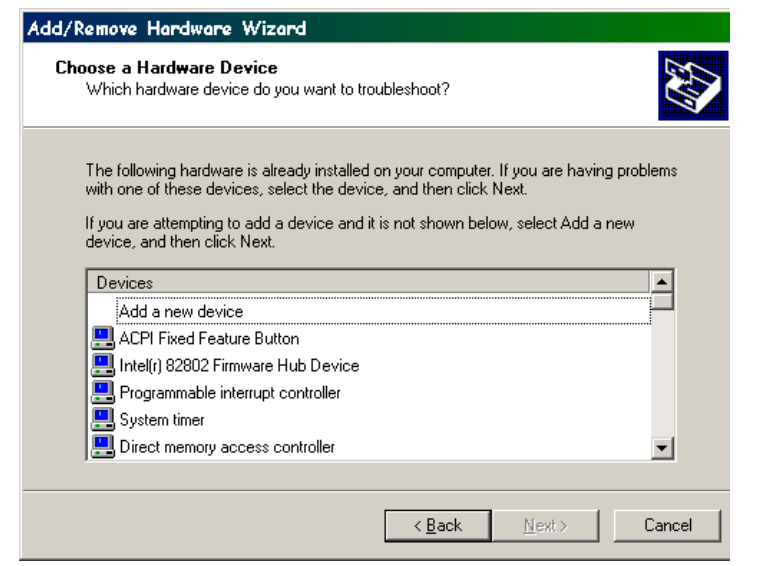

<span id="page-93-0"></span>**Figure 3-22.** MS278XA Setup Wizard

**Alpha-Numeric Entry** Alphanumeric entry can be accomplished through an external physical keyboard or through the on-screen software keyboard. [Figure 3-23](#page-93-1) shows the on-screen keyboard interface.

| On-Screen Keyboard |                |          |              |      |   |   |                   |   |          |   |   |     |    |                            |            |             |            |   |     |
|--------------------|----------------|----------|--------------|------|---|---|-------------------|---|----------|---|---|-----|----|----------------------------|------------|-------------|------------|---|-----|
| Keyboard<br>File   |                | Settings |              | Help |   |   |                   |   |          |   |   |     |    |                            |            |             |            |   |     |
| esc                | F1             |          | <b>F3</b> F4 |      |   |   | F5   F6   F7   F8 |   |          |   |   |     |    | F9 F10 F11 F12 psc slk brk |            |             |            |   |     |
| 費字                 |                |          |              | 5    | 6 |   | 8                 | 9 | 0        |   |   | $=$ | jp | bkspins                    |            |             | hm pup nik |   |     |
| tab                | w              | е        |              |      | υ |   | T.                |   | $\bf{0}$ | p |   |     |    |                            |            | del end pdn |            | 8 |     |
| 英数/Lock            | $\overline{a}$ | s.       | п            |      |   |   |                   |   |          |   | ٠ |     |    | ent                        |            |             |            | 5 |     |
| shft               | z              | ×        |              |      | h | n |                   | m |          |   |   | ip  |    | shft                       | $\uparrow$ |             |            | 2 |     |
| ctrl               |                | 疆        |              |      |   |   |                   |   |          |   |   |     |    | ctrl                       |            |             | 0          |   | ent |

<span id="page-93-1"></span>**Figure 3-23.** MS278XA On-Screen Keyboard

The on-screen keyboard functions the same as most common keyboards. You simply press the key that you want to enter. Additional settings are available through the drop-down menus on the keyboard interface window. The on-screen keyboard is accessed through the Windows Taskbar (View | Taskbar) by pressing:

Start | Programs | Accessories | Accessibility | On-Screen Keyboard

<span id="page-94-0"></span>**Graticule** The Graph area is the main container for all of the measurement displays. The primary element in this area is the trace data on a graticule display. Annotations provide feedback on the instrument's hardware setup for the measurement as well as measurement related warnings and status messages outside of the graticule area.

### **Spectral Analysis Graticule Displays**

[Figure 3-24](#page-94-1) shows a typical display while in the spectral analysis mode. Most of the informational annotations are indicated. [Table 3-6](#page-95-0) provides a detailed description of each of the display elements.

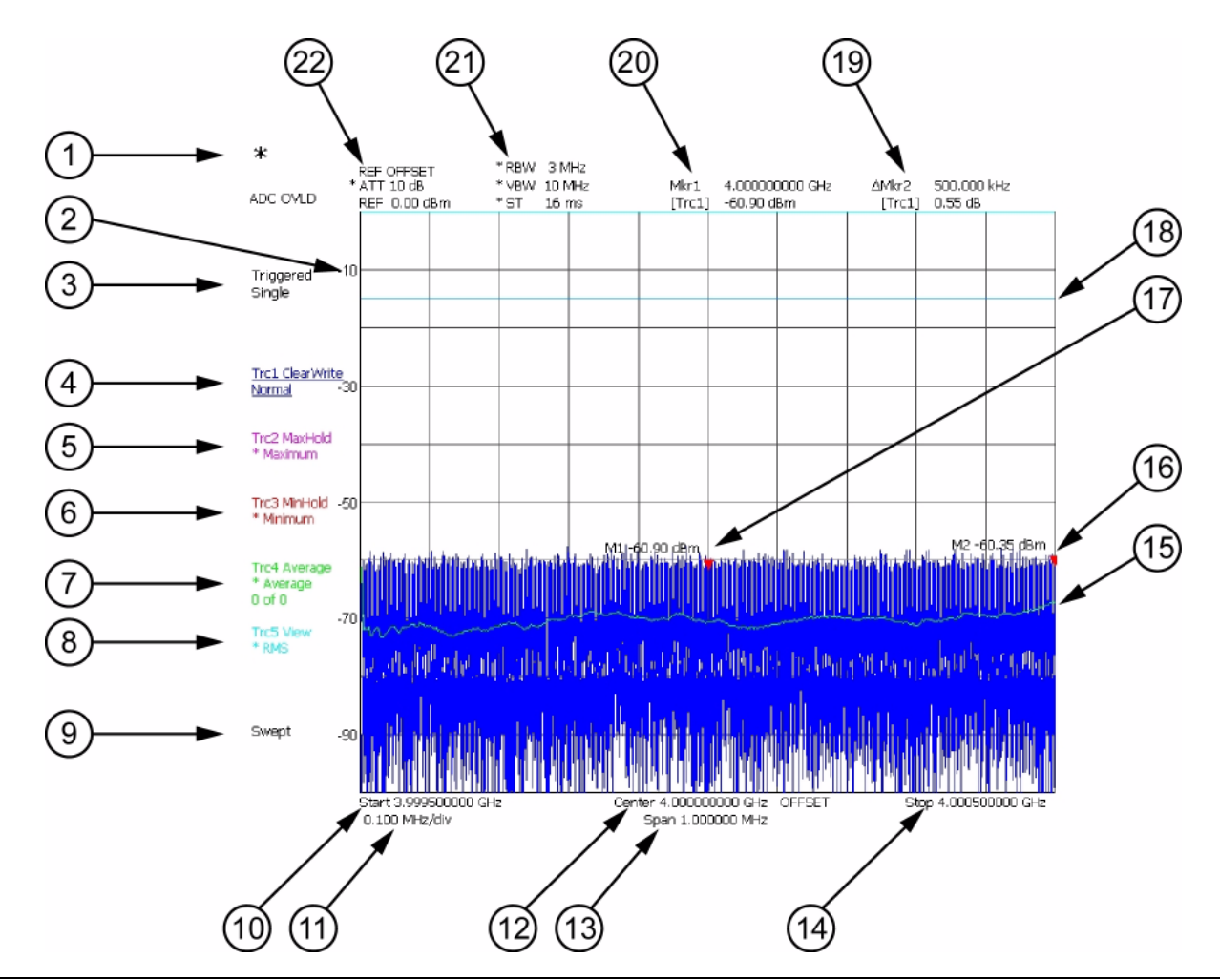

<span id="page-94-1"></span>**Figure 3-24.** Spectral Analysis Graticule

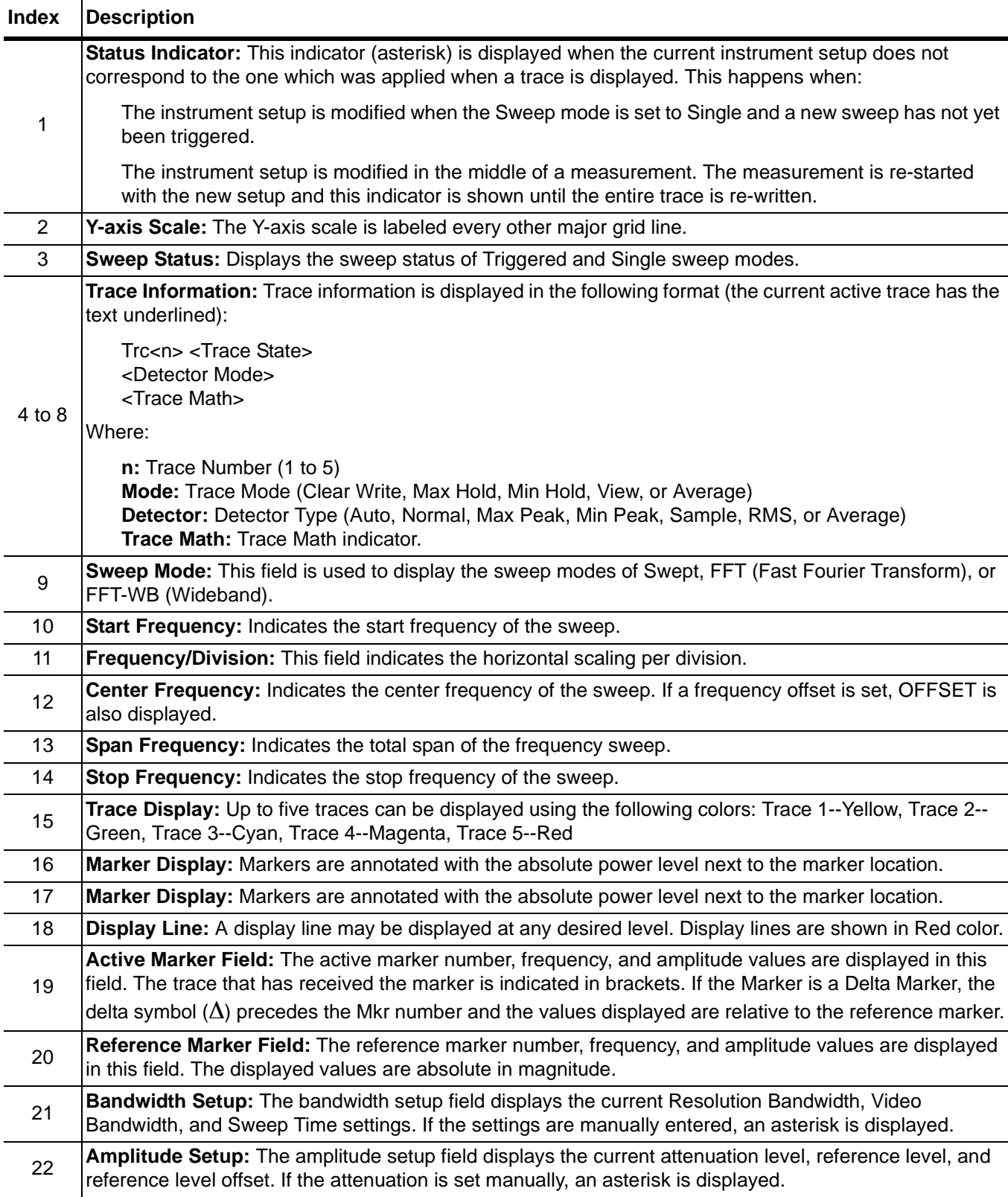

## <span id="page-95-0"></span>**Table 3-6.** Spectral Analysis Graticule Legend

### **Data Displays**

The following figures [\(Figure 3-26](#page-96-0) to [Figure 3-29\)](#page-97-0) show the measurement tables that are displayed for the one-button RF measurements.

<span id="page-96-0"></span>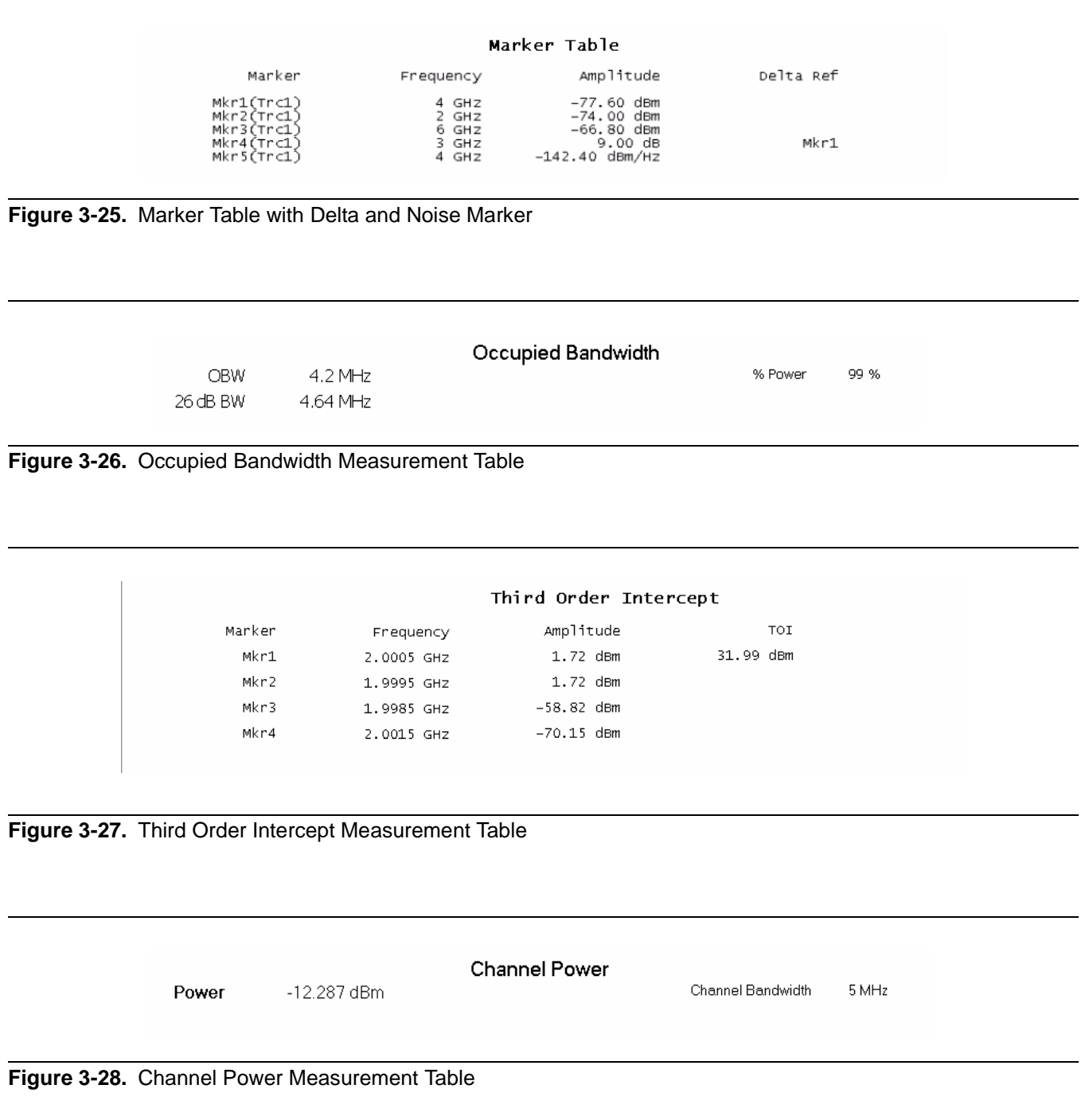

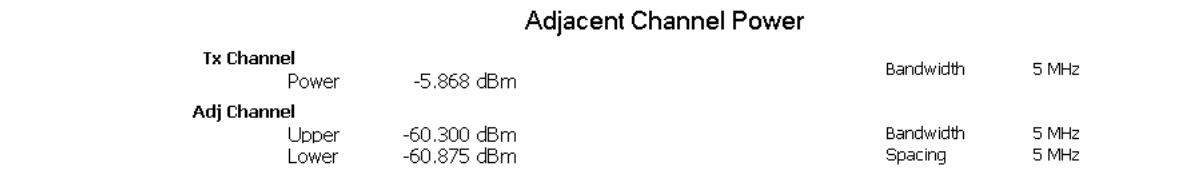

<span id="page-97-0"></span>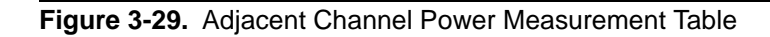

### Multicarrier Power

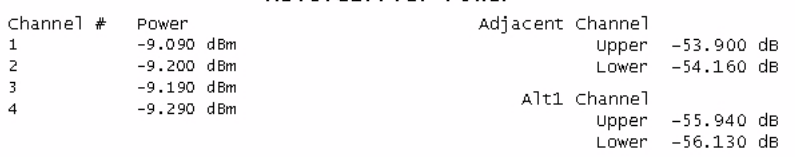

**Figure 3-30.** Multi-Carrier Power Table

### **Vector Signal Analysis Graticule Displays**

[Figure 3-31](#page-98-0) shows trace data while using the various modulation graph types indicated below:

- **•** Vector Graph Type
- **•** EVM/Time Graph Type
- **•** Constellation Graph Type
- **•** Power/Time Graph Type
- **•** Eye(I) Graph Type
- **•** Eye(Q) Graph Type

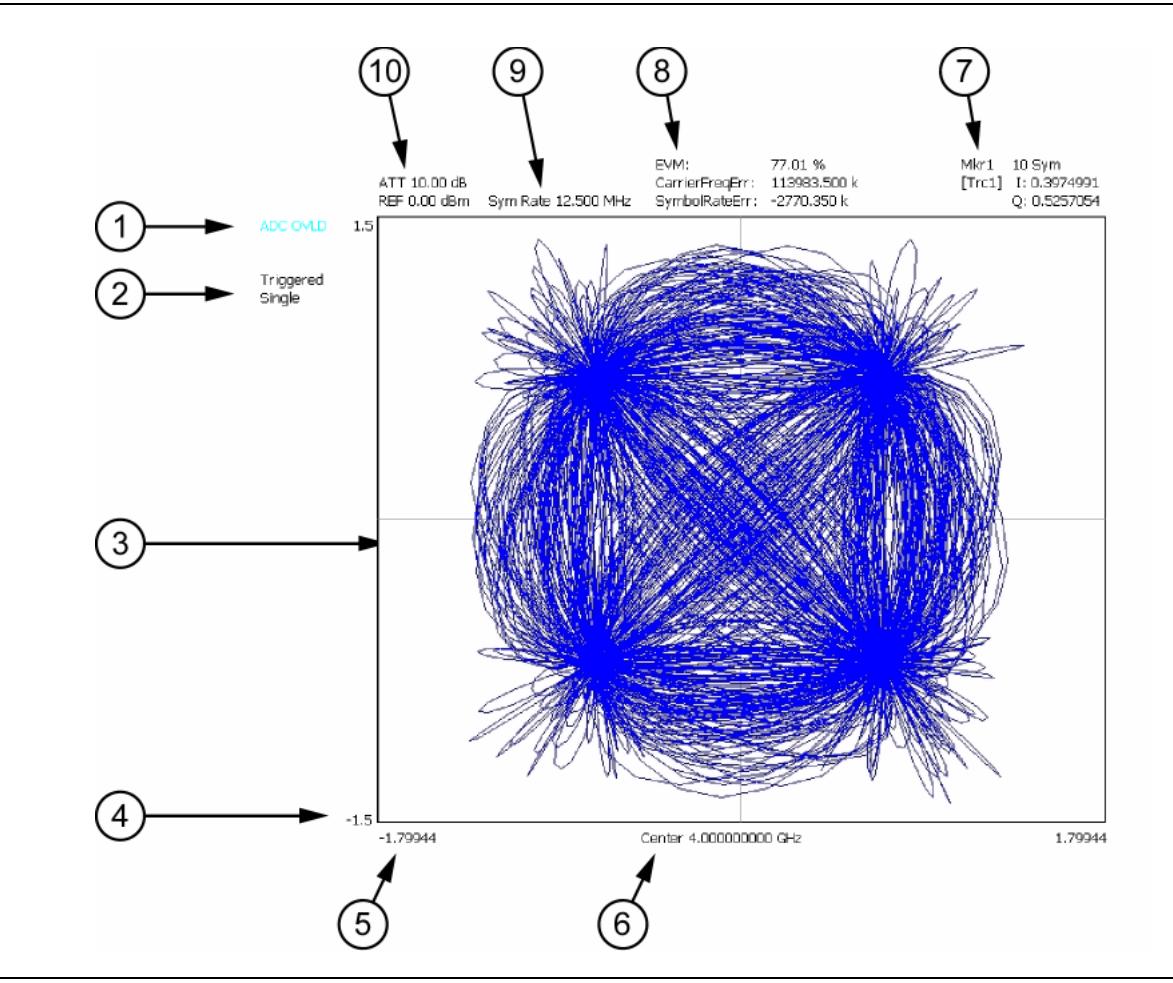

<span id="page-98-0"></span>**Figure 3-31.** Vector Signal Analysis Graticule

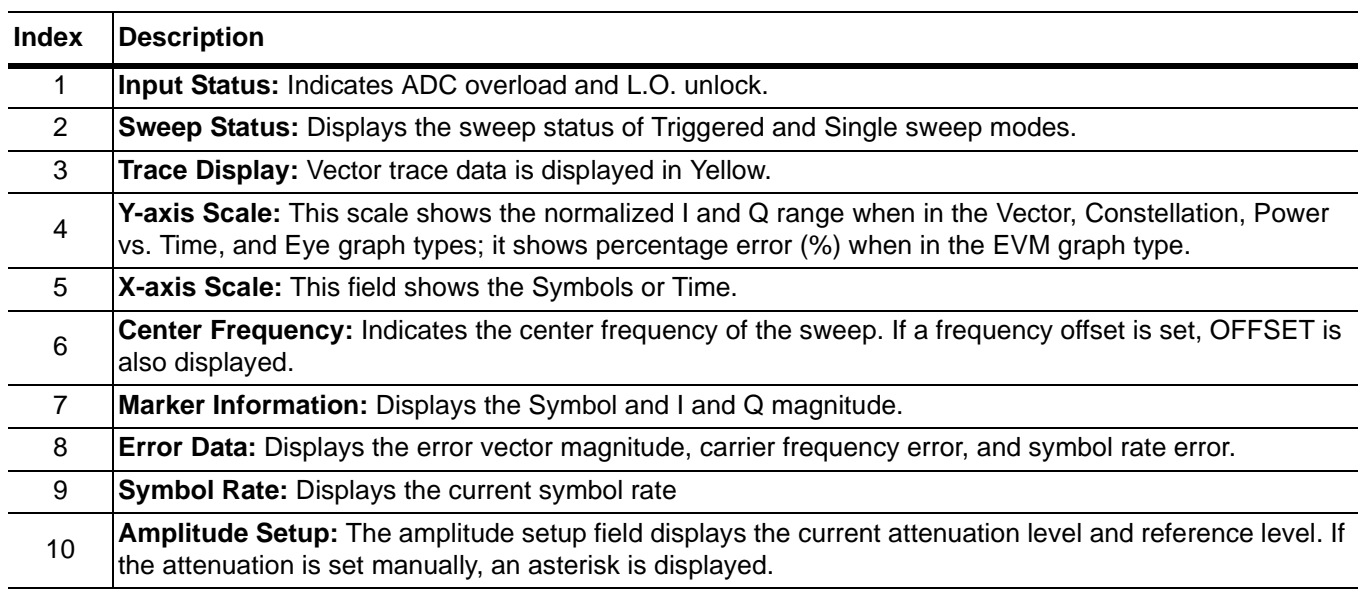

**Table 3-7.** Vector Signal Analysis Graticule Legend

The Summary graph type displays the position and value (bits) of the demodulated signal.

Single

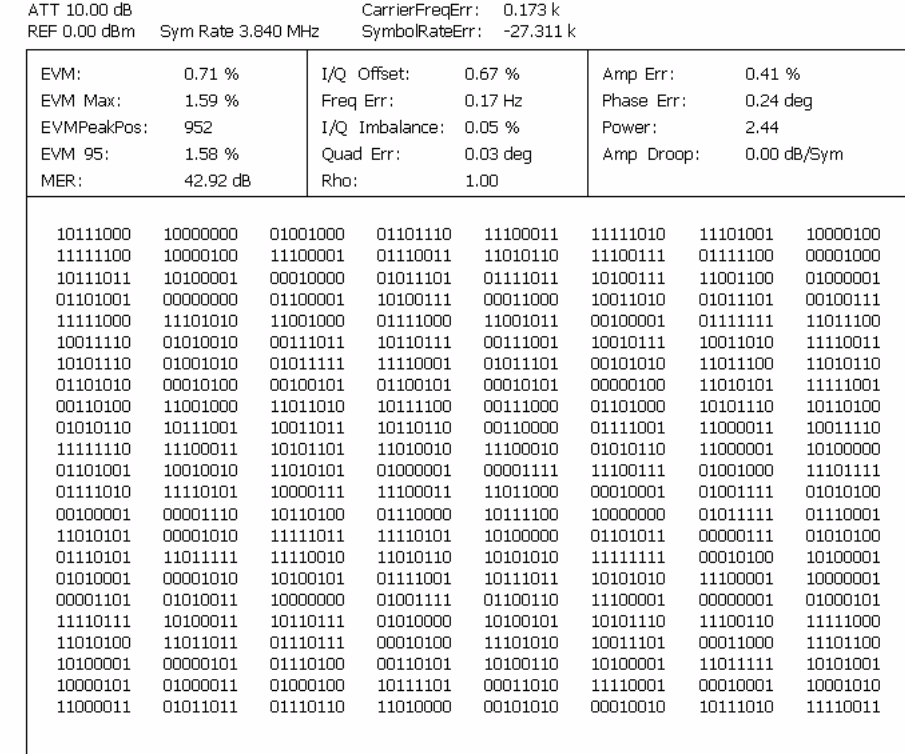

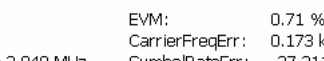

Center 2.000000000 GHz

**Figure 3-32.** QPSK Summary Display

[Figure 3-33](#page-101-0) is a summary table showing the key modulation quality measurements and the bit stream for one of the codes.

Note that the bit stream can be very long in some cases. If you have captured the full 8 slots and have a High-Speed (HSDPA) signal, there can be many pages of the bit stream. The scroll buttons at the right facilitate viewing all of this information.

| ATT 10.00 dB<br>REF 5.00 dBm                                          |      |                                                                |                     |                                                                                                    |               |
|-----------------------------------------------------------------------|------|----------------------------------------------------------------|---------------------|----------------------------------------------------------------------------------------------------|---------------|
| EVM: 1.23 %<br>Max EVM: 2.04 %<br>EVMPeakPos: 287<br>Scramble Code: 0 |      | I/Q Offset: -47.21 dB<br>Freq Err: 430.8 Hz<br>Amp Err: 0.83 % | Phase Err: 0.36 deg | Total Power: -3.46 dBm<br>SCH Power: -13.32 dBm<br>P-SCH Power: -16.37 dBm<br>S-SCH Power: -16.29 dBm |               |
| Slot $\#:1$<br>$CCE4$ $C110$ $80$ $\_$                                |      |                                                                |                     |                                                                                                    |               |
| Slot $#:2$<br>4DD6 34E5 58_                                           |      |                                                                |                     |                                                                                                    |               |
| Slot#:3<br>6CCF 4372 28 __ _<br>------------------------              |      |                                                                |                     |                                                                                                    |               |
| Slot#:4<br>5ED6 B7EC 92__ _<br>-------------------------              |      |                                                                |                     |                                                                                                    | $\frac{1}{1}$ |
| Slot $#:5$<br>DFEF 84D4 CC__ __                                       |      |                                                                |                     |                                                                                                    |               |
| $Slot \#:6$<br>FOC6 3CA3<br>------------------                        | 4B — |                                                                |                     |                                                                                                    |               |
| Slot $#:7$                                                            |      |                                                                |                     |                                                                                                    |               |
| Slot $#:8$<br>9DEE 3FBA DO                                            |      |                                                                |                     |                                                                                                    |               |

<span id="page-101-0"></span>**Figure 3-33.** Single Code Summary Table

Signature can also display a variety of data combinations as shown in the following figures.

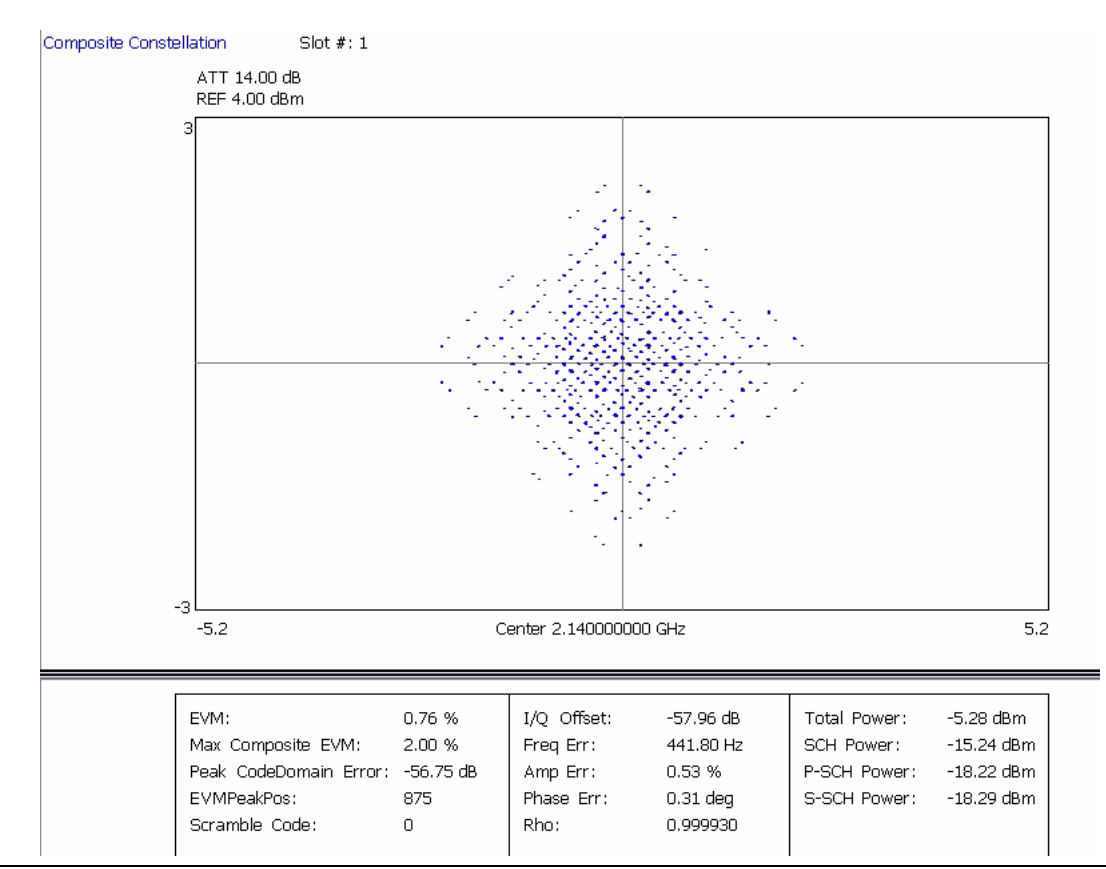

**Figure 3-34.** Composite Constellation with Summary Table of Test Model 2

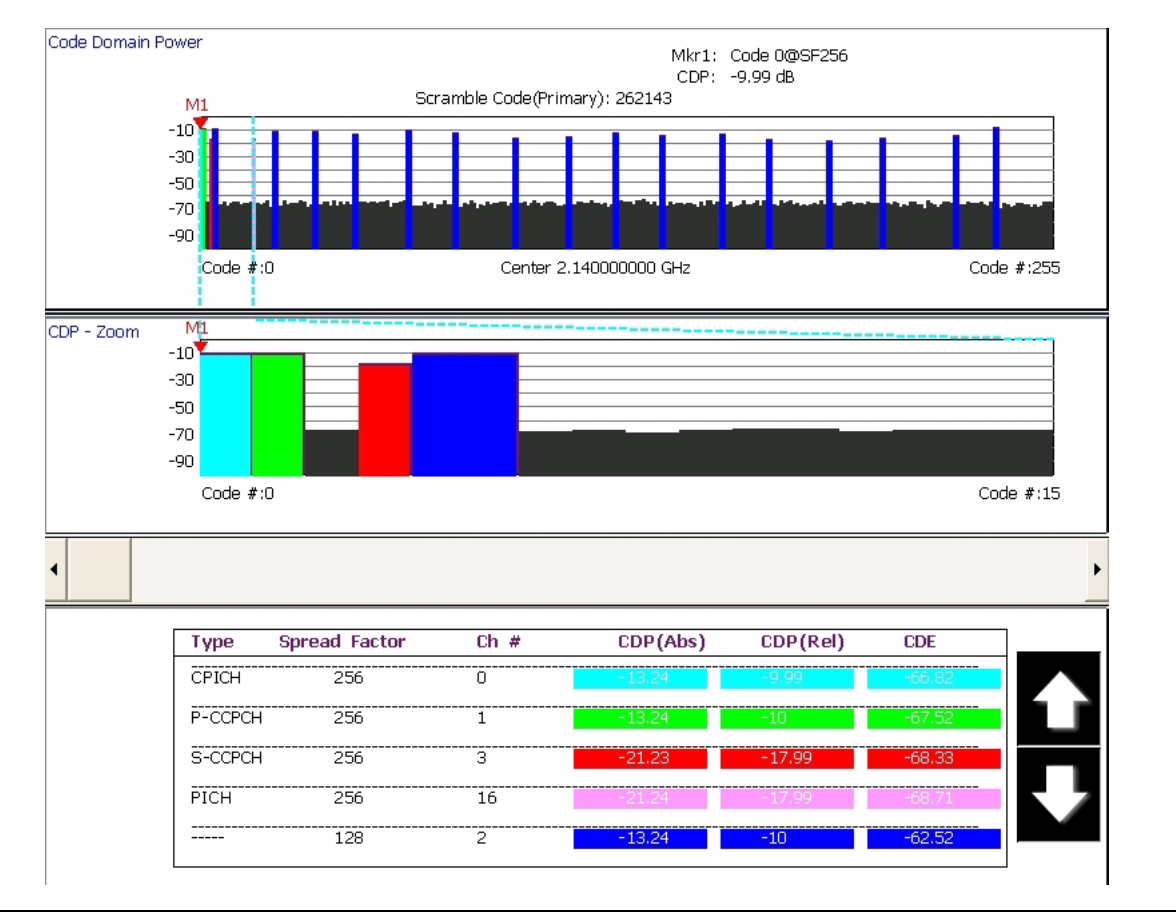

**Figure 3-35.** Code Domain Power for Test Model 1 with Zoom and Summary Table

For more detail about making modulation measurements and setting up the displays, refer to the appropriate sections in [Chapter 6](#page-176-0).

### <span id="page-104-0"></span>**Instrument Messages and Status Bar** The Status Bar Area is used for instrument wide messages to show Status, Warnings, Errors, etc. Typically, any warning messages displayed in this area will be shown until you perform some action on the interface. Error indicators are persistent until you have viewed (and cleared) the error log.

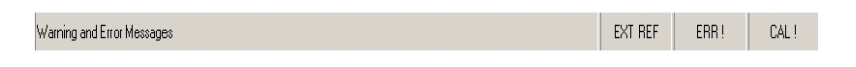

**Figure 3-36.** Instrument Status Bar

### **General Status Messages**

The status bar indicates the status of items, such as calibration in progress, FFT is in acquisition or computation, startup, self test, etc. General status messages are displayed in the left field of the status bar, for example, EXT REF.

### **Warning Messages**

Warning messages are displayed in the center field of the status bar. These messages indicate that there is an internal error, such as, ERR!

### **Calibration Messages**

If the instrument detects that a calibration needs to be performed, an UNCAL indicator appears in the status bar. If the you click on the message, you are given the option to perform the calibration now or defer action until a later time. If the calibration is performed, the message is cleared.

**Note:** UNCAL messages may be automatically cleared if the software determines that the instrument is within tolerance again.

# **External Keyboard Hot-key Functions**

When the MS278XA is equipped with an external keyboard, additional input is available through various keyboard combinations (hot keys). [Table 3-8](#page-105-0) lists the hot keys and their function.

| <b>Key</b><br><b>Reference</b> | <b>Signature Usage</b>            | AT-101 Usage |
|--------------------------------|-----------------------------------|--------------|
| 1                              | <b>Frequency Main Menu</b>        | Ctrl-Shift-Q |
| 2                              | Amplitude Main Menu               | Ctrl-Shift-W |
| 3                              | <b>Bandwidth Main Menu</b>        | Ctrl-Shift-E |
| 4                              | <b>Marker Main Menu</b>           | Ctrl-Shift-R |
| 5                              | Measure Main Menu                 | Ctrl-Shift-T |
| 6                              | <b>Trace Main Menu</b>            | Ctrl-Shift-A |
| $\overline{7}$                 | Display Main Menu                 | Ctrl-Shift-S |
| 8                              | Sweep Main Menu                   | Ctrl-Shift-D |
| 9                              | <b>Trigger Main Menu</b>          | Ctrl-Shift-F |
| 10                             | System Main Menu                  | Ctrl-Shift-G |
| 11                             | File Main Menu                    | Ctrl-Shift-H |
| 12                             | Preset Main Menu                  | Ctrl-Shift-P |
| 13                             | Signature Help System View Toggle | Ctrl-Shift-J |
| 14                             | File Drop Down Menu               | Alt-F        |
| 15                             | View Drop Down Menu               | Alt-V        |
| 16                             | Front Panel Drop Down Menu        | Alt-P        |
| 17                             | <b>Tools Drop Down Menu</b>       | Alt-T        |
| 18                             | Help Drop Down Menu               | Alt-H        |
| 19                             | Increment Parameter Up (Coarse)   | Page Up      |
| 20                             | Increment Parameter Down (Coarse) | Page Down    |
| 21                             | Increment Parameter Up (Fine)     | Up Arrow     |
| 22                             | Increment Parameter Down (Fine)   | Down Arrow   |
| 23                             | Numeric Keys                      | Numeric Keys |
| 24                             | Backspace                         | Backspace    |
| 25                             | Escape                            | Esc          |
| 26                             | Enter                             | Enter        |

<span id="page-105-0"></span>**Table 3-8.** Keyboard Hot-key Reference

# **Chapter 4 Front Panel Menus**

# **Table of Contents**

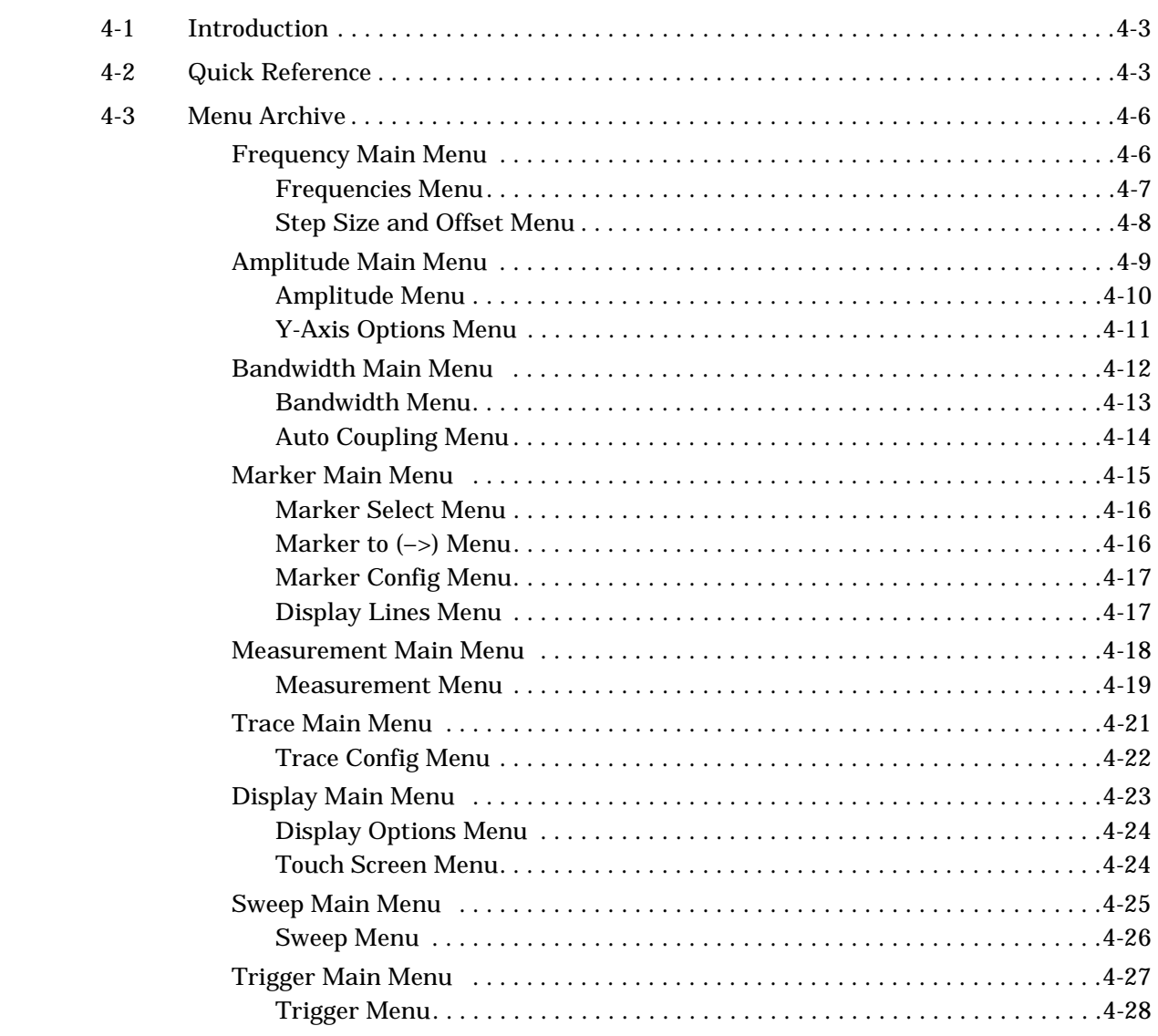

# **Table of Contents (Continued)**

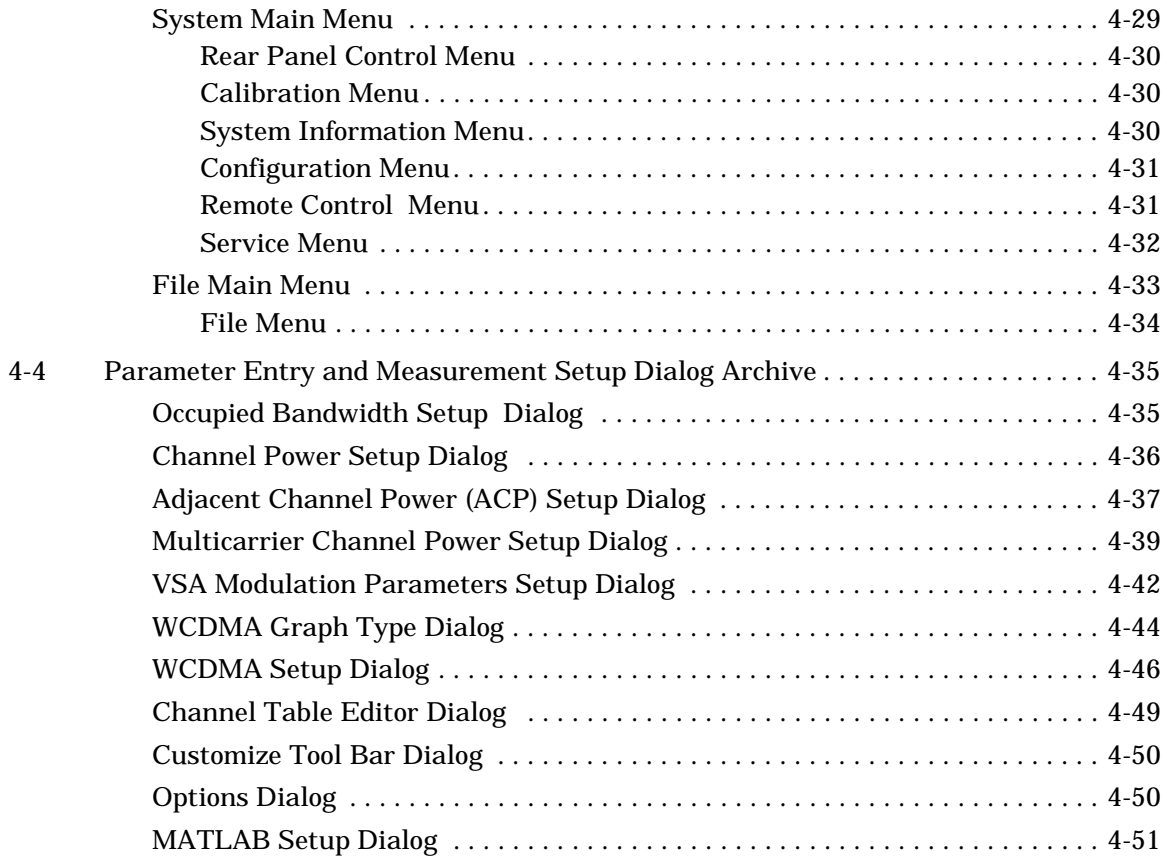
# **Chapter 4 Front Panel Menus**

- **4-1 Introduction** This chapter provides a comprehensive collection of annotated front panel menus and displays. Each illustration is accompanied with a description that includes information on how to use the functions available in that particular display. Additional navigation options and techniques may also be provided; however, this chapter does not provide measurement concepts. For details on making measurements, refer to [Chapter 6.](#page-176-0)
- **4-2 Quick Reference** This section contains a comprehensive list of menus with references to the page where a full description can be found. [Table 4-1](#page-108-0) contains a list of main and sub-menus; [Table 4-2](#page-110-0) contains a list of property sheets and dialog menus.

| <b>Main Menu</b>            | <b>Submenu</b>                   | Page     |
|-----------------------------|----------------------------------|----------|
| Frequency                   | <b>Frequencies Menu</b>          | $4 - 7$  |
| Main Menu                   | <b>Step Size and Offset Menu</b> | $4 - 8$  |
| Amplitude                   | <b>Amplitude Menu</b>            |          |
| Main Menu                   | <b>Y-Axis Options Menu</b>       | $4 - 11$ |
| <b>Bandwidth</b>            | <b>Bandwidth Menu</b>            | $4 - 13$ |
| Main Menu                   | <b>Auto Coupling Menu</b>        | $4 - 14$ |
| Marker Main<br>Menu         | <b>Marker Select Menu</b>        | $4 - 16$ |
|                             | Marker to (->) Menu              | $4 - 16$ |
|                             | Marker Config Menu               | $4 - 17$ |
|                             | <b>Display Lines Menu</b>        | $4 - 17$ |
| Measurement<br>Main Menu    | <b>Measurement Menu</b>          | $4 - 19$ |
| <b>Trace Main</b><br>Menu   | <b>Trace Config Menu</b>         | $4 - 22$ |
| Display Main                | <b>Display Options Menu</b>      | $4 - 24$ |
| Menu                        | <b>Touch Screen Menu</b>         | $4 - 24$ |
| <b>Sweep Main</b><br>Menu   | Sweep Menu                       | $4 - 26$ |
| <b>Trigger Main</b><br>Menu | <b>Trigger Menu</b>              | $4 - 28$ |
| <b>System Main</b><br>Menu  | <b>Rear Panel Control Menu</b>   | $4 - 30$ |
|                             | <b>Calibration Menu</b>          | 4-30     |
|                             | <b>System Information Menu</b>   | $4 - 30$ |
|                             | <b>Configuration Menu</b>        | $4 - 31$ |
|                             | <b>Remote Control Menu</b>       | $4 - 31$ |
|                             | Service Menu                     | $4 - 32$ |
| File Main Menu              | <b>File Menu</b>                 | $4 - 34$ |

<span id="page-108-0"></span>**Table 4-1.** List of Menus

| <b>Frequency Menu</b>                                                                             | <b>Amplitude Menu</b>                                                    | <b>Bandwidth Menu</b>                                                                                                    | <b>Display Menu</b>                                                                                                 |
|---------------------------------------------------------------------------------------------------|--------------------------------------------------------------------------|----------------------------------------------------------------------------------------------------|----------------------------------------------------------------------------------------------------|
| Frequency<br>Frequencies<br>$\approx$<br>StepSize And Offset<br>$\boldsymbol{\check{\mathsf{v}}}$ | Amplitude<br>Amplitude<br>$\checkmark$<br><b>Y-Axis Options</b><br>$\ll$ | Bandwidth<br><b>Bandwidth</b><br>$\boldsymbol{\check{\times}}$<br><b>Auto Coupling</b><br>$\boldsymbol{\check{\mathsf{v}}}$                                                                        | .<br>Display<br><br><b>Display Options</b><br>$\leq$<br><b>Touch Screen</b><br>$\ll$                                |
| <b>Measure Menu</b>                                                                               | <b>Trace Menu</b>                                                        | <b>Trigger Menu</b>                                                                                                    | <b>System Menu</b>                                                                                                  |
| Measurement<br>Measurement<br>$\approx$                                                           | Trace<br><b>Trace Config</b><br>$\boldsymbol{\times}$                    | Trigger<br>Trigger<br>$\leq$                                                                                                    | System<br>Rear Panel Control<br>$\boldsymbol{\check{\mathsf{v}}}$<br>Calibration<br>$\checkmark$                    |
| <b>Sweep Menu</b>                                                                                 | <b>File Menu</b>                                                         | <b>Marker Menu</b>                                                                                                    |                                                                                                    |
| Sweep<br>Sweep<br>$\propto$                                                                       | File<br>File.<br>$\ll$                                                   | Marker<br>Marker Select<br>$\ll$<br>Marker To (->)<br>$\boldsymbol{\checkmark}$<br>Marker Config<br>$\boldsymbol{\check{\mathsf{v}}}$<br><b>Display Lines</b><br>$\boldsymbol{\check{\checkmark}}$ | System Information<br>$\checkmark$<br>Configuration<br>$\leq$<br>Remote Control<br>$\checkmark$<br>Service<br>$\ll$ |

**Figure 4-1.** Graphical List of Menus

| <b>Dialog</b>                                 | Page     |
|-----------------------------------------------|----------|
| Occupied Bandwidth Setup Dialog               | 4-35     |
| <b>Channel Power Setup Dialog</b>             | 4-36     |
| Adjacent Channel Power (ACP) Setup Dialog     | $4 - 37$ |
| Multicarrier Channel Power Setup Dialog       | 4-39     |
| <b>VSA Modulation Parameters Setup Dialog</b> | $4 - 42$ |
| <b>WCDMA Graph Type Dialog</b>                | $4 - 44$ |
| <b>WCDMA Setup Dialog</b>                     | $4 - 46$ |
| Customize Tool Bar Dialog                     | $4 - 50$ |
| <b>Options Dialog</b>                         | $4 - 50$ |
| <b>MATLAB Setup Dialog</b>                    | 4-51     |

<span id="page-110-0"></span>**Table 4-2.** List of Dialogs

<span id="page-111-0"></span>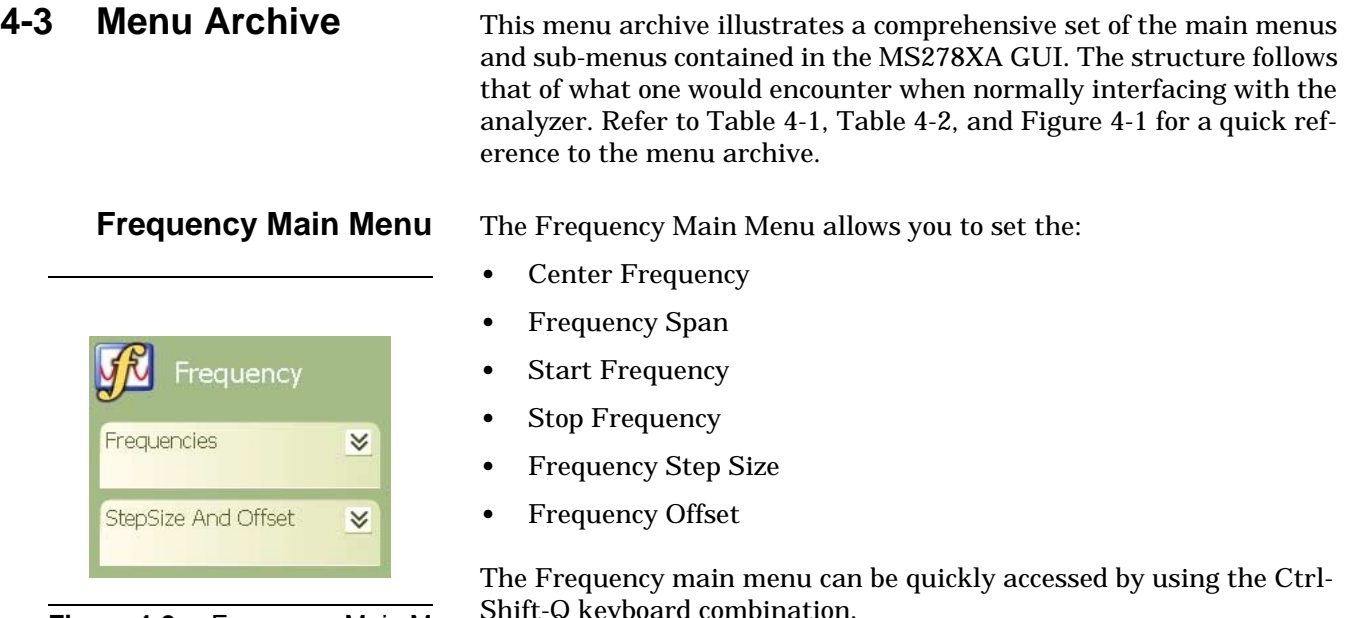

**Figure 4-2.** Frequency Main Menu Shift-Q keyboard com

### <span id="page-112-0"></span>**Frequencies Menu**

The Frequencies Menu lets you set the following frequency parameters:

#### **Table 4-3.** Frequencies Menu

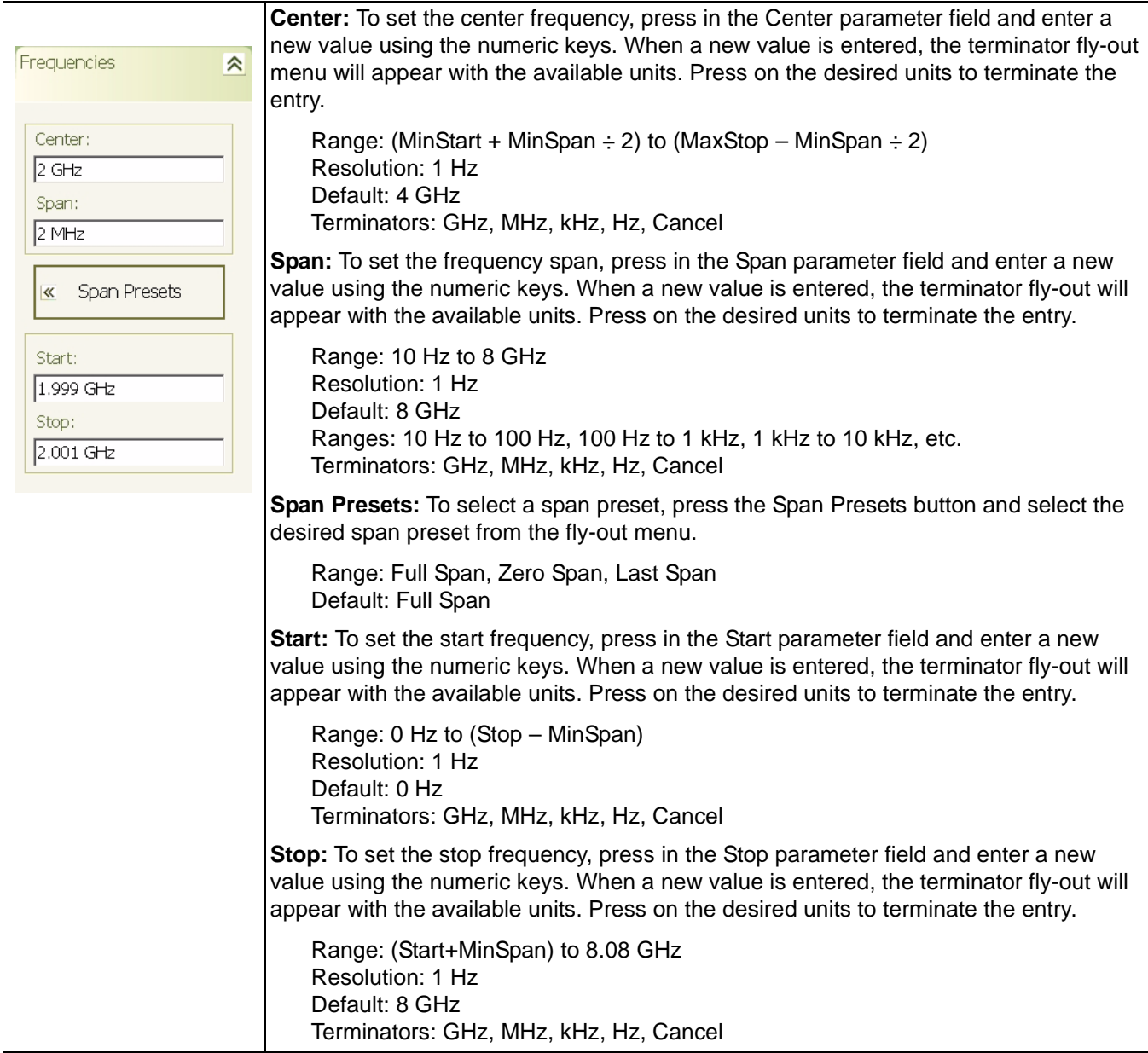

#### <span id="page-113-0"></span>**Step Size and Offset Menu**

The Step Size and Offset Menu lets you set the center frequency step size and frequency offset parameters.

#### **Table 4-4.** Step Size and Offset Menu

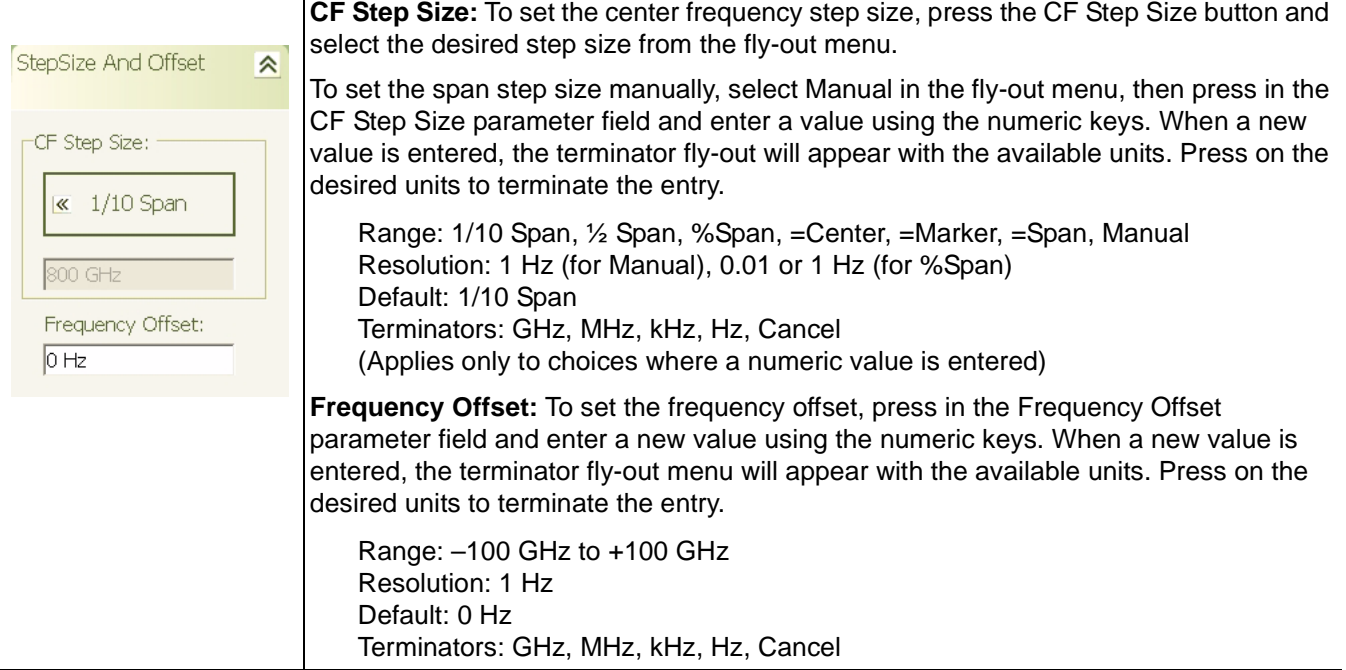

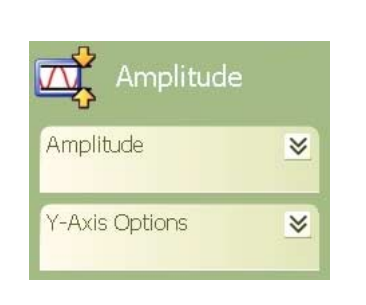

**Figure 4-3.** Amplitude Main Menu

<span id="page-114-0"></span>**Amplitude Main Menu** The Amplitude main menu allows you to set the following:

- **•** Reference Level Parameter
- **•** Input Attenuation Level Parameter
- **•** Attenuation Mode
- **•** Vertical Scale-per-division Parameter
- **•** Level Offset Parameter
- **•** Scale Type (Log or Linear)
- **•** Scale Units
- **•** Level Offset
- **•** Mixer Level

The Amplitude main menu can be quickly accessed by using the Ctrl-Shift-W keyboard combination.

#### <span id="page-115-0"></span>**Amplitude Menu**

The Amplitude menu lets you set the reference level, attenuation level, attenuation mode, and scale-per-division of the graticule's Y-axis.

#### **Table 4-5.** Amplitude Menu

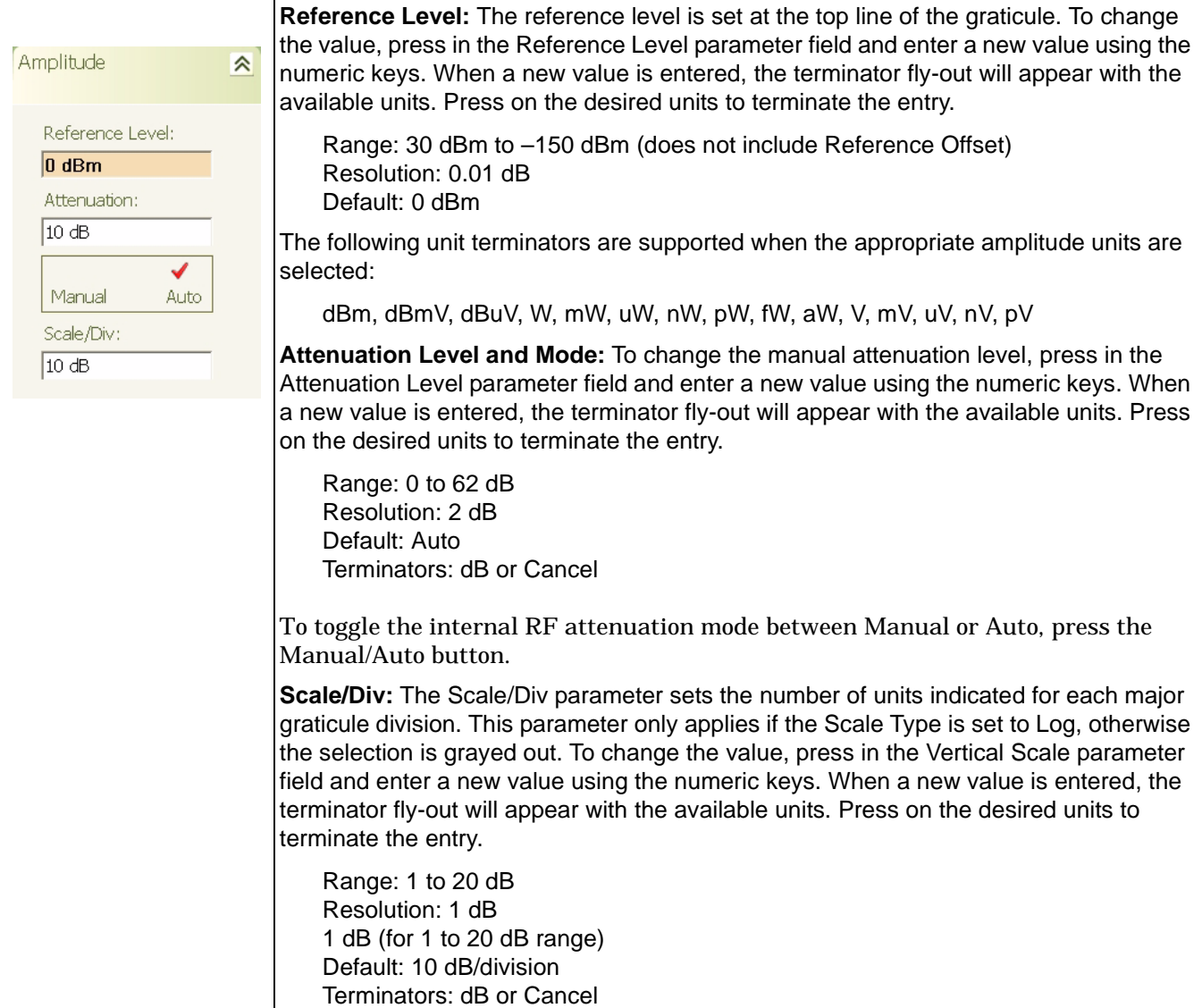

### <span id="page-116-0"></span>**Y-Axis Options Menu**

The Y-Axis Options menu lets you set the following parameters:

#### **Table 4-6.** Y-Axis Options Menu

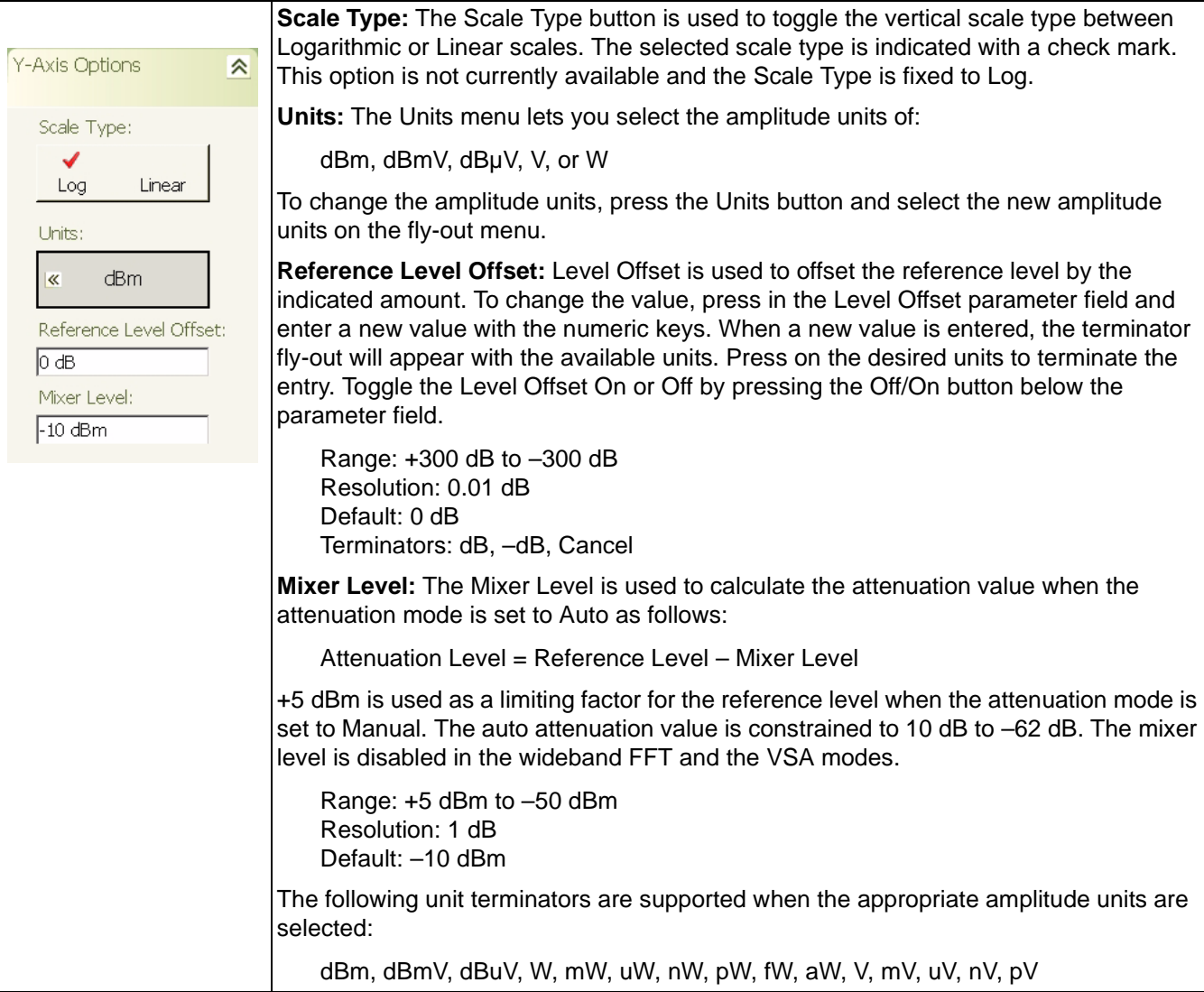

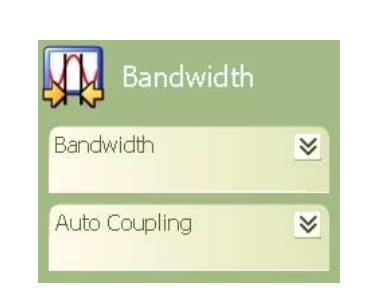

<span id="page-117-0"></span>**Bandwidth Main Menu** The Bandwidth main menu lets you adjust the following:

- **•** Resolution Bandwidth and Mode
- **•** Video Bandwidth and Mode
- **•** Sweep Time and Mode
- **•** Bandwidth Coupling Parameters

The Bandwidth main menu can be quickly accessed by using the Ctrl-Shift-E keyboard combination.

**Figure 4-4.** Bandwidth Main Menu

#### <span id="page-118-0"></span>**Bandwidth Menu**

The Bandwidth menu lets you select between automatic or manual resolution bandwidth and set the resolution and video bandwidths when in the manual mode.

#### **Table 4-7.** Bandwidth Menu

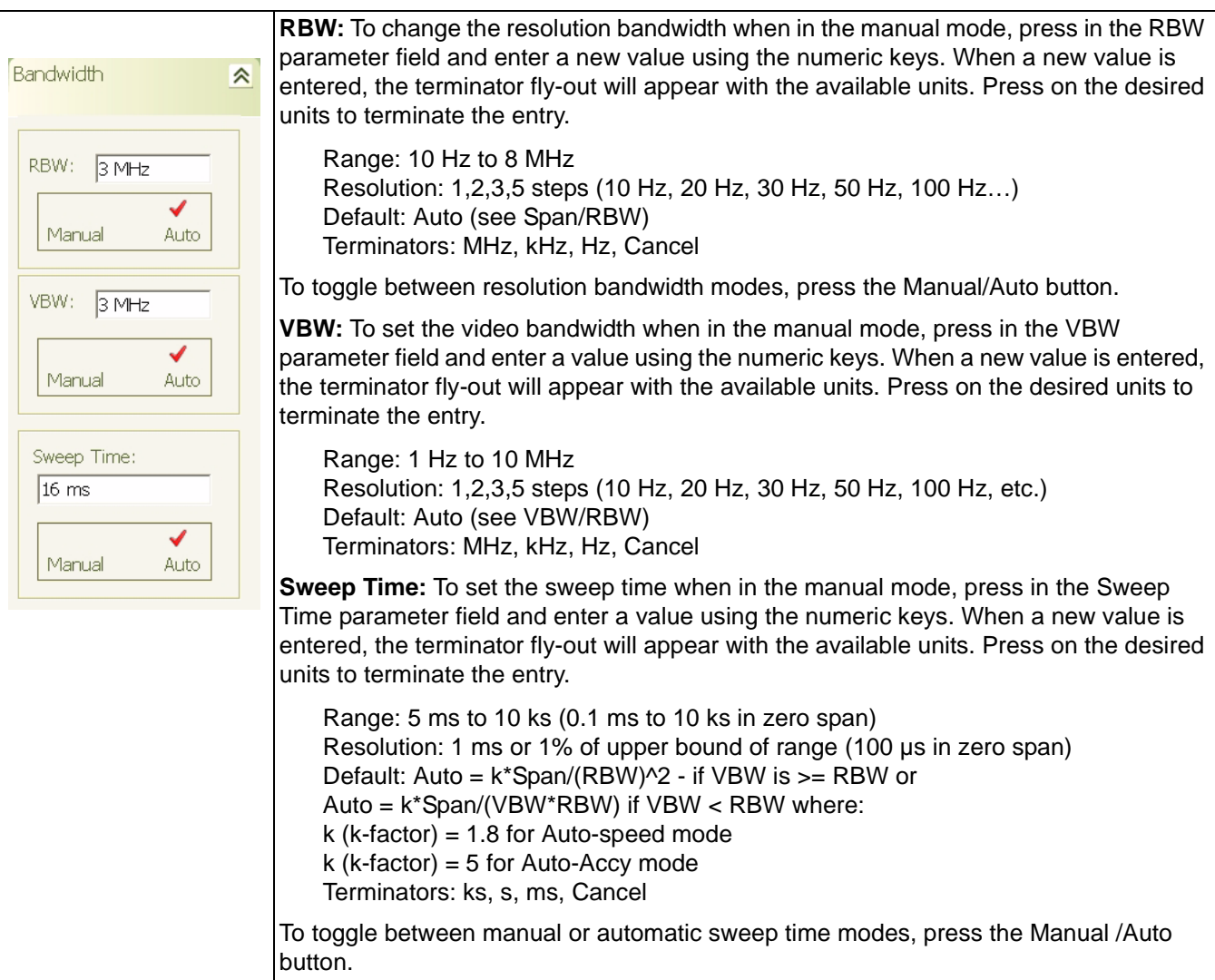

### <span id="page-119-0"></span>**Auto Coupling Menu**

The Auto Coupling menu lets you select the coupling modes and set the coupling parameters.

#### **Table 4-8.** Auto Coupling Menu

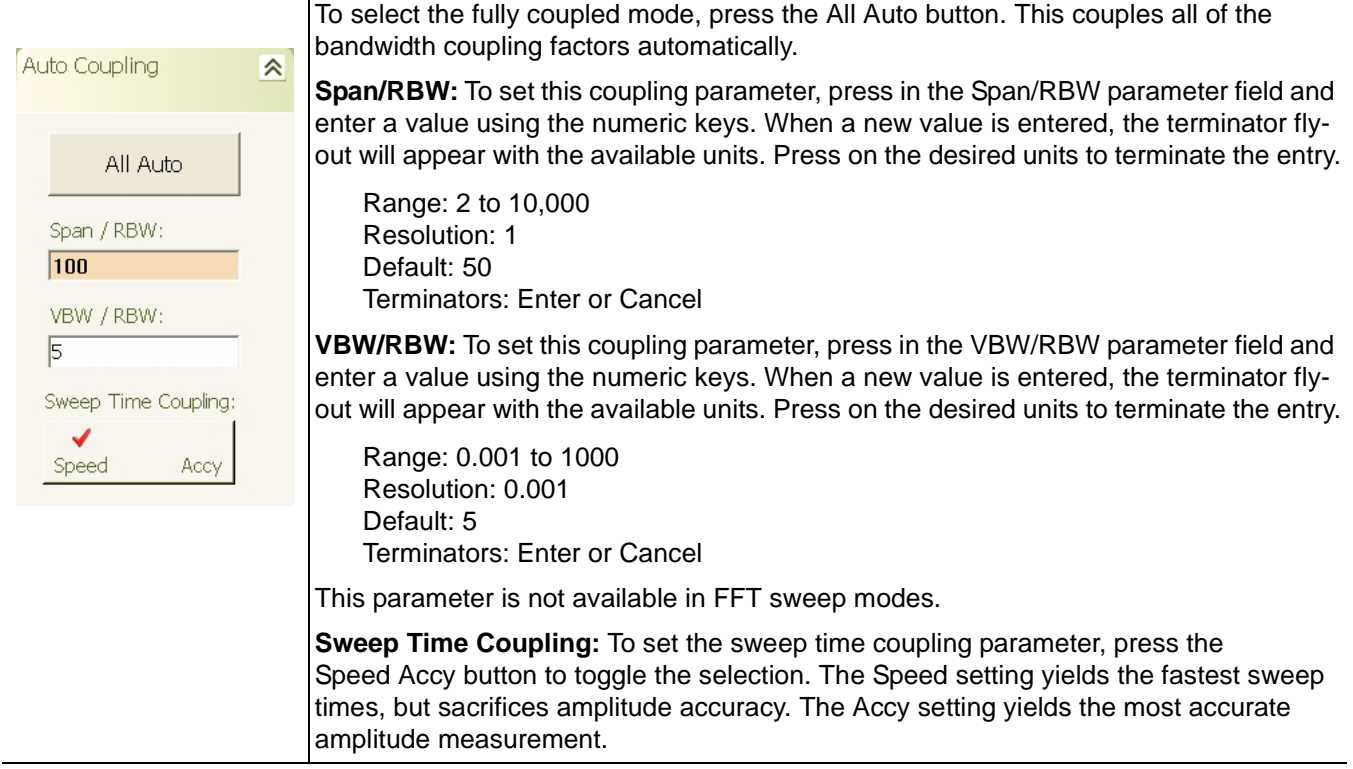

<span id="page-120-0"></span>Marker MarkerSelect  $\approx$ MarkerTo (->)  $\otimes$ MarkerConfig  $\approx$ **DisplayLines**  $\approx$ 

**Figure 4-5.** Marker Main Menu

**Marker Main Menu** The Marker main menu lets you set the:

- **•** Active Marker and Marker Status
- **•** Marker to Next Options
- **•** Marker Configuration Parameters
- **•** Display Line Setup Parameters

The Marker main menu can be quickly accessed by using the Ctrl-Shift-R keyboard combination.

#### <span id="page-121-0"></span>**Marker Select Menu**

The Marker Select menu lets you toggle the markers on or off, set the active marker frequency, and select between normal or delta markers.

#### **Table 4-9.** Marker Select Menu

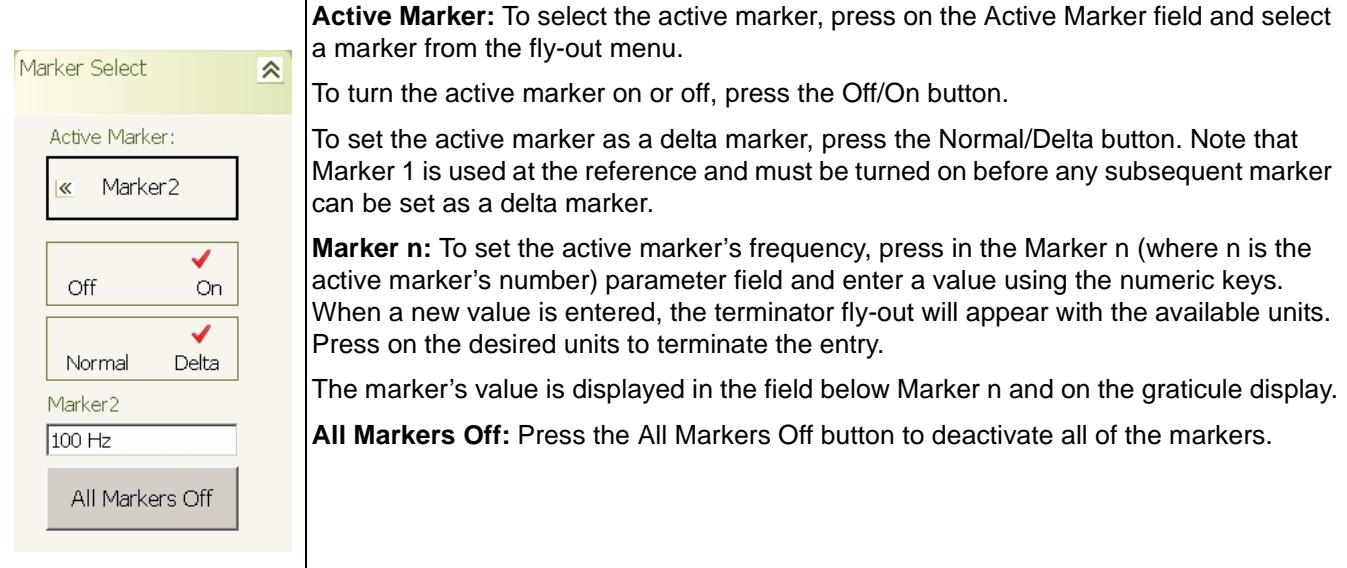

#### <span id="page-121-1"></span>**Marker to (–>) Menu**

The Marker To (–>) menu lets you perform the following actions:

#### **Table 4-10.** Marker To (–>) Menu

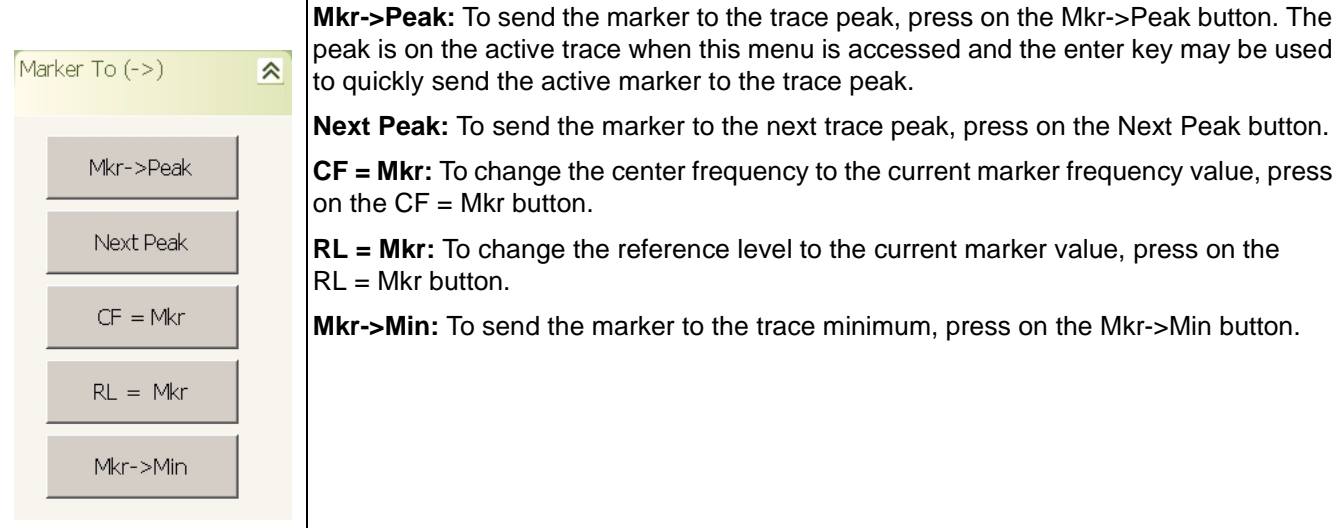

### <span id="page-122-1"></span>**Marker Config Menu**

The Marker Config menu lets you select the following:

**Table 4-11.** Marker Config Menu

| Marker Config                                  | <b>Marker -&gt; Trace:</b> To select the trace that receives the marker, press on the Marker On<br>Trace field and select the trace from the fly-out menu.        |
|------------------------------------------------|----------------------------------------------------------------------------------------------------|
| $\hat{\mathbf{z}}$<br>Marker->Trace:           | Marker Table: A marker table can be displayed at the bottom of the graticule. To toggle<br>the table on or off, press on the Off/On Marker Table button.          |
| Trace1<br>«                                    | <b>Marker Function:</b> The Marker Function activates Noise Markers (refer to Measuring<br>Phase Noise on page 6-33 for information on phase noise measurements). |
| Marker Table:<br>Off<br>On<br>Marker Function: |                                                                                                    |
| Off<br>$\ll$                                   |                                                                                                    |

#### <span id="page-122-0"></span>**Display Lines Menu**

The Display Lines menu lets you display limit lines.

#### **Table 4-12.** Display Lines Menu

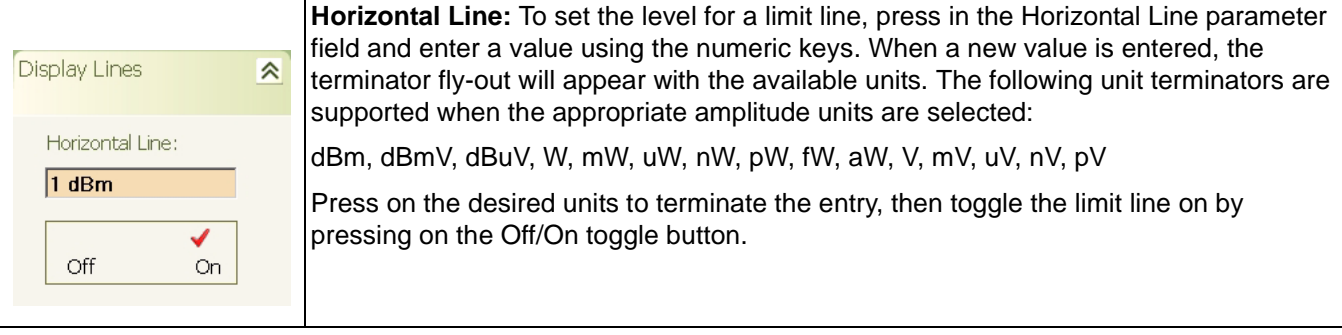

#### <span id="page-123-0"></span>**Measurement Main Menu**

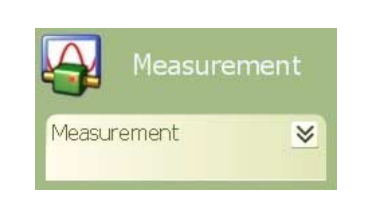

The Measurement main menu lets you set the:

- **•** [Spectrum Measurement Type](#page-124-1)
- **•** [RF Measurement Type](#page-124-2)
- **•** [QAM/PSK Measurement Type](#page-125-0)
- **•** [WCDMA Measurement Type](#page-125-1)

The Measurement main menu can be quickly accessed by using the Ctrl-Shift-T keyboard combination.

**Figure 4-6.** Measure Main Menu

#### <span id="page-124-4"></span><span id="page-124-0"></span>**Measurement Menu**

The Measurement menu gives you access to setup various measurement types, such as Spectrum, RF, and a variety of modulation measurements.

#### **Table 4-13.** Measurement Menu

<span id="page-124-3"></span><span id="page-124-2"></span><span id="page-124-1"></span>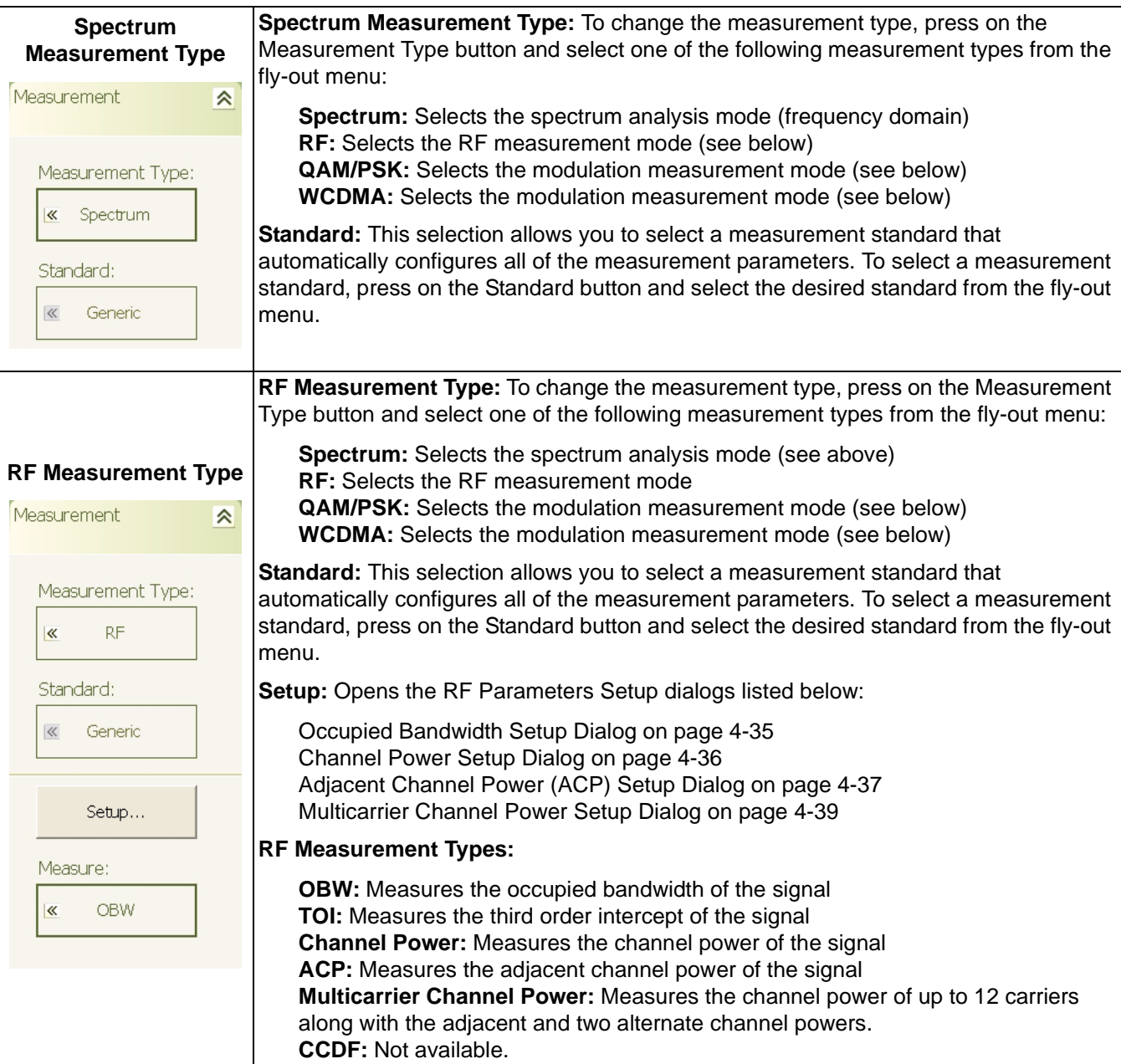

#### **Table 4-13.** Measurement Menu

<span id="page-125-2"></span><span id="page-125-1"></span><span id="page-125-0"></span>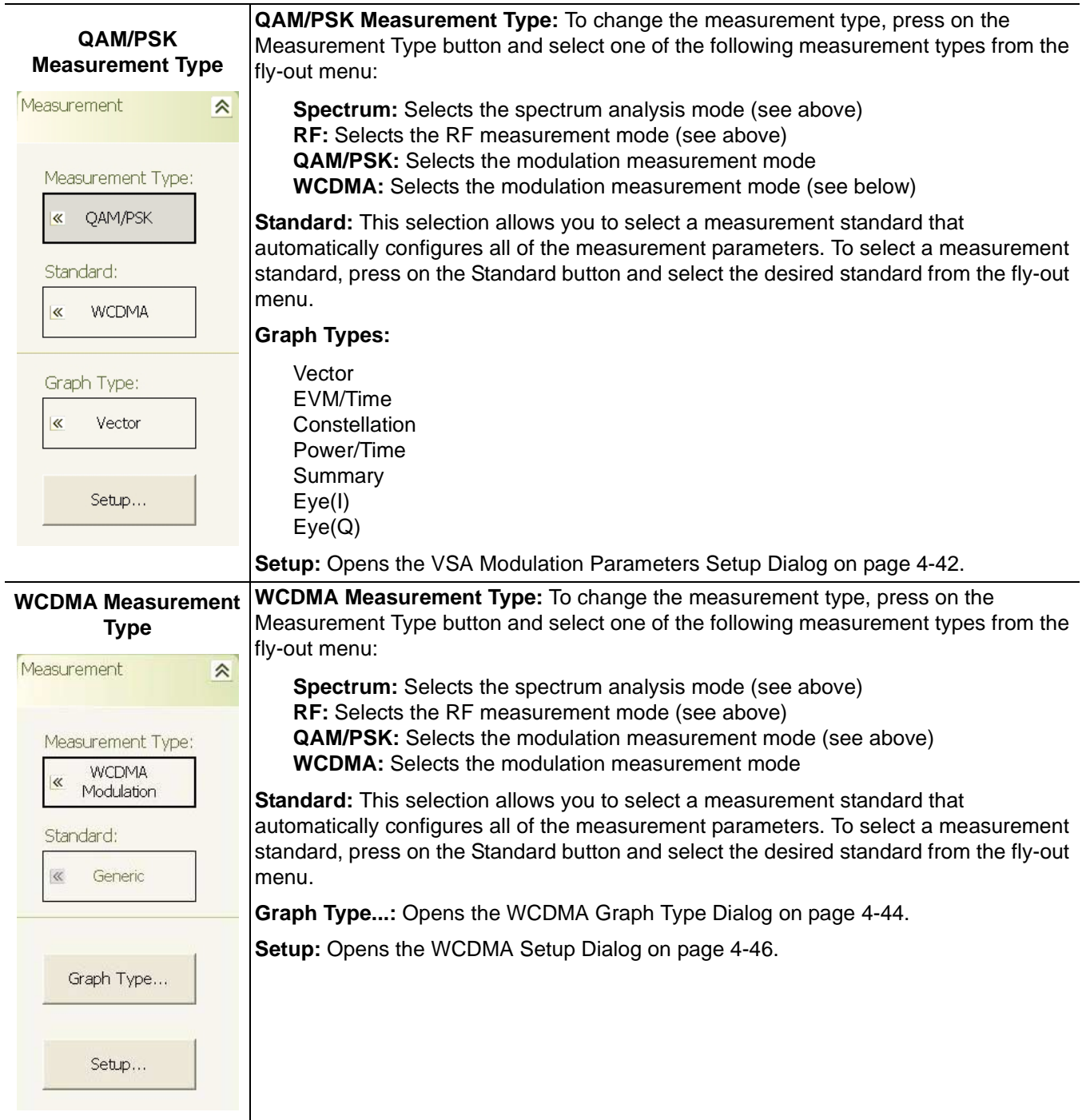

<span id="page-126-0"></span>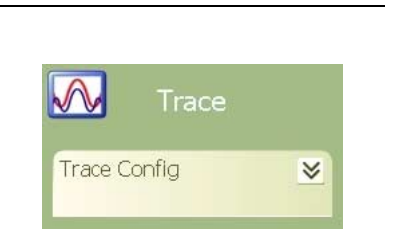

Figure 4-7. Trace Main Menu

**Trace Main Menu** The Trace main menu lets you configure and set up the:

- **•** Active Trace Display
- **•** Trace Mode
- **•** Trace Averaging
- **•** Detectors

The Trace main menu can be quickly accessed by using the Ctrl-Shift-A keyboard combination.

### <span id="page-127-0"></span>**Trace Config Menu**

The Trace Config menu lets you select the active trace, trace state, detector type, and set various trace options.

#### **Table 4-14.** Trace Config Menu

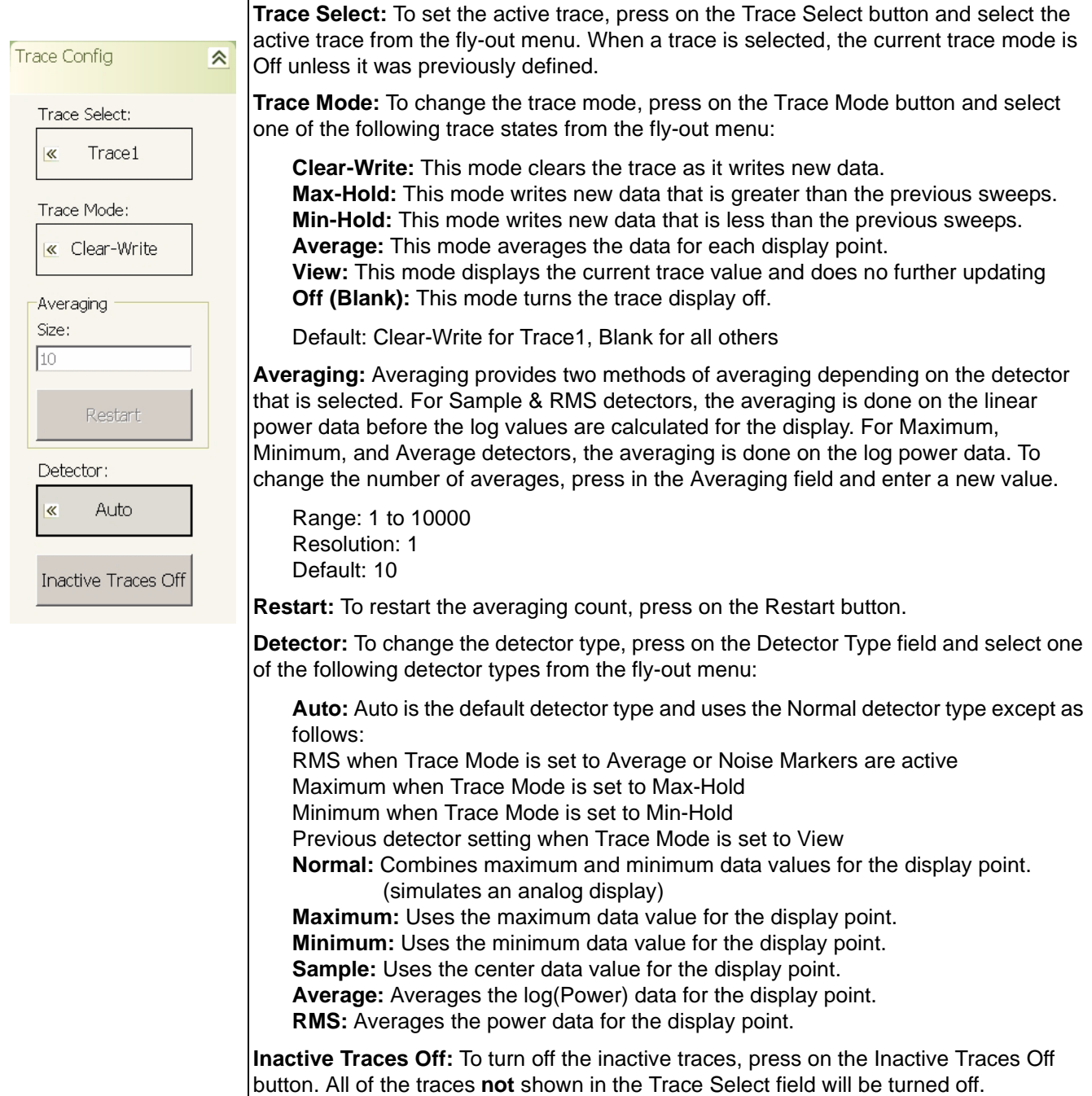

<span id="page-128-0"></span>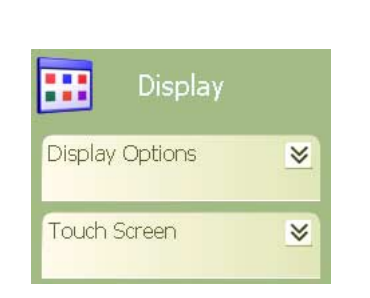

**Figure 4-8.** Display Main Menu

**Display Main Menu** The Display main menu lets you select the:

- **•** Taskbar View
- **•** Desktop View
- **•** Video Inversion
- **•** Touch Screen Calibration

The Display main menu can be quickly accessed by using the Ctrl-Shift-S keyboard combination.

#### <span id="page-129-0"></span>**Display Options Menu**

The Display Options menu lets you set up limit lines on the graticule for display and measurement purposes.

#### **Table 4-15.** Display Options Menu

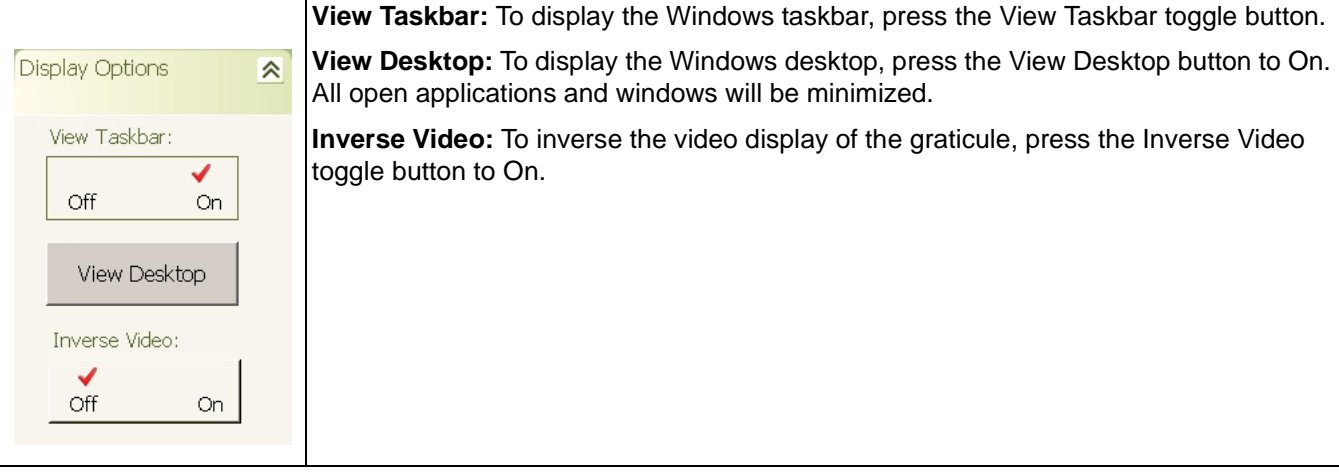

#### <span id="page-129-1"></span>**Touch Screen Menu**

The Touch Screen menu lets you calibrate the touch screen.

#### **Table 4-16.** Touch Screen Menu

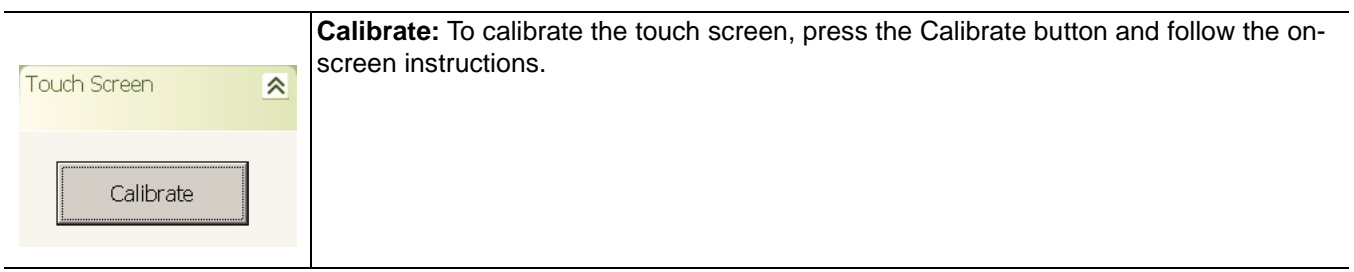

 $\boxtimes$ 

<span id="page-130-0"></span>**Sweep Main Menu** The Sweep Main Menu lets you:

- **•** Set the Sweep Time Parameter
- **•** Select the Sweep Mode
- **•** Start a Single Sweep
- **•** Select the Sweep Type

The Sweep main menu can be quickly accessed by using the

Ctrl-Shift-D keyboard combination. **Figure 4-9.** Sweep Main Menu

Sweep

#### <span id="page-131-0"></span>**Sweep Menu**

The Sweep menu lets you lets you select between continuous or single sweep modes, and to start a single sweep.

#### **Table 4-17.** Sweep Menu

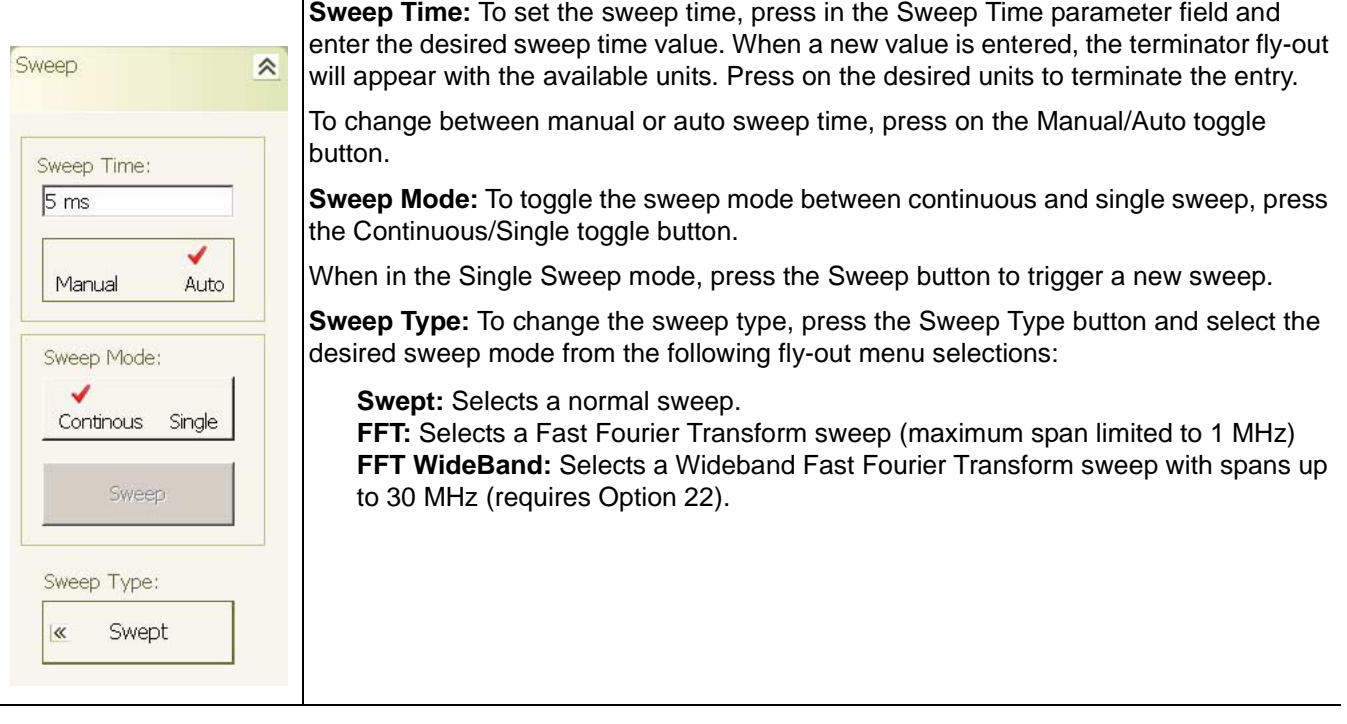

**Trigger Main Menu** The Trigger main menu lets you:

- **•** Select the Trigger Source
- **•** Set the Trigger Level
- **•** Set the Trigger Edge
- **•** Set the Trigger Delay

The Trigger main menu can be quickly accessed by using the Ctrl-Shift-F keyboard combination. **Figure 4-10.** Trigger Main Menu

<span id="page-132-0"></span>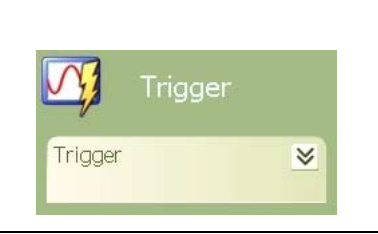

### <span id="page-133-0"></span>**Trigger Menu**

The Trigger menu lets you configure the following:

### **Table 4-18.** Trigger Menu

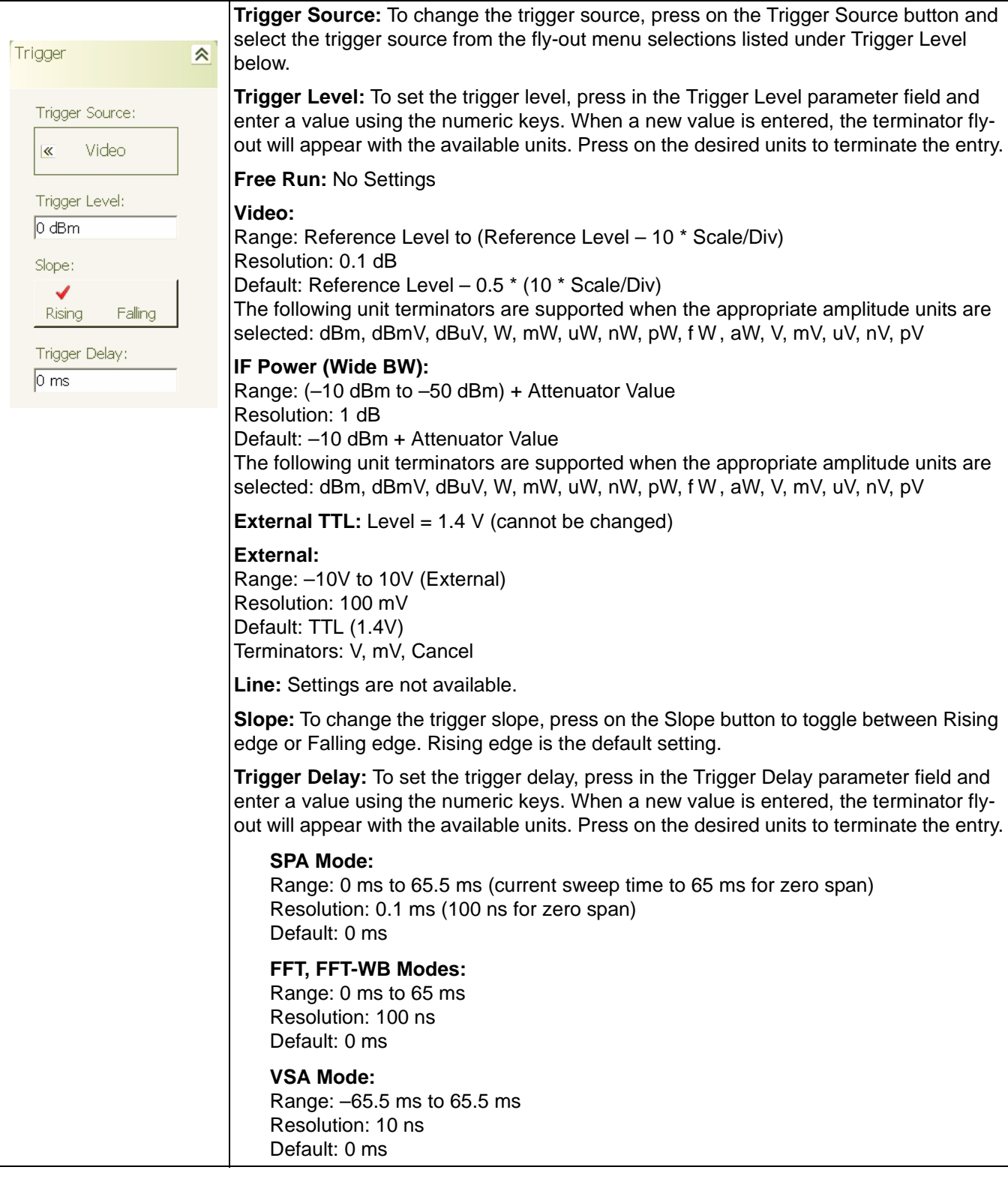

<span id="page-134-0"></span>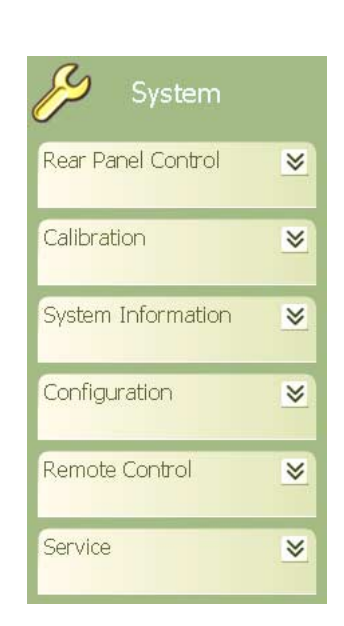

**System Main Menu** The System main menu lets you:

- **•** Set Up the Rear Panel I/O
- **•** Start an IF Calibration
- **•** View the System Information
- **•** Configure the System Hardware
- **•** Toggle Between Local and Remote Operation
- **•** Select Instrument Services

The System main menu can be quickly accessed by using the Ctrl-Shift-G keyboard combination.

**Figure 4-11.** System Main Menu

#### <span id="page-135-0"></span>**Rear Panel Control Menu**

The Rear Panel Control menu lets you configure the rear panel input/output ports and toggle the noise source power On or Off.

#### **Table 4-19.** Rear Panel Control Menu

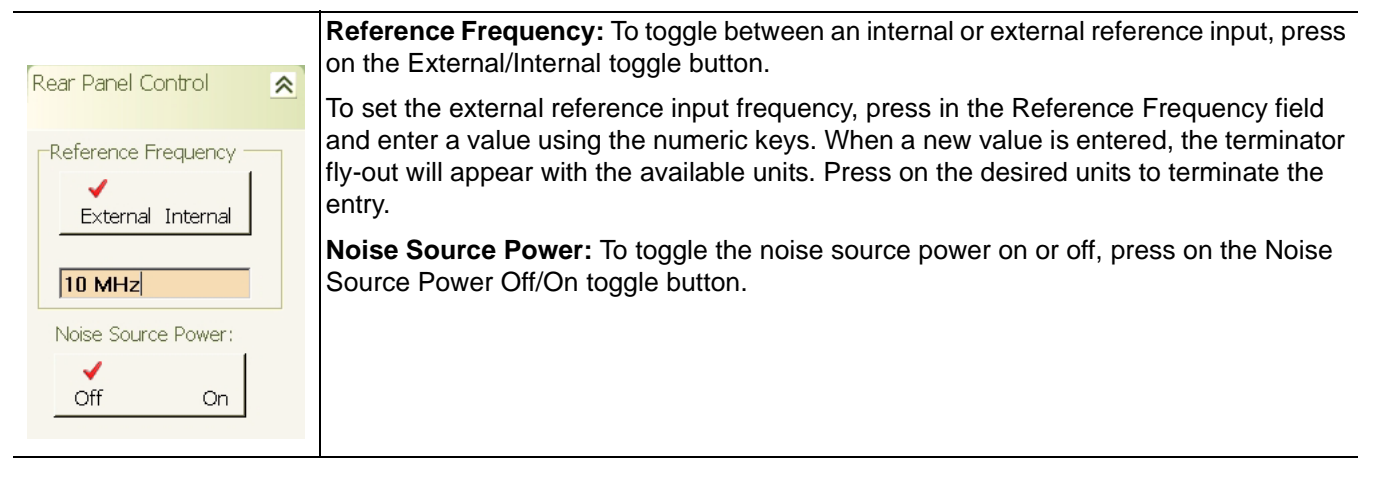

#### <span id="page-135-1"></span>**Calibration Menu**

The Calibration menu lets you select and apply a calibration routine for specific hardware systems.

## **IF Cal**: The IF Cal button initiates an amplitude calibration of all possible IF paths to improve the amplitude accuracy. Calibration 《 IF Cal...

#### <span id="page-135-2"></span>**System Information Menu**

The System Information menu lets you view the message log.

#### **Table 4-21.** Calibration Menu

**Table 4-20.** Calibration Menu

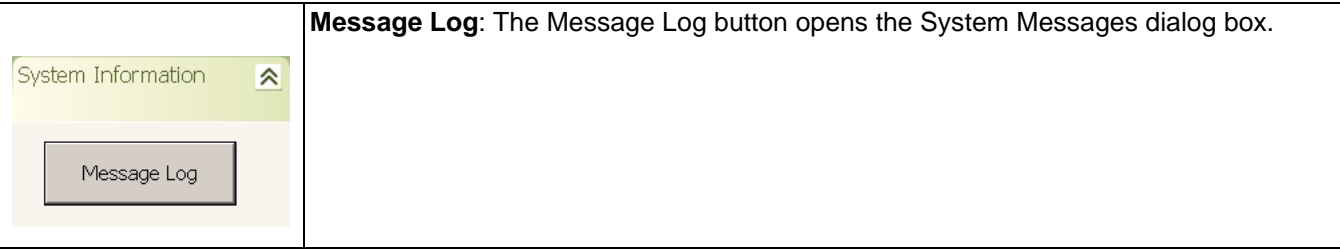

#### <span id="page-136-1"></span>**Configuration Menu**

The Configuration menu lets you configure the IO, optimize phase noise, and select filtering.

#### **Table 4-22.** Configuration Menu

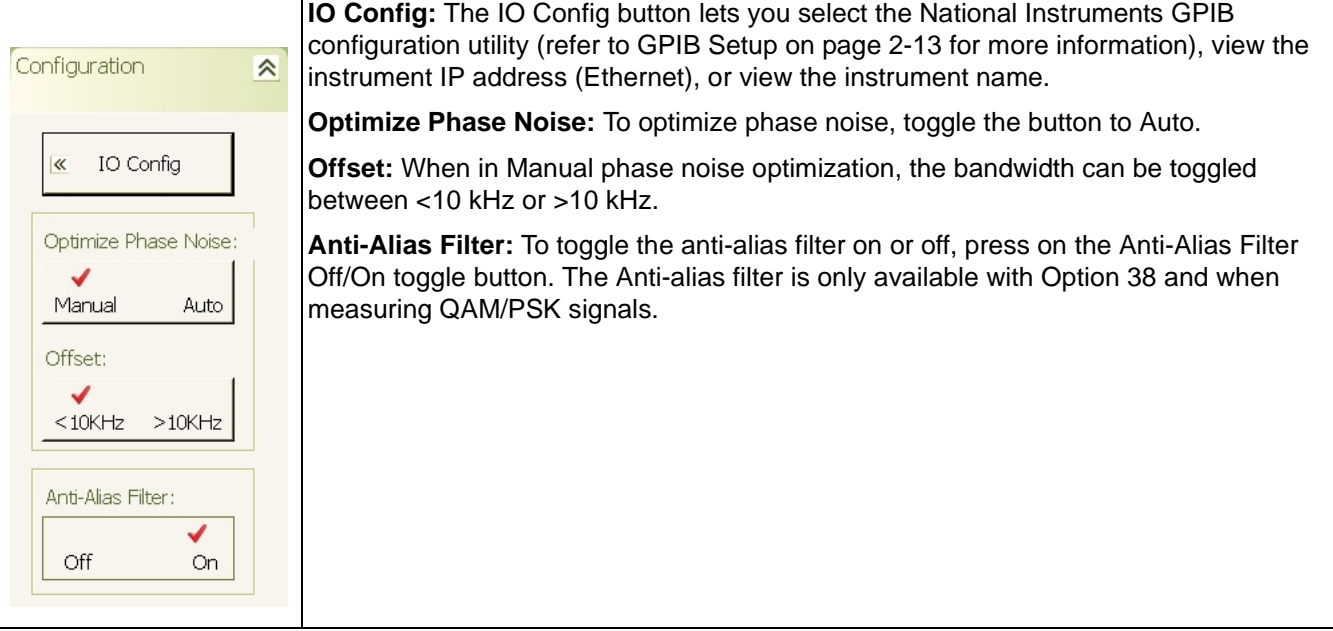

#### <span id="page-136-0"></span>**Remote Control Menu**

The Remote Control menu lets you return local control from remote operations, such as GPIB remote control.

#### **Table 4-23.** Remote Control Menu

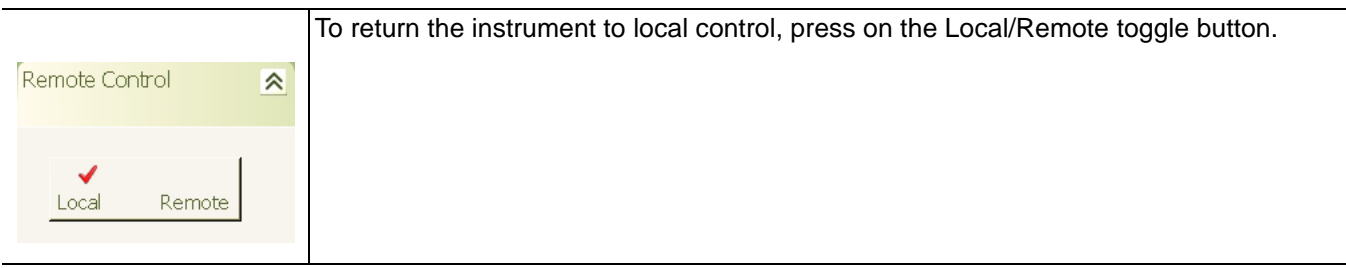

#### <span id="page-137-0"></span>**Service Menu**

The Service menu lets you toggle the internal 50 MHz calibrator Off and On and initiate a calibration alignment.

#### **Table 4-24.** Calibrator Menu

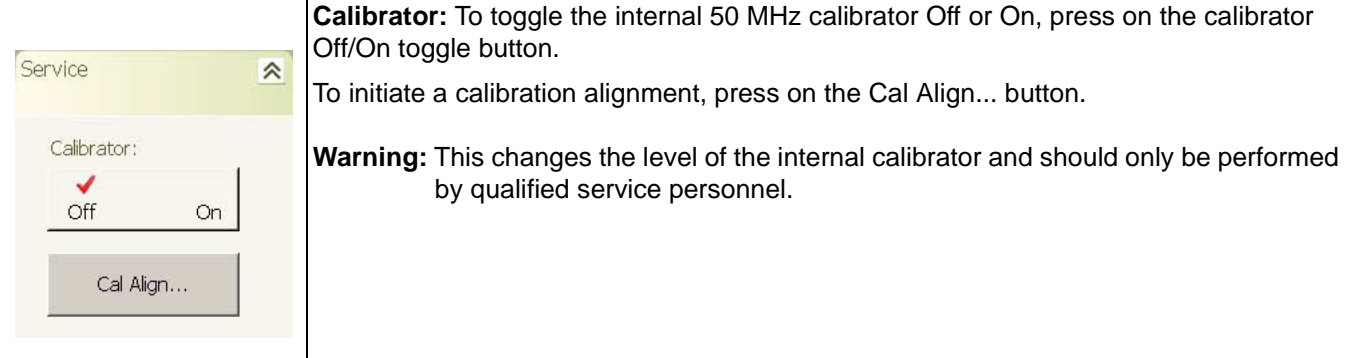

<span id="page-138-0"></span>**File Main Menu** The File main menu lets you:

- **•** Save and Recall Instrument Setups
- **•** Export Trace Data to a .csv file
- **•** Open Windows File Explorer
- **•** Print the Current Measurement Display

The File main menu can be quickly accessed by using the Ctrl-Shift-H keyboard combination. **Figure 4-12.** Preset Main Menu

File.  $\approx$ 

File

#### <span id="page-139-0"></span>**File Menu**

The File menu lets you save and recall measurement setup information and send the measurement display to a printer.

#### **Table 4-25.** File Menu

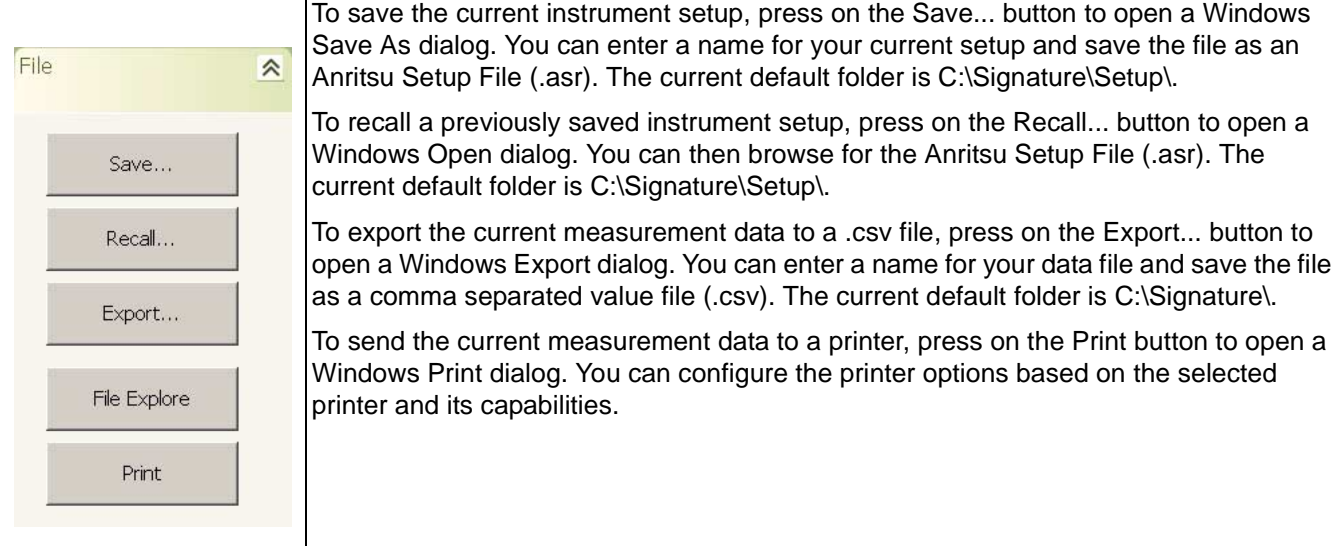

### **4-4 Parameter Entry and Measurement Setup Dialog Archive**

This property and dialog menu archive illustrates the following set of property sheets and other dialog menus contained in the MS278XA GUI:

- **•** [Occupied Bandwidth Setup Dialog](#page-140-0)
- **•** [Channel Power Setup Dialog](#page-141-0)
- **•** [Adjacent Channel Power \(ACP\) Setup Dialog](#page-142-0)
- **•** [VSA Modulation Parameters Setup Dialog](#page-147-0)
- **•** [Customize Tool Bar Dialog](#page-155-0)
- **•** [Options Dialog](#page-155-1)
- **•** [MATLAB Setup Dialog](#page-156-0)

The structure follows that of what one would encounter when normally interfacing with the analyzer.

### <span id="page-140-0"></span>**Occupied Bandwidth Setup Dialog**

Occupied Bandwidth integrates the power of the displayed spectrum and puts markers at the bandwidth limits as specified in the measurement setup fields. The measurement defaults to 99% of the occupied bandwidth.

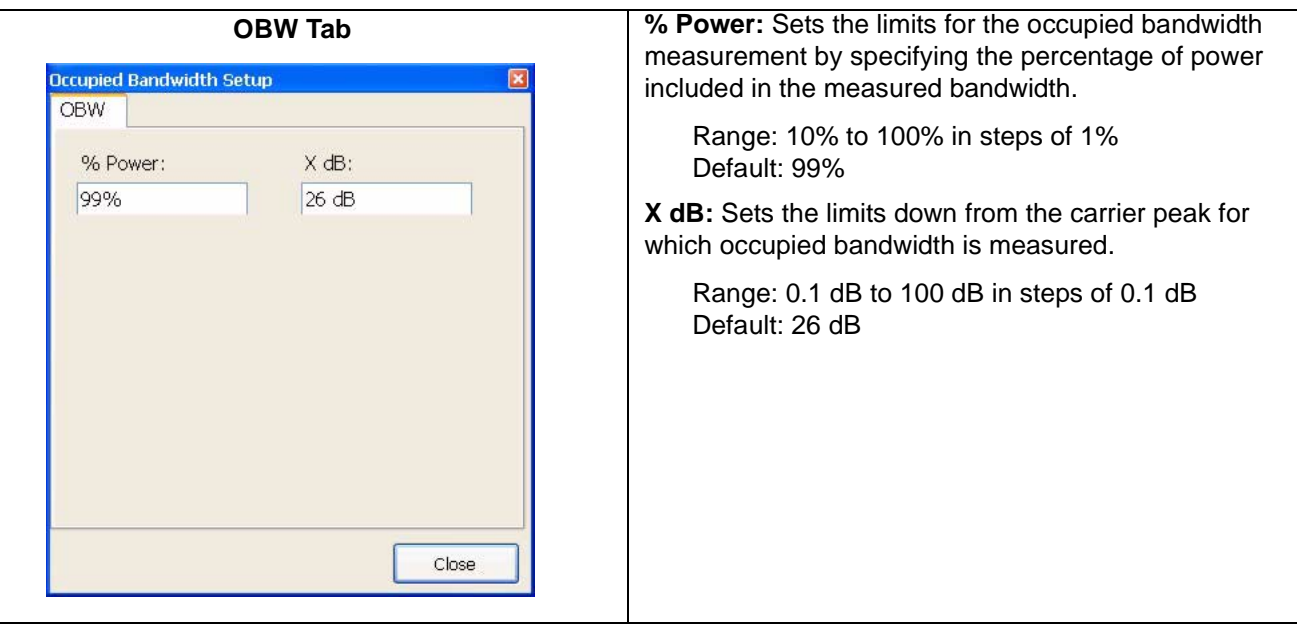

**Figure 4-13.** Occupied Bandwidth Setup Dialog

#### **Channel Power Setup Dialog**

Channel Power measures the power and power spectral density in the channel bandwidth that you specify in the following dialogs:

<span id="page-141-0"></span>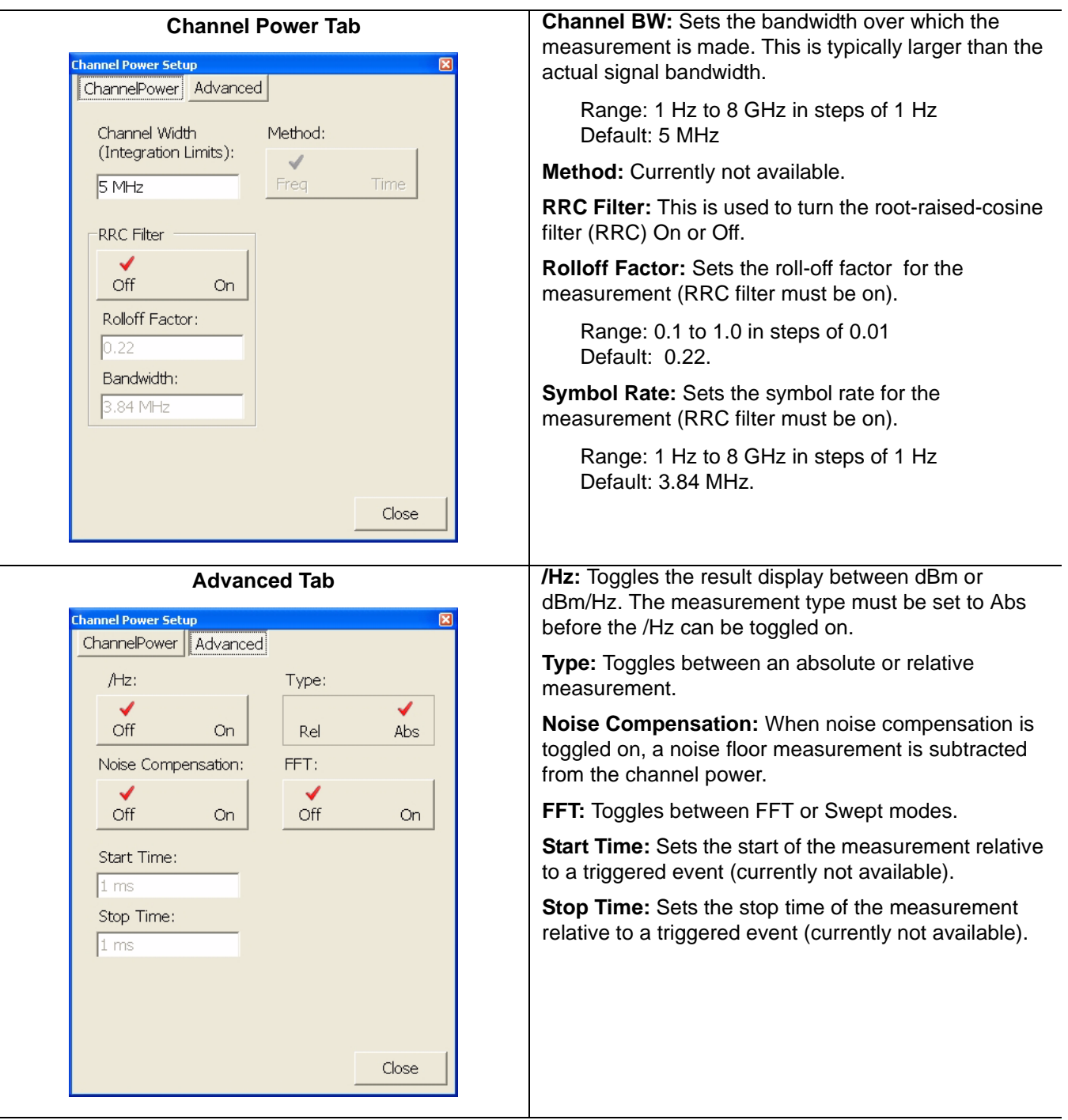

**Figure 4-14.** Channel Power Setup Dialog

### <span id="page-142-0"></span>**Front Panel Menus Parameter Entry and Measurement Setup Dialog Archive**

### **Adjacent Channel Power (ACP) Setup Dialog**

Adjacent Channel Power (ACP) is a measure of the power that leaks into adjacent transmit channels. ACP measures the power present in the adjacent transmit channels and can be set up as follows:

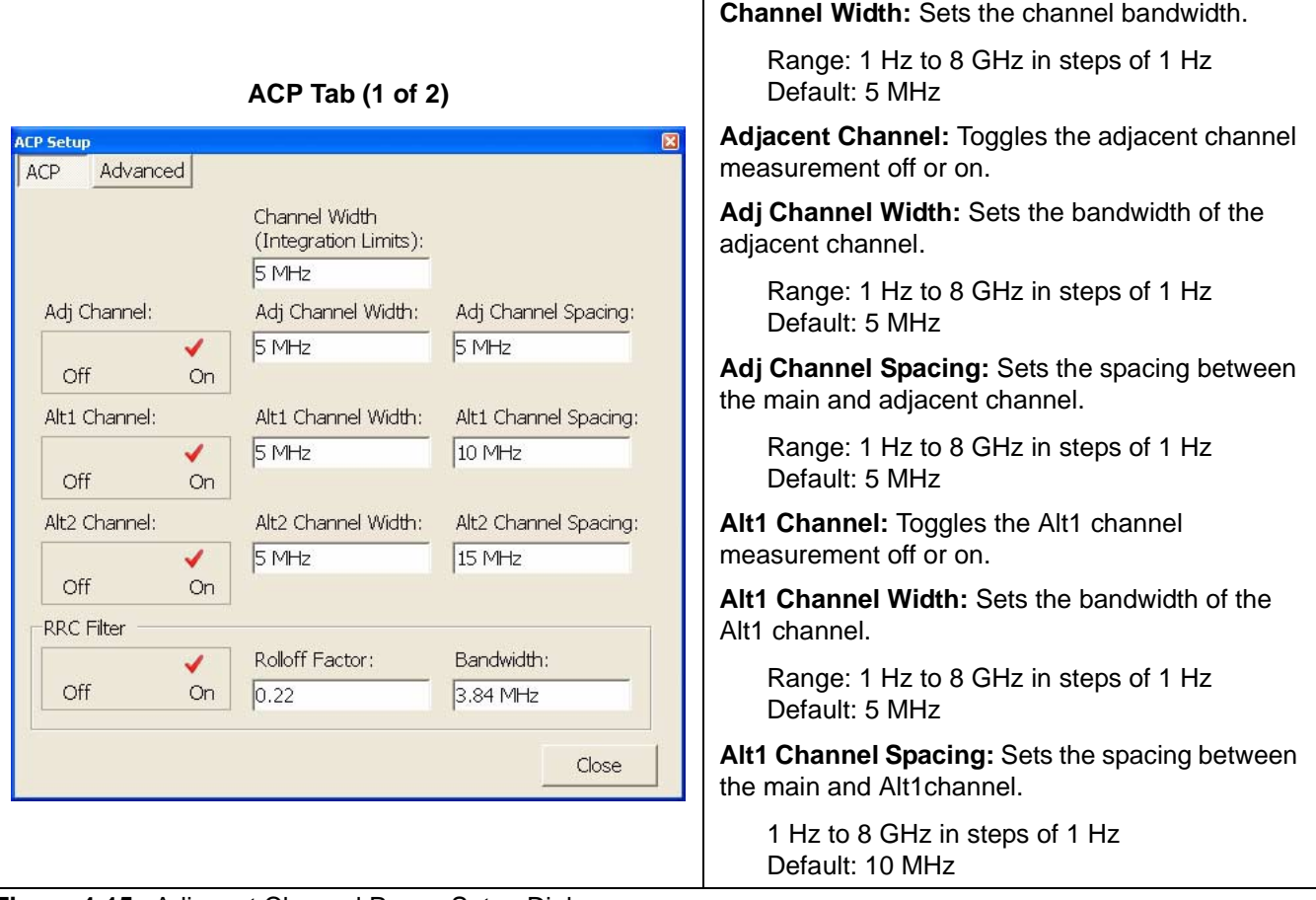

**Figure 4-15.** Adjacent Channel Power Setup Dialog

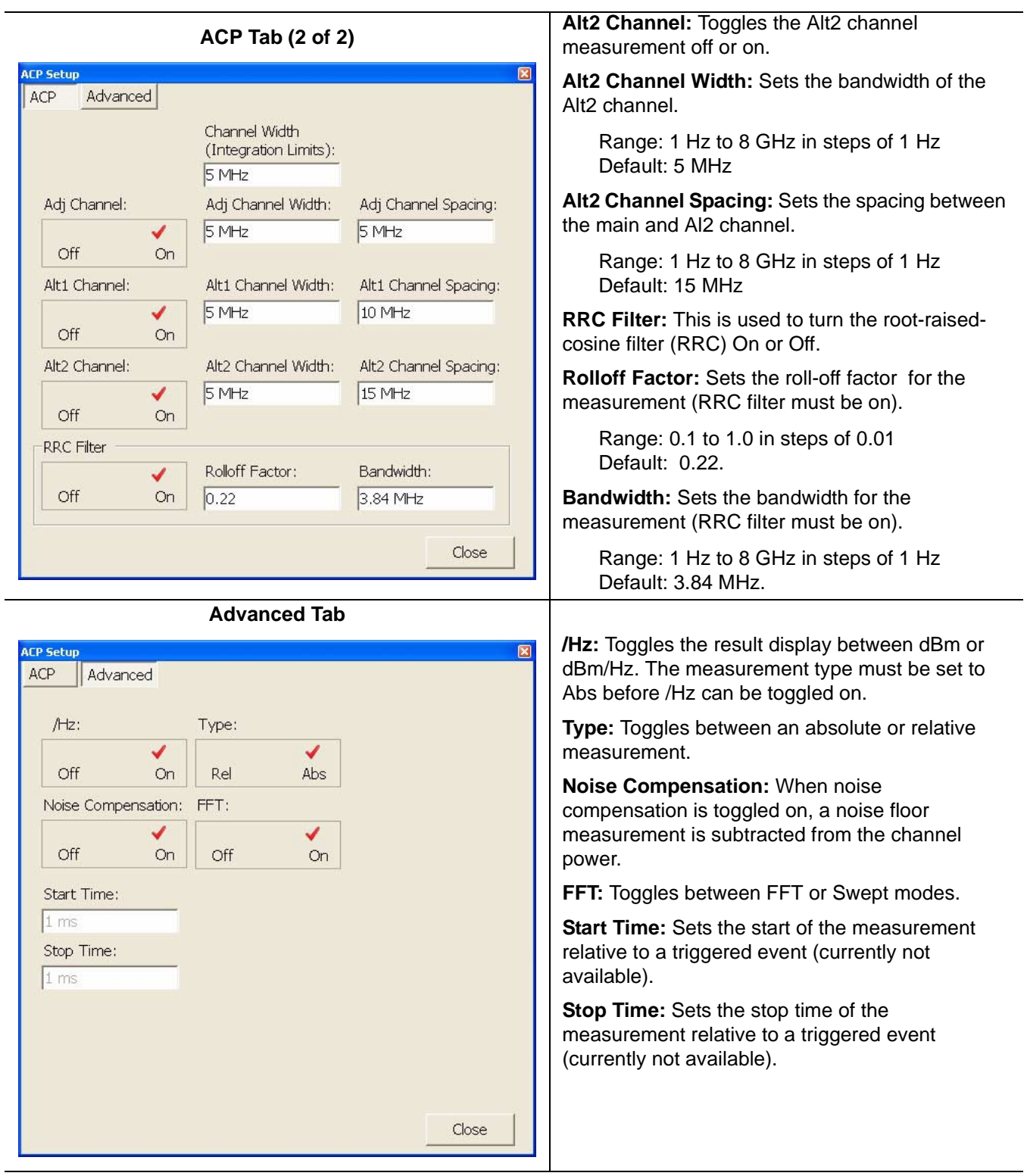

**Figure 4-15.** Adjacent Channel Power Setup Dialog
### **Front Panel Menus Parameter Entry and Measurement Setup Dialog Archive**

#### **Multicarrier Channel Power Setup Dialog**

Multicarrier Channel Power is similar to the ACP measurement and can be set up as follows:

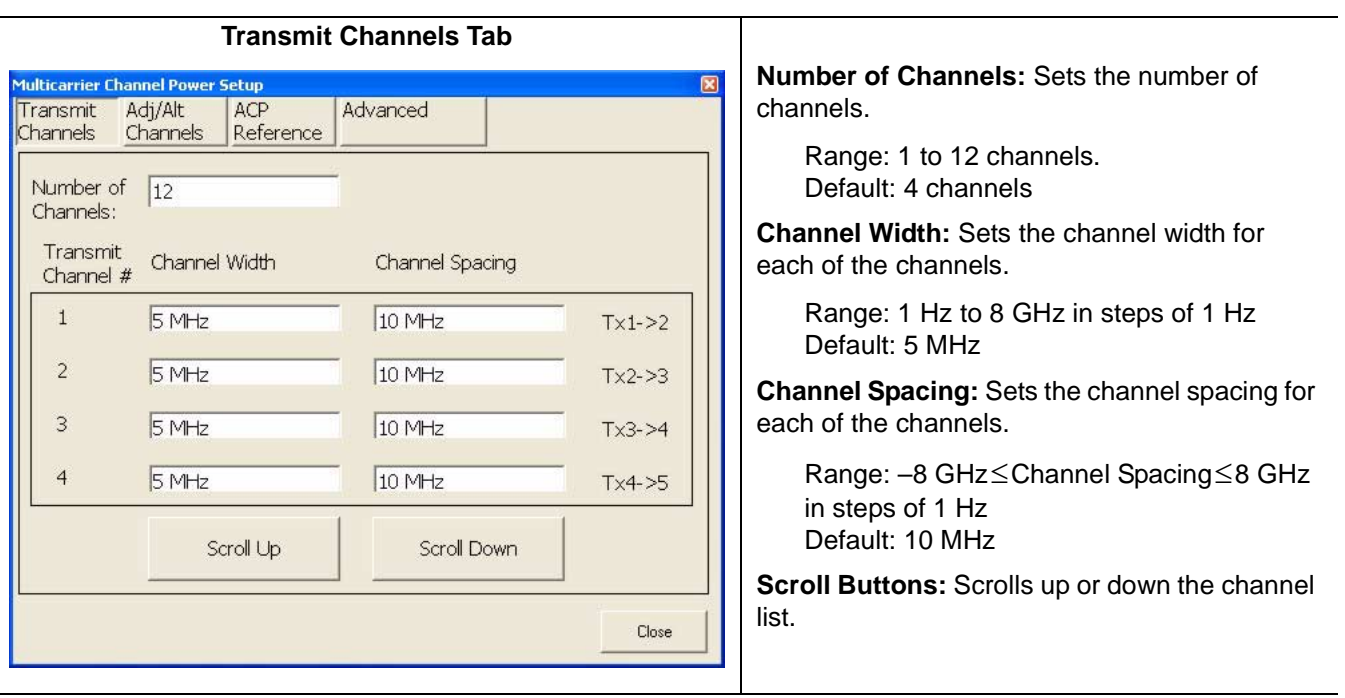

**Figure 4-16.** Multicarrier Channel Power Setup Dialog

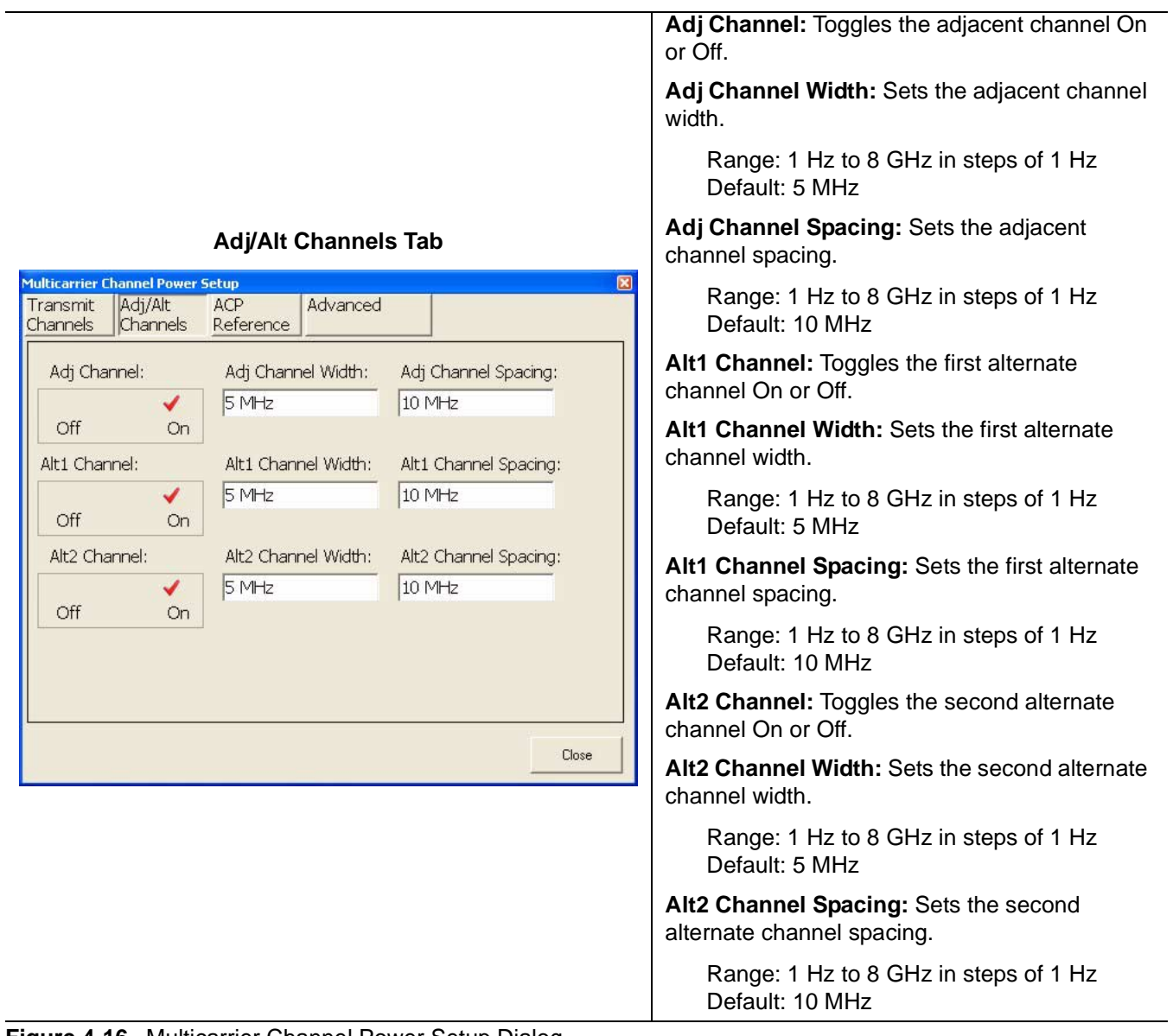

**Figure 4-16.** Multicarrier Channel Power Setup Dialog

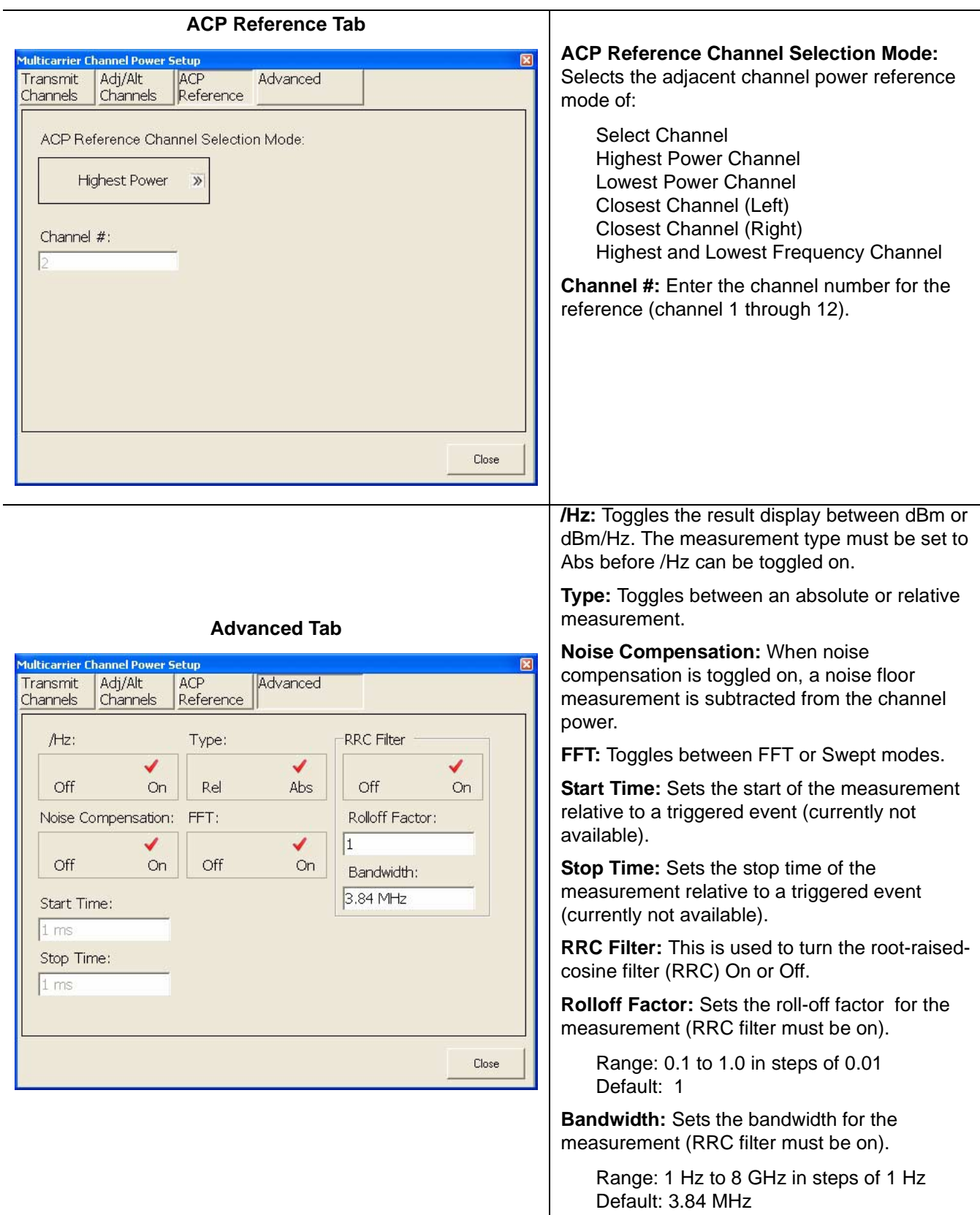

**Figure 4-16.** Multicarrier Channel Power Setup Dialog

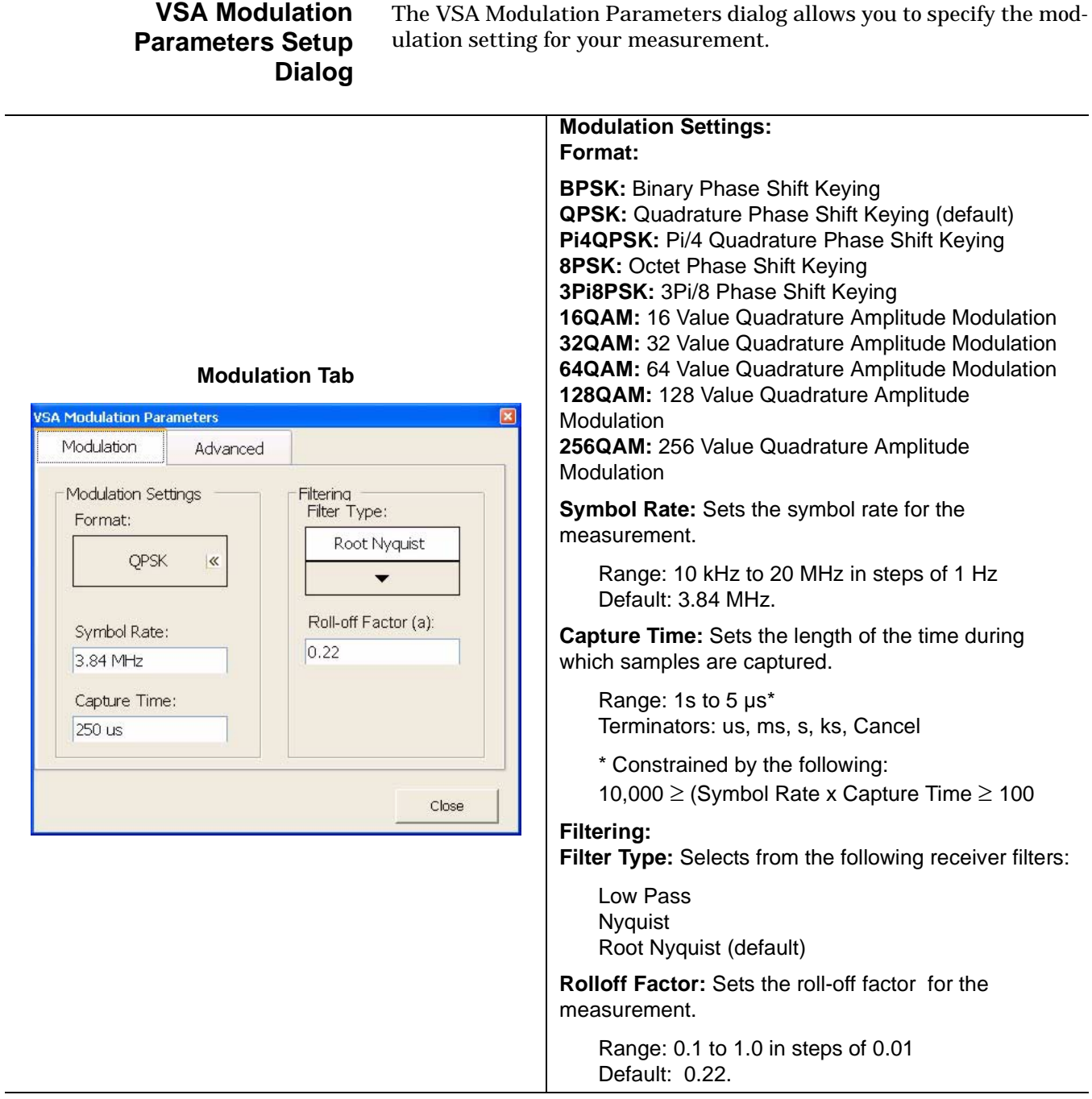

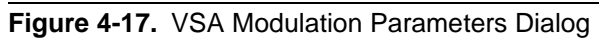

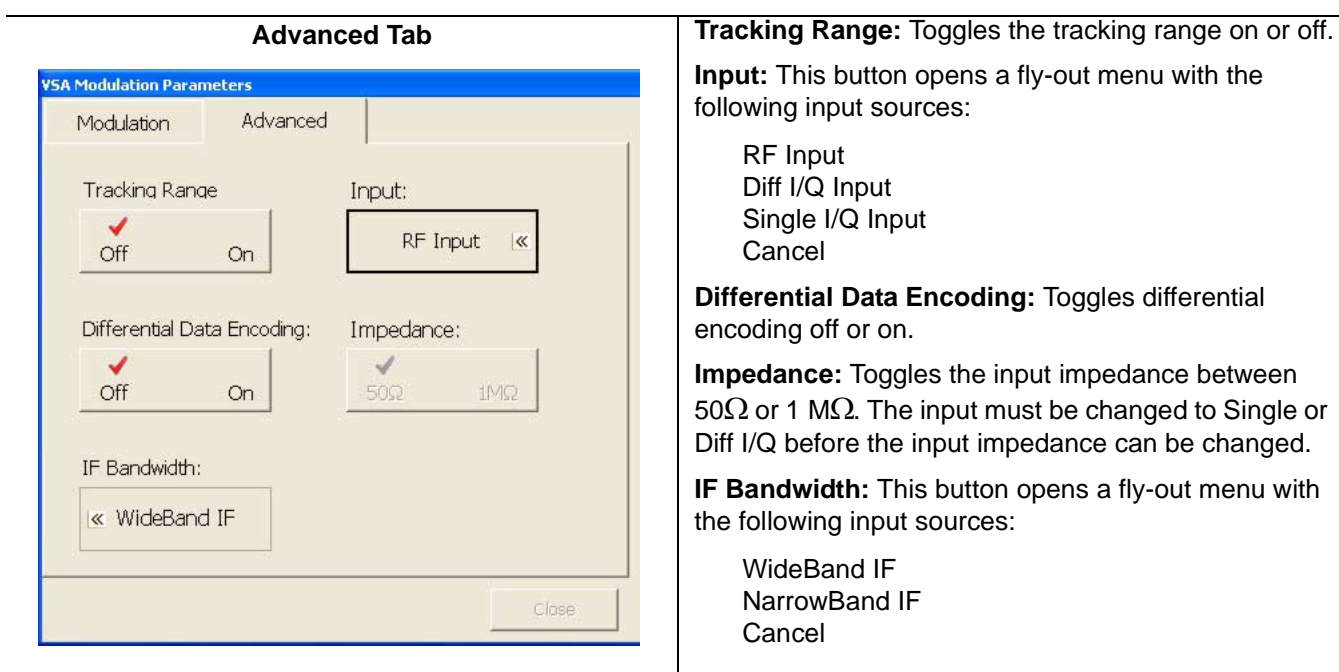

**Figure 4-17.** VSA Modulation Parameters Dialog

### **Parameter Entry and Measurement Setup Dialog Archive Front Panel Menus**

#### **WCDMA Graph Type Dialog**

The Channel Table Editor dialog lets you manually enter the active code channel setup.

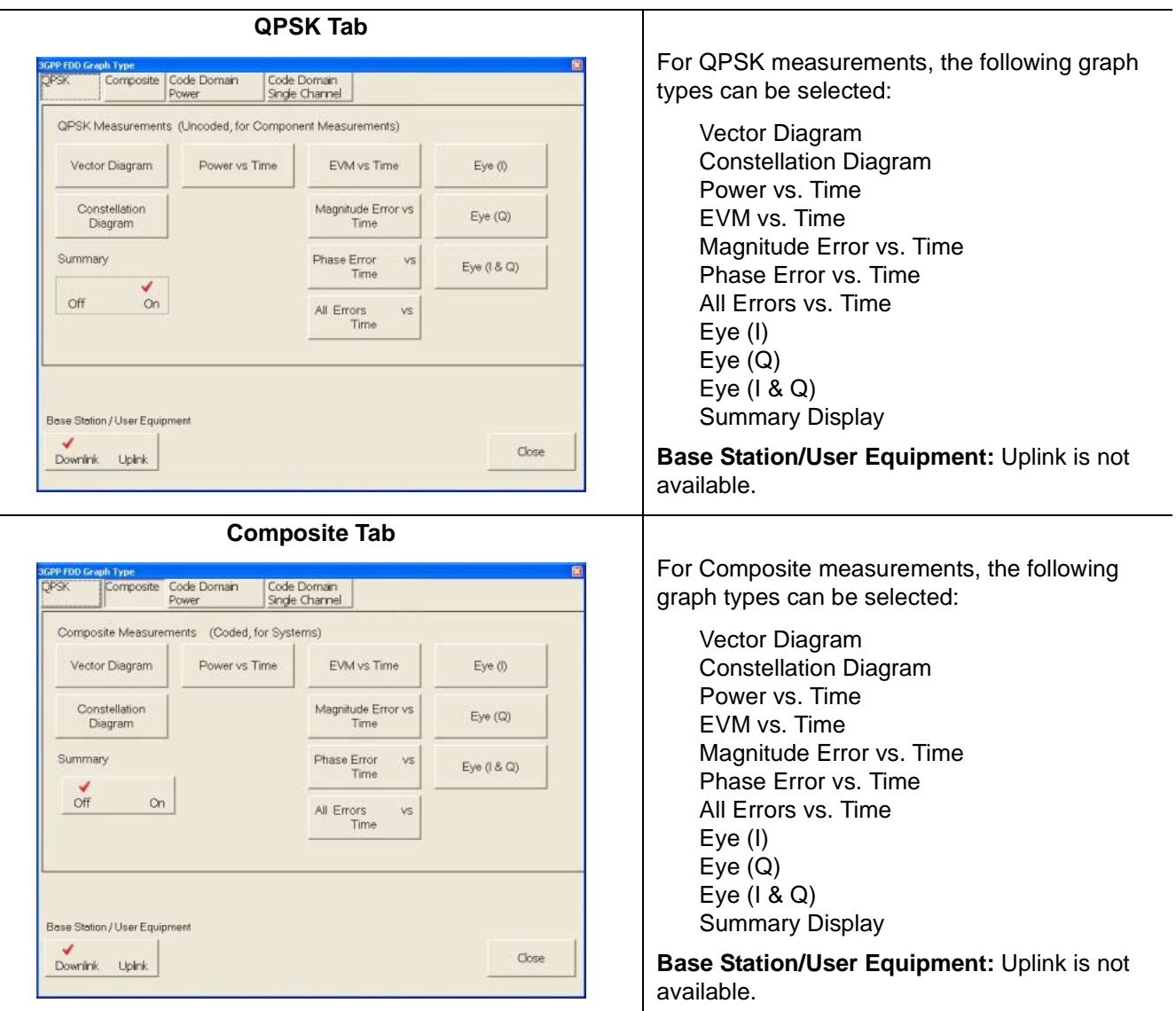

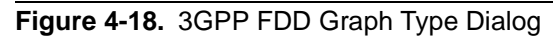

| <b>Code Domain Power Tab</b>                                                                                                    |                                                                                                    |
|----------------------------------------------------------------------------------------------------|----------------------------------------------------------------------------------------------------|
| <b>CDMA Graph Type</b><br><b>OPSK</b><br>Composite Code Domain<br>Code Doman<br>Power<br>Single Channel                                                                                                    | For Code Domain Power measurements, the<br>following graph types can be selected:                                                                                                    |
| Code Domain Measurements (Power or Error Vs Code)<br>Code Domain<br>Code Domain Error<br>Power<br>Code Domain Error<br>Code Domain<br>Power with Zoom<br>with Zoom                                                                                                    | <b>Code Domain Power</b><br>Code Domain Power with Zoom<br><b>Code Domain Error</b><br>Code Domain Error with Zoom<br><b>Summary Display</b>                                                                                                    |
| Summary<br>√<br>Off<br>On<br>Base Station / User Equipment<br>Close<br>Downink Upink                                                                                                    | Base Station/User Equipment: Uplink is not<br>available.                                                                                                    |
| <b>Code Domain Single Channel Tab</b><br><b>WCDMA Graph Type</b><br><b>QPSK</b><br>Composite   Code Domain<br>Code Doman<br>Power<br>Single Channel<br>Measurements of One Code Channel<br>256<br>@ Spreading Factor<br> 0<br>Code # to Graph<br>Code EVM<br>VS<br>Vector Diagram<br>Summary<br>Eye(0)<br>Time<br>Code Power vs Slot<br>Magnitude Error vs<br>Constellation<br>Eye(Q)<br>Diagram<br>Overview<br>Time<br>View Code<br>Phase Error<br>VS<br>Eye (1 & Q)<br>Domain Power<br>Time<br>Graph<br>✔<br>All Errors<br>VS.<br>Off<br>On.<br>Time<br>Base Station / User Equipment<br>Close<br><b>Color</b><br>dwrimk. | For Code Domain Single Channel<br>measurements, select the Code number to<br>graph and a spreading factor of 4, 8, 16, 32, 64,<br>128, or 256.<br>The following graph types can be selected:<br>Vector Diagram<br><b>Constellation Diagram</b><br>View Code Domain Power Graph<br><b>Summary Display</b><br>Code Power vs. Slot Overview<br>Code EVM vs. Time<br>Magnitude Error vs. Time<br>Phase Error vs. Time<br>All Errors vs. Time<br>Eye $(l)$<br>Eye(Q)<br>Eye $(1 & Q)$ |
|                                                                                                    | Base Station/User Equipment: Uplink is not<br>available.                                                                                                    |

**Figure 4-18.** 3GPP FDD Graph Type Dialog

**WCDMA Setup Dialog** The WCDMA Config dialog allows you to specify the WCDMA settings for your measurement.

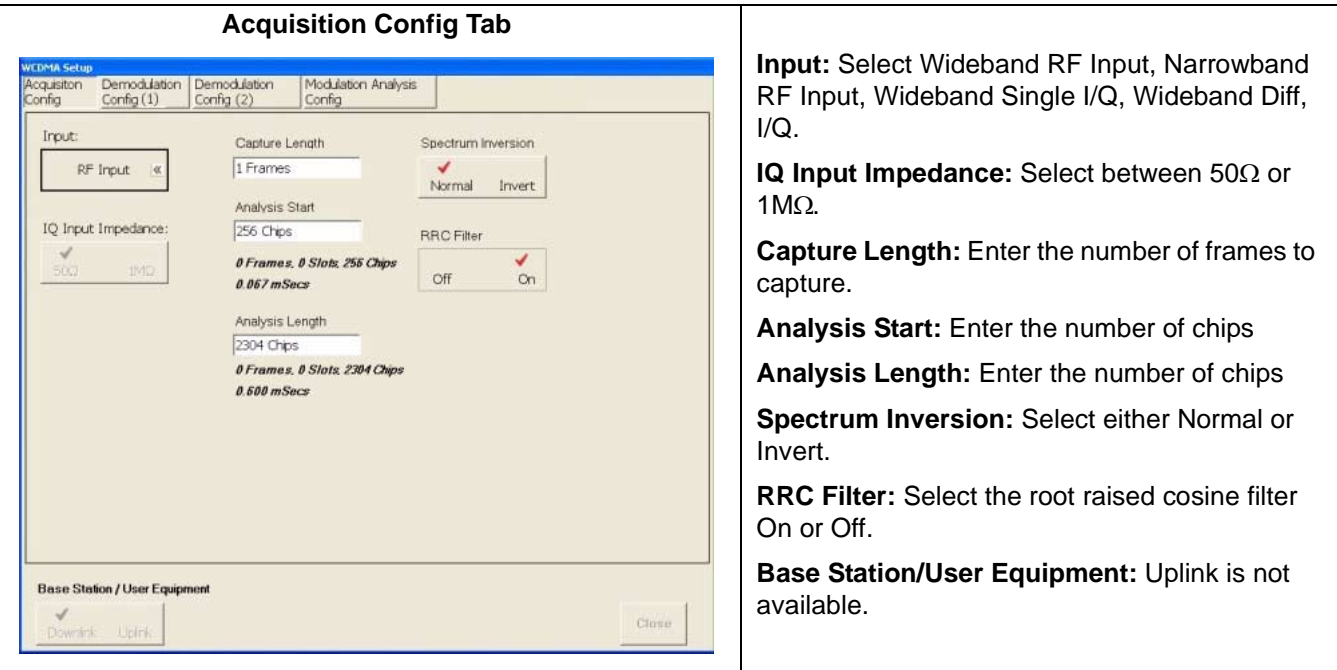

**Figure 4-19.** WCDMA Setup Dialog

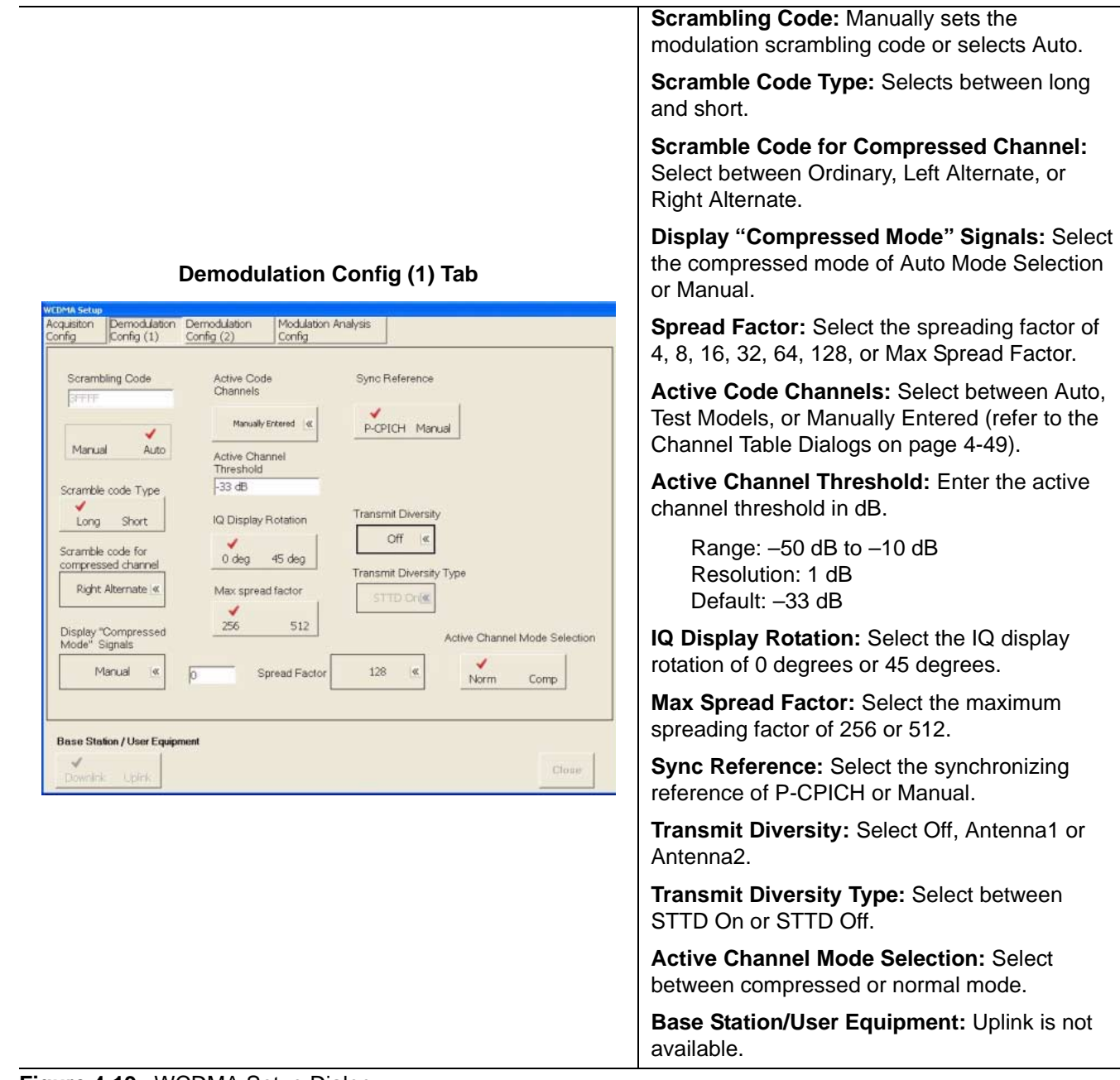

**Figure 4-19.** WCDMA Setup Dialog

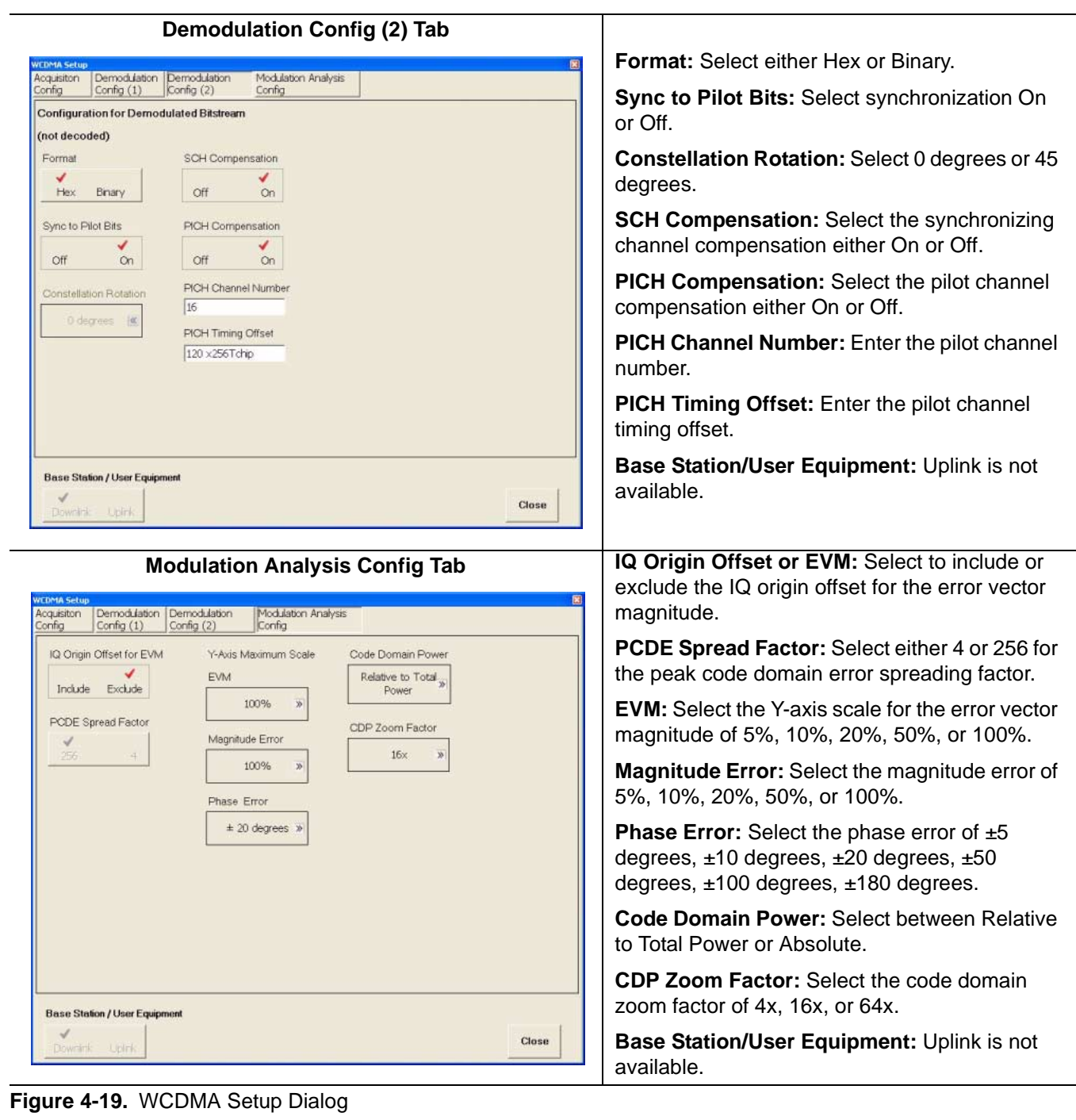

**4-48 MS278XA OM**

#### **Channel Table Editor Dialog**

The Channel Table Editor dialog lets you manually enter the active code channel setup.

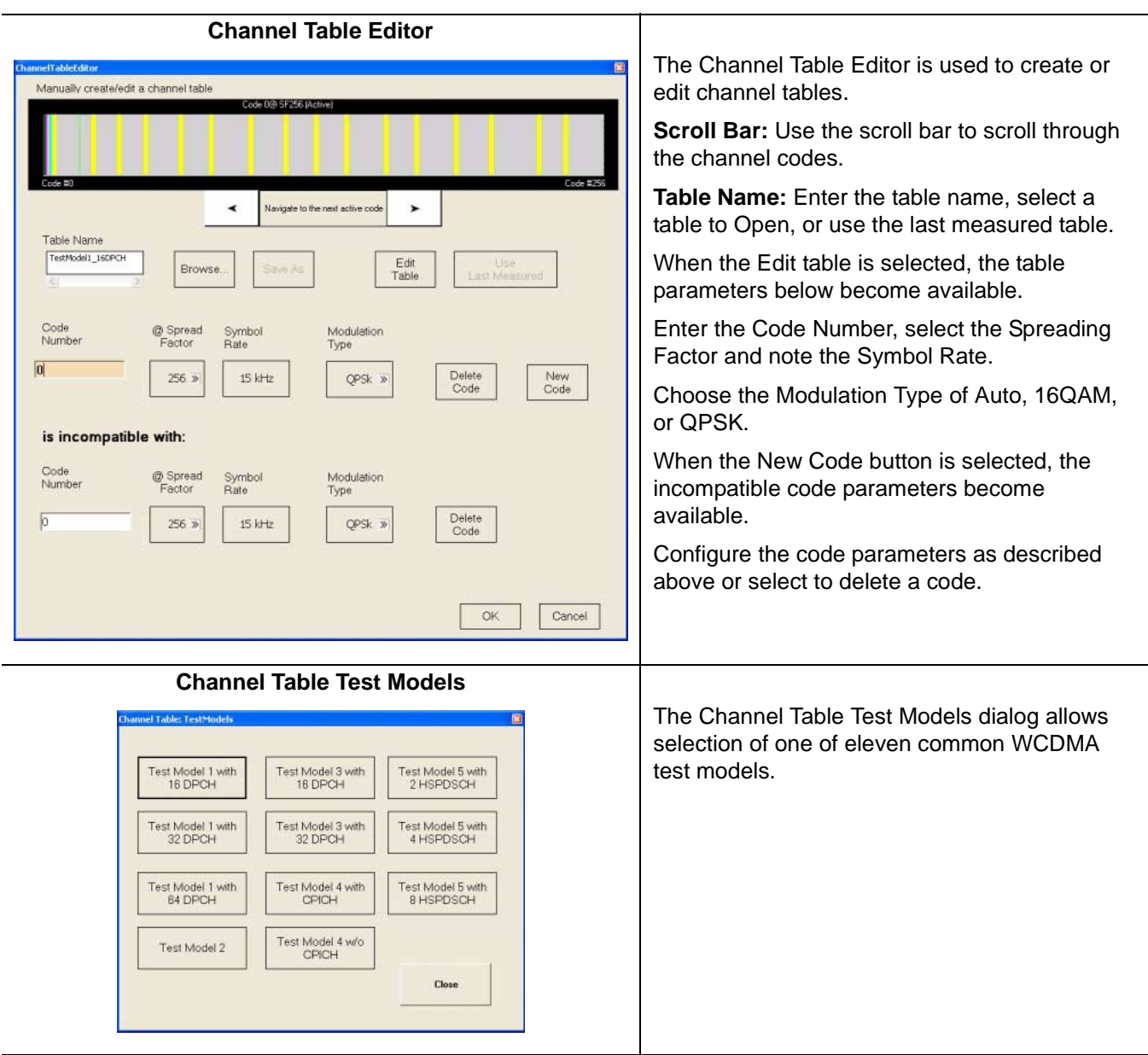

**Figure 4-20.** Channel Table Dialogs

#### **Customize Tool Bar Dialog**

The Customize Tool Bar Dialog allows you to add and remove icons to suit your needs.

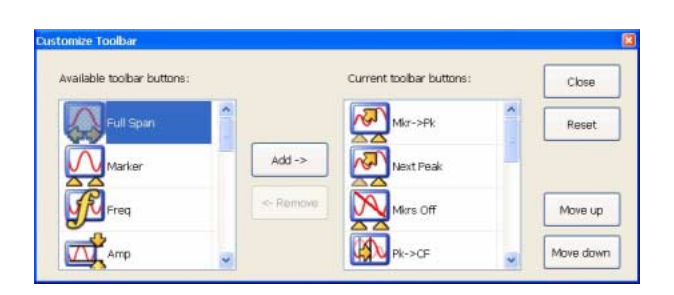

**Figure 4-21.** Customize Tool Bar Dialog

Refer to [Customizing the Tool Bar on page 2-32](#page-61-0) for more information.

**Options Dialog** The Options dialog allows you to view the options list. Here you can determine which options are installed and install new options.

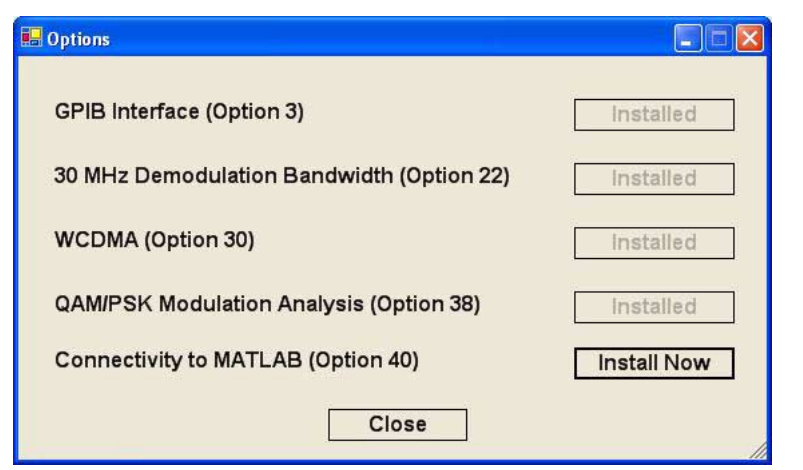

**Figure 4-22.** Options Dialog

Refer to [Installing Options on page 2-31](#page-60-0) for more information.

#### **Front Panel Menus Parameter Entry and Measurement Setup Dialog Archive**

**MATLAB Setup Dialog** The MATLAB Setup dialog allows you to launch The MathWorks MATLAB application. In this dialog, you can toggle the MATLAB connection On and Off, and select which information to send (Active Traces and I/O Vectors). For more information about using MATLAB, refer to [Signature–MathWorks Connectivity \(Option 40 only\) on](#page-268-0)  [page 7-3.](#page-268-0)

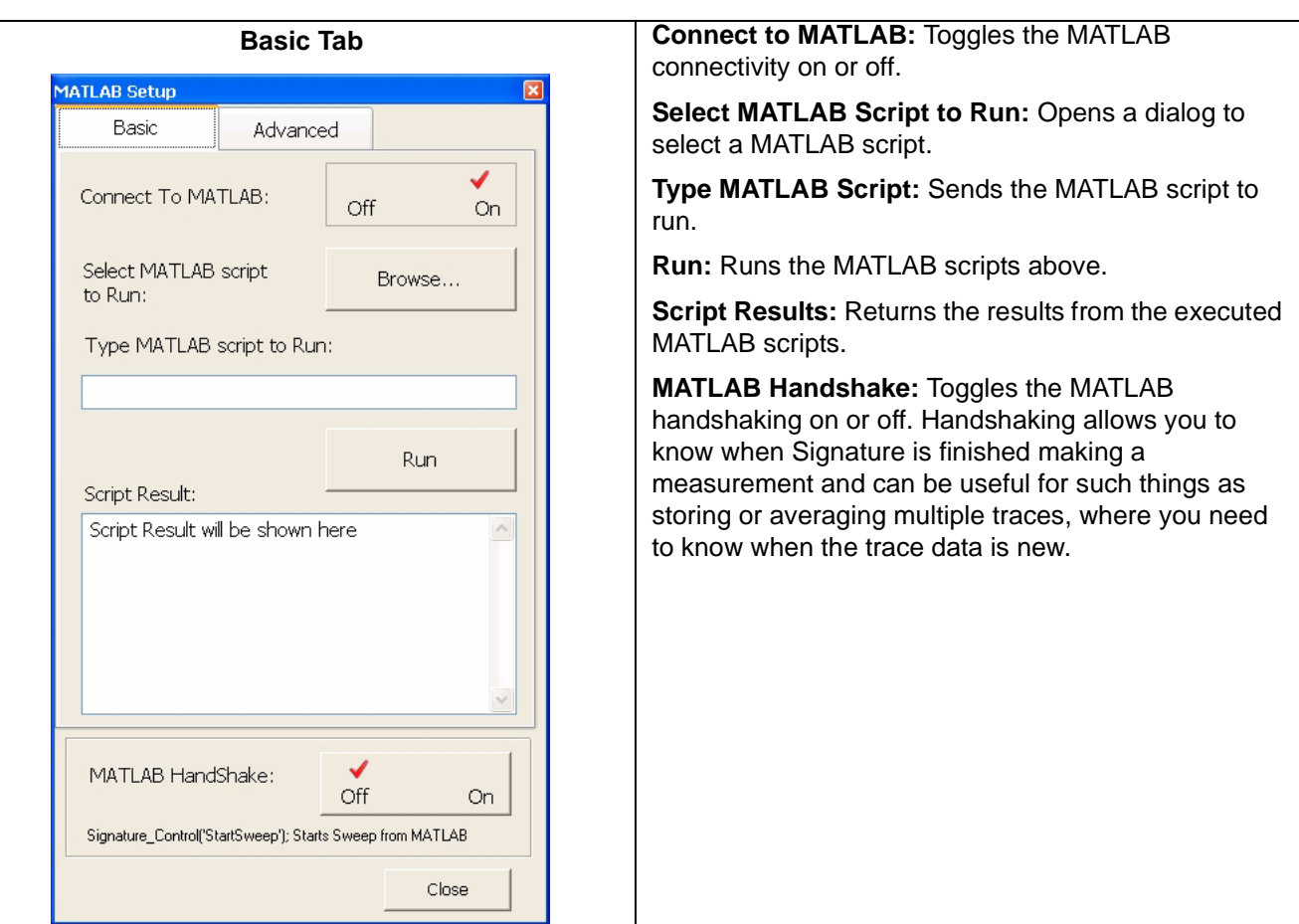

**Figure 4-23.** MATLAB Setup Dialog

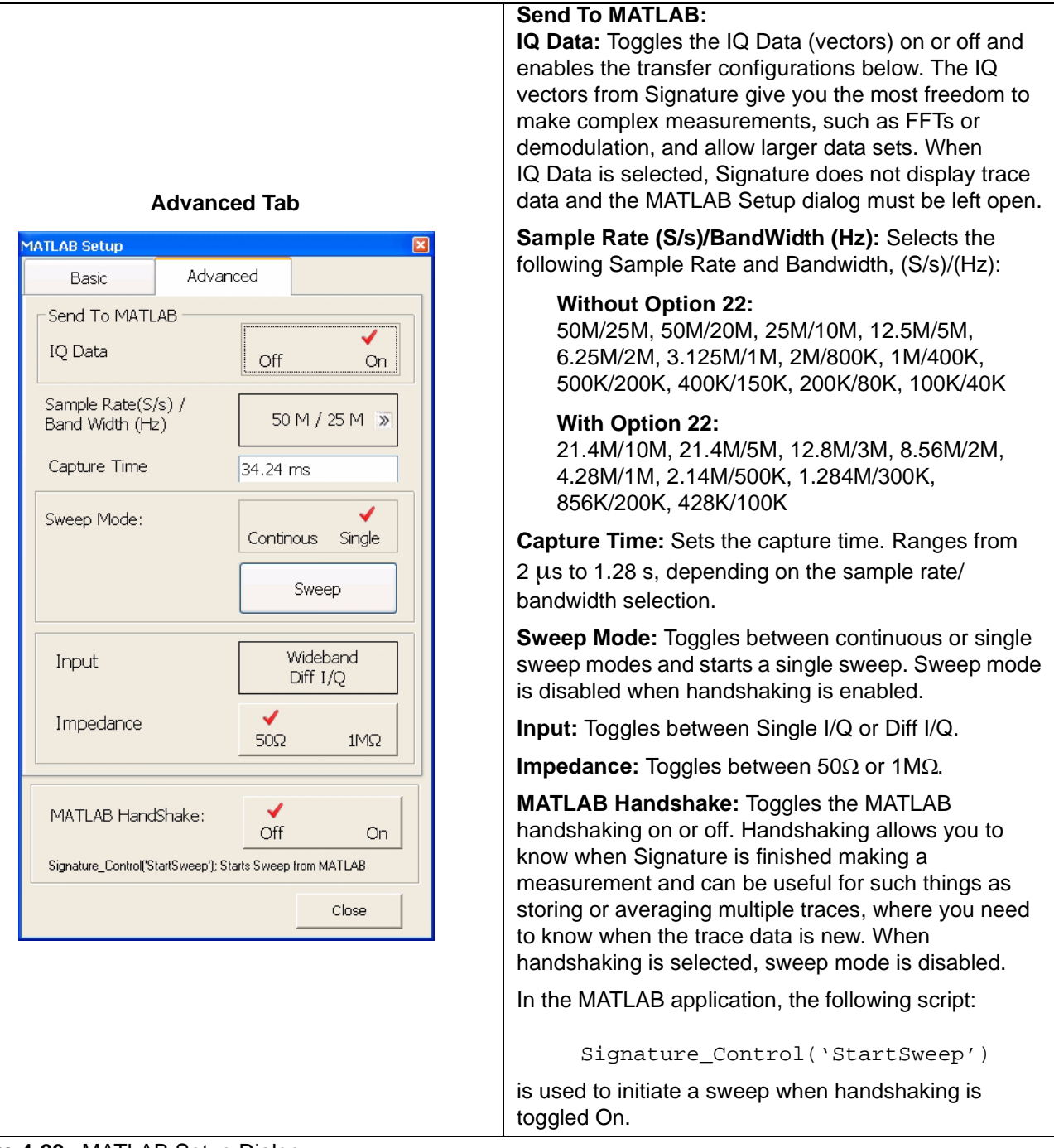

#### **Figure 4-23.** MATLAB Setup Dialog

**Note:** The connection to MATLAB can only be made when Option 40 is installed. Option 40 comes with a trial version of MATLAB, from The MathWorks, that may need to be activated. The full MAT-LAB software is not supplied with Signature and must be purchased separately. Install MATLAB with any of its configurations and licensing option onto the "C:" drive in Signature. It is best to install MATLAB into the default directory.

**4-52 MS278XA OM**

# **Chapter 5 Rear Panel Layout**

## **Table of Contents**

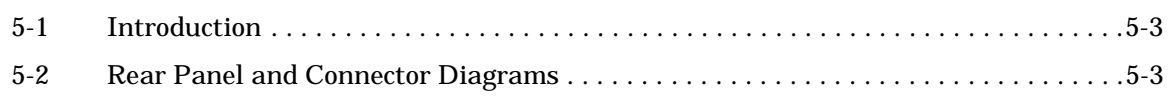

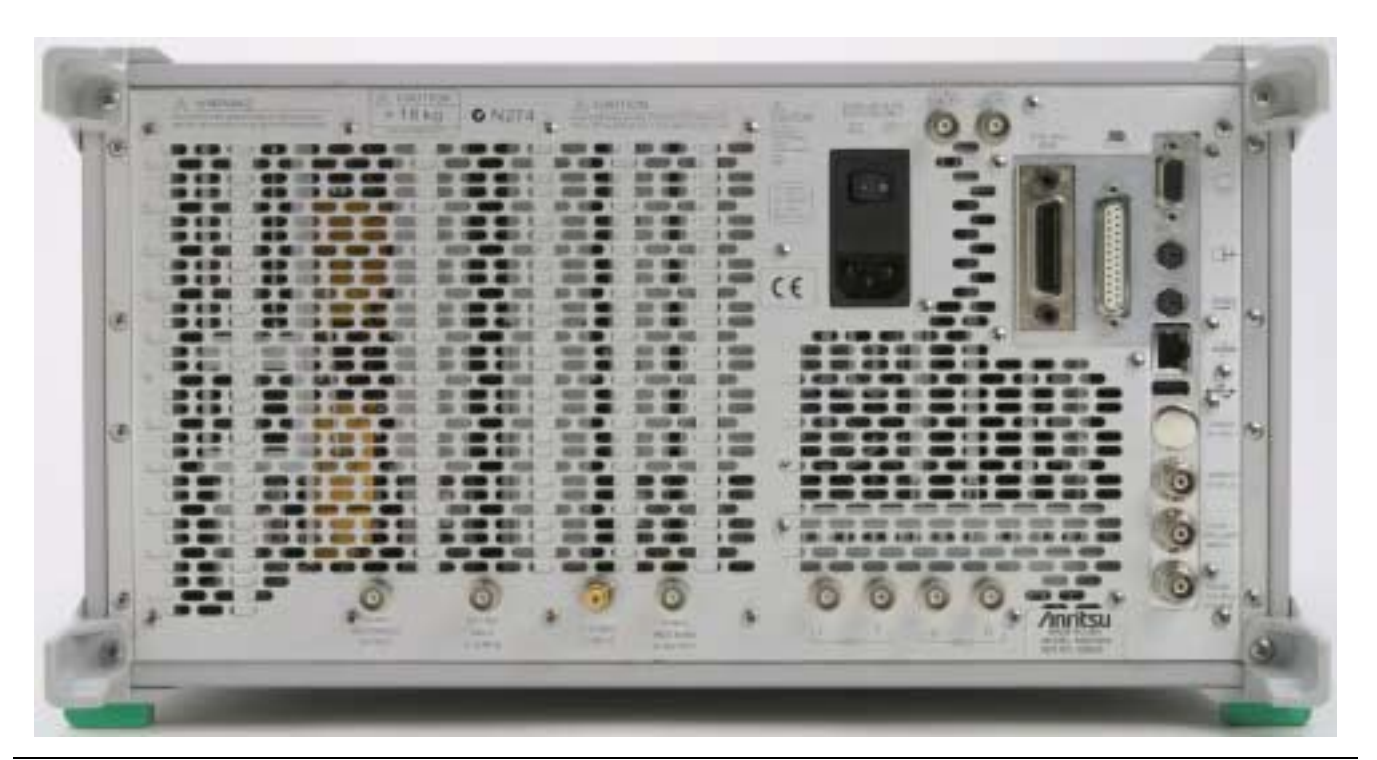

**Figure 5-1.** MS278XA Rear Panel View

# **Chapter 5 Rear Panel Layout**

<span id="page-160-1"></span><span id="page-160-0"></span>**5-1 Introduction** This chapter provides detailed information about all of the MS278XA rear panel interfaces and connectors. **5-2 Rear Panel and Connector Diagrams** Figure 5-2, below, illustrates the MS278XA's rear panel features and connectors. Table 5-1, on the following pages, describes the indices shown, lists Input/Output specifications for each connector, and lists the connector type. The connector pinout diagrams are illustrated in Table 5-2 through [Table 5-8.](#page-171-0)

### **Rear Panel and Connector Diagrams Rear Panel Layout Rear Panel Layout**

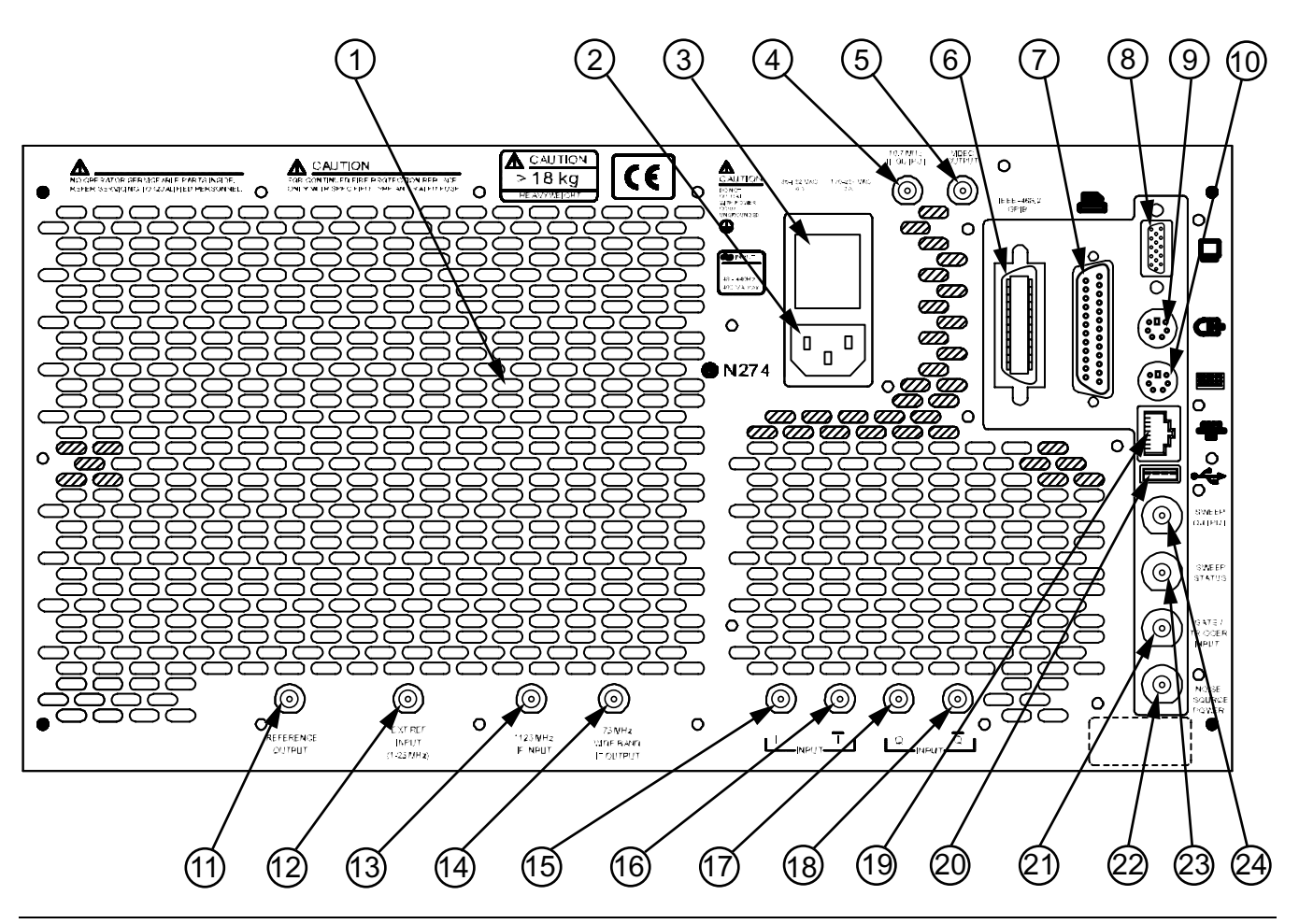

**Figure 5-2.** MS278XA Rear Panel Overlay Drawing

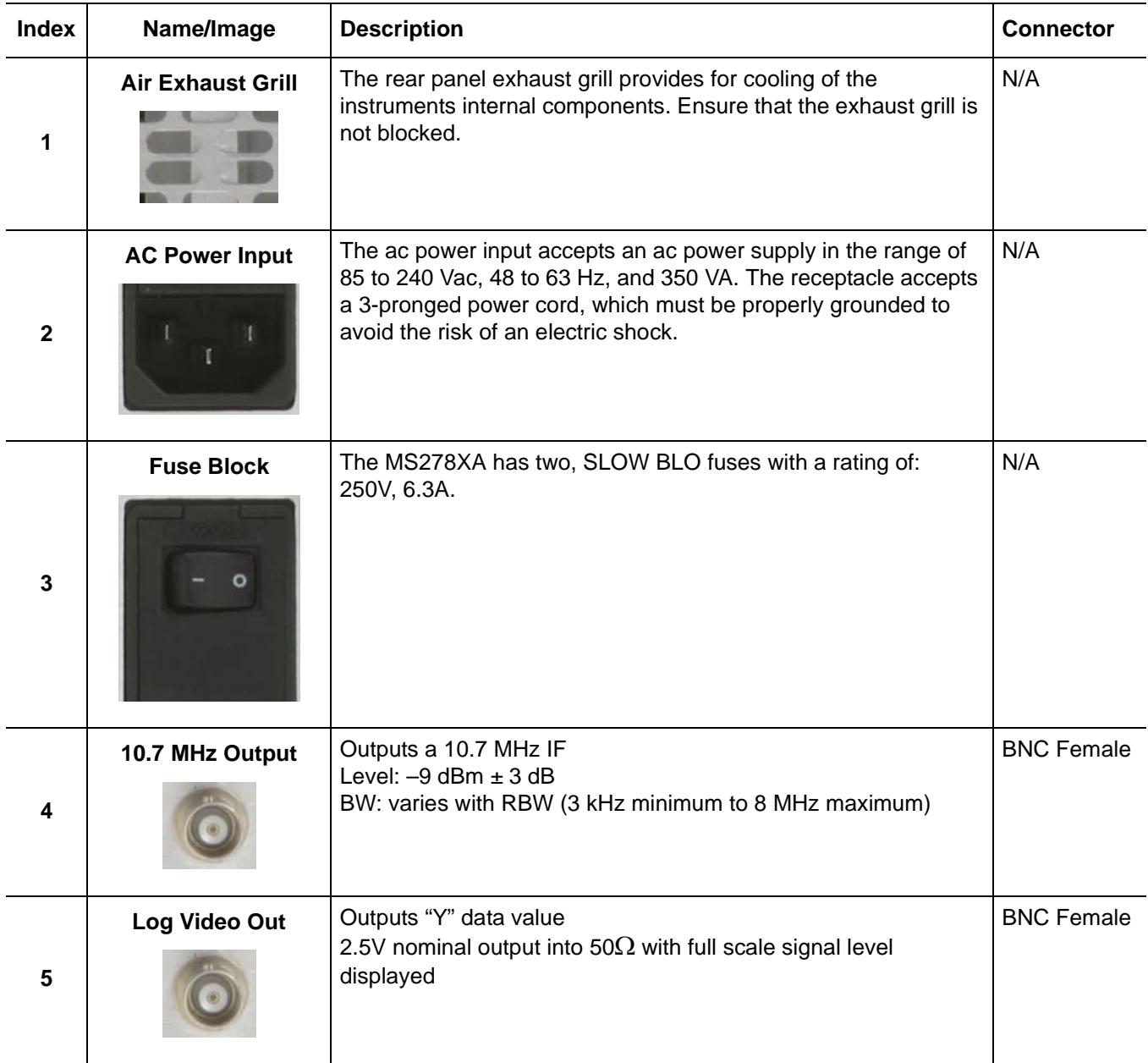

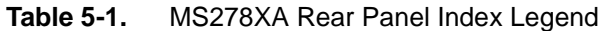

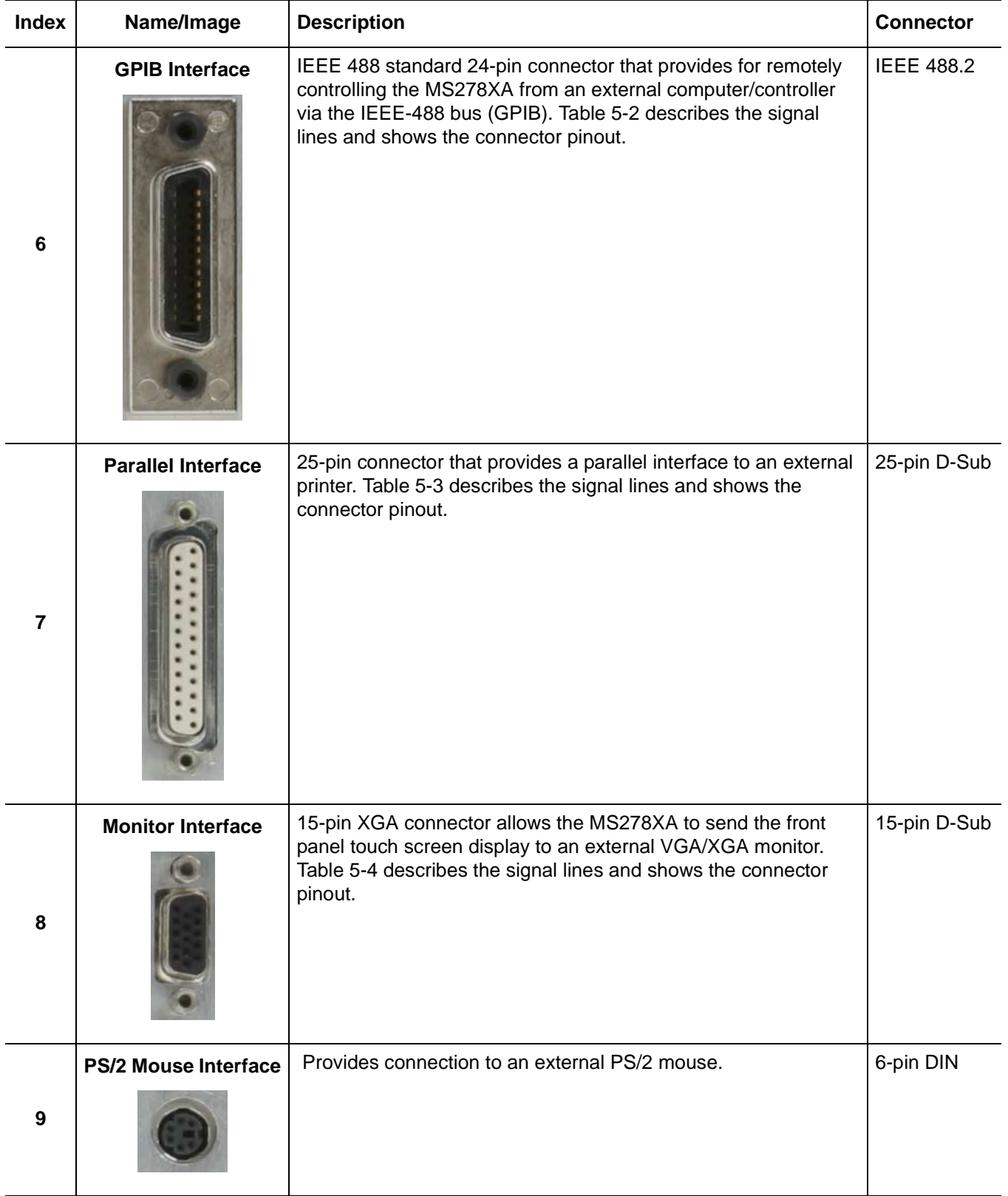

### **Table 5-1.** MS278XA Rear Panel Index Legend

6-pin DIN

**Connector** 

BNC Female

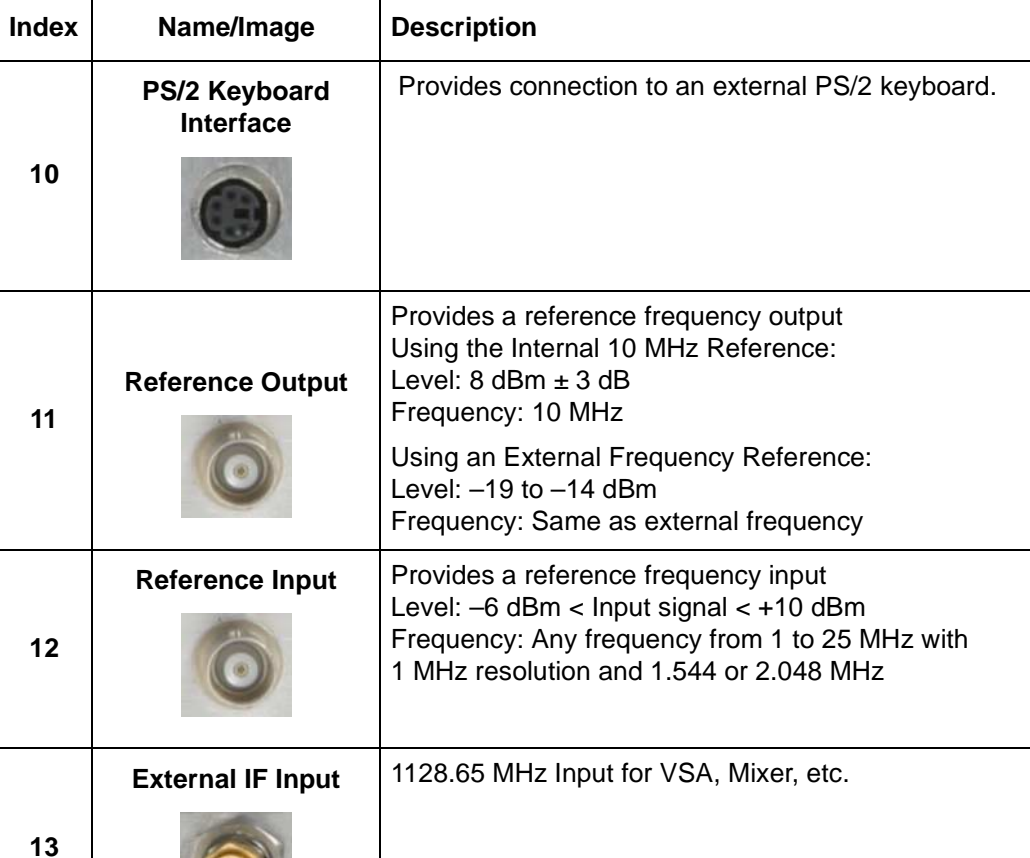

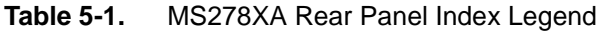

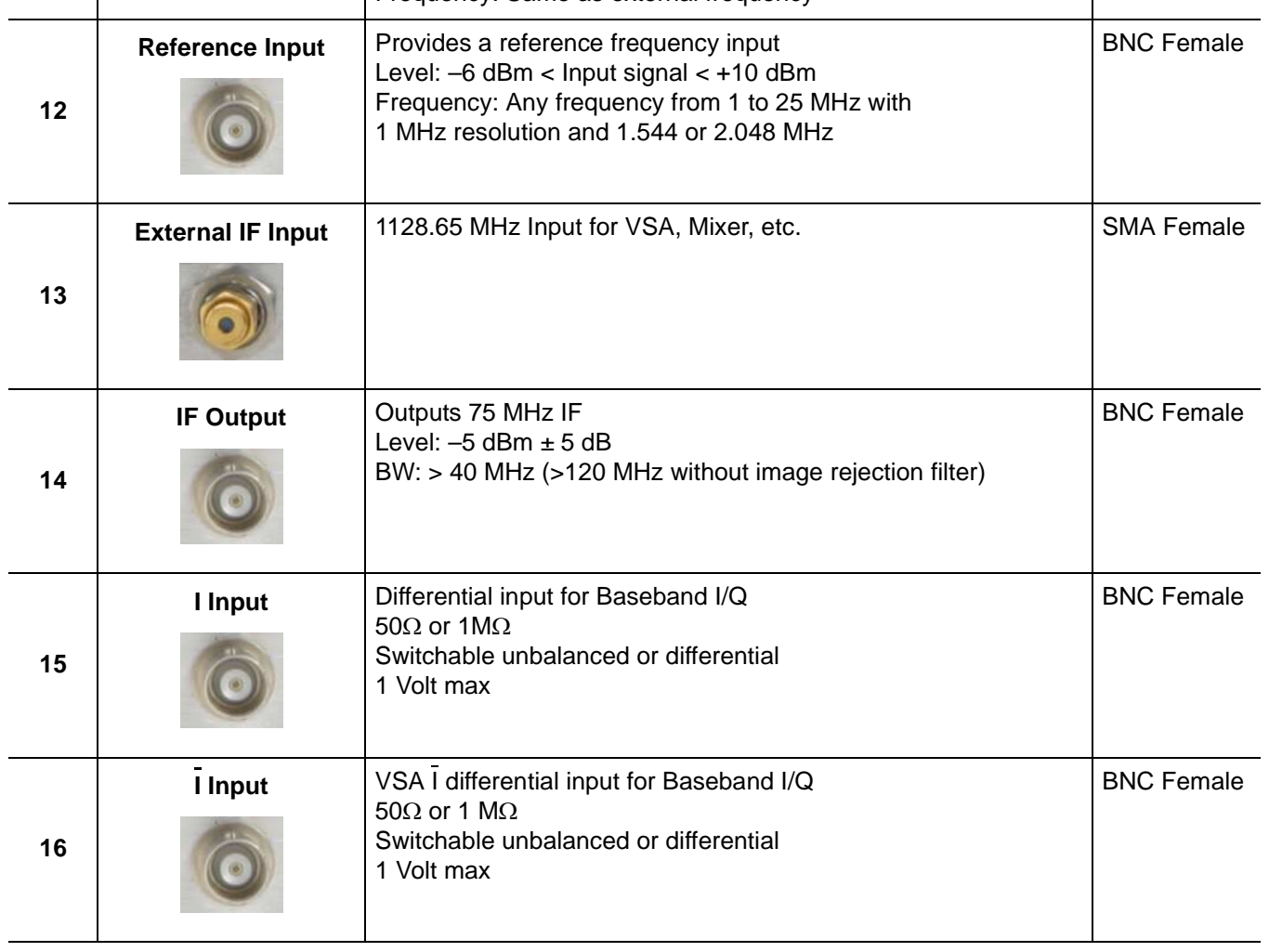

### **Rear Panel and Connector Diagrams Rear Panel Layout Rear Panel Layout**

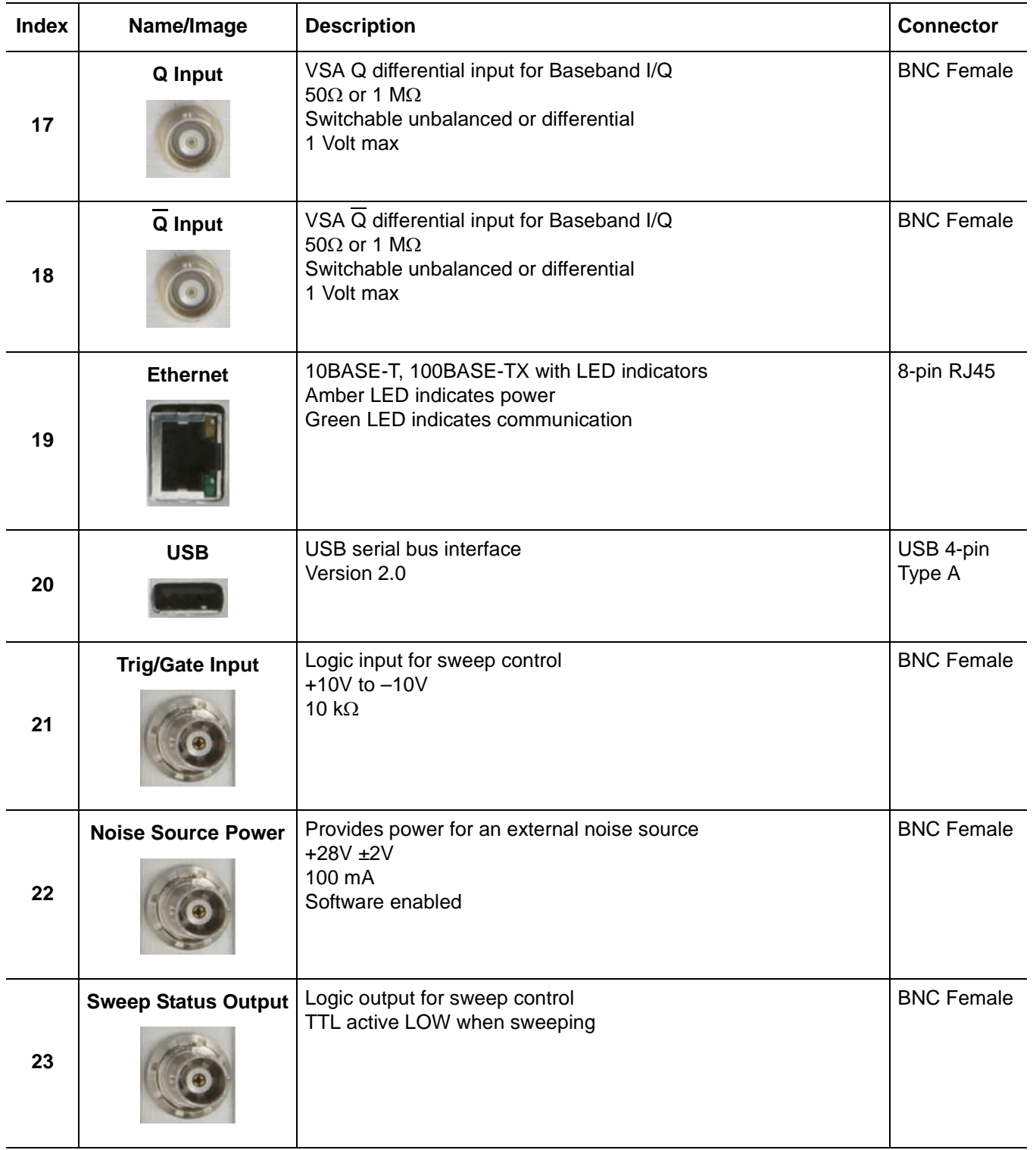

### **Table 5-1.** MS278XA Rear Panel Index Legend

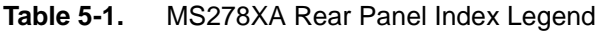

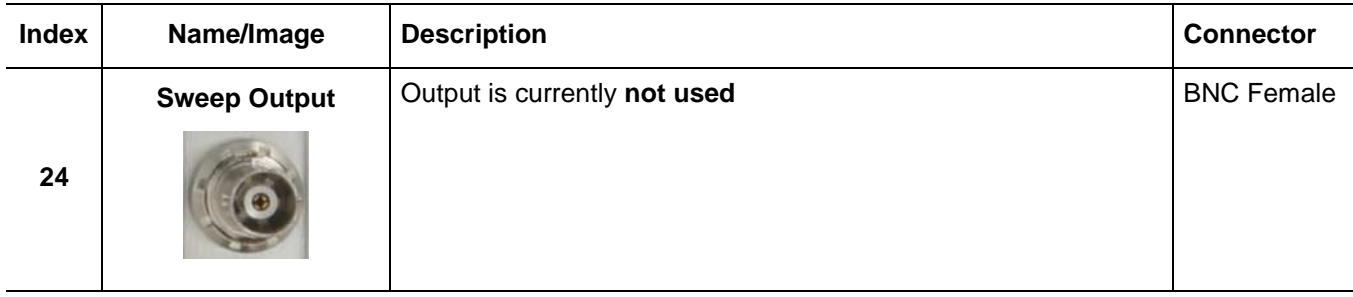

### **Table 5-2. Index 6:** IEEE 488.2 GPIB Connector Pinout Diagram

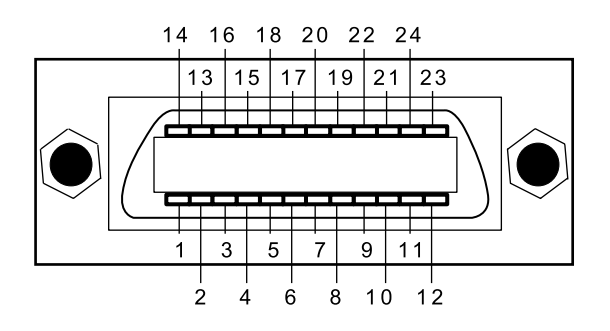

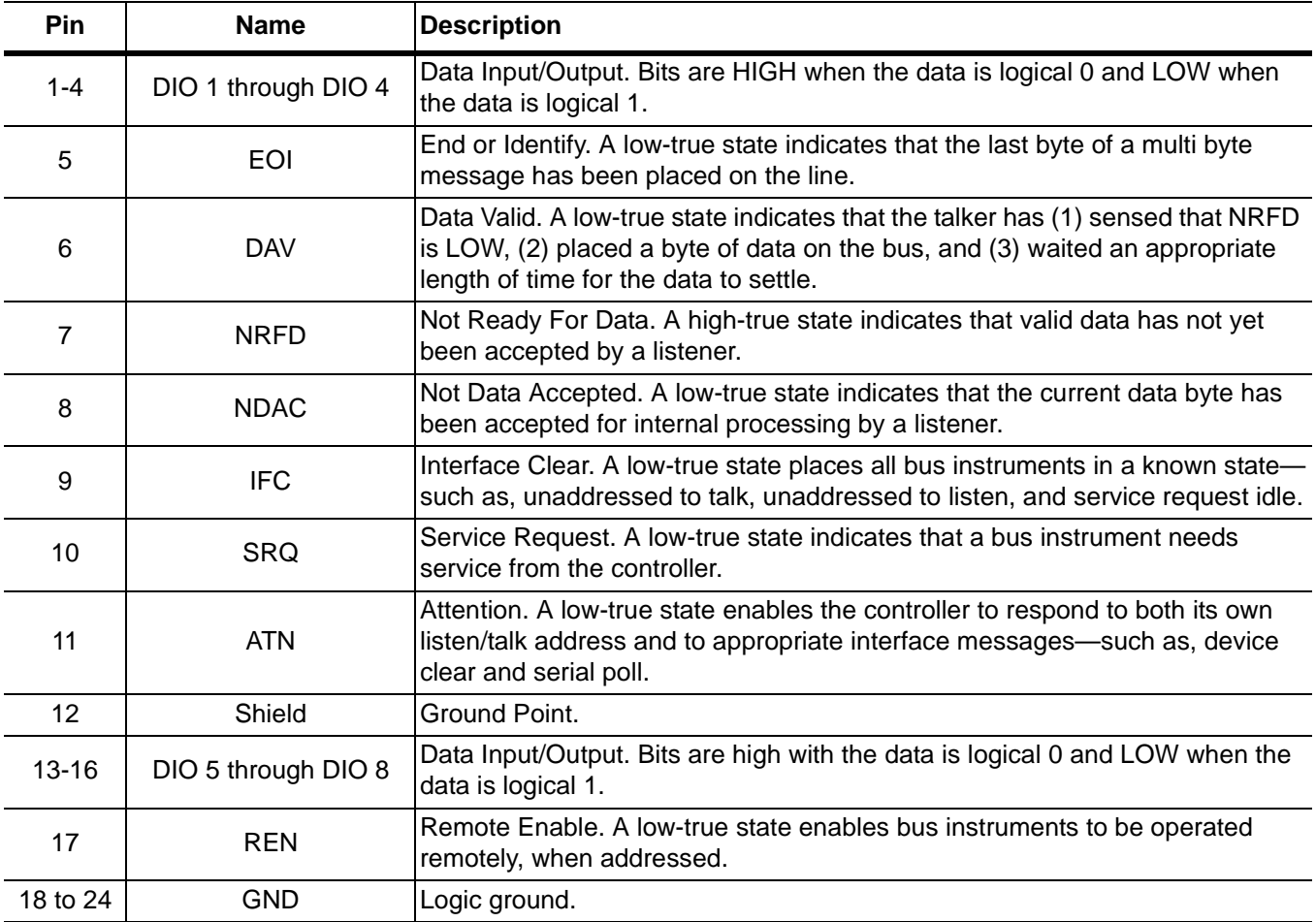

### <span id="page-168-0"></span>**Table 5-3. Index 7:** 25-pin Parallel Printer Connector Pinout Diagram

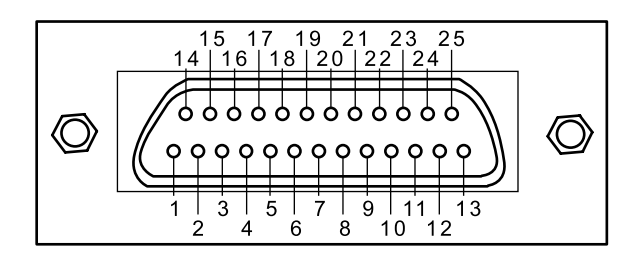

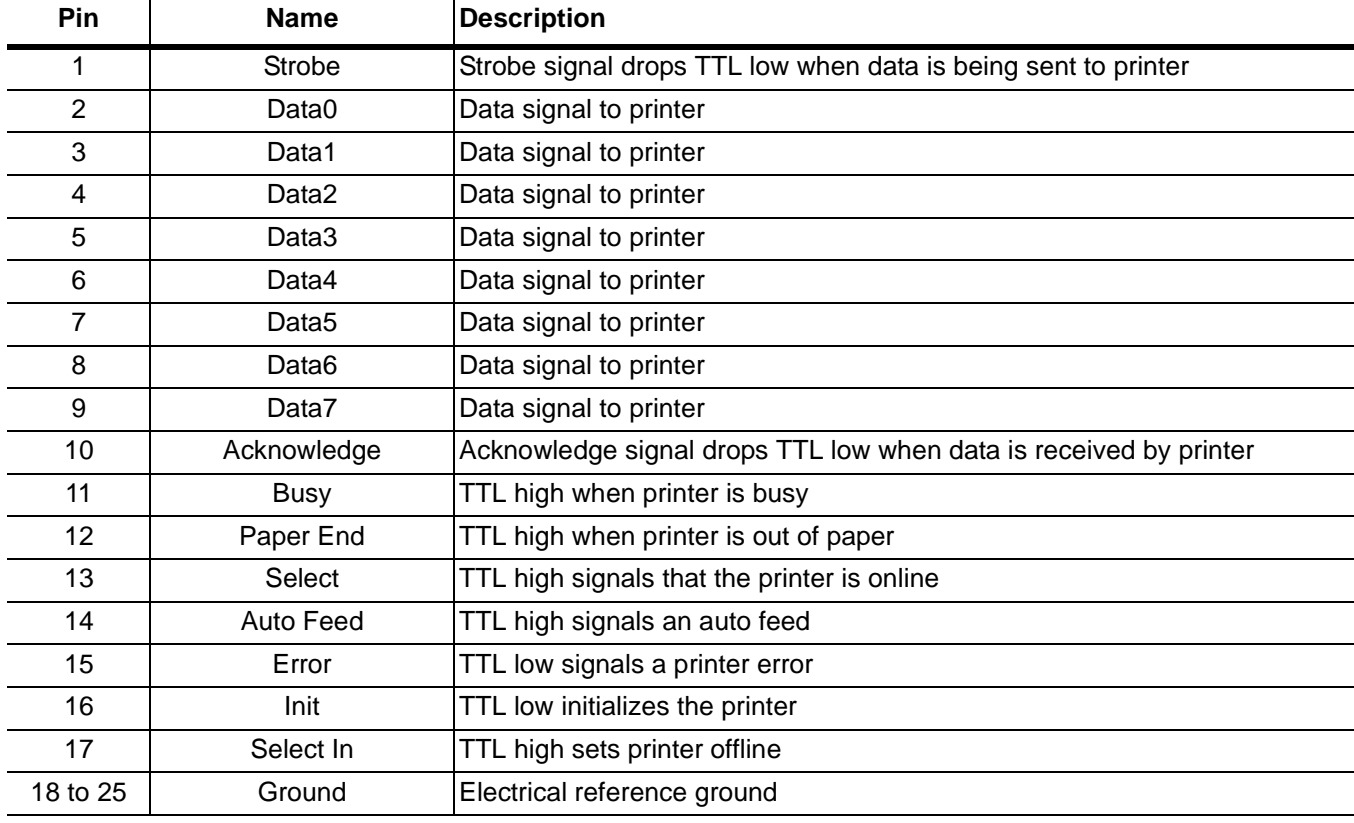

### **Rear Panel and Connector Diagrams Rear Panel Layout Rear Panel Layout**

<span id="page-169-0"></span>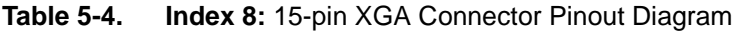

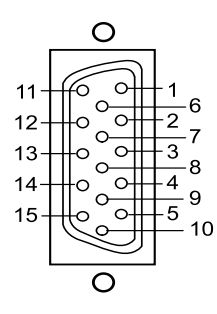

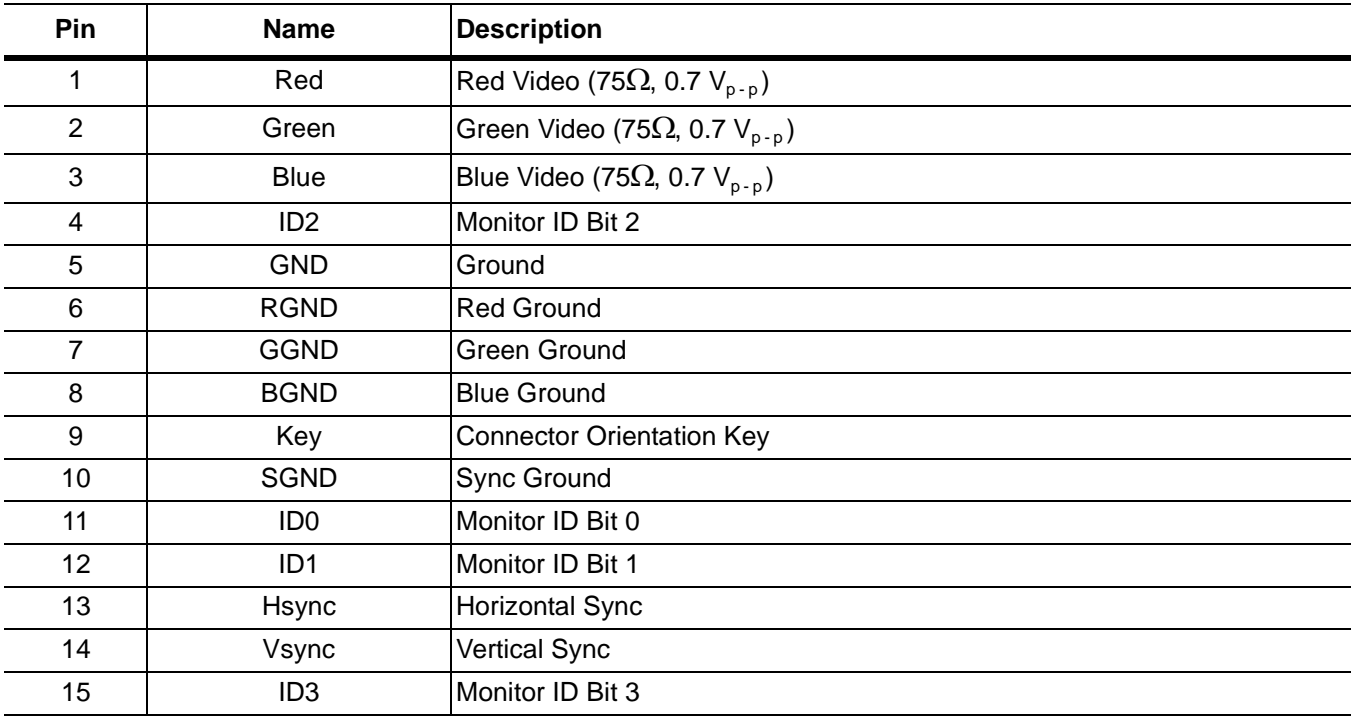

**Table 5-5. Index 9 and 10:** 6-pin PS2 Mouse and Keyboard Connector Pinout Diagram

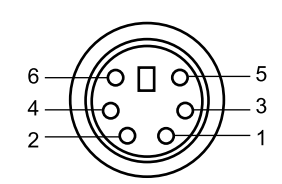

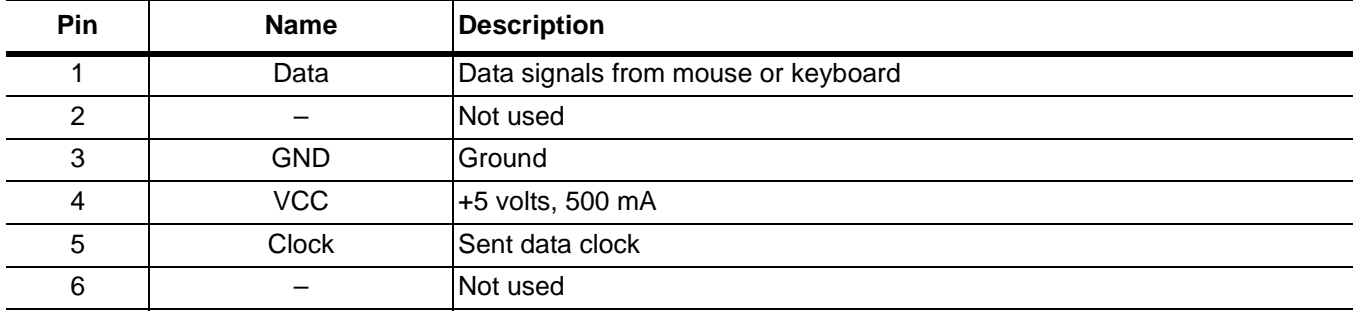

#### **Table 5-6. Indexes 4,5, 11 to 18, and 21 to 24:** BNC Connector Pinout Diagram

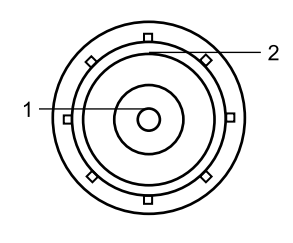

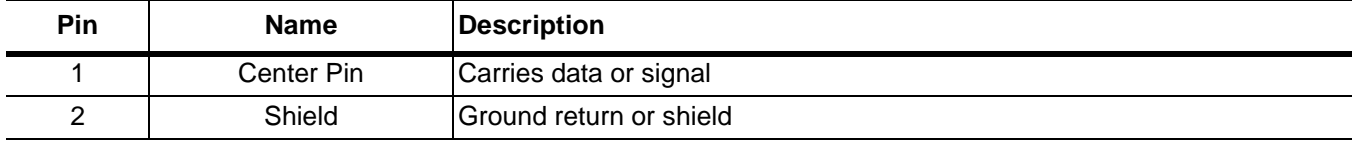

### Rear Panel and Connector Diagrams **Rear Panel Layout** Rear Panel Layout

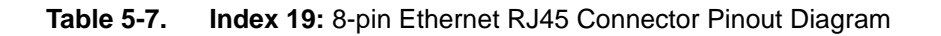

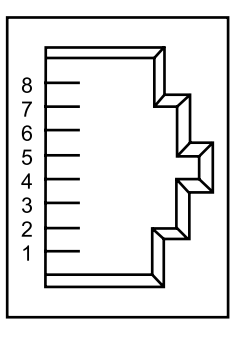

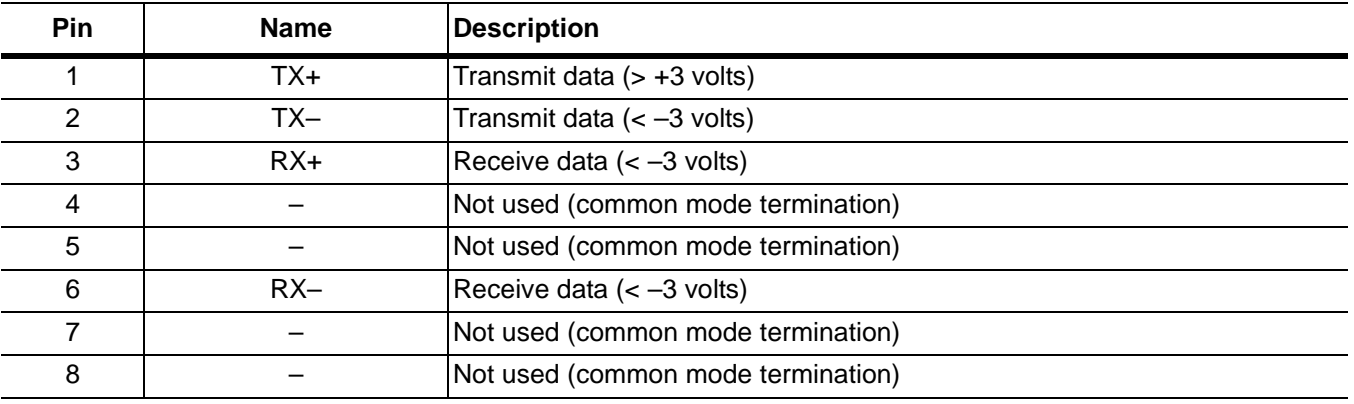

<span id="page-171-0"></span>**Table 5-8. Index 20:** 4-pin USB Type A Connector Pinout Diagram

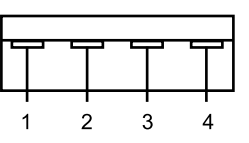

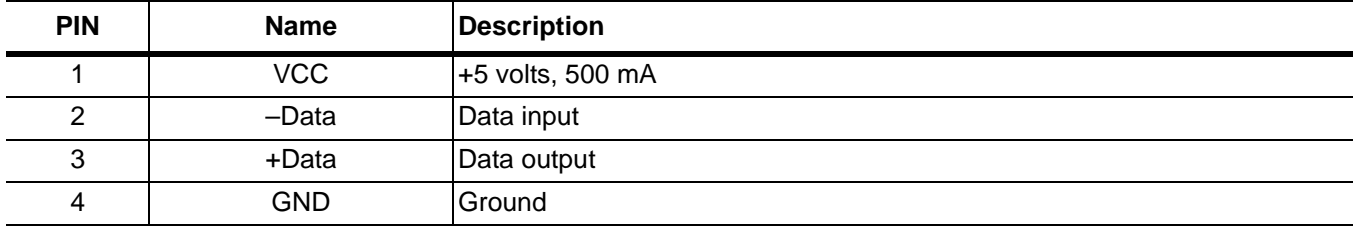

# **Chapter 6 Measurements**

## **Table of Contents**

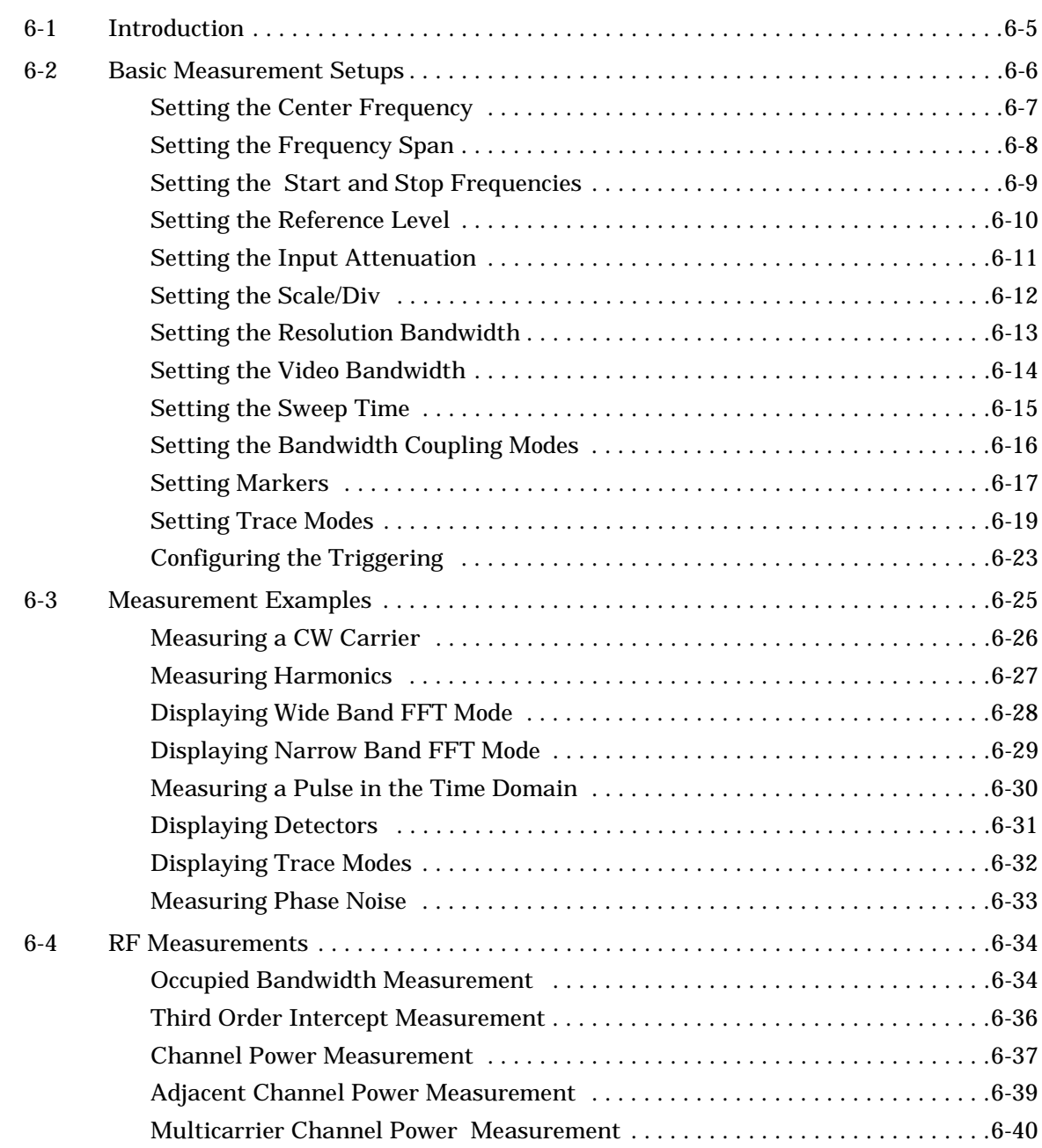

## **Table of Contents (Continued)**

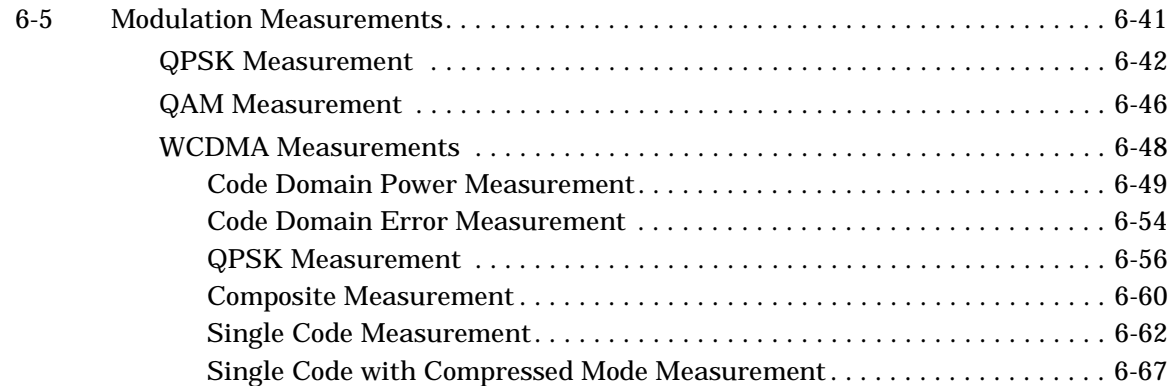

## **Table of Contents (Continued)**

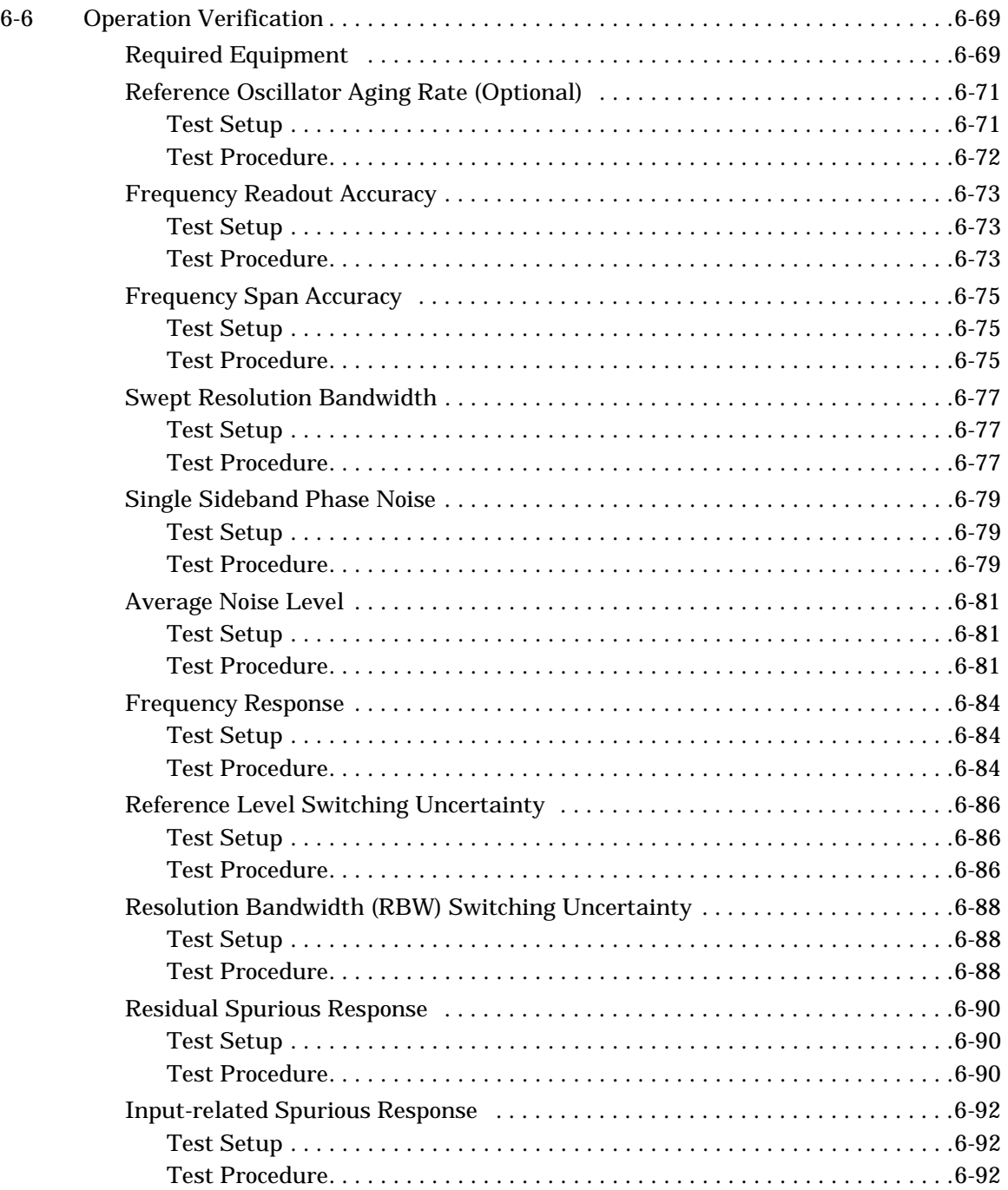

# **Chapter 6 Measurements**

<span id="page-176-0"></span>**6-1 Introduction** This chapter provides procedures on how to make several common spectrum analyzer measurements. It is assumed that you have a basic understanding of spectrum analyzer measurements and that the MS278XA front panel and menu structure is familiar to you. Refer to [Chapter 3](#page-64-0) for a description of the instrument's front panel operation and to [Chapter 4](#page-108-0) for a description of the instrument's menus and their structure. Once you are familiar with the instrument, you should be able to easily follow the procedures found in the following sections of this chapter:

- **•** [Basic Measurement Setups on page 6-6](#page-177-0)
- **•** [Measurement Examples on page 6-25](#page-196-0)
- **•** [RF Measurements on page 6-34](#page-205-0)
- **•** [Modulation Measurements on page 6-41](#page-212-0)

<span id="page-177-0"></span>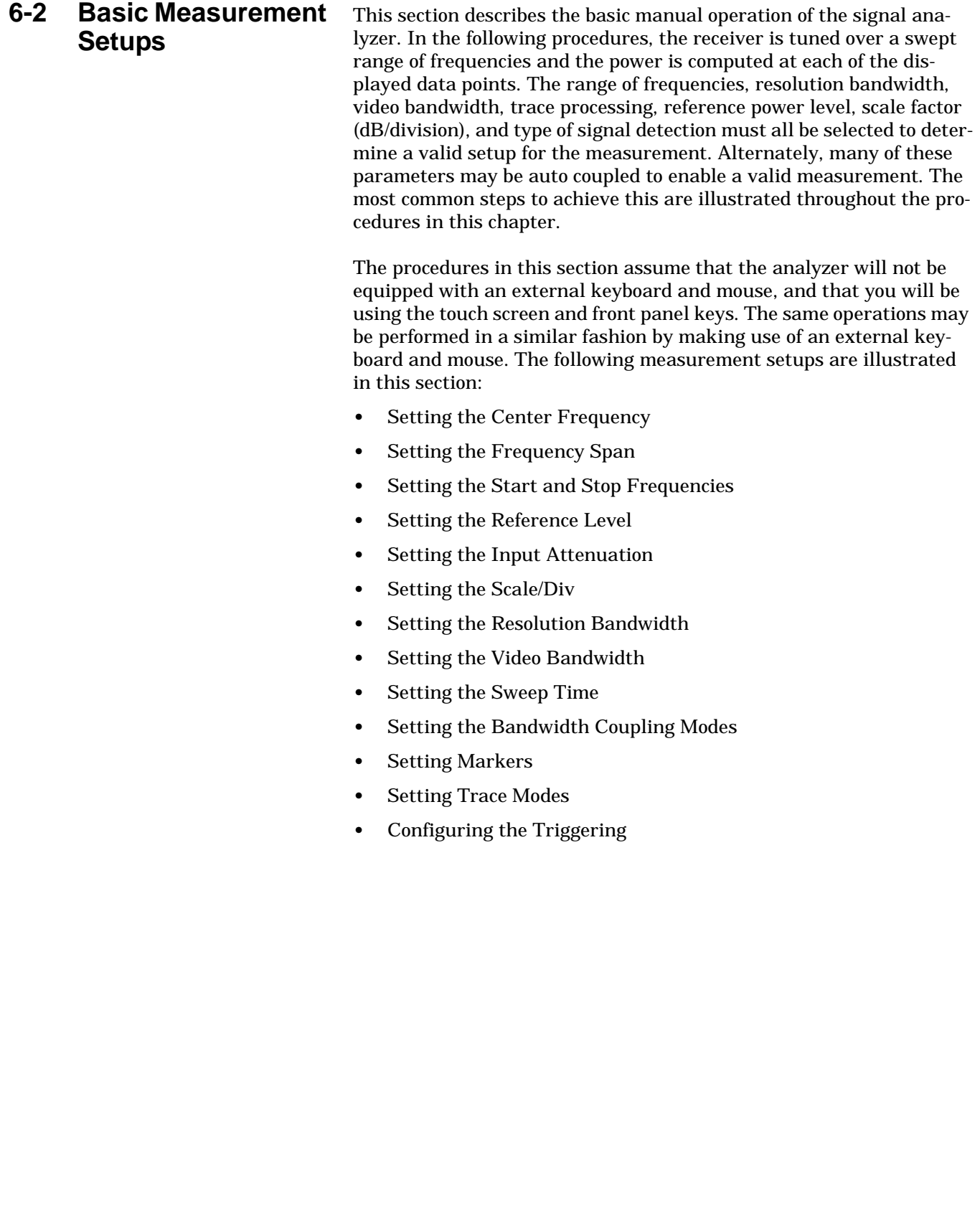

**Setting the** The center frequency is set at the center of the graticule display.

- <span id="page-178-0"></span>**Center Frequency**
	- **Step 1.** Press the Freq icon on the main menu bar, or press the Frequency key on the instrument front panel, to display the Frequency menu below:

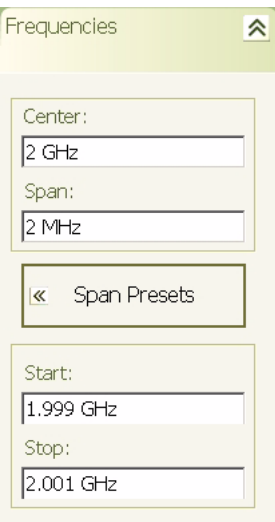

**Step 2.** Press in the Center parameter field and use the keypad to enter the desired center frequency, then select the appropriate frequency terminator from the fly-out menu.

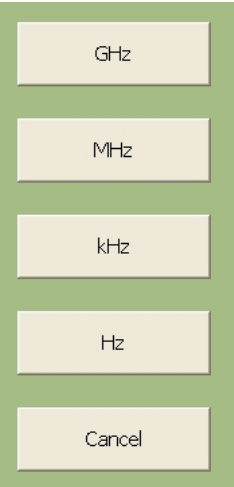

### <span id="page-179-0"></span>**Setting the Frequency Span**

The frequency span is set such that the graticule display shows the entire span from the left edge of the graticule to the right edge of the graticule.

**Step 1.** Press the Freq icon on the main menu bar, or press the Frequency key on the instrument front panel, to display the Frequency menu below:

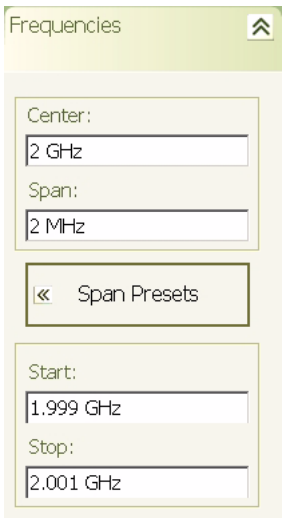

**Step 2.** Press in the Span parameter field and use the keypad to enter the desired frequency span, then select the appropriate frequency terminator from the fly-out menu.

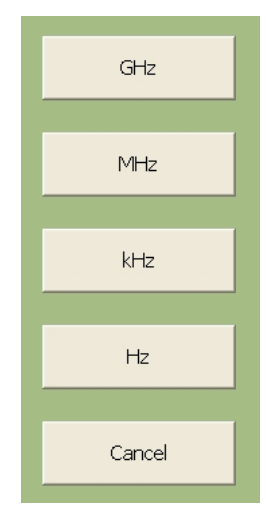

**Note:** When the Center frequency and frequency Span are entered, the Start and Stop frequencies are automatically determined.
**Setting the Start and Stop Frequencies** The start frequency is set at the left side of the graticule display and the stop frequency is set at the right side of the graticule display.

> **Step 1.** Press the Freq icon on the main menu bar, or press the Frequency key on the instrument front panel, to display the Frequency menu below:

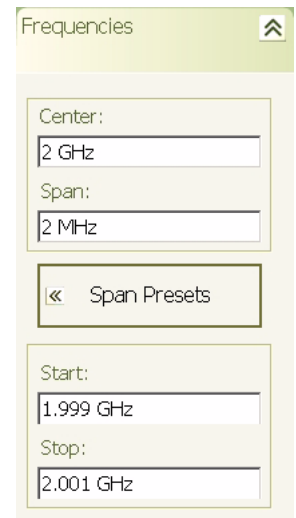

**Step 2.** Press in the Start parameter field and use the keypad to enter the desired start frequency, then select the appropriate frequency terminator from the fly-out menu.

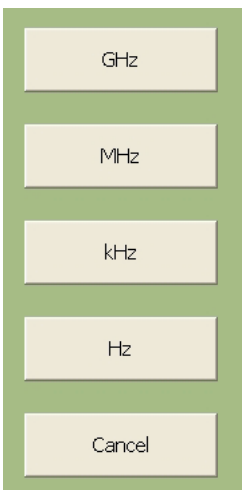

**Step 3.** Repeat the previous step for the Stop frequency.

**Note:** When the Start and Stop frequencies are entered, the Center frequency and frequency Span are automatically determined.

## **Setting the Reference Level**

The reference level is set at the top of the graticule display. Measurements can only be made on signal peaks that are below the reference level, so it is important to determine the approximate level of the signal peak and appropriately set the reference level higher than the signals being measured.

**Step 1.** Press the Amp icon on the main menu bar, or press the Amplitude key on the instrument front panel, to display the Amplitude menu below:

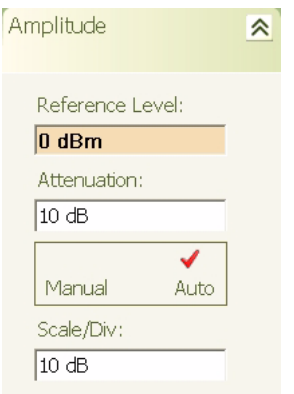

**Step 2.** Press in the Reference Level parameter field and use the keypad to enter the desired reference level, then select the appropriate amplitude terminator from the fly-out menu.

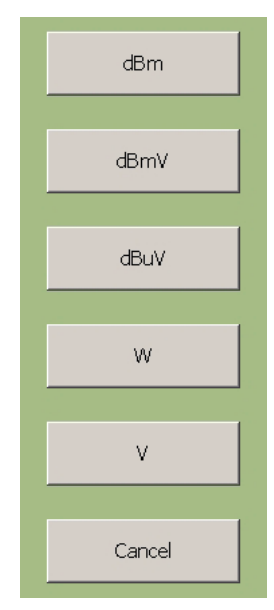

### **Setting the Input Attenuation**

The input attenuation is set to bring the input signal down to an optimum level range below +30 dBm and to protect the input stage of the analyzer from damage. The input attenuation can be selected between Manual or Auto. The Auto attenuation settings are based on the internal mixer and reference levels currently set on the analyzer. The Manual attenuation level must be appropriately set based on the input signal level.

**Step 1.** Press the Amp icon on the main menu bar, or press the Amplitude key on the instrument front panel, to display the Amplitude menu below:

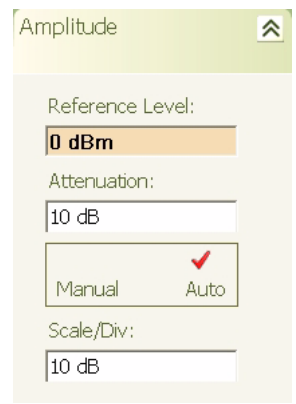

- **Step 2.** Select Manual or Auto from the Manual/Auto toggle button.
- **Step 3.** If manual attenuation is selected, press in the Attenuation parameter field and use the keypad to enter the desired attenuation level, then select the appropriate amplitude terminator from the fly-out menu.

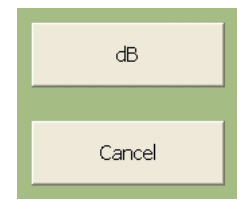

**Setting the Scale/Div** The Scale/Div selection is only available when the instrument is set to Log mode. The Scale/Div setting adjusts the number of units per vertical division of the graticule display.

> **Step 1.** Press the Amp icon on the main menu bar, or press the Amplitude key on the instrument front panel, to display the Amplitude menu below:

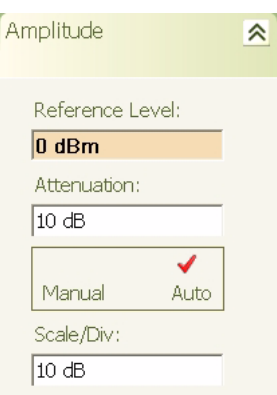

**Step 2.** Press in the Scale/Div parameter field and use the keypad to enter the desired scaling value, then select the appropriate terminator from the fly-out menu.

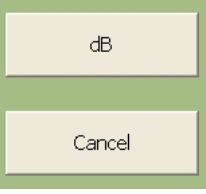

#### **Setting the Resolution Bandwidth**

The Resolution Bandwidth (RBW) sets the filter response of the analyzer's IF stages. This is defined as the width of the filter response at its 3 dB (50%) point from maximum. Increasing the RBW allows faster sweep times while decreasing the RBW allows you to view lower noise levels.

**Step 1.** Press the BW icon on the main menu bar, or press the Bandwidth key on the instrument front panel, to display the Bandwidth menu below:

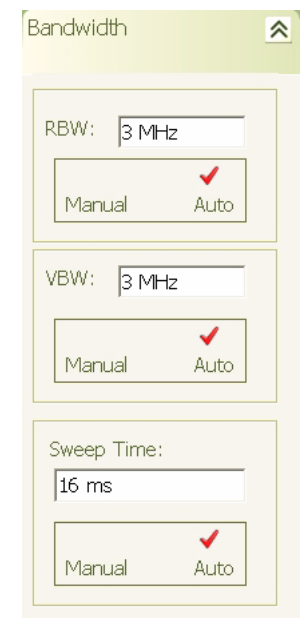

**Step 2.** Select Auto RBW mode or press in the RBW parameter field and use the keypad to enter the desired bandwidth, then select the appropriate terminator from the fly-out menu.

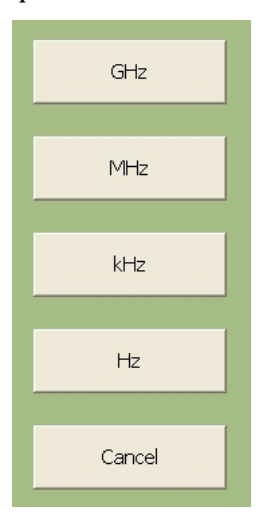

## **Setting the Video Bandwidth**

The Video Bandwidth (VBW) sets the filter response of the analyzer's Video processor.

**Step 1.** Press the BW icon on the main menu bar, or press the Bandwidth key on the instrument front panel, to display the Bandwidth menu below:

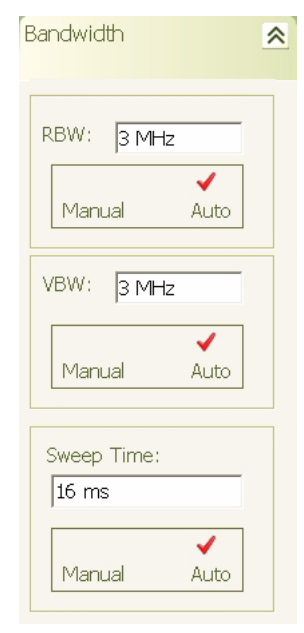

**Step 2.** Select Auto VBW mode or press in the VBW parameter field and use the keypad to enter the desired bandwidth, then select the appropriate terminator from the fly-out menu.

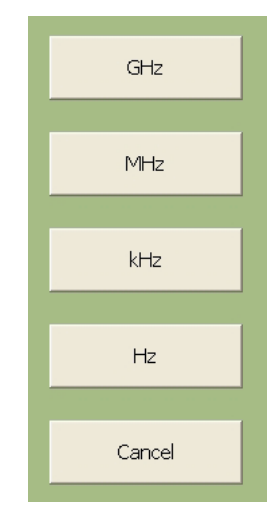

**Setting the Sweep Time** The Sweep Time sets the duration of a full span sweep. When the sweep time is set to Manual mode, the RBW and VBW settings need to be set to Auto to allow for their automatic determination.

> **Step 1.** Press the BW icon on the main menu bar, or press the Bandwidth key on the instrument front panel, to display the Bandwidth menu below:

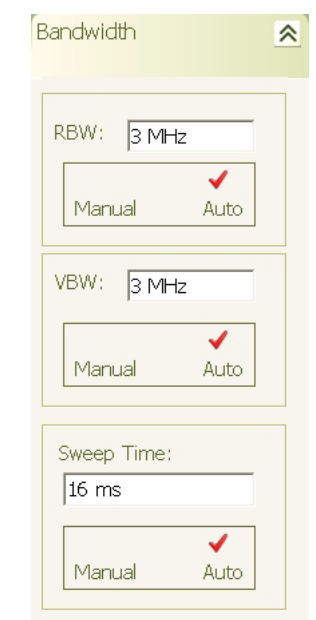

**Step 2.** Select Auto Sweep Time mode or press in the Sweep Time parameter field and use the keypad to enter the desired sweep time, then select the appropriate terminator from the fly-out menu.

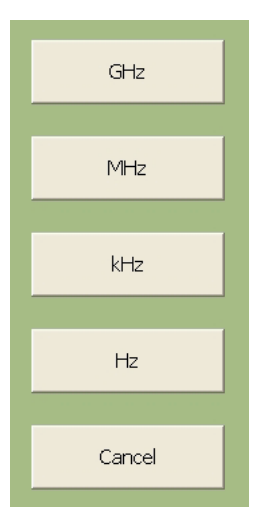

# **Setting the Bandwidth Coupling Modes**

The Bandwidth Auto Coupling modes (Span/RBW and VBW/RBW) sets the coupling ratios of the span, RBW, and VBW. These ratios can be set automatically or manually as follows:

**Step 1.** Press the BW icon on the main menu bar, or press the Bandwidth key on the instrument front panel, then expand the Auto Coupling menu by selecting it to display the menu below:

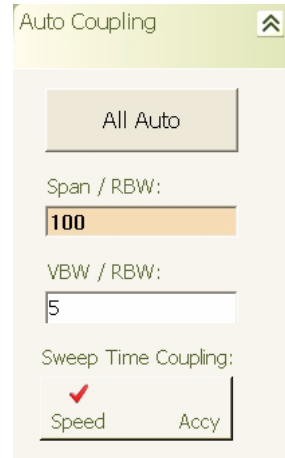

- **Step 2.** Select the All Auto mode.
- **Step 3.** If All Auto is not selected, press in the Span/RBW or VBW/ RBW parameter field and use the keypad to enter the desired ratio, then select the appropriate terminator from the fly-out menu.

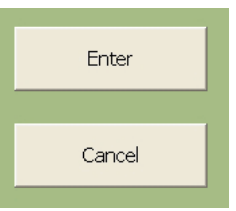

**Step 4.** Toggle the sweep time coupling mode between speed or amplitude accuracy.

**Note:** When the sweep time coupling mode is set to Speed, the amplitude measurement accuracy is slightly degraded. Amplitude accuracy specifications only apply to the Accy sweep time coupling mode.

**Setting Markers** Markers can be used to measure the frequency and peak power values as follows:

> **Step 1.** Press the Marker icon on the main menu bar, or press the Marker key on the instrument front panel, to display the Marker Select menu below:

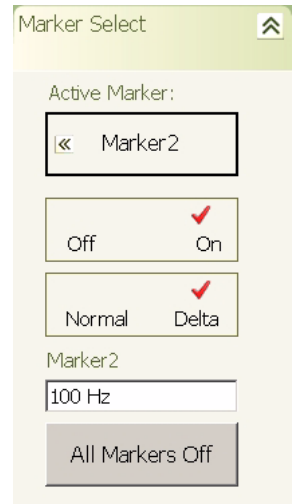

**Step 2.** Press the Active Marker button and select the marker you wish to make active from the fly-out menu.

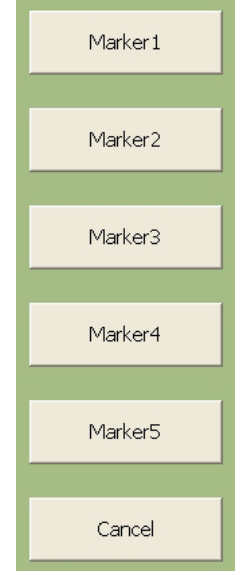

- **Step 3.** Press the Off On button to turn the marker on.
- **Step 4.** To activate a delta marker, you must first turn on Marker 1 as a reference, then turn on any other marker and press the Normal/Delta button.

The marker's value is displayed on the Marker Select menu, at the top of the graticule display, and near the actual marker on the trace.

**Step 5.** To activate the marker table, select the Marker Config menu and press the Marker Table Off/On toggle button.

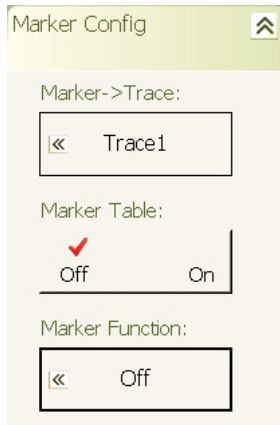

The marker table is displayed under the graticule as shown below:

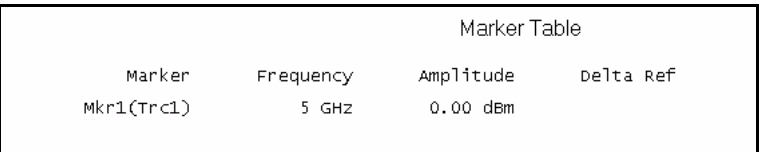

**Setting Trace Modes** Signature can display up to five traces, each using different trace modes and detectors. Set up the various trace modes and detectors as follows:

> **Step 1.** Press the Trace icon on the main menu bar, or press the Trace key on the instrument front panel, to display the Trace Config menu below:

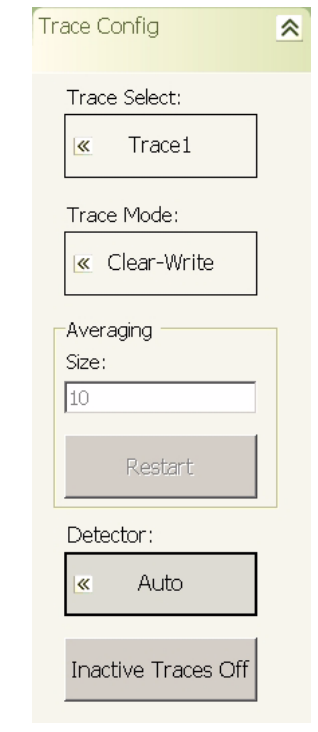

**Step 2.** Press the Trace Select button and select the trace you wish to make active from the fly-out menu.

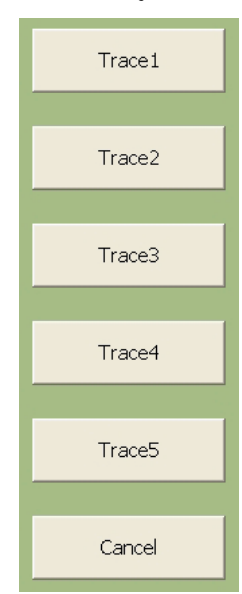

**Note:** By default, Trace 1 is set to the active trace in the Clear-Write state. When a new trace is selected as the active trace, its mode is set to Off (Blank) by default and is not displayed until a new mode is also selected.

- Clear-Write Max-Hold Min-Hold Average View Off(Blank) Cancel
- **Step 3.** Press the Trace Mode button and select a trace mode from the fly-out menu below to turn the trace on.

**Note:** Refer to [Displaying Trace Modes on page 6-32](#page-203-0) for a detailed description of the trace modes.

**Step 4.** To change the detector for the currently active trace, press the Detector button and select a new detector from the flyout menu below:

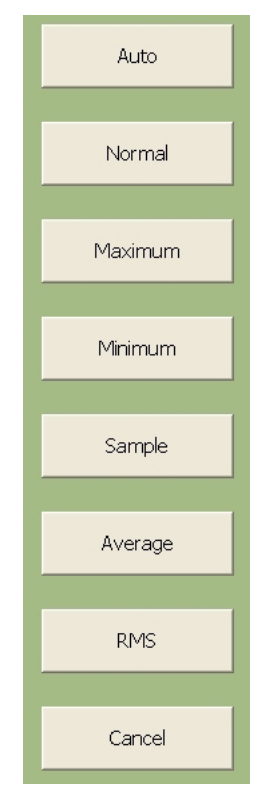

**Note:** Refer to [Displaying Detectors on page 6-31](#page-202-0) for a more detailed description of the different detectors.

#### **Configuring the Triggering** Signature has a variety of trigger modes and configurations you can setup to help you display signals. Configure the instrument triggering as follows:

**Step 1.** Press the Trig icon on the main menu bar, or press the Trigger key on the instrument front panel, to display the Trigger menu below:

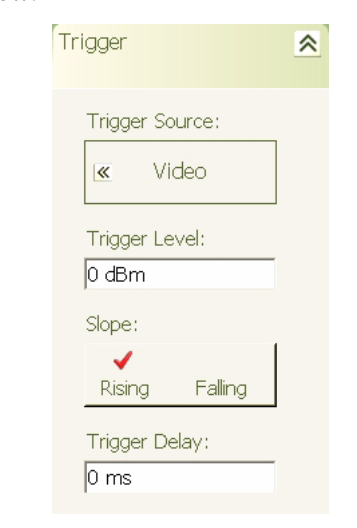

**Step 2.** To change the trigger source, press the Trigger Source button and select the trigger source from the fly-out menu below:

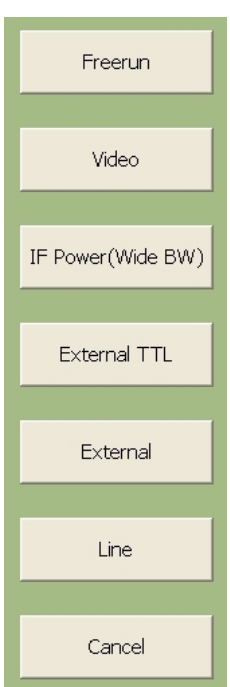

**Step 3.** Press in the Trigger Level parameter field and enter the trigger level using the keypad, then select the appropriate terminator from the fly-out menu below:

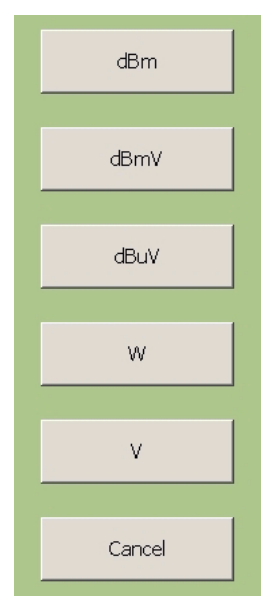

- **Step 4.** Select the trigger slope by pressing the Rising/Falling toggle button.
- **Step 5.** To enter a trigger delay, press in the Trigger Delay parameter field and enter a value using the keypad, then select the appropriate terminator from the fly-out menu below:

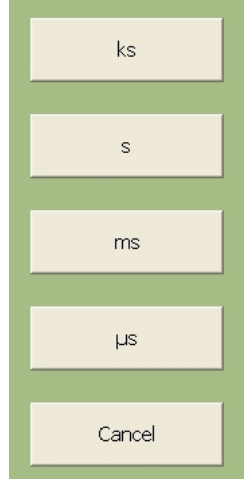

# **6-3 Measurement Examples**

The examples in this section give a simple step-by-step instruction on how to set up the MS278XA to perform the measurement and show a final screen shot of the measurement result.

The following example measurements are shown:

- **•** [Measuring a CW Carrier](#page-197-0)
- **•** [Measuring Harmonics](#page-198-0)
- **•** [Displaying Wide Band FFT Mode](#page-199-0)
- **•** [Displaying Narrow Band FFT Mode](#page-200-0)
- **•** [Measuring a Pulse in the Time Domain](#page-201-0)
- **•** [Displaying Trace Modes](#page-203-0)
- **•** [Displaying Detectors](#page-202-0)
- **•** [Measuring Phase Noise](#page-204-0)

It is assumed that you have read the previous section, [Basic Measure](#page-177-0)[ment Setups](#page-177-0), and are familiar with the instrument's menus and measurement setup procedures.

<span id="page-197-0"></span>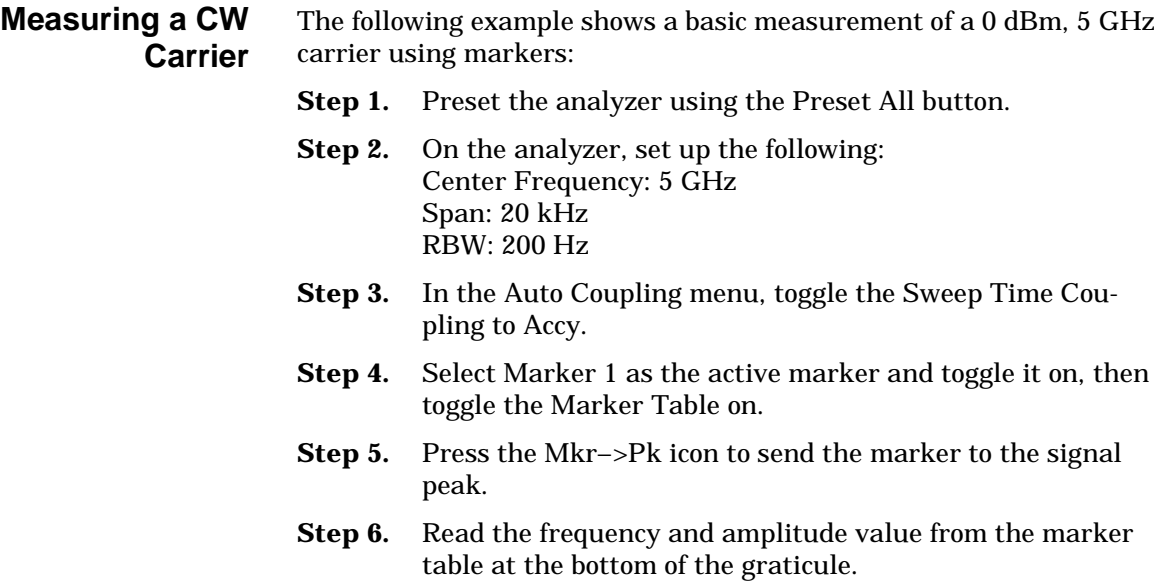

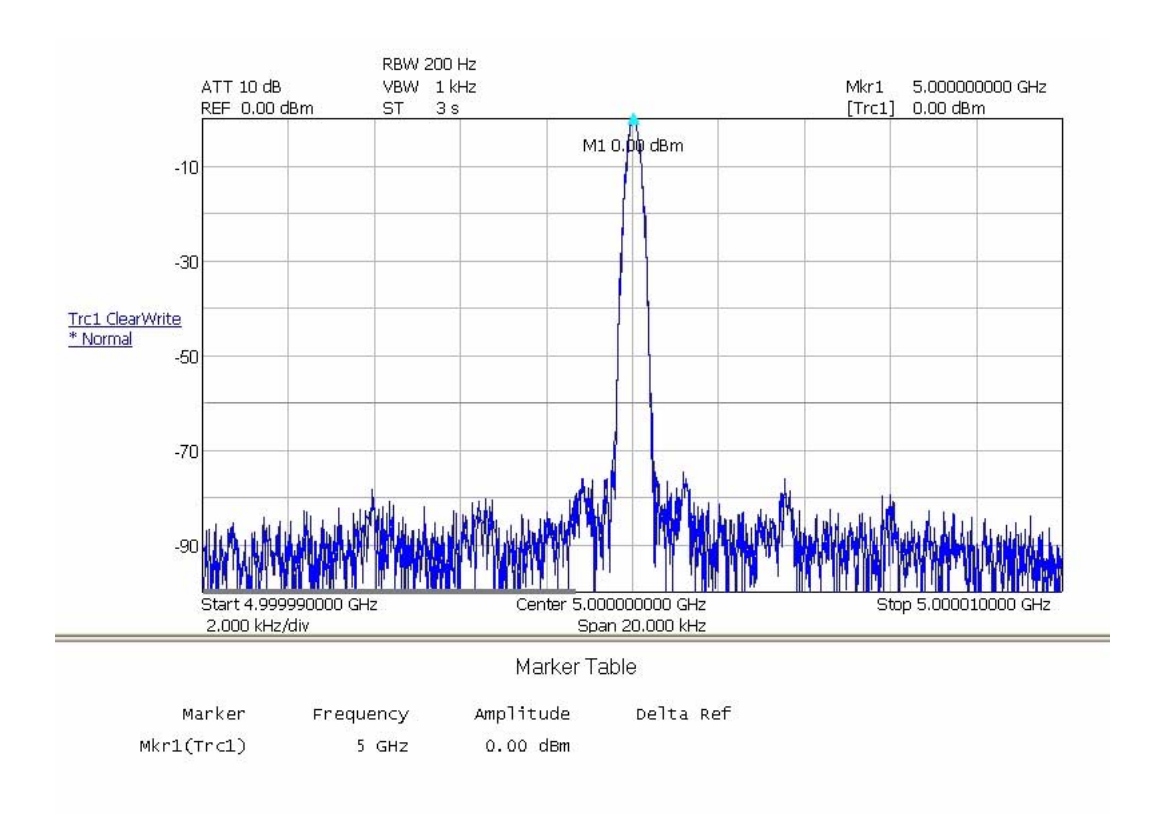

**Figure 6-1.** Measuring a CW Carrier

<span id="page-198-0"></span>**Measuring Harmonics** The following example shows a basic measurement of the second and third harmonic of  $a + 10$  dBm, 1 GHz carrier using delta markers:

- **Step 1.** Preset the analyzer using the Preset All button.
- **Step 2.** On the analyzer, set up the following: Center Frequency: 2 GHz Span: 3 GHz Reference Level: 10 dBm RBW: 30 kHz
- **Step 3.** Turn on Marker 1 and press the Mkr->Pk icon, then turn on the Marker Table.
- **Step 4.** Turn on Marker 2, set it as a Delta Marker, then press the Next Peak icon until the marker lands on the second harmonic.
- **Step 5.** Turn on Marker 3, set it as a Delta Marker, then press the Next Peak icon until the marker lands on the third harmonic.

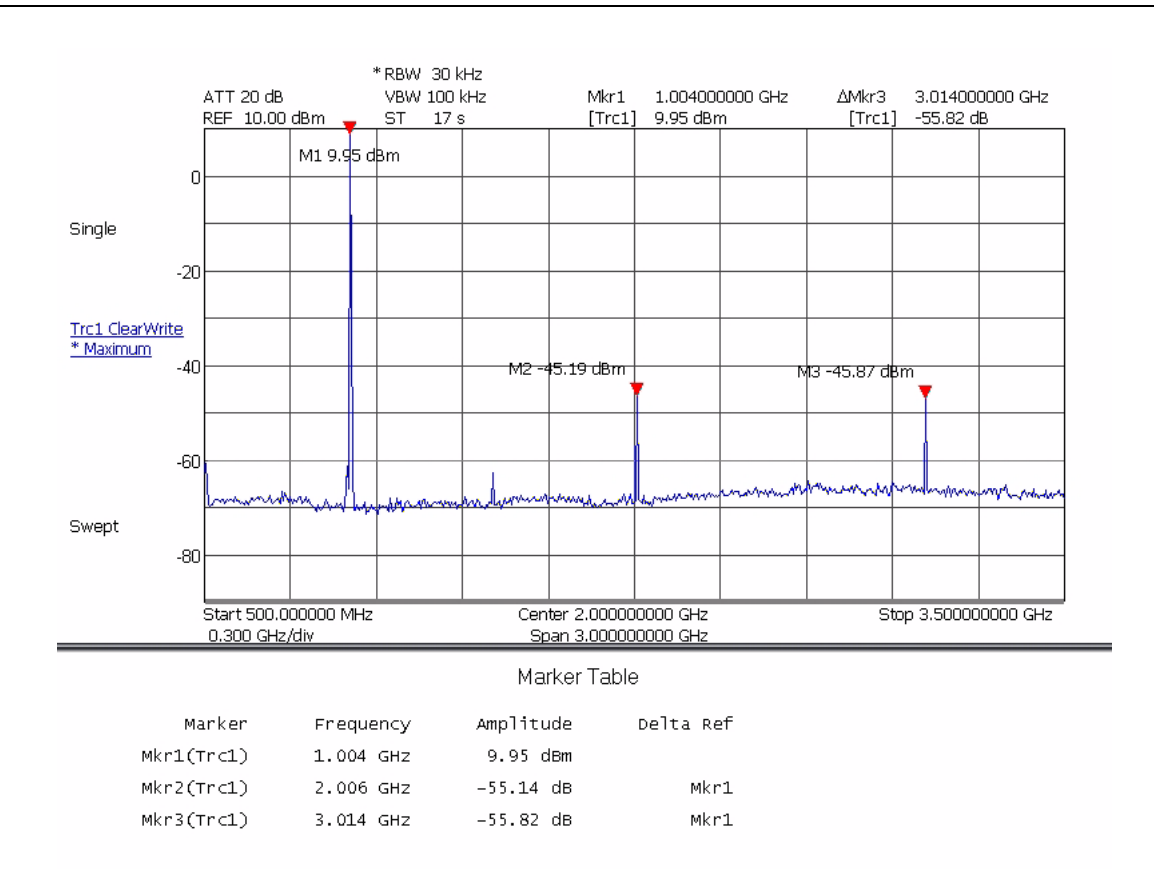

**Figure 6-2.** Measuring Harmonics

<span id="page-199-0"></span>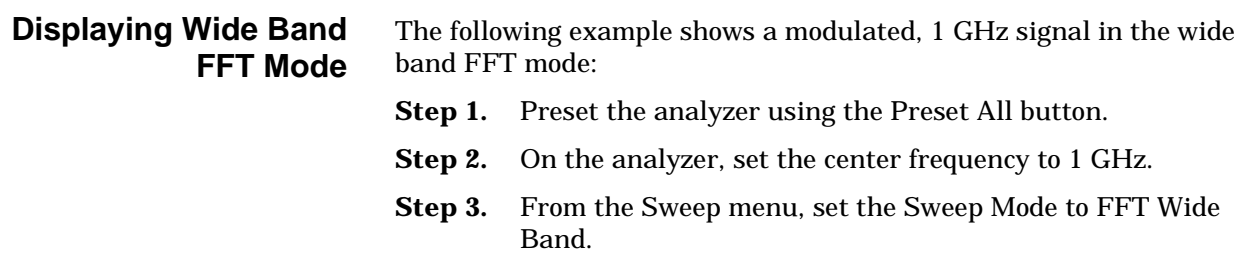

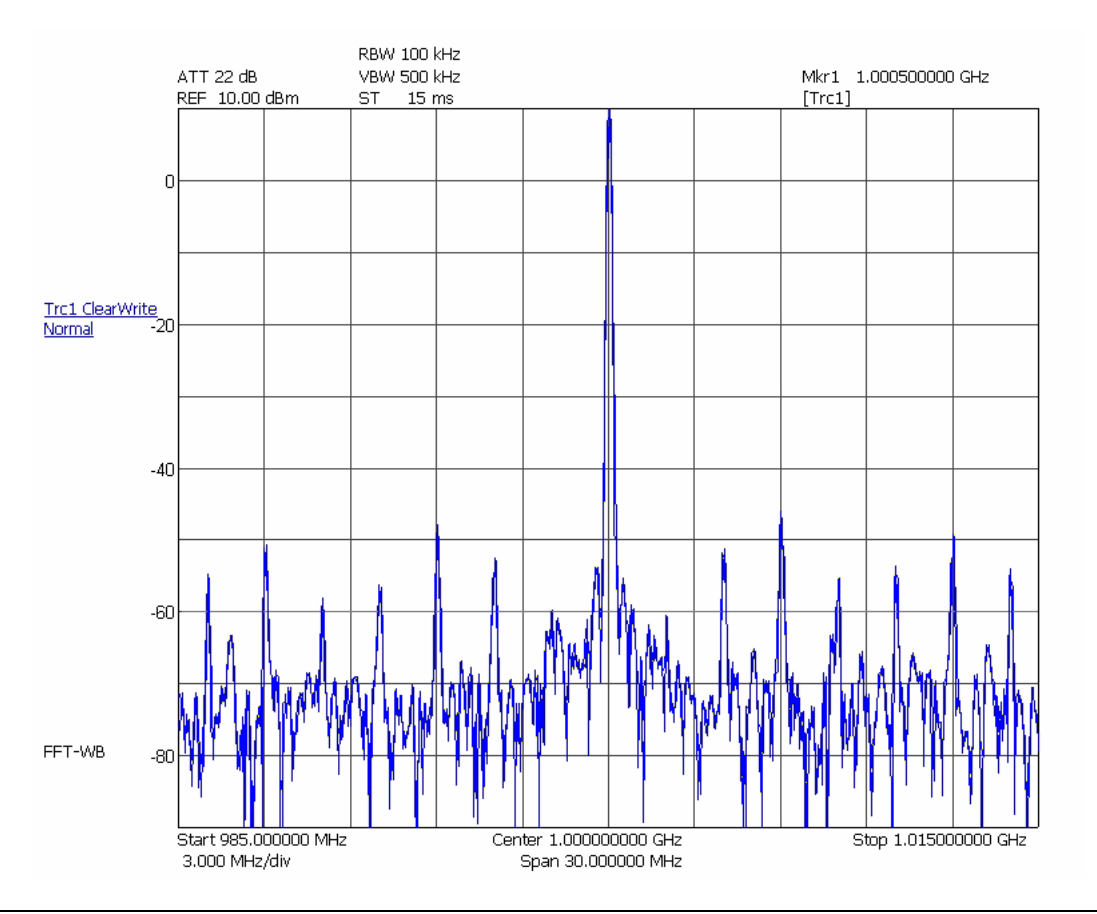

**Figure 6-3.** Displaying Wide Band FFT Mode

<span id="page-200-0"></span>**Displaying Narrow Band FFT Mode** The following example shows a modulated, 1 GHz signal in the narrow band FFT mode:

- **Step 1.** Preset the analyzer using the Preset All button.
- **Step 2.** On the analyzer, set the center frequency to 1 GHz.
- **Step 3.** From the Sweep menu, set the Sweep Mode to FFT.

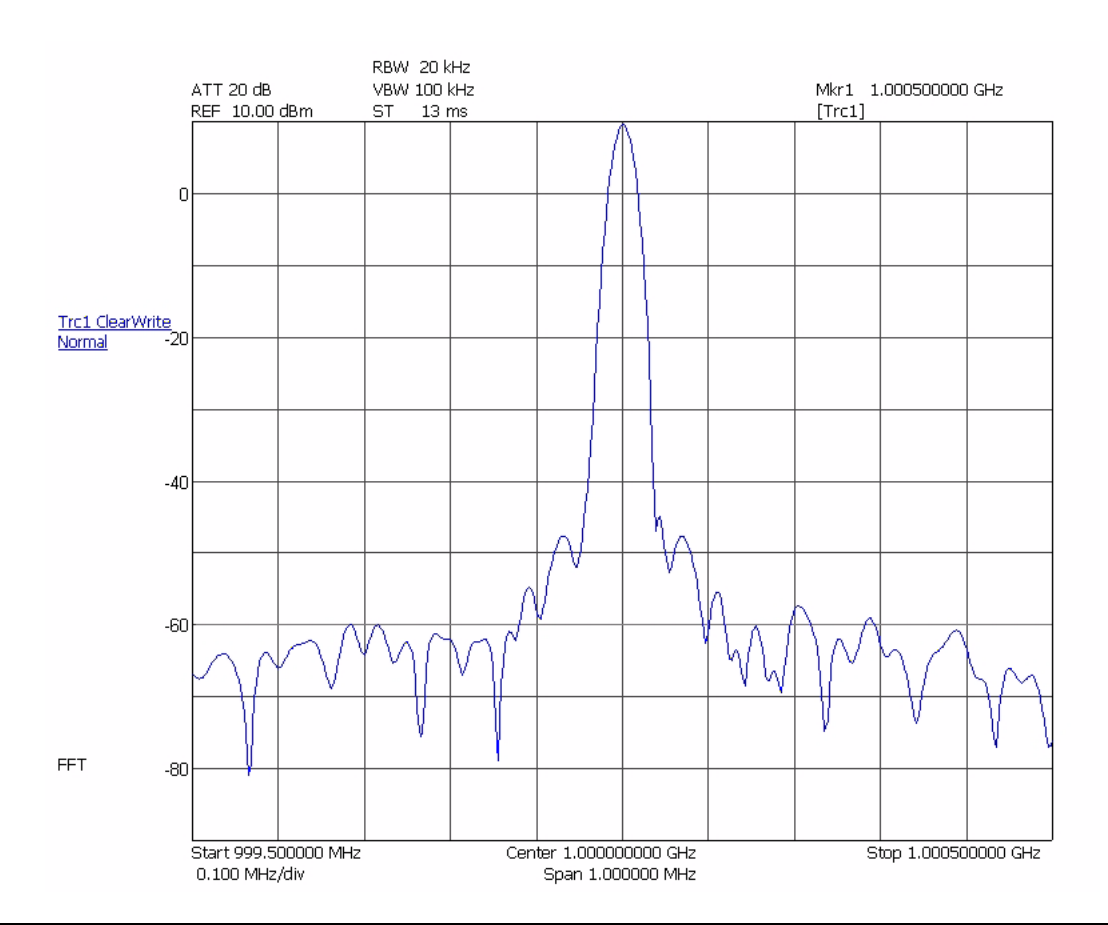

**Figure 6-4.** Displaying Narrow Band FFT Mode

<span id="page-201-0"></span>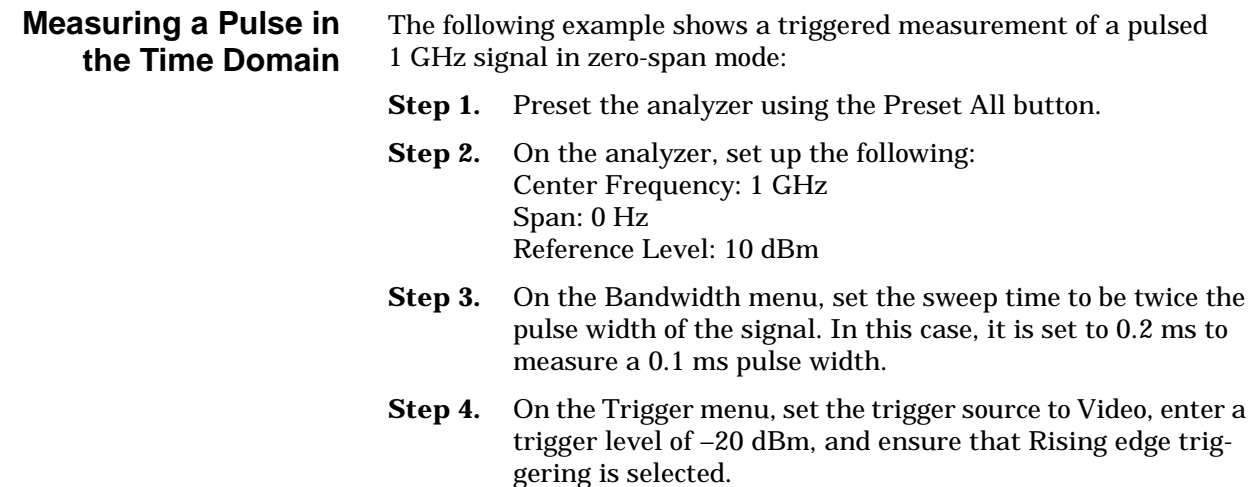

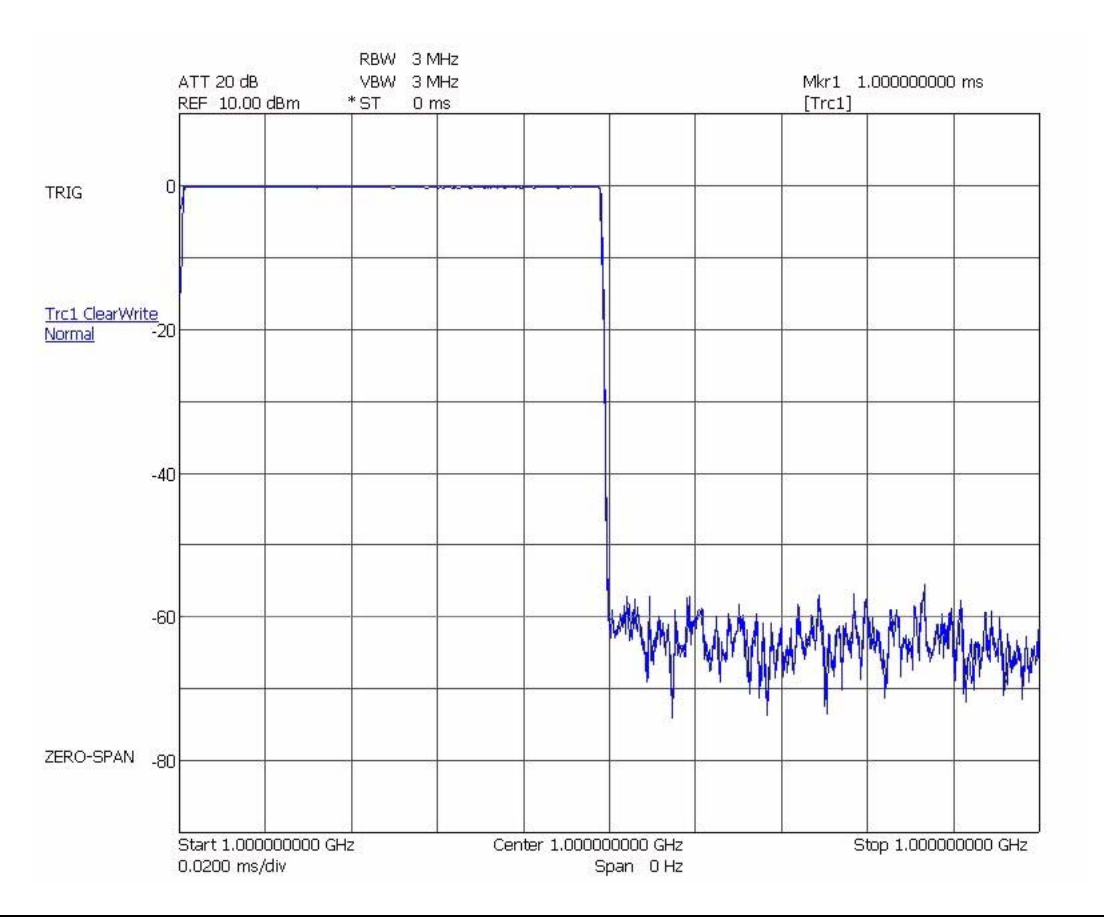

**Figure 6-5.** Measuring a Pulse in the Time Domain

<span id="page-202-0"></span>**Displaying Detectors** The following example shows an example of a 1 GHz carrier using the Average, RMS, Minimum, and Maximum detectors:

- **Step 1.** Preset the analyzer using the Preset All button.
- **Step 2.** Set the center frequency to 1 GHz and the span to 300 kHz.
- **Step 3.** On the Trace Config menu, set the Trace 1 detector to Average.
- **Step 4.** Select Trace 2 as the active trace and set it's detector to RMS.
- **Step 5.** Select Trace 3 as the active trace and set it's detector to Minimum.
- **Step 6.** Select Trace 4 as the active trace and set it's detector to Maximum.

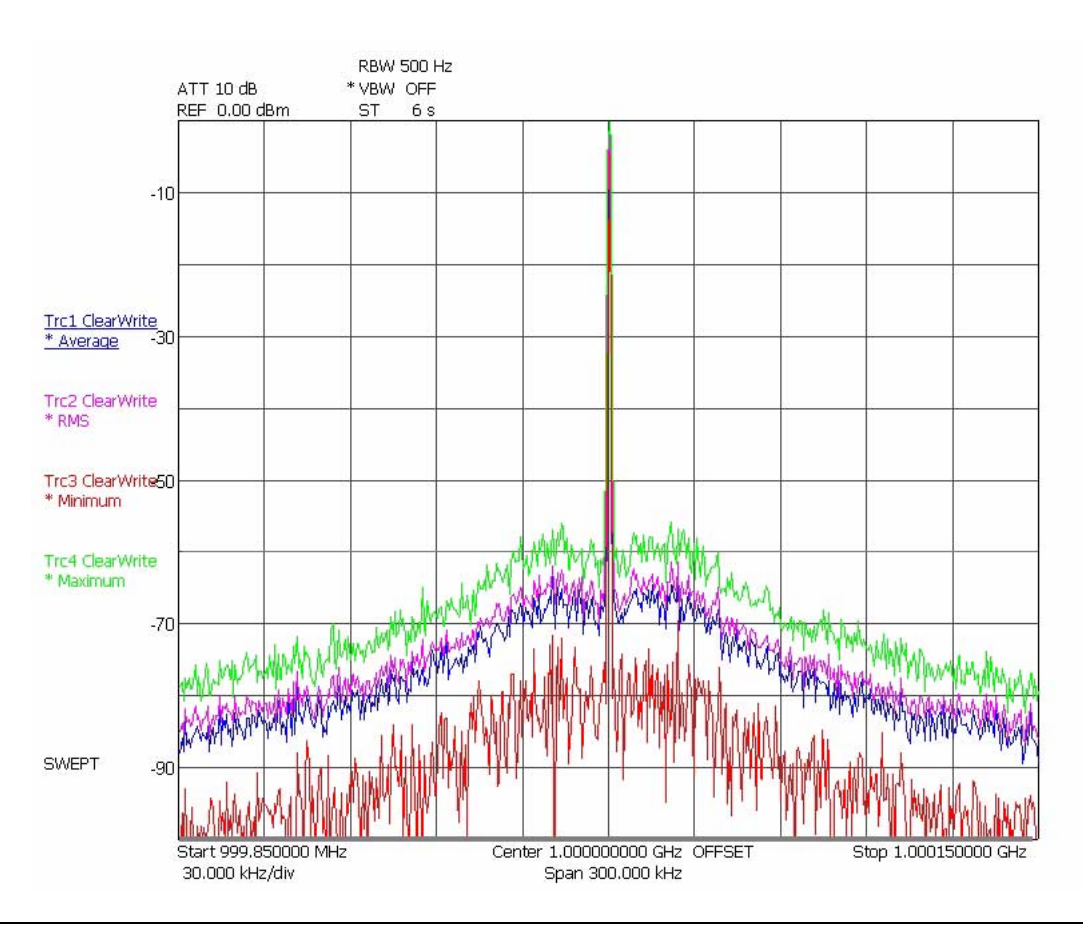

**Figure 6-6.** Displaying Detector Modes

<span id="page-203-0"></span>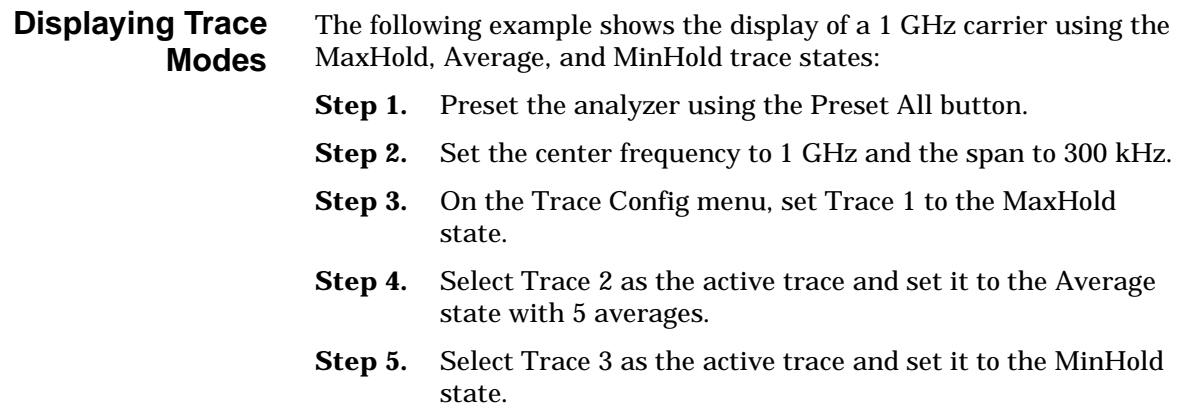

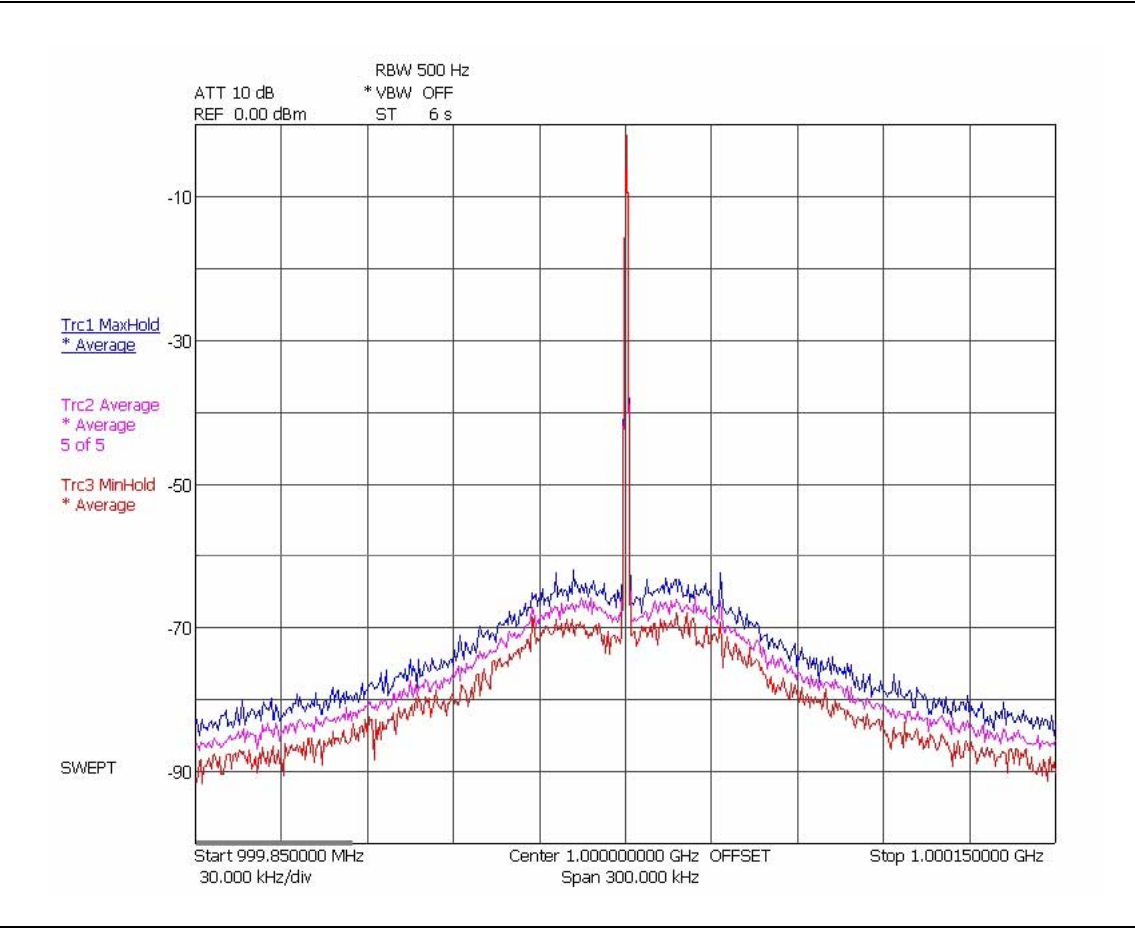

**Figure 6-7.** Displaying Trace Modes

<span id="page-204-0"></span>**Measuring Phase Noise** The following example shows a basic measurement of a 1 GHz carrier's 100 kHz phase noise using markers:

- **Step 1.** Preset the analyzer using the Preset All button.
- **Step 2.** On the analyzer, set up the following: Center Frequency: 1 GHz Span: 1 MHz RBW: 1 kHz
- **Step 3.** On the Trace Config menu, set the Trace 1 detector to Maximum, then press the Mkr–>PK icon.
- **Step 4.** On the Trace Config menu, select Trace 2 as the active trace and set it's detector to RMS.
- **Step 5.** On the Marker menu, select Marker 2 as the active marker, set it as a Delta Marker on Trace 2, then set its frequency to 100 kHz.
- **Step 6.** Read the delta marker value from the top of the graticule.

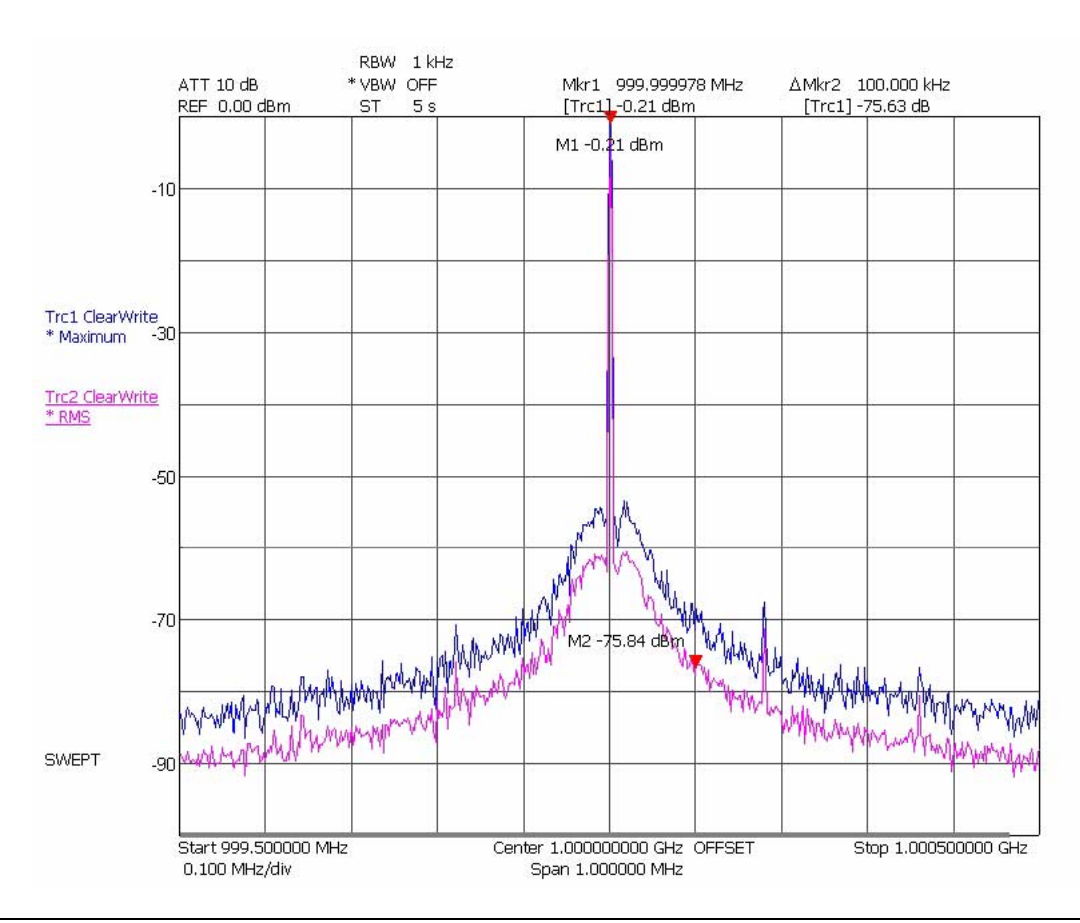

**Figure 6-8.** Measuring Phase Noise

<span id="page-205-0"></span>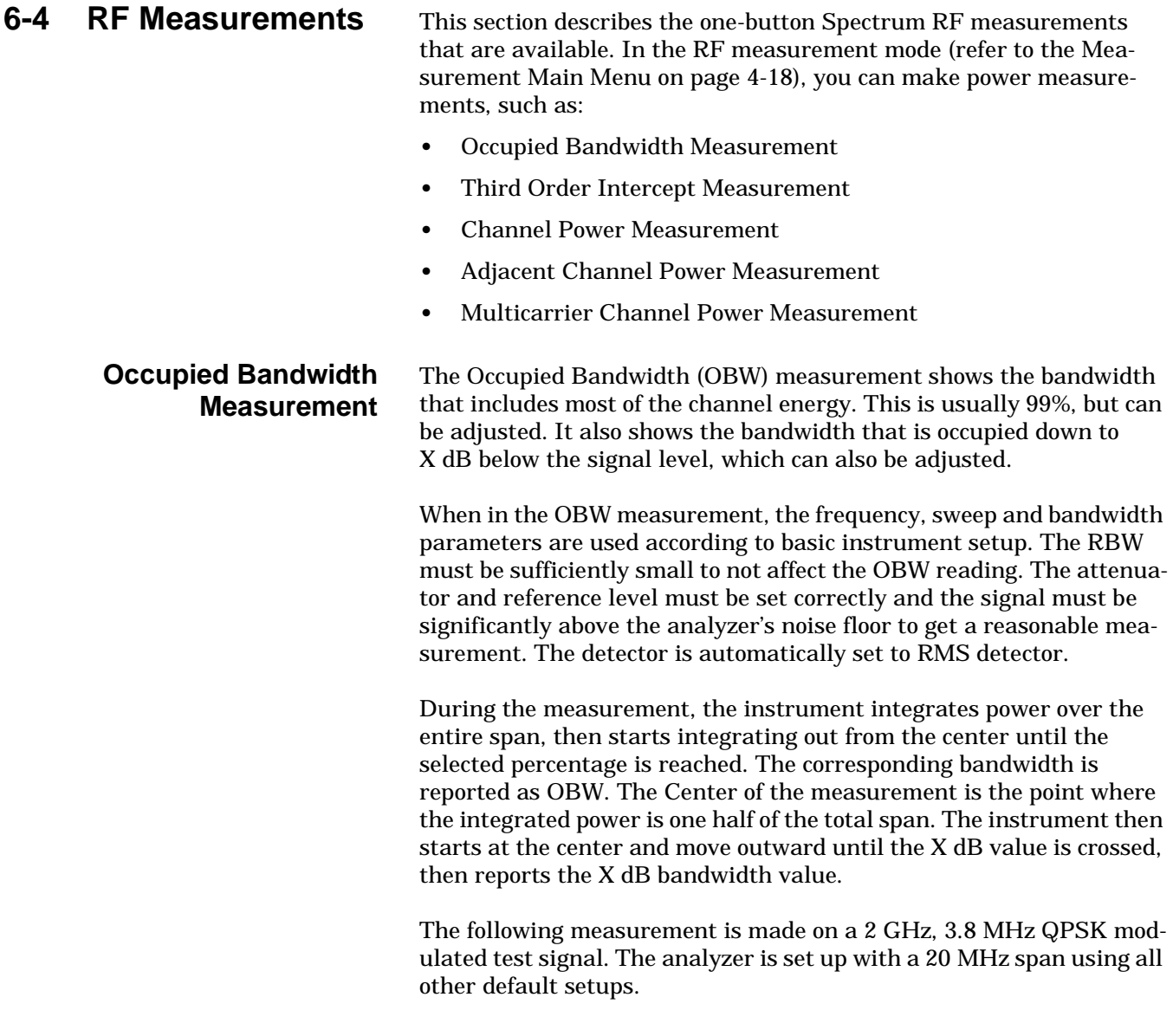

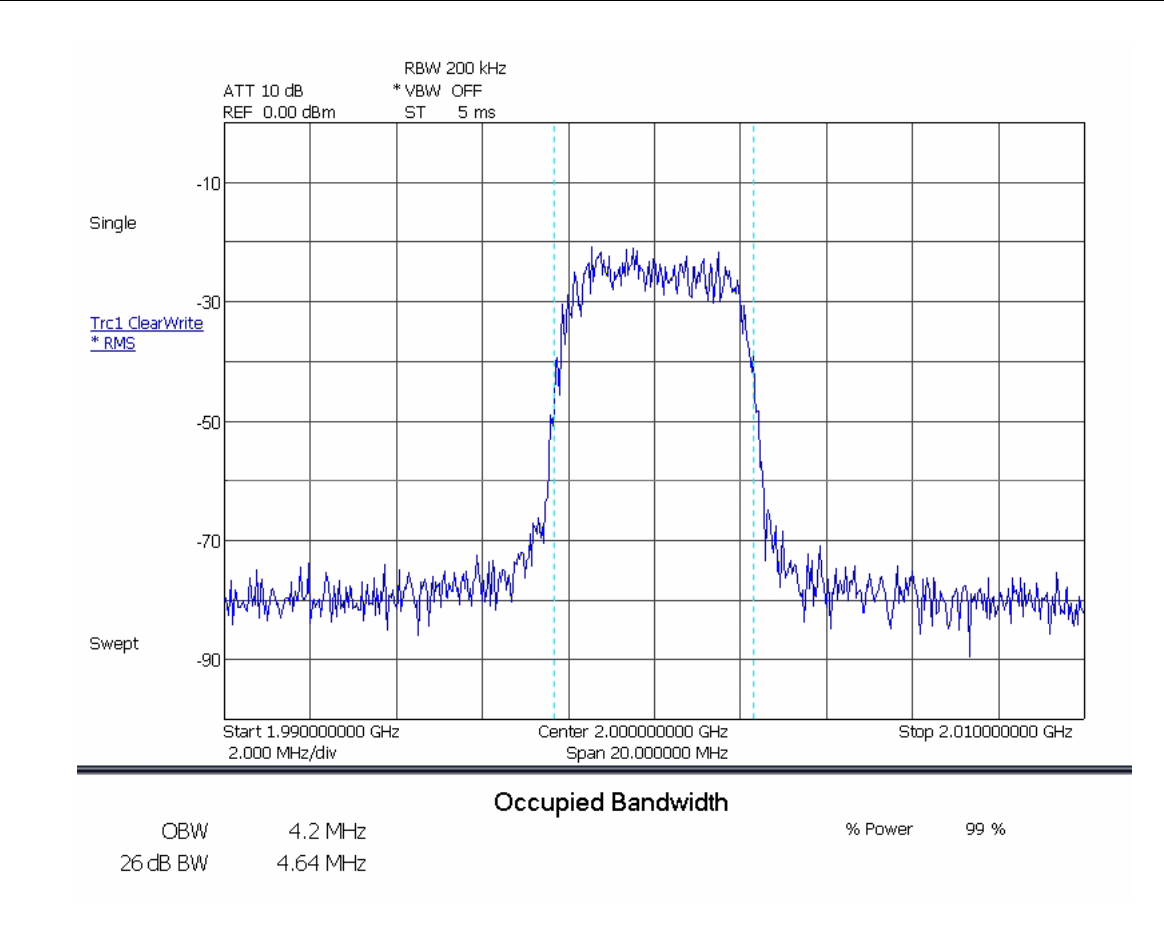

**Figure 6-9.** Occupied Bandwidth Measurement

<span id="page-207-0"></span>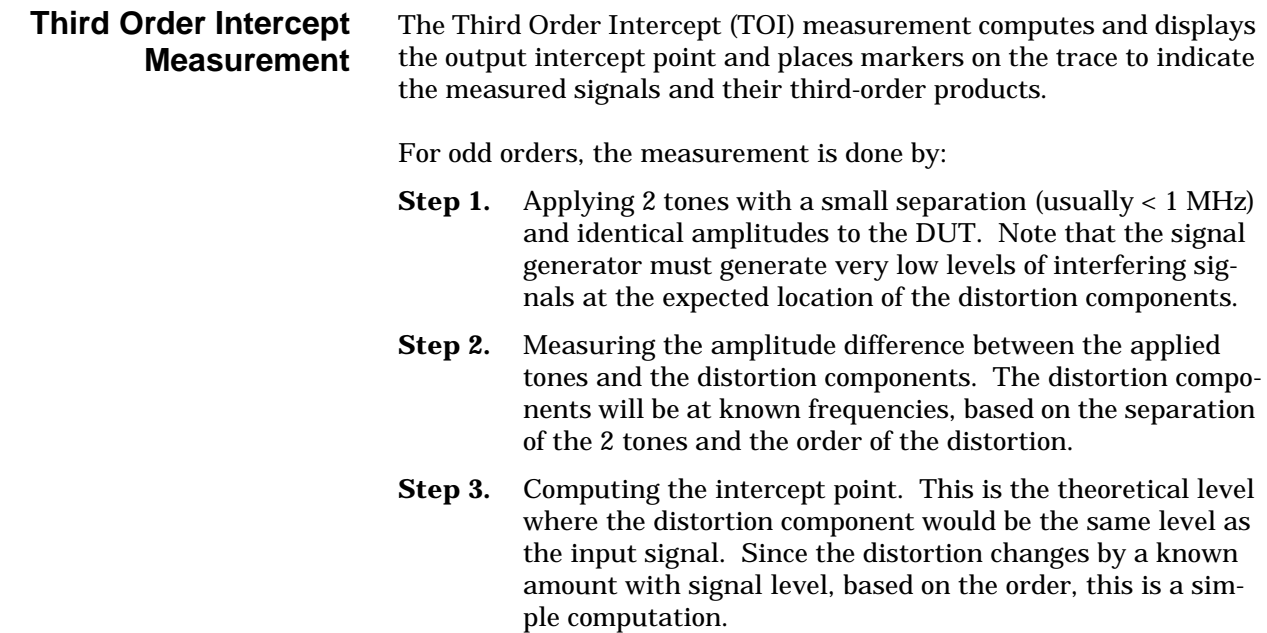

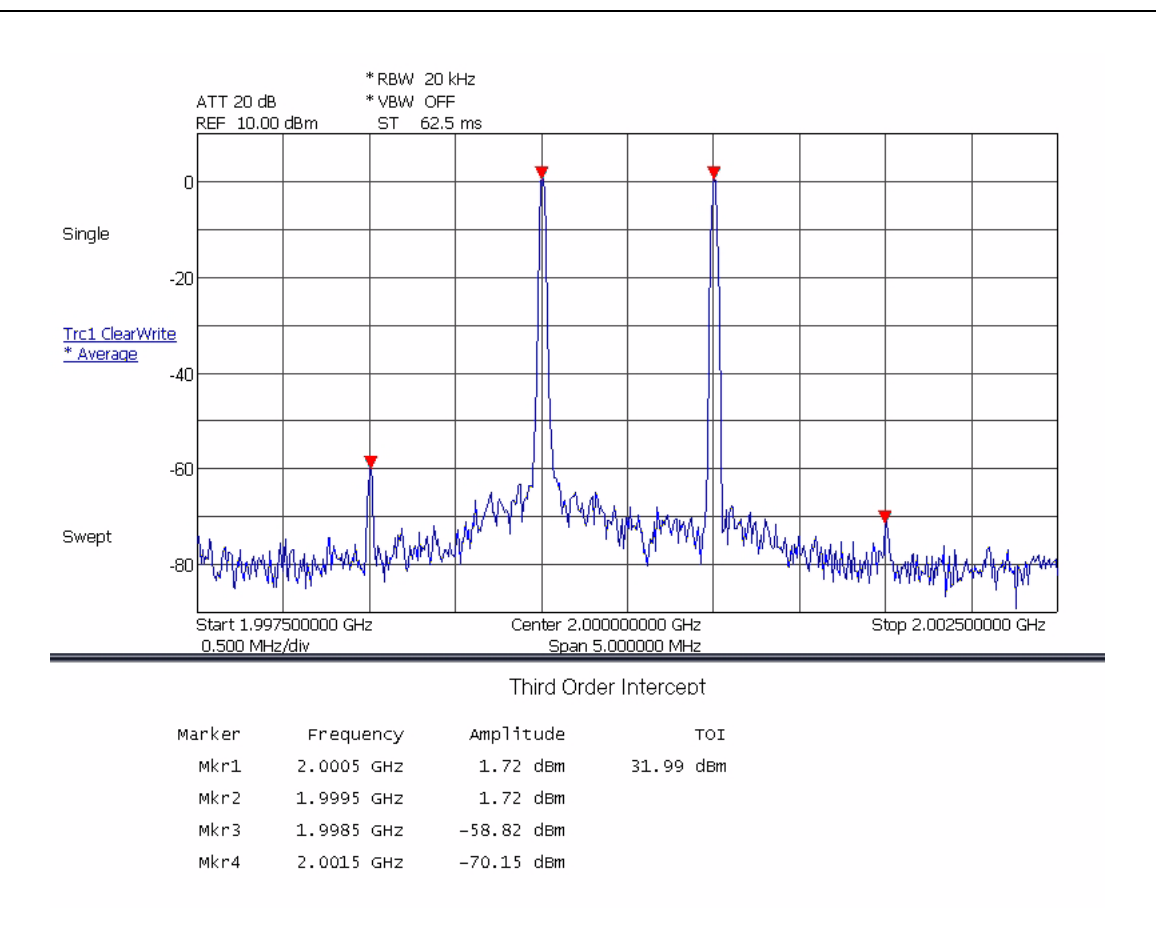

**Figure 6-10.** Third Order Intercept Measurement

#### <span id="page-208-0"></span>**Channel Power Measurement** The Channel Power measurement is similar to a power meter. It shows the total power from a transmitter, but the measurement is more accurate than a power meter as it is frequency selective and can be made on lower amplitude signals.

The channel power measurement is made by integrating the power reading from multiple pixels on the display and making various corrections to this result.

The measurement is made by setting the span to be somewhat larger than the channel width of interest. Markers are used to indicate the channel width and the power from all of the display points within the markers are integrated to obtain the channel power. RMS detection is used to ensure accurate readings for digital modulation with any amplitude statistics. A correction is then applied to account for the noise bandwidth of the RBW filter, along with the channel bandwidth and the number of data points.

The following is the equation used to calculate the Channel Power:

$$
CP = 10 * \log \left[ \frac{CHBW}{RBW * k_{\kappa}} * \frac{1}{N} * \sum_{1}^{N} 10^{\frac{R}{10}} \right]
$$

Where:

CP = Channel Power in dBm

CHBW = Channel bandwidth in kHz

RBW = Resolution bandwidth used for measurement in kHz

kn = RBW filter noise bandwidth correction factor  $kn = NBW/RRW$ 

 $N =$  Number of data points within the channel

Pi = Level represented by data point i of the trace in dBm

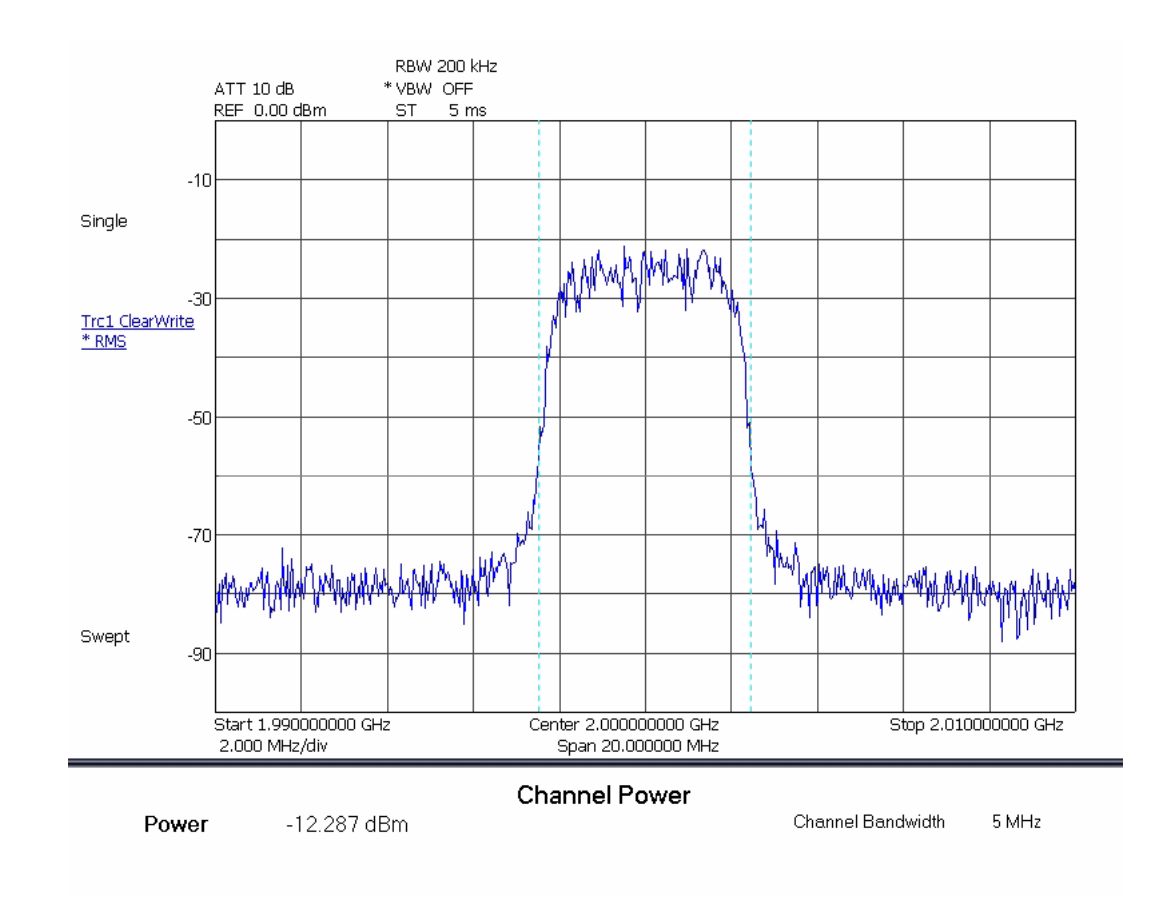

**Figure 6-11.** Channel Power Measurement

## <span id="page-210-0"></span>**Adjacent Channel Power Measurement**

Adjacent Channel Power (ACP) is a measure of the power that leaks into adjacent transmit channels. The ACP measurement measures the power present in the transmit channel (refer to [Channel Power Mea](#page-208-0)[surement on page 6-37](#page-208-0)) along with the adjacent transmit channels that have been configured in the setup menu. In this example display, the channel bandwidth and channel spacing are set to 5 MHz.

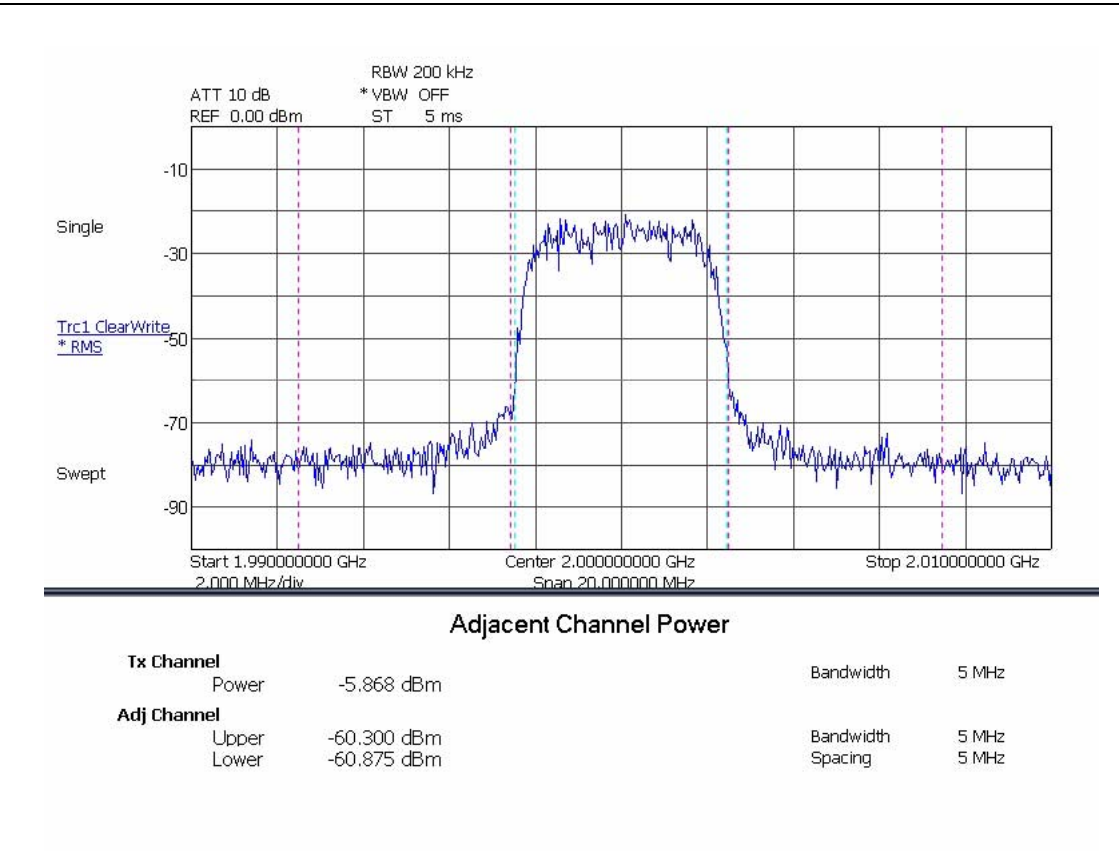

**Figure 6-12.** Adjacent Channel Power Measurement

### <span id="page-211-0"></span>**Multicarrier Channel Power Measurement**

The Multicarrier Channel Power measurement is similar to the Channel Power measurement (refer to [Channel Power Measurement on](#page-208-0)  [page 6-37](#page-208-0)). It shows the total power from a transmitter, but the measurement is more accurate than a power meter as it is frequency selective and can be made on lower amplitude signals. The Multicarrier Channel Power measurement is similar in this regard, only it is capable of measuring up to 12 carriers at the same time, along with measuring the adjacent channel and two alternate channel powers.

Below is an example display measuring four carriers as well as the upper and lower adjacent and upper and lower alternate channels.

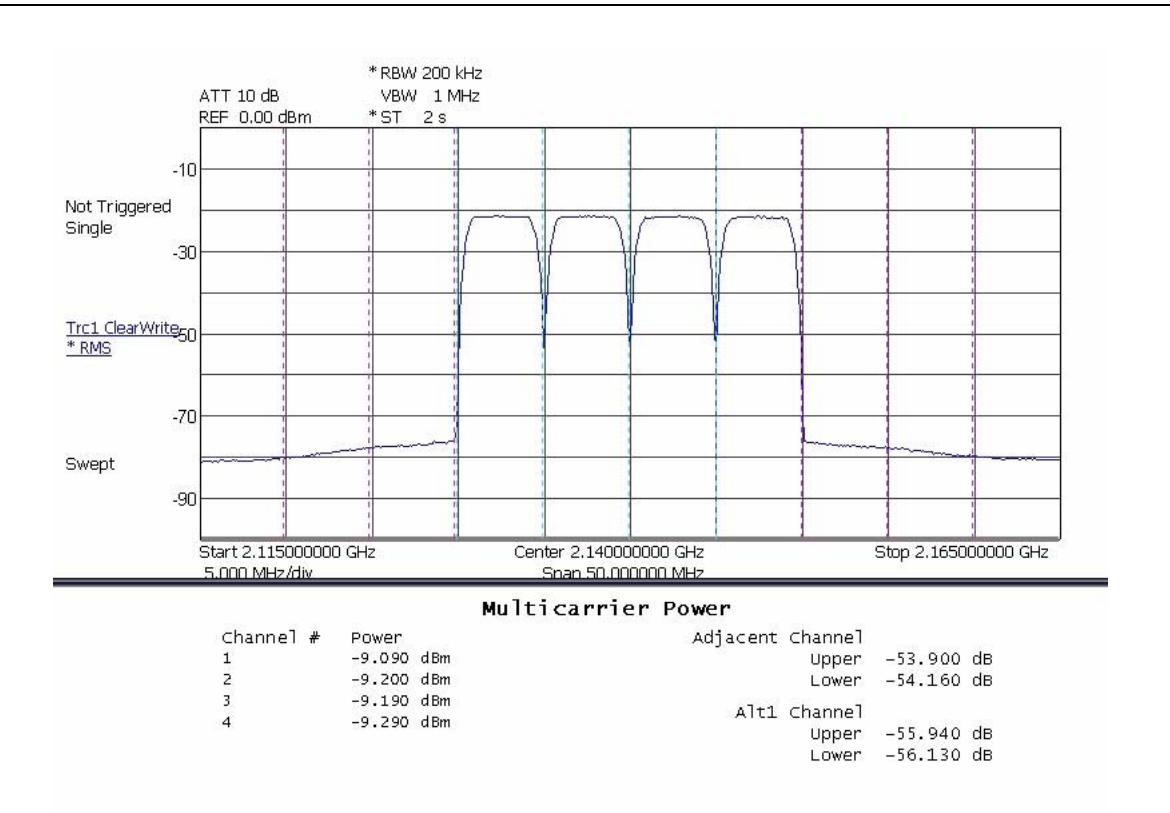

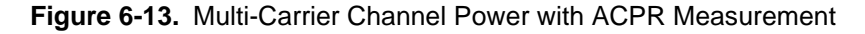

# **6-5 Modulation Measurements**

This section outlines a few common modulation measurements performed by Signature. These measurements include:

- **•** [QPSK Measurement](#page-213-0)
- **•** [QAM Measurement](#page-217-0)
- **•** [WCDMA Measurements](#page-219-0)
	- **•** [Code Domain Power Measurement](#page-220-0)
	- **•** [Code Domain Error Measurement](#page-225-0)
	- **•** [Composite Measurement](#page-231-0)
	- **•** [Single Code Measurement](#page-233-0)
	- **•** [Single Code with Compressed Mode Measurement](#page-238-0)

<span id="page-213-0"></span>**QPSK Measurement** The following modulation measurements use a 2 GHz test signal at 5 dBm with the analyzer set up as follows:

- **Modulation Format:** QPSK
- **Filter Type:** vNyquist
- **Roll-off Factor (a):** 0.22
- **Symbol Rate:** 3.84 MHz

Vector Graph of QPSK Modulated Test Signal

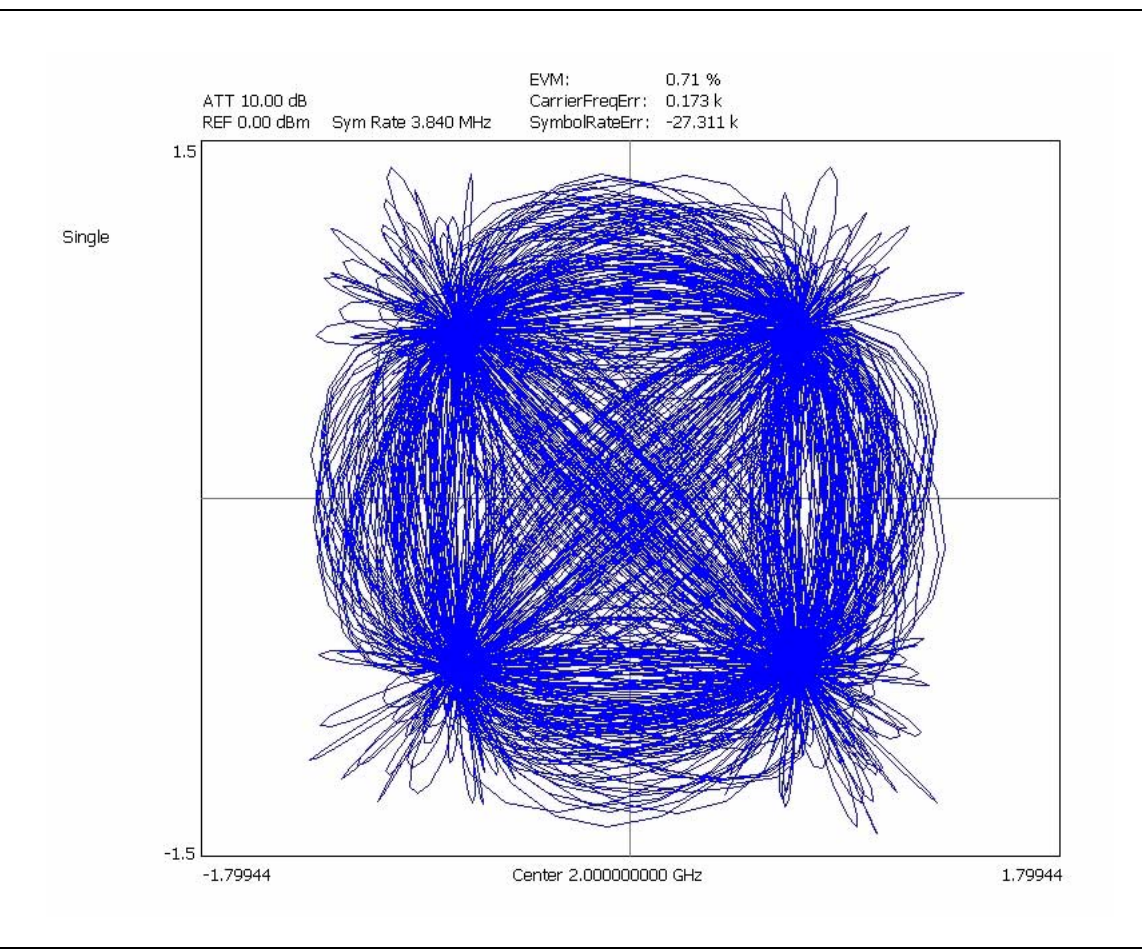

**Figure 6-14.** Vector Graph of QPSK Modulated Test Signal

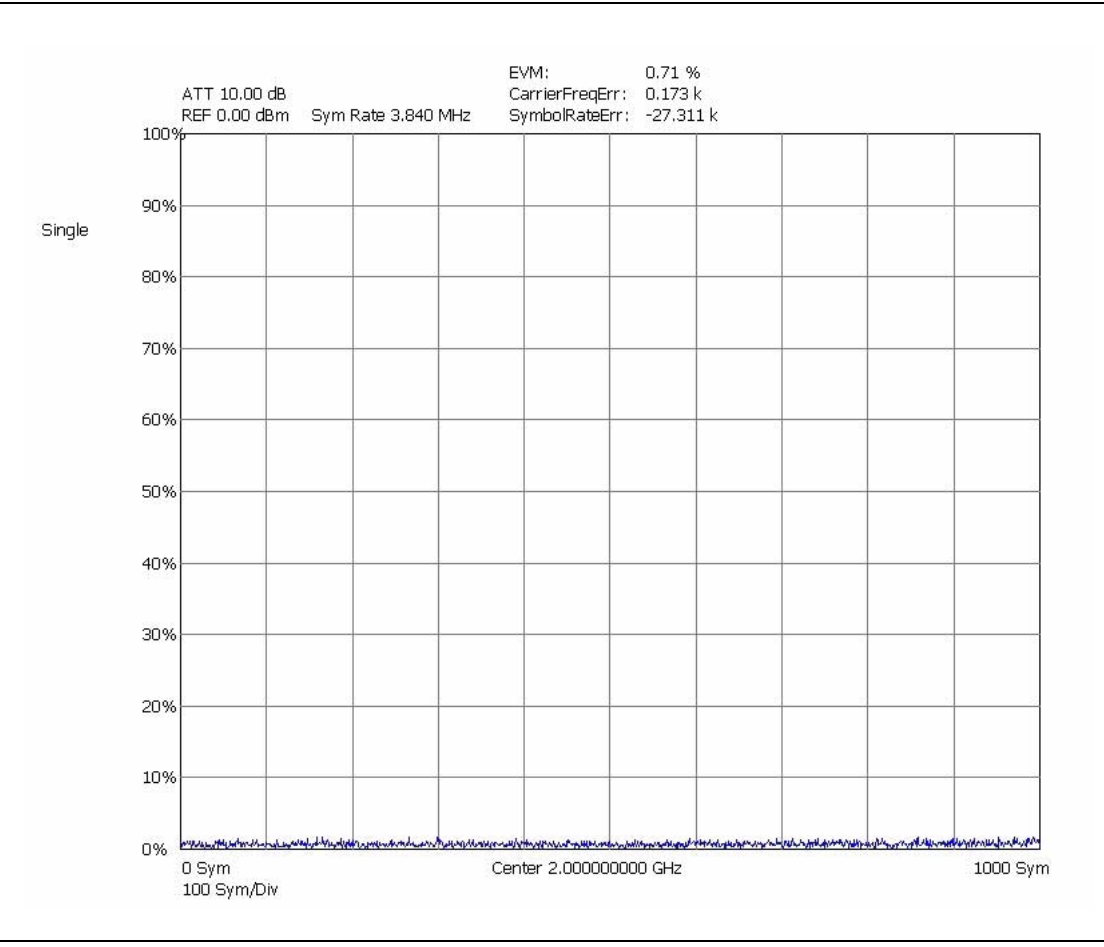

EVM vs. Time Graph of QPSK Modulated Test Signal

**Figure 6-15.** EVM/Time Graph of QPSK Modulated Test Signal

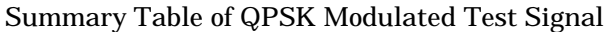

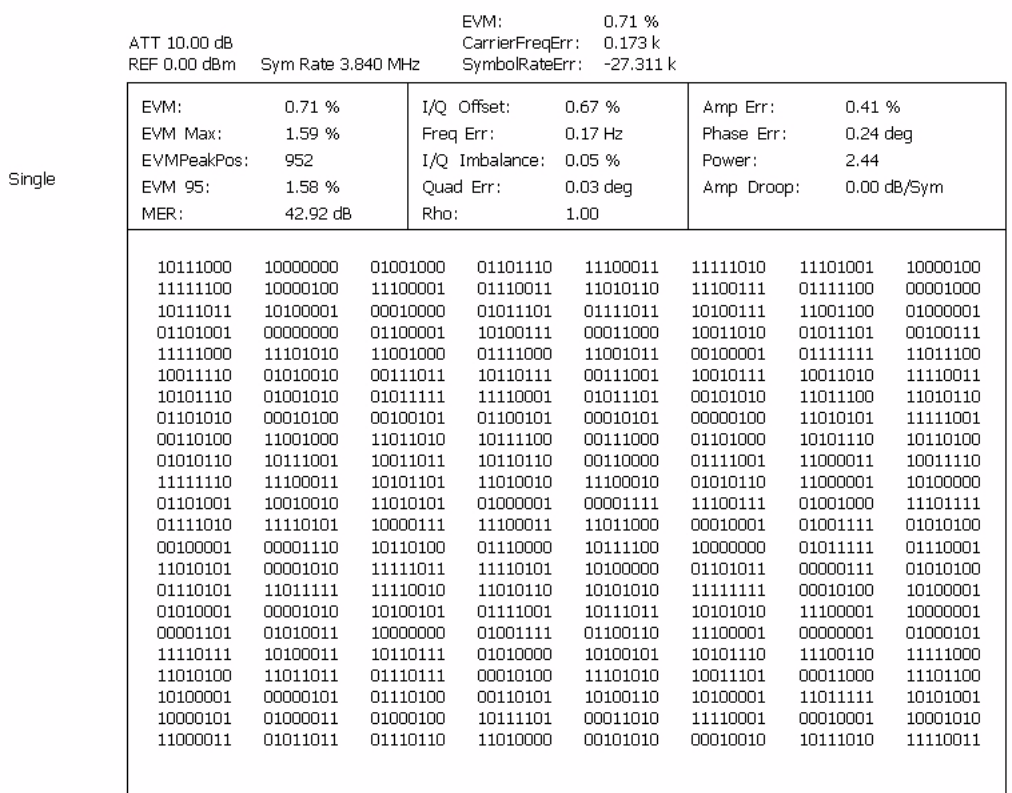

Center 2.000000000 GHz

**Figure 6-16.** Summary Table of QPSK Modulated Test Signal
### Eye (I or Q) Graph of QPSK Modulated Test Signal

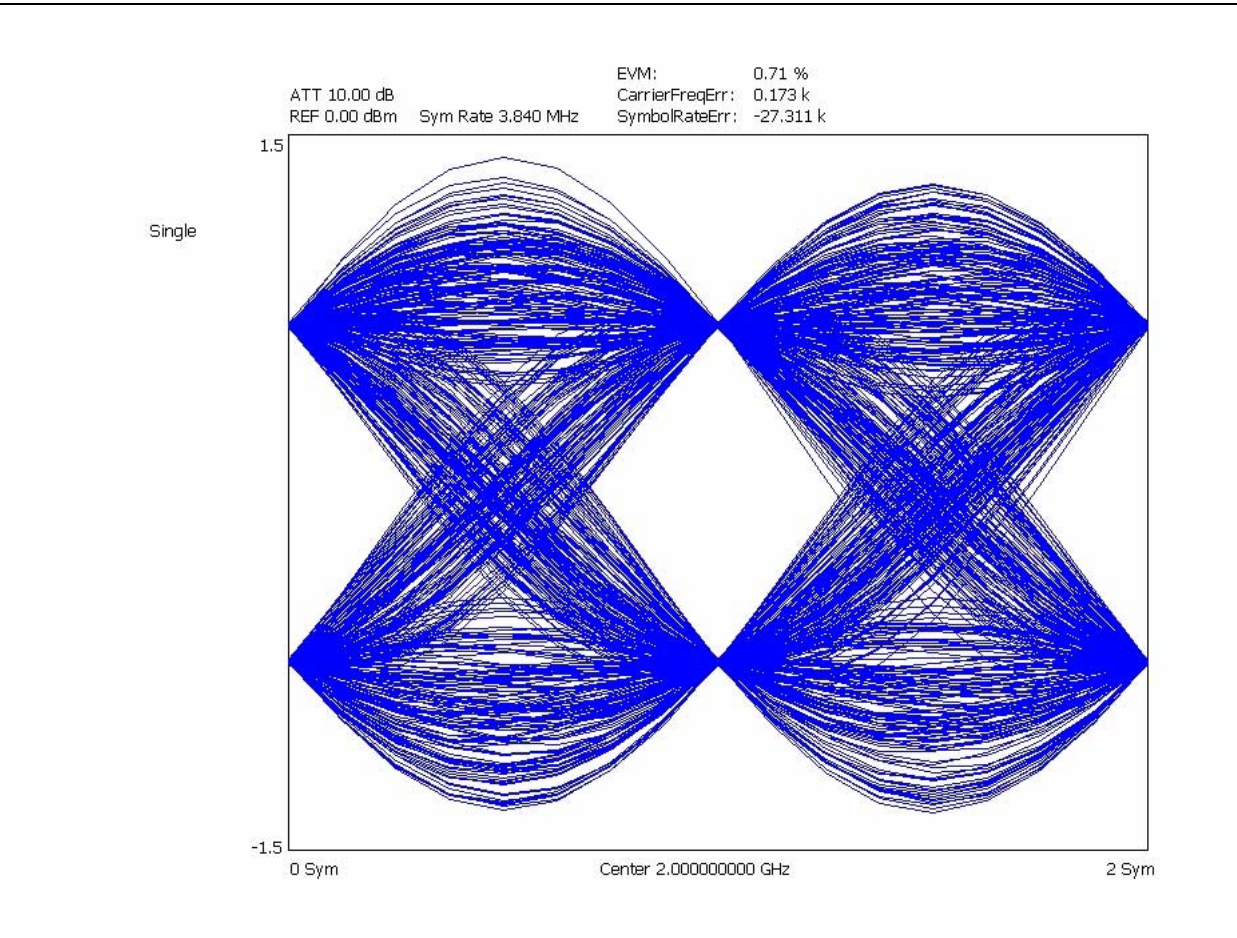

**Figure 6-17.** Eye Graph of QPSK Modulated Test Signal

**QAM Measurement** The following modulation measurements use a 2 GHz, 64QAM modulated test signal at 5 dBm with the analyzer set up as follows:

- **•** Modulation Format: 64QAM
- **•** Roll-off Factor (a): 0.22
- **•** Symbol Rate: 5 MHz

Constellation Graph of 64QAM Modulated Test Signal

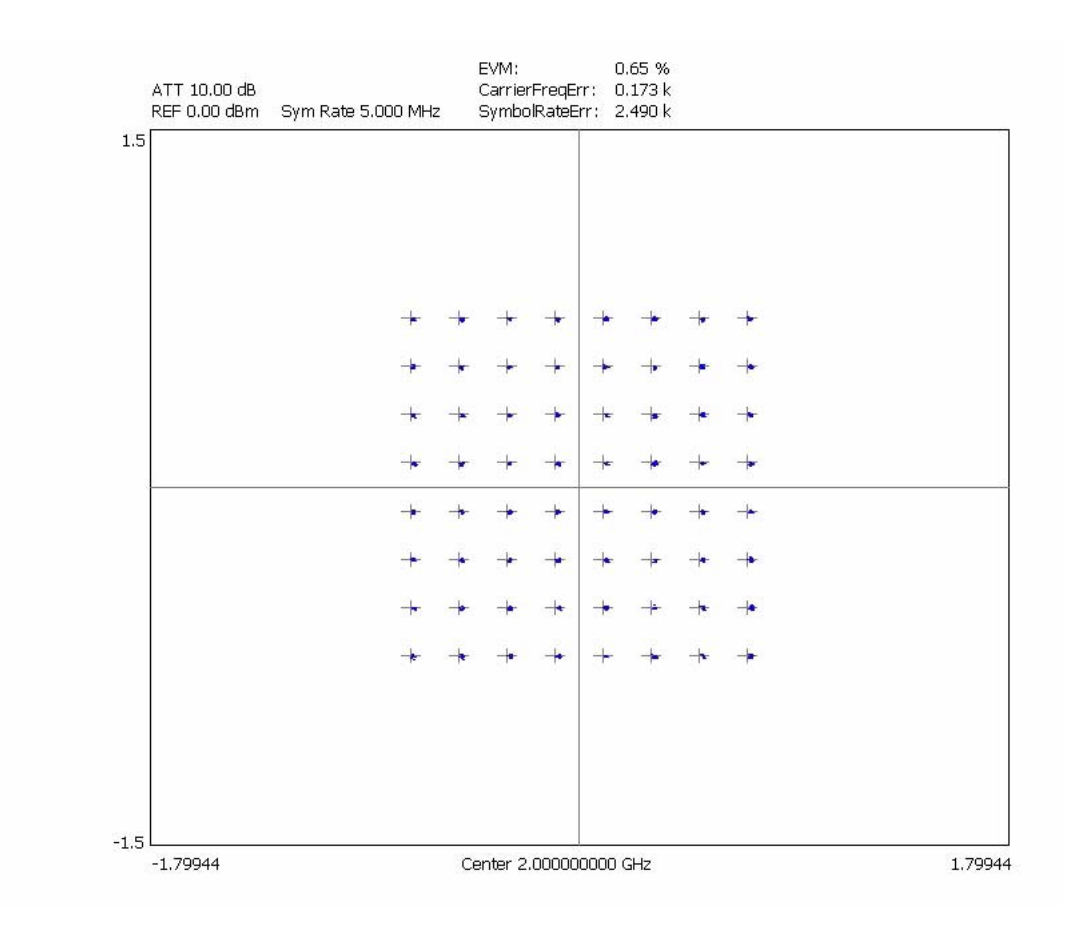

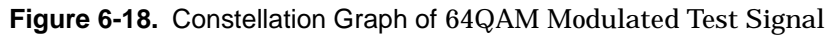

Power vs. Time Graph of 64QAM Modulated Test Signal

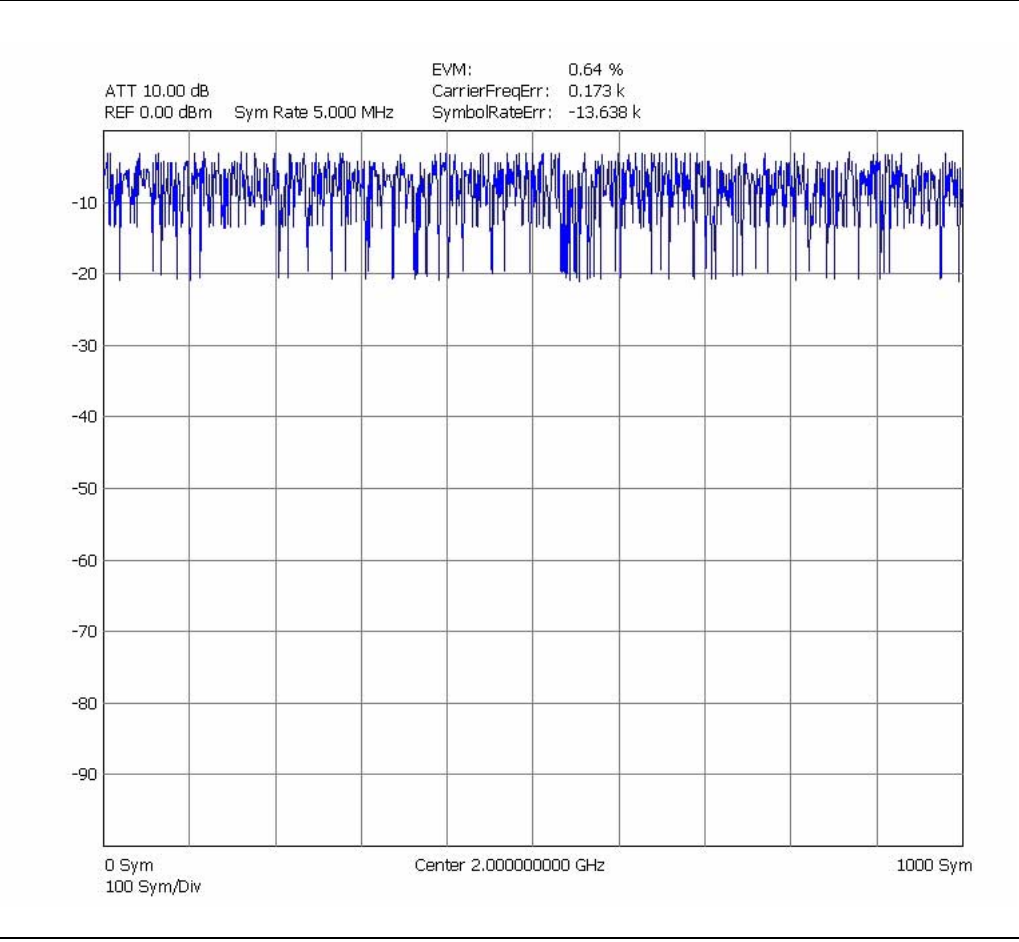

**Figure 6-19.** Power/Time Graph of 64QAM Modulated Test Signal

### **WCDMA Measurements**

All of the common modulation quality measurements are available, similar to the Signature Option 38 (QAM/PSK Modulation Analysis); however, since this is focused on WCDMA, the symbol (chip) rate is fixed at 3.84 MHz. A few additional displays (compared to Option 38) are available as well, including Magnitude Error vs. Time and Phase Error vs. Time.

One of the strongest features of the WCDMA measurement user interface is that you are rarely required to use the Setup menu. In most cases when you connect a signal, set the center frequency and amplitude correctly, and select the WCDMA measurement you want, Signature will provide a measurement result.

The rare exceptions include:

- **•** When making QPSK measurements, the signal must be QPSK—it can not have multiple codes
- **•** If the signal does not have a pilot (P-CPICH), the channel requires manual synchronization
- **•** If the signal does not have the synchronizing channel (SCH), the scrambling code needs to be manually entered
- **•** In addition, there are a number of advanced measurements that are accessed from the Setup menu, such as Compressed Mode displays, Transmit Diversity, and measuring other than the first slot (or longer than one frame in the Single-Channel Code Power vs. Slot Overview)

Refer to the ["WCDMA Setup Dialog" on page 4-46](#page-151-0) for information about setting up a WCDMA measurement.

Two key measurements for CDMA are the Code Domain Power (CDP) and Code Domain Error (CDE).

### **Code Domain Power Measurement**

Signature can display the Code Domain Power with an optional zoom window or an optional summary table, or both. In each case, the absolute power in each active code is shown.

The graph types are set up using the Graph Type setup dialog shown below by pressing the button for the measurement you want. Each tab also has a check box that is usually in the lower left corner that is an option to the measurement. In the dialog shown, the option is to include a Summary table (showing the Code Domain Power and Error of the active codes) to each of the selected graphs. The buttons immediately switch to the graph type selected. The check boxes are options for CPD overview.

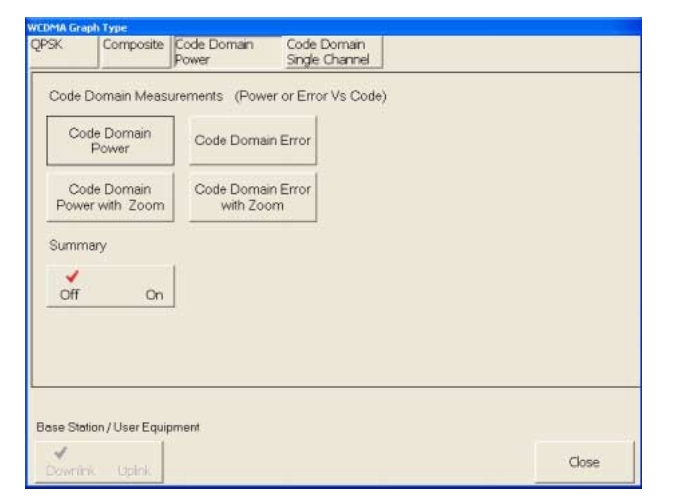

**Figure 6-20.** Code Domain Power Graph Selection Dialog

One of the key measurements of the WCDMA signal is the power level of the pilot signal (P-CPICH). This is the left most signal on the display in the following figures. The table view makes the power level of any code very easy to see and markers allow for picking out individual codes from the graph.

### **Modulation Measurements** Modulation Measurements

The Code Domain Power graph shows the power in each code and allows a comparison to the total signal power in terms of absolute power.

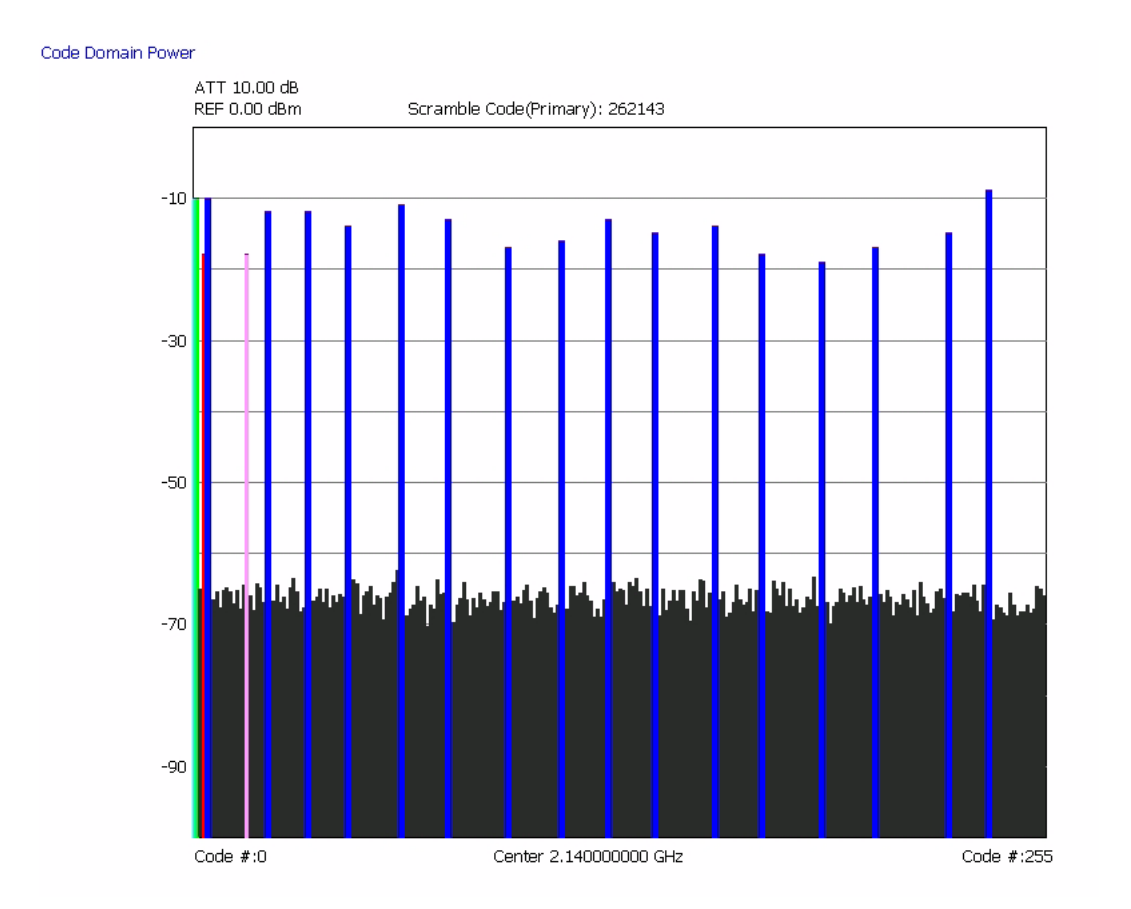

**Figure 6-21.** Code Domain Power for Test Model

The following CDP display is with the summary table view active. The table can be scrolled by using the scroll buttons on the right side of the table.

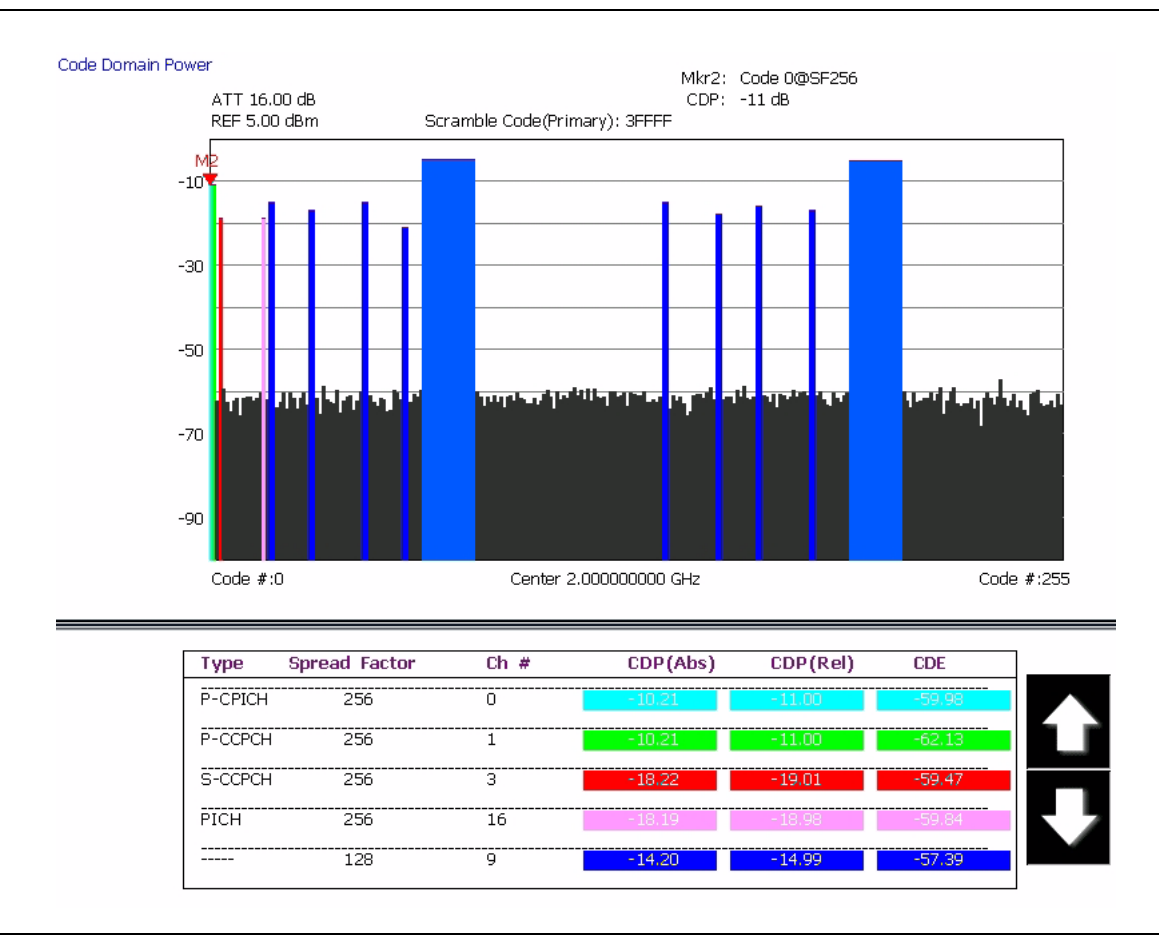

**Figure 6-22.** Code Domain Power for Test Model 5 with Summary Table

The following CDP display is with the zoom view active. The zoom view can be scrolled by using the scroll buttons on the bottom of the graph.

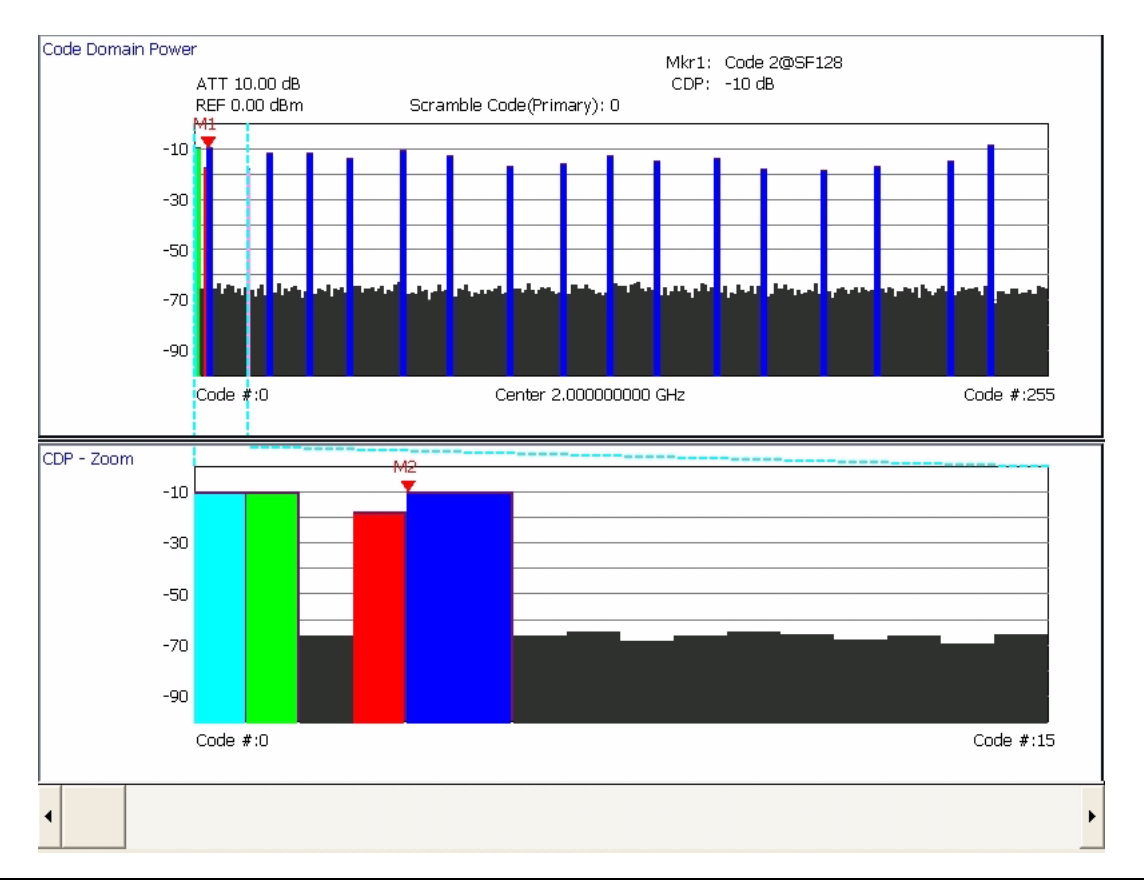

**Figure 6-23.** Code Domain Power for a Test Model with Zoom

The following CDP display is with both the zoom and summary table views active. The views can be scrolled by using the scroll buttons next to each of the graphs.

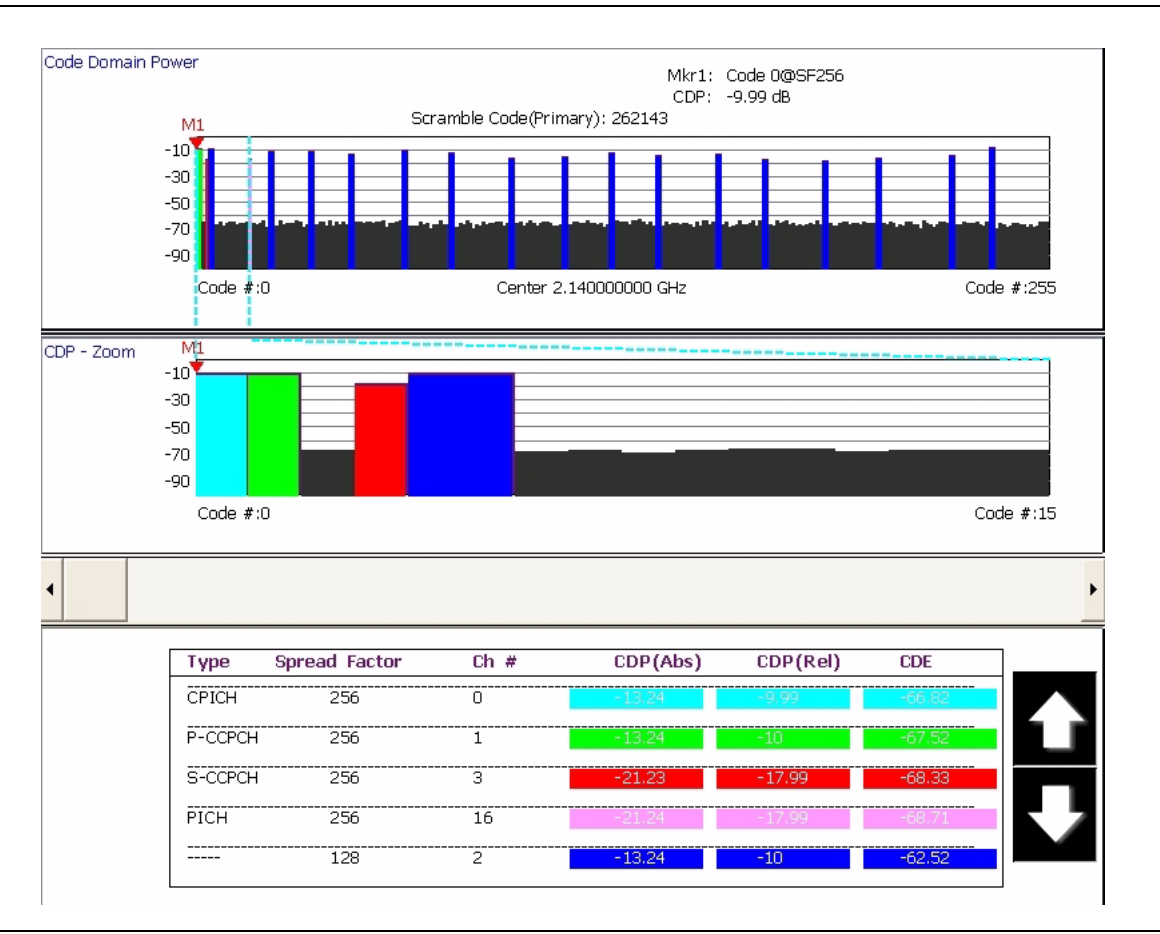

**Figure 6-24.** Code Domain Power for Test Model 1 with Zoom and Summary Table

### **Code Domain Error Measurement**

Signature can display the Code Domain Error with an optional zoom window or an optional summary table, or both. In each case, the absolute power in each active code is shown.

Below is the graph type selection dialog:

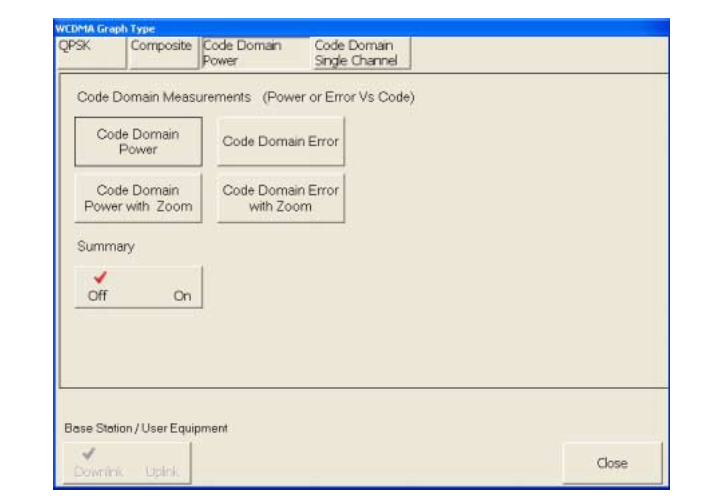

**Figure 6-25.** Code Domain Power Graph Selection Dialog

The CDE graphs shows the error of each code and is similar to the EVM of each code, but it is in dB.

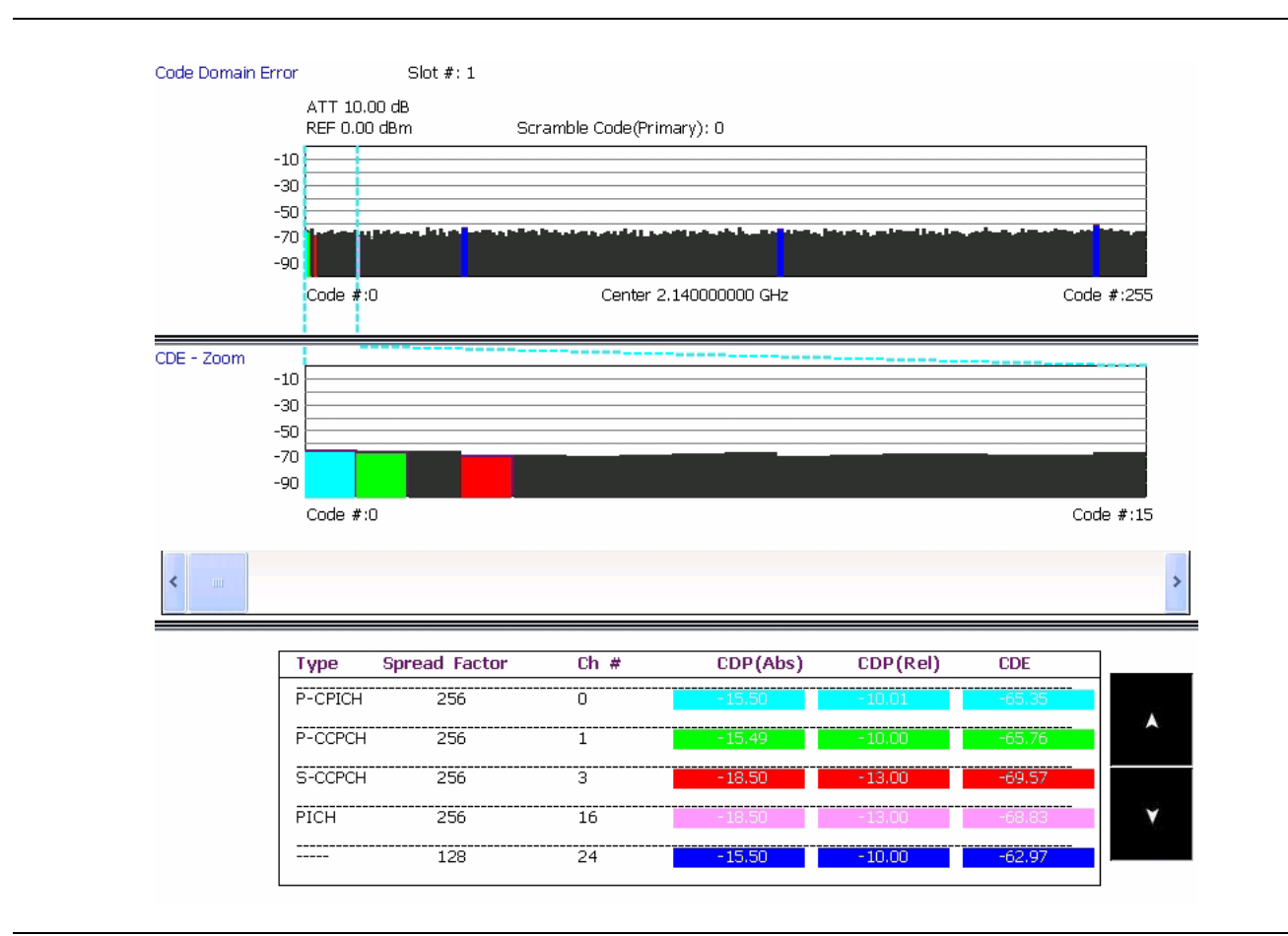

**Figure 6-26.** Code Domain Error of Test Model 2

### **QPSK Measurement**

The next class of modulation quality measurements is when you don't have a full WCDMA transmitter, but you want to measure the modulation quality anyway. This is a common test for RF components, for example. These are called QPSK measurements, as you would use a QPSK-modulated signal generator as a source.

Component measurements are similar to QAM/PSK measurements, except they are at a WCDMA chip rate of 3.84 MHz. Signature is capable of displaying:

- **•** Vector Diagram & Constellation
- **•** Power vs. Time
- **•** EVM, Magnitude Error, Phase Error, or all 3 vs. Time
- **•** Eye Diagrams (I, Q, or both)
- **•** Optional Summary table with any diagram
- **•** EVM (RMS, Peak, Peak Location)
- **•** Magnitude & Phase Error
- **•** IQ Offset
- **•** Frequency Error

The graph types are set up using the Graph Type setup dialog shown below by pressing the button for the measurement you want. Each tab also has a check box that is usually in the lower left corner. This is an option to the measurement. In the dialog shown below, the option is to include a Summary table to each of the selected graphs.

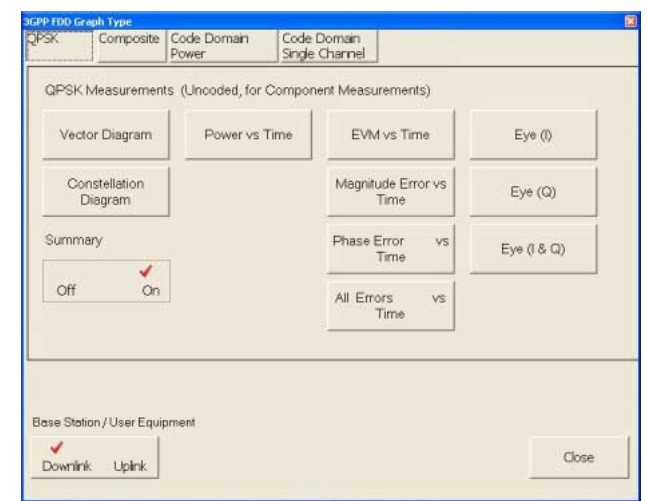

**Figure 6-27.** QPSK Graph Type Setup Dialog

The following display is a constellation measurement along with the key summary measurements (EVM, IQ Offset, Frequency Error, Magnitude Error and Phase Error).

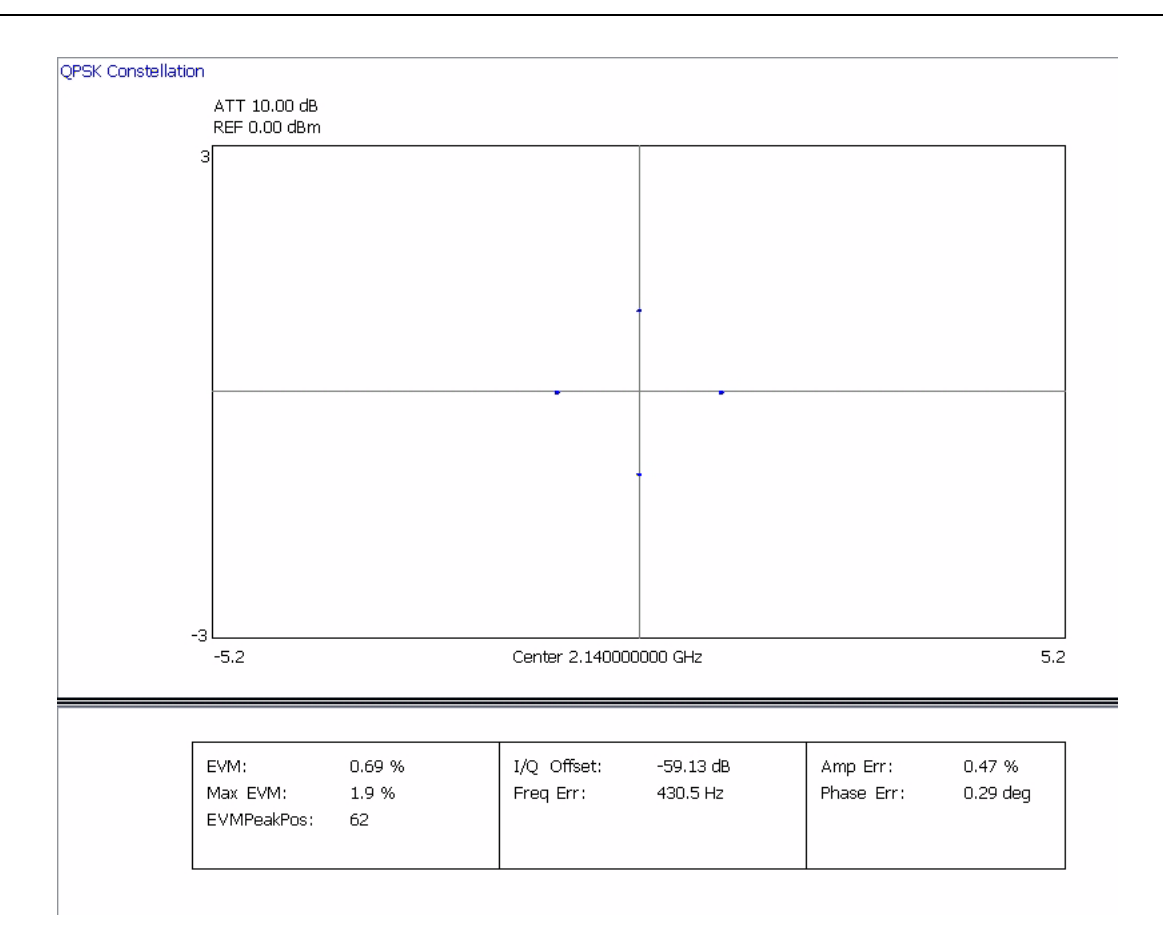

**Figure 6-28.** QPSK Constellation with Summary Table

### **Modulation Measurements** Modulation Measurements

Signature can also show displays of multiple measurements at once, such as this All Errors vs. Time display. This display simultaneously shows EVM, Magnitude Error and Phase Error, all versus time.

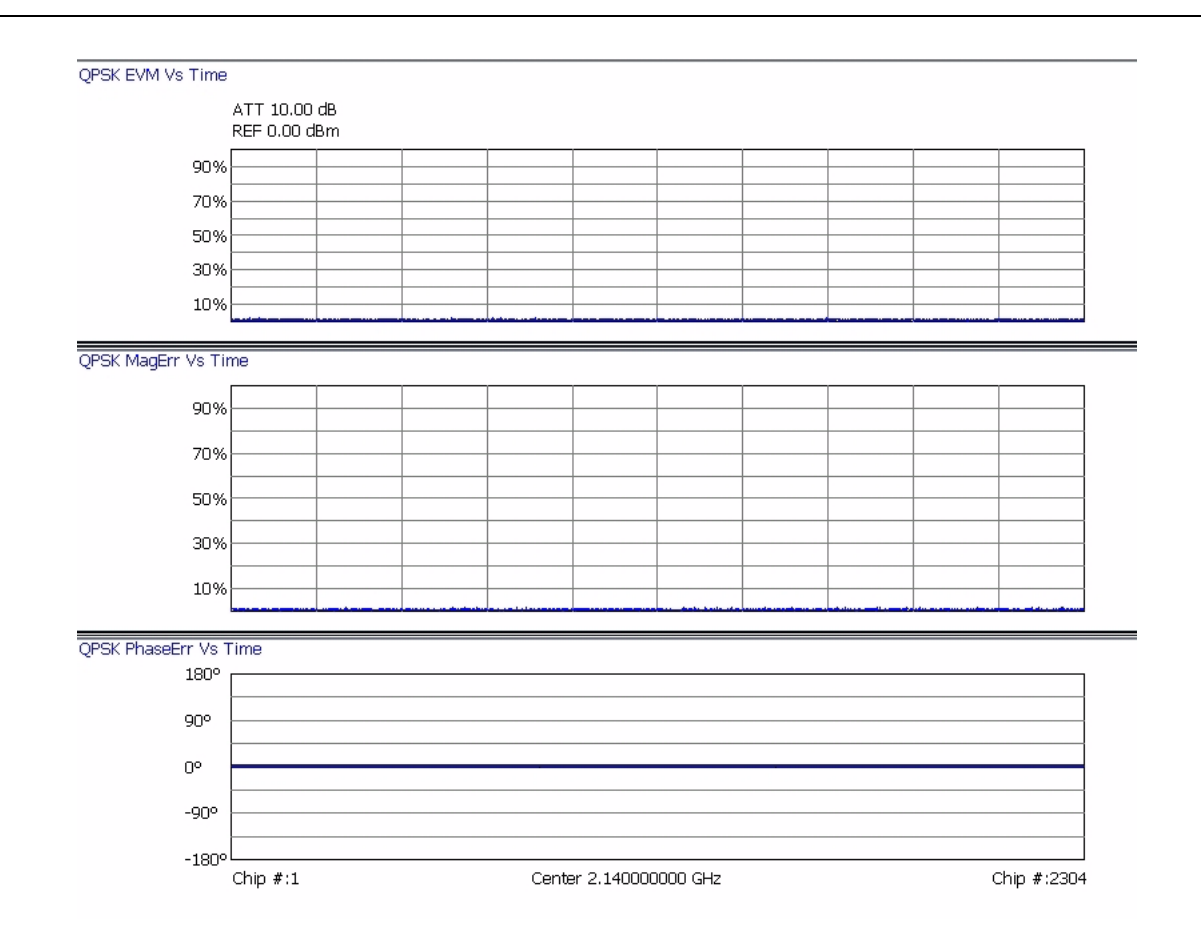

**Figure 6-29.** All Errors Vs. Time Display

Eye diagrams are also available. These can be of the I channel, the Q channel, or both at once as show here.

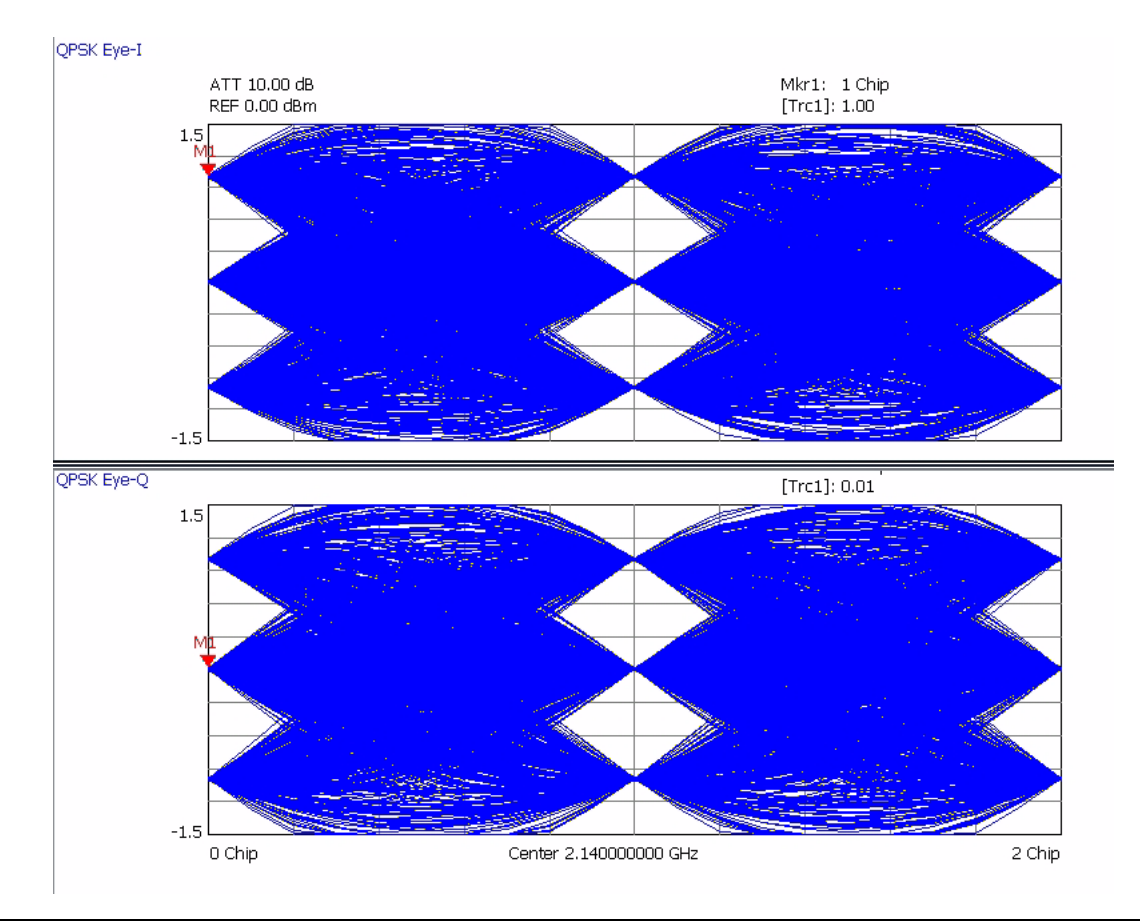

**Figure 6-30.** QPSK Eye-I and Eye-Q Diagram

### **Composite Measurement**

The next class of measurements are of the Composite signal. This measures the entire coded WCDMA signal and provides metrics for the entire signal. A standard measurement of the transmitter is the Composite EVM (shown in the summary table). This is the EVM of a signal that has all of the active codes combined together for the entire transmitter.

3GPP has "Composite EVM" conformance specifications similar to QPSK, but they look very different due to the different signals. Each code is demodulated, then combined to get a composite waveform. The composite measurement also supports HSDPA signals along with several additional measurements such as:

- **•** Scramble Code
- **•** Peak Code Domain Error
- **•** Power in the Synchronizing Channel (SCH)

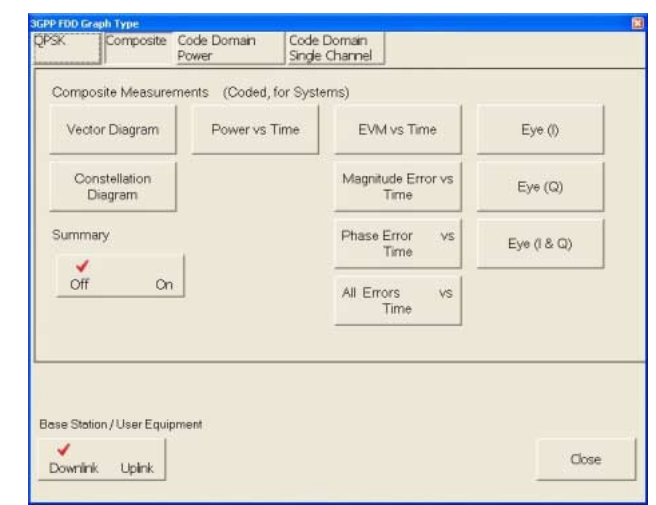

**Figure 6-31.** Composite Graph Type Selection Dialog

Below is a composite constellation along with the summary table. The composite constellation includes the effects of all active codes as well as noise. If there was only one active code, the constellation would be very simple—it would look like QPSK. As additional codes are added, the constellation gets more complex. This constellation is of Test Model 2, which is a fairly simple signal where only 7 codes are being transmitted out of a total possible of 256 (or even 512) codes.

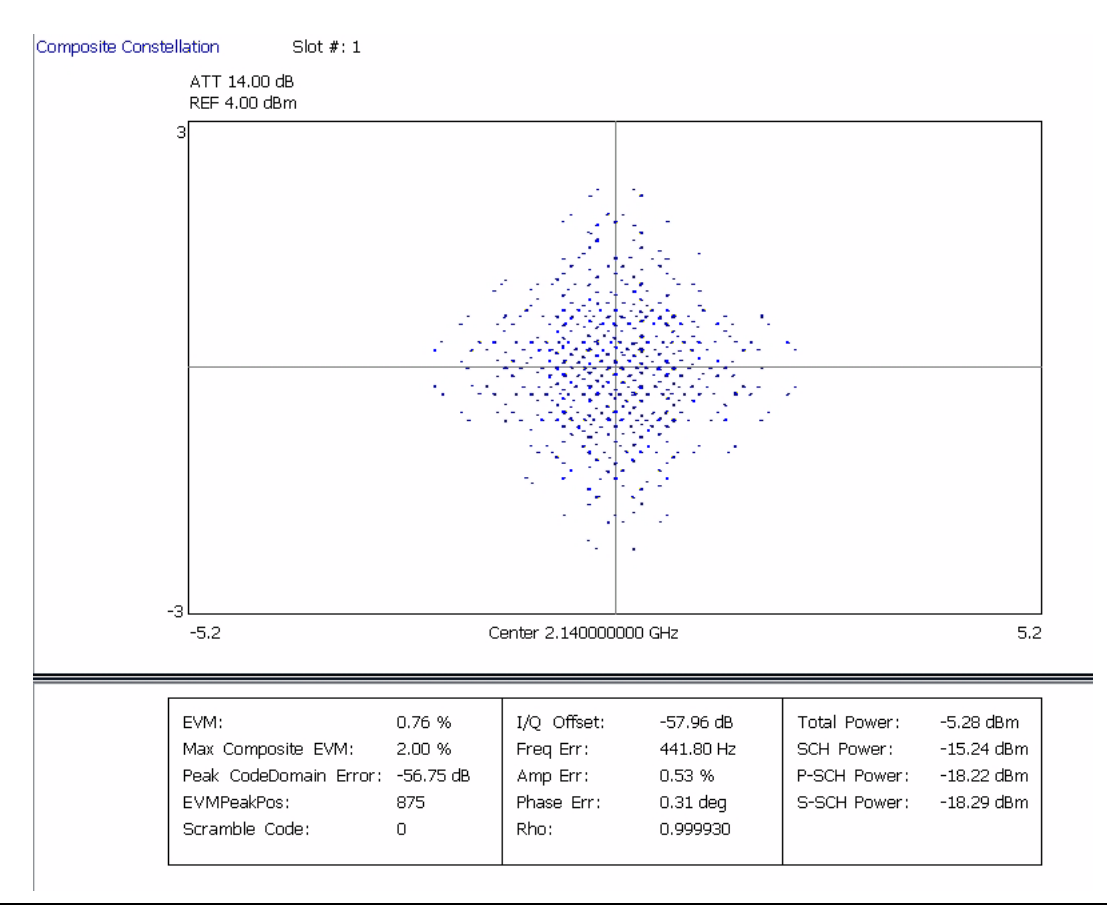

**Figure 6-32.** Composite Constellation with Summary Table of a Test Model

All of the summary measurements shown for QPSK are available as well as a few additional ones, such as Peak Code Domain Error (a required measurement) and Rho. A variety of power measurements, such as total power and the power in the Synchronizing channel (SCH).

### **Single Code Measurement**

The next class of modulation quality measurements focuses on a single WCDMA code. This is again very similar to the QPSK and Composite measurement selections, but with a few significant differences. Instead of an optional summary table with each measurement, there is an optional Code Domain Power graph; this helps the user visualize which code is being measured. The summary table is still available, but in this case it is a separate display (rather than an option to the other displays). One other difference is the Power vs. Time display; in this case, instead of focusing on the detail of 1 slot, the display shows the power level over a longer time frame—up to 8 frames (120 slots) total.

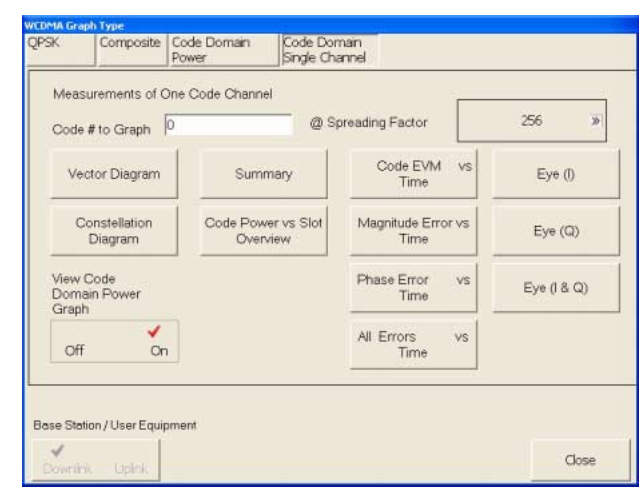

**Figure 6-33.** Code Domain Single Channel Graph Type Selection Dialog

### **Measurements** Modulation Measurements

The following figure is an example of the single-code measurements. This is the Code Power vs. Slot overview looking at 1 Frame (15 slots). The optional Code Domain Power graph shows that the chosen code (#65 at spreading factor 256) is an active code since it is highlighted in blue. Two additional codes at the left are the pilot signal (P-CPICH) and the control channels (SCH & P-CCPCH), which is necessary for automatic measurements.

The top graph shows that the power level of this code varies with time. This is a simple example where the power varies in linear 5 dB steps from 0 dB (relative to the maximum) to –40 dB. Note that the markers read out either relative to the total power (shown here) or in absolute values (in dBm).

Note that the 2 key measurements of EVM (for this code) and Carrier Frequency Offset are shown at the top of the graph and that the scramble code is shown at the top of the CDP overview.

Note also that the CDP overview shows the power for the selected slot (in the Setup dialog); the default for this is slot #1, so the CDP for the selected code in the CDP overview is the same as the power in slot #1 of the upper graph.

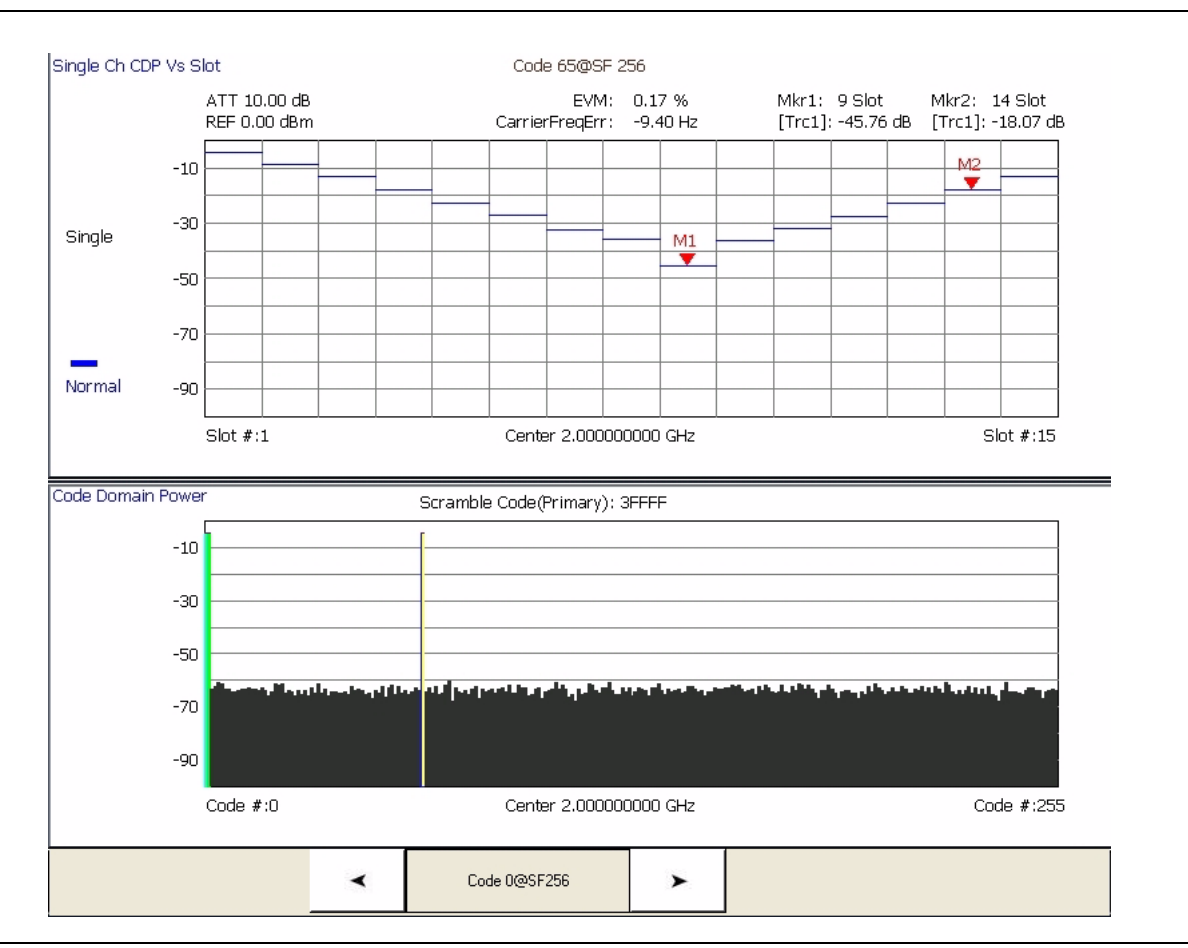

**Figure 6-34.** Single Channel Code Power vs. Slot Overview with Code Domain Power Display

This single-code example shows the 16QAM constellation of an HSDPA signal. This is Test Model 5 with two high speed data channels. The selected code (#4 at Spreading Factor 16) is shown highlighted. Note the buttons at the bottom of the screen that make it easy to move among the active codes.

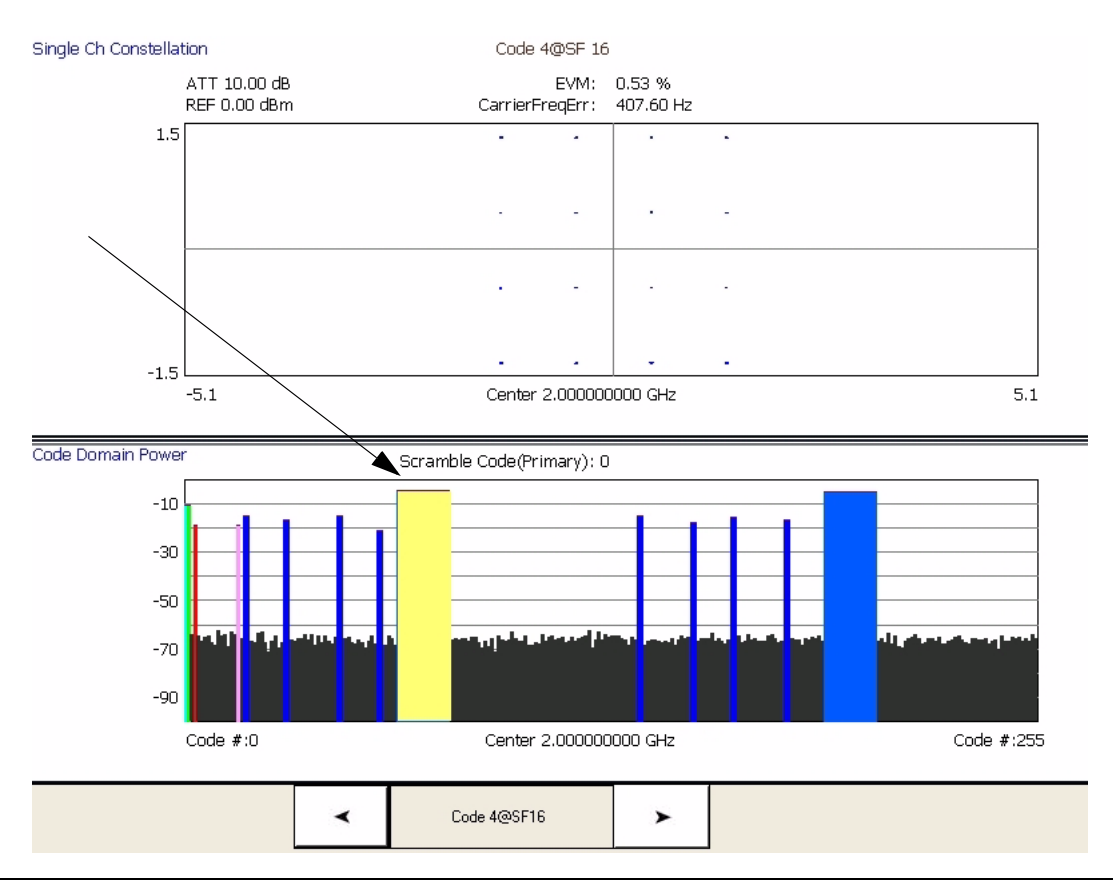

**Figure 6-35.** Single Channel Constellation of HSDPA Code with Code Domain Power Overview

Below is the Summary table showing the key modulation quality measurements and the bit stream for one of the codes. In this case, it is code #11 at spreading factor 128. The modulation quality measurements are again very similar to the Composite & QPSK measurements with minor differences. For example, PCDE and Rho don't make sense for a single code.

Note that the bit stream can be very long in some cases. If you have captured the full 8 frames and have a high speed (HSDPA) signal, there can be many pages of the bit stream. The scroll buttons at the right facilitate viewing all of this information.

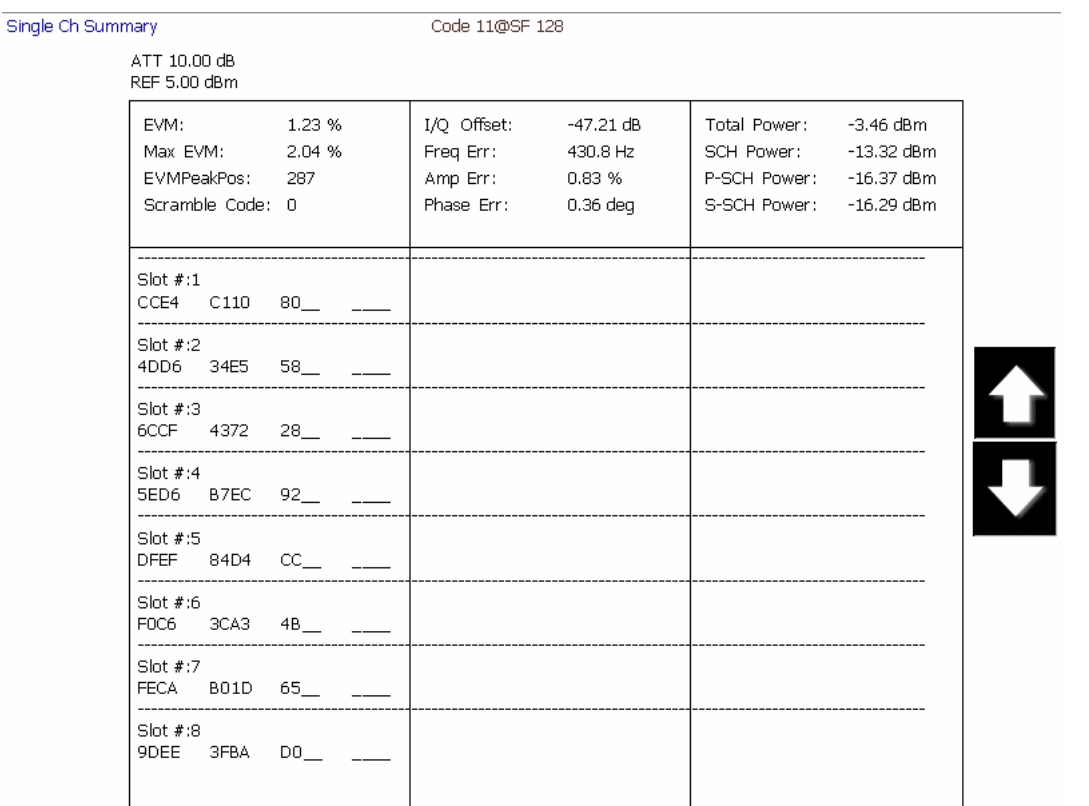

Center 2.140000000 GHz

**Figure 6-36.** Single-Code Summary Table with Bit Stream Display

### **Modulation Measurements** Modulation Measurements

Below is an example of the summary table showing the bit stream of a high-speed channel in binary. In this case, you can see about 2.5 slots on the display.

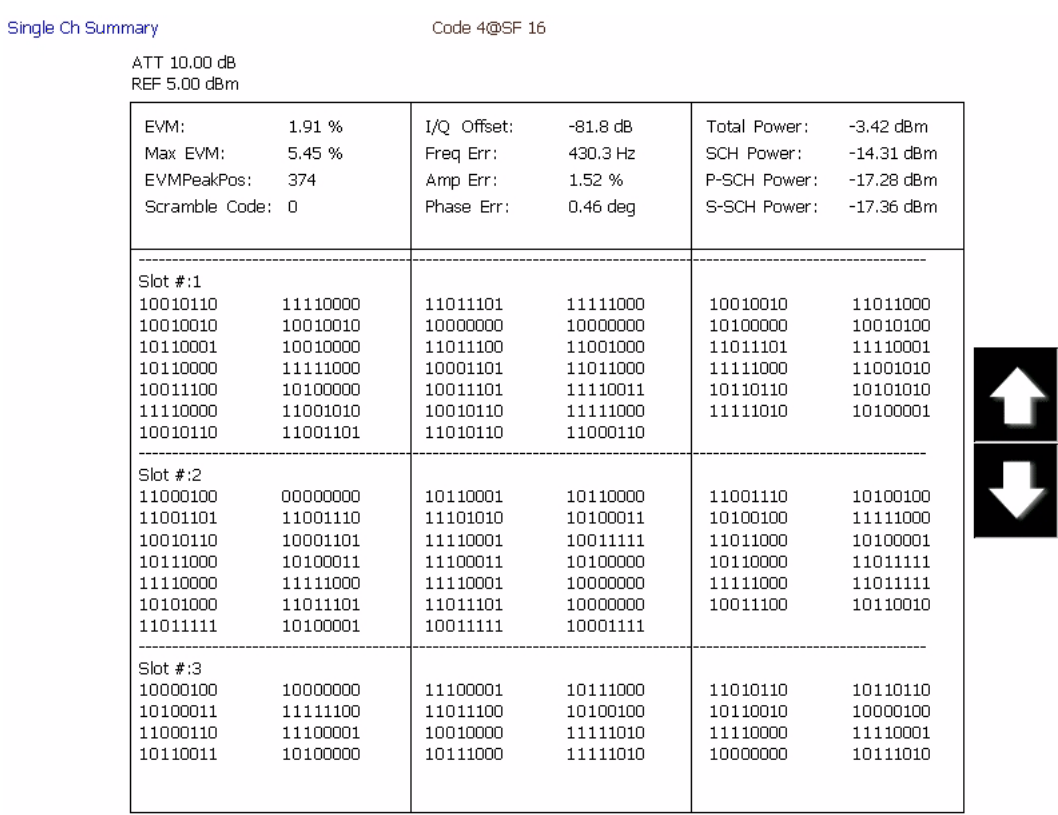

Center 2.140000000 GHz

**Figure 6-37.** Single-Code Summary Table of HSDPA Bit Stream in Binary

### **Single Code with Compressed Mode Measurement**

The final class of measurements is of Single Codes in Compressed Mode. We are calling this a separate "class" as there are a number of significant distinctions from the usual single-code measurements.

This example is of the Code Power vs. Slot overview, but with the maximum capture time selected (eight frames or 120 slots). The signal being measured is periodically compressed as can be seen near the marker.

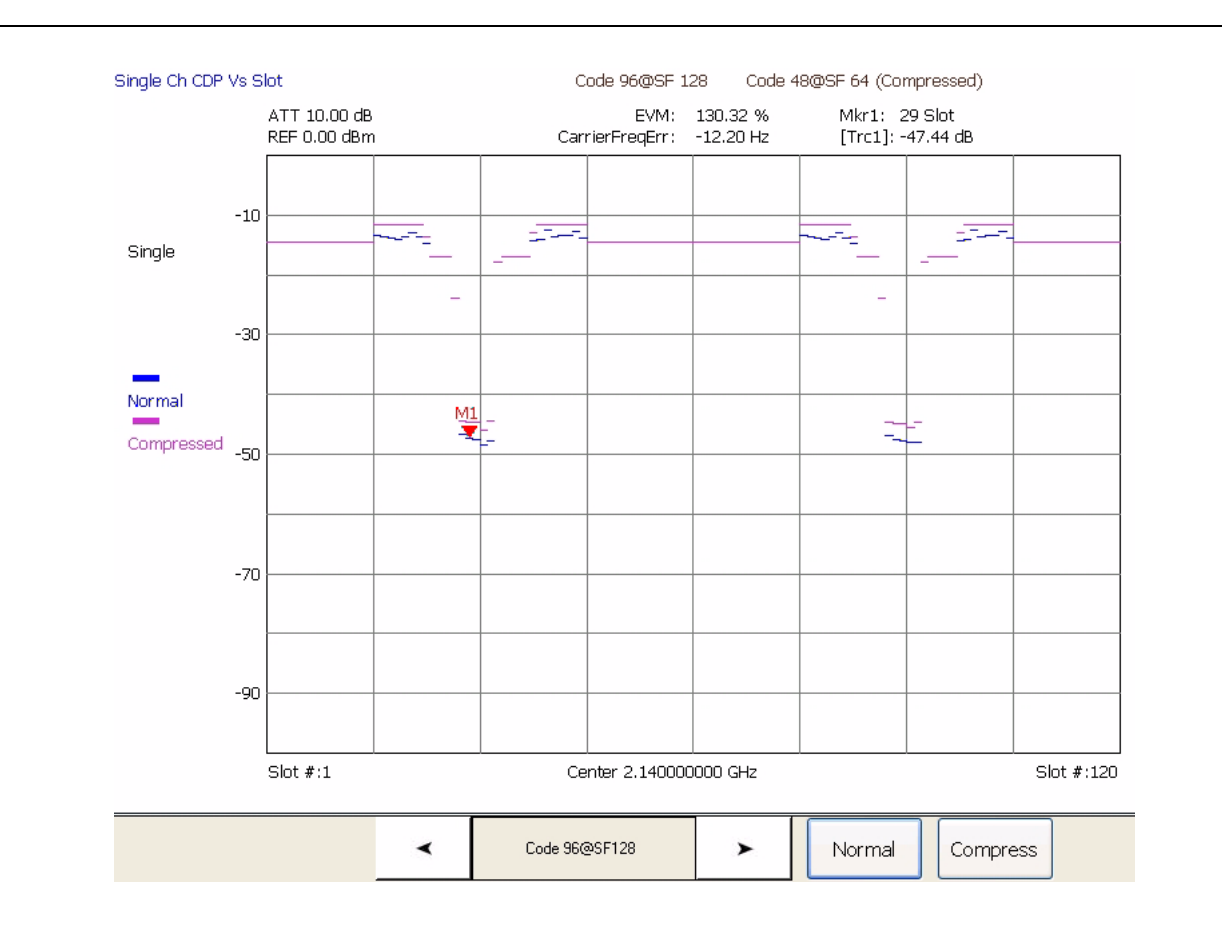

**Figure 6-38.** Single Channel Code Power vs. Slot

For all other Single Channel measurements (other than the Code Power vs. Slot Overview), you can choose either the Normal or Compressed display. The measurement results will then be for the signal assuming that it is in the mode of the chosen Analysis Start and Length.

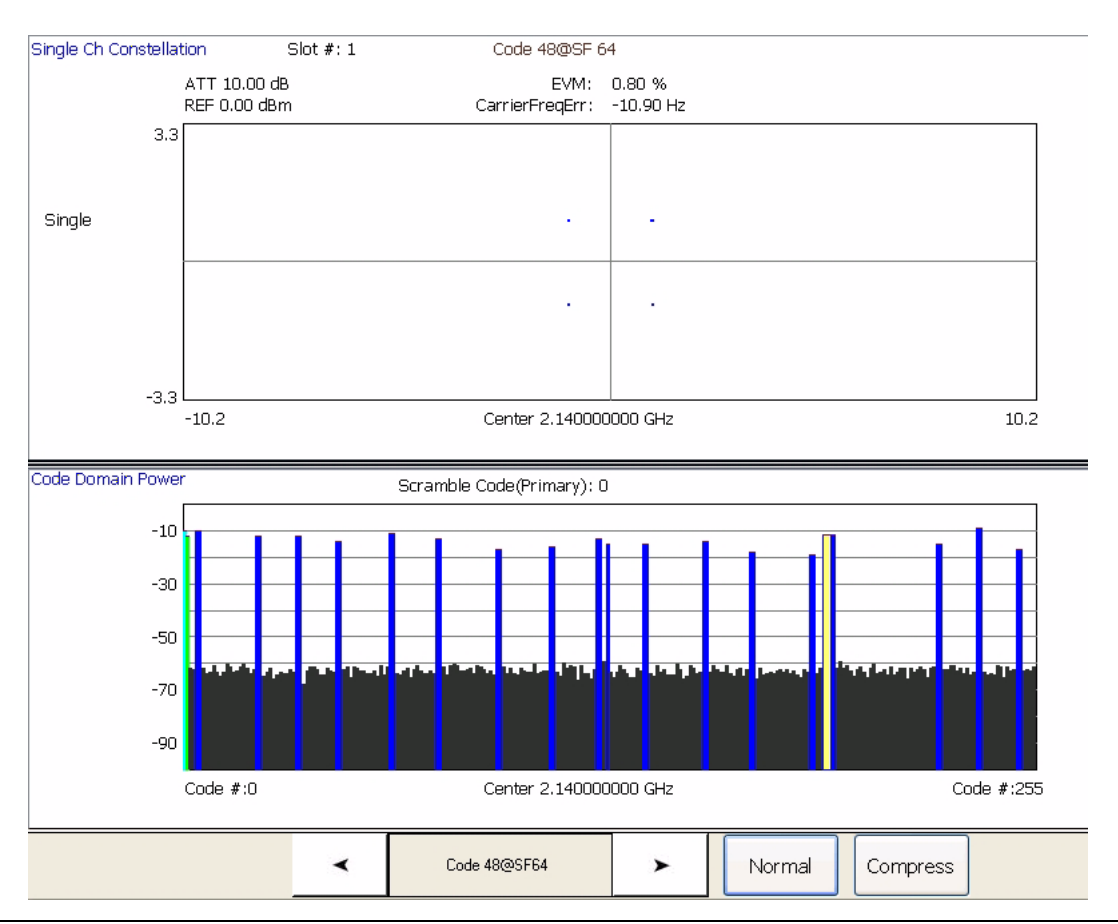

**Figure 6-39.** Single Channel Compressed Mode Constellation with CDP Overview

### **6-6 Operation Verification** This section provides procedures that you can use to verify the signal analyzer is operating properly and meets some of its specifications. You may perform the following verifications:

- **•** [Reference Oscillator Aging Rate \(Optional\)](#page-242-0)
- **•** [Frequency Readout Accuracy](#page-244-0)
- **•** [Frequency Span Accuracy](#page-246-0)
- **•** [Swept Resolution Bandwidth](#page-248-0)
- **•** [Single Sideband Phase Noise](#page-250-0)
- **•** [Average Noise Level](#page-252-0)
- **•** [Frequency Response](#page-255-0)
- **•** [Reference Level Switching Uncertainty](#page-257-0)
- **•** [Resolution Bandwidth \(RBW\) Switching Uncertainty](#page-259-0)
- **•** [Residual Spurious Response](#page-261-0)
- **•** [Input-related Spurious Response](#page-263-0)

Refer to the [Required Equipment](#page-240-0) list before beginning these verification procedures.

**Note:** [Specifications listed in this section are for reference only and](http://www.us.anritsu.com) should be verified with the Signature Datasheet, part number: [11410-00333. The most current revision can be downloaded](http://www.us.anritsu.com) from the Documents area of the Anritsu Internet site:  [http//:www.us.anritsu.com](http://www.us.anritsu.com)

**Required Equipment** [Table 6-1](#page-240-0) lists the equipment used throughout the verification procedures.

<span id="page-240-0"></span>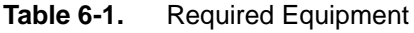

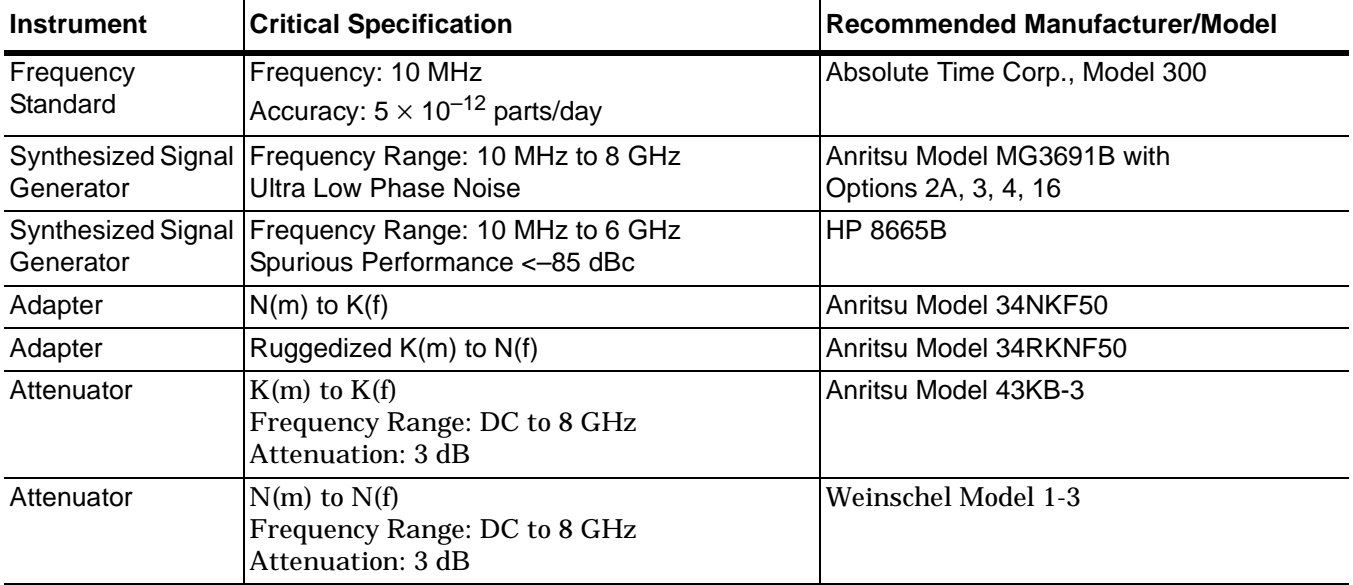

# **Operation Verification Measurements**

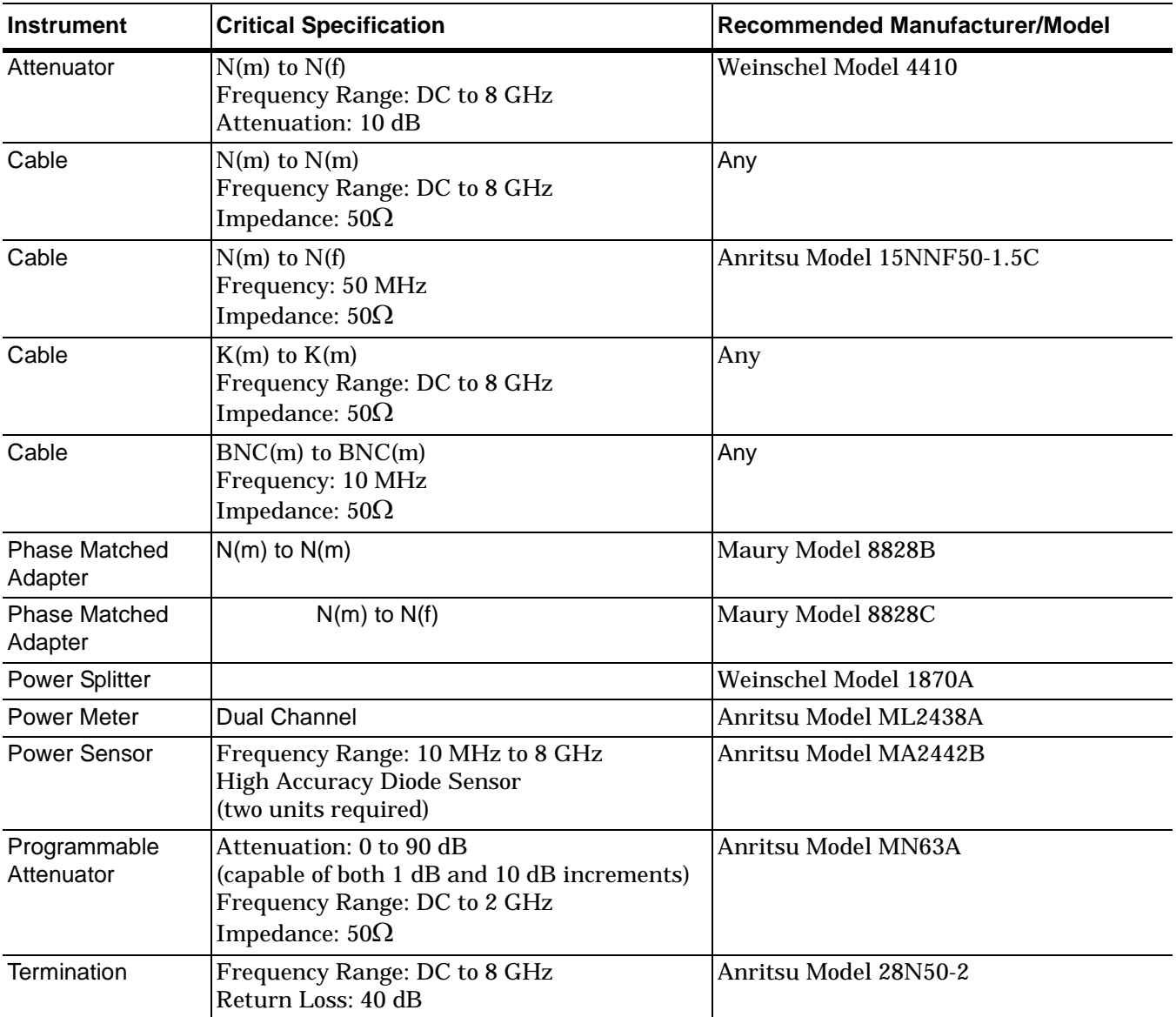

# **Table 6-1.** Required Equipment

<span id="page-242-0"></span>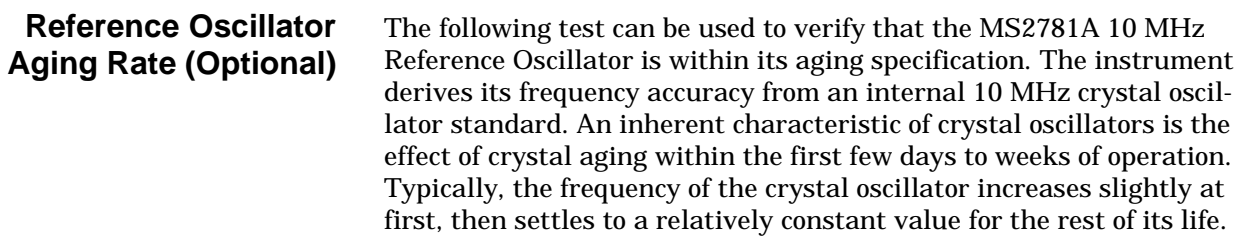

**Note:** Do not confuse crystal aging with other short term frequency instabilities, for example, noise and temperature. The internal time base of the instrument may not achieve its specified aging rate before the specified warm-up time of 7 to 30 days has elapsed; therefore, this performance test is optional.

For the greatest absolute frequency accuracy, allow the MS2781A to warm up until its output frequency has stabilized (usually 7 to 30 days). Once stabilized, the change in reference oscillator frequency should remain within the aging rate if (1) the reference oscillator oven is not allowed to cool, (2) the instrument orientation with respect to the earth's magnetic field is maintained, (3) the instrument does not sustain any mechanical shock, and (4) ambient temperature is held constant. This test should be performed upon receipt of the instrument and again after a period of several days to weeks to fully qualify the aging rate.

### **Test Setup**

Connect the MS2781A rear panel 10 MHz REFERENCE OUT to the frequency reference front panel input connector labeled 10 MHz when directed to do so during the test procedure.

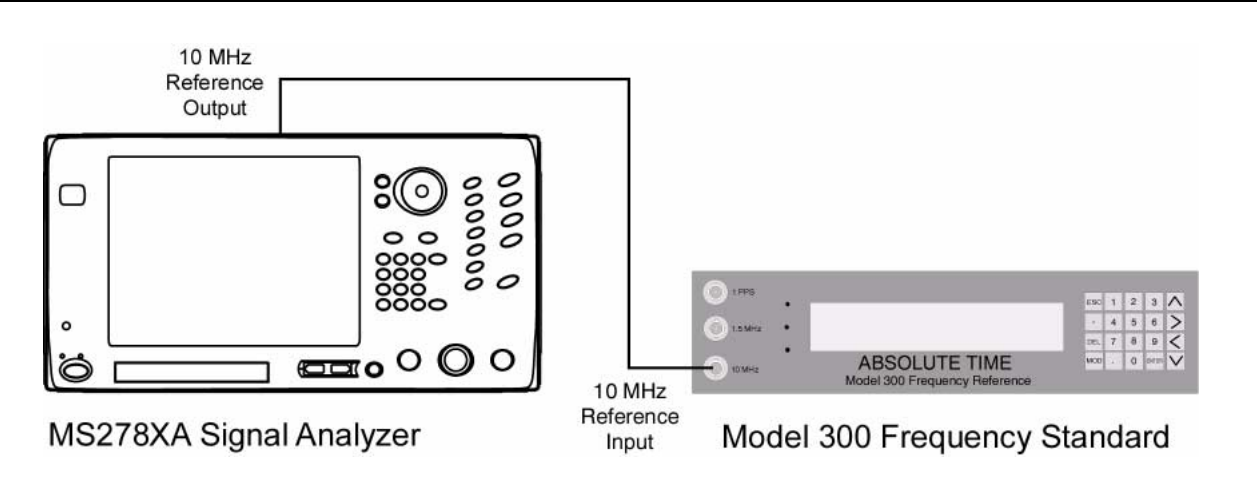

**Figure 6-40.** Equipment Setup for Internal Reference Oscillator Aging Rate Tests

### **Test Procedure**

The frequency error is measured at the start and finish of the test time period of 24 hours. The aging rate is the difference between the two error readings. Both the Frequency Reference and the MS2781A must be warmed up at least seven days.

**Step 1.** Set up the frequency reference as follows:

- **a.** Press the ESC key until the MAIN MENU is displayed.
- **b.** At the MAIN MENU display, press 1 to select the CON-FIGURATION MENU.
- **c.** At the CONFIGURATION MENU display, press 8 to select MEAS.
- **d.** Press the MOD key and use the Up/Down arrow keys to get to the menu display: MEASUREMENT = FREQ.
- **e.** Press the ENTER key.
- **f.** Press the ESC key until the MAIN MENU is displayed.
- **g.** At the MAIN MENU display, press 3 to select the REVIEW MENU.
- **h.** At the REVIEW MENU display, press 8 to select TFM.
- **Step 2.** Connect the MS2781A rear panel 10 MHz REFERENCE OUT signal to the frequency reference front panel 10 MHz input. Ensure that the MS2781A is set to use the internal reference oscillator on the System | Rear Panel Control menu.
- **Step 3.** Wait approximately 90 minutes (default setting) until the FMFOM on the frequency reference display decreases from 9 to 1. (The default setting is recommended to achieve optimum measurements.)
- **Step 4.** The frequency error of the signal under test is displayed in ps/s (picoseconds/second). For example, an error of –644681 ps/s is –644681 X  $10^{-12}$  or –6.44681 X  $10^{-7}$  away from the 10 MHz internal reference on the frequency reference.
- **Step 5.** The frequency error display is continuously updated as a running 5000 second average. The averaging smooths out the short-term instability of the oscillator.
- **Step 6.** Record the frequency error value displayed on the frequency reference in the test record.
- **Step 7.** Wait for 24 hours, then record the frequency error value in the test record.
- **Step 8.** The aging rate is the difference between the two frequency error values.
- **Step 9.** Record the computed result in the test record. To meet the specification, the computed aging rate must be:  $\leq$  5 X 10<sup>-10</sup> per day.

### <span id="page-244-0"></span>**Frequency Readout Accuracy**

The following test can be used to verify that the MS2781A is within its Frequency Readout Accuracy specifications.

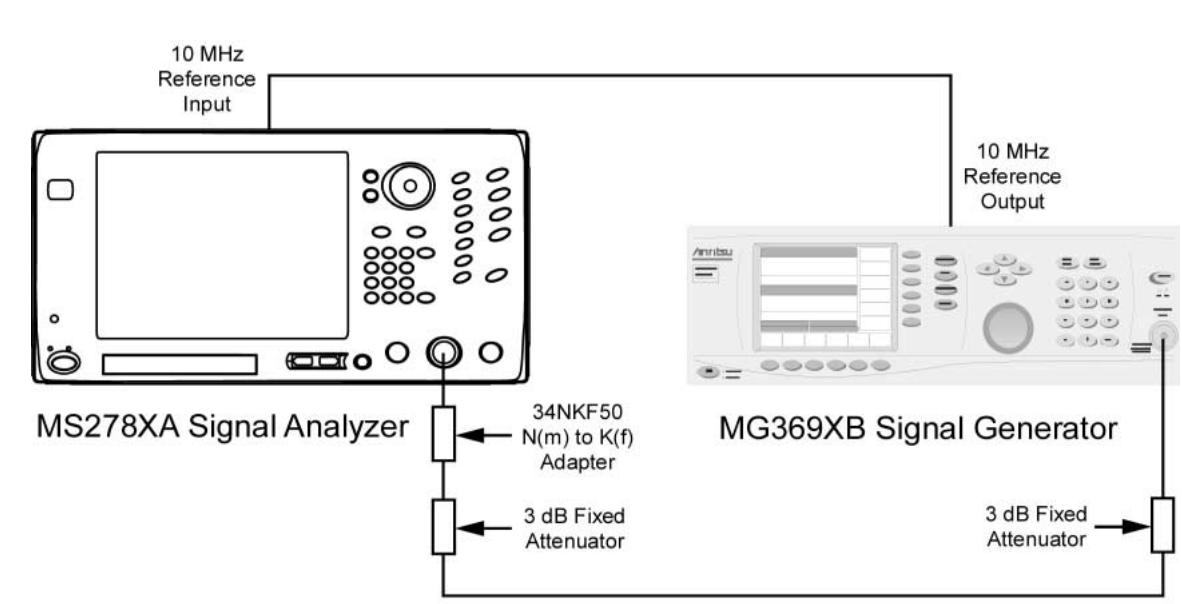

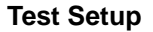

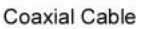

<span id="page-244-1"></span>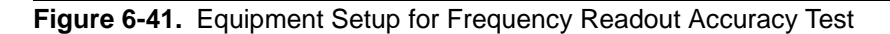

### **Test Procedure**

- **Step 1.** Set up the instruments as shown in [Figure 6-41.](#page-244-1)
- **Step 2.** Turn on both the MS2781A Signal Analyzer and the MG369XB Signal Generator and allow them to warm up for one hour.
- **Step 3.** Press the Preset key on the MS2781A to reset the instrument to factory default state.
- **Step 4.** Set the MS2781A to use External Reference signal.
- **Step 5.** Set the output level of the MG369XB to 6 dBm.
- **Step 6.** Set up the MS2781A as follows:
	- **a.** Reference Level: 0 dBm
	- **b.** VBW: Auto
	- **c.** Attenuation: 10 dB
- **Step 7.** Set the output frequency of the MG369XB and the center frequency of MS2781A to the first freq listed in [Table 6-2](#page-245-0).
- **Step 8.** Set the MS2781A to the first corresponding RBW and Span Frequency per [Table 6-2](#page-245-0).

**Step 9.** Turn on Marker and perform Marker Peak search. Read the marker frequency and verify that the value is within specifications using the formula below:

> ± ((marker freq x reference accuracy) + span accuracy +  $(0.05 \times RBW) + (0.5 \times last digit))$

For technical specifications, refer to the Signature Technical Data Sheet, part number: 11410-00333, located in Appendix A of the Signature operation manual.

**Step 10.** Repeat steps 8 through 9 for other RBW/Span combinations listed in [Table 6-2](#page-245-0).

**Step 11.** Repeat steps 7 through 10 for 7900 MHz.

<span id="page-245-0"></span>**Table 6-2.** Frequency Readout Accuracy Test

| <b>FREQ</b><br>(MHz) | <b>RBW</b><br>(Hz) | Span<br>(Hz) | <b>Specification</b><br>(Hz) | <b>Marker Readout</b><br><b>Frequency</b> |
|----------------------|--------------------|--------------|------------------------------|-------------------------------------------|
| 100                  | 100                | 100          |                              |                                           |
|                      | 100                | 1000         |                              |                                           |
|                      | 100                | 10,000       |                              |                                           |
|                      | 1000               | 1,000        |                              |                                           |
|                      | 1000               | 10,000       |                              |                                           |
|                      | 1000               | 100,000      |                              |                                           |
|                      | 10,000             | 10,000       |                              |                                           |
|                      | 10,000             | 100,000      |                              |                                           |
|                      | 10,000             | 1,000,000    |                              |                                           |
| 7900                 | 100                | 100          |                              |                                           |
|                      | 100                | 1,000        |                              |                                           |
|                      | 100                | 10,000       |                              |                                           |
|                      | 1000               | 1000         |                              |                                           |
|                      | 1000               | 10,000       |                              |                                           |
|                      | 1000               | 100,000      |                              |                                           |
|                      | 10,000             | 10,000       |                              |                                           |
|                      | 10,000             | 100,000      |                              |                                           |
|                      | 10,000             | 1,000,000    |                              |                                           |

## **Frequency Span Accuracy**

The following test can be used to verify that the MS2781A is within its Frequency Span Accuracy specifications.

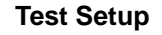

<span id="page-246-0"></span>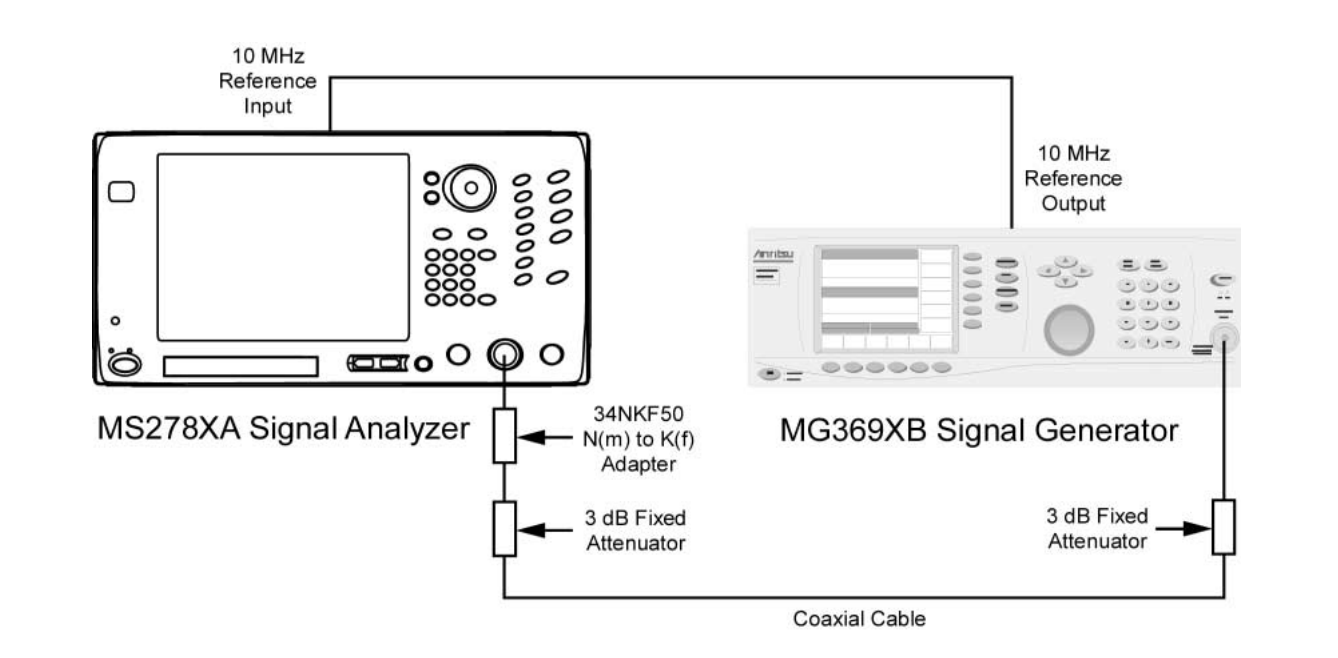

<span id="page-246-1"></span>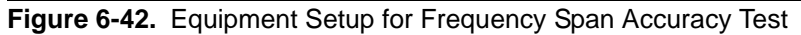

### **Test Procedure**

- **Step 1.** Set up the instruments as shown in [Figure 6-42.](#page-246-1)
- **Step 2.** Turn on both the MS2781A Signal Analyzer and the MG369XB Signal Generator and allow them to warm up for one hour.
- **Step 3.** Press the Preset key on the MS2781A to reset the instrument to the factory default state.
- **Step 4.** Set the MS2781A to use External Reference signal.
- **Step 5.** Set the output level of the MG369XB to 6 dBm.
- **Step 6.** Set up the MS2781A as follows:
	- **a.** Reference Level: 0 dBm
	- **b.** VBW: Auto
	- **c.** Attenuation: 10 dB
	- **d.** Center Frequency: 4000 MHz
- **Step 7.** Set Span Frequency and RBW on the MS2781A to the values listed in the first row of Table 6-3.
- **Step 8.** Set the output frequency of the MG369XB to the corresponding F1 value per Table 6-3.
- **Step 9.** Turn on Marker and perform Mark Peak Search. Record the marker readout value as F1'.
- **Step 10.** Set the output frequency of the MG369XB to the corresponding F2 value per Table 6-3.
- **Step 11.** Perform Marker Peak Search. Record the marker readout value as F2'.
- **Step 12.** Use the formula below to verify whether the measured result is within specifications:
	- $F2' F1' \leq \pm F$ requency Span Accuracy Specification x 0.8
- **Step 13.** Repeat steps 7 through 12 for the other combinations of Span and RBW settings listed in Table 6-3.

**Table 6-3.** Frequency Span Accuracy Test

| Span<br>(Hz) | <b>RBW</b><br>(Hz) | F <sub>1</sub><br>(MHz) | F <sub>2</sub><br>(MHz) | F1' | F2' | <b>Specification</b><br>(Hz) | <b>Measured Result</b><br>$(F2' - F1')/0.8$ |
|--------------|--------------------|-------------------------|-------------------------|-----|-----|------------------------------|---------------------------------------------|
| 10k          | 100                | 3999.996                | 4000.004                |     |     |                              |                                             |
| 100k         | 1k                 | 3999.96                 | 4000.04                 |     |     |                              |                                             |
| 100k         | 10k                | 3999.96                 | 4000.04                 |     |     |                              |                                             |
| 1 M          | 50k                | 3999.6                  | 4000.4                  |     |     |                              |                                             |
| 10M          | 100k               | 3996                    | 4004                    |     |     |                              |                                             |
| 33M          | 100k               | 3986.8                  | 4013.2                  |     |     |                              |                                             |
| 34M          | 100k               | 3986.4                  | 4013.6                  |     |     |                              |                                             |
| 81M          | 100k               | 3967.6                  | 4032.4                  |     |     |                              |                                             |
| 500M         | 20k                | 3800                    | 4200                    |     |     |                              |                                             |
| 500M         | 1M                 | 3800                    | 4200                    |     |     |                              |                                             |
| 1000M        | 20k                | 3600                    | 4400                    |     |     |                              |                                             |
| 1000M        | 1M                 | 3600                    | 4400                    |     |     |                              |                                             |
| 2000M        | 50k                | 3200                    | 4800                    |     |     |                              |                                             |
| 2000M        | 1M                 | 3200                    | 4800                    |     |     |                              |                                             |
| 4000M        | 100k               | 2400                    | 5600                    |     |     |                              |                                             |
| 4000M        | 1M                 | 2400                    | 5600                    |     |     |                              |                                             |
| 8000M        | 100k               | 800                     | 7200                    |     |     |                              |                                             |
| 8000M        | 1M                 | 800                     | 7200                    |     |     |                              |                                             |

### <span id="page-248-0"></span>**Swept Resolution Bandwidth**

The following test can be used to verify that the MS2781A is within its Swept Resolution Bandwidth Accuracy specifications.

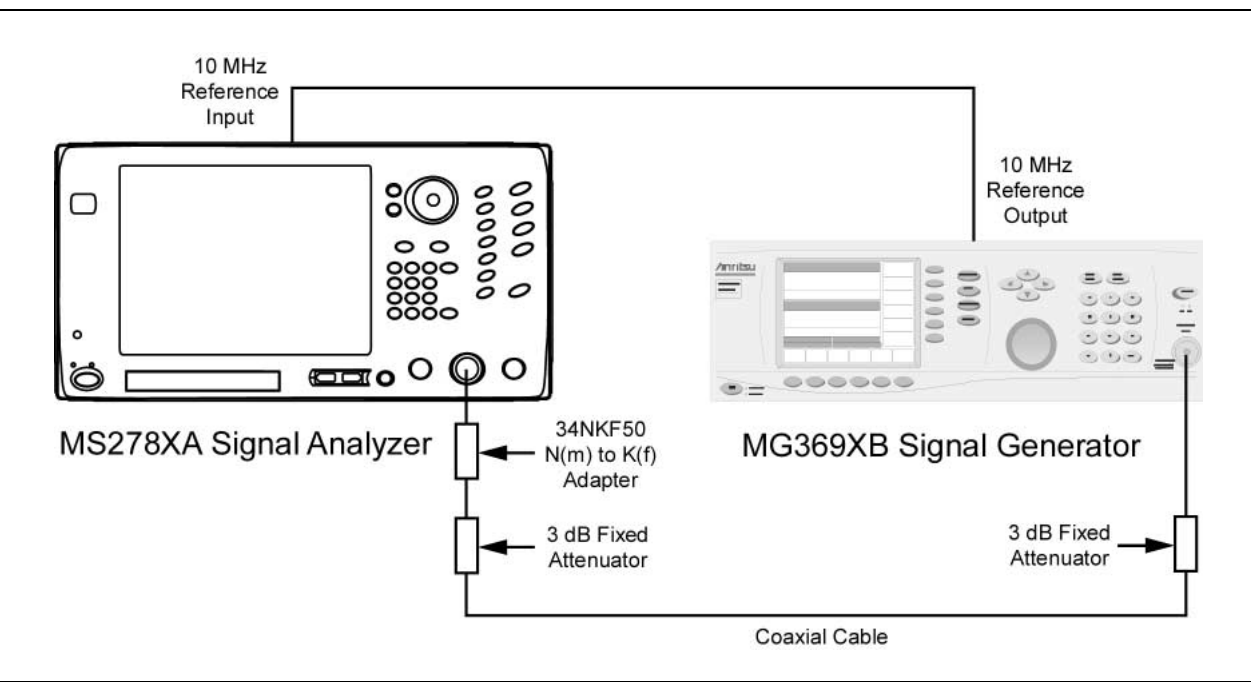

<span id="page-248-1"></span>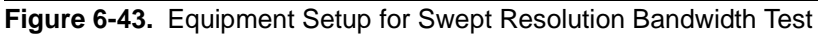

### **Test Procedure**

- **Step 1.** Set up the instruments as shown in [Figure 6-43.](#page-248-1)
- **Step 2.** Turn on both the MS2781A Signal Analyzer and the MG369XB Signal Generator and allow them to warm up for one hour.
- **Step 3.** Press the Preset key on the MS2781A to reset the instrument to factory default state.
- **Step 4.** Set the MS2781A to use External Reference signal.
- **Step 5.** Set the output level of the MG369XB to 6 dBm.
- **Step 6.** Set the output frequency of the MG369XB to 100 MHz CW.
- **Step 7.** Set up the MS2781A as follows:
	- **a.** Reference Level: 0 dBm
	- **b.** VBW: Auto
	- **c.** Attenuation: Auto
- **Step 8.** Set the center frequency on the MS2781A to 100 MHz
- **Step 9.** Set the Span Frequency and the RBW on the MS2781A to the values listed in the first row of [Table 6-4.](#page-249-0)
- **Step 10.** On the MS2781A, set Peak to CF.
- **Step 11.** Set the MS2781A to measure 3 dB OBW.

**Test Setup**

- **Step 12.** Verify that the measured OBW is within specifications listed in [Table 6-4](#page-249-0).
- **Step 13.** Repeat steps 9 through 12 for the other combinations of RBW and Span settings.

<span id="page-249-0"></span>**Table 6-4.** Swept Resolution Bandwidth Test

|                |                |         | <b>Specification</b> |                |
|----------------|----------------|---------|----------------------|----------------|
| Frequency      | <b>RBW</b>     | Span    | <b>Minimum</b>       | <b>Maximum</b> |
| <b>100 MHz</b> | $10$ Hz        | 30 Hz   | 9.8 Hz               | 10.2 Hz        |
|                | 20 Hz          | 50 Hz   | 19.6 Hz              | 20.4 Hz        |
|                | 30 Hz          | 100 Hz  | 29.4 Hz              | 30.6 Hz        |
|                | 50 Hz          | 200 Hz  | 49 Hz                | 51 Hz          |
|                | 100 Hz         | 300 Hz  | 98 Hz                | 102 Hz         |
|                | 200 Hz         | 500 Hz  | 196 Hz               | 204 Hz         |
|                | 300 Hz         | 1 kHz   | 294 Hz               | 306 Hz         |
|                | 500 Hz         | 2 kHz   | 498 Hz               | 510 Hz         |
|                | 1 kHz          | 3 kHz   | 980 Hz               | 1.02 kHz       |
|                | 2 kHz          | 5 kHz   | 1.96 kHz             | 2.04 kHz       |
|                | 3 kHz          | 10 kHz  | 2.94 kHz             | 3.06 kHz       |
|                | 5 kHz          | 20 kHz  | 4.9 kHz              | 5.1 kHz        |
|                | 10 kHz         | 30 kHz  | 9.8 kHz              | 10.2 kHz       |
|                | 20 kHz         | 50 kHz  | 19.6 kHz             | 20.4 kHz       |
|                | 30 kHz         | 100 kHz | 29.4 kHz             | 30.6 kHz       |
|                | 50 kHz         | 200 kHz | 49 kHz               | 51 kHz         |
|                | <b>100 kHz</b> | 300 kHz | 98 kHz               | 102 kHz        |
|                | 200 kHz        | 500 kHz | 196 kHz              | 204 kHz        |
|                | 300 kHz        | 1 MHz   | 294 kHz              | 306 kHz        |
|                | 500 kHz        | 2 MHz   | 490 kHz              | 510 kHz        |
|                | 1 MHz          | 3 MHz   | 980 kHz              | 1.02 MHz       |
|                | 2 MHz          | 5 MHz   | 1.96 MHz             | 2.04 MHz       |
|                | 3 MHz          | 10 MHz  | 2.7 MHz              | 3.3 MHz        |
|                | 5 MHz          | 20 MHz  | 4.5 MHz              | 5.5 MHz        |

## **Single Sideband Phase Noise**

The following test can be used to verify that the MS2781A is within its Single Sideband Phase Noise specifications.

<span id="page-250-0"></span>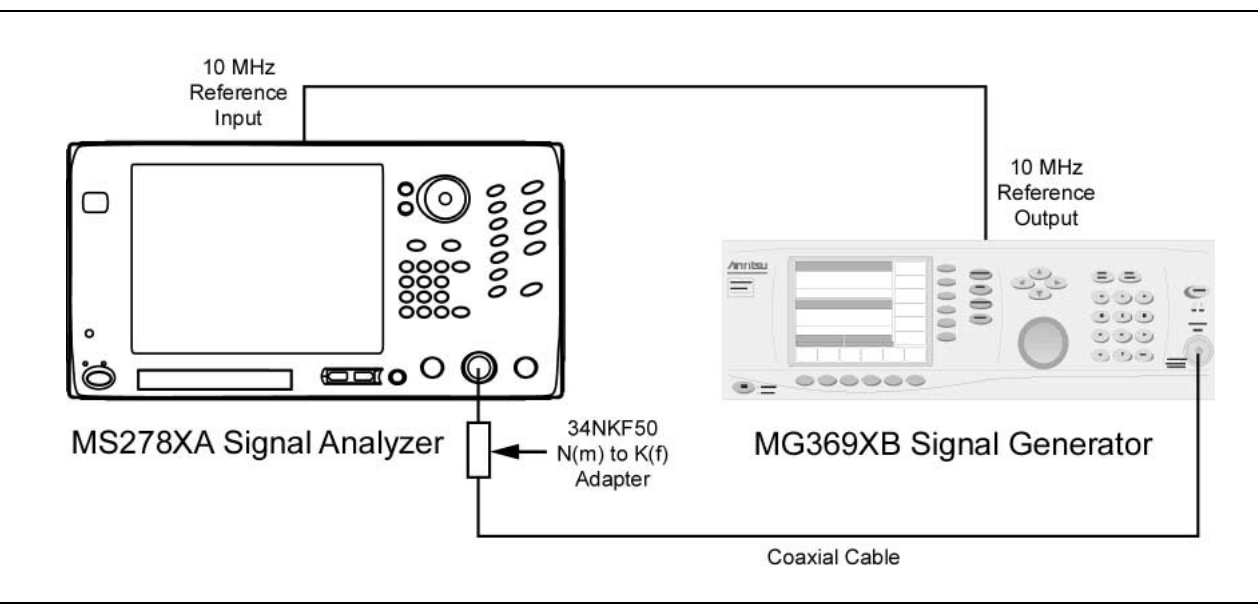

<span id="page-250-1"></span>**Figure 6-44.** Equipment Setup for Single Sideband Phase Noise Test

### **Test Procedure**

**Test Setup**

- **Step 1.** Set up the instrument as shown in [Figure 6-44](#page-250-1).
- **Step 2.** Turn on both the MS2781A Signal Analyzer and the MG369XB Signal Generator and allow them to warm up for one hour.
- **Step 3.** Press the Preset key on the MS2781A to reset the instrument to factory default state.
- **Step 4.** Set the MS2781A to use External Reference signal.
- **Step 5.** Set the output level of the MG369XB to 0 dBm.
- **Step 6.** Set the output frequency of the MG369XB to 1 GHz CW.
- **Step 7.** Set up the MS2781A as follows:
	- **a.** Center Frequency: 1 GHz
	- **b.** Reference Level: 0 dBm
	- **c.** VBW: Auto
	- **d.** SWT: Auto
	- **e.** Attenuation: 10 dB
	- **f.** Detection Mode: RMS
	- **g.** Average Mode: On
	- **h.** Number of Average: 16
- **Step 8.** Connect the output of the MG369XB to the input of the MS2781A with a coaxial cable and an adapter.

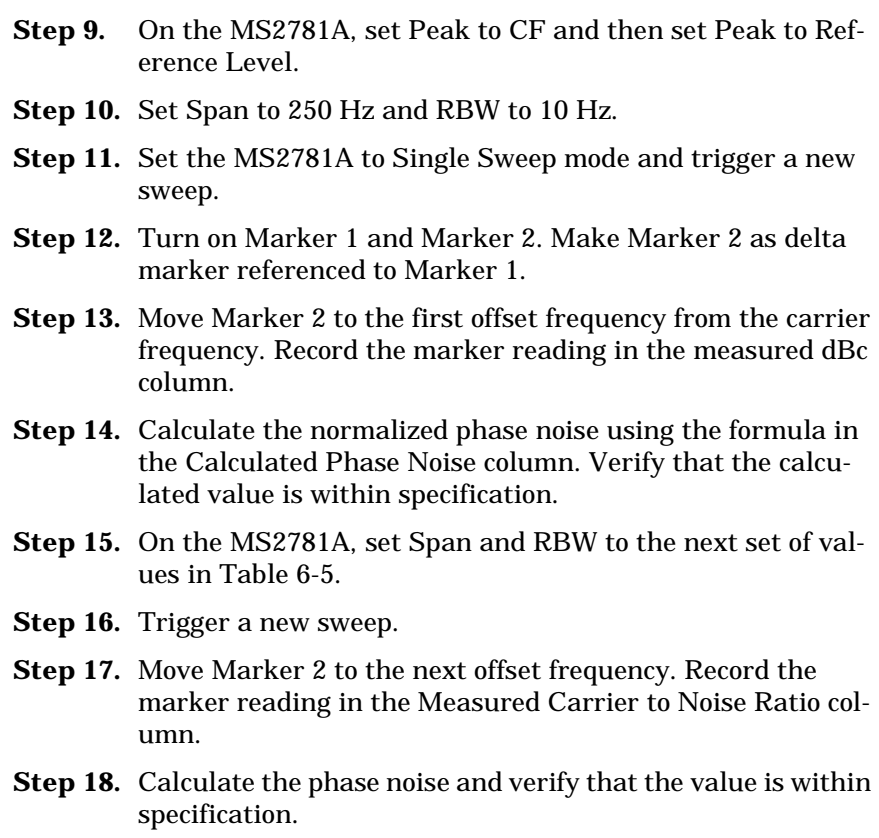

**Step 19.** Repeat steps 15 through 18 for the rest of the offset frequencies.

| <b>Offset</b> | <b>Span</b> | <b>RBW</b>         | <b>Measured Carrier</b><br>to Noise Ratio, C/<br>$N$ (dBc) | <b>Calculated Phase Noise</b><br>(dBc/Hz) | <b>Specification</b><br>(dBc/Hz) |
|---------------|-------------|--------------------|------------------------------------------------------------|-------------------------------------------|----------------------------------|
| 100 Hz        | 250 Hz      | $10$ Hz            |                                                            | $C/N-10$ dB=                              | $<-80$                           |
| 1 kHz         | $2.5$ kHz   | 100 H <sub>z</sub> |                                                            | $C/N-20$ dB=                              | $\le -106$                       |
| $10$ kHz      | $25$ kH $z$ | $1$ kHz            |                                                            | $C/N-30$ dB=                              | $\le -114$                       |
| 100 kHz       | 250 kHz     | $10$ kHz           |                                                            | $C/N-40$ dB=                              | $\le -115$                       |
| 1 MHz         | $2.5$ MHz   | $100$ kHz          |                                                            | $C/N-50$ dB=                              | $<-136$                          |
| 5 MHz         | 12.5 MHz    | 300 kHz            |                                                            | $C/N - 54.77$ dB=                         | $\le -140$                       |

<span id="page-251-0"></span>**Table 6-5.** Single Sideband Phase Noise Test
**Average Noise Level** The following test can be used to verify that the MS2781A is within its Average Noise Level specifications.

**Test Setup**

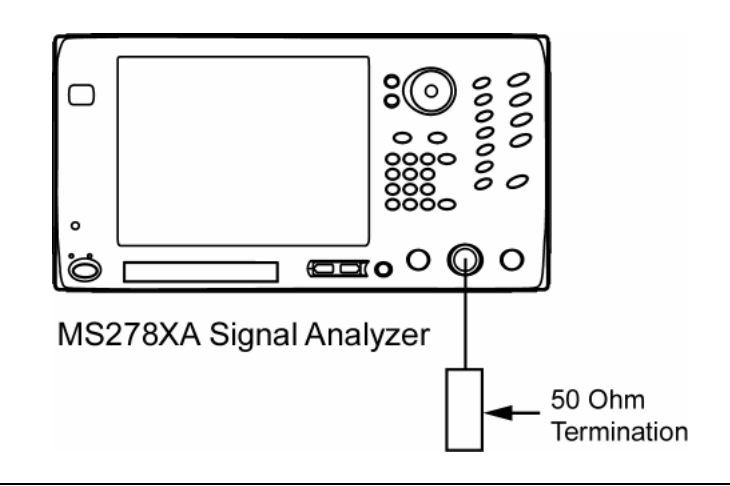

**Figure 6-45.** Equipment Setup for Average Noise Level Test

- **Step 1.** Turn on the MS2781A Signal Analyzer and allow the instrument to warm up for one hour.
- **Step 2.** Connect a  $50\Omega$  termination to the RF Input connector.
- **Step 3.** Press the Preset key on the MS2781A to reset the instrument to factory default state.
- **Step 4.** Set up the MS2781A as follows:
	- **a.** Mode: FFT
	- **b.** Frequency Span: 10 Hz
	- **c.** RBW: 1 Hz
	- **d.** VBW: 3 MHz
	- **e.** Attenuation: 0 dB
	- **f.** Detector Mode: Average
	- **g.** Reference Level: –100 dBm
	- **h.** Average Mode: On
	- **i.** Number of Average: 16

The display should look similar to that below:

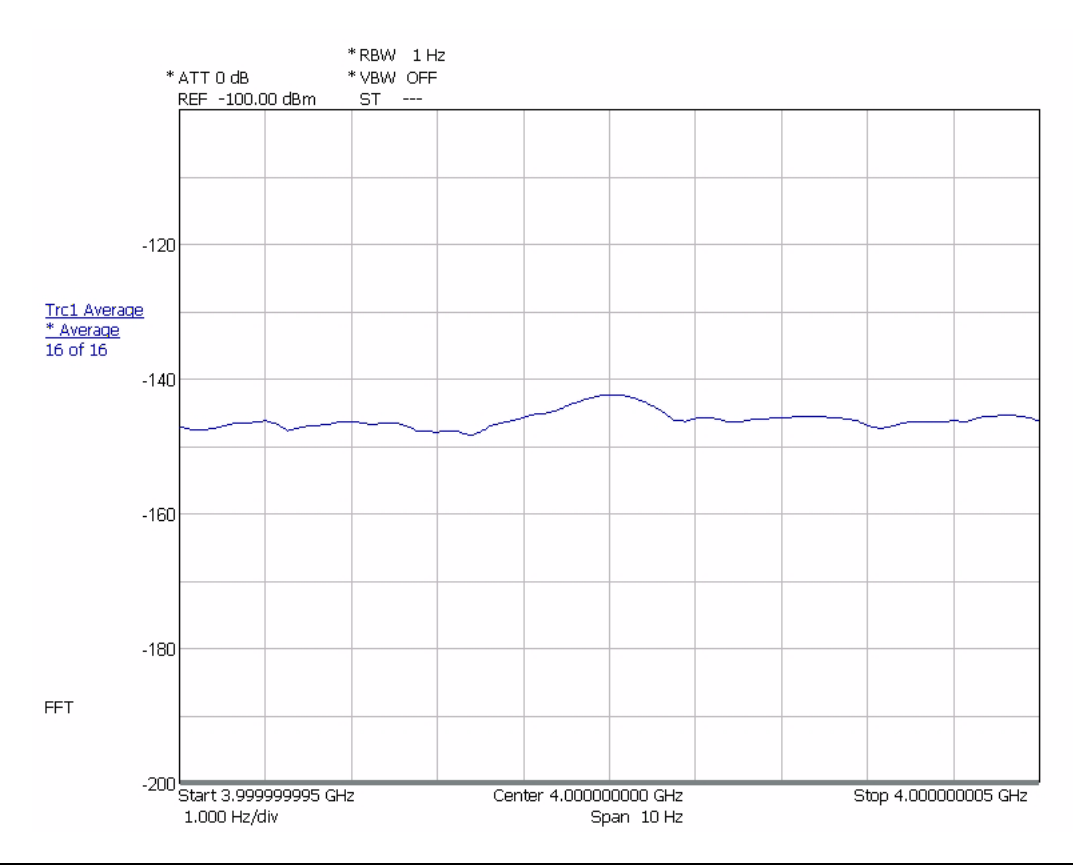

**Figure 6-46.** Displaying the Average Noise Level

- **Step 5.** Set Center frequency on the MS2781A to the first Center Frequency listed in [Table 6-6.](#page-254-0)
- **Step 6.** Allow averaging to complete 16 of 16.
- **Step 7.** Verify that the displayed noise level meets the specification.
- **Step 8.** Repeat steps 5 through 6 for the rest of the center frequencies in [Table 6-6.](#page-254-0)

| <b>Center Frequency</b> | <b>Measured Result</b> | <b>Specifications</b> |  |  |
|-------------------------|------------------------|-----------------------|--|--|
| 10 MHz                  |                        | $<-147$ dBm           |  |  |
| 98 MHz                  |                        | $<-147$ dBm           |  |  |
| 499 MHz                 |                        | $\lt -147$ dBm        |  |  |
| 999 MHz                 |                        | $\lt -147$ dBm        |  |  |
| 1499 MHz                |                        | $\lt -147$ dBm        |  |  |
| 2099 MHz                |                        | $\lt -147$ dBm        |  |  |
| 2499 MHz                |                        | $<$ $-147$ dBm        |  |  |
| 2899 MHz                |                        | $<$ $-145$ dBm        |  |  |
| 3499 MHz                |                        | $<$ $-145$ dBm        |  |  |
| 3999 MHz                |                        | $<-145$ dBm           |  |  |
| 4499 MHz                |                        | $<-145$ dBm           |  |  |
| 5299 MHz                |                        | $<-145$ dBm           |  |  |
| 6099 MHz                |                        | $<-145$ dBm           |  |  |
| 6699 MHz                |                        | $<-145$ dBm           |  |  |
| 7099 MHz                |                        | $<-145$ dBm           |  |  |
| 7699 MHz                |                        | $<-145$ dBm           |  |  |
| 7.999999995 MHz         |                        | $<$ $-145$ dBm        |  |  |

<span id="page-254-0"></span>**Table 6-6.** Average Noise Level Test

**Frequency Response** The following test can be used to verify that the MS2781A is within its Frequency Response specifications.

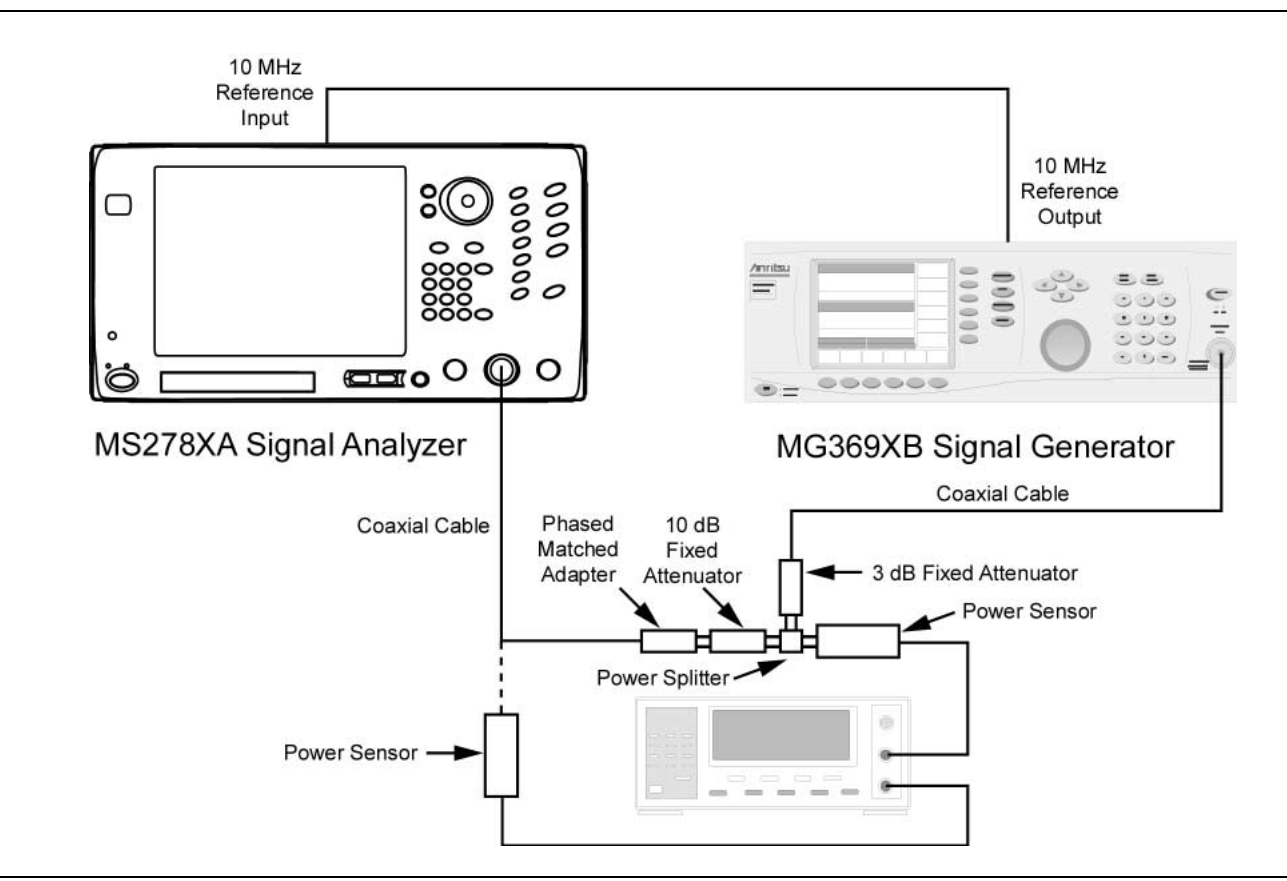

<span id="page-255-0"></span>**Figure 6-47.** Equipment Setup for Frequency Response Test

- **Step 1.** Turn on both the MS2781A Signal Analyzer and the MG369XB Signal Generator and allow them to warm up for one hour.
- **Step 2.** Press the Preset key on the MS2781A to reset the instrument to factory default state.
- **Step 3.** Set the MS2781A to use External Reference signal.
- **Step 4.** Set the output frequency of the MG369XB to 50 MHz CW.
- **Step 5.** Set the output level of the MG369XB to 9 dBm.
- **Step 6.** Connect the attenuators to the power splitter as shown in [Figure 6-47](#page-255-0). Use a cable to link the MG369XB RF output to the 3 dB attenuator. Connect a N male to N female adapter to the 10 dB attenuator.
- **Step 7.** Connect a power sensor (Input A) to the power splitter and a power sensor (Input B) to the female end of the adapter.

**Test Setup**

- **Step 8.** Adjust the MG369XB RF output so that the power meter input B reading is –10 dBm. Record the corresponding power meter input A reading in [Table 6-7.](#page-256-0)
- **Step 9.** Repeat steps 7 and 8 for other frequencies listed in [Table 6-7.](#page-256-0)

**Note:** Set the Cal Factor on the power meter to match the frequency being measured.

- **Step 10.** Disconnect the power sensor from the adapter. Then replace the adapter with the N male to N male Phase Matched adapter and then connect to the MS2781A RF Input.
- **Step 11.** Set up the MS2781A as follows:
	- **a.** Center Frequency: 50 MHz
	- **b.** Span: 300 kHz
	- **c.** RBW:50 kHz
	- **d.** VBW: 500 Hz
	- **e.** Sweep Time: 100 ms
	- **f.** Attenuation: 10 dB
	- **g.** Reference Level: 0 dBm
- **Step 12.** Set the frequency on the MG369XB to 50 MHz, then set the output power level so that the sensor A reading matches the corresponding value as recorded in column 2 of [Table 6-7](#page-256-0).
- **Step 13.** Set the Marker to Peak. Record the measured Marker value in [Table 6-7](#page-256-0).
- **Step 14.** Repeat steps 11 and 12. Record the measured results in [Table 6-7.](#page-256-0) Verify that the measured results are within specifications.

<span id="page-256-0"></span>Table 6-7. Frequency Response Test

| <b>Frequency</b> | <b>Sensor A Power Reading for</b><br>-10 dBm Output at Adapter | <b>MS2781A Marker Reading</b> | <b>Specifications</b><br>$-10$ dBm |
|------------------|----------------------------------------------------------------|-------------------------------|------------------------------------|
| 50 MHz           |                                                                |                               | $\pm 0.4$ dB                       |
| 500 MHz          |                                                                |                               | $\pm 0.4$ dB                       |
| 1000 MHz         |                                                                |                               | $\pm 0.4$ dB                       |
| 1500 MHz         |                                                                |                               | $\pm 0.4$ dB                       |
| 2000 MHz         |                                                                |                               | $\pm 0.4$ dB                       |
| 3000 MHz         |                                                                |                               | $\pm 0.4$ dB                       |
| 4000 MHz         |                                                                |                               | $\pm 0.4$ dB                       |
| 5000 MHz         |                                                                |                               | $\pm 0.4$ dB                       |
| 6000 MHz         |                                                                |                               | $\pm 0.4$ dB                       |
| 7000 MHz         |                                                                |                               | $\pm 0.4$ dB                       |
| 7800 MHz         |                                                                |                               | $\pm 0.4$ dB                       |

### **Reference Level Switching Uncertainty**

The following test can be used to verify that the MS2781A is within its Reference Level Switching Uncertainty specifications.

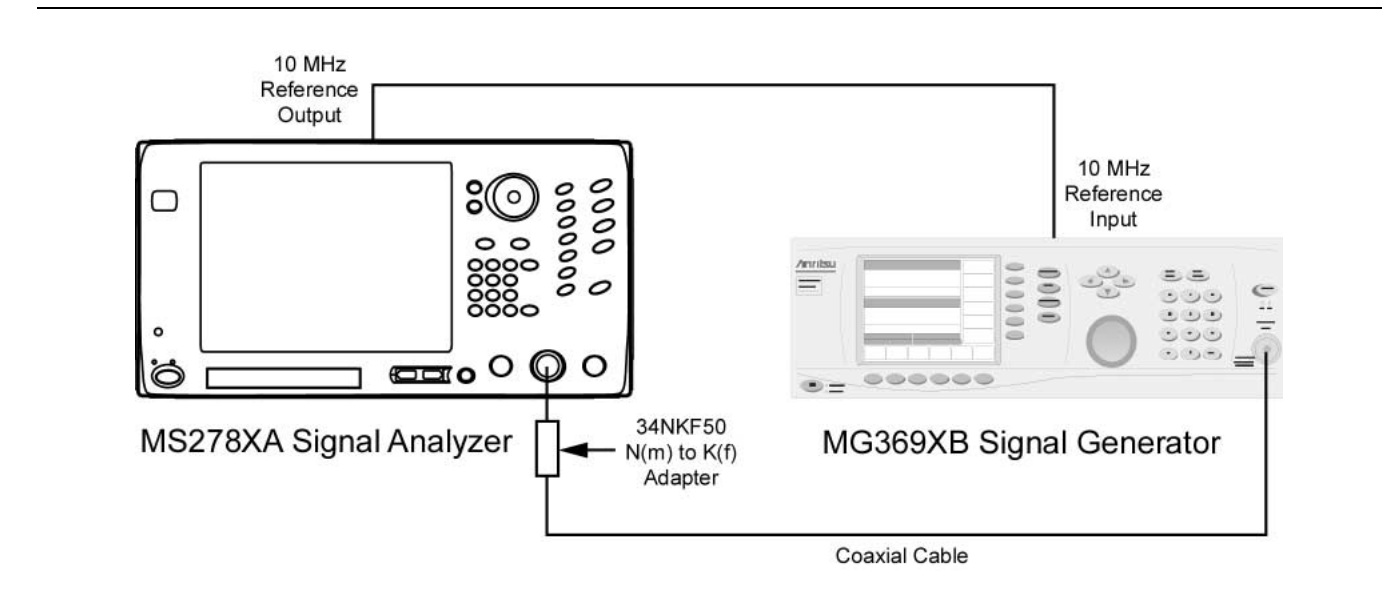

<span id="page-257-0"></span>**Figure 6-48.** Equipment Setup for Reference Level Switching Uncertainty Test

#### **Test Procedure**

- **Step 1.** Set up instruments as shown in [Figure 6-48.](#page-257-0)
- **Step 2.** Turn on both the MS2781A Signal Analyzer and the MG369XB Signal Generator and allow them to warm up for one hour.
- **Step 3.** Press the Preset key on the MS2781A to reset the instrument to factory default state.
- **Step 4.** Set the output frequency of the MG369XB to 50 MHz CW and output power to –70 dBm.
- **Step 5.** Set up the MS2781A as follows:
	- **a.** Center Frequency: 50 MHz
	- **b.** Span: 300 kHz
	- **c.** RBW:50 kHz
	- **d.** VBW: 500 Hz
	- **e.** Sweep Time: 100 ms
	- **f.** Attenuation: 10 dB
	- **g.** Average: 16
	- **h.** Reference Level: –70 dBm
- **Step 6.** Turn on Marker 1 on the MS2781A and set Marker to Peak.
- **Step 7.** Record the amplitude readout value to the MS2781A Marker Reading column of [Table 6-8](#page-258-0).

#### **Test Setup**

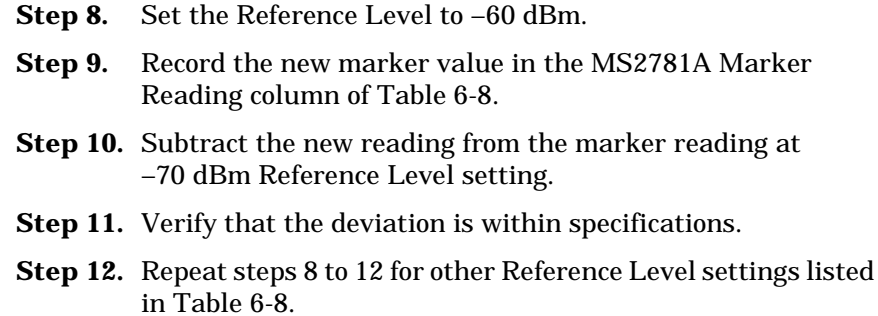

<span id="page-258-0"></span>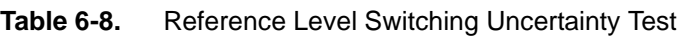

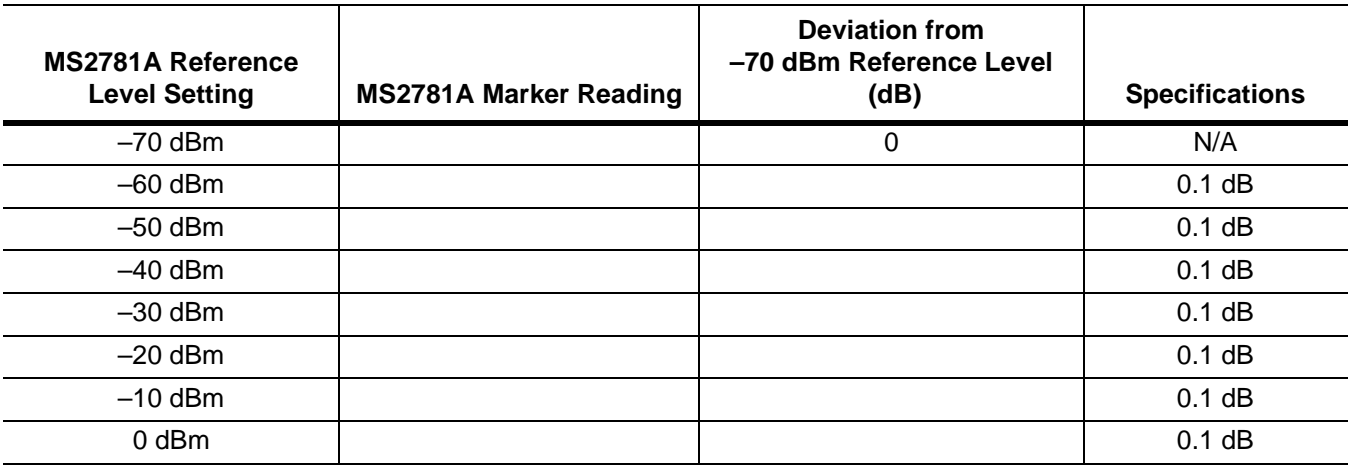

### **Resolution Bandwidth (RBW) Switching Uncertainty**

The following test can be used to verify that the MS2781A is within its RBW Switching uncertainty specifications.

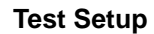

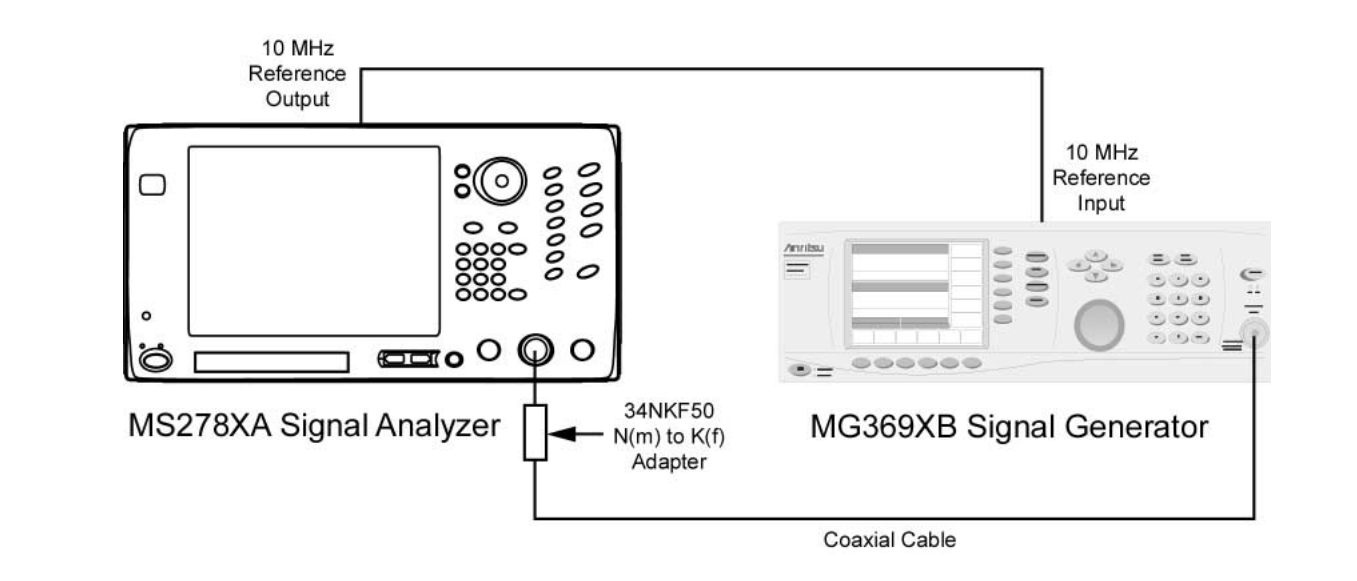

<span id="page-259-0"></span>**Figure 6-49.** Equipment Setup for Resolution Bandwidth Switching Uncertainty Test

- **Step 1.** Set up the instruments as shown in [Figure 6-49.](#page-259-0) Turn on both the MS2781A Signal Analyzer and the MG369XB Signal Generator and allow them to warm up for one hour.
- **Step 2.** Press the Preset key on the MS2781A to reset the instrument to factory default state.
- **Step 3.** Set the output level of the MG369XB to 0 dBm.
- **Step 4.** Set the output frequency of the MG369XB to 100 MHz CW.
- **Step 5.** Set up the MS2781A as follows:
	- **a.** Reference Level: 0 dBm
	- **b.** VBW: Auto
	- **c.** SWT: Auto
	- **d.** Attenuation: Auto
	- **e.** Sweep Time Coupling: Accy
- **Step 6.** Set the center frequency on the MS2781A to 100 MHz.
- **Step 7.** Set the RBW to 30 kHz and the frequency Span to 10 kHz on the MS2781A.
- **Step 8.** Set the MS2781A to Single Sweep mode and trigger a new sweep.
- **Step 9.** Turn on Marker 1 and set Marker to Peak.
- **Step 10.** Record the marker level readout value on the display in [Table 6-9.](#page-260-0)
- **Step 11.** Set the RBW and frequency span on the MS2781A to the next settings in [Table 6-9.](#page-260-0)
- **Step 12.** Trigger a new sweep on the MS2781A.
- **Step 13.** Set Marker to Peak
- **Step 14.** Record the new marker level readout value on the display to the corresponding cell in [Table 6-9](#page-260-0).
- **Step 15.** Calculate the amplitude deviation by subtracting the new marker value from the 30 kHz RBW marker reading.
- **Step 16.** Verify that the amplitude deviation is < 0.1 dB.
- **Step 17.** Repeat steps 11 through 16 for the rest of RBW and SPAN combinations in [Table 6-9](#page-260-0).

<span id="page-260-0"></span>**Table 6-9.** Resolution Bandwidth Switch Uncertainty Test

| <b>RBW</b> | <b>SPAN</b>   | <b>MS2781A Marker</b><br>Reading | <b>Amplitude Deviation</b><br>from 30 kHz RBW (dB) | <b>Specifications</b> |
|------------|---------------|----------------------------------|----------------------------------------------------|-----------------------|
| 1 Hz       | 10 kHz        |                                  |                                                    | $0.15$ dB             |
| $100$ Hz   | 1 kHz         |                                  |                                                    | $0.15$ dB             |
| 300 Hz     | 5 kHz         |                                  |                                                    | $0.15$ dB             |
| 3 kHz      | $30$ kHz      |                                  |                                                    | $0.15$ dB             |
| $10$ kHz   | 100 kHz       |                                  |                                                    | $0.15$ dB             |
| 30 kHz     | 500 kHz       |                                  |                                                    | $0.15$ dB             |
| 100 kHz    | 1 MHz         |                                  |                                                    | $0.15$ dB             |
| 300 kHz    | 5 MHz         |                                  |                                                    | $0.15$ dB             |
| 1 MHz      | 10 MHz        |                                  |                                                    | $0.15$ dB             |
| 3 MHz      | <b>50 MHz</b> |                                  |                                                    | $0.15$ dB             |

## **Residual Spurious Response**

The following test can be used to verify that the MS2781A meets Residual Spurious Response specifications.

#### **Test Setup**

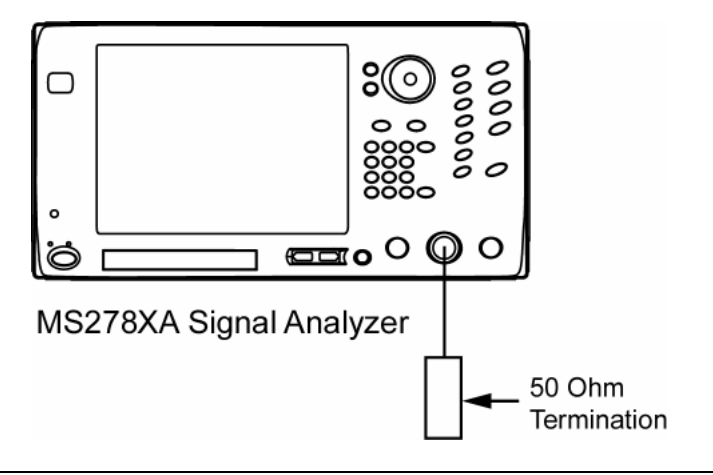

<span id="page-261-0"></span>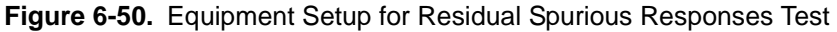

- **Step 1.** Turn on both the MS2781A Signal Analyzer and warm up for one hour.
- **Step 2.** Press the Preset key on the MS2781A to reset the instrument to factory default state.
- **Step 3.** Set up instruments as shown in [Figure 6-50.](#page-261-0)
- **Step 4.** Set up the MS2781A as follows:
	- **a.** Sweep Mode: Swept
	- **b.** RBW: 5 kHz
	- **c.** VBW: 200 Hz
	- **d.** Attenuation: 0 dB
	- **e.** Frequency Span: 1 MHz
	- **f.** Reference Level: –60 dBm
	- **g.** Detector Mode: Maximum

| <b>Center Frequency</b><br>(MHz) | <b>Measured Residual</b><br>(dBm) | <b>Specifications</b><br>(dBm) |
|----------------------------------|-----------------------------------|--------------------------------|
| 10                               |                                   | $-95$                          |
| 100                              |                                   | $-95$                          |
| 300                              |                                   | $-95$                          |
| 600                              |                                   | $-95$                          |
| 900                              |                                   | $-95$                          |
| 1000                             |                                   | $-95$                          |
| 2000                             |                                   | $-95$                          |
| 3000                             |                                   | $-95$                          |
| 4000                             |                                   | $-95$                          |
| 5000                             |                                   | $-95$                          |
| 6000                             |                                   | $-95$                          |
| 7000                             |                                   | $-95$                          |
| 8000                             |                                   | $-95$                          |

**Table 6-10.** Residual Spurious Response Test

#### **Input-related Spurious Response**

The following test can be used to verify that the MS2781A meets the Input-related Spurious Response specifications.

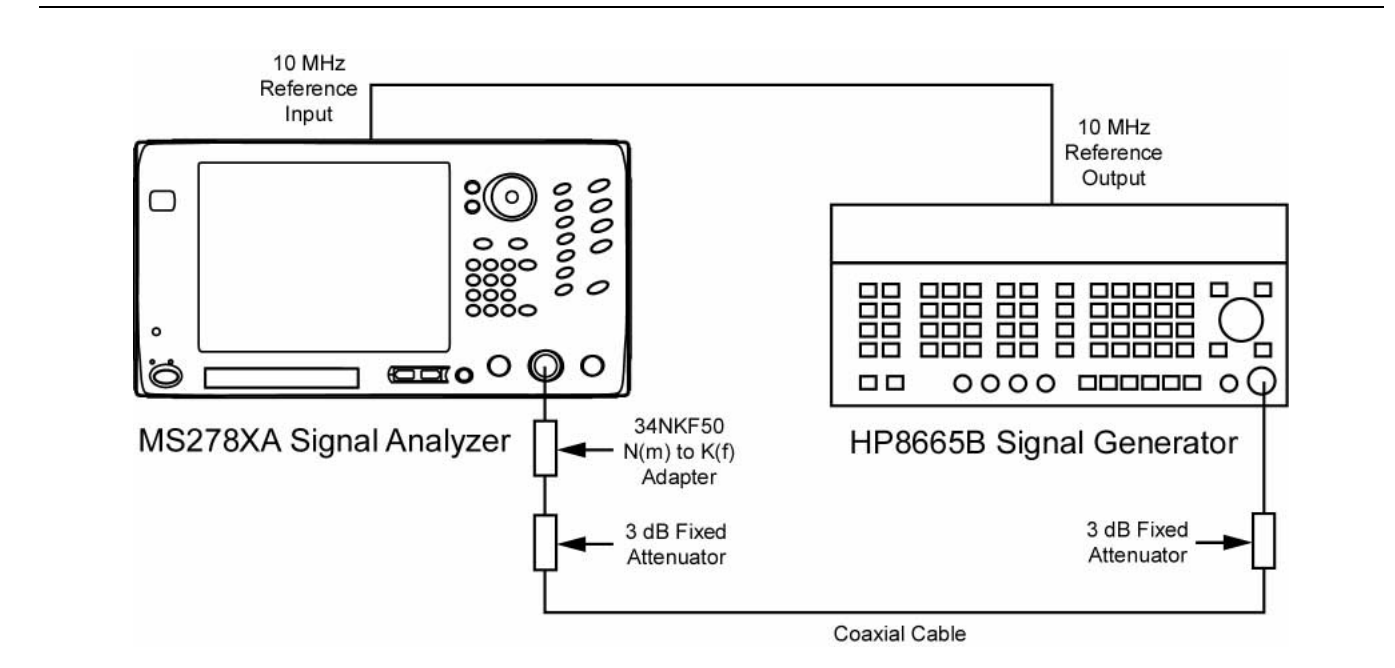

<span id="page-263-0"></span>**Figure 6-51.** Equipment Setup for Input-related Spurious Response Test

- **Step 1.** Set up the instruments as shown in [Figure 6-51.](#page-263-0)
- **Step 2.** Turn on both the MS2781A Signal Analyzer and the HP 8665B Signal Generator and allow them to warm up for one hour.
- **Step 3.** Press the Preset key on the MS2781A to reset the instrument to factory default state.
- **Step 4.** Ensure that the MS2781A is set to use an External Reference.
- **Step 5.** Set up the MS2781A as follows:
	- **a.** Mode: Normal
	- **b.** RBW: 100 Hz
	- **c.** VBW: Auto
	- **d.** Attenuation: 0 dB
	- **e.** Frequency Span: 610 kHz
	- **f.** Reference Level: –10 dBm
	- **g.** Detector Mode: Maximum
- **Step 6.** Set the frequency of the 8665B to the source frequency setting listed in [Table 6-11](#page-265-0).

**Test Setup**

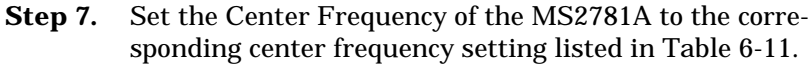

- **Step 8.** Adjust the output power of 8665B so that the MS2781A marker to peak reads close to –10 dBm.
- **Step 9.** Record the maximum Spurious amplitudes in [Table 6-11](#page-265-0).
- **Step 10.** Change the Frequency Span to 3 MHz and repeat steps 5 through 7.
- **Step 11.** Record the maximum Spurious amplitudes in [Table 6-11](#page-265-0).

**Note:** Any spurs found should be verified not to originate from the signal source.

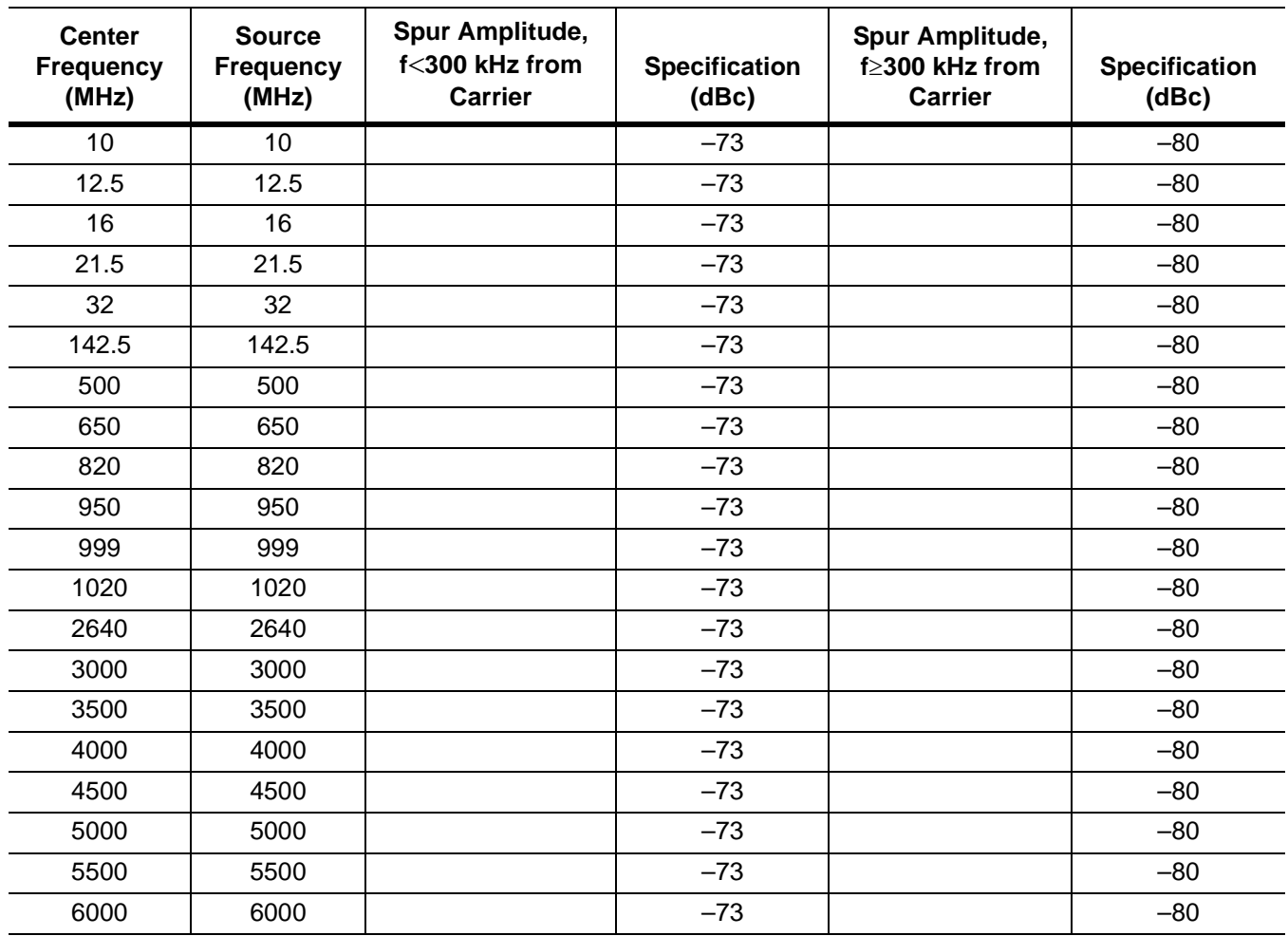

## <span id="page-265-0"></span>**Table 6-11.** Input-related Spurious Responses Test

## **Chapter 7 Software Peripherals**

## **Table of Contents**

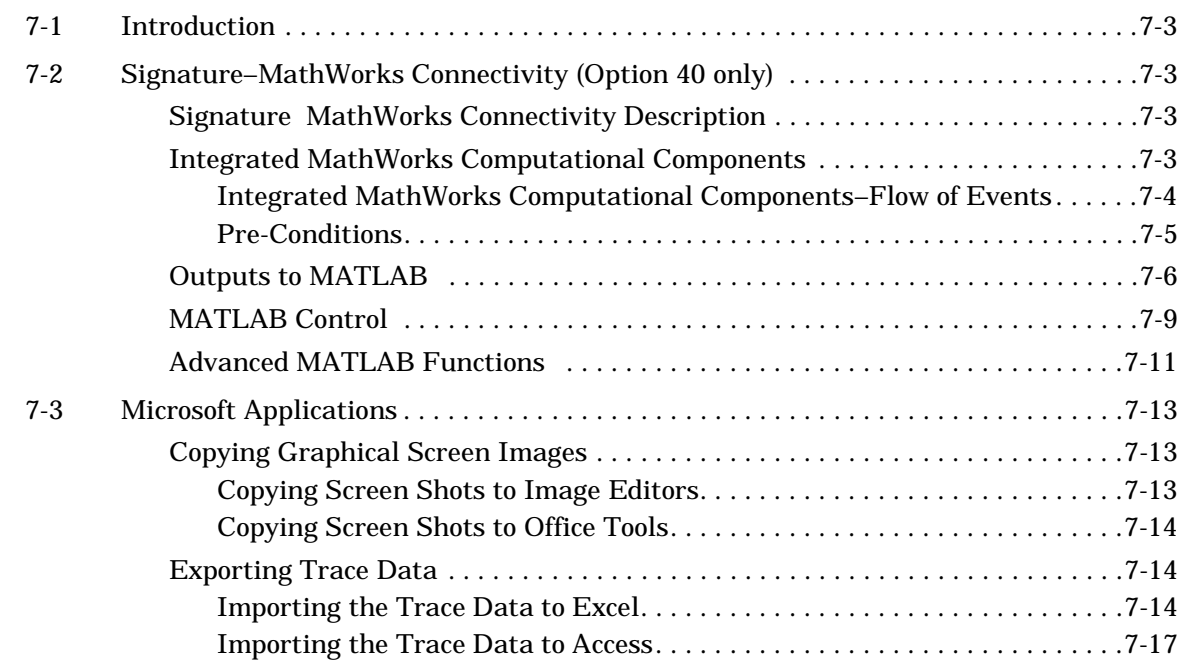

# **Chapter 7 Software Peripherals**

<span id="page-268-0"></span>**7-1 Introduction** This chapter describes a few of the software peripherals that may be used in conjunction with Signature to enhance data analysis and presentation. These peripherals are centered around the advanced features of MathWorks MATLAB and the popular Microsoft Office tools. Here, we will briefly describe the uses of, and demonstrate how to export the measurement data that Signature acquires into the following powerful applications:

- **•** [MathWorks MATLAB](#page-268-1)
- **•** [Microsoft Paint](#page-278-2)
- **•** [Microsoft Word](#page-279-0)
- **•** [Microsoft Excel](#page-279-1)
- **•** [Microsoft Access](#page-279-1)
- **•** [Microsoft PowerPoint](#page-279-0)

<span id="page-268-3"></span><span id="page-268-2"></span><span id="page-268-1"></span>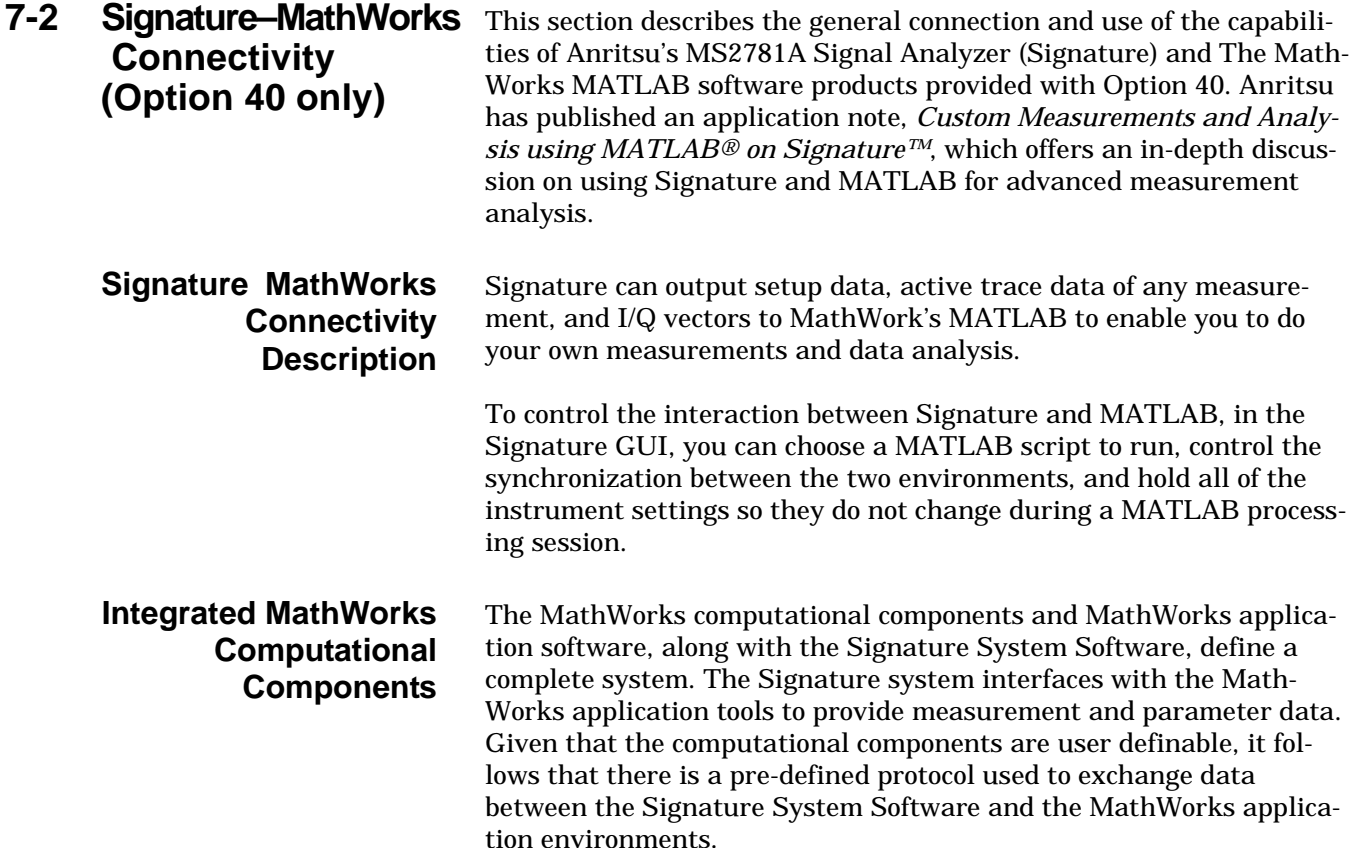

#### <span id="page-269-0"></span>**Integrated MathWorks Computational Components–Flow of Events**

The flow of events begins with the a Signature based measurement followed by the integration of a MathWorks based computational component.

Once the measurement is created, you select a MathWorks based computational component to integrate, then select the target data sets for computation, and finally select the desired graphical measurement results.

**Step 1.** Selecting the Computational Component:

In this step, you are presented with a list of computational components installed in the system. Each computational component provides a name, brief description, file name, along with a visual cue relating to its computational environment.

**Step 2.** Selecting the Target Parameters for Computation:

> To facilitate usage of external computational tools, Signature provides a list of measurement related parameters as well as acquisition data. For Spectrum type measurements, you may choose from the following parameters to export into the MATLAB environment:

- **•** Center Frequency
- **•** Span Frequency
- **•** Resolution Bandwidth
- **•** Video Bandwidth
- **•** Reference Level
- **•** Attenuation
- **•** Sweep Time and Time Span

For Vector Signal Analysis measurements, you may choose from the following parameters to export to the MATLAB environment:

- **•** Center Frequency
- **•** Sampling Frequency

**Step 3.** Selecting the Target Data-sets for Computation:

In addition to target parameters, there are system generated data from the hardware receiver. The system generated data appears in the system as a series of floating point arrays, or traces. You may choose to export one or more of these traces into the MATLAB environment; therefore, the system presents you with a list of data sources to output.

For Spectrum type measurements, you may choose to export up to five traces (each of which can be configured differently based on the various trace states and detection options).

For the Vector Signal Analysis measurements, the system exports only Trace 1, which represents I/Q vs. Time.

#### <span id="page-270-0"></span>**Pre-Conditions**

The pre-conditions for operational interfacing of all of the above uses assume that the system is running at steady state. It also assumes that no other applications or applets are being executed in the foreground during these uses.

#### <span id="page-271-0"></span>Signature–MathWorks Connectivity (Option 40 only) **Software Peripherals**

**Outputs to MATLAB** To launch and start sending data to MATLAB, proceed as follows:

**Step 1.** Select MATLAB from the Tools drop-down menu. This will bring up a dialog for configuring what is sent to MATLAB as shown below:

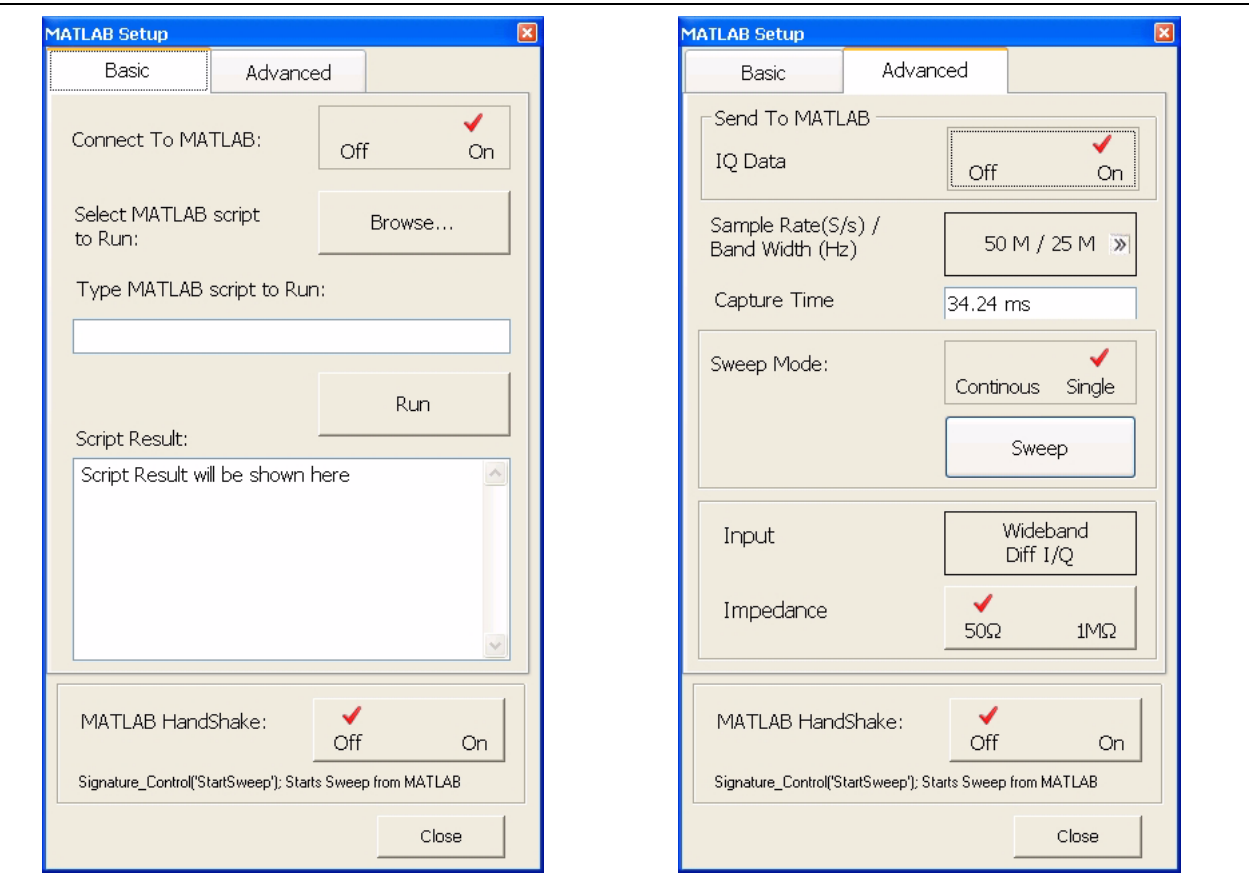

**Figure 7-1.** MATLAB Setup Dialog

**Step 2.** Choose the I/Q vectors (the setup information is always sent when you select "Connect to MATLAB" and close the dialog).

The active traces can come from any measurement including spectrum (swept or FFT), zero-span, constellation, or vector diagram. For the I/ Q vector output, you need to have some way of configuring the sample rate, record length, IF bandwidth, whether the input comes from the RF or I/Q (if available), and the Wideband IF anti-aliasing filter. Since these are obscure in other instrument settings, the suggestion is to allow direct control from this dialog.

**Note:** Other hardware settings will be done elsewhere. These settings include:

- **•** Center Frequency (Span=0)
- **•** Reference Level and Attenuation
- **•** Trigger Source, Level, and Position
- **•** Sweep (Single or Continuous)

**Step 3.** To easily see that MATLAB is turned on, click on the View drop-down menu and select Taskbar. After a few moments, you will see a MATLAB window. Click on the MATLAB window or use Alt-Tab to make it the active window.

**Note:** When sending IQ Data to MATLAB, the MATLAB Setup dialog must be left open.

If the 30 MHz Wideband IF (Option 22) is installed, for all inputs:

**Input:** RF, I/Q, I/Q Differential (the VSA input names)

If the 30 MHz Wideband IF (Option 22) is installed, for RF inputs:

#### **Sample Rate:**

- **•** Range: Same as Digital IF sample rates, approximately 40 S/s to 21.4 MS/s plus 50 MS/s, 25 MS/s
- **•** Resolution: Same as Digital IF sample rates, plus two additional sample rates through the wideband IF
- **•** Default: 50 MS/s
- **•** Terminators: MS/s, kS/s, S/s

#### **Record Length:**

- **•** If Digital IF sample rates are selected, same as for no wideband IF
- **•** If Wideband IF sample rates are selected:
	- **•** Range: 1 to 128 MS
	- **•** Resolution: 1
	- **•** Default: 1000
- **•** Terminators: MS, kS, S

#### **IF Bandwidth:**

- **•** Range: Same as for spectrum analyzer RBW, 10 Hz to 8 MHz, plus:
	- **•** If the AA filter is on: 30 MHz
	- **•** If the AA filter is off: 50 MHz
- **•** Resolution: same as for spectrum analyzer RBW, 1/2/3/5 sequence up to 5 MHz, plus 8 MHz, plus either 30 or 50 MHz
- **•** Default: Maximum, = 30 or 50 MHz
- **•** Terminators: MHz, kHz, Hz

#### **Wideband AA filter:**

- **•** Range: On or Off
- **•** Default: On

If the 30 MHz Wideband IF (Option 22) is installed, for IQ inputs:

#### **Sample Rate:**

- **•** Range: 25k, 50k, 100k, 200k, 400k, 500k, 1M, 2M, 3.125M, 6.25M, 12.5M, 25M, 50 MS/s
- **•** Resolution: from above set
- **•** Default: Maximum Available, 50 MS/s
- **•** Terminators: MS/s, kS/s

#### **Record Length:**

- **•** Range: 1 to 128 MS
- **•** Resolution: 1
- **•** Default: 1000
- **•** Terminators: ms, ks, s

#### The formats are:

- **•** For a spectrum or zero-span trace, a vector of doubles using the current units, for example: AnritsuSignatureTrace1(1:501)
- **•** For constellation or vector diagrams, a vector of complex numbers describing the I/Q positions of the data points
- **•** For the markers, a structure, for example:

AnritsuSignatureMarkers.Marker1.Value

AnritsuSignatureMarkers.Marker1.Trace

AnritsuSignatureMarkers.Marker1.Active

**•** For measurement results, a structure, for example:

AnritsuSignatureMeasurements.ChannelPower

All measurements should always exist in the structure, but the measurements that are not being made return a null value, such as an empty set.

**•** For the setup information, a structure, for example:

AnritsuSignatureSetup.CenterFrequency

**•** For I/Q vectors, a vector of complex doubles, for example:

AnritsuSignatureIQ(1:1e6)

<span id="page-274-0"></span>**MATLAB Control** Once the connection to MATLAB is established, a Desktop Window is launched as shown below:

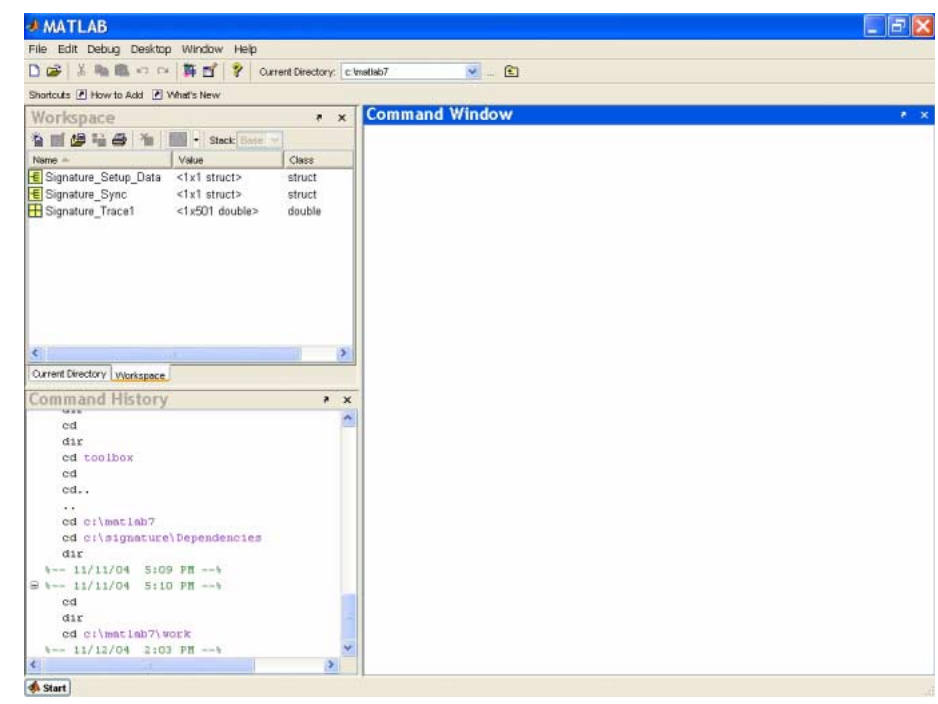

**Figure 7-2.** MATLAB Main Interface

The Main MATLAB Interface has three sub-windows:

**Workspace:** This shows information about MATLAB variables. Note the tab selection to show either the Workspace or the current directory.

**Command History:** This shows the command history. You can double-click on a command to execute it or single-click to copy and then paste in the command window for editing.

**Command Window:** This is where you type commands. You can do math, plot graphs, or start programs.

**Note:** If you do not see the normal desktop, you can restore it by clicking on: Desktop | Desktop Layout | Default

The Workspace contains variables/data from the Signature software. Signature can output a variety of data to MATLAB to enable users to do their own measurements or analysis. These outputs are active traces (of any measurement), active markers, measurement results, setup information, and I/Q vectors.

To control the interaction between Signature and MATLAB in the Signature GUI, the you can choose a MATLAB script to run, control the synchronization between the two environments, and hold all of the instrument settings so they do not change during a MATLAB processing session.

For in depth descriptions and procedures on how to use the advanced power MATLAB brings to Signature's measurement analysis capabilities, refer to the Anritsu application note, "Custom Measurements and Analysis using MATLAB® on Signature™."

## <span id="page-276-0"></span>**Advanced MATLAB Functions**

MATLAB provides advanced data analysis capabilities. The scope of these capabilities is limitless and beyond the intent of this manual to describe; however, Signature ships with a number of sets of demonstration code to help get you up and running quickly with MATLAB.

These include several plotting routines that correctly label the X-axis (based on Signature Setup Data) as well as automatically update the plot as the Signature measurement trace changes. One of these functions is called timerplot. This plot is shown side-by-side with an actual screen shot of the same signal taken from the analyzer's measurement screen.

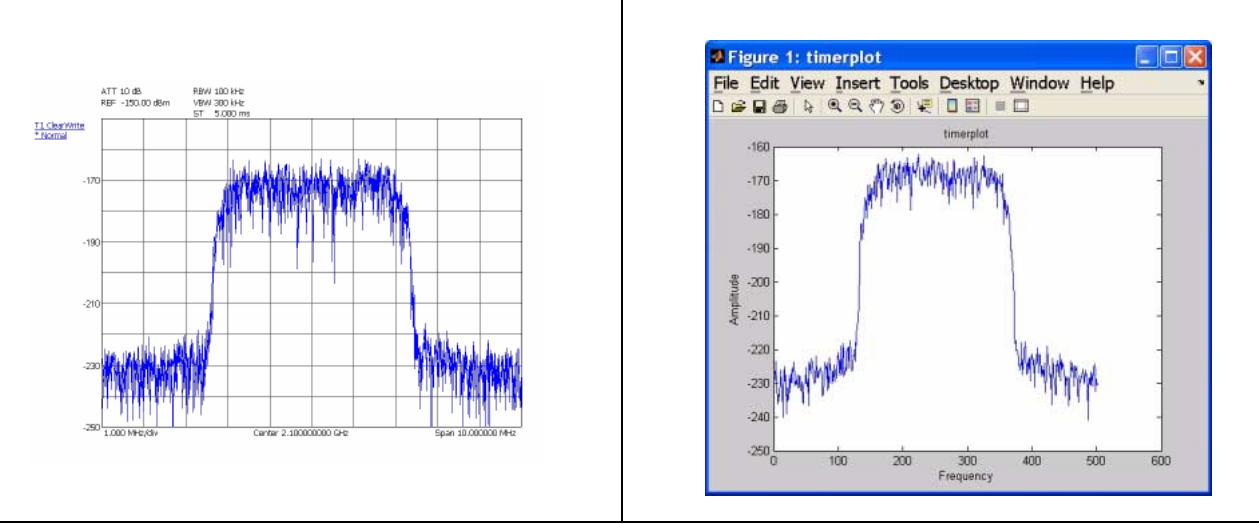

**Figure 7-3.** Signature Measurement Trace vs. MATLAB Timerplot

The timerplot function executes a continuously updated, data acquisition routine and creates a plot of the data in real time within a MAT-LAB plot window.

You can also invoke measurement functions from the MATLAB command line. For example, another one of the measurement functions that will come with Option 40 is channel power. To see the structure of the channel power command, you can use the help function. This is available for all of the MATLAB functions, as well as all of the Option 40 functions. To use this help feature, type:

>> help command name

MATLAB also has a Windows-style help system, which you can get to by using F1, the drop-down help menu, or document file:

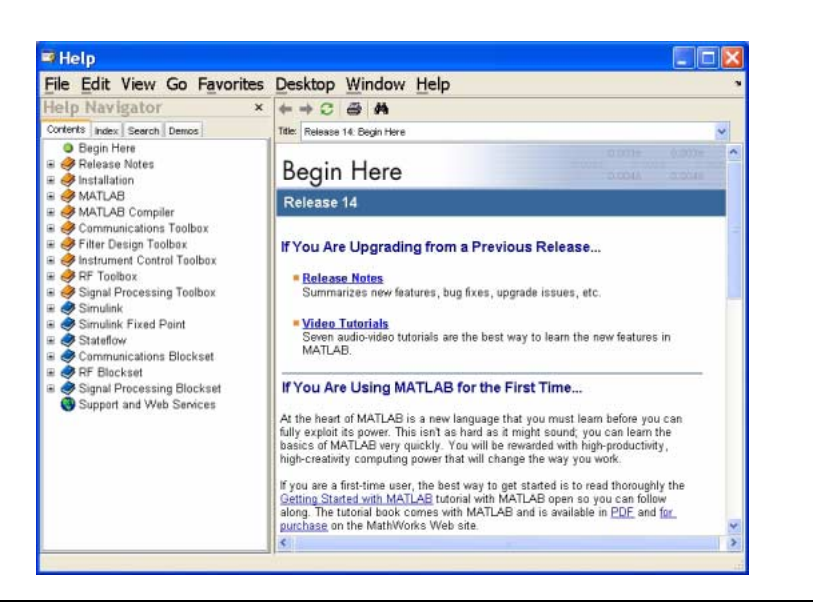

**Figure 7-4.** MATLAB Online Help System

#### <span id="page-278-0"></span>**7-3 Microsoft Applications** Microsoft has many popular tools that are used for generating reports. Signature allows you to export data to a variety of these tools, such as:

- **•** [Microsoft Paint](#page-278-2)
- **•** [Microsoft Word](#page-279-0)
- **•** [Microsoft Excel](#page-279-1)
- **•** [Microsoft Access](#page-279-1)
- **•** [Microsoft PowerPoint](#page-279-0)

### <span id="page-278-1"></span>**Copying Graphical Screen Images**

The easiest way to import graphical data into most of these tools is to use the features already built into the Microsoft operating system, namely, the copy/paste feature. You can easily copy the current screen display to the clipboard, then paste the image as a bitmap by doing the following:

**Note:** You may acquire a better image and reduce the use of black ink on hard copy printouts if the display is first presented in Inverse Video. Access this feature from the View drop-down menu and select Inverse Video.

The following procedures only work with Microsoft compatible applications that let you paste images from the clipboard, such as Paint. The same capabilities may be offered by third party software, but are not demonstrated here.

#### <span id="page-278-2"></span>**Copying Screen Shots to Image Editors**

- **Step 1.** With the analyzer displaying the image of interest, press and hold the Alt key on the keyboard, then press the Print Screen key. This copies the screen display to the clipboard.
- **Step 2.** Open the application to which you wish to paste the image.
- **Step 3.** Press and hold the Ctrl key on the keyboard, then press the V key to paste the image.

**Note:** Microsoft Paint may ask you to resize the bitmap. Select Yes to this question.

> **Step 4.** You may now use the image editing tools provided by the application to make any desired edits, such as cropping, resizing, and annotating the image.

### <span id="page-279-0"></span>**Copying Screen Shots to Office Tools**

<span id="page-279-1"></span>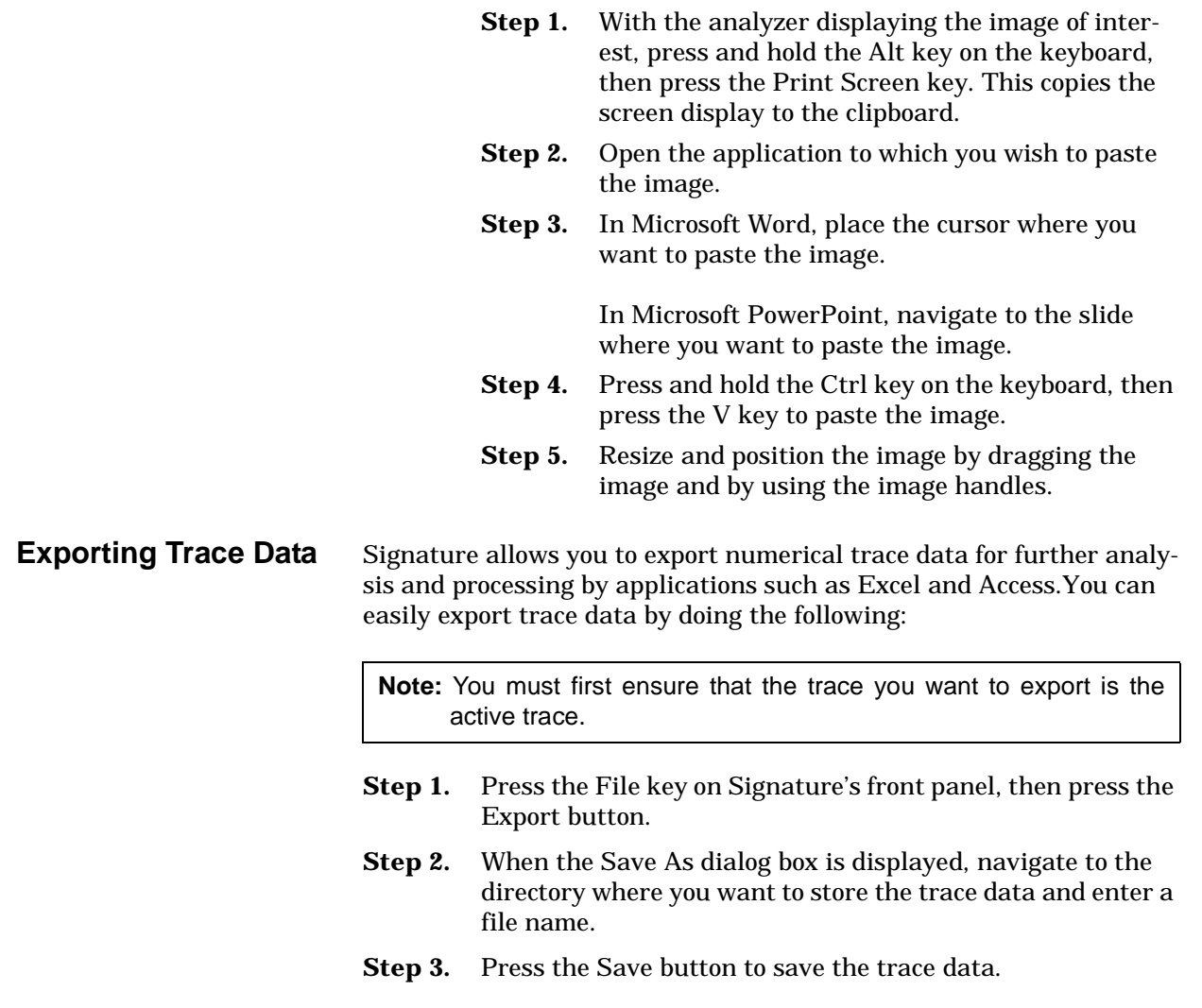

### <span id="page-279-2"></span>**Importing the Trace Data to Excel**

**Step 1.** Open Excel and select File | Open.

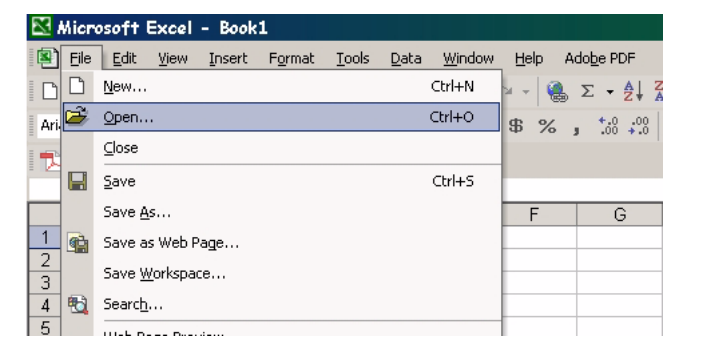

**Figure 7-5.** Opening a File in Excel

**Step 2.** Navigate to the directory where you exported the trace data and select: Files of type: Text Files (\*.prn, \*.txt, \*.csv)

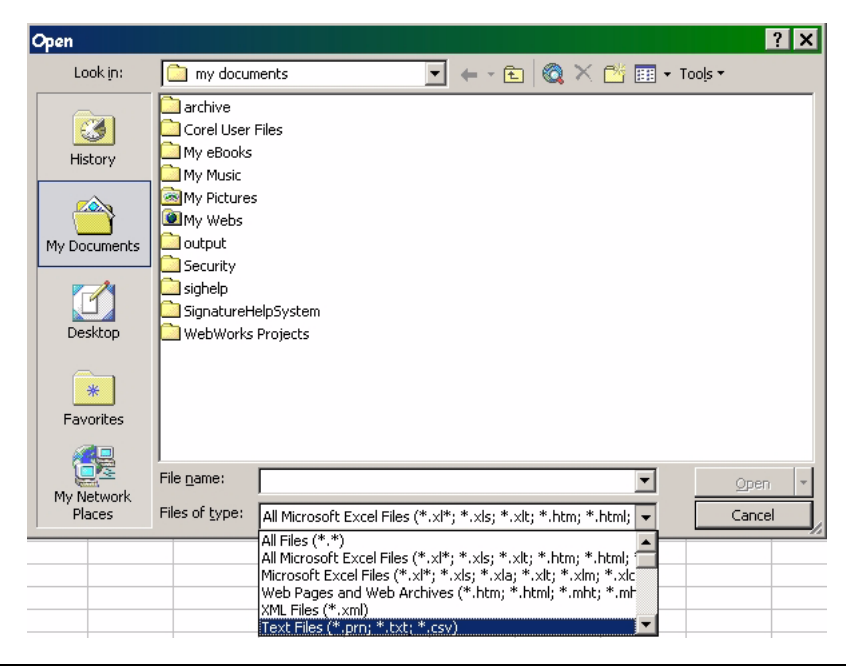

**Figure 7-6.** Selecting the File Type in Excel

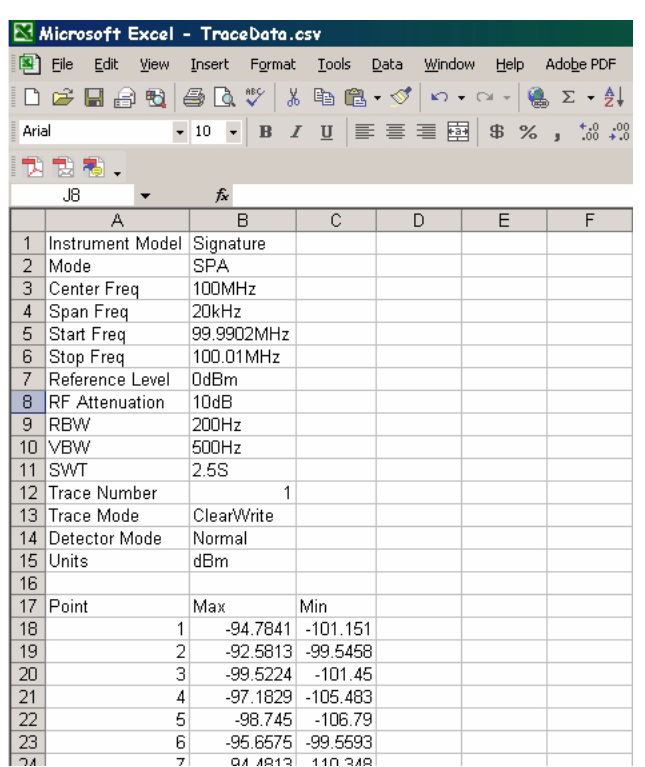

**Step 3.** The data is imported into Excel as shown below:

**Figure 7-7.** Signature Data Imported Into Excel

**Note:** Frequency information must be calculated by using the center frequency and frequency span information, along with the number of samples (501).

#### <span id="page-282-0"></span>**Importing the Trace Data to Access**

**Step 1.** Open Access and create a new database.

Step 2. Select File | Get External Data | Import...

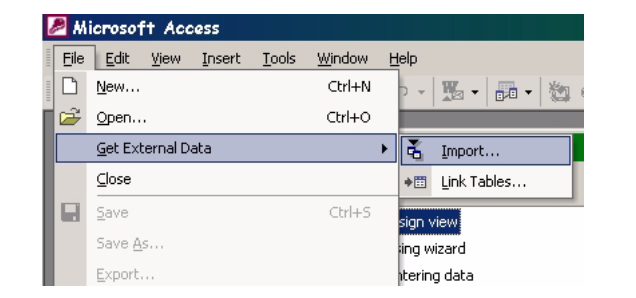

**Figure 7-8.** Importing Data Into Access

**Step 3.** Navigate to the directory where you exported the trace data and select:

Files of type: Text Files (\*.txt, \*.csv, \*.tab, \*.asc).

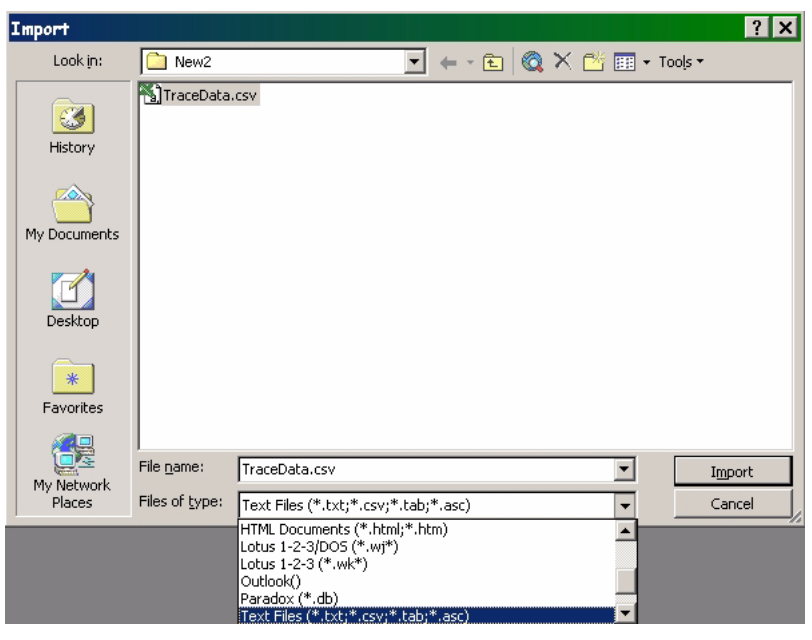

**Figure 7-9.** Selecting the File Type in Access

**Step 4.** Follow the Import Text Wizard by choosing the Comma Delimited format and continuing to set the remaining options to your preference.

| Microsoft Access - [Tracebata : Table] |                                           |            |              |      |
|----------------------------------------|-------------------------------------------|------------|--------------|------|
| 图 File<br>Edit<br>View                 | Insert Format Records                     |            | Tools Window | Help |
| M. -   대 181                           | $\bigoplus_{i=1}^n \mathbb{Q}_i$<br>3. 电高 |            |              |      |
| Field1                                 | Field <sub>2</sub>                        | Field3     |              |      |
| ▶<br>Instrument Model                  | Signature                                 |            |              |      |
| Mode                                   | <b>SPA</b>                                |            |              |      |
| Center Freq                            | 100MHz                                    |            |              |      |
| Span Freq                              | 20kHz                                     |            |              |      |
| Start Freq                             | 99.9902MHz                                |            |              |      |
| Stop Freq                              | 100.01MHz                                 |            |              |      |
| Reference Level                        | 0dBm                                      |            |              |      |
| <b>RF</b> Attenuation                  | 10dB                                      |            |              |      |
| <b>RBW</b>                             | 200Hz                                     |            |              |      |
| <b>VBW</b>                             | 500Hz                                     |            |              |      |
| <b>SWT</b>                             | 2.5S                                      |            |              |      |
| <b>Trace Number</b>                    | 1                                         |            |              |      |
| Trace Mode                             | ClearWrite                                |            |              |      |
| Detector Mode                          | Normal                                    |            |              |      |
| Units                                  | dBm                                       |            |              |      |
|                                        |                                           |            |              |      |
| Point                                  | Max                                       | Min        |              |      |
| 1                                      | -94.7841                                  | $-101.151$ |              |      |
| 2                                      | -92.5813                                  | -99.5458   |              |      |
| 3                                      | $-99.5224$                                | $-101.45$  |              |      |

**Figure 7-10.** Signature Data Imported Into Access

**Note:** Frequency information must be calculated by using the center frequency and frequency span information, along with the number of samples (501).

# **Chapter 8 Remote Operation**

## **Table of Contents**

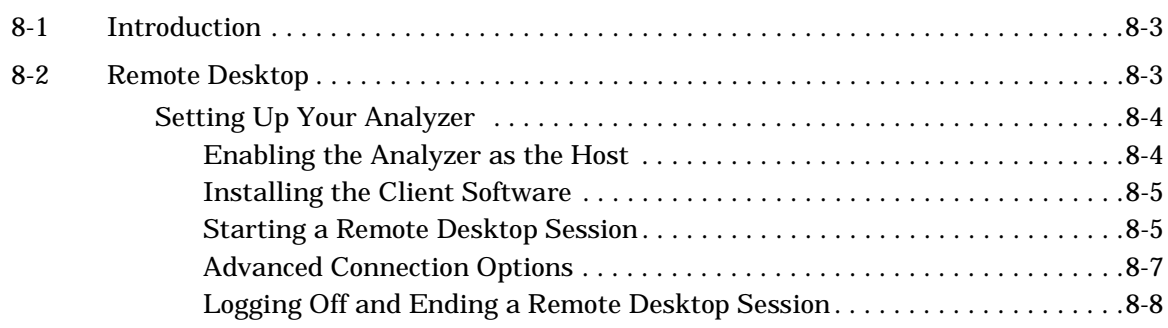

# **Chapter 8 Remote Operation**

<span id="page-286-0"></span>**8-1 Introduction** Remote Operation is comprised of one of three methods:

- **•** GPIB Control
- **•** Web Services Control
- **•** [Remote Desktop](#page-286-1)

The primary functions of GPIB and Web Services are documented in the MS2781A programming manual (part number: 10410-00253). Refer to [Chapter 2](#page-32-0) for information about the [GPIB Setup](#page-42-0) and [LAN](#page-47-0)  [Setup.](#page-47-0) The remainder of this chapter will focus on configuring and using the [Remote Desktop](#page-286-1) client provided by Microsoft. Other applications, such as PCAnywhere, can be used in similar fashion, but are not covered by this document. Refer to that product's documentation for details on its installation and use.

#### <span id="page-286-1"></span>**8-2 Remote Desktop** With the Remote Desktop feature in Windows XP Professional, you can remotely control the Anritsu Signature Analyzer from another computer. This allows you to use the data, applications, and network resources that are available to your analyzer, without being at the lab.

To use Remote Desktop, you need the following:

- **•** Signature SPA/VSA with Windows XP Professional installed. This computer is known as the host.
- **•** A remote computer running Windows 95 or above version of Windows. This computer is known as the client and it must have the Remote Desktop Connection client software installed. Windows XP comes with the Remote Desktop software, or it can be downloaded from Microsoft.
- **•** A connection to the Internet or network to which the analyzer is connected.

**Note:** A broadband Internet connection improves performance, but it is not required because Remote Desktop transfers only the minimal amount of data (such as display and keyboard data) to remotely control your analyzer.

When the instrument is controlled remotely, the display is switched to the operating system's login menu, usually presenting two icons. One icon represents the remote user and the second icon represents the local user. Logging in as either user will disconnect the remote Desktop.

#### <span id="page-287-0"></span>**Setting Up Your Analyzer** This procedure assumes that your analyzer is part of a corporate network in which Remote Desktop connections are permitted. You may need to consult your system administrator for more detailed setup and access permissions.

#### <span id="page-287-1"></span>**Enabling the Analyzer as the Host**

**Note:** Signature is preset at the factory as the Host, so this step may not be necessary.

> You must first enable the Remote Desktop feature on the analyzer so that you can control it remotely from another computer. You must be logged on as an administrator or the Local User, which is part of the Administrators group, to enable Remote Desktop.

> **Step 1.** Open the System folder in Control Panel by clicking:

Start | Control Panel | then double-click the System icon to open the System Properties dialog.

**Step 2.** On the Remote tab, select the "Allow users to connect remotely to this computer" check box, as shown below:

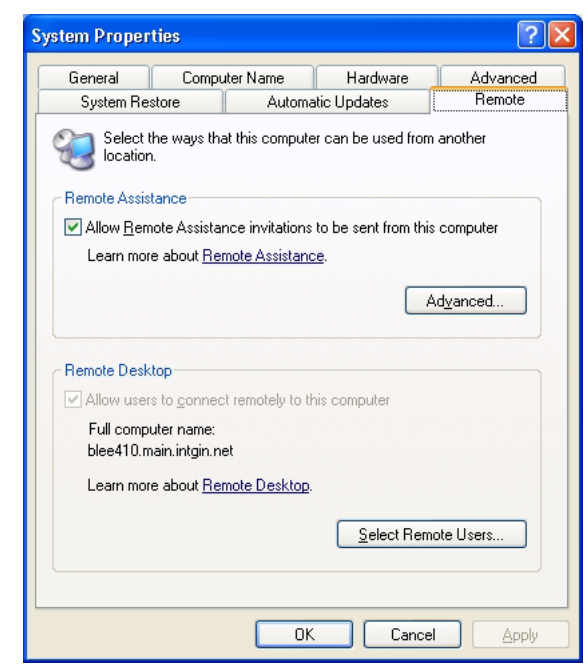

**Figure 8-1.** System Properties Dialog
- **Step 3.** Note the analyzer's full computer name shown in the dialog box above for use when making the remote connection.
- **Note:** Signature is configured with one remote user at the factory. Additional remote users can be added by selecting the "Add Remote Users..." button in the dialog above. Refer to your Microsoft documentation for more information about adding remote users.
	- **Step 4.** Leave the analyzer running and connected to the network.

#### **Installing the Client Software**

<span id="page-288-0"></span>The Remote Desktop Connection client software allows a computer running Windows 95, Windows 98, Windows 98 Second Edition, Windows Me, Windows NT 4.0 or Windows 2000 to control your Windows XP Professional computer remotely. The client software is available from the Microsoft Web Site. The client software is installed by default on computers running Windows XP Professional and Windows XP Home Edition, and is available to install on computers from these disks.

- **Step 1.** Insert the Windows XP compact disc into your CD-ROM drive.
- **Step 2.** When the Welcome page appears, click Perform additional tasks, then click Setup Remote Desktop Connection.
- **Step 3.** When the installation wizard starts, follow the directions that appear on your screen.

**Note:** The remote machine should have a Terminal Services client installed on it. If you have a Windows XP machine, the remote monitoring capability is automatically installed with the operating system. For other operating systems, please review your supplier's documentation to see how to install and configure a Terminal Services client on your machine.

#### **Starting a Remote Desktop Session**

<span id="page-288-1"></span>Once you have enabled your analyzer to allow remote connections and have installed the client software on a Windows-based client computer, you are ready to start a remote desktop session. You must first establish a virtual private network connection or remote access service connection from your client computer to your office network, or host computer.

To start a new connection:

**Step 1.** Open Remote Desktop Connection by clicking: Start | Programs (or All Programs) | Accessories | Communications | Remote Desktop Connection.

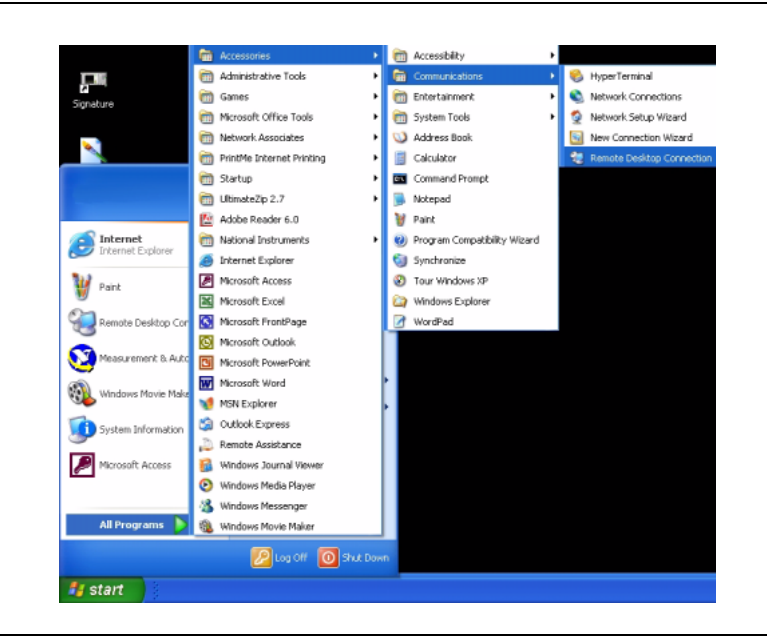

**Figure 8-2.** Starting a Remote Desktop Connection

**Step 2.** This opens the Remote Desktop Connection dialog shown below:

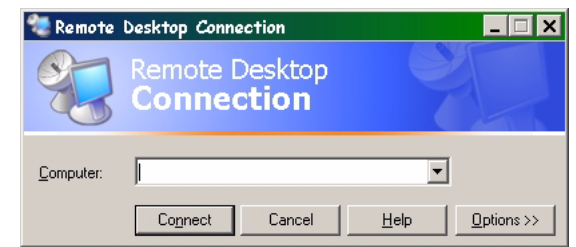

#### **Figure 8-3.** Remote Desktop Connection Dialog

- **Step 3.** Type the computer name, noted in Step 3 of the previous procedure, for the Signature analyzer.
- **Step 4.** Click Connect.

The Log On to Windows dialog box appears.

**Step 5.** Signature is shipped from the factory with the following user name and password:

> UserName: SignatureUser Password: 2780

Unless this was changed, you should be able to login using this user name and password.

**Step 6.** After a successful login, you will see the desktop of Signature and you can remotely perform all of the tasks on the analyzer that you could normally perform locally.

**Note:** While Signature is being remotely controlled, the local screen will blank out and local controls will cease to be effective. Local control can be taken back by logging back into the machine with the password: signature (unless you have changed the password setting).

#### <span id="page-290-0"></span>**Advanced Connection Options**

Connection settings such as screen size, automatic logon information, and performance options can be configured before you start your remote Connection. You can expand the Remote Desktop Connection dialog by clicking on the Options >> button.

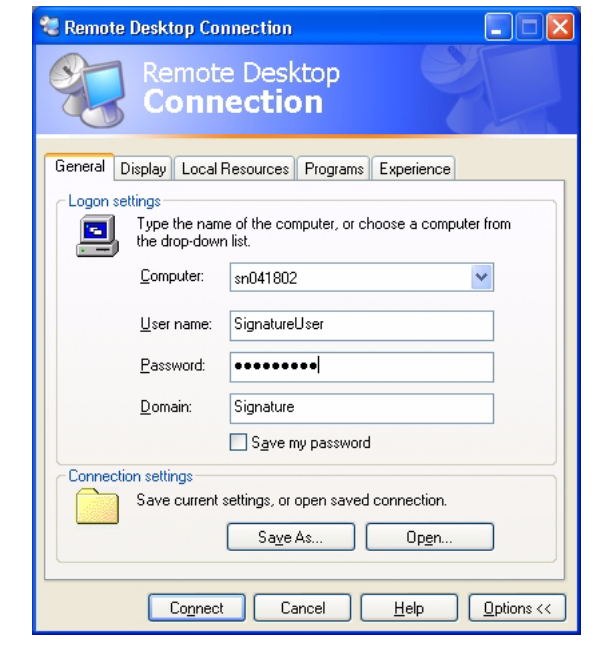

**Figure 8-4.** Advanced Remote Desktop Connection Dialog

Connection setting may also be saved and recalled by using the Save As and Open buttons.

**Note:** A Remote Desktop file (.rdp) file contains all of the information for a connection to a remote computer, including the Options settings that were configured when the file was saved. You can customize any number of .rdp files, including files for connecting to the same computer with different settings. For example, you can save a file that connects to MyComputer in full screen mode and another file that connects to the same computer in 800x600 screen size. By default, .rdp files are saved in the My Documents | Remote Desktops folder. To edit an .rdp file and change the connections settings it contains, right-click the file, then click Edit.

### <span id="page-291-0"></span>**Logging Off and Ending a Remote Desktop Session**

- **Step 1.** In the Remote Desktop Connection window, click Start, then click Shut Down. The Shut Down Windows dialog box appears.
- **Step 2.** In the drop-down menu, select Log Off <username>, then click OK.

# **Appendix A Performance Specifications**

# **Anritsu**

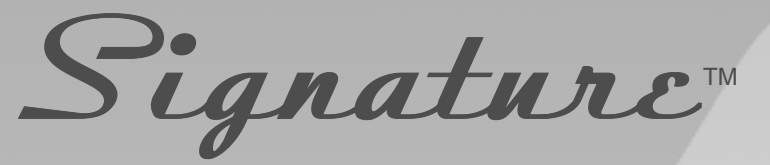

# **High Performance Signal Analyzer** 100 Hz to 8 GHz

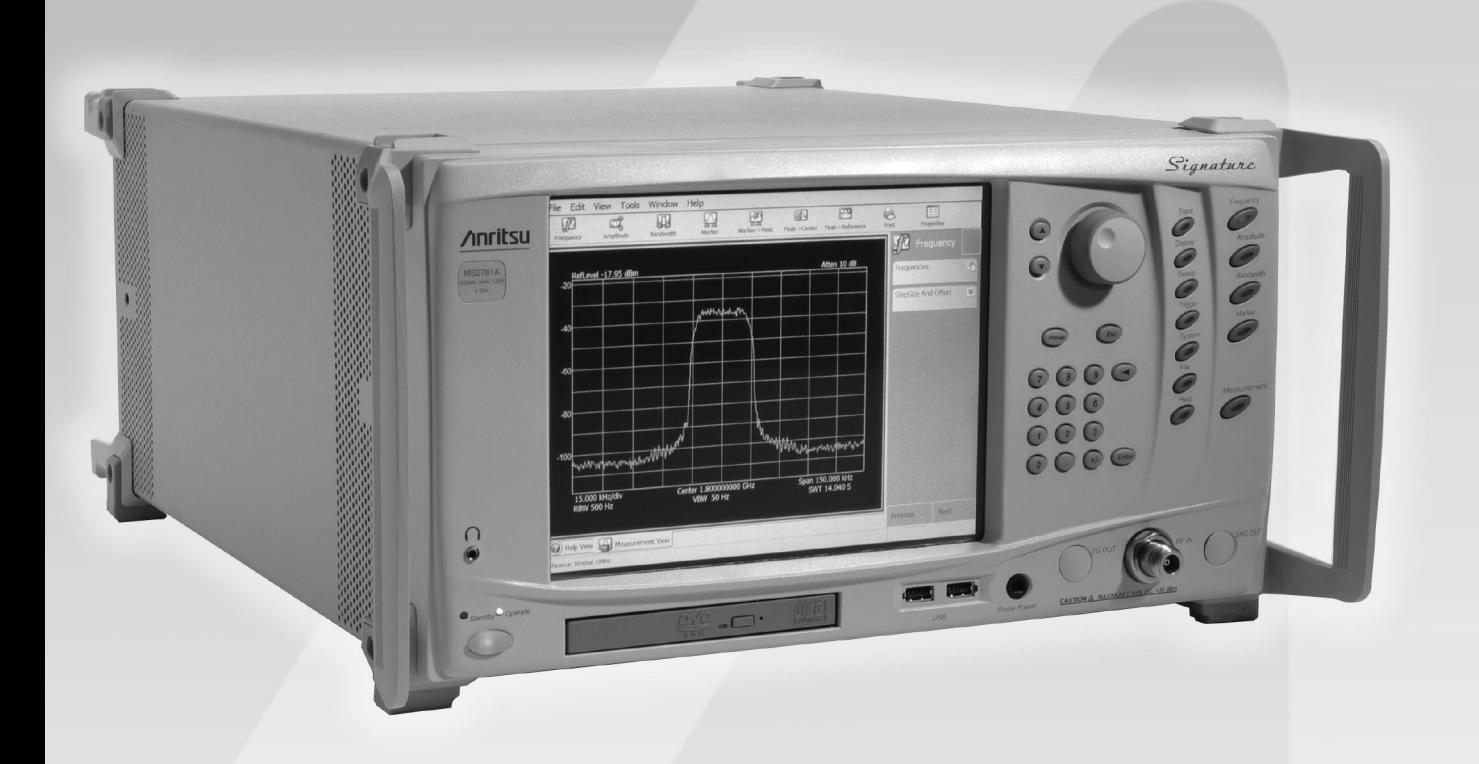

Version 3.0

MS2781A Spectrum Analysis and Vector Signal Analysis with Bandwidths to 50 MHz

# System Description

The Anritsu Signature High Performance Signal Analyzer is designed to provide exceptional spectrum analyzer performance and integrated vector signal analysis over the 100 Hz to 8 GHz frequency range.

#### Exceptional Performance to 8 GHz Without the Need for a Preselector or Bandswitching

The Signature RF block diagram illustrates how a Signature uses a 9.5 to 17.5 GHz synthesized first local oscillator and 9.5 GHz first IF (see Figure 1). This fundamental mixing approach allows the 100 Hz to 8 GHz range to be covered without bandswitching. Also, a preselector is not needed to eliminate image responses of the first LO. Preselectors can degrade the overall amplitude accuracy as well as the modulation analysis bandwidth and accuracy. Fundamental mixing to 8 GHz improves the sensitivity, high signal level performance (TOI) and dynamic range.

#### 8 MHz Spectrum Analyzer Resolution Bandwidths

Signature offers standard resolution bandwidths from 0.1 Hz to 8 MHz. Four conversions are used to achieve a typical displayed dynamic range of 120 dB.

#### 30 MHz Demodulation Bandwidth (Option 22)

Option 22, 30 MHz IF Bandwidth, extends single FFT spectrum and I-Q vector measurements to 30 MHz and enables vector signal analysis capability (Option 38). Baseband differential I & Q inputs are also added. The ability to turn off the anti-alias filter extends the capture bandwidth to 50 MHz.

#### Comprehensive WCDMA/HSDPA Measurements (Option 30)

Option 30, WCDMA/HSDPA Measurements, allows a wide variety of Modulation Quality measurements on Base Station (Node B) transmitters and related components. Combined with the standard RF measurements in Signature, these provide a complete suite of measurements for Engineering use, both in R&D and Manufacturing.

#### Fully Integrated Vector Signal Analysis (Option 38)

Option 38, QAM/PSK Modulation Analysis, allows you to select the symbol rate, modulation type, and filtering to demodulate captured signals. Measurements include EVM, carrier leakage, and I-Q imbalance. Symbol table, constellation and vector diagrams enhance viewing of measurement results.

#### Advanced Connectivity

Signature can be remotely controlled via GPIB and Ethernet interfaces with SCPI commands that provide familiar spectrum analyzer function calls. Signature supports Web Services, greatly simplifying the task of programming.

#### Open Windows® XP Operating System

Signature's Windows XP Professional environment and built-in PC provide a new level of connectivity, ease-of-use, and remote operation.

#### Integrated Compatibility with MATLAB (Option 40)

Signature expands the ability to analyze RF signals with simulation and analysis tools from the industry leader, The MathWorks. Signature provides an interface to easily transfer captured trace data and I-Q Vectors into MATLAB® and Simulink® for further analysis. DSP demodulator models created in MATLAB and Simulink can be applied to Signature data to evaluate new or proprietary modulation formats.

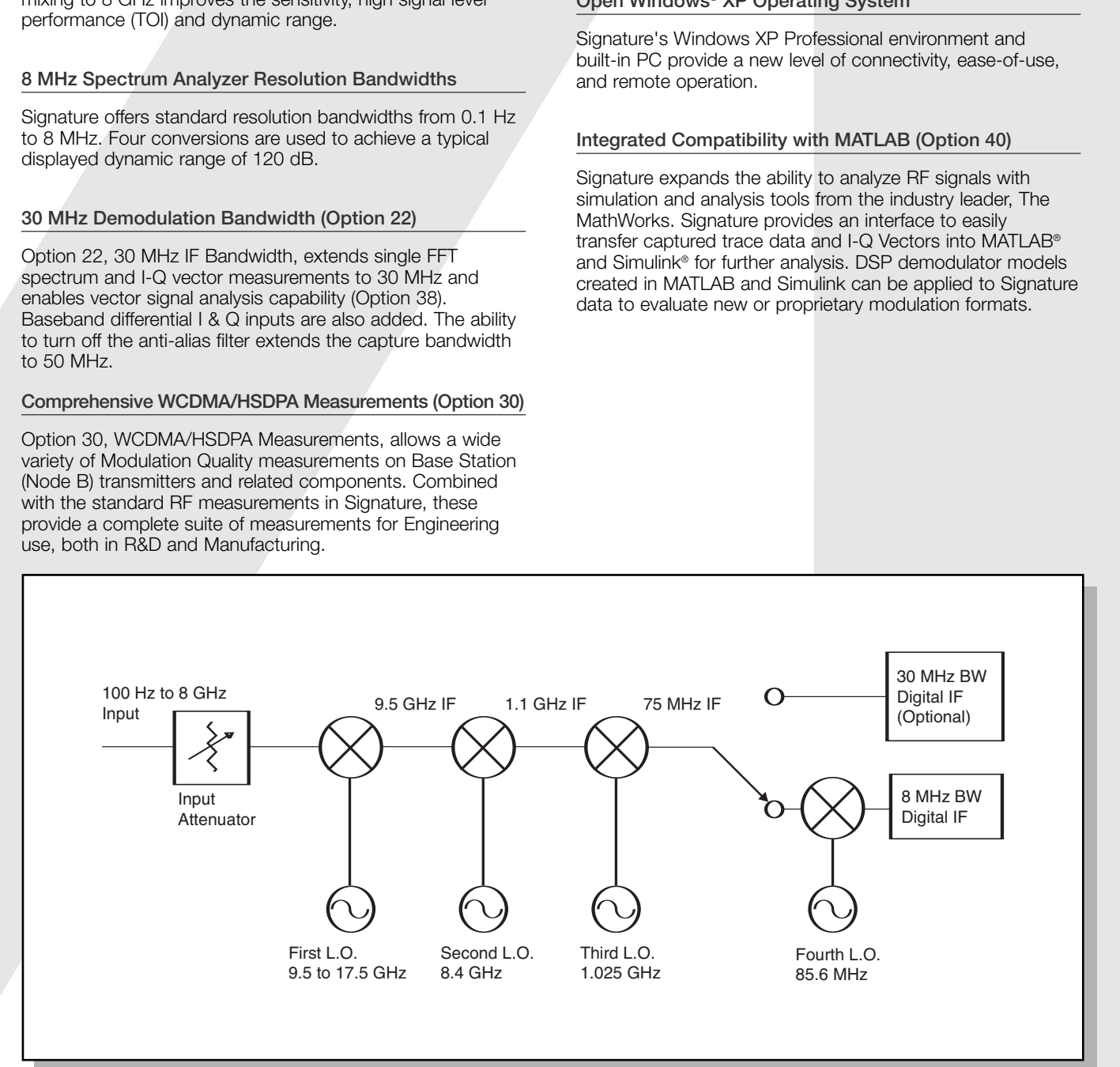

## Frequency Related Specifications

Frequency Range: 100 Hz to 8 GHz

Bands (Architecture): Single-band, fundamentally mixed, image free

Frequency Resolution: 1 Hz

Frequency Span Range: 10 Hz to 8 GHz, 0 Hz

#### Frequency Span Accuracy:

0.3% of span 1.4% for 33 MHz <f ≤80 MHz 1.0 % for >80 MHz

Frequency Readout Accuracy:  $\pm$  marker freq  $*$  reference accuracy + span accuracy + RBW accuracy  $*$  RBW + 0.5  $*$  last digit

#### Swept Resolution Bandwidth (RBW):

RBW Range: 10 Hz to 8 MHz (1/2/3/5) RBW Shape Factor (60 dB/3 dB), nominal: 4.6 RBW Accuracy: 10 Hz to 2 MHz: 5% 3 MHz and 5 MHz: 10%

#### Modulation Analysis Bandwidth:

Standard: 8 MHz With Option 22: 30 MHz With Option 22 and anti-alias filter turned off: 50 MHz

#### FFT

FFT RBWs: 0.1 Hz to 100 kHz (1,2,3,5) Wideband FFT (requires Option 22): 100 Hz to 3 MHz (1, 2, 3, 5)

FFT Span: Standard: 10 Hz to 1 MHz Wideband FFT (requires Option 22): 1 MHz to 30 MHz

FFT Span/RBW: ≤30,000 Wideband FFT (requires Option 22): No restriction

#### Video Bandwidth (VBW): 1 Hz to 10 MHz (1/2/3/5) SSB Phase Noise (dBc/Hz @ 1 GHz):

100 Hz Offset: <–80, –86 typical

1 kHz Offset: <–106 10 kHz Offset: <–114 100 kHz Offset: <–115 1 MHz Offset: <–136 5 MHz Offset: <–140

Residual FM: <1 Hz in 1 second, nominal

Reference Oscillator Aging Rate: 5x10<sup>-10</sup>/day; 1x10<sup>-7</sup>/year Reference Oscillator Temperature Drift: 5x10<sup>-9</sup> over 0 to 50°C

## Amplitude Related Specifications

#### Intermodulation Distortion

Third-Order Intercept (TOI): <100 MHz: >19 dBm ≥100 MHz: >23 dBm, >27 dBm typical Second Harmonic Intercept: >38 dBm 1 dB Compression Point: >10 dBm

#### Noise

#### Displayed Average Noise Level (DANL) (note 5):

10 MHz to 2.5 GHz: <–157 dBm 2.5 GHz to 7 GHz: <–155 dBm 7 GHz to 8 GHz: <–153 dBm Noise Figure: <29 dB typical @ 1 GHz

#### Amplitude Uncertainty (20° to 30°C)

Amplitude Uncertainty at 50 MHz (note 2): < 0.1 dB Frequency Response at 10 dB Attenuation: < 0.4 dB Frequency Response from Attenuator Switching: <0.2 dB (note 8) Additional Frequency Response in FFT Mode: < 0.1 dB Reference Level Switching Uncertainty: Without Attenuator Changes: 0.2 dB With Attenuator Changes: 0.25 dB RBW Switching Uncertainty (RBW ≤3 MHz): <0.15 dB Log Fidelity (<–10 dBm mixer level [note 4], 0 to 80 dB below reference level, signal to noise >25 dB): <0.07 dB

Power Bandwidth Uncertainty (RBW 10 Hz to 1 MHz): 0.1 dB

#### VSWR (≥10 dB attenuation):

≤3 GHz: <1.3 >3 GHz: <1.5

Combined Amplitude Accuracy (95% confidence, note 3): <0.65 dB

#### **Ranges**

#### Reference Level Range:

 $-150$  to  $+30$  dBm in 0.01 dB steps Scale Type: Log or Linear

Log Scale per Division: 0.1 to 20 dB

Max Average Power (10 dB attn.) w/o Damage: +30 dBm Input Attenuator Range: 0 to 62 dB, 2 dB steps nominal Displayed Dynamic Range: 120 dB typical

#### **Spurious**

Spurious Responses (–10 dBm mixer level, span ≤3 MHz [note 6]):

f <300 kHz from carrier, –70 dBc f ≥300 kHz from carrier, –80 dBc

Residual Responses (≥10 MHz): <–95 dBm Image Rejection: <–90 dBc, <–105 dBc typical IF Rejection: <–80 dBc, <–100 dBc typical

#### Other Amplitude Related

Calibrator Frequency: 50 MHz, internal connection Amplitude Axis Units: dBm, dBmV, dBµV, W, and A

# Sweep Related Characteristics

Trigger Source(s): Free Run, Line, External (±10V @ 10 kΩ), Video, IF Power (Wide BW)

#### Frequency Domain Sweep Time:

Span ≤4 GHz: 5 ms to 10000 seconds Span >4 GHz: 16 ms to 10000 seconds

Time Domain (Zero Span) Sweep Time: 200 µsec to 10000 seconds

Sweep Time Accuracy:

Span = 0 Hz: 0.1% Span >0 Hz (Swept): 1% Pre/Post Trigger: –Sweep Time to 65 ms

## Display Related Characteristics

Detector Modes: Auto, Normal, Max Peak, Min Peak, RMS, Average, Sample (available simultaneously) Trace Functions: Normal, View, Max Hold, Min Hold, Average, Blank

Traces per Graph: Up to 5

Waveform Math: User can export trace data in CSV format for external processing. Additional math available using MATLAB from The Mathworks. See Connectivity to MATLAB (Option 40) for more details.

### Marker Related Characteristics

Markers: Normal, Delta, Display Line, Noise, Phase Noise (Delta CW to Noise)

Marker Frequency Resolution: 0.2% of span Marker Amplitude Resolution: 0.01 dB Marker Functions: Marker to peak, marker to next peak, marker to min., marker to reference level, marker to center frequency Peak Functions: Peak to center, peak to reference level

## "Smart" Signal Analyzer Measurements

#### Channel Power:

Standards Measured: WCDMA (UMTS), user defined Channel Power Uncertainty: 0.67 dB (Note 10)

#### Adjacent Channel Power Ratio (ACPR):

Standards Measured: WCDMA (UMTS), user defined Offsets Measured: Up to 6 ACPR Uncertainty: 0.5 dB (Note 11)

#### Multi-Carrier Channel Power:

Standards Measured: WCDMA (UMTS), user defined Number of Carriers: 1 to 10, plus adjacent and 2 alternate channels Channel Power Uncertainty: 0.67 dB (Note 10)

Occupied Bandwidth:

Frequency Accuracy: ±Span/500 Nominal

Third-Order Intercept (TOI): Measure third order products and intercept from two tones

## Internal PC Functionality

Interfaces: USB, Ethernet, VGA, Parallel printer USB Functionality: USB access to printers, CDs, disks, cameras, memory devices Internal Hard Disk Drive: ≥40 GB "Restore" partition on internal Hard Disk Drive

Removable Media Drive: CD R/W + DVD-ROM Processor: Pentium 4 or greater

# **Options**

## GPIB Interface (Option 3)

SH1, AH1, T6, SR1, RL1, PP0, DC1, C0 or C1

### External Hard Disk Drive (Option 4)

Internal disk drive removed, rear panel Serial-ATA connector replaces rear panel parallel printer port. Includes two external disk drives with complete Signature™ software.

# 30 MHz Demodulation Bandwidth (Option 22)

Complex modulated signals with up to 50 MHz bandwidth can be captured and analyzed. Also includes baseband differential I & Q inputs. Option 22 must be factory installed and calibrated.

Max Single-FFT Span: 30 MHz (Note 9)

Modulation Analysis BW: 30 MHz, 50 MHz with anti-alias filter turned off

I-Q Inputs: 30 MHz combined BW Additional Frequency Response Error in Wideband FFT mode: 1 dB (nominal)

# WCDMA & HSDPA Modulation Analysis

#### (Option 30)

Link Direction: Downlink Inputs: RF Measurements Functions: See next page Specifications: See next page

QAM/PSK Modulation Analysis (Option 38)

Modulation Analysis BW: 8 MHz

With Option 22: 30 MHz, 50 MHz with anti-alias filter turned off Symbol Rate Range: 10 kHz to 4 MHz

With Option 22: 10 kHz to 20 MHz, 30 MHz with anti-alias filter turned off

Modulation Formats: BPSK, QPSK, π/4 DQPSK, 8 PSK, 3π/8 - 8PSK, 16 QAM, 32 QAM, 64 QAM, 128 QAM, 256 QAM Filtering: Root-raised-cosine,  $\alpha$ =0.1 to 1

Analysis Length: 100 to 10k symbols

EVM: (20º to 30ºC) Test Conditions >–20 dBm, QPSK and 64 QAM modulation, alpha = 0.22

For Carrier Frequency <3 GHz (Note 7): 1.25% 0.1 to 6 MHz, 2% 6 to 15 MHz, 2.5% 15 to 20 MHz

For Carrier Frequency from 3 GHz to 6 GHz: error due to frequency response  $= 1\%$ 

## Connectivity to MATLAB (Option 40)

Allows seamless transfer of Signature measurements and setup information into the MATLAB workspace. Supports MATLAB 7 (revision 14). Simulink can access this information via the "To Workspace" and "From Workspace" blocks. Allows viewing of MATLAB computed results, superimposed on the Signature measurement display. MATLAB computed results may be set to automatically update with current measurements. Handshake between Signature and MATLAB ensures synchronization, such as for averaging. MATLAB must be purchased from The MathWorks (www.mathworks.com).

#### Signature Measurements Transfered to MATLAB:

Traces (in dBm) IQ vectors (in Volts)

IQ Vector Parameters:

Sample rate: 428 kHz to 21.4 MHz (9 settings) With Option 22: 100 kHz to 50 MHz (21 settings) Capture Length: 1 Msample (>4.5 seconds) With Option 22: 10 Msamples (1.28 sec max for some sample rates) Bandwidth: Varies with sample rate; 8 MHz max

With Option 22: 30 MHz max, 50 MHz with anti-alias filter off

Handshake: On/Off

### Phase Noise Measurements (Option 52)

Plot of Single-Sideband Phase Noise versus Offset

Sweep Mode: FFT and Swept, controllable by decade Averaging: Trace averaging for FFT, specifiable by decade. VBW for swept; VBW/RBW ratio adjustable and RBW specifiable by decade

Minimum Offset: 10 Hz Maximum Offset: 100 MHz

# Comprehensive WCDMA and HSDPA Measurements

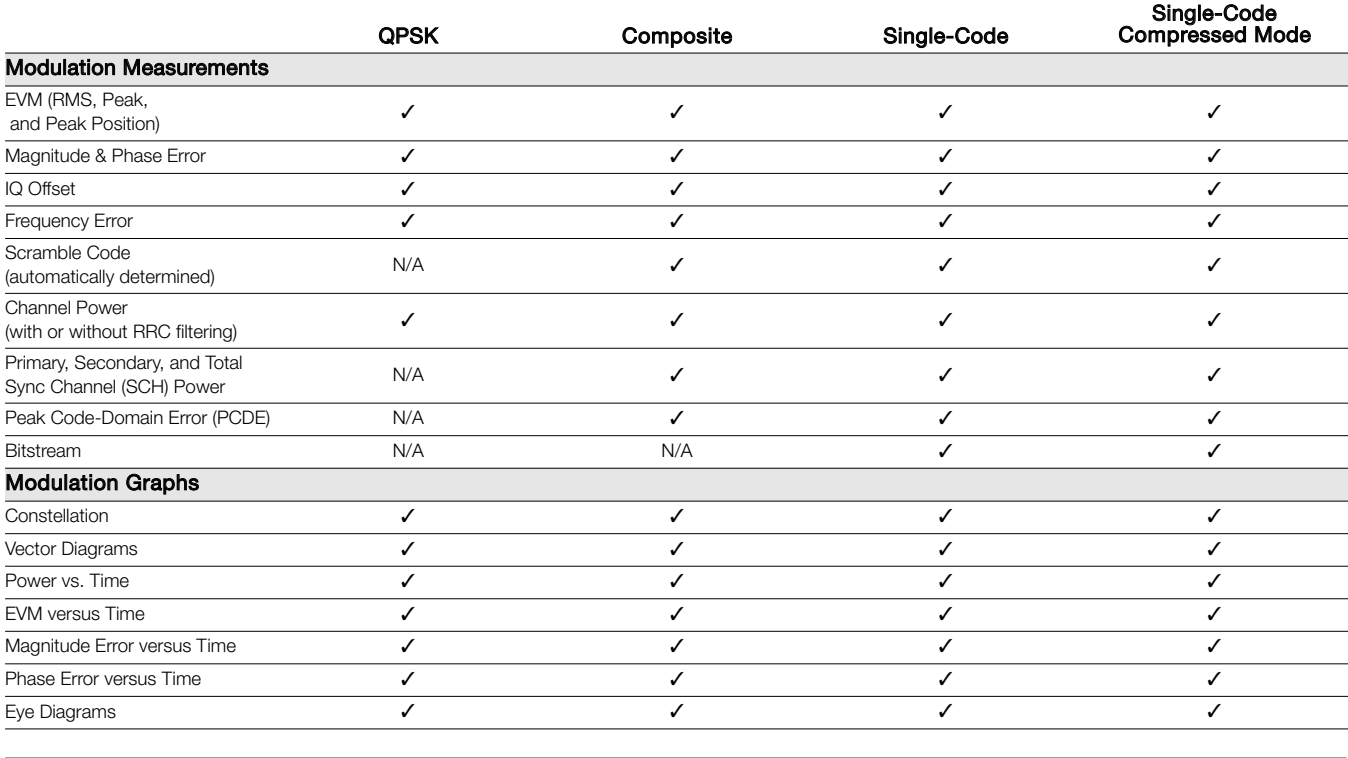

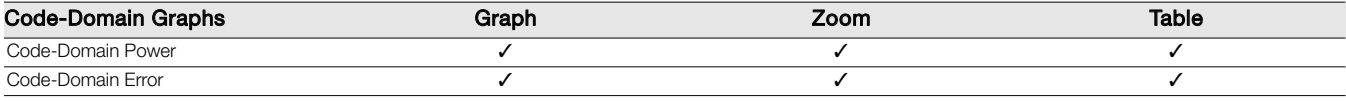

N/A: Not Applicable

✓: Included

#### RF Measurements

Channel Power ACLR Multi-Carrier Power Occupied Bandwidth

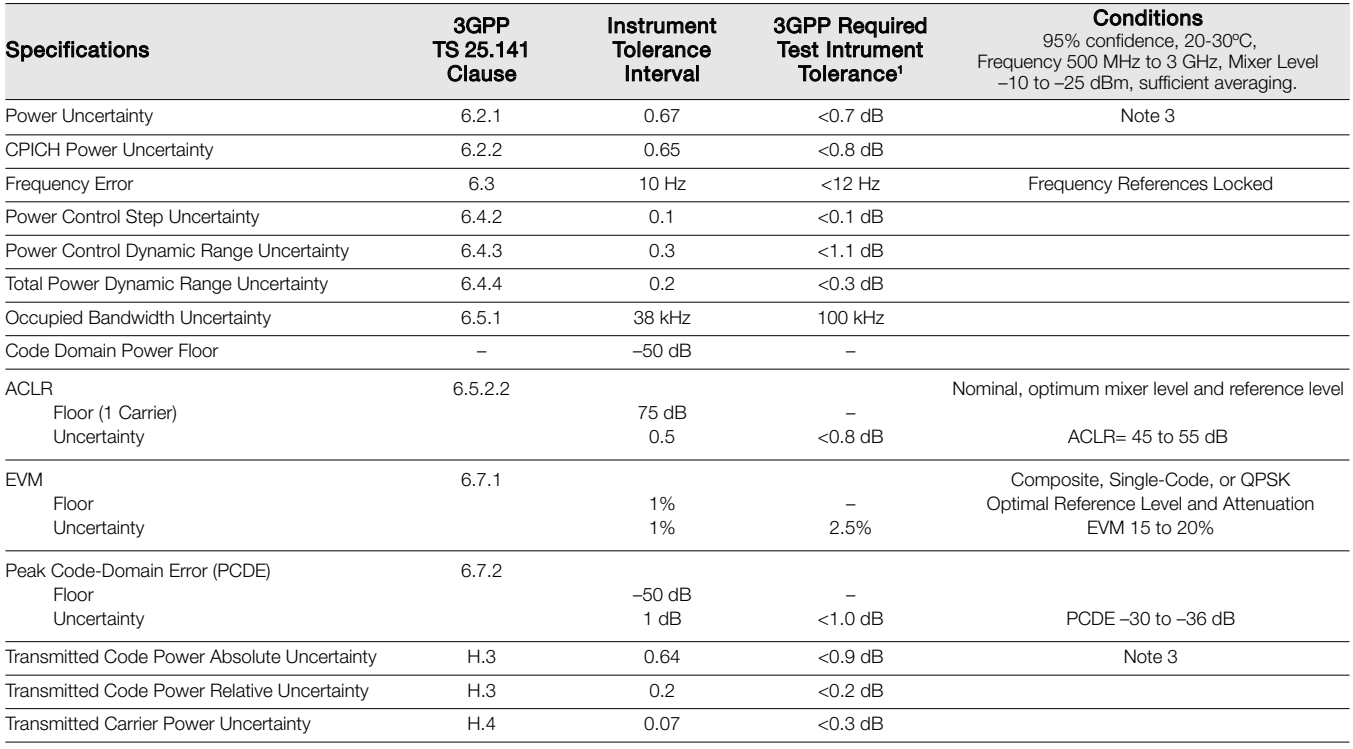

1: 3GPP TS 25.141 version 6.12.0 December 2005, subclause 4.1 and Annex G

# General Specifications

#### Power Requirements

AC: 85-264 VAC, 47-63 Hz Power Consumption:

Operating: 400 VA

Standby: 30 VA

Display: 26.6 cm (10.4 inches) XGA Color with touch screen

Weight: <32 kg (70 lbs) **Dimensions:** 242 H x 432 W x 508 D mm

(9.5 H x 17 W x 20 D in.) Warrantv: 3 years

# Calibration Interval: 1 year

#### Temperature Range:

Operating Temperature Range: 0 to +50°C Storage Temperature Range: –40 to +75°C

EMI Compatibility: Meets the emission and immunity requirements of:

> EN61326: 1998 EN55011: 1998 / CISPR 11: 1997 Group 1 Class A EN61000-3-2: 1995 + A14 EN61000-3-3: 1995 EN61000-4-2: 1995 – 4 kV CD, 8 kV AD EN61000-4-3: 1997 – 3 V/m EN61000-4-4: 1995 – 0.5 kV SL, 1 kV PL EN61000-4-5: 1995 – 0.5 kV DM, 1 kV CM EN61000-4-6: 1996 – 3V EN61000-4-11: 1994 – 100%/1 cycle

Safety: Meets safety requirements of Low Voltage/Safety Standard 72/73/EEC – EN61010-1: 2001

#### Notes to Specifications

#### Note 1

For swept spectrum measurements

#### Note 2

50 MHz, 0 dBm input, Source VSWR <1.1, 10 dB input attenuation, 500 kHz RBW, +0 dBm reference level

#### Note 3

95% Confidence Amplitude Error Calculation, (CW Signals, 20 to 30°C) 95% confidence level is determined by RSS combination of the individual standard errors. Uniform distribution is used for all contributors except VSWR error. U-shaped distribution is used for VSWR error.

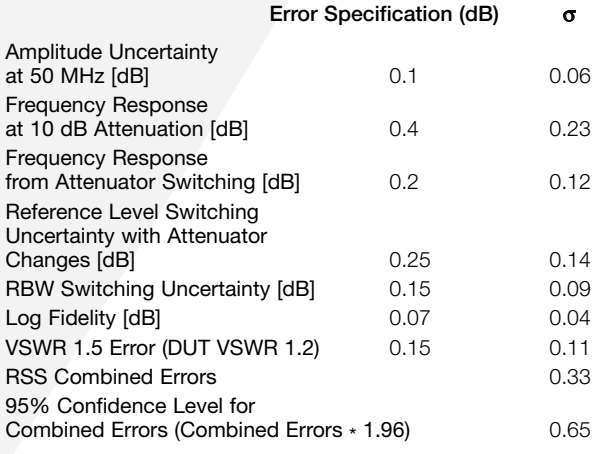

#### Note 4

Mixer level  $=$  signal level minus attenuation

#### Note 5

 $RBW = 0.1$  Hz, FFT mode, 0 dB attenuation, average detector, Reference Level ≤–50 dBm

#### Note 6

Specifications apply to mixer level ≤–30 dBm for signals near 3186 MHz and ≤–50 dBm for signals near 4780 MHz

#### Note 7

For symbol rates ≥10 MHz, the carrier frequency must be >500 MHz

#### Note 8

Compared to 10 dB attenuator setting, for 20, 30, and 40 dB attenuator settings. For other attenuator settings: ≤3 GHz: <0.4 dB

>3 GHz: <0.65 dB

#### Note 9

Spurious performance for 30 MHz FFT span may be degraded when attenuation is set manually

#### Note 10

95% Confidence Amplitude Error Calculation, similar to note 3. However Power Bandwidth Uncertainty is included. Uses RMS detection and sufficient averaging to reduce the measurement variance.

#### Note 11

The most significant contribution to ACPR uncertainty is the instruments measurement floor.

## Specification Conditions

The specifications presented are covered by the product warranty unless indicated as typical or nominal. Specifications apply over the 0° to 50°C operating range, and after a 60 minute warm up at ambient temperature, unless otherwise noted. Typical specifications describe expected performance beyond the warranted values. Characteristics or nominal specifications describe expected product performance as designed or performance that may not be measured in the manufacturing process.

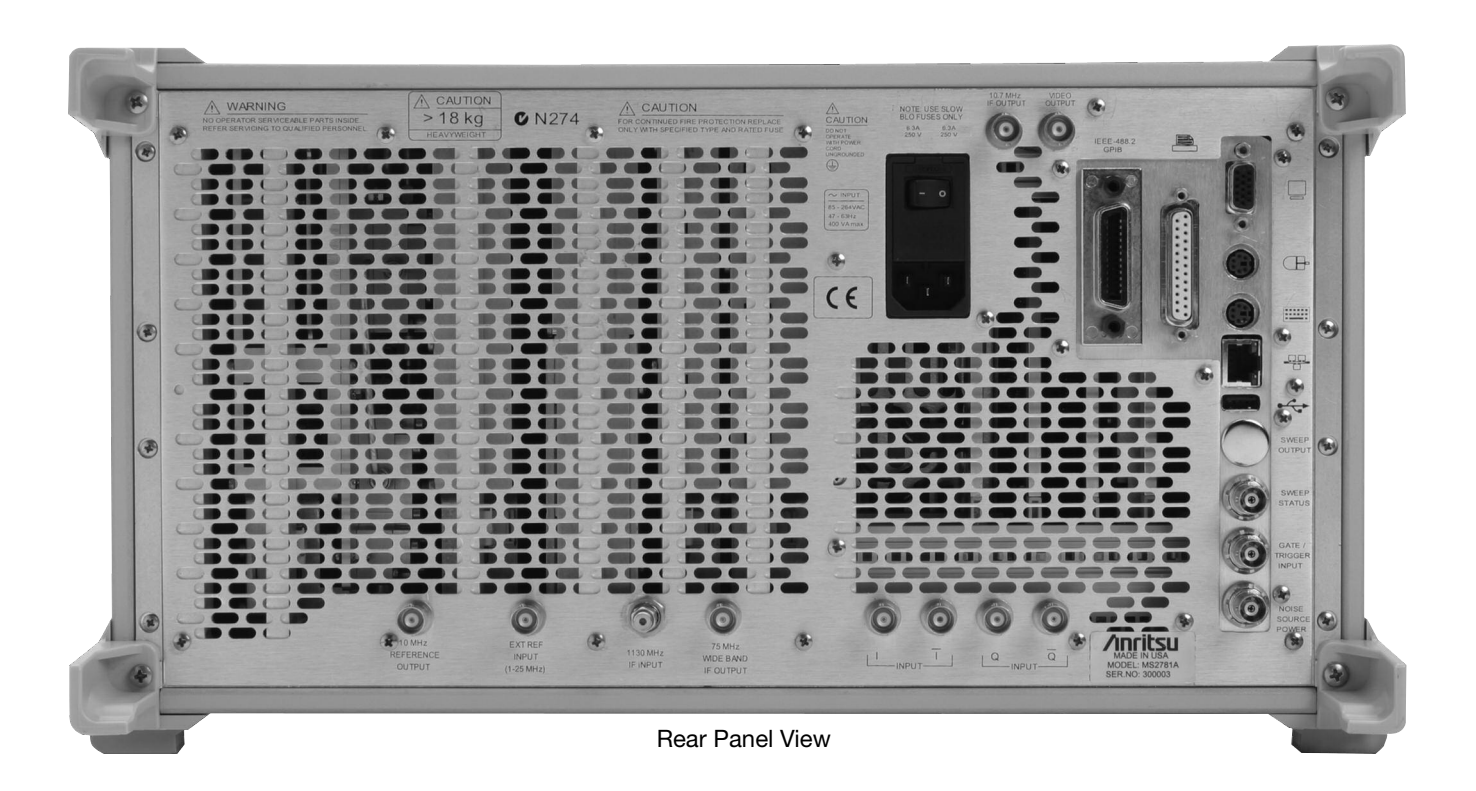

## Front Panel Inputs and Outputs

RF Input: Type-N Female, 50Ω Probe Power: +15V ±7%/130 mA, –12.6V ±10%/45 mA Touch Screen Display: Contact sensitive Front Panel Keypad: Preset, Menu keys, Help key, Measurement key, Numerical entry pad, Entry/Knob, Increment/Decrement keys

## Rear Panel Inputs and Outputs

Power Supply Input Voltage: 85-264 VAC; 47 to 63 Hz AC Power Switch: Mains power switch Wide Bandwidth Log Video Output: 2.5V nominal, full scale into 50Ω IF Output #1:

Frequency: 75 MHz nominal Level (–10 dBm @ 1st mixer): –8 dBm ±3 dB BW: >40 MHz

#### IF Output #2:

Frequency: 10.7 MHz Level (–10 dBm @ 1st mixer): –8 dBm ±3 dB BW: varies with RBW, 3 kHz min, 8 MHz max IF Input: Not used

#### Reference Frequency Input:

Input Level: –6 dBm <Input signal <+10 dBm Frequency: Any frequency from 1 to 25 MHz with 1 MHz resolution and 1.544 or 2.048 MHz. (Derate SSB Phase Noise by 3 dB w/Ext Ref of 1.544 MHz)

Operate/Standby CD R/W + DVD-ROM USB: 2 ports Type A, Version 1.1 Headphone Jack: CD audio

Reference Frequency Output: Output Level: 8 dBm ±3 dB Frequency: If external reference not used: 10 MHz If external reference used: Same as external reference frequency Sweep Output: Not used Sweep Status Output: TTL, active low when sweeping GPIB: See option description Ethernet: 10BASE-T, 100BASE-TX, 1000BASE-T External Trigger Input: BNC (±10 V nominal, into 10 kΩ) VGA Monitor Output: Matches instrument front panel display resolution I and Q Inputs (Option 22):  $50\Omega$  or 1 M $\Omega$ , switchable unbalanced or differential, ±2.5V max (signal to ground or between differential inputs) USB: Type A Port, Version 2.0 Keyboard: PS/2 Mouse: PS/2 Parallel Printer Port: ECP

# Ordering Information

#### Models

MS2781A High Performance Signal Analyzer (100 Hz to 8 GHz)

#### **Options**

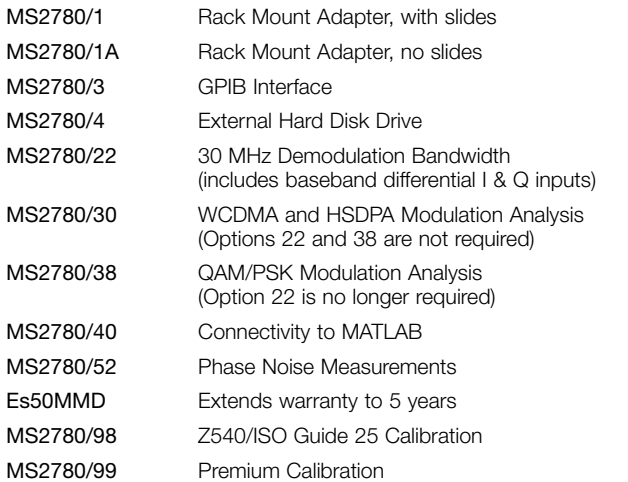

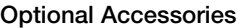

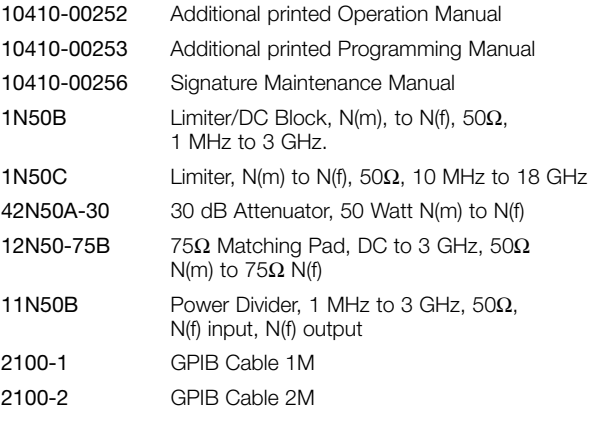

#### Included Accessories

Power Cord, Operating and Programming Manual (printed and CD-ROM), Restore software CD set, USB Optical Mouse, Blank CD R/W disc, Spare Fuse

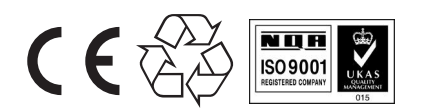

SALES CENTERS:<br>United States (800) ANRITSU United States (800) ANRITSU Europe 44 (0) 1582-433433 Microwave Measurement Division

South America 55 (21) 2527-6922 Asia-Pacific (852) 2301-4980

490 Jarvis Drive, Morgan Hill, CA 95037-2809 http://www.us.anritsu.com

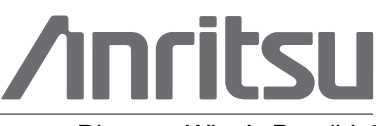

11410-00333 Rev. J

Discover What's Possible ©Anritsu April 2006. All trademarks are registered trademarks of their respective companies. ® Data is subject to change without notice. For more recent specifications visit www.us.anritsu.com.

# **Subject Index**

# **Symbols**

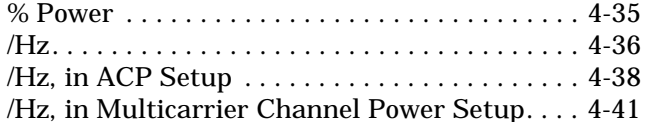

## **Numerics**

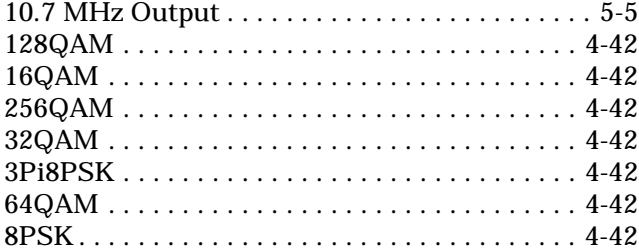

# **A**

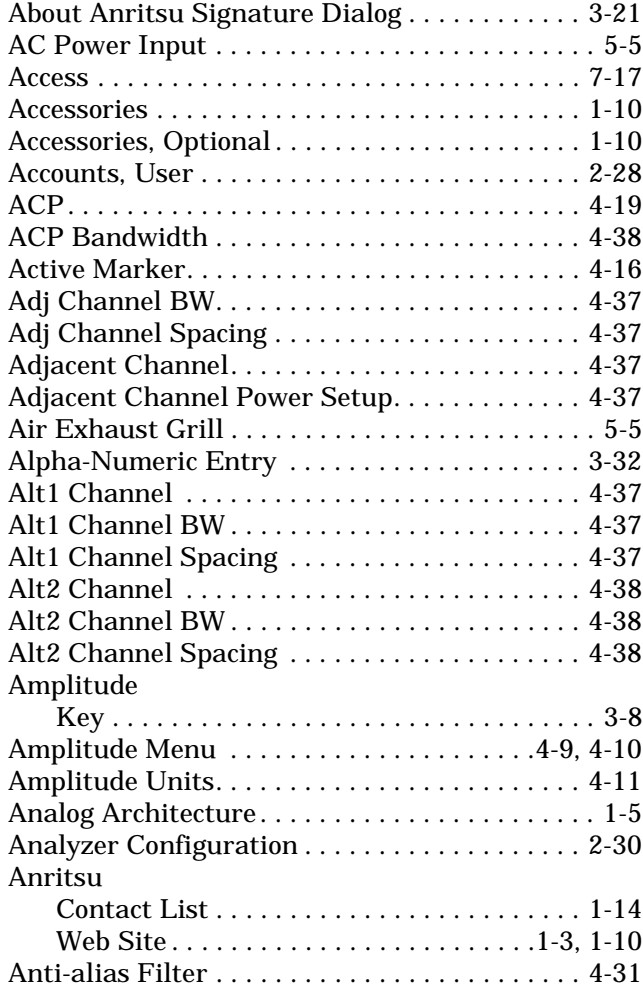

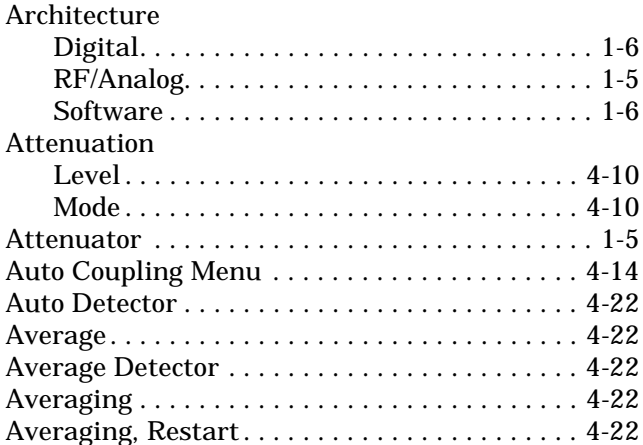

# **B**

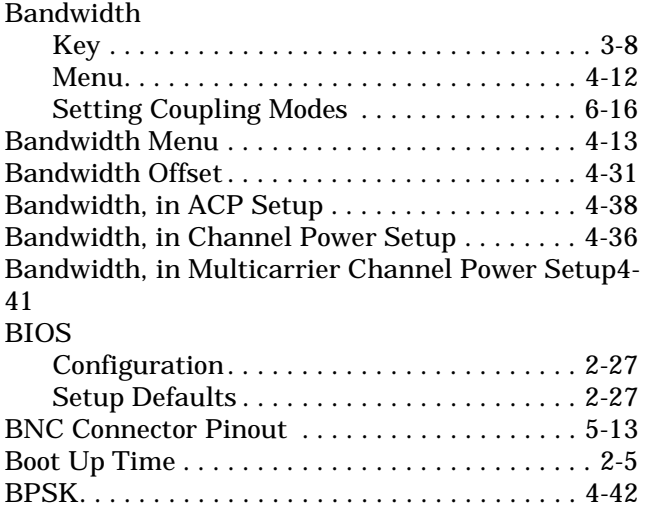

# **C**

[Buttons, Toggle . . . . . . . . . . . . . . . . . . . . . . . . . 3-29](#page-90-0)

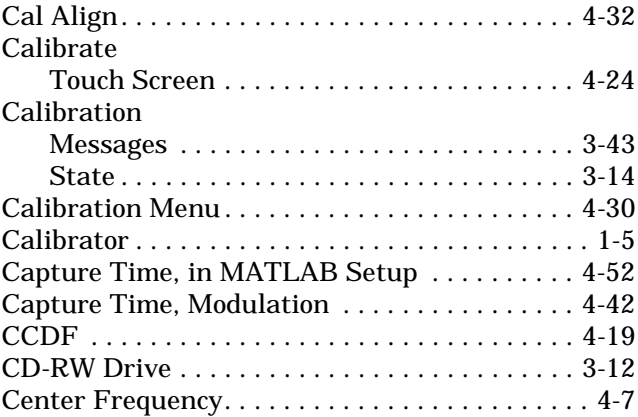

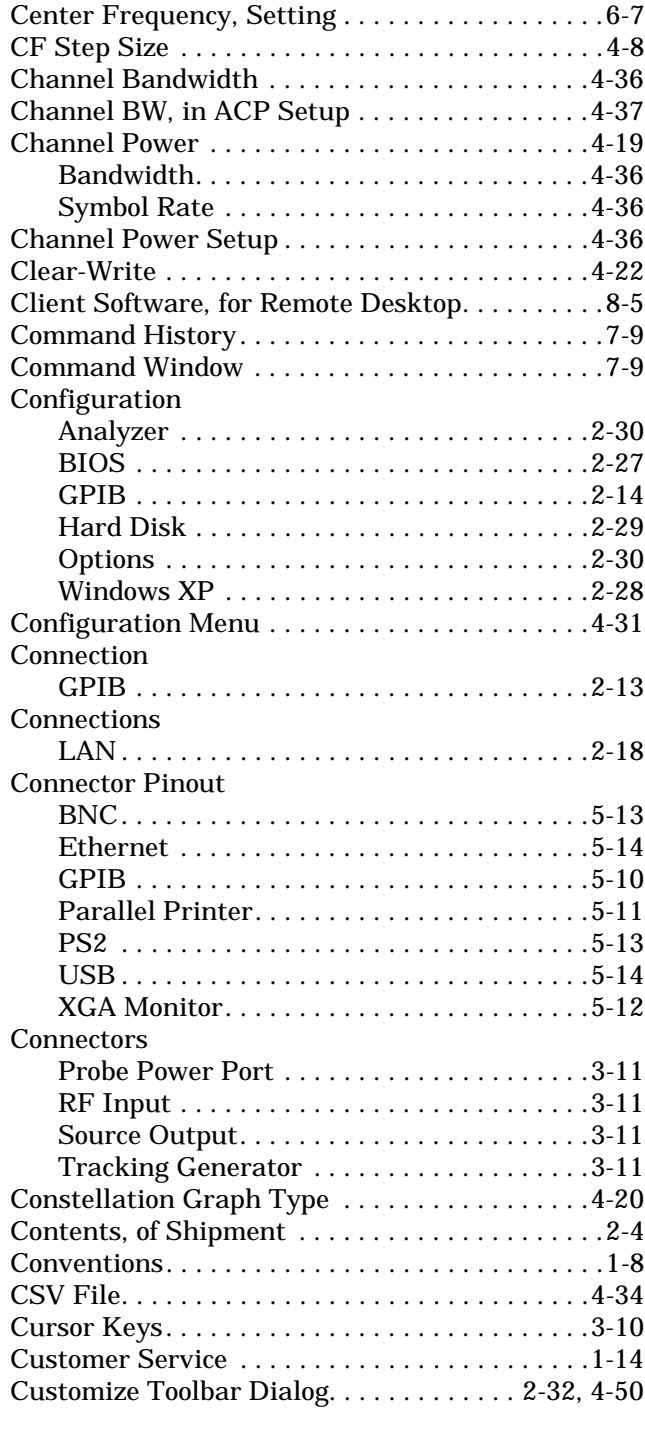

# **D**

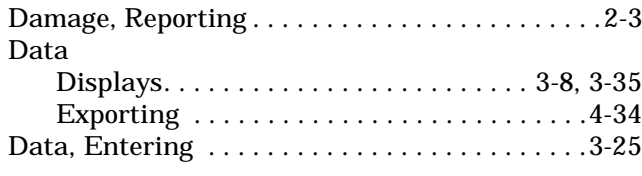

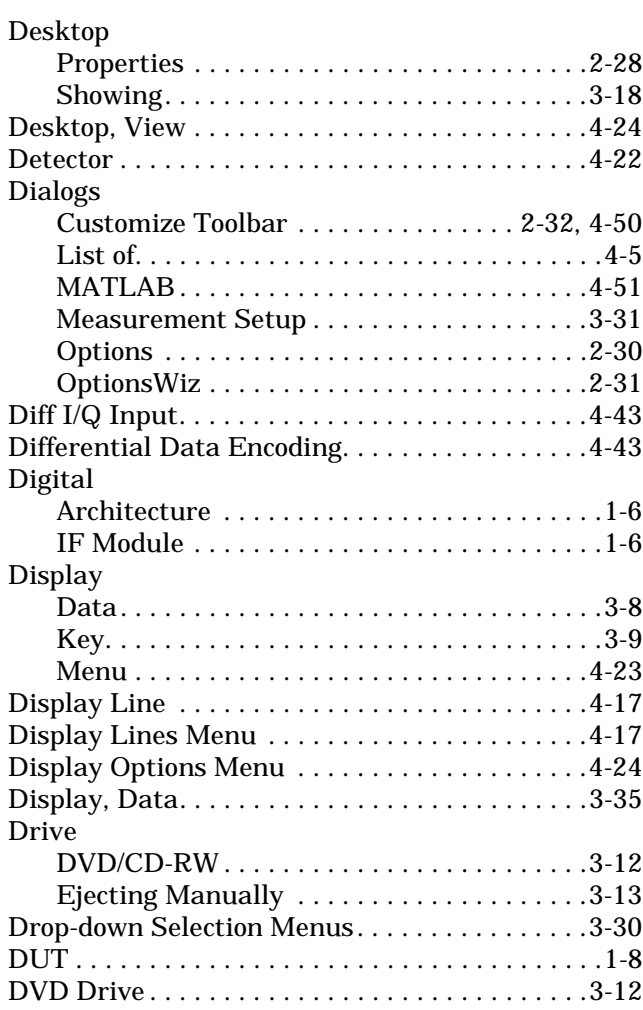

# **E**

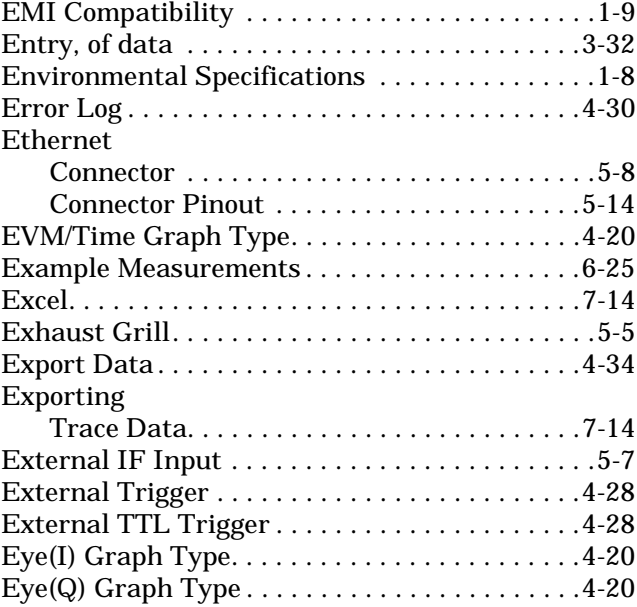

## **F**

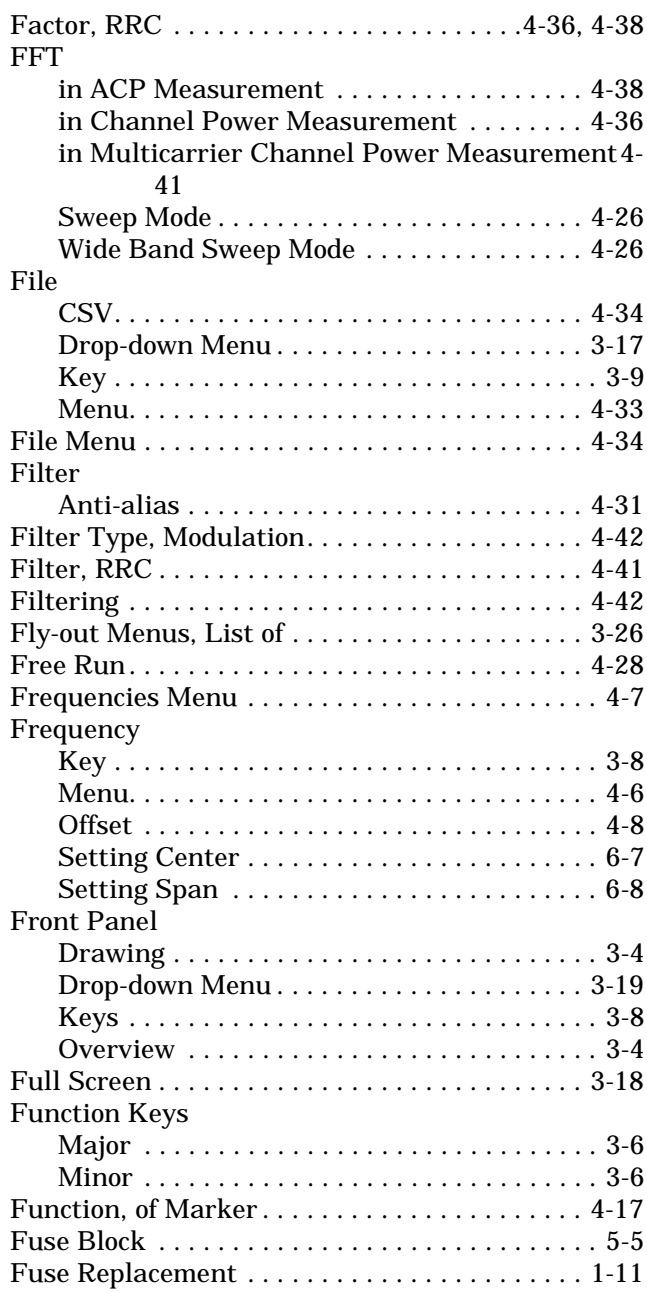

# **G**

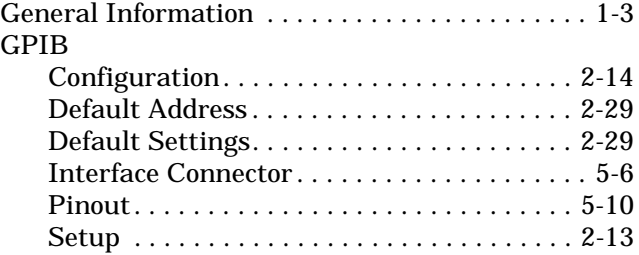

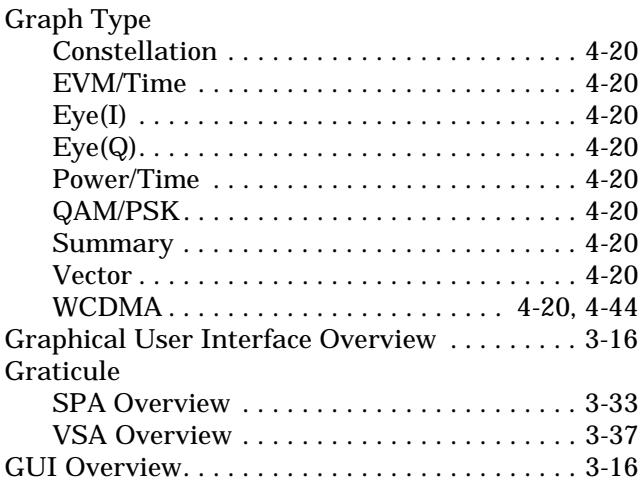

# **H**

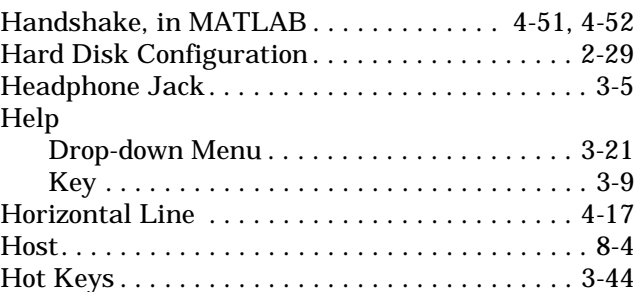

# **I**

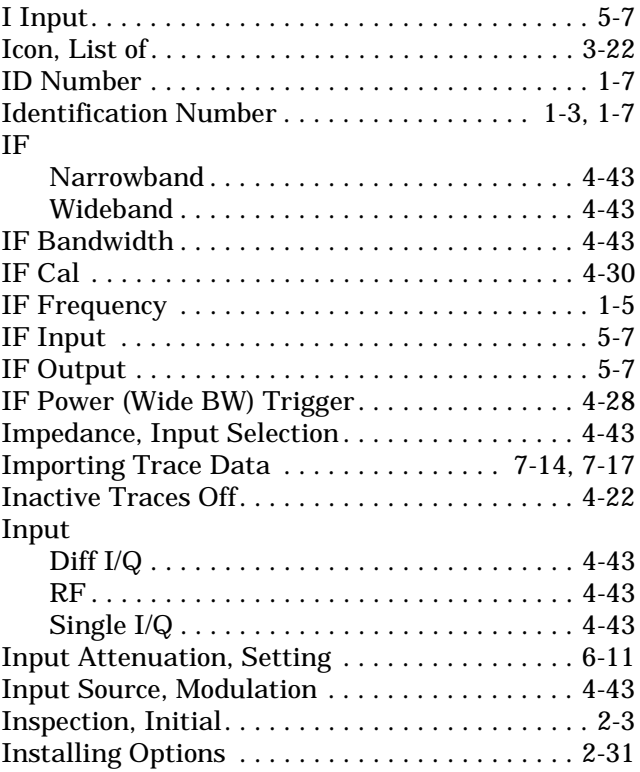

# **K**

Instrument

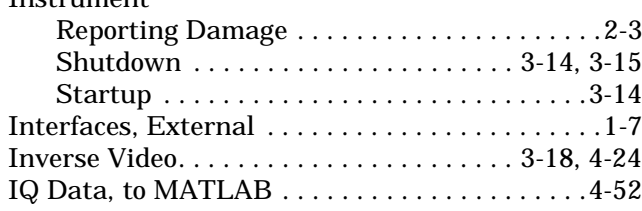

## **K**

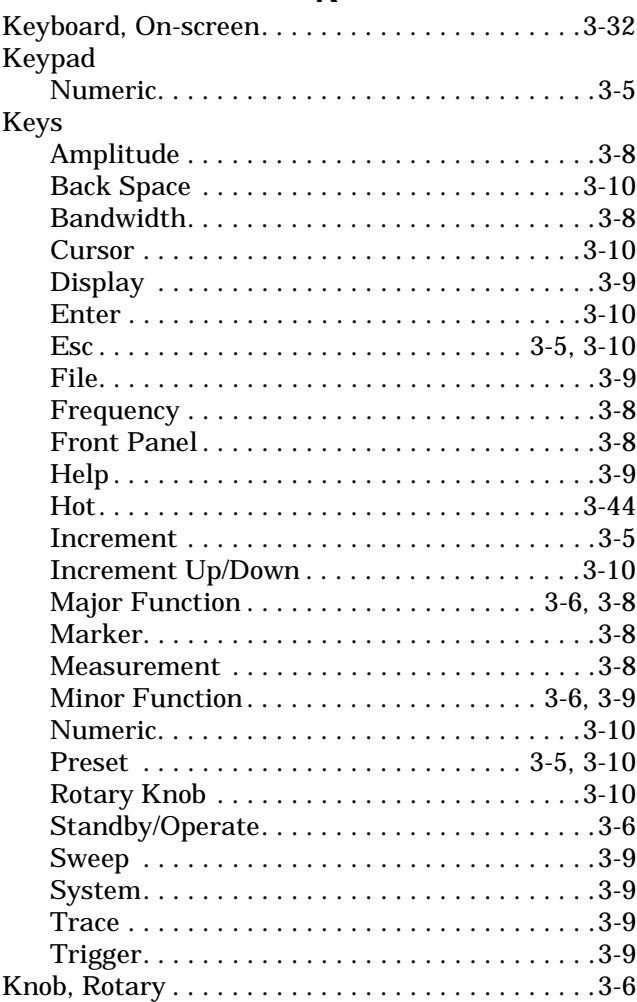

**L**

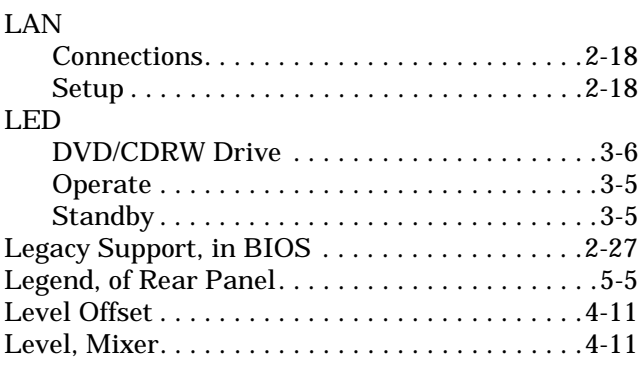

## **M**

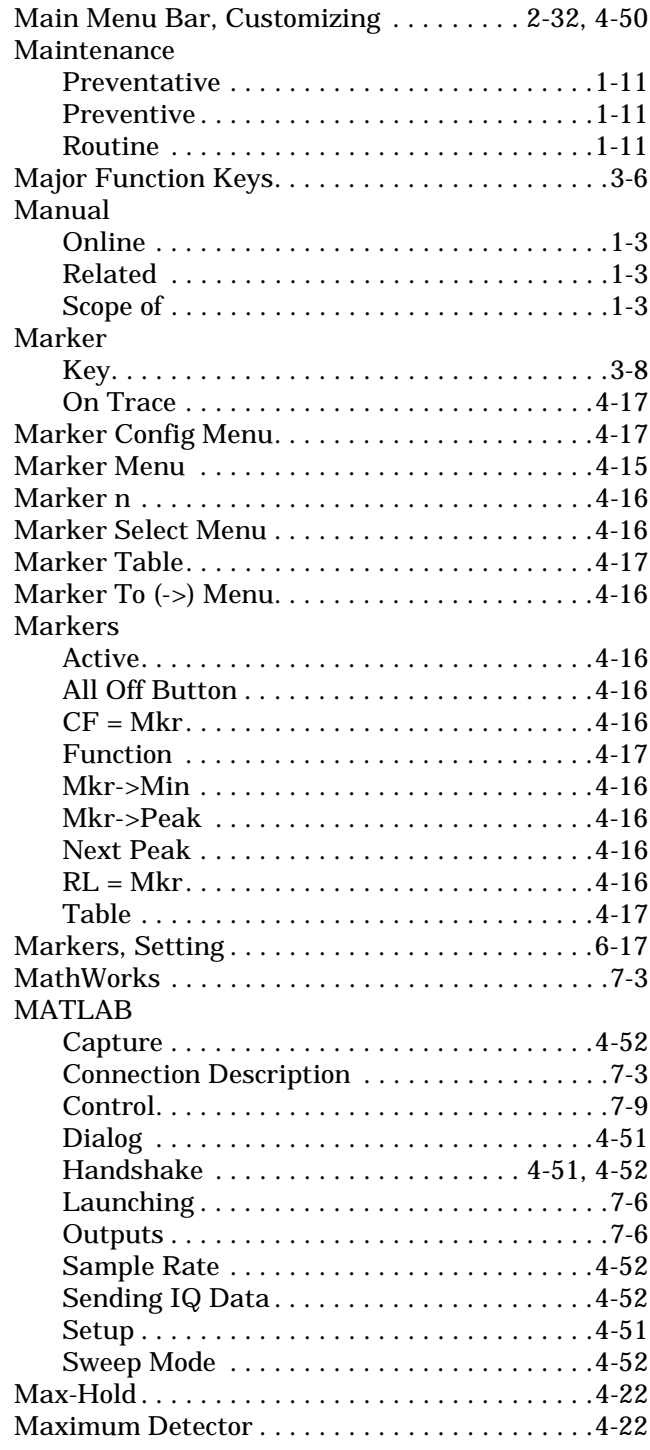

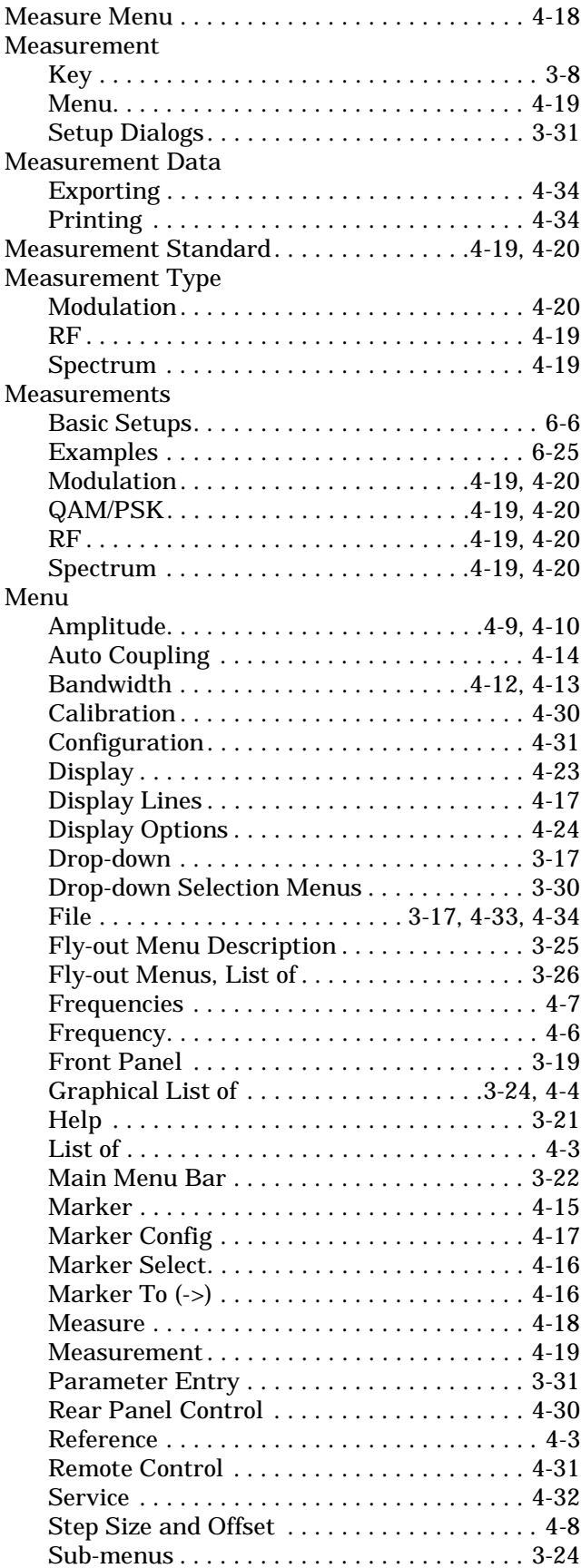

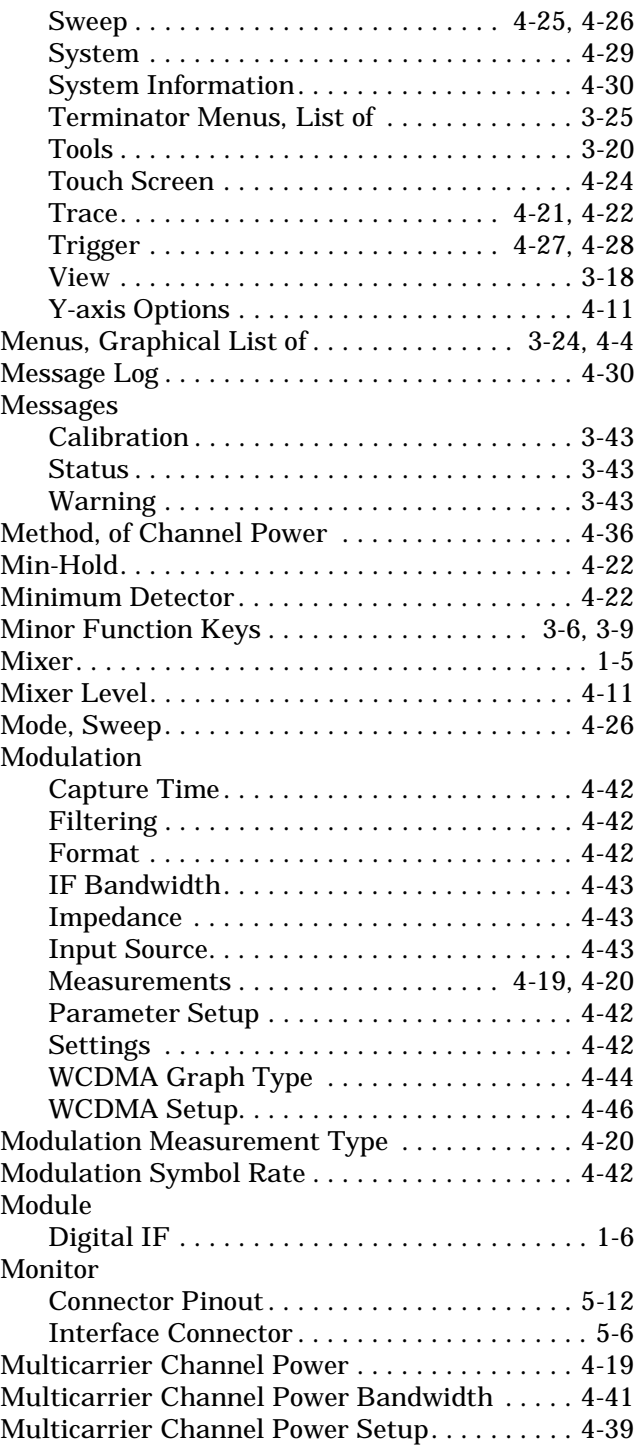

# **N**

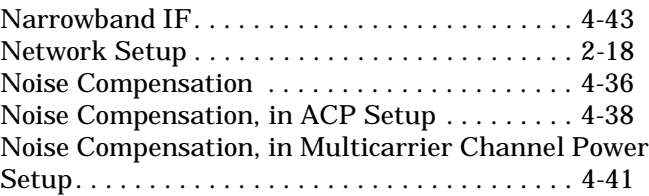

# **O**

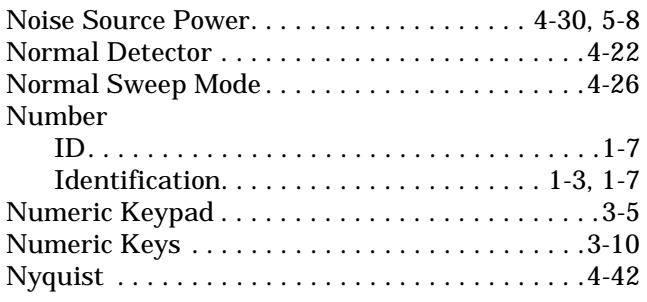

# **O**

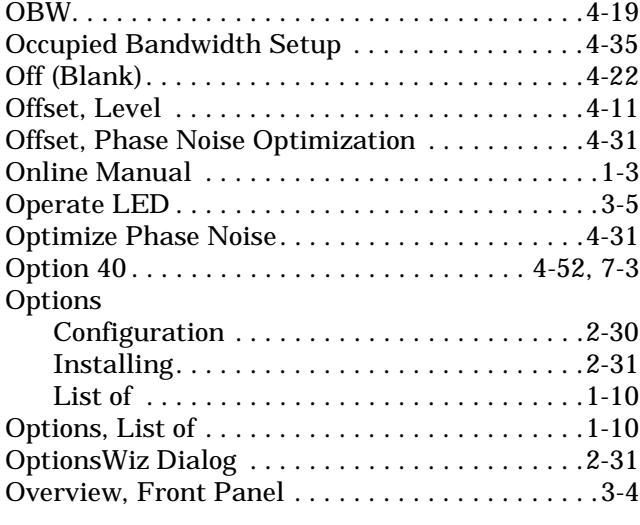

# **P**

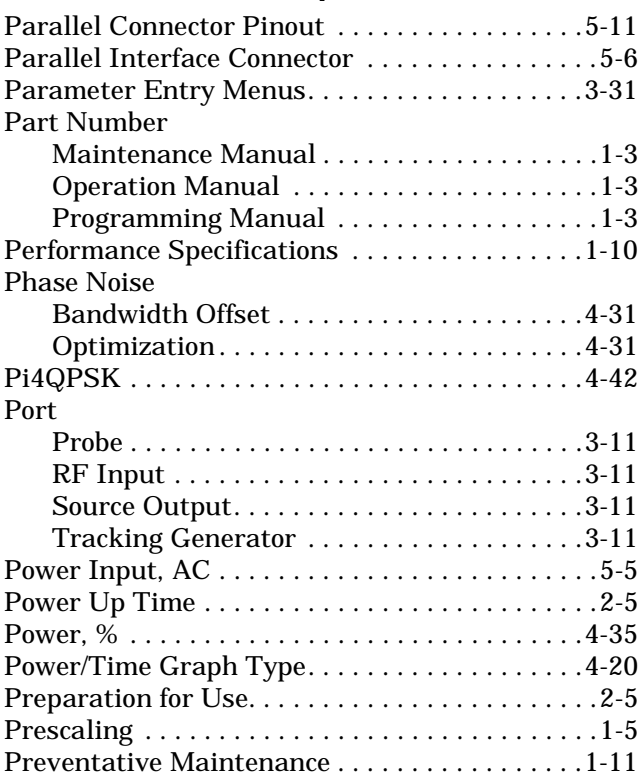

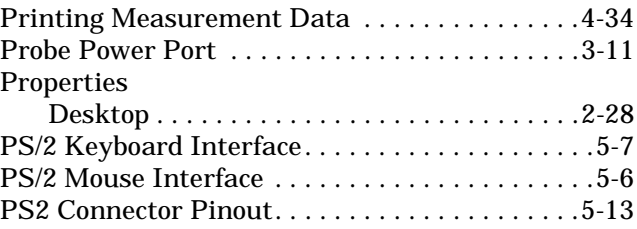

# **Q**

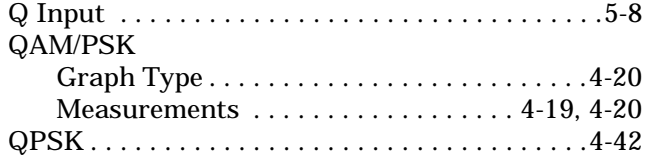

# **R**

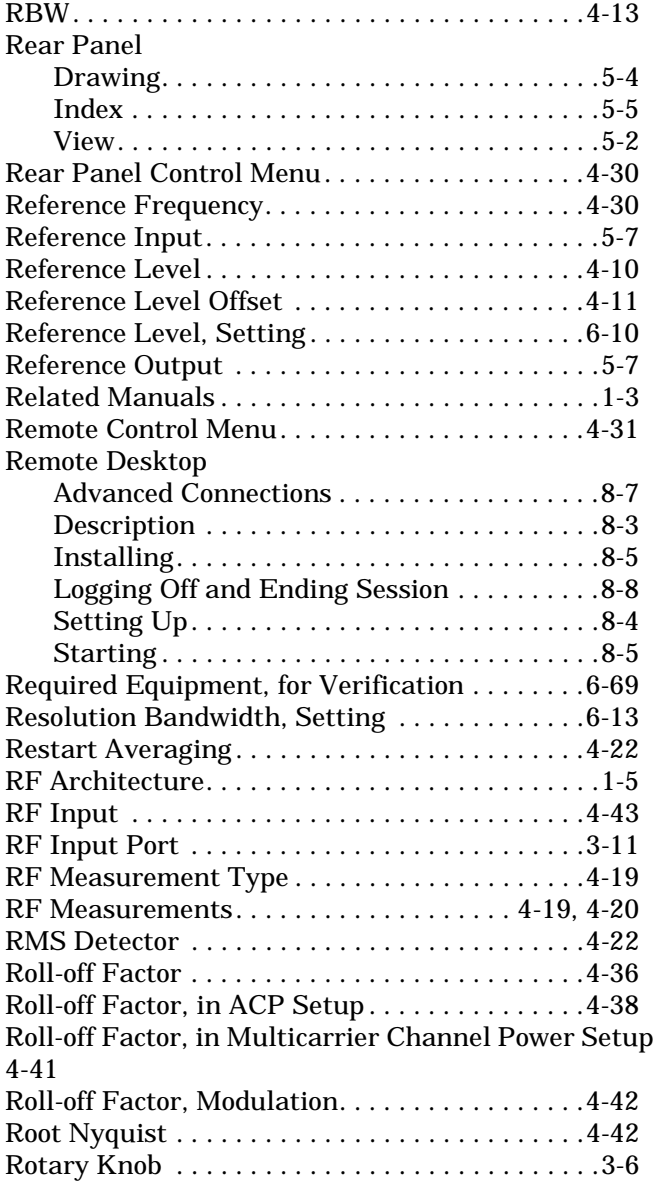

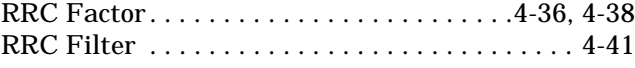

# **S**

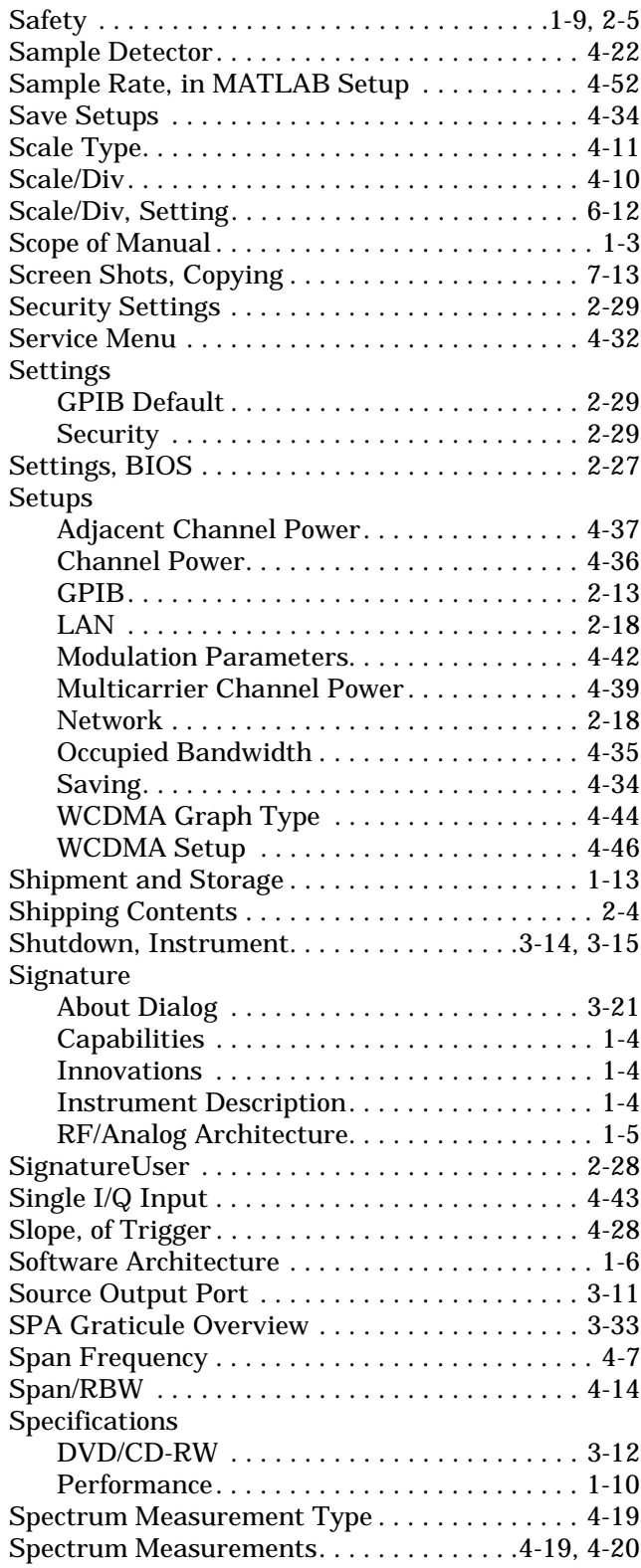

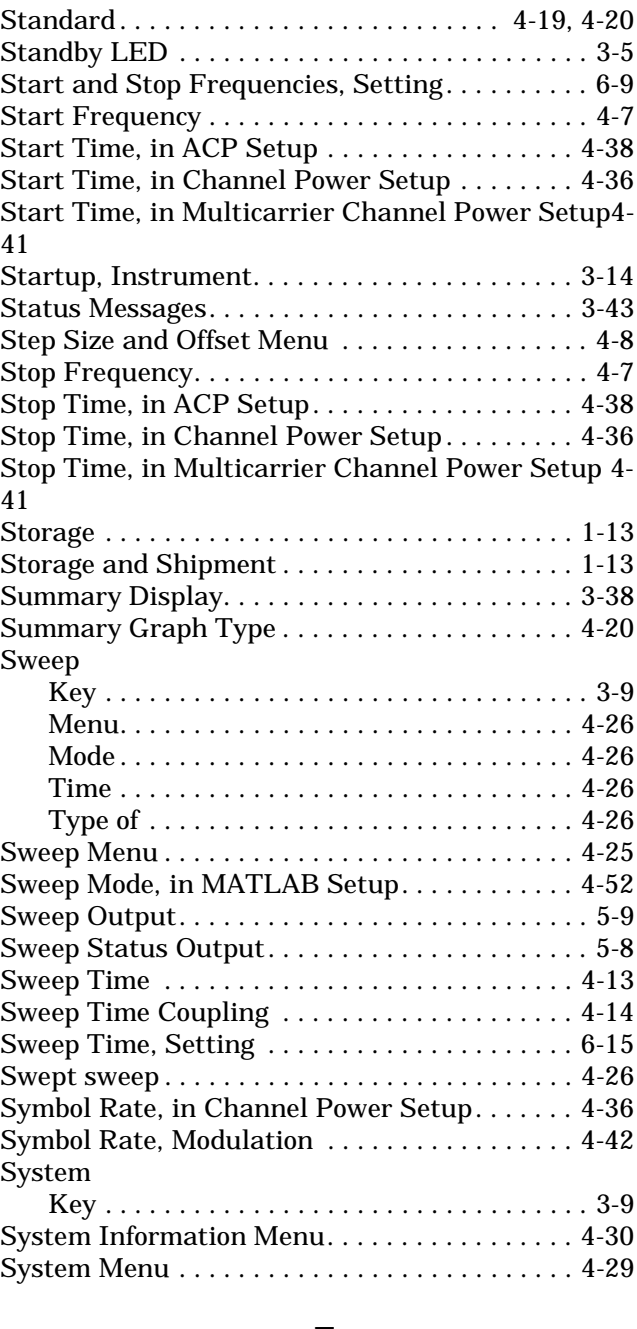

# **T**

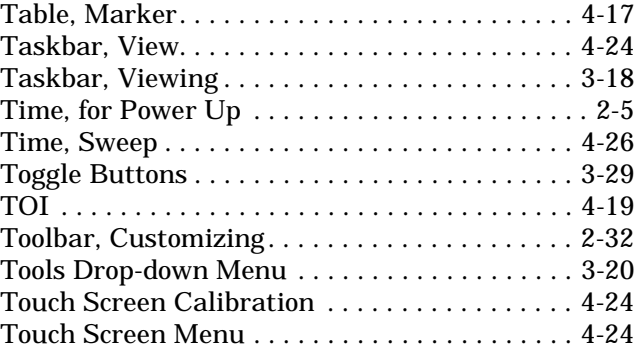

# **U**

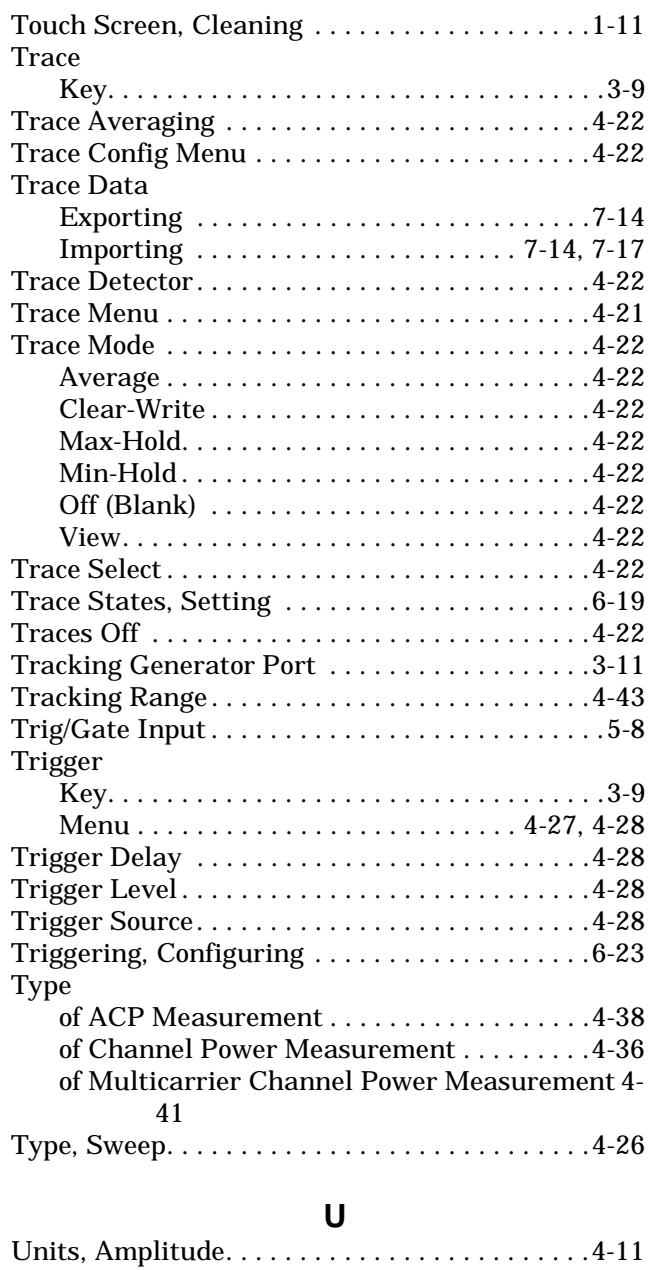

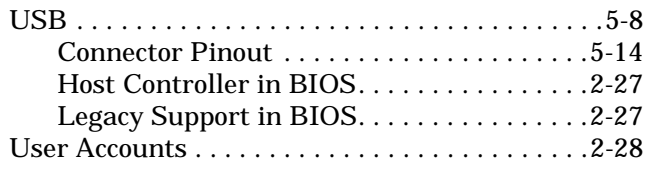

## **V**

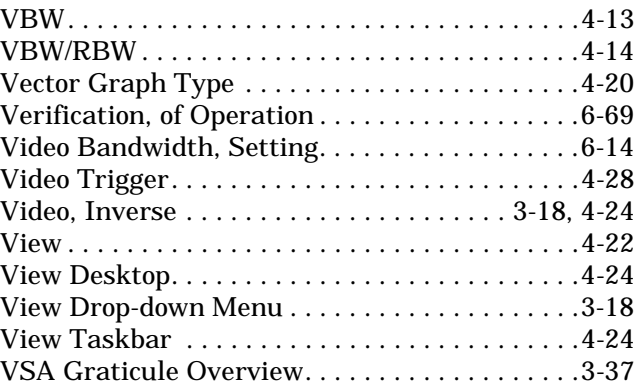

# **W**

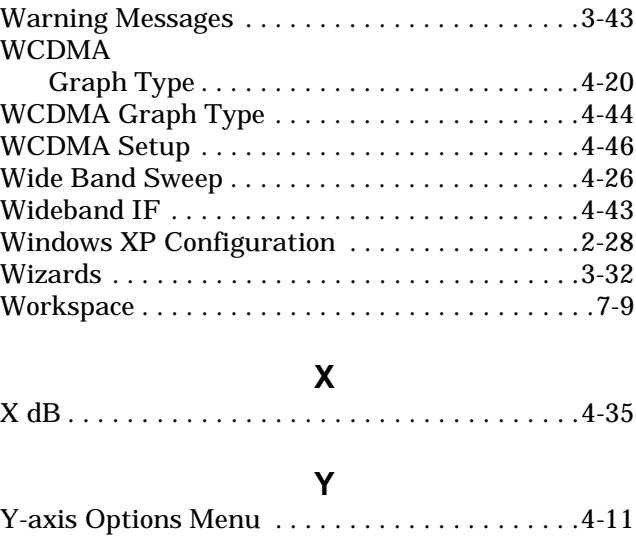